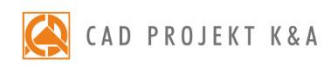

# instrukcja obsługi CAD Kuchnie 7.0

system do projektowania, wyceny i wizualizacji kuchni oraz do planowania produkcji mebli kuchennych

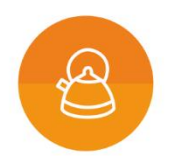

#### **Dziękujemy za dokonanie zakupu programu CAD Kuchnie!**

Jest nam niezwykle miło, że wybrali Państwo nasze oprogramowanie! Niniejszy dokument w przejrzysty sposób przeprowadzi Państwa przez proces instalacji naszego programu. Jeżeli jednak napotkają Państwo problemy przy instalacji lub podczas pracy z programem, prosimy o kontakt z naszym Wsparciem Technicznym pod numerem: +48 61 642 90 82 lub adresem e-mail: [pomoc@cadprojekt.com.pl.](mailto:pomoc@cadprojekt.com.pl)

#### **Bezpłatny Pakiet Serwisowy**

Wraz z zakupionym programem otrzymują Państwo bezpłatny Pakiet Serwisowy, który jest aktywny przez 12 miesięcy od daty zakupu. Po upływie tego czasu mają Państwo możliwość przedłużenia pakietu na dowolny okres (po uiszczeniu określonej opłaty) [\(www.cadprojekt.com.pl/pakiet-serwisowy\).](http://www.cadprojekt.com.pl/pakiet-serwisowy)

#### **Aktywny Pakiet Serwisowy zapewnia:**

- aktualizacje oprogramowania przez Internet (update i upgrade),
- dostęp do Wsparcia Technicznego za pośrednictwem telefonu i poczty e-mail: pomoc w instalacji programu i jego serwis techniczny (nie obejmuje nauki obsługi programu przez telefon i on-line), przyjmowanie zgłoszeń błędów oraz sugestii zmian, możliwość zdalnego rozwiązania problemu przez naszych serwisantów poprzez połączenie się z komputerem użytkownika,
- dostęp do nowych baz i ich aktualizacji,
- aktualizacje środowiska CAD,
- dostęp do **konta BASIC** w aplikacji CAD Share-it (bezpłatnie dla użytkowników wszystkich naszych programów do projektowania wnętrz) lub do **kontaPRO**(bezpłatnie wyłącznie dla posiadaczy programu CADDecor PRO).

Bezpłatny Pakiet Serwisowy przysługuje również klientom korzystającym z Kluczy Czasowych. Przez okres użytkowania Klucza Czasowego klient ma możliwość aktualizowania oprogramowania. W celu aktywowania aktualizatora prosimy skontaktować się z naszym Wsparciem Technicznym po pierwszym uruchomieniu oprogramowania.

#### **Szkolenia**

Zachęcamy również do skorzystania ze szkoleń, dzięki którym praca z naszym oprogramowaniem będzie jeszcze prostsza i bardziej efektywna. Oferujemy szkolenia indywidualne lub grupowe (maksymalnie sześcioro uczestników) na różnych poziomach zaawansowania, w siedzibie naszej firmy. Więcej informacji na temat szkoleń znajdą Państwo na naszej stronie internetowej, w działach **"Cennik"** i**"Szkolenia"**[\(www.cadprojekt.com.pl/cennik/,](http://www.cadprojekt.com.pl/cennik/) [www.cadprojekt.com.pl/szkolenia/\)](http://www.cadprojekt.com.pl/szkolenia/).

#### **Prawa autorskie**

Ten dokument jest chroniony prawami autorskimi własności intelektualnej CAD Projekt K&A. Kopiowanie, dystrybucja i/lub modyfikowanie poniższegodokumentu jest dozwolone na warunkach umowy licencyjnej. Umowa licencyjna jest dostępna w formie elektronicznej przy instalacji programu.

#### **Ograniczenie odpowiedzialności**

Informacje zawarte w niniejszym dokumencie, w tym adresy URL i inne odwołania do internetowych witryn w sieci Web, mogą ulec zmianie bez powiadomienia. Firma CAD Projekt K&A zastrzega sobie również możliwość wprowadzenia zmian w zasadach funkcjonowania wsparcia technicznego bez uprzedniego powiadomienia. W przypadku konieczności zmiany numerów telefonów stosowne informacje podawane będą na naszej stronie internetowej www.cadprojekt.com.pl.

# Spis treści

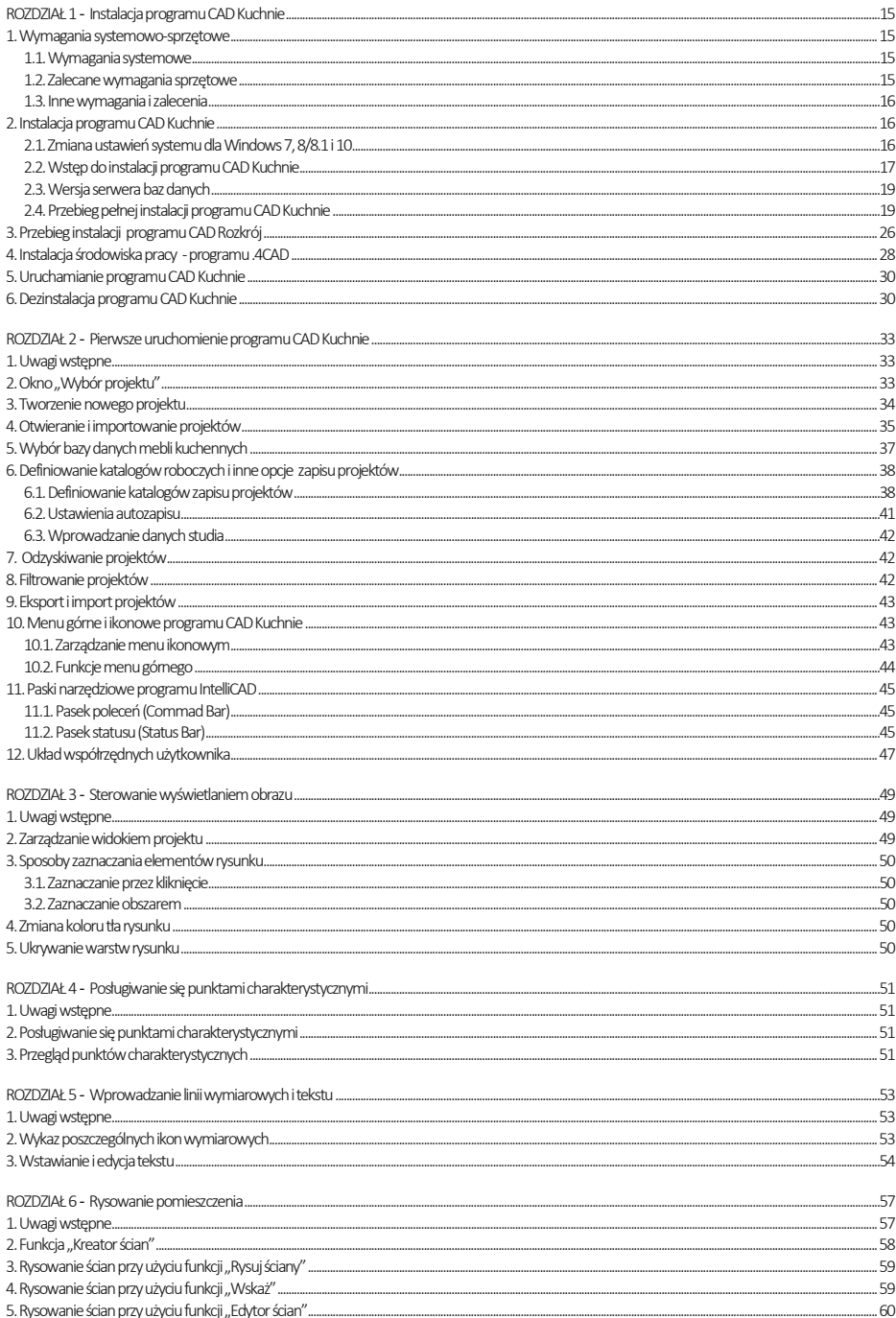

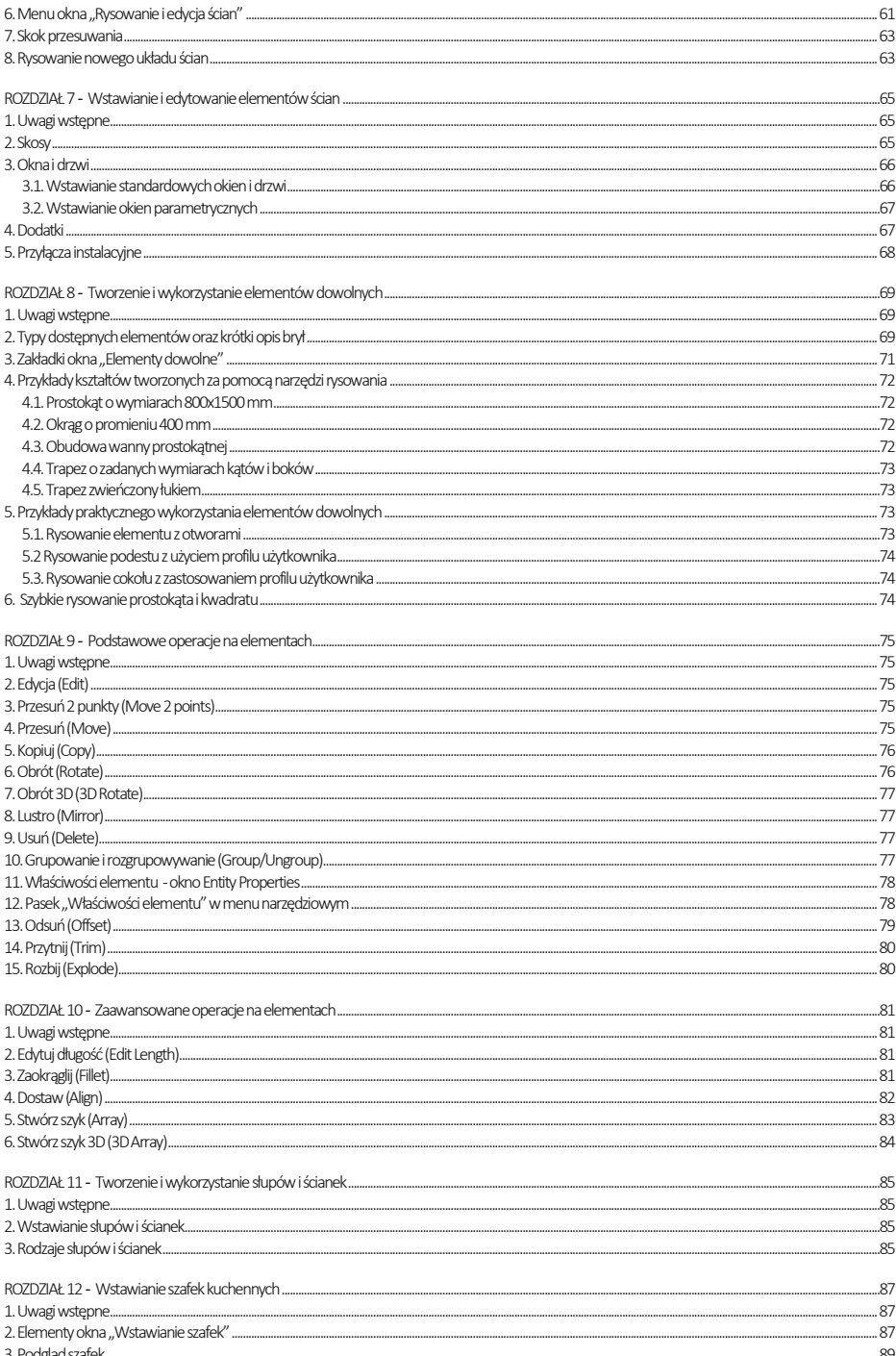

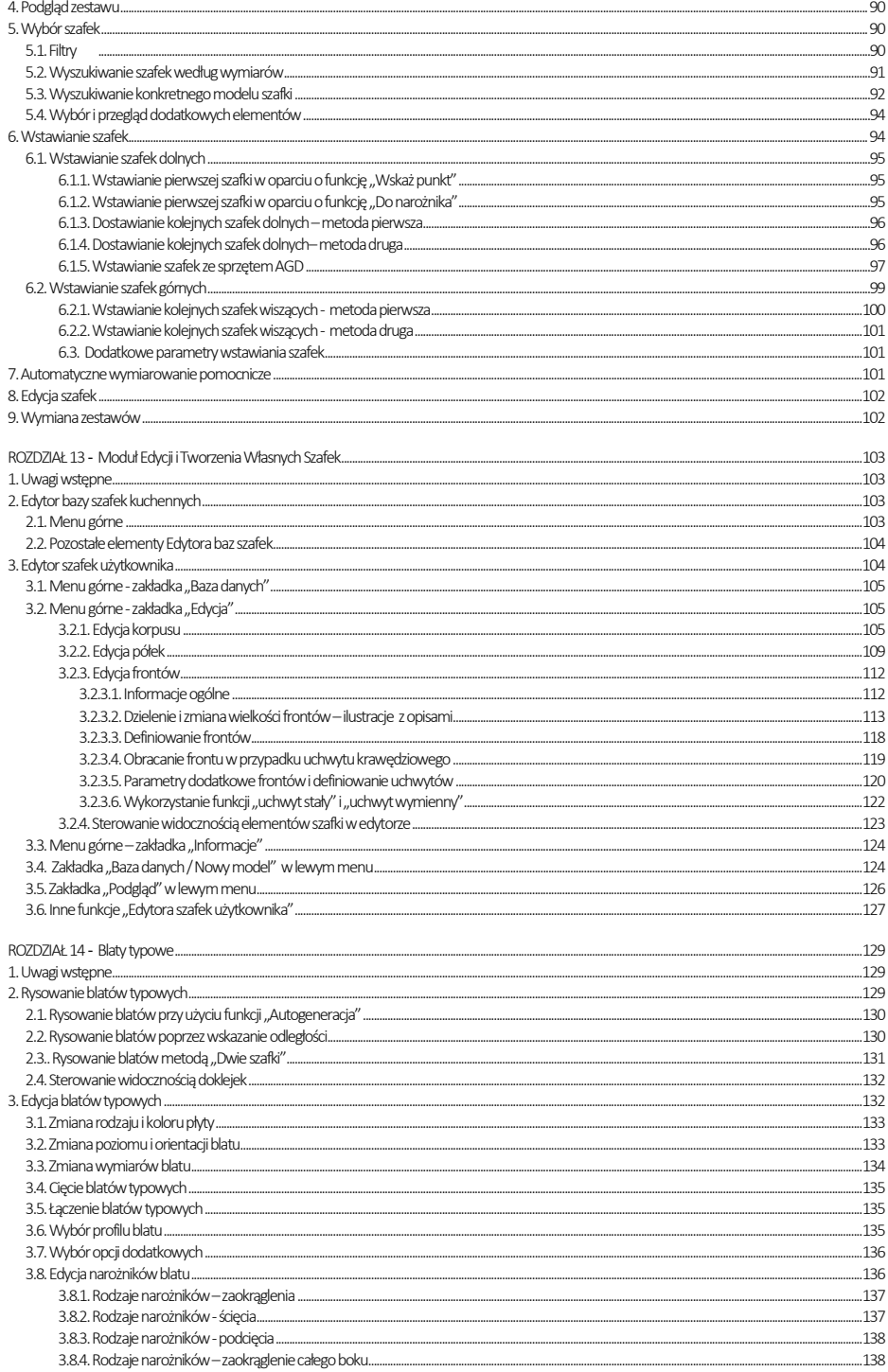

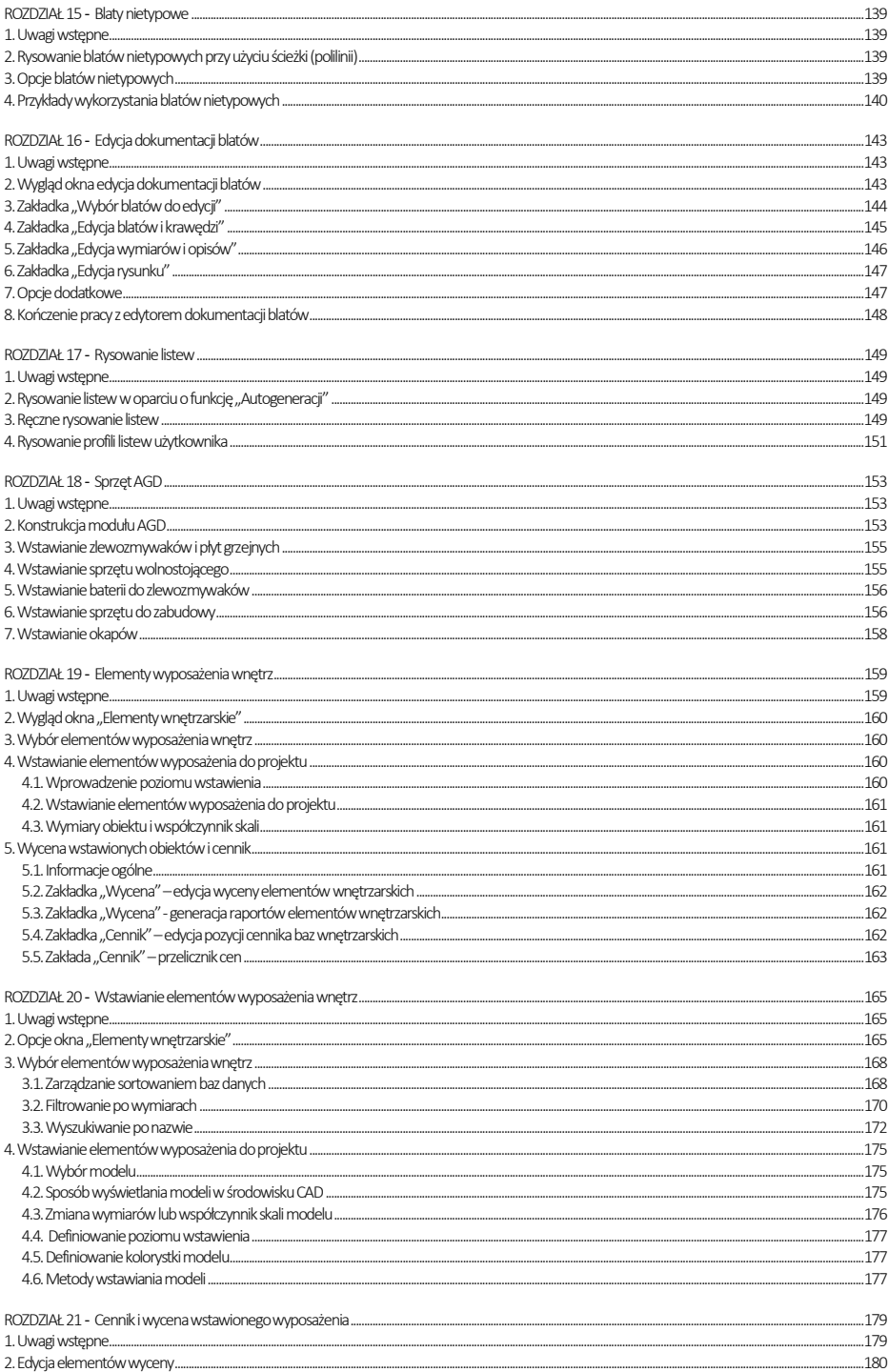

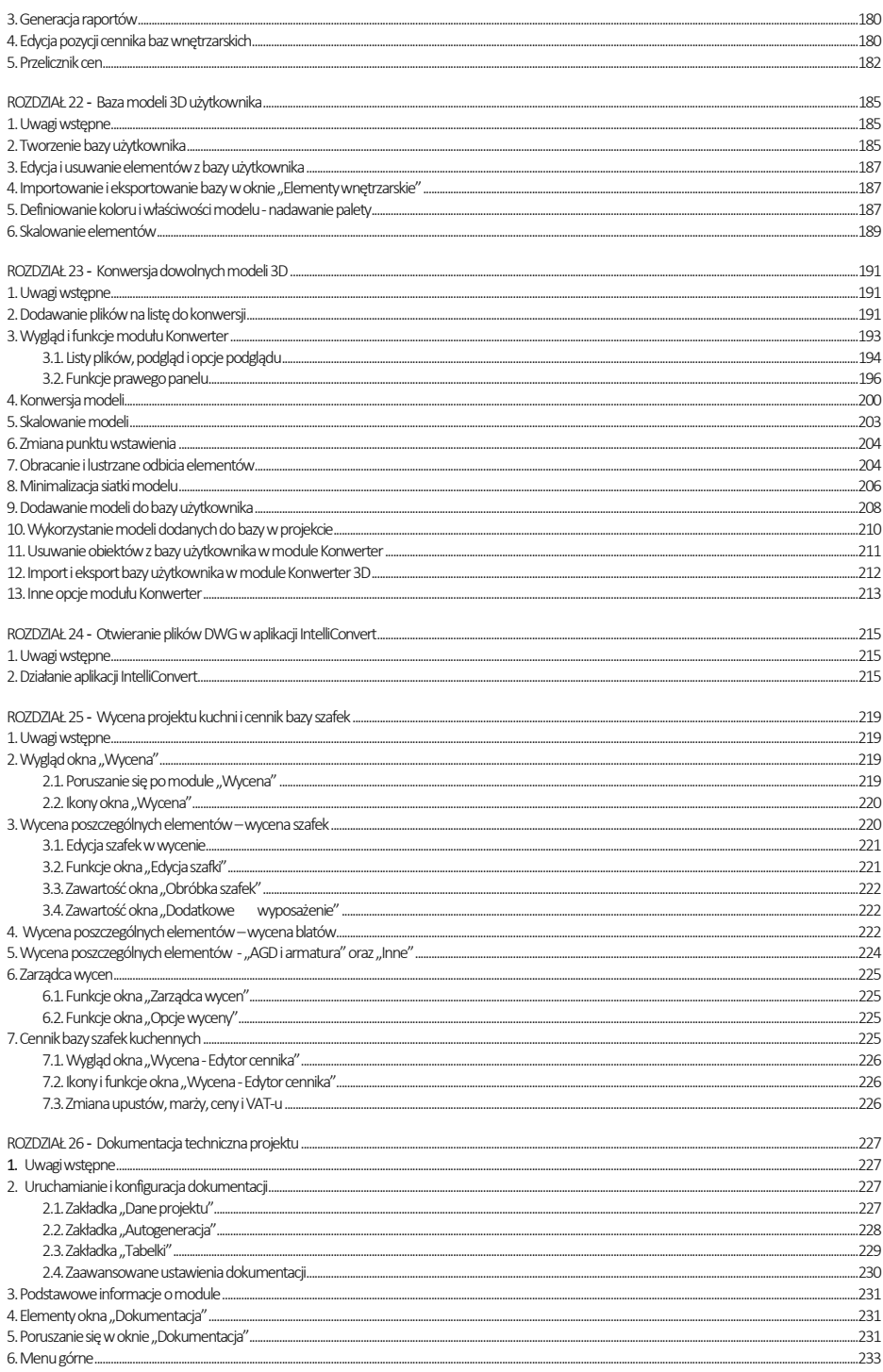

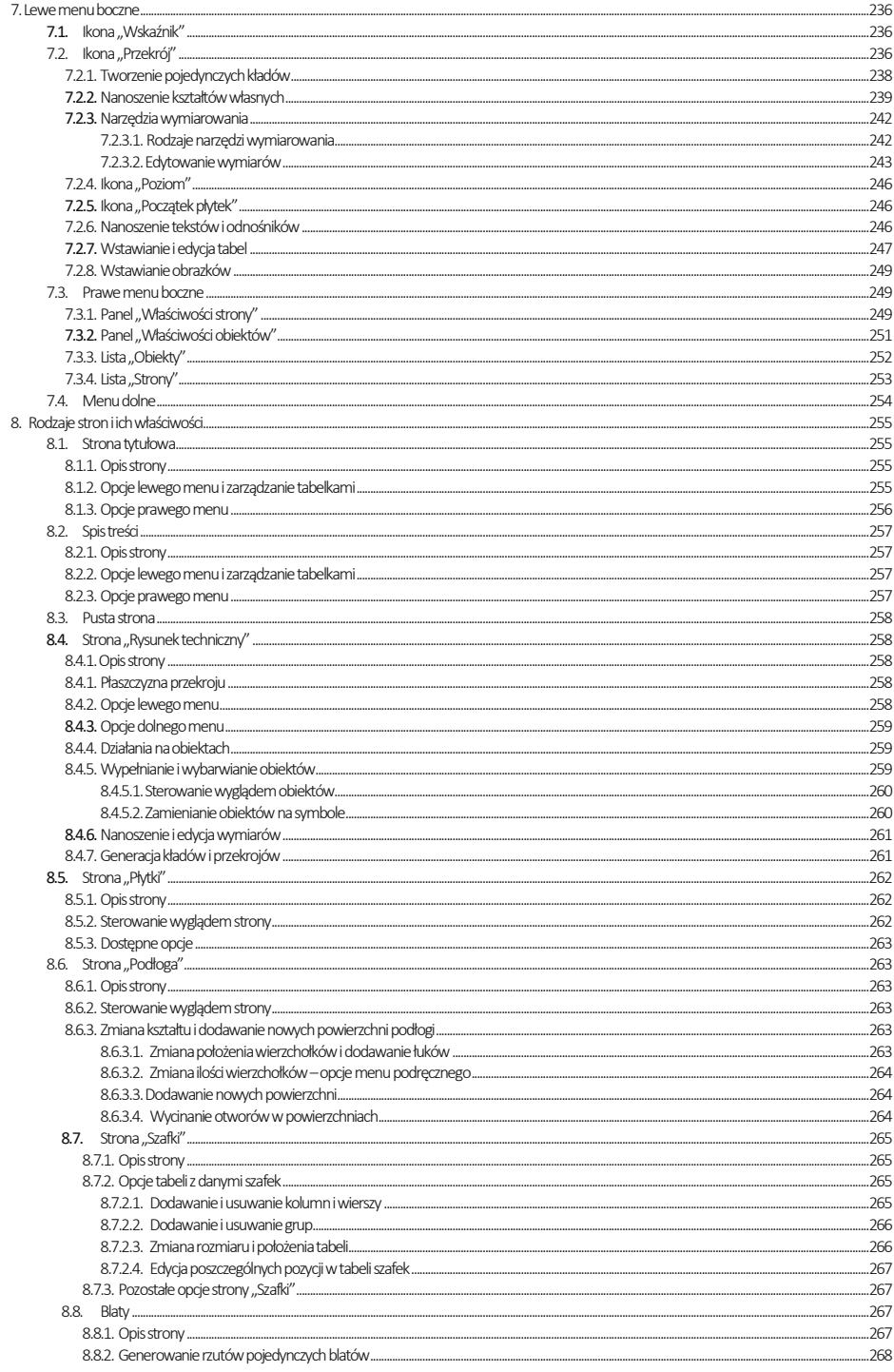

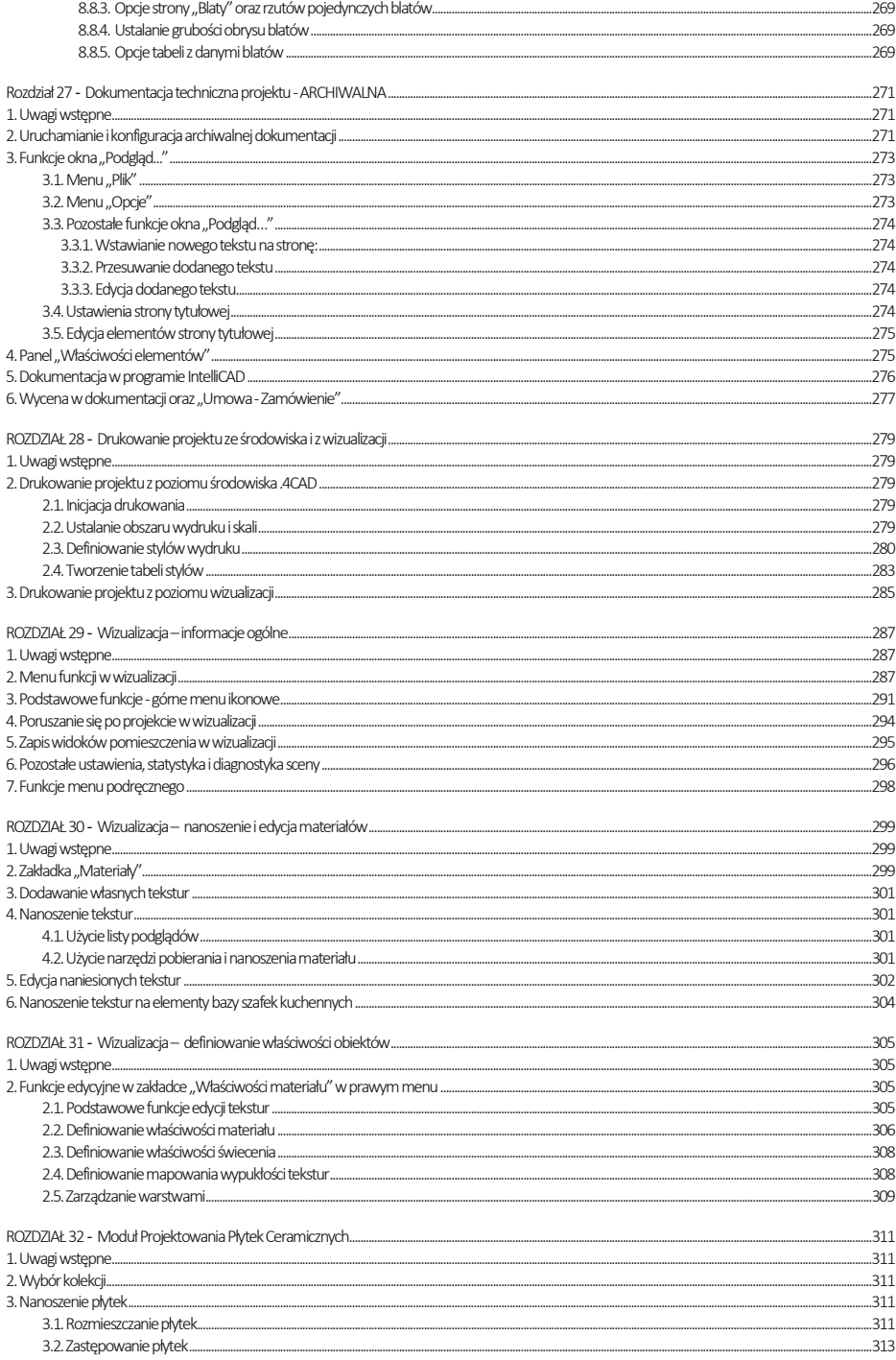

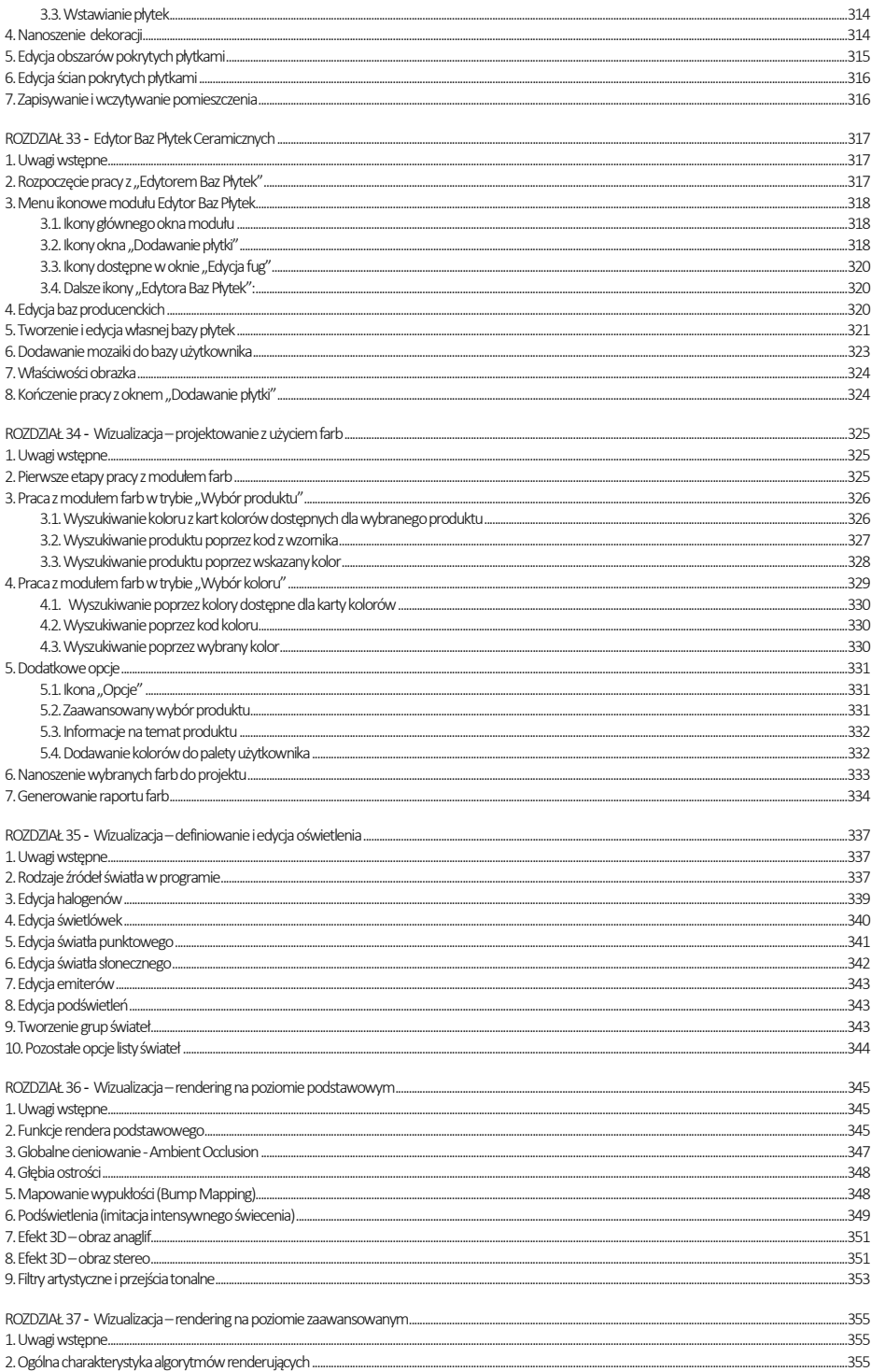

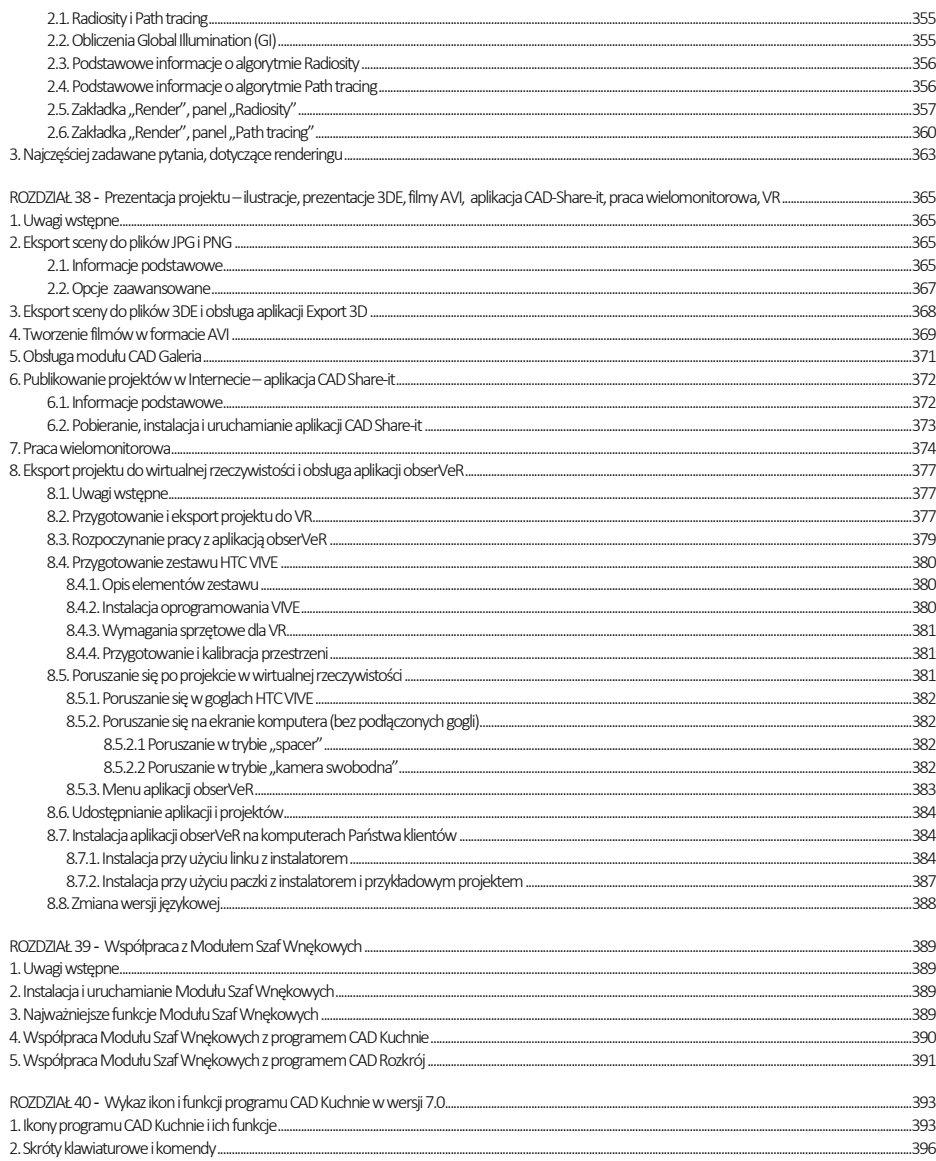

# ROZDZIAŁ 1 Instalacja programu CAD Kuchnie

## <span id="page-14-2"></span><span id="page-14-1"></span><span id="page-14-0"></span>1. Wymagania systemowo-sprzętowe

## <span id="page-14-3"></span>1.1. Wymagania systemowe

- system operacyjny: Windows 7, Windows 8/8.1 lub Windows 10 wszystkie 64-bitowe;
- program .4CAD (dostarczany z naszymi programami CAD bez dodatkowych opłat).

*Uwaga! Program CAD Kuchnie nie współpracuje z systemami Linux oraz Mac OS.*

## <span id="page-14-4"></span>1.2. Zalecane wymagania sprzętowe

Nasze oprogramowanie nie funkcjonuje na kartach graficznych innych niż NVIDIA GeForce. Zapewniamy Wsparcie Techniczne klientom z aktywnym Pakietem Serwisowym dla naszego oprogramowania używanego na sprzęcie zgodnym z naszymi wymogami. Starsze, nieaktualizowane wersje naszego oprogramowania mogą nie działać poprawnie na nowych kartach NVIDIA GeForce, jak również na innych nowych podzespołach komputerowych lub najnowszych wersjach systemów operacyjnych Windows, których data premiery wyprzedza datę dystrybucji posiadanego oprogramowania. W poniższej tabeli znajdą Państwo zalecane wymagania sprzętowedla programu CAD Kuchnie oraz pozostałych naszych programów (z Modułem Profesjonalnego Renderingu lub bez niego). W przypadku posiadania karty graficznej starszej generacji prosimy zweryfikować jej wydajność względem poniższej tabeli,. W razie wątpliwości prosimy o kontakt ze Wsparciem Technicznym (dane kontaktowe znajdują się na końcu instrukcji).

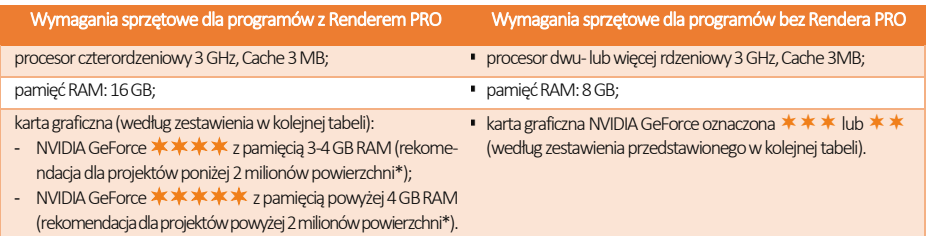

\* podane liczby powierzchni mają charakter orientacyjny; dotyczy działań na renderze Path tracing i w nowej dokumentacji technicznej;

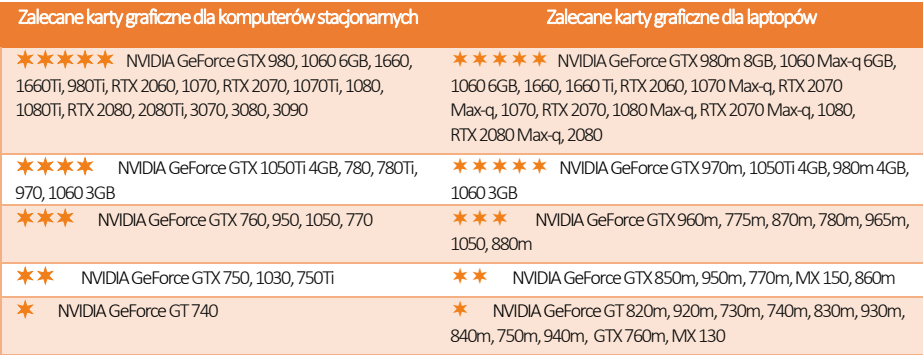

*Uwaga! Przykładowa optymalna konfiguracja dla programu CAD Kuchnie z dodatkowym Modułem Renderingu Profesjonalnego to: Windows 10 - 64-bitowy, pamięć RAM: 16 GB, procesor Intel Core i5 7500, karta graficzna NVIDIA GeForce*  $\star \star \star \star \star$  *(według tabeli na nastepnej stronie).* 

*Uwaga! W celu zapewnienia poprawności działanianaszego oprogramowania,projekty powinnybyć odpowiednio optymalizowane. Największy wpływ na szybkość renderingu oraz poprawne działanie programumają modele, jakie zostają użyte w projektach.* 

#### <span id="page-15-0"></span>1.3. Inne wymagania i zalecenia

- ok.14 GB wolnej przestrzeni na dysku (jest to ilość szacunkowa, zależy od liczbyi rozmiaru instalowanych baz danych);
- dostęp do Internetu w celu wykonywania aktualizacji oprogramowania.

## <span id="page-15-1"></span>2. Instalacja programu CAD Kuchnie

Przed przystąpieniem do instalacji programu CAD Kuchnie w systemie Windows 7, Windows 8/8.1 i Windows 10 należy upewnić się, że posiada się prawa administratora. Może być również potrzebna zmiana ustawień systemu, istotnych dla prawidłowej pracy instalatora. W kolejnych podpunktach opisujemy, jak przygotować się do procesu instalacji programu CAD Kuchnie oraz w jaki sposób przebiegają wszystkie jego etapy.

*Uwaga! W przypadku systemów operacyjnych Windows 7, Windows 8/8.1 i Windows 10 nie należy instalować programu CAD Kuchnie w katalogu* C:\Program Files(C:\Pliki programów).

## <span id="page-15-2"></span>2.1. Zmiana ustawień systemu dla Windows 7, 8/8.1 i 10

W celu zmiany ustawień systemu należy wejść do Panelu sterowania systemu Windows i wybrać ikonę "Konta użytko-wników" [\(Rys. 1](#page-15-3) i Rys. 2), a następnie opcję "Zmień ustawienia funkcji Kontrola konta użytkownika" [\(Rys. 3\)](#page-16-1).

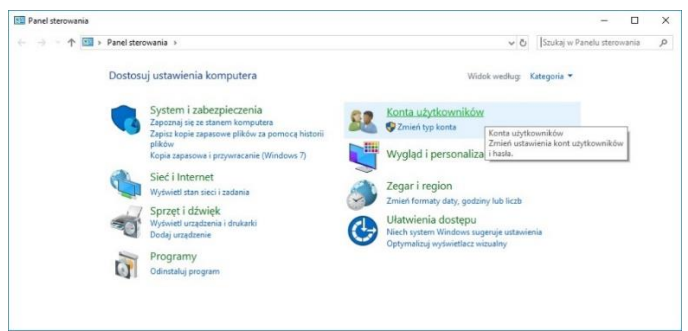

Rys. 1– Wybór ikony "Konta użytkowników" w Panelu sterowania systemu Windows -wygląd klasyczny, małe ikony

<span id="page-15-3"></span>

| $\rightarrow$      | > Panel sterowania > Wszystkie elementy Panelu sterowania<br>4.4 | Szukai w Panelu sterowania<br>$\vee$ 0 |                                  |   |                         |              |                                                                                              |  |  |
|--------------------|------------------------------------------------------------------|----------------------------------------|----------------------------------|---|-------------------------|--------------|----------------------------------------------------------------------------------------------|--|--|
|                    | Dostosuj ustawienia komputera                                    |                                        |                                  |   |                         |              | Widok według: Duże ikony *                                                                   |  |  |
| <b>USAR</b>        |                                                                  | <b>SHALL</b>                           |                                  |   |                         |              |                                                                                              |  |  |
|                    | Foldery robocze                                                  |                                        | Historia plików                  |   | Klawiatura              |              | Konta użytkowników                                                                           |  |  |
| ₩                  | Kopia zapasowa i<br>przywracanie (Window                         |                                        | Mail (Microsoft Outlook<br>2016) | ø | Menedżer poświadczeń    |              | Konta uzvtkowników<br>Zmień ustawienia kont użytkowników<br>hasła dla osób współużytkujących |  |  |
| ٨                  | Menedżer urzadzeń                                                |                                        | Miejsca do<br>magazynowania      |   | Mysz                    |              | ten komputer.<br>τνοι εςυεια αυτιπποιτασγμισ                                                 |  |  |
|                    | Odzyskiwanie                                                     | 国                                      | Opcje Eksploratora plików        |   | Opcje indeksowania      | $\mathbf{E}$ | Opcje internetowe                                                                            |  |  |
|                    | Opcje zasilania                                                  |                                        | Panel sterowania NVIDIA          | 陷 | Pasek zadań i nawigacja |              | Podczerwień                                                                                  |  |  |
| п.<br>$\mathbb{Z}$ | Połączenia programów<br>RemoteApp i pulpitu                      |                                        | Programy domyślne                | û | Programy i funkcje      |              | Region                                                                                       |  |  |

Rys. 2 - Wybór ikony "Konta i bezpieczeństwo rodzinne" – widok kategorii

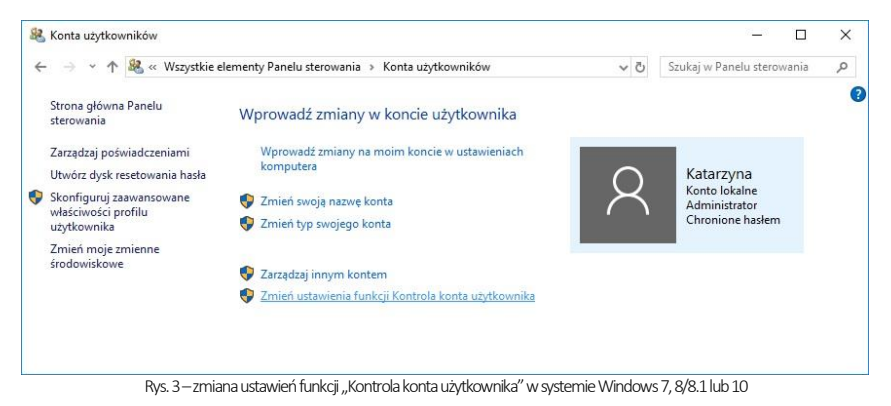

<span id="page-16-1"></span>Otworzy się okno "Ustawienia kontroli konta użytkownika" [\(Rys. 4](#page-16-2)), w którym należy wskazać suwakiem najniższy poziom kontroli a następnie zatwierdzić zmianę przyciskiem "Ok", aby. Ponieważ kontrola konta jest włączona domyślnie, po zmianie ustawień pojawi się prośba o potwierdzenie, że użytkownik zezwala na dokonanie zmian na komputerze. Aby ostatecznie wyłączyć kontrolę, należy wybrać "Ok". System może zażądać ponownego uruchomienia komputera (wtedy należy jak najszybciej zrestartować komputer). Wyłączona kontrola konta pozwoli na bezkonfliktową pracę z instalatorem programu CAD Kuchnie.

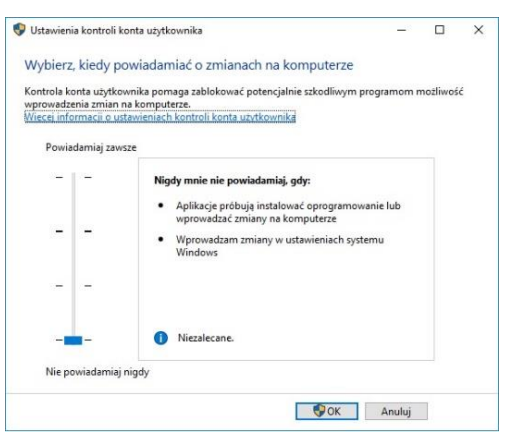

Rys. 4–wyłączona kontrola konta użytkownika

#### <span id="page-16-0"></span>2.2. Wstęp do instalacji programu CAD Kuchnie

Przed rozpoczęciem instalacji należy upewnić się, że klucz sprzętowy HASP nie jest podłączonydo komputera. Zalecane jest również zamknięcie aplikacji uruchomionych na komputerze. Należy także odinstalować serwer baz danych, jeśli jest on w wersji innej niż wymagana (czyli jeśli jest to serwer Firebird w wersji starszej niż 2.5 lub serwer baz Inter Base). Rys. 5– pendrive instalacyjny

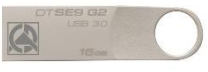

<span id="page-16-3"></span>

Jeśli na dysku w momencie inicjowania instalacji programu CAD Kuchnie będzie obecna inna niż wymagana wersja serwera, program wymusi jej odinstalowanie w sposób opisany na stronie 19.Instalację rozpoczyna się od umieszczenia pendrive'a instalacyjnego [\(Rys.](#page-16-3)  [5\)](#page-16-3) w porcie USB komputera. Jeśli okno przedstawione obok [\(Rys. 6\)](#page-16-4) nie otworzy się automatycznie, instalator można wyszukać samodzielnie. Instalator nie uruchamia się automatycznie. Aby go uruchomić, należy dwukrotnie kliknąć ikonę Setup.exe [\(Rys. 6\).](#page-16-4)<br>
ikonę Setup.exe (Rys. 6). Rys. 6– okno z zawartością pendrive'a instalacyjnego,

<span id="page-16-2"></span>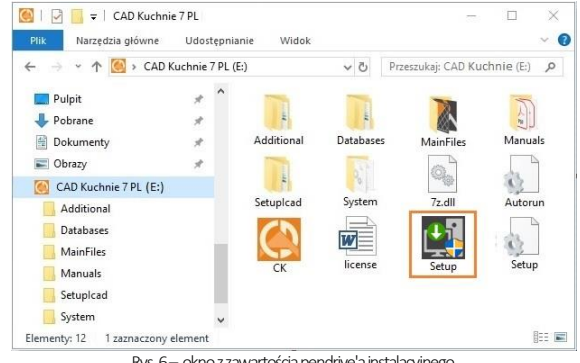

<span id="page-16-4"></span>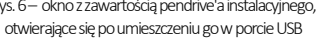

Po uruchomieniu instalatora otworzy się okno z informacjami o programie instalacyjnym (Rys. 7). Po zapoznaniu się z nimi należy kliknąć "Dalei >>", aby przejść do kolejnego etapu, natomiast w celu przerwania pracy instalatora na tym etapie należy wybrać przycisk "Anuluj" w lewym dolnym rogu okna. Instalację można przerwać w dowolnym momencie, jednak należy pamiętać, że program CAD Kuchnie nie będzie wtedy działał poprawnie. Po wybraniu opcji "Anuluj" użytkownik zostanie poproszony o potwierdzenie przerwania instalacii (Rys. 8).

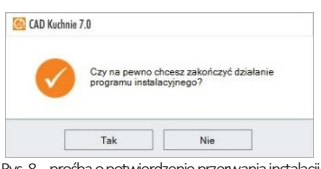

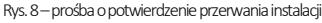

Po kliknięciu "Dalej>" otworzy się okno z umową licencyjną (Rys. 9). Po zapoznaniu się z jej treścią należy zaakceptować jej warunki w lewym dolnym rogu okna, aby było możliwe przejście do dalszych kroków instalacji. Nastepnie należy ponownie kliknąć "Dalej >>". Umowę można wydrukować, klikając na przycisk **B** "Drukuj umowe licencyjną" w prawym dolnym rogu okna. Jeśli użytkownik nie zgadza się z warunkami umowy, może przerwać instalacie, klikając przycisk "Anuluj". Po zaakceptowaniu treści umowy i kliknięciu przycisku "Dalej >>", w kolejnym oknie należy wybrać rodzaj instalacji (Rys. 10). Dostępne opcje:

- "Pełna instalacja programu CAD Kuchnie" - wywołuje procedurę standardowej instalacji programu;
- "Instalacja wybranych baz danych" pozwala na doinstalowanie baz do programu; opcja nie jest dostępna podczas pierwszei instalacji programu; po jej wybraniu instalator obliczy rozmiar baz dostępnych do zainstalowania, aby sprawdzić, czy nie przekracza on ilości wolnego miejsca na dysku (wymagana ilość to ok. 14 GB; dokładna ilość zależy od liczby i wielkości instalowanych baz).

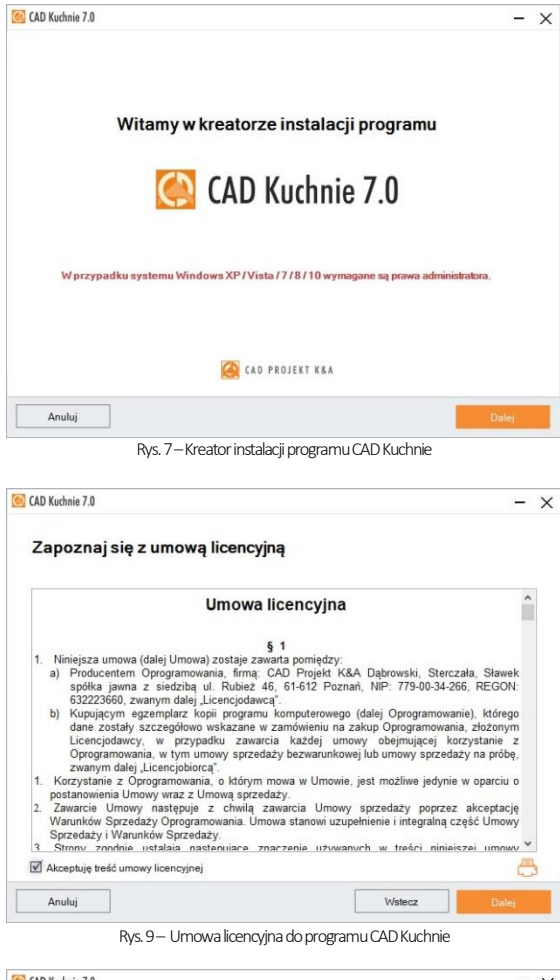

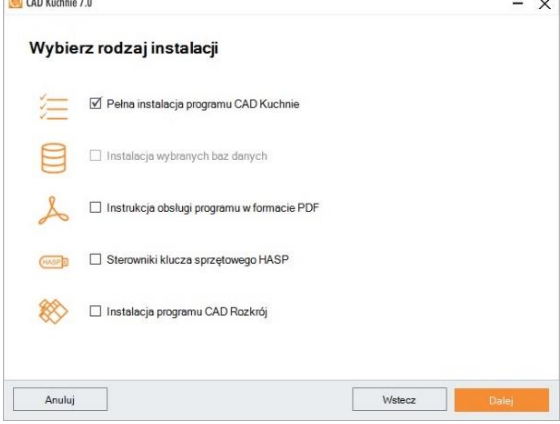

Rys. 10- wybór rodzaju instalacji

- **"Instrukcja obsługi programu w formacie PDF"** instaluje instrukcję obsługi programu w wersji elektronicznej; jeśli na komputerze nie ma programu do odczytu dokumentów PDF, wtedy wraz z instrukcją zainstaluje się program Adobe Acrobat Reader; "Sterowniki klucza sprzętowego HASP" - instaluje sterowniki klucza zabezpieczającego;
- **· "Instalacja programu CAD Rozkrój"** ta opcja pojawia się jedynie w przypadku, gdy CAD Rozkrój został zakupiony jako moduł dodatkowy i jego instalator znajduje się na pendrivie instalacyjnym (w innej sytuacji nie będzie dostępna). Po wybraniu tej opcji i kliknięciu "Dalej" instalator przystąpi do instalowania programu CAD Rozkrój. Natomiast po wybraniu opcji **"Pełna instalacja…"**, instalacja programu CAD Rozkrój będzie jednym z etapów całego procesu instalacji programu CAD Kuchnie (więcej szczegółów [na stronie 26\).](#page-29-0)

#### <span id="page-18-0"></span>2.3. Wersja serwera baz danych

Jeśli na komputerze jest zainstalowany serwer Firebird w wersji starszej niż 2.5 (lub serwer Inter Base), po wybraniu opcji instalacji i kliknięciu "Dalej", program poinformuje o tym problemie i zaproponuje jego rozwiązanie, czyli odinstalowanie nieodpowiedniej wersji serwera. Po wyrażeniu zgody poprzez wybór przycisku "Tak", otworzy się okno "Odinstaluj lub zmień program" (w nowszych systemach Windows) lub "Dodaj/usuń programy" (w starszych systemach Windows), w którym należy wybrać pozycję Firebird i kliknąć "Odinstaluj" (Rys. 11). Użytkownik zostanie poproszony o potwierdzenie operacji (Rys. 11). W przypadku odmowy, instalacja programu CAD Kuchnie zostanie wstrzymana. Po potwierdzeniu rozpocznie się dezinstalacja serwera baz danych. Po jej zakończeniu należy zamknąć okno **"Odinstaluj lub zmień programy"** i przejść do kolejnego kroku instalacji programu CAD Kuchnie.

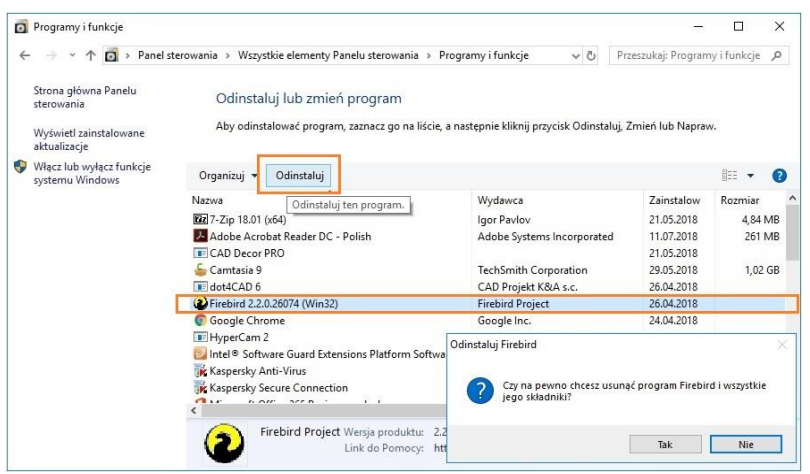

Rys. 11 – okno "Odinstaluj lub zmień program" i prośba o potwierdzenie odinstalowania serwera Firebird

## <span id="page-18-1"></span>2.4. Przebieg pełnej instalacji programu CAD Kuchnie

Pełna instalacja obejmuje: wybranie przez użytkownika elementów do zainstalowania, rozpoznanie i ewentualne zainstalowanie odpowiedniej wersji środowiska .4CAD, przekopiowanie i zarejestrowanie plików systemowych (składowych programu i standardowych baz danych), instalację komponentów dodatkowych (środowiska MDAC, sterowników klucza HASP i innych) oraz instalację wybranych baz danych (wnętrz, szafek kuchennych, AGD, materiałów i płytek) (uwaga: bazy płytek są dostępne w programie CAD Kuchnie jedynie z dodatkowym Modułem Projektowania Płytek lub przy jednoczesnym korzystaniu z programu CAD Decor).

#### 2.4.1. Wybór elementów instalacji

Po rozpoczęciu pełnej instalacji programu CAD Kuchnie i kliknięciu "Dalej", instalator obliczy rozmiar baz danych dostępnych do zainstalowania z pendrive'a instalacyjnego (Rys. 12). Następnie można wybrać bazy, z użyciem których będą tworzone projekty. Na liście widnieją kategorie baz dostępnych na pendrivie instalacyjnym (Rys. 13).

W tym miejscu można również wskazać inne elementy do zainstalowania (instrukcję obsługi w pliku PDF, sterowniki klucza HASP oraz program CAD Rozkrój (jeśli został zakupiony jako moduł dodatkowy do programu CAD Kuchnie).

Aby rozwinąć listę dostępnych baz, należy kliknąć symbol  $\boxplus$  przy danej kategorii (Rys. 13). Aby zwinąć listę, należy kliknąć w tym samym miejscu (symbol zmieni wygląd:  $\Box$ ) (Rys. 14).

Wszystkie elementy są domyślnie zaznaczone. Aby z któregoś zrezygnować, należy odznaczyć daną pozycję. Można zaznaczać i odznaczać elementy całymi grupami, zaznaczając lub odznaczając nadrzędne kategorie kliknięciami lewym przyciskiem myszy.

#### 2.4.2. Wskazanie lokalizacji instalacii

Kolejną czynnością jest wybór miejsca na dysku komputera, w której pliki programu mają zostać zapisane, czyli wskazanie ścieżki (lokalizacji) instalacji (Rys. 15). Po kliknięciu przycisku "**Prze**glądaj" pojawi się okno "Przeglądanie w poszukiwaniu folderu" (Rys. 16), w którym można wskazać lokalizację zapisu. Jeśli użytkownik nie wskaże ręcznie miejsca instalacji, program zainstaluje się na dysku C: w katalogu CADProjekt, w podkatalogu CAD Kuchnie (Rys. 15).

*Uwaga! Przypominamy, że w systemach Windows 7, Windows 8/8.1 i Windows 10 nie należy instalować programu CAD Kuchnie w lokalizacji* C:\Program Files (C:\Pliki programów).

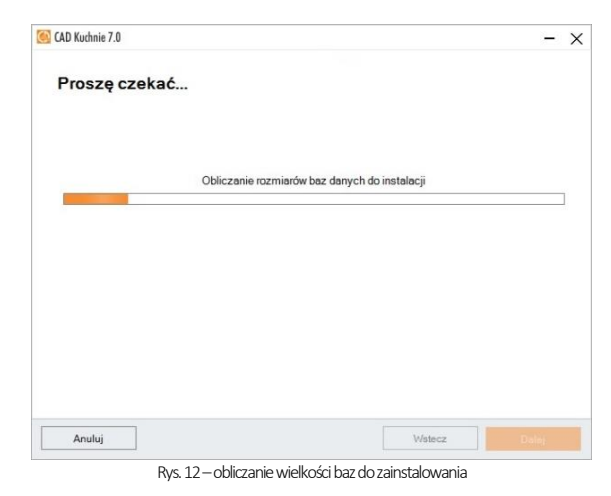

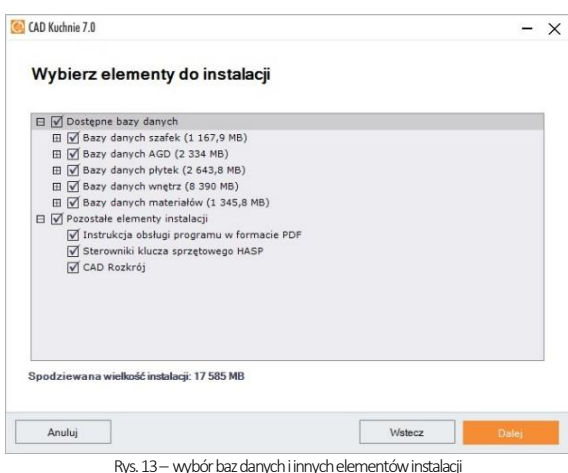

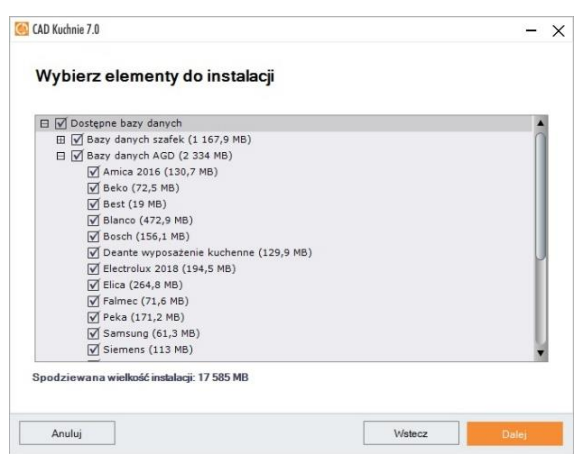

Rys. 14 – wybór elementów do instalacji – rozwinięta lista baz AGD

Instrukcja obsługi programu CAD Kuchnie v. 7.0

 $\times$ 

Przeglądanie w poszukiwaniu folderu

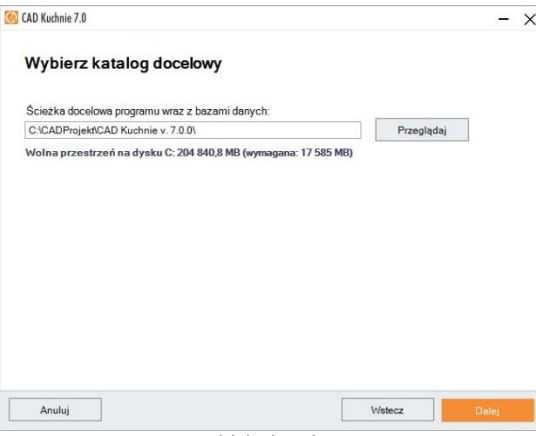

Rys. 15 –wybór ścieżki instalacji programu

Jeśli program CAD Kuchnie był już wcześniej zainstalowany we wskazanej lokalizacji, instalator poinformuje o tym i upewni się, że użytkownik chce zainstalować go ponownie w tym samym katalogu, nadpisując jego zawartość (Rys. 17). Po wybraniu przycisku "Tak" nastąpi nadpisanie plików znajdujących się we wskazanym katalogu, tj. zamiana zainstalowanej tam wersji programu na obecnie instalowaną. Po wybraniu ..Nie" instalator powróci do okna wyboru ścieżki, dając możliwość wskazania innej lokalizacji (jest to zalecane, gdyż nadpisanie plików może spowodować problemy z funkcjonowaniem programu; jeśli jednak zdecydują się Państwo na nadpisanie zawartości wskazanego katalogu instalacji, warto upewnić się, że aktualnie instalowana wersja jest nowsza od już zainstalowanej). Analogiczny komunikat pojawi się, jeśli we wskazanej lokalizacji znajdują się jakiekolwiek pliki, nie będące jednak plikami wcześniejszej wersji programu CAD Kuchnie (Rys. 18). Aby wskazać inny katalog instalacji, należy wybrać opcje "Nie".

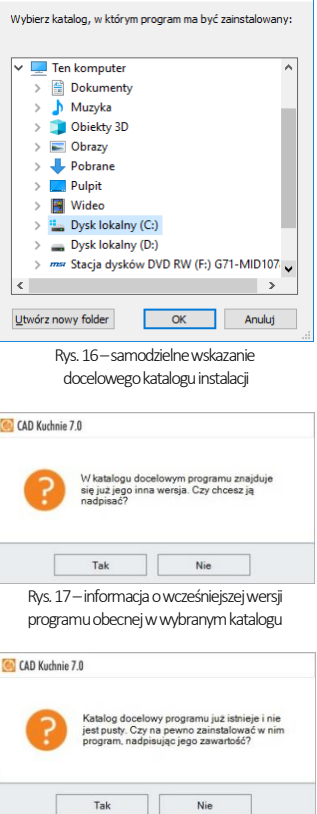

Rys. 18 –instalator wykrył pliki we wskazanej lokalizacji

Jeśli we wskazanej lokalizacji zostaną wykryte bazy użytkownika (wyposażenia wnętrz, szafek kuchennych, płytek [w przypadku osób posiadających dodatkowy Moduł Projektowania i Edycji Płytek] i układów płytek [dla osób używających jednocześnie programów CAD Kuchnie i CAD Decor]), pojawi się okno "Pliki z poprzednich instalacji" (Rys. 19), w którym można zdecydować, czy bazy te mają być pozostawione w obecnym kształcie, czy też mają zostać zainstalowane zamiast nich nowe bazy z pendrive'a instalacyjnego, nie zawierające żadnych elementów. Jeśli we wskazanej lokalizacji instalacji nie ma baz użytkownika, krok ten zostanie pominiety. Dostepne opcje przedstawiono na kolejnej stronie.

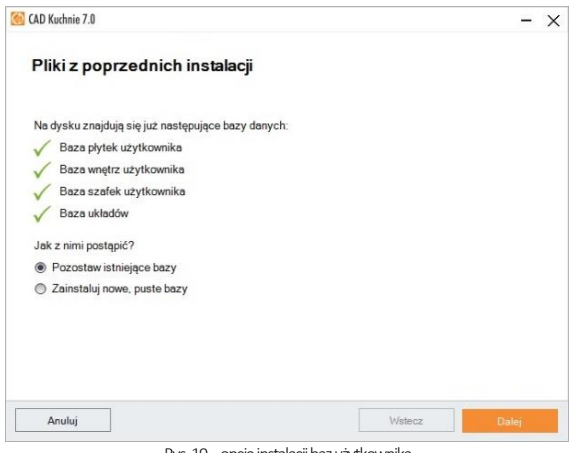

Rys. 19 –opcje instalacji baz użytkownika

- "Pozostaw istniejące bazy" bazy użytkownika w docelowej lokalizacji pozostaną nienaruszone; zawartość, która została w nich dotychczas zapisana (czyli np. samo-dzielnie dodane płytki, modele wyposażenia lub szafek kuchennych, utworzone układy) nie zostanie utracona;
- "Zainstaluj nowe, puste bazy" nastąpi instalacja nowych baz użyt-kownika z pendrive'a instalacyjnego, nie zawierających żadnych ele-mentów, które zastąpią istniejące bazy (zawartość zostanie utracona).

#### 2.4.3. Wersja środowiska .4CAD

Po zakończeniu instalacji baz użytkownika instalator przeszuka dyski komputera w poszukiwaniu środowiska pracy programu CAD Kuchnie – czyli programu .4CAD (dot4CAD), naszej autorskiej wersji platformy IntelliCAD. Środowisko .4CAD jestniezbędne do instalacji i działania programu CAD Kuchnie. Jeśli środowiskonie zostanie znalezione albo będzie w nieodpowiedniej wersji, wtedy jego instalacja uruchomi się automatycznie z pendrive'a instalacyjnego. Jej przebieg przedstawiam[y na stronie 21.](#page-32-0) W przypadku, gdy odnalezione środowisko .4CAD będzie w najnowszej wersji, instalator przejdzie od razu do kolejnych etapów instalacji.

## 2.4.4. Kopiowanie plików systemowych i pozostałych komponentów

Jeśli środowisko .4CAD nie musi zostać zainstalowane, to po wybraniu elementów do instalacji instalator przechodzi

bezpośrednio do kopiowania i rejestrowania plików systemowych (składowych programu, np. plików EXE, DLL, XML, INI, plików uniwersalnych baz danych, np. DWX, DWG, PAL, JPG), środowiska MDAC oraz instrukcji obsługi w pliku PDF (Rys. 20). Po zakończeniu tego etapu, pojawi się plansza "Instalacja komponentów dodatkowych", na której przedstawione są zakończone i obecnie realizowane kroki instalacii (Rys. 21). Na tym etapie wgrywane są sterowniki klucza sprzętowego HASP, pakiet Visual C++, serwer baz danych Firebird, program Adobe Acrobat Reader, który umożliwi otwarcie instrukcji obsługi programu (jeśli na danym komputerze nie ma zainstalowanego programu do odczytu dokumentów PDF), a także programCAD Rozkrój (jeśli został zakupiony jako moduł dodatkowy).

Koleine kroki instalacii komponentów można śledzić na liście (Rys. 21). Pozycja oznaczona **b** to operacja obecnie przeprowadzana, oznacza operację oczekującą, a zakończoną. Pozycje nie wybrane do instalacii są wyszarzone.

Po dojściu do punktu "Instalacja programu CAD Rozkrój" nastąpi automatyczne uruchomienie instalatora programu CAD Rozkrój (w osobnym oknie – Rys. 33 na stronie 20).

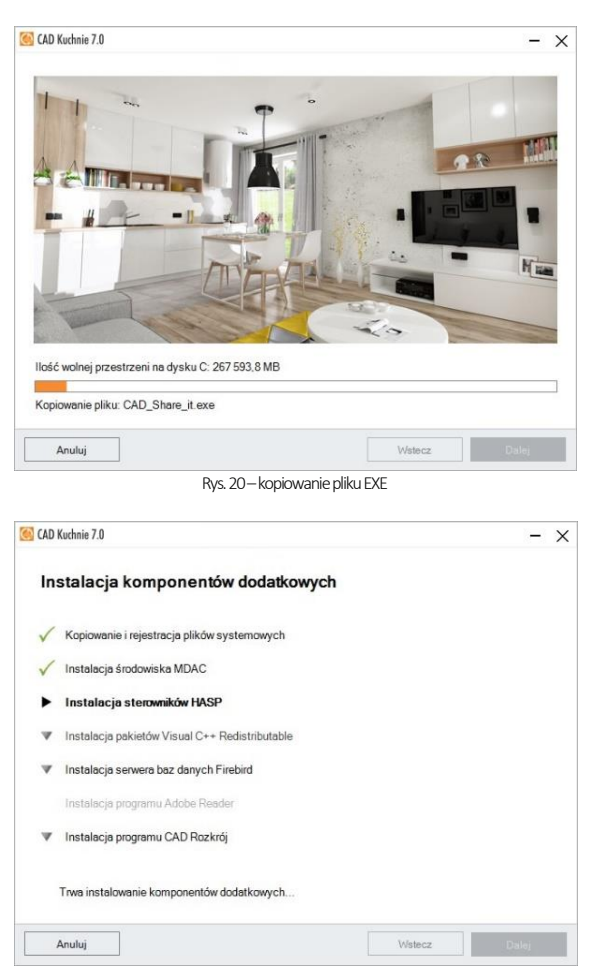

Rys. 21 –zakończone i kolejne kroki instalacji

Jeśli instalacja komponentu nie powiedzie się, obok danej pozycji pojawi się czerwony krzyżyk  $\mathsf{X}$ , a w dole okna pojawi się komunikat (Rys. 22). Może się tak stać np. w sytuacji, gdy użytkownik przerwie proces instalacji programu CAD Rozkrój. W takiej sytuacji instalator zaproponuje ponowienie próby. Jeśli i wtedy dany komponent nie zostanie prawidłowo zainstalowany, należy skontaktować się z naszym Wsparciem Technicznym (dane kontaktowe znajdują się na ostatniej stronie tej instrukcji).

#### 2.4.5. Instalacja programu CAD Rozkrój

Jeśli jednocześnie z programem CAD Kuchnie zakupiono CAD Rozkrój, możliwe są dwa scenariusze jego instalacji, w zależności od opcji zaznaczonej w ok-

- nie "Wybór rodzaju instalacji":
- jeśli wybrana zostanie opcja pełnej instalacii (Rys. 23) instalator programu CAD Rozkrój uruchomi się podczas instalacji komponentów dodatkowych;
- po wybraniu opcji "Instalacja programu CAD Rozkrój" (Rys. 24) jego instalator uruchomi się bezpośrednio po kliknięciu przycisku "Dalei".

W obu tych przypadkach instalacja programu CAD Rozkrój przebiega według takiego samego schematu, przedstawionego na stronie 19.

#### 2.4.6. Instalacja baz danych

Po zakończeniu instalacji komponentów dodatkowych nastąpi załadowanie baz danych (wyposażenia wnętrz, szafek kuchennych, AGD, płytek, materiałów), wybranych do zainstalowania. Instalacja baz danych rozpoczyna się samoczynnie po zakończeniu wcześniejszych etapów instalacji. Na kolejnych planszach użytkownik jest informowany, ile pozostało wolnej przestrzeni na dysku oraz która baza jest aktualnie instalowana (na paskach w dolnej części okna) (Rys. 25 i Rys. 26). Proces ten przebiega w sposób w pełni zautomatyzowany.

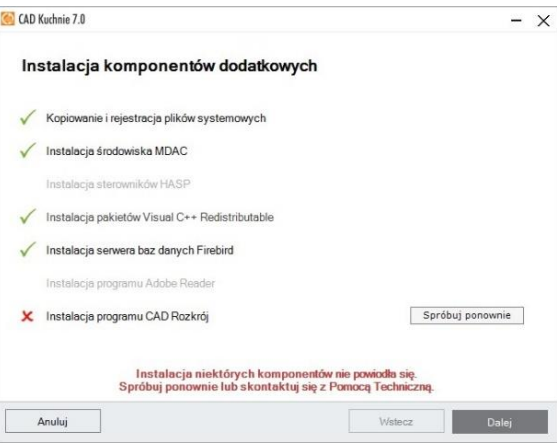

Rys. 22 –instalacja komponentu nie powiodła się

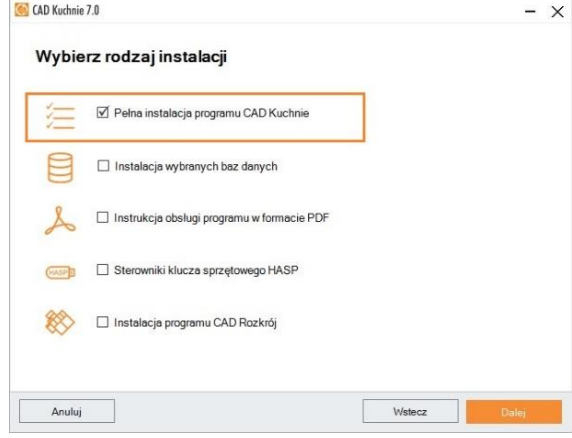

Rys. 23 –wybór pełnej instalacji programu CAD Kuchnie

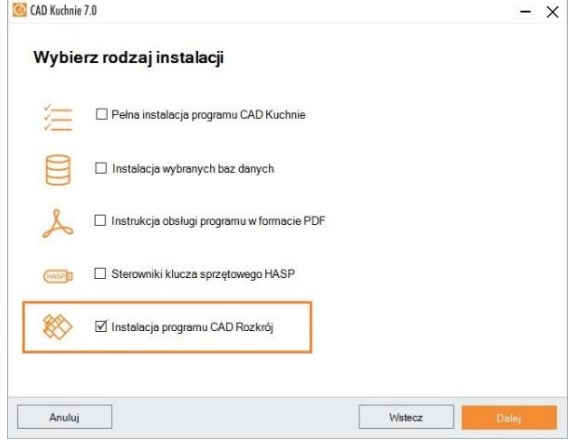

Rys. 24 –wybór instalacji CAD Rozkrój

Jeśli jednak program CAD Kuchnie był już wcześniej instalowany na danym komputerze, instalator może wykryć bazę na dysku o tej samej nazwie, co baza aktualnie instalowana. W takiej sytuacji zaproponuje trzy rozwiązania (Rys. 27), opisane poniżej:

- "Zainstaluj nową bazę, zachowując istniejącą pod zmienioną nazwą" nowsza wersja bazy zostanie zainstalowana, jednak nie zastapi poprzedniej, gdyż nazwa starszej wersji zostanie automatycznie zmieniona; pozwoli to na równoległe korzystanie z obu wersji bazy w programie w przypadku baz wnętrzarskich (dodatków) i kuchennych (szafek), a także spowoduje utworzenie kopii zapasowych w przypadku baz płytek (uwaga: starsza wersja bazy płytek nie będzie dostępna do użytku w programie jednocześnie z nową) (uwaga: bazy płytek są dostępne w programie CAD Kuchnie jedynie dla użytkowników posiadających dodatkowy Moduł Projektowania Płytek lub korzystających z programu CAD Decor jednocześnie z CAD Kuchnie).
- "Zainstaluj nową bazę, nadpisując istniejącą" - starsza wersja zostanie zastąpiona nową, obecnie instalowaną wersją bazy;
- "Nie instaluj nowej bazy" instalacja nowszej wersji zostaje pominięta, na dysku pozostanie niezmieniona starsza wersja bazy.

Jeśli w stosunku do wszystkich baz ma być zastosowane to samo rozwiązanie, można zaznaczyć opcję "Zastosuj dla pozostałych baz". Instalator przestanie wtedy pytać za każdym razem, gdy wykryje starszą wersję bazy, tylko zastosuje wybrane polecenie do wszystkich kolejnych baz.

2.4.7. Wprowadzanie kodów rejestracyjnych

Instalacja baz danych to ostatni krok instalacji. Po jego przejściu pozostaje już tylko uzupełnienie kodu rejestracyjnego

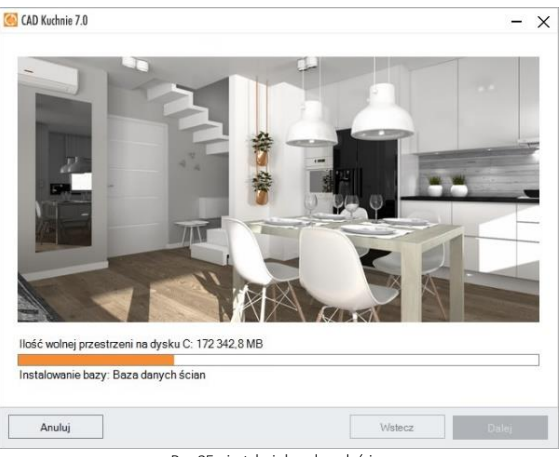

Rys. 25 –instalacja baz danych ścian

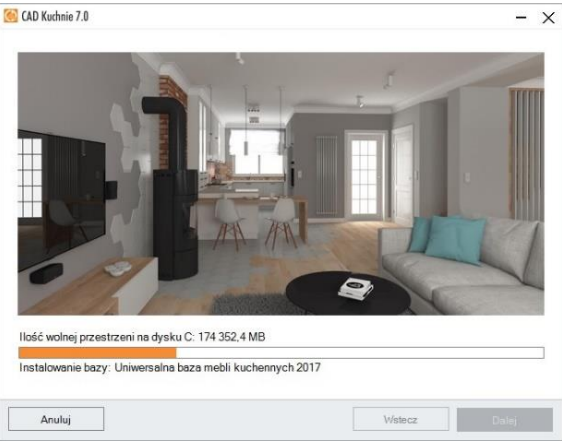

Rys. 26 –instalacja bazy szafek kuchennych

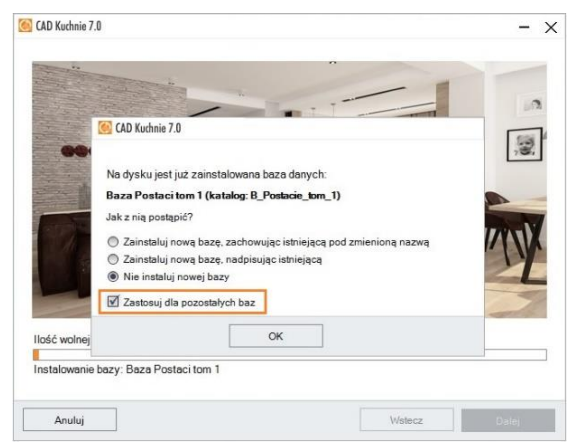

Rys. 27 –instalacja bazy przy wykrytej zainstalowanej wcześniej bazie o tej samej nazwie

do programu CAD Kuchnie i ewentualnie również do zakupionych modułów dodatkowych (Rys. 28). Aby wpisać kod do modułu, należy rozwinąć panel z jego nazwą przy użyciu strzałki V (Rys. 29). Przy błędnie wpisanym kodzie pojawi się czerwony krzyżyk $\mathsf{\mathsf{X}}$  (Rys. 30), natomiast jeśli kod zostanie podany prawidłowo, wyświetli się zielony znaczek (Rys. 31).

Kody rejestracyjne można także uzupełnić później, przy pierwszym uruchomieniu programu (np. jeśli w momencie instalacji nie mają Państwo przy sobie karty z kodami). Jeśli kody nie zostaną podane bezpośrednio po instalacji, to po pierwszym uruchomieniu programu CAD Kuchnie automatycznie otworzy się okno "Kodowanie", w którym trzeba wpisać kod, podany na Karcie Rejestracyjnej, aby móc korzystać z programu. Po uzupełnieniu kodu do programu CAD Kuchnie należy zatwierdzić go przyciskiem .. Ok". Użytkownik zostanie poinformowany o konieczności ponownego uruchomienia programu (należy go wtedy zrestartować). Nie jest konieczne jednoczesne podanie kodów do zakupionych modułów dodatkowych –można je uzupełnić przy innej okazji.

Niezależnie od tego, czy kody rejestracyjne zostały wprowadzone, czy też nie, po wybraniu przycisku "Dalej" pojawi się plansza z informacją o zakończeniu instalacji (Rys. 32).

*Uwaga! Kod rejestracyjny do programu CAD Rozkrój wprowadza się przy jego pierwszym uruchomieniu. W tym celu należy uruchomić CAD Rozkróji w automatycznie otwartym oknie "Kodowanie" wpisać kod podany w Karcie Rejestracyjnej, a następnie zatwierdzić go przyciskiem "Ok".Bezpośrednio po zatwierdzeniu poprawnego kodu można rozpocząć pracę z programem CAD Rozkrój.*

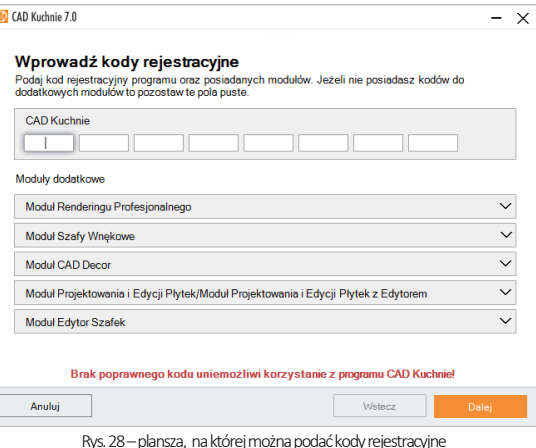

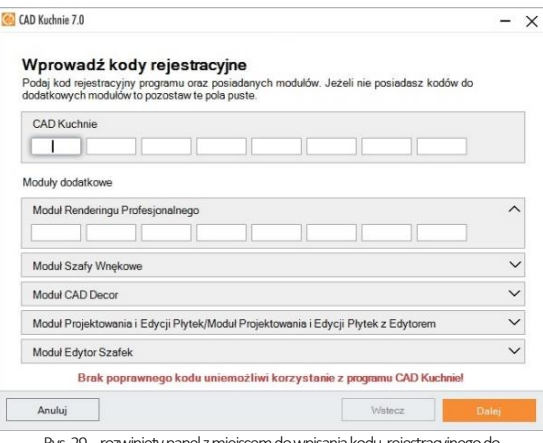

Rys. 29 –rozwinięty panel z miejscem do wpisania kodu rejestracyjnego do Modułu Renderingu Profesjonalnego (Render PRO)

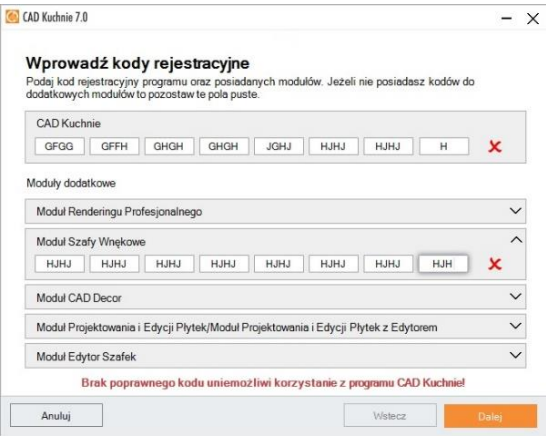

Rys. 30 –nieprawidłowy kod do programu CAD Kuchnie

*Uwaga! Na planszy informującej o pomyślnym zakończeniu instalacji może pojawić się prośba o zrestartowanie komputera. W takiej sytuacji zalecane jest jak najszybsze ponowne uruchomienie go.*

# <span id="page-25-0"></span>3. Przebieg instalacji programu CAD Rozkrój

Jeśli CAD Rozkrój został zakupiony jako dodatek do programu CAD Kuchnie i jego instalator znajduje się na pendrivie instalacyjnym, to jego instalacja uruchomi się automatycznie w ostatnim kroku instalacji komponentów dodatkowych CAD Kuchnie.

Instalator programu CAD Rozkrój uruchamia się w osobnym oknie (Rys. 33). Aby przejść do kolejnego kroku, należy kliknąć "Dalei". Następną czynnością jest wskazanie lokalizacji na dysku komputera, w której CAD Rozkrój ma zostać zainstalowany. Domyślna lokalizacja to: C:\CADProjekt\CADRozkroj (Rys. 35).

Aby wskazać inną lokalizację, należy kliknąć przycisk "Przeglądaj" i w nowo otwartym oknie (Rys. 34) wskazać folder zapisu, po czym zatwierdzić wybór klikając "Ok". Następne okno (Rys. 36) służy do wskazania dodatkowych zadań, które ma wykonać instalator - w tym przypadku jest to utworzenie ikony skrótu do programu na pulpicie.

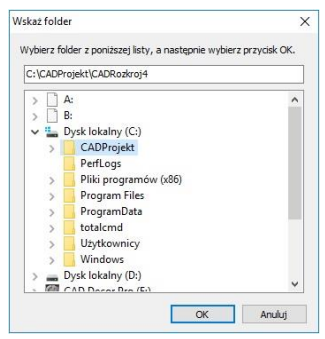

Rys. 34–wybór lokalizacji instalacji programu CAD Rozkrój

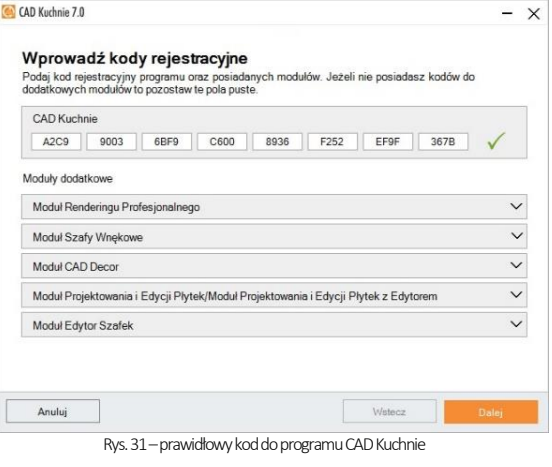

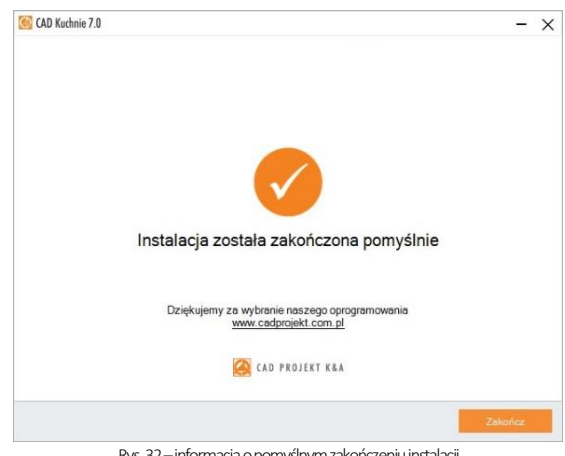

Rys. 32 –informacja o pomyślnym zakończeniu instalacji

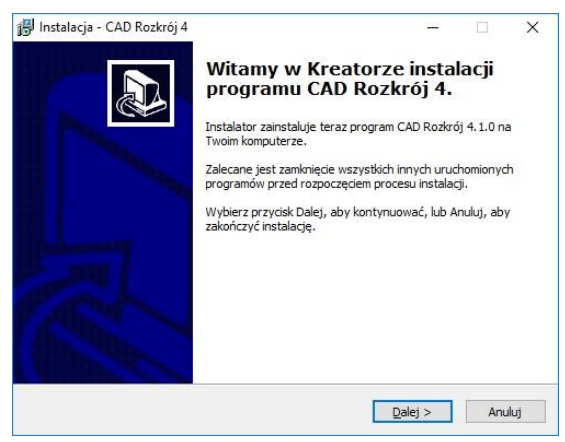

Rys. 33 - instalator programu CAD Rozkrój - plansza startowa

 $\times$ 

Aby przejść do kolejnego etapu, należy wybrać przycisk "Dalej >". Wyświetli się okno z informacją, że instalator jest gotowy do rozpoczęcia instalacji (Rys. 39) aby ją zainicjować, należy wybrać przycisk "Instaluj".

W czasie trwania instalacji programu CAD Rozkrój, która zwykle trwa od kilku do kilkunastu sekund, na ekranie widoczny jest pasek postępu kopiowania poszczególnych plików programu, podczas kolejnych etapów pracy instalatora (Rys. 40).

Gdy instalacja programu CAD Rozkrój pomyślnie dobiegnie końca, wyświetli się okno z komunikatem "Zakończono instalację programu CAD Rozkrój 4" (Rys. 42). Po kliknięciu "Zakończ" instalator zostanie zamknięty.

Po zakończeniu instalacji programu CAD Rozkrój w menu Start/Programy pojawi się nowa pozycja (Rys. 37). Ikona uruchamiająca program będzie też dostępna na pulpicie (Rys. 38). Program CAD Rozkrój można także uruchomić poprzez dwukrotne kliknięcie na pliku CADRozkroj4.exe w miejscu instalacji programu.

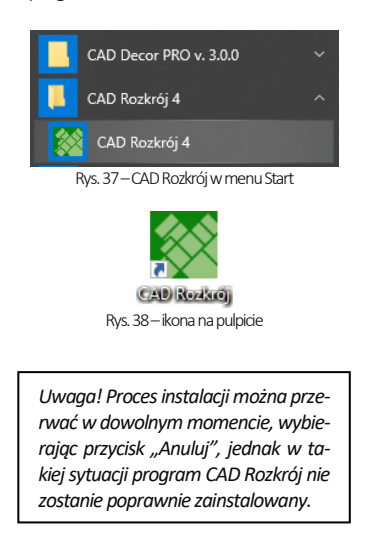

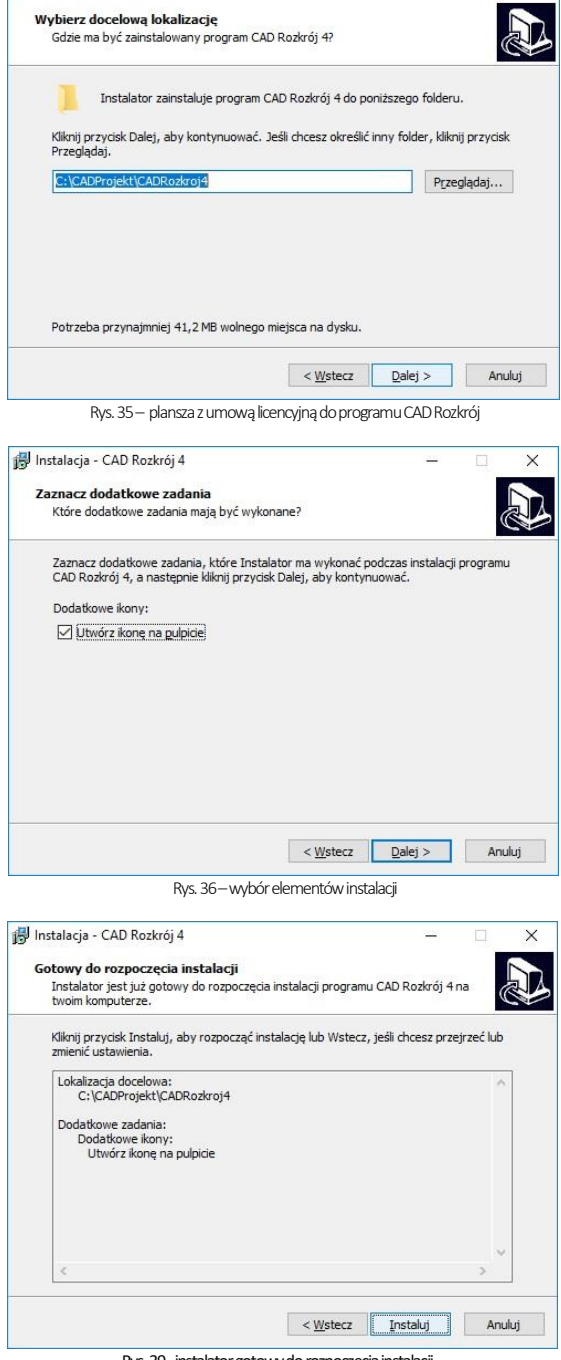

Rys. 39 -instalator gotowy do rozpoczęcia instalacji

ill Instalacja - CAD Rozkrój 4

## <span id="page-27-0"></span>4. Instalacja środowiska pracy - programu .4CAD

Przy zakupie programu CAD Kuchnie, użytkownik otrzymuje licencionowana wersję programu IntelliCAD, który jest jednym z podstawowych elementów naszego systemu projektowego.

Autorska wersja środowiska IntelliCAD firmy CAD Projekt K&A nosi nazwę .4CAD(dot4CAD). Podczas pierwszej instalacji programu CAD Kuchnie uruchamiany jest oryginalny instalator programu .4CAD. Jego logo prezentujemy poniżej (Rys. 41).

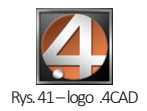

W sytuacji, gdy na komputerze jest już zainstalowana wcześniejsza wersja środowiska .4CAD, instalator programu CAD Kuchnie poinformuje o tym i wyświetli dostępne wersje. Jeśli w tym momencie użytkownik zdecyduje się na zainstalowanie nowej wersji z pendrive'a instalacyjnego, powinien wybrać opcję "Zainstaluj nową wersję środowiska IntelliCAD". Jeśli zaistnieje konieczność ręcznego uruchomienia instalatora środowiska .4CAD, należy wyszukać go na pendrivie instalacyjnym i uruchomić. W tym celu należy odszukać folder Setuplcad i uruchomić znajdujący się w nim plik dot4CAD\_setup\_6.6.xxx.xx.exe (Rys. 43).

W każdym przypadku instalacja środowiska .4CAD przebiega tak samo:

- jeśli na komputerze są uruchomione jakiekolwiek aplikacje, należy je zamknąć przed przystąpieniem do instalacji środowiska.4CAD;
- pierwszym krokiem jest wybór języka instalacji (Rys. 44) - po jego wskazaniu na rozwijanej liście należy kliknąć "**Ok"**;

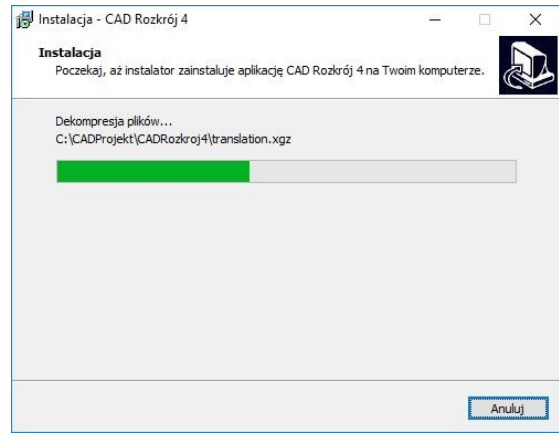

Rys. 40– postęp instalacji programu CAD Rozkrój

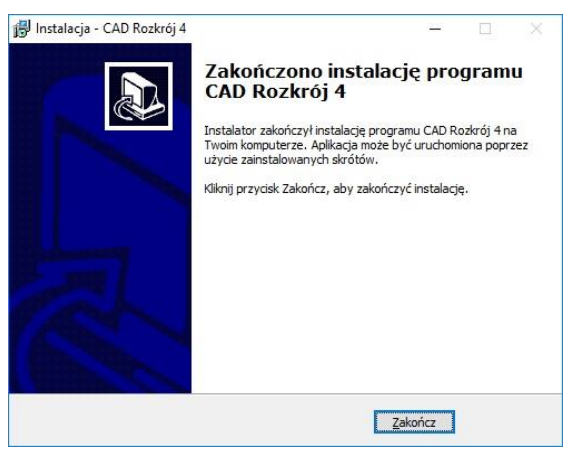

Rys. 42– instalacja programu CAD Rozkrój zakończona

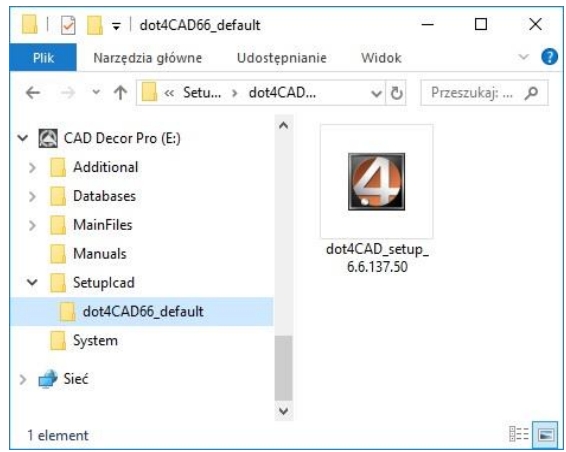

Rys. 43 – ręczne uruchamianie instalatora środowiska .4CAD

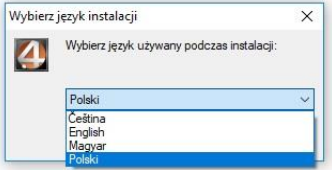

Rys. 44– wybór języka instalacji.4CAD

- otworzy się okno .. Witamy w Kreatorze instalacii (...)" (Rys. 45);
- należy kliknąć przycisk "Dalej >" aby kontynuować instalację lub przycisk .. Anului", aby ja przerwać (instalacja może zostać przerwana w dowolnym momencie, lecz program nie zostanie wtedy zainstalowany;
- kolejnym krokiem jest wskazanie lokalizacji instalacji (domyślnie jest to katalog dot4cad utworzony w katalogu programów z rodziny CAD Projekt, czyli C:\CADProjekt\) (Rys. 46);
- aby wskazać inną lokalizację, należy kliknąć "Przegladai" i w nowo otwartym oknie "Wskaż folder" wybrać żądaną lokalizację i zatwierdzić wybór przyciskiem "Ok" (Rys. 47) – okno "Wskaż folder" zamknie się i będzie można rozpocząć proces instalacji środowiska .4CAD, klikając przycisk "Instalui" (Rys. 46);

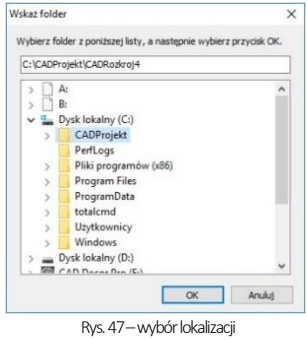

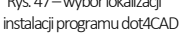

natomiast jeśli użytkownikowi odpowiada domyślna lokalizacja, może od razu wybrać przycisk "Instalui", aby zainicjować proces właściwej instalacji środowiska .4CAD (Rys. 46):

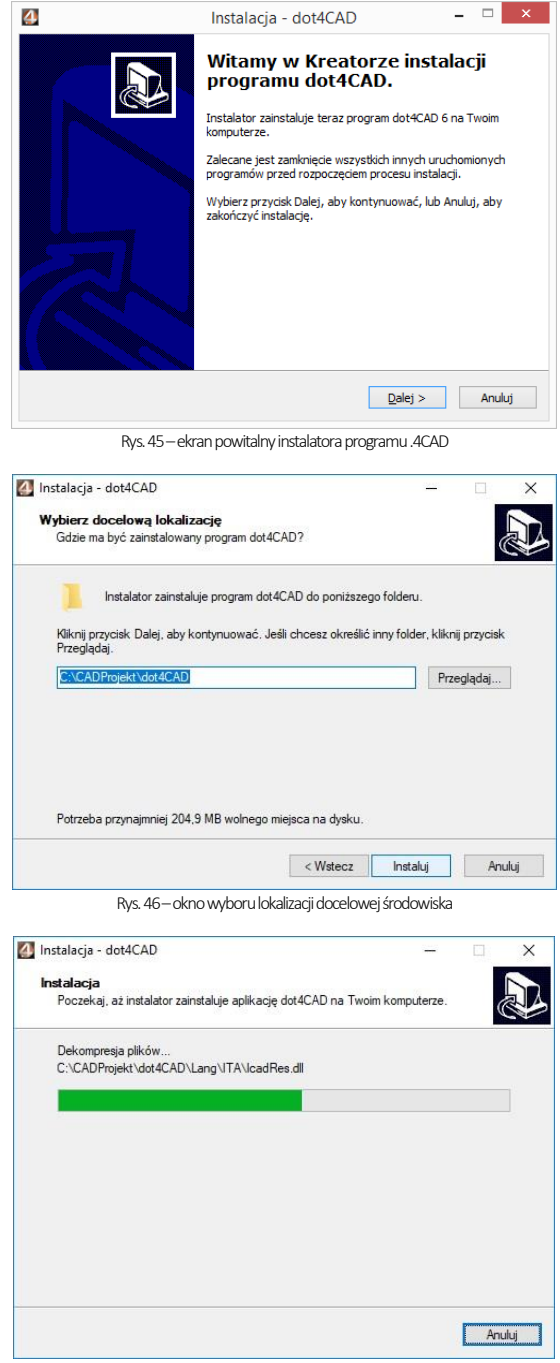

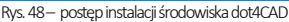

- czas pozostały do ukończenia instalacji można śledzić na pasku postępu (Rys. 48) (zwykle jest to od kilku do kilkunastu sekund);
- po przejściu całego procesu pojawi się plansza, informującą o pomyślnym zakończeniu instalacji środowiska .4CAD (Rys. 49);
- kliknięcie przycisku "Zakończ" (Rys. 49) spowoduje zamknięcie instalatora środowiska 4CAD.

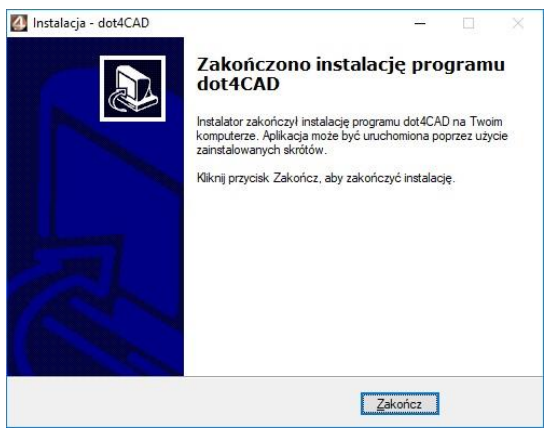

Rys. 49– pomyślne zakończenie instalacji dot4CADa

## <span id="page-29-0"></span>5. Uruchamianie programu CAD Kuchnie

Aby możliwe było uruchomienie programu CAD Kuchnie, po zakończeniu instalacji należy umieścić klucz HASP w porcie USB komputera. W przeciwnym razie wyświetli się komunikat przedstawiony obok (Rys. 50), a program nie uruchomi się. Jeżeli dioda klucza USB, sygnalizująca jego poprawne działanie, nie zapali się, należy przełożyć klucz do innego portu lub zamienić z innym urządzeniem USB. W przypadku gdy powyższe czynności nie przyniosą pozytywnego rezultatu, należy sprawdzić, czy sterowniki producenta portu USB zostały poprawnie zainstalowane. Program można uruchomić z menu Start, klikając dwukrotnie na ikonę skrótu na pulpicie (Rys. 51) lub uruchamiając plik CADKuchnie.exe w miejscu instalacji programu – domyślnie jest to lokalizacja: C:\CADProjekt\CADKuchnie\.

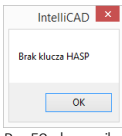

Rys. 50–komunikat o braku klucza HASP

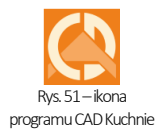

## <span id="page-29-1"></span>6. Dezinstalacja programu CAD Kuchnie

W przypadku zaistnienia konieczności odinstalowania programu CAD Kuchnie, należy wejść do Panelu sterowania systemu Windows i wybrać opcję "Odinstaluj program" (Rys. 52), a następnie w nowym oknie "Odinstaluj lub zmień program" zaznaczyć kliknięciem pozycję "CAD Kuchnie" i wybrać opcję "Odinstaluj/zmień" (Rys. 53).

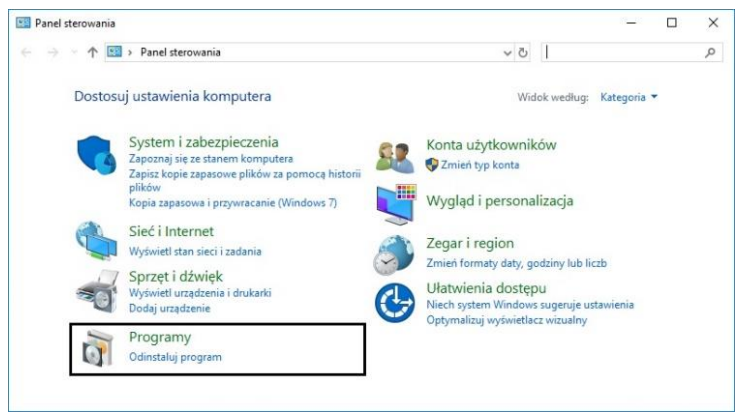

Rys. 52 – wybór opcji "Odinstaluj program" w Panelu sterowania systemu Windows

| <b>F1</b> > Panel sterowania > Programy > Programy i funkcie<br>v ö |  |                                                                                                    |                                                                                                    |                                   |         |                  |                                                                                                    |  |  |  |
|---------------------------------------------------------------------|--|----------------------------------------------------------------------------------------------------|----------------------------------------------------------------------------------------------------|-----------------------------------|---------|------------------|----------------------------------------------------------------------------------------------------|--|--|--|
| Strona główna Panelu<br>Odinstaluj lub zmień program<br>sterowania  |  |                                                                                                    |                                                                                                    |                                   |         |                  |                                                                                                    |  |  |  |
| Wyświetl zainstalowane<br>aktualizacje                              |  |                                                                                                    |                                                                                                    |                                   |         |                  |                                                                                                    |  |  |  |
| Organizuj +                                                         |  |                                                                                                    |                                                                                                    |                                   |         |                  | BE +                                                                                                    |  |  |  |
| Nazwa                                                               |  |                                                                                                    | $382 -$                                                                                                    | Zainstalow                        | Rozmiar | Wersia           |                                                                                                    |  |  |  |
|                                                                     |  |                                                                                                    | Igor Pavlov                                                                                                | 21/05/2018                        | 4,84 MB | 18.01            |                                                                                                    |  |  |  |
|                                                                     |  |                                                                                                    | Adobe Systems Incorporated                                                                                 | 25/10/2018                        | 312 MB  | 19.008.20080     |                                                                                                    |  |  |  |
|                                                                     |  |                                                                                                    | Scooter Software                                                                                           | 05/11/2018                        | 47,8 MB | 4.2.8.23479      |                                                                                                    |  |  |  |
|                                                                     |  |                                                                                                    | CAD Projekt K&A                                                                                            | 29/10/2018                        |         | C:\CADProjekt\CA |                                                                                                    |  |  |  |
|                                                                     |  |                                                                                                    | <b>CAD Projekt K&amp;A</b>                                                                                 | 08/11/2018                        |         | C:\CADProjekt\CA |                                                                                                    |  |  |  |
|                                                                     |  |                                                                                                    | CAD Projekt K&A                                                                                            | 08/11/2018                        | 41.1 MB |                  |                                                                                                    |  |  |  |
| $\blacksquare$ dot4CAD 6                                            |  |                                                                                                    | CAD Projekt K&A s.c.                                                                                       | 05/09/2018                        |         |                  |                                                                                                    |  |  |  |
|                                                                     |  |                                                                                                    | <b>Firebird Project</b>                                                                                    | 23/07/2018                        |         | 2.5.0.26074      |                                                                                                    |  |  |  |
|                                                                     |  |                                                                                                    | Fulvio Senore                                                                                              | 09/10/2018                        | 6,13 MB | 2.1.0            |                                                                                                    |  |  |  |
|                                                                     |  |                                                                                                    | Google Inc.                                                                                                | 24/04/2018                        |         | 70.0.3538.77     |                                                                                                    |  |  |  |
|                                                                     |  |                                                                                                    | Hyperionics Technology LLC                                                                                 | 21/05/2018                        |         | 2,29,01          |                                                                                                    |  |  |  |
|                                                                     |  |                                                                                                    | Intel Corporation                                                                                          | 20/04/2018                        | 13.1 MB | 1.6.101.32869    |                                                                                                    |  |  |  |
|                                                                     |  |                                                                                                    | Kaspersky Lab                                                                                              | 21/05/2018                        |         | 18.0.0.405       |                                                                                                    |  |  |  |
|                                                                     |  | <b>Elz</b> 7-Zip 18.01 (x64)<br>Beyond Compare 4.2.8<br>CAD Decor Pro<br><b>CAD Kuchnie</b><br>CAD Rozkrój 4.1.0<br>Firebird 2.5.0.26074 (Win32)<br>FSPViewer version 2.1.0<br><b>Google Chrome</b><br><b>IF</b> HyperCam 2<br>Kaspersky Anti-Virus | Odinstaluj/Zmień<br>Adobe Acrobat Reader DC - Polish<br>Intel <sup>®</sup> Software Guard Extensions Platf | Odinstaluj lub zmień ten program. |         |                  | Aby odinstalować program, zaznacz go na liście, a następnie kliknij przycisk Odinstaluj, Zmień lub Napraw. |  |  |  |

Rys. 53– wskazanie programu CAD Kuchnie do odinstalowania

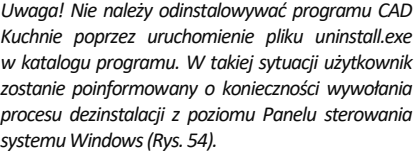

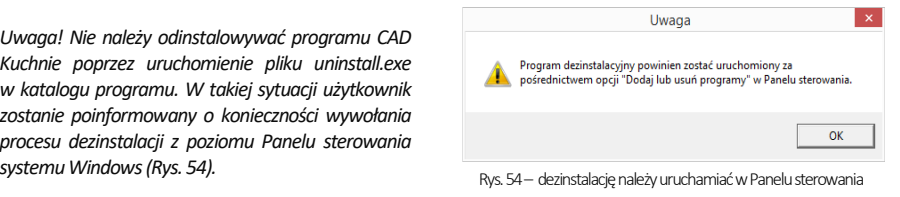

Użytkownik zostanie poproszony o potwierdzenie decyzji o odinstalowaniu programu (Rys. 55).

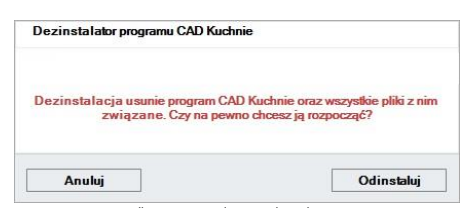

Rys. 55 – prośba o potwierdzenie odinstalowania programu

Po potwierdzeniu, program CAD Kuchnie zostanie odinstalowany. Przebieg procesu można śledzić na pasku postępu (Rys. 56 i Rys. 57).

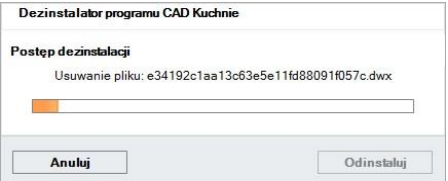

Rys. 56 – proces dezinstalacji programu CAD Kuchnie

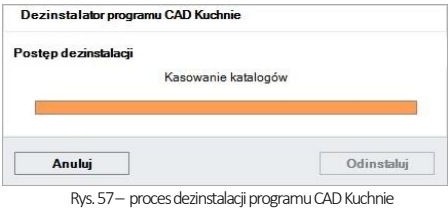

Po pomyślnym zakończeniu procesu deinstalacji wyświetli się komunikat potwierdzający odinstalowanie programu CAD Kuchnie z Państwa komputera (Rys. 58).

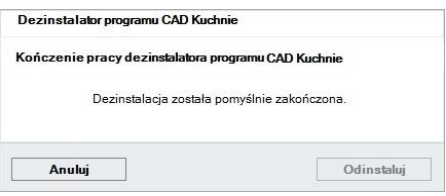

Rys. 58 – program CAD Kuchnie został odinstalowan

# <span id="page-32-0"></span>ROZDZIAŁ 2 Pierwsze uruchomienie programu CAD Kuchnie

## <span id="page-32-2"></span><span id="page-32-1"></span>1. Uwagi wstępne

Po uruchomieniu programu (z poziomu menu *Start/Programy* albo poprzez dwukrotne kliknięcie na ikonie skrótu do programu na pulpicie, lub poprzez uruchomienie pliku EXE w miejscu instalacji programu (CADKuchnie.exe w katalogu C:\CADProjekt\CADKuchnie\) pojawi się ekran powitalny (Rys. 58), a następnie otworzy się okno "Wybór projektu", opisane w kolejnym punkcie, czyli manager projektów (Rys. 59).

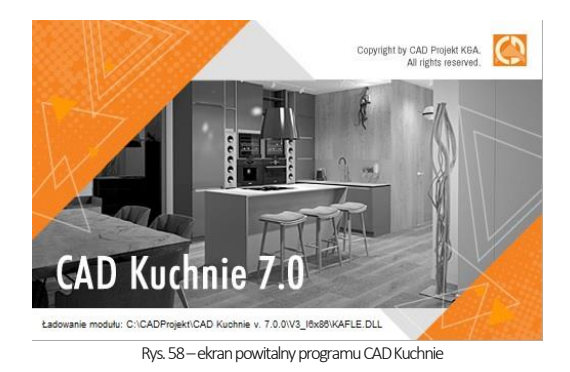

*Uwaga! Omówione narzędzia oparte są na 6wersji programu IntelliCAD. W przypadkuwcześniejszych wersji środowiska mogą istnieć nieznaczne różnice w działaniuopisywanych funkcji programu CAD Kuchnie.*

# <span id="page-32-3"></span>2. Okno "Wybór projektu"

Okno managera projektów jest pierwszym elementem wyświetlającym się bezpośrednio po uruchomieniu programu.

Służy między innymi do tworzenia nowych projektów (przycisk Nowy projekt") oraz do otwierania już istniejących. Przy pierwszym uruchomieniu programu w oknie tym widoczne są przykładowe projekty demo (Rys. 60).

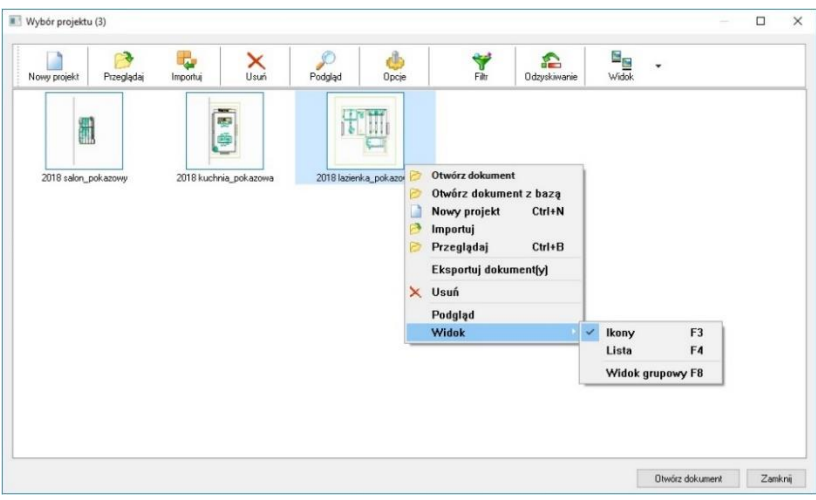

Rys.59 –okno "Wybór projektu"z rozwiniętym menu podręcznym (dostępnym pod prawym przyciskiem myszy)

Wygląd okna manageraprojektówmożna dostosować do swoich preferencji, zmieniając jego rozmiar i sposób wyświetlania projektów, używając opcji "**Widok"** «Bexteriang» (Rys. 61). Dostępne są dwa widoki: tabelaryczny (lista z danymi projektów) (Rys. 62) oraz ikonowy (miniatury podglądów) (Rys. 62). W widoku tabelarycznym, po kliknięciu na pasku z nazwami kolumn jest dostępne rozwijane menu, w którym można wskazać, które kolumny mają być obecne (Rys. 60).

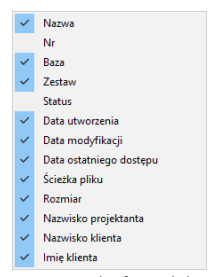

Rys. 61– menu konfiguracji kolumn

Ustawienia widoku są zapamiętywane przy kolejnym uruchomieniu programu. Aby wywołać powiększenie projektu, należy go zaznaczyć (czyli kliknąć jego pozycję na liście lub ikonie lewym przyciskiem myszy) i wybrać opcję "Podgląd" Podgląd z menu podręcz-

nego pod prawym przyciskiem myszy(Rys. 62).

# <span id="page-33-0"></span>3. Tworzenie nowego projektu

Tworzenie projektu rozpoczyna się od kliknięcia na ikonę Nowy projekt "Nowy projekt" w oknie wyboru projektu (Rys. 62). Spowoduje to otwarcie okna ..Dane nowego projektu", w którym należy uzupełnić niezbędne informacje (Rys. 63). Pozycje wytłuszczone są wymagane.

W polu "Katalog roboczy" można zdefiniować folder zapisu projektów, podając ścieżkę do niego – przy użyciu przycisku "Definiuj katalogi". Definiowanie katalogu zapisu projektów opisan[o w punk](#page-37-2)[cie 6.1](#page-37-2) tego rozdziału. Domyślnie jest to katalog ... PROJEKTY" w katalogu programu CAD Kuchnie.

W aktualnym katalogu roboczym można tworzyć podkatalogi. Aby utworzyć podkatalog, należy podać jego nazwę, wpisując ją w polu ..Nazwa podkatalogu" (Rys. 64).

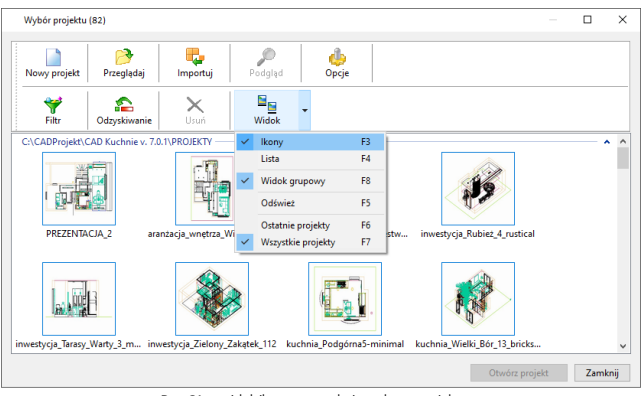

Rys. 61 – widok ikonowy w oknie wyboru projektu

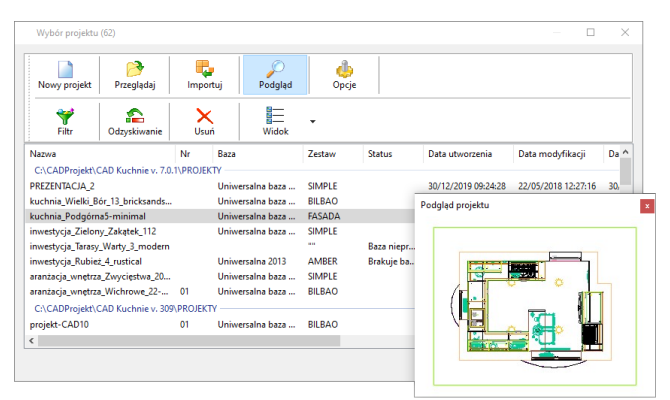

Rys. 62 – widok tabelaryczny, wyświetlanie podglądu projektu, widoczny pasek z nazwami kolumn

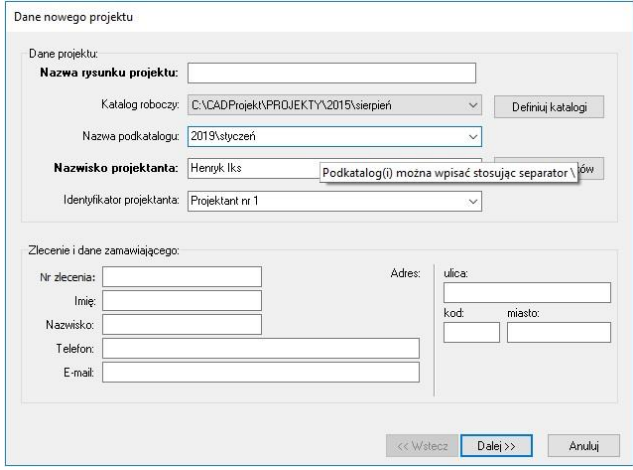

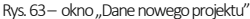

Aby wewnątrz podkatalogu dodać kolejny, podrzędny podkatalog, należy najpierw podać nazwę podkatalogu nadrzednego (np. .. 2019"), nastepnie użyć separatora \ i wpisać nazwę podkatalogu podrzędnego (np. "styczeń") (Rys. 64). Jeśli pole "Nazwa podkatalogu" pozostanie puste, bieżący projekt zapisze się bezpośrednio w aktualnym katalogu roboczym.

Dane osoby projektującej należy podać w polu "**Nazwisko projektanta"** (Rys. 65) oraz (opcjonalnie) także w polu "Identyfikator projektanta". Ostatnio wprowadzone dane są pamiętane przez program przy kolejnym uruchomieniu. Pełne listy nazwisk i identyfikatorów wprowadzonych od momentu pierwszego uruchomienia programu CAD Kuchnie są dostępne po kliknięciu na strzałki (Rys. 65). W razie potrzeby dane projektantów można usunąć, używając przycisku "Usuń projektantów" (Rys. 66).

## <span id="page-34-0"></span>4. Otwieranie i importowanie projektów

Na liście w oknie wyboru projektów znajdują się rysunki zapisane w aktualnym katalogu roboczym, a także w pozostałych katalogach, które wcześniej pełniły rolę katalogów roboczych.

Aby otworzyć projekt można:

- kliknąć dwukrotnie lewym przyciskiem myszy na jego pozycji w oknie wyboru projektów lub:
- wskazać projekt kliknieciem lewym przyciskiem myszy, a następnie kliknąć prawym przyciskiem i wybrać opcję "Otwórz dokument" z menu kontekstowego (Rys. 60) lub:
- po zaznaczeniu projektu użyć przycisku ..**Otwórz dokument"** w prawym dolnym rogu okna wyboru projektu.

Można także otwierać projekty zapisane w innych lokalizacjach–przy użyciuopcji

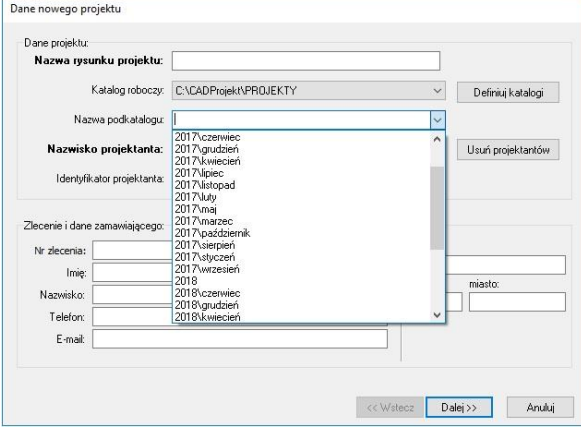

Rys. 64–lista podkatalogów

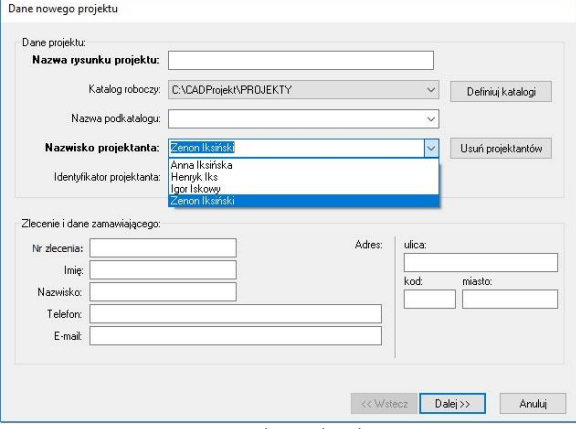

Rys. 65–lista projektantów

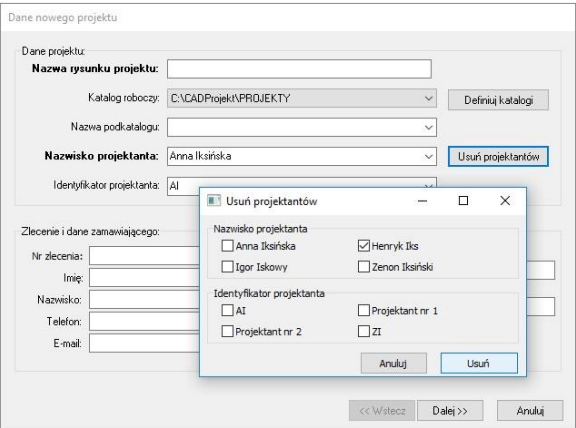

Rys. 66–zarządzanie danymi projektantów

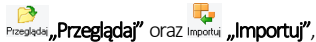

dostępnych menu górnym, oraz w menu kontekstowym (pod prawym przyciskiem myszy) (Rys. 67).

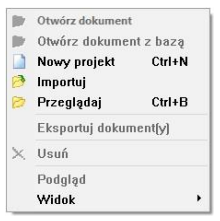

Rys. 67-menu kontekstowe w oknie wyboru projektów, widok po wywołaniu bez uprzedniego zaznaczenia projektu

Wybranie przycisku Przeglądaj" z górnego menu okna wyboru projektów powoduje otwarcie okna "Wskaż plik do otwarcia" (Rys. 68) w którym należy wyszukać żądany projekt i kliknąć "Otwórz". Rysunek zostanie otwarty, a po zapisaniu w nim zmian, nadpiszą się one w lokalizacji, zktórej był otwierany.

Natomiast po wybraniu przycisku Importui .**Importui"** otwierany projekt jest kopiowany do aktualnego katalogu roboczego i można nadaćmu nowąnazwęoraz zmienić pozostałe dane (żadne ze zmian nie są nadpisywane w oryginalnym pliku, pozostaje on nienaruszony). W tym przypadku w pierwszej kolejności otwiera się okno "Dane importowanego proiektu" (Rys. 69), w którym należy wskazać plik do zaimportowania, klikając na przycisk . Następnie, jeśli baza mebli kuchennych, w oparciu o którą powstał importowany projekt (np. Uniwersalna 2014), nie jest obecna w katalogu programu CAD Kuchnie, można wskazać którąś z posiadanych baz, która będzie odtąd używana podczas pracy z danym projektem (Rys. 70) (może to być nowsza wersja bazy, np. Uniwersalna 2017).

Po kliknięciu "Dalej >>" otworzy się okno "Dane importowanego projektu", gdzie można zmienić nazwę i pozostałe dane, a następnie rozpocząć pracę z nim.

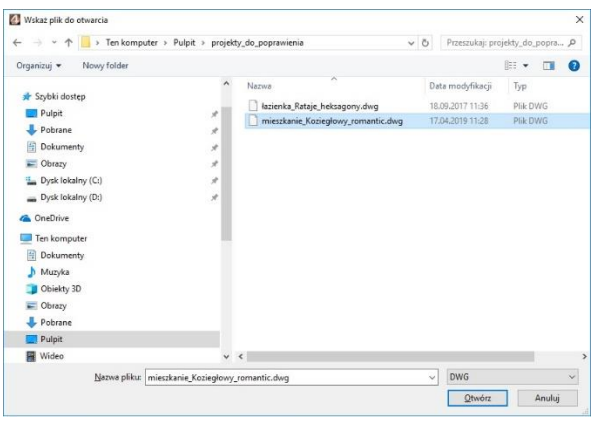

Rys. 68–okno przeglądania w celu otwarcia projektu z innej lokalizacji, np. pendrive'a

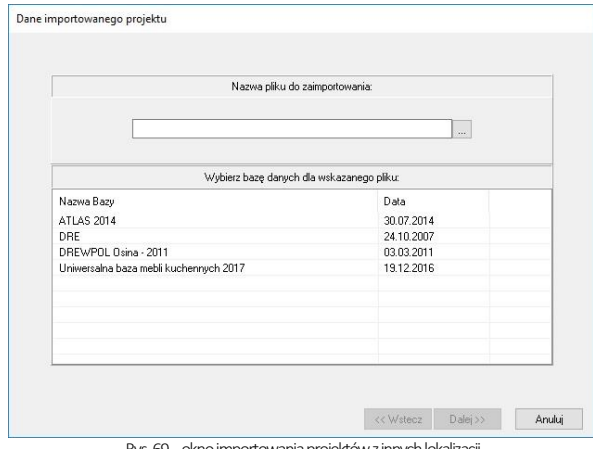

Rys. 69–okno importowania projektów z innych lokalizacji

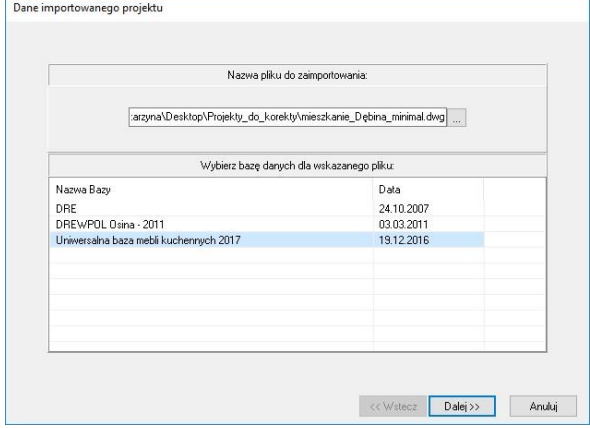

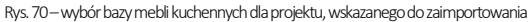
*Uwaga! Program nie obsługuje podmiany baz mebli kuchennych, jeśli więc importując projekt użytkownik wybierze inną bazę, niż użyta do stworzenia oryginalnego projektu, mogą wystąpić nieprawidłowości, np. w wycenie. Nie dotyczy to sytuacji, gdy używana jest nowsza wersja używanej wcześniej bazy.*

# 5. Wybór bazy danych mebli kuchennych

Podczas rozpoczynania pracy z nowym projektem, po uzupełnieniu informacji w oknie ..Dane nowego projektu" i kliknieciu "Dalej >>" użytkownik zostanie poproszony o wybranie bazy mebli kuchennych, w oparciu o którą tworzony będzie projekt (Rys. 71). Po zaznaczeniu wybranej bazy na liście "**Nazwa bazy"**, w środkowej części okna pojawią się podglądy zestawów w niej zawartych, a poniżej - dostępna kolorystyka dla nich (Rys. 71). Po kliknięciu na podgląd frontu, w dole okna wyświetlą się podglądy dostępnych dla tego zestawu wybarwień (Rys. 72). Po wybraniu frontu i koloru, jeśli w tym momencieużytkownik nie chce szczegółowo określać kolorystyki zestawu (można to bowiem zrobić na wielu późniejszych etapach pracy z projektem) należy nacisnąć przycisk "Dalej >>". Aby na tym etapie określić kolorystyke pozostałych elementów szafek, przed wybraniem "Dalej >>" można wybrać jedną z opcji w polu "Kolorystyka zestawu":

- "Domyślne zestawu" są to ustawienia zaproponowane przez producenta -użytkownik może je zmodyfikować, wybierając najpierw opcie ..**Ustawienia własne"** i po zmianie kolorystyki, wybrać przycisk "Zapisz jako domyślne" (Rys. 73);
- "Ostatnia" jest to zestaw kolorów ostatnio użyty w projekcie dla tego zestawu; jeśli dany zestaw nie był dotąd wykorzystany do tworzenia żadnego projektu, wtedy ta opcja jest nieaktywna;
- "Ustawienia własne" wybranie tej opcji daje możliwość samodzielnej modyfikacji kolorystyki poszczególnych elementów np. korpusu, fron-

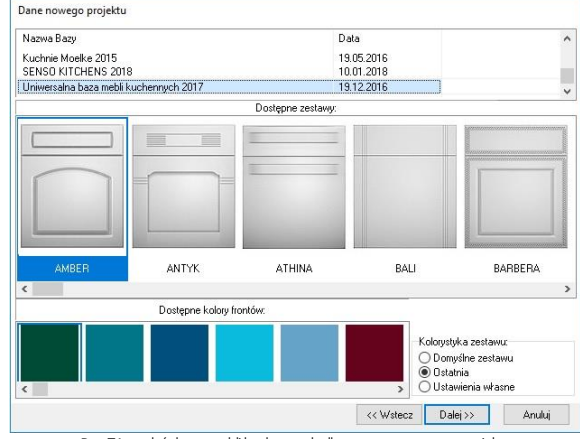

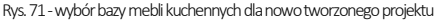

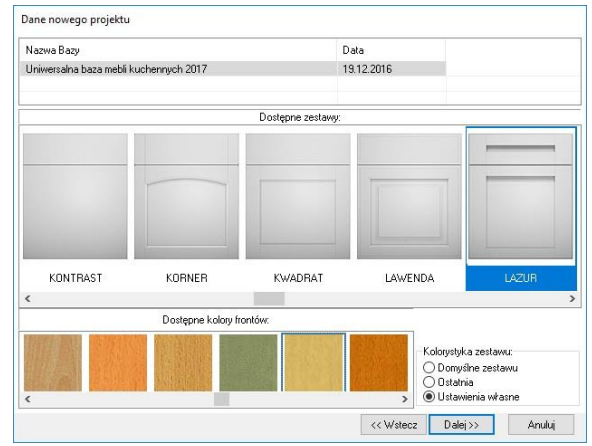

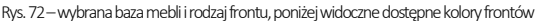

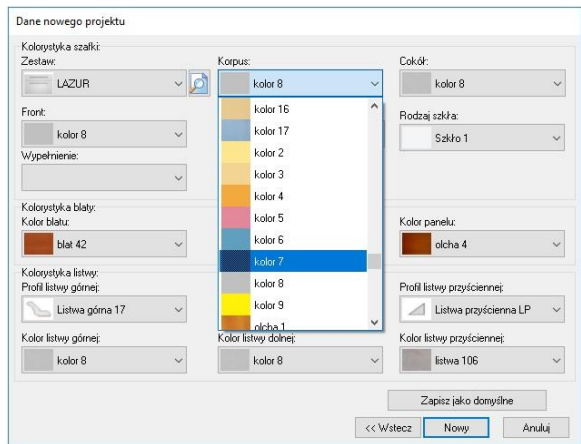

Rys. 73–wybór wybarwień poszczególnych elementów zestawu szafek

tu, blatu itd.; po jej zaznaczeniu należy kliknąć "Dalei >>" a nastepnie w nowo otwartym oknie dobrać kolory poszczególnych elementów własny układ można zapisać jako domyślny, klikając przycisk "Zapisz iako domyślne" (Rys. 73).

*Uwaga! Okno w którym można dokonać ustawień kolorystyki pojawia się przy rozpoczynaniu pracy z programem tylko po wybraniu opcji "Ustawienia własne".*

Podczas dobierania kolorystyki szafek można wywołać podglądy pozycji oznaczonych ikoną <sup>2</sup> - czyli frontów i uchwytów. Po wybraniu ikonyz lupą nad oknem pojawi się panel z podglądami (Rys. 74). Aby go zamknąć, należy ponownie kliknąć na ikonę z lupą. W celu rozpoczęcia projektowania, po wybraniu i opcjonalnym zapisaniu ustawień, należy kliknąć przycisk "Nowy" (Rys. 74). Spowoduie to otwarcie nowego projektu i uruchomienie "Kreatora ścian", o którym piszemy więcej [w Rozdziale 6.](#page-56-0)

# 6. Definiowanie katalogów roboczych i inne opcje zapisu projektów

Wybranie przycisku <sup>Definiuj katalogi</sup> **Defi**niuj katalogi" w oknie "Dane nowego **projektu"** lubikony **Opcie "Opcie"** w oknie wyboru projektu, otwiera okno "Opcje" (Rys. 75), w którym można:

- zarządząć katalogami zapisu projektów;
- ustalić częstotliwość uruchamiania autozapisu podczas pracy z projektem;
- wczytać logo i podać dane studia, które będą wyświetlane w raportach i dokumentacji.

#### 6.1. Definiowanie katalogów zapisu projektów

Po przejściu do okna "Opcie", w polu "Katalogi dokumentów" widoczna jest lista wszystkich katalogów, które od momentu pierwszego uruchomienia programu zostałyzdefiniowane jako katalogi zapisu projektów(i nie zostały usunięte)(Rys 75). Aby dodać nowy katalog, można:

- użyć przycisku "**Przeglądaj"** i wskazać lokalizację folderu, a następnie zatwierdzić wybór przyciskiem "O**k"**;
- wpisać ścieżkę do katalogu w polu poniżej listy (np. C:\CADProjekt\CAD Kuchnie v. 7.0.0\PROJEKTY\2018) (można kliknąć istniejącą pozycję na liście i zmienić tylko jej fragment) i kliknąć "Dodaj"; jeśli podana ścieżka odnosi się do nieistniejącego katalogu, program zaproponuje utworzenie tego katalogu (Rys. 76).

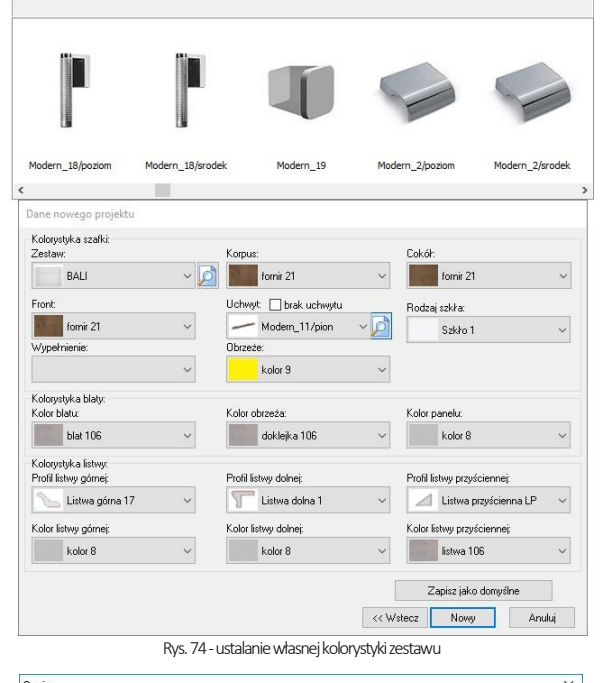

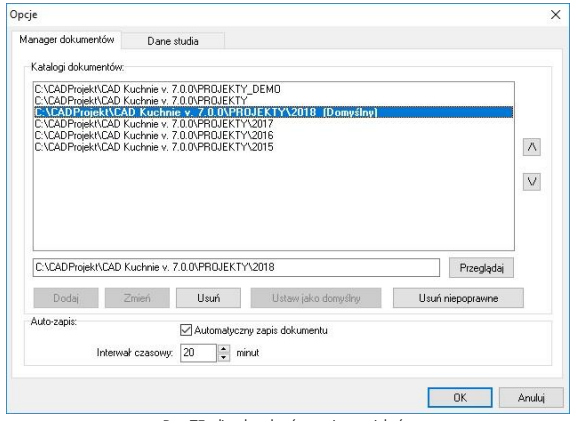

Rys. 75–lista katalogów zapisu projektów

 $\times$ 

 $\Lambda$ 

 $\sqrt{}$ 

Anuluj

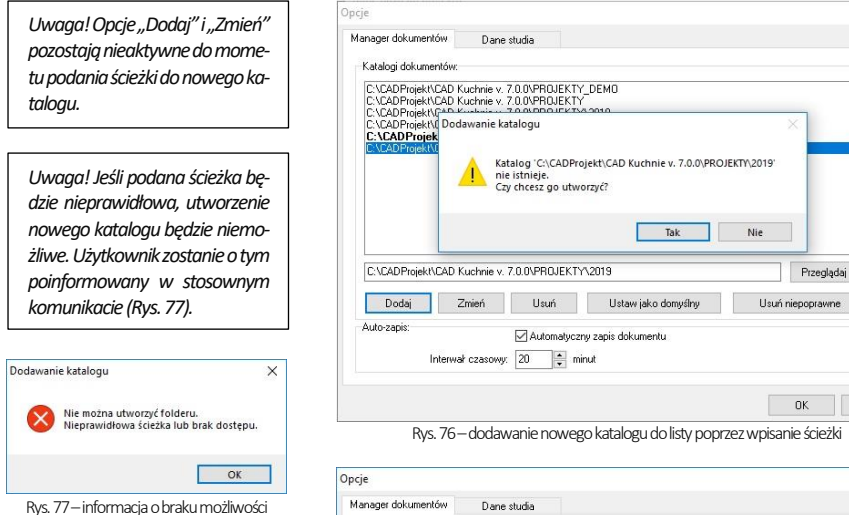

Po dodaniu nowego katalogu, można zdefiniować go jako roboczy katalog zapisu projektów, wybierając przycisk "Ustaw jako domyślny" (Rys. 78) lub klikając dwukrotnie lewym przyciskiem myszy na jego pozycji na liście. Przy wybranej pozycji pojawi się dopisek ... (Domyślny)", a wszystkie nowo utworzone projekty będą się w nim zapisywały(Rys. 79).

utworzenia katalogu

Katalogi można usuwać z listy przy użyciu przycisku "Usuń" – jednak nie powoduje to usunięcia ich także z dysku komputera.

Aby zaznaczyć więcej niż jeden katalog na liście, można przytrzymać przycisk [Ctrl] (zaznaczanie wybiórcze) lub [Shift] (zaznaczanie od-do).

Jeśli użytkownik popełnił błąd podczas zmieniania nazwy istniejącego katalogu (czyli: zaznaczył pozycję na liście, wpisał nieprawidłową nową ścieżkę i kliknął "Zmień"), może usunąć z listy katalogi o błędnych nazwach, używając opcji "Usuń niepoprawne".

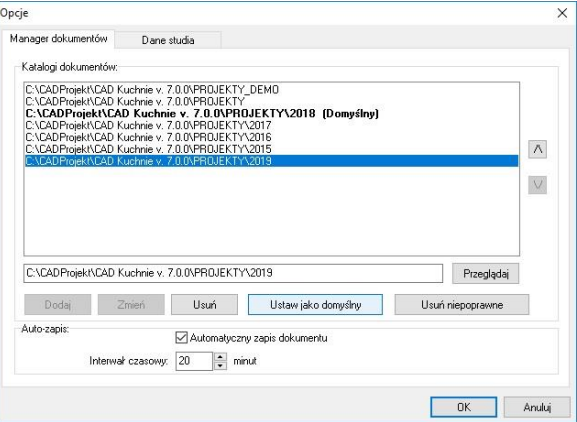

Rys. 78–definiowanie nowego katalogu jako domyślnego

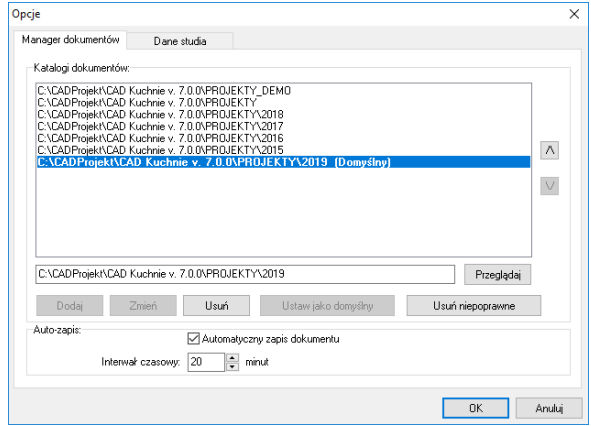

Rys. 79–ustawiony nowy katalog domyślny

Przyciski o oraz W w prawej części okna służą do ustalania kolejności wyświetlania katalogów z projektami na liście w oknie **"Wybór projektu"** w trybie wyświetlania widoku grupowego (z podziałem na katalogi, które można zwijać i rozwijać przy użyciu dwukliku na nazwie katalogu lub strzałek **w i w** w prawej części okna) (Rys. 80). Opcja "**Widok grupowy"** jest dostępna pod ikoną "**Widok"** w górnym menu (opisujemy ją [w punkcie 2](file:///D:/instrukcje-NEW/_obsługi/Wybór%23_2._Okno_) tego rozdziału).

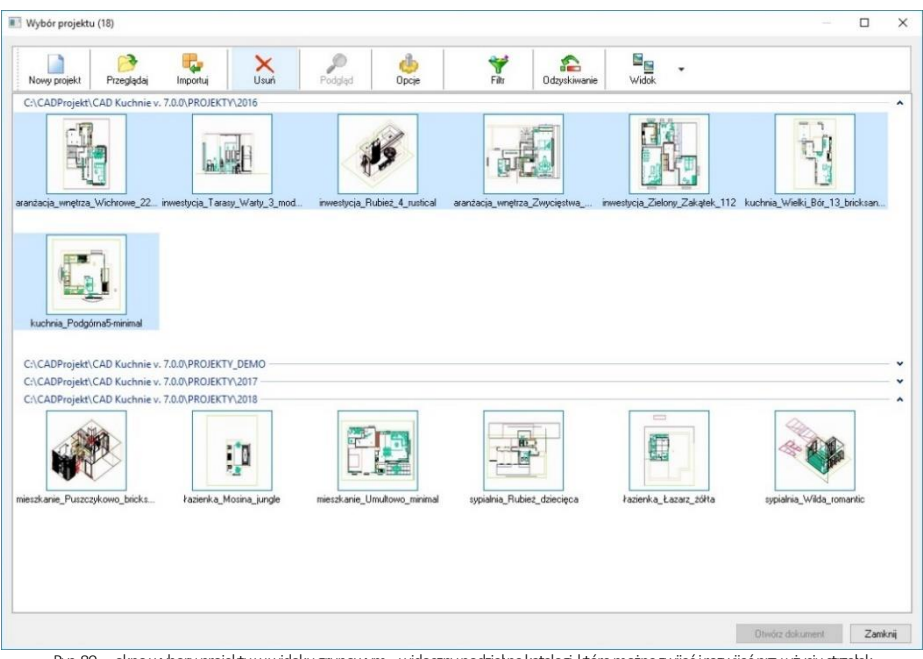

Rys. 80 – okno wyboru projektu w widoku grupowym –widoczny podział na katalogi, które można zwijać i rozwijać przy użyciu strzałek

Na liście w oknie "**Wybór projektu"** można wyświetlić łącznie maksymalnie 2000 projektów. Im mniej projektów jest na liście, tym szybciej się ona ładuje. Dlatego warto przechowywać projekty w różnych katalogach i przełączać się między nimi, używając opisanych powyżej funkcji, dostępnych w oknie "Opcje" (czyli np. ustawiać jako domyślny katalog roboczy tylko ten, w którym znajdują się obecnie opracowywane zamówienia, a pozostałe katalogi usuwać z listy w oknie "Opcje", co spowoduje ich zniknięcie również z okna wyboru projektów – jednocześnie pozostawiając nietknięte na dysku komputera). W celu archiwizacji projektów można też użyć opcji "Eksportuj projekt(y)", dostępnej w menu kontekstowym, która tworzy archiwum ZIP we wskazanej lokalizacji(opisane[j w punkcie 9\)](#page-42-0).

W oknie managera projektów dostępna jest również funkcja "Usuń", która usuwa niepotrzebne projekty z listy oraz z dysku komputera. Aby usunąć projekty lub katalog z projektami (w widoku grupowym – Rys. 80), należy zaznaczyć odpowiednie pozycje lewym przyciskiem myszy i wybrać opcię Usuń "Usuń" z górnego paska lub z menu kontekstowego pod prawym przyciskiem myszy, a następnie zatwierdzić operację (Rys. 81). Projekty znikną z listy w oknie managera projektów oraz z dotychczasowej lokalizacji na dysku komputera (zostaną przeniesione do kosza). Uwaga: w przypadku usuwania całego katalogu, zniknie on z listy w oknie wyboru projektów, lecz pozostanie w dotychczasowej lokalizacji na dysku (do kosza trafią jedynie znajdujące się w nim projekty).

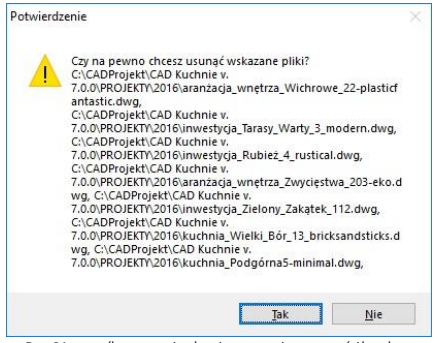

Rys. 81 – prośba o potwierdzenie usuwania zawartości katalogu

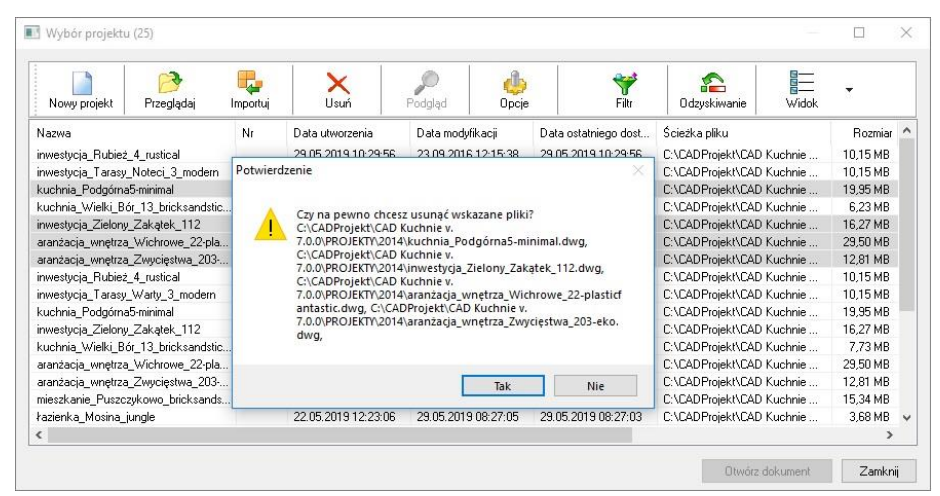

#### 6.2. Ustawienia autozapisu

W dolnej części okna "Opcje" znajduje się pole "Autozapis" (Rys. 83), w którym można zdecydować, czy program ma automatycznie uruchamiać cykliczne zapisywanie zmian, wprowadzonych w projekcie - przez zaznaczenie lub odznaczenie opcji "Automatyczny zapis dokumentu".

Autozapisywanie na celu zabezpieczenie rezultatów pracy przed utratą w przypadku awarii, zalecamy więc korzystanie z tej funkcji. Stan z ostatniego autozapisu można odzyskać przy użyciu funkcii ..Odzyskiwanie". którą opisujemy [w punkcie 7.](#page-41-0)

Domyślne autozapis uruchamia się co 20 minut, jednak użytkownik może ustalić inną częstotliwość uruchamiania, zmieniając wartość w polu "Interwał czasowy" (wpisując wartość z klawiatury lub przy użyciu strzałek). Maksymalny odstęp czasowy między autozapisami to 240 minut, natomiast najkrótszy zalecany interwał to 5 minut (ponieważ przy częstszym zapisywaniu zmian praca z projektem stałaby się uciążliwa, gdyż uruchomienie autozapisu powoduje chwilowe wstrzymanie działania programu).

Rys. 82-usuwanie wybranych projektów

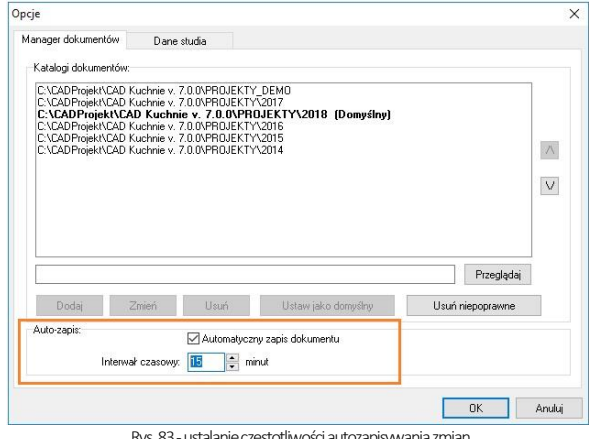

Rys. 83-ustalanie częstotliwości autozapisywania zmian

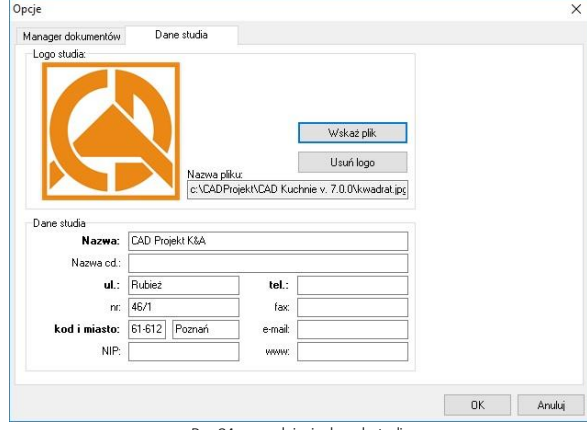

Rys. 84-uzupełnianie danych studia

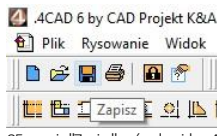

Rys. 85-opcja "Zapisz" w środowisku .4CAD

#### 6.3. Wprowadzanie danych studia

Użytkownik możne samodzielnie zapisać zmiany w projekcie w dowolnym momencie, wybierając ikonę "Zapisz" z menu ikonowego środowiska .4CAD. lub komendy **[Ctrl + S]** z klawiatury (zarówno podczas pracy w środowisku CAD, jak w wizualizacji).

Po przełączeniu się na zakładkę "**Dane studia"** w oknie "Opcje" można uzupełnić lub zmienić informacje o studiu projektowym oraz wgrać logo (Rys. 84).

## 7. Odzyskiwanie projektów

Autozapis chroni przed utraceniem niezapisanych informacji w przypadku wystąpienia awarii podczas projektowania.

W takiej sytuacji można łatwo odzyskać rezultaty pracy, korzystając z ikony <sup>pasykiwanie</sup> "Odzyskiwanie", dostępnej w górnym menu okna wyboru projektu. Otwiera ona okno z listą projektów, które zostały zachowane dzięki autozapisowi (Rys. 85).

Należy wskazać projekt do odzyskania na liście, klikając na niego lewym przyciskiem myszy, po czym wybrać opcję "Przywróć" (odzyskuje projekt w stanie z chwili ostatniego autozapisu) lub "Przwyróć i otwórz" (poza odzyskaniem projektu powoduje również otwarcie go bezpośrednio po zatwierdzeniu operacji przyciskiem "Ok"). O ile użytkownik nie wprowadzi nowej nazwy, do nazwy odzyskanego projektu będzie dodany dopisek "recover" (Rvs. 86).

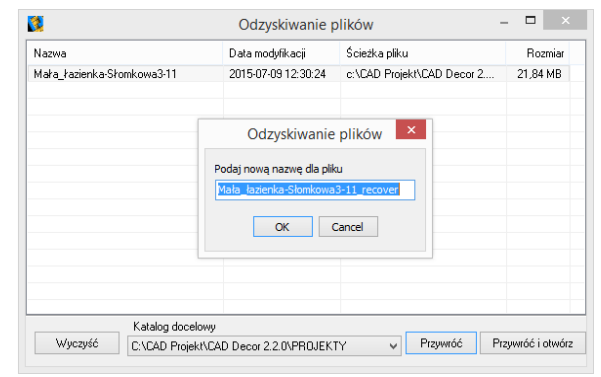

## 8. Filtrowanie projektów

Przycisk Filtr "Filtr" otwiera wyszukiwarkę projektów. Jest to tabela, w której należy uzupełnić dane, które będą stanowić kryterium wyszukiwania: nazwę projektu, numer zlecenia, datę utworzenia, modyfikacji lub ostatniego dostępu, ścieżkę do pliku lub jego rozmiar, oraz dane projektanta lub klienta. Daty można wybierać z kalendarza, rozwijającego się po kliknięciu przycisku przy dacie (Rys. 87). Po uzupełnieniu danych, w oparciu o które użytkownik chce wyszukać projekt, należy kliknąć "**Wyszukai"**. W oknie wyboru projektu wyświetlą się wtedy zlecenia odpowiadające danym wprowadzonym w filtrach. Wszystkie omówione powyżej funkcje górnego menu okna "**Wybór projektu"** są dostępne również z poziomu menu kontekstowego, rozwijanego przez naciśnięcie prawego przycisku myszy po zaznaczeniu projektu na liście lewym przyciskiem myszy (Rys. 88).

<span id="page-41-0"></span>Aby rozpocząć wyszukiwanie od początku, należy wybrać przycisk "Reset" i ponownie podać dane do wyszukiwania.

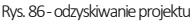

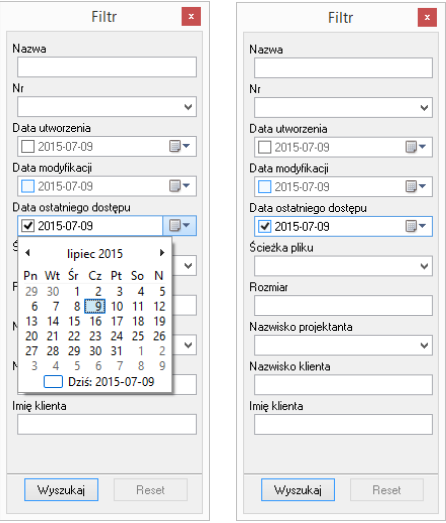

Rys. 87 -wyszukiwanie projektów po dacie

# <span id="page-42-0"></span>9. Eksport i import projektów

W menu kontekstowym są dostępne dwie dodatkowe opcje: "Eksportuj dokument(y)" i "Wyślij dokument(y)" (Rys. 88). Pierwsza z nich zapisuje rysunki we wskazanej lokalizacji w postaci skompresowanego archiwum ZIPi jest przydatna np. w przypadku chęci zarchiwizowania części projektów. Druga pozwala na wysłanie wiadomości do klienta drogąmailową z załączeniem wybranych projektów, wykorzystując klienta poczty zainstalowanego na komputerze.

| ત્ર<br>Nowy projekt<br>Przeglądaj                | Ъ<br>Importui | $\boldsymbol{\mathsf{x}}$<br>Usuń | Podglad             | dh<br>Opcje    | ₩<br>Filtr              | 詎<br>$\sum_{i=1}^{n}$<br>Odzyskiwanie<br>Widok |          |                    |
|--------------------------------------------------|---------------|-----------------------------------|---------------------|----------------|-------------------------|------------------------------------------------|----------|--------------------|
| Nazwa                                            | Nr            | Data utworzenia                   | Data modvfikacii    |                | Data ostatniego dost    | Ścieżka pliku                                  | Rozmiar  | Na <sub>21</sub>   |
| C:\CADProjekt\CAD Kuchnie v. 7.0.0\PROJEKTY\2018 |               |                                   |                     |                |                         |                                                |          |                    |
| mieszkanie Puszczykowo bricksands 100            |               | 22.05.2019.12:23:35               | 11 04 2013 12:32:48 |                | 22.05.2019.12:23:35     | C:\CADProjekt\CAD Kuchnie                      | 15.34 MB | CAD                |
| sypialnia_Rubież_dziecięca                       |               | 22.05.2019.11:54:05               | 07 03 2018 15:07:15 |                | 22.05.2019 11:54:05     | C:\CADProjekt\CAD Kuchnie                      | 42.38 MB | MZ                 |
| łazienka Łazarz żółta                            | Bield<br>☞    | Otwórz dokument                   |                     | 40:41          | 22.05.2019 11:53:33     | C:\CADProjekt\CAD Kuchnie                      | 11.29 MB | Słov               |
| sypialnia Wilda romantic                         | Bield         | Otwórz dokument z baza            |                     | 54:50          | 22.05.2019 11:53:30     | C:\CADProiekt\CAD Kuchnie                      | 6.37 MB  | Słov               |
| mieszkanie Umultowo minimal                      | Wro           | Nowy projekt                      | $Ctrl + N$          | <b>BO:04</b>   | 23.05.2019 15:29:47     | C:\CADProjekt\CAD Kuchnie                      | 53.07 MB | Słov               |
| łazienka Mosina jungle                           |               |                                   |                     | 27:05          | 29.05.2019.08:27:03     | C:\CADProjekt\CAD Kuchnie                      | 3.68 MB  | kd                 |
| MATERIAŁY SZKOLENIOWE CDP-                       |               | Importuj                          |                     | 42:01          | 08.07.2019 10:41:58     | C:\CADProjekt\CAD Kuchnie                      | 6,99 MB  | Zen                |
| C:\CADProjekt\CAD Kuchnie v. 7.0.0\PR(           |               | Przeglądaj                        | $Ctrl + B$          |                |                         |                                                |          |                    |
| 2018 kuchnia pokazowa                            |               | Eksportuj dokument(y)             |                     | 58:40          | 20.05.2019 12:09:30     | C:\CADProiekt\CAD Kuchnie                      | 12.88 MB | м                  |
| 2018 lazienka pokazowa                           |               |                                   |                     | <b>B2:14</b>   | 20.05.2019 12:09:30     | C:\CADProjekt\CAD Kuchnie                      | 4,36 MB  | MZ.                |
| 2018 salon pokazowy                              | ×             | Usuń                              |                     | 16:10          | 24 05 2019 10:16:04     | C:\CADProjekt\CAD Kuchnie                      | 20.25 MB | м                  |
| C:\CADProjekt\CAD Kuchnie v. 7.0.0\PR(           |               | Podgląd                           |                     |                |                         |                                                |          |                    |
| aranżacja Murawa 55-eko                          |               | Widok                             |                     |                | F <sub>3</sub><br>Ikony | I:\CADProjekt\CAD Kuchnie                      | 10.53 MB | MZ                 |
| mieszkanie Rubież modern silver                  |               | U6.U8.2018 14:52:45               | 23.05.2019 T2       | $\overline{v}$ | F4<br>Lista             | :\CADProiekt\CAD Kuchnie                       | 32.88 MB | MZ                 |
| C:\CADProjekt\CAD Kuchnie v. 7.0.0\PROJEKTY\2015 |               |                                   |                     |                |                         |                                                |          |                    |
| inwestycja_Rubież_4_rustical                     |               | 29.05.2019.10:29:14               | 23.09.2016 12       |                | Widok grupowy F8        | I:\CADProjekt\CAD Kuchnie                      | 10.15 MB | kd                 |
| inwestycja Tarasy Warty 3 modern                 |               | 29.05.2019 10:29:12               | 28.11.2016 14:24:13 |                | 29.05.2019 10:29:12     | C:\CADProjekt\CAD Kuchnie                      | 10.15 MB | kd<br>$\checkmark$ |
| $\overline{\phantom{a}}$                         |               |                                   |                     |                |                         |                                                |          | $\rightarrow$      |

Rys. 88 - pozycje menu kontekstowego okna "Wyboru projektu"

# 10. Menu górne i ikonowe programu CAD Kuchnie

#### 10.1. Zarządzanie menu ikonowym

Po uruchomieniu programu CAD Kuchnie przy górnej krawędzi ekranu dostępne się opcje menu: "Plik", "Rysowanie", "Widok" oraz "Informacje". Pod nimi znajdują się ikony, umieszczone w paskach narzędziowych. Ikony są przydatnym elementem programu, gdyż dzięki nim można wywoływać większość poleceń za pomocą myszy. Aby sprawdzić, jaką funkcję pełni dana ikona, należy najechać na nią kursorem myszy (bez klikania). Wyświetli się wtedy etykieta z nazwą funkcji.

*Uwaga! Szczegółowa prezentacja symboli i omówienie funkcji ikon programu CAD Kuchnie znajduje się [w ostatnim](#page-392-0)  [rozdziale](#page-392-0) niniejszej instrukcji pt. "Wykaz ikon ifunkcji programu CAD Kuchnie w wersji 7.0".*

Dla wygody użytkowników umożliwiono dowolne przesuwanie i ukrywanie pasków narzędzi tak, aby można było ustawić je zgodnie z własnymi preferencjami i zmaksymalizować wygodę obsługi programu. Aby przesunąć pasek ikon należy kliknąć go lewym przyciskiem myszy w miejscu, w którym znajdują się dwie pionowe belki (Rys. 89), a następnie, nie pusz-

czając lewego przycisku myszy, przeciągnąć pasek w nowe miejsce i zwolnić przycisk myszy. Aby paski zajmowały jak najmniej miejsca na ekranie, najlepiej umieścić je jeden obok drugiego w wyznaczonych do tego celu miejscach: pod menu górnym (Rys. 90), nad dolną krawędzią okna lub po jego bokach (ostatnie ustawienie jest szczególnie korzystne przy pracy z monitorem panoramicznym).

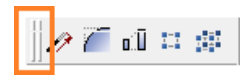

Rys. 89-pasek "Zaawansowane" zaznaczone belki do przesuwania

Gdy pasek ikon zostanie przeniesiony w obszar projektowania, znikną belki i pojawi się nagłówek paska z jego nazwą (Rys. 90). Tak wyglądający pasek można zamknąć, jeśli w danej chwili nie jest potrzebny. W celu ponownego wywołania zamkniętego uprzednio paska należy kliknąć prawym przyciskiem myszy w obszarze przeznaczonym dla pasków narzędzi.

Rozwinie się wtedy menu kontekstowe (Rys. 90), w którym należy odszukać nazwę wybranego paska (łatwo ją zlokalizować, gdyż nie widnieje przy niej znak √) i kliknąć ją lewym przyciskiem myszy. Pasek ponownie wyświetli się na ekranie.

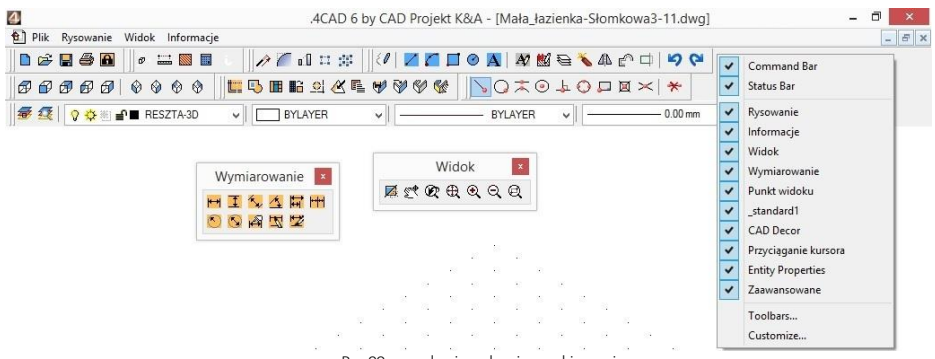

Rys. 90-zarządzanie paskami narzędziowymi

#### 10.2. Funkcje menu górnego

Menu górne zawiera następujące opcje:

- "Plik" (Rys. 91) otwieranie nowego projektu lub projektu obecnego na dysku. zapisywanie zmian w projekcie, zapisywanie projektu pod nową nazwą, zmiana opcji (danych) dokumentu (bieżącego projektu), kończenie pracy z projektem, eksportowanie do plików JPG i PDF, drukowanie bieżącego widoku projektu, kończenie pracy z programem oraz dostęp do menu programu IntelliCAD.
- "Rysowanie" (Rys. 94) narzędzia rysunkowe (ścieżka, czyli polilinia, linia, łuk, okrag), pisanie tekstu, operacje na elementach, nanoszenie wymiarów, pomoce rysunkowe i zarządzanie warstwami.
- "Widok" (Rys. 92) zmiana powiększenia, wyświetlanie całego rysunku, przesuwanie widoku, zmiana kierunku obserwacji i odświeżanie widoku.
- Plik Rysowanie Widok Informacje **D** Nowy projekt  $\frac{1}{2}$ Otwórz projekt đ Ø  $\overline{\mathbf{R}}$  Zapisz projekt Zapisz jako äb Oncie dokumentu Zamknii rysunek Export do pliku jpg Export do pliku pd Drukuj rysunek Koniec pracy Menu IntelliCAD-a Rys. 91 - opcje menu "Plik"
- "Informacje" (Rys. 93) wyświetlanie współrzędnych punktów, mierzenie odległości między punktami, wyświetlanie informacji o elemencie, uruchamianie kalkulatora Windows, uzupełnianie kodów rejestracyjnych do programu i modułów, wyświetlanie okna pomocy (w którym dostępne są informacje o programie, kody, przydatne skróty i komendy klawiaturowe) uruchamianie programu TeamViewer (używanego przez nasz Serwis Techniczny do zdalnego łączenia się z komputerami użytkowników w celu rozwiązania problemów), zmiana koloru tła ekranu (białe lub czarne), zarządzanie widocznością pasków narzędzi i grubością linii oraz wyświetlanie informacji o wersji środowiska IntelliCAD (Rys. 95).

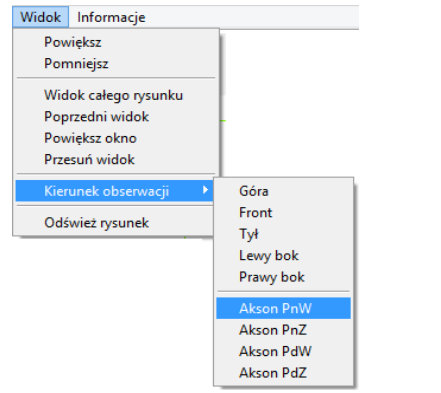

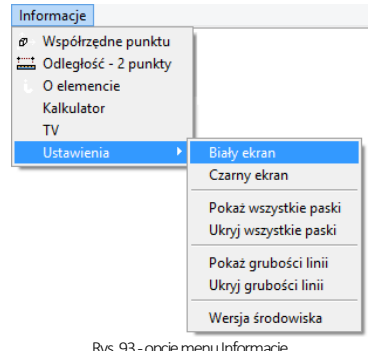

Rys. 93-opcje menu Informacje

Rys. 92-opcje menu Widok

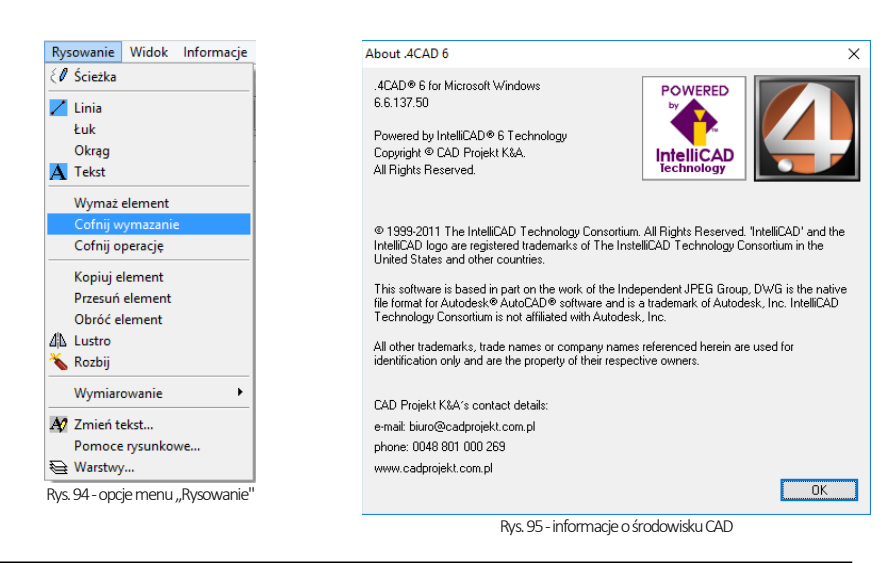

*Uwaga! Po wybraniu funkcji "Eksport do pliku PDF" z menu "Plik" należy wskazać obszar, który ma zostać przedstawiony w generowanym pliku PDF.*

# 11. Paski narzędziowe programu IntelliCAD

## 11.1. Pasek poleceń (Commad Bar)

Pasek poleceń programu IntelliCAD(Rys. 96) służy do wpisywania poleceń z klawiatury i odczytywania podpowiedzi programu. Podczas pracy z projektem należy zwracać uwagę na pojawiające się w nim zapisy i stosować się do wskazówek. Pasek Command Bar można przesuwać, zamykać i otwierać podobnie jak paski ikon. Można go także dowolnie rozciągać (jego wielkość zależy od DPI). Poniżej przedstawiono pasek poleceń w trybie stacjonarnym (na dole lub u góry ekranu) oraz po przeniesieniu w obszar projektowania (Rys. 97).

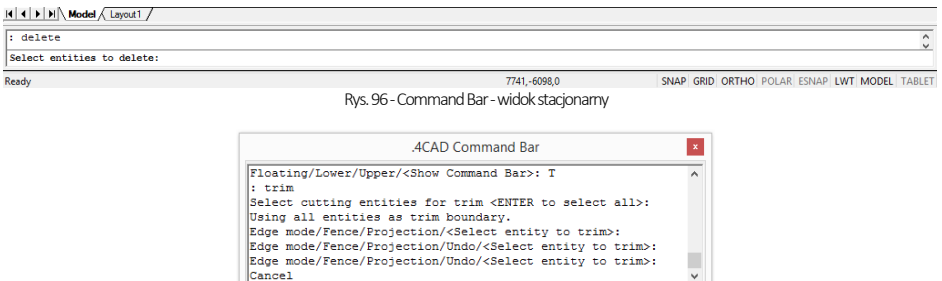

Rys. 97-Command Bar -widok w obszarze projektowania

#### 11.2. Pasek statusu (Status Bar)

Jest to szary pasek u dołu okna programu, pokazujący informacje dotyczące wybranych poleceń lub narzędzi programu IntelliCAD, a także położenie kursora (koordynaty), nazwę bieżącej warstwy i inne informacje o aktualnych ustawieniach. Aby zmienić pozycje wyświetlane na pasku Status Bar(ukryć je lub odsłonić), należy:

kliknąć w pustej przestrzeni na pasku prawym przyciskiem myszy;

Ŀ

wybrać z listy menu kontekstowego pozycję do usunięcia lub dodania - przy aktualnie wyświetlanych widnieje znak $\sqrt{}$ (Rys. 98);

▪ przy użyciu tego samego menu można ukryć lub wywołać cały pasek Status Bar.

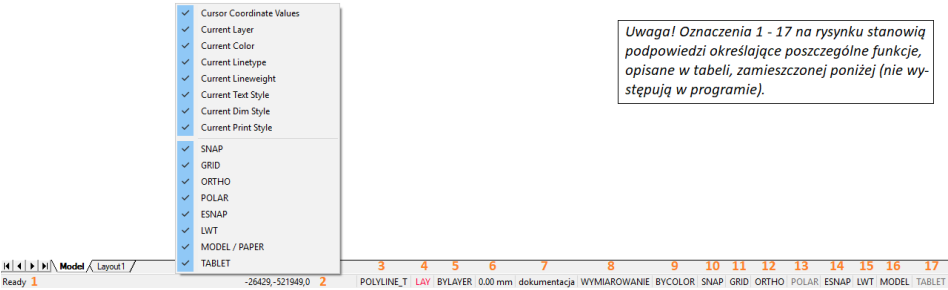

Rys. 98-Status Bar i menu kontekstowe

#### Opis poszczególnych pozycji paska Status Bar

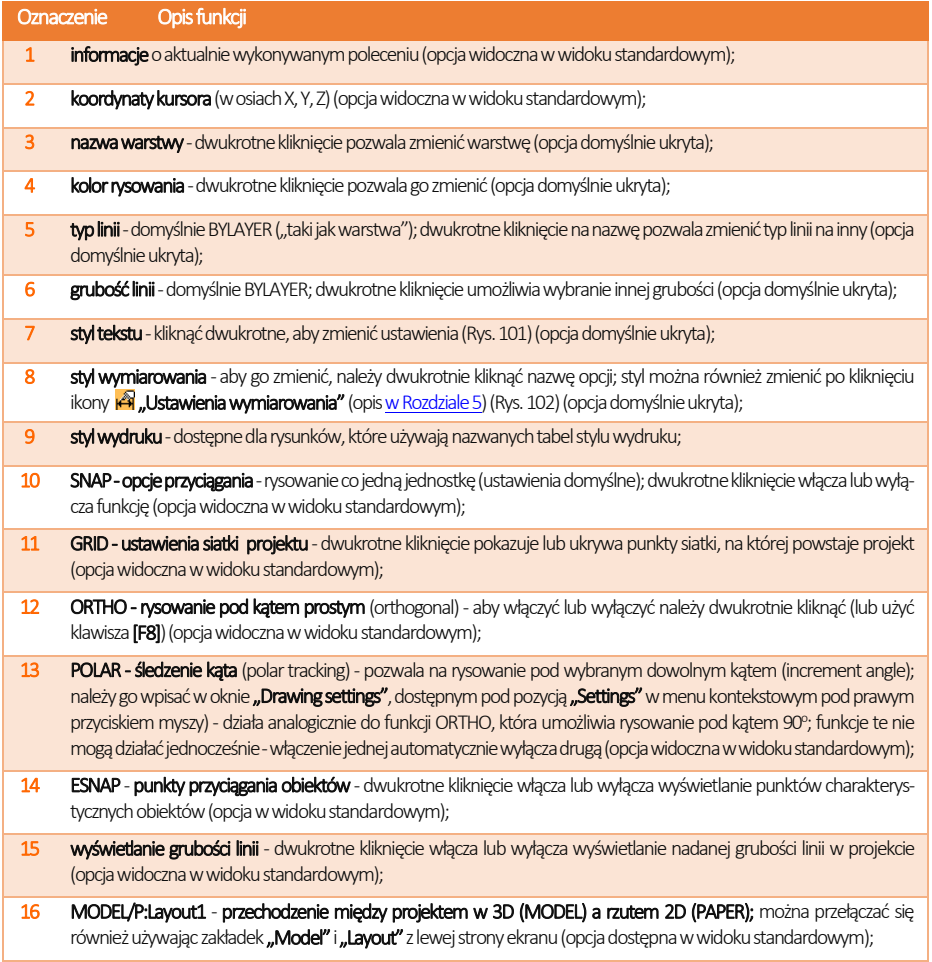

17 TABLET - włącza lub wyłącza czytnik tabletu kreślarskiego (opcja widoczna w widoku standardowym).

 $\overline{v}$  $0<sub>n</sub>$ 

Aby zmienić ustawienia narzędzi na pasku statusunależy dwukrotnie kliknąć pozycję wyświetlaną na pasku. Spowoduje to otwarcie okna danego narzędzia.

- kliknąć prawym przyciskiem myszy na danej opcji i wybrać "ON" lub "OFF" z rozwijanego menu (Rys. 100);
- po wybraniu pozycji "Settings" lub "Properties" (Rys. 99) użytkownik zostanie przeniesiony do okna ustawień danej funkcji, gdzie będzie miał możliwość zmiany jej parametrów;
- można również włączać i wyłączać opcje przez dwukrotne kliknięcie na ich nazwę.

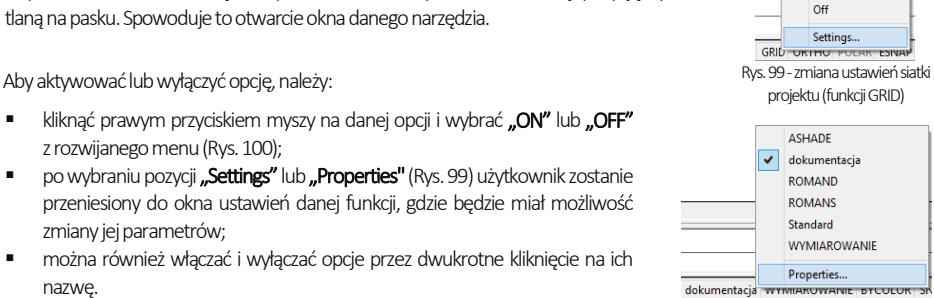

Rys. 100-zmiana stylu tekstu

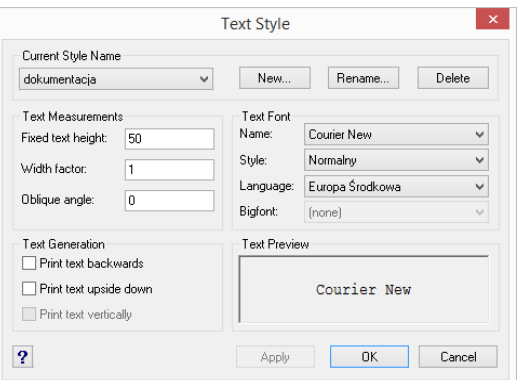

Rys. 101-okno ustawień stylu tekstu

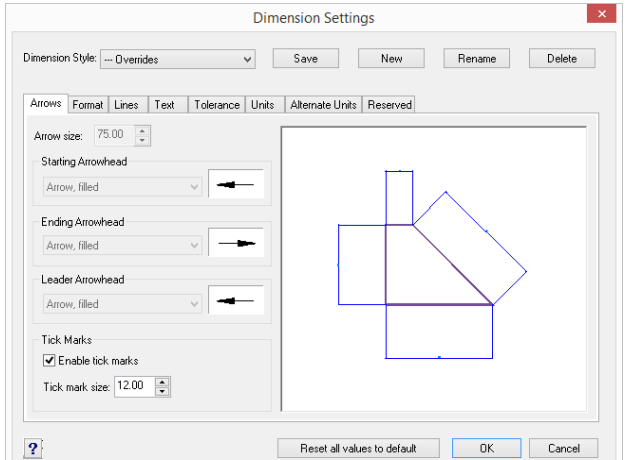

Rys. 102-okno ustawień wymiarowania

## 12. Układ współrzędnych użytkownika

Układ współrzędnych użytkownika (ang. User Coordinate System -UCS) to schematyczne przedstawienie trzech wymiarów przestrzeni za pomocą osi (Rys. 103). Ułatwia orientację w przestrzeni projektowania. Wyświetla się w prawym dolnym rogu ekranu.

Osie X, Y i Z odpowiadają kolejno wymiarom: długości, szerokości i wysokości, natomiast litera W (od angielskiego słowa "world", czyli "świat") wskazuje użytkownikowi jego bieżące położenie względem przedmiotu w polu uwagi (np. przy prostopadłym rzucie z góry zarówno projektowany obiekt, jak i "świat" znajdują się "pod stopami" rysującego).

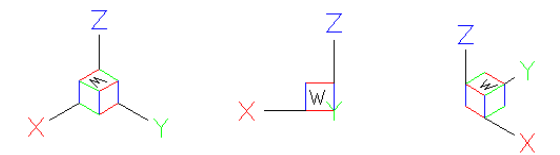

Rys. 103-układ współrzędnych użytkownika w różnych rzutach

# ROZDZIAŁ 3 Sterowanie wyświetlaniem obrazu

# 1. Uwagi wstępne

Sterowanie wyświetlaniem obrazu odbywa się przy użyciu ikon w pasku narzędziowym "Widok" (Rys. 104) lub za pomocą myszy i skrótów klawiaturowych. Rys. 1034-pasek ikon widoku

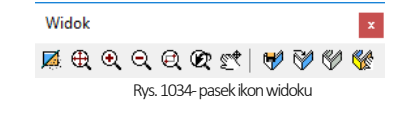

## 2. Zarządzanie widokiem projektu

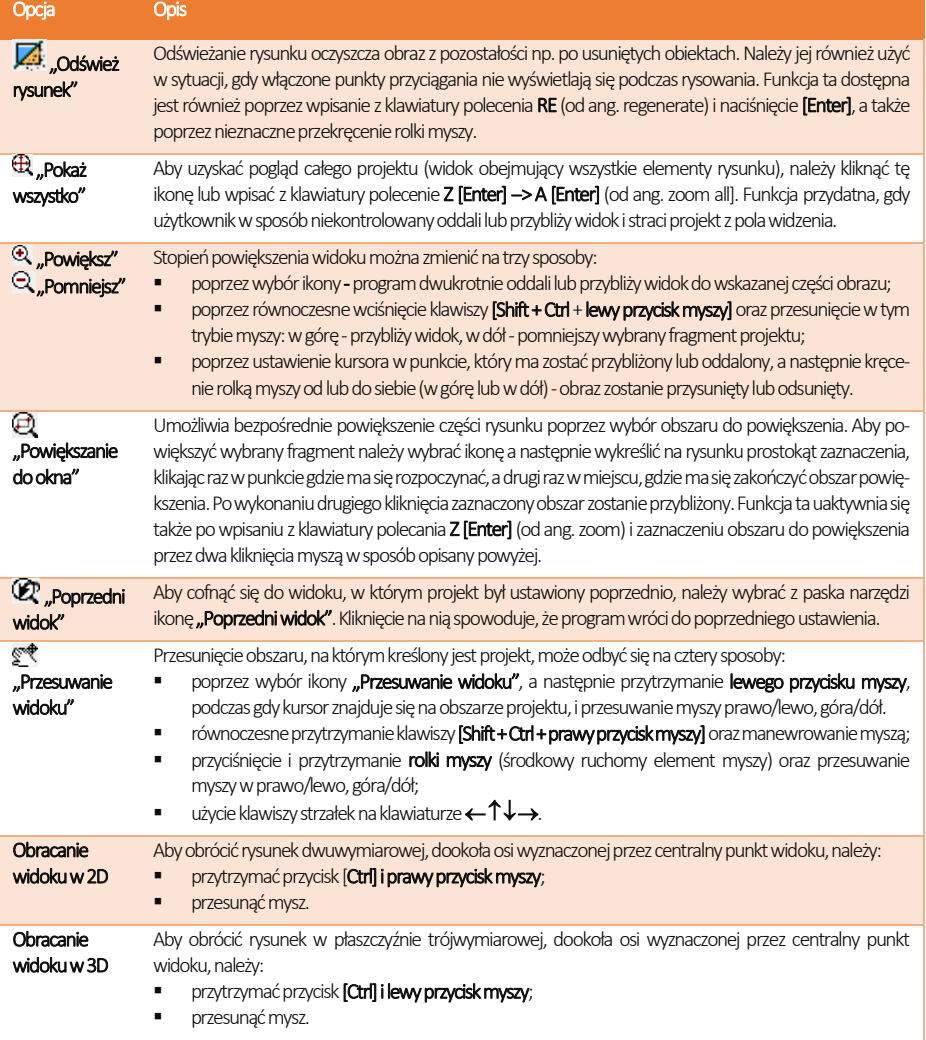

# 3. Sposoby zaznaczania elementów rysunku

Aby przeprowadzać dowolną operację na wybranym obiekcie lub obiektach, w pierwszej kolejności należy je zaznaczyć. Można tego dokonać na różne sposoby, opisane poniżej. Po zaznaczeniu obiektu jego wygląd się zmienia -wyświetla się odtąd jako schematyczny obrys linią przerywaną, ze wskazaniem punktów wstawienia w postaci zielonych kwadratów [\(Rys. R](#page-49-0)ys. 105). Aby zdjąć zaznaczenie z obiektu należy wcisnąć przycisk [Esc] na klawiaturze.

#### 3.1. Zaznaczanie przez kliknięcie

Pierwsza metoda jest zaznaczanie przez klikniecie na elemencie. Polega na jednorazowym kliknięciu lewym przyciskiem myszy na krawędzi obiektu przeznaczonego do zaznaczenia. Obiekt wyświetli się jako linia przerywana(kropkowa). Aby zaznaczyć więcej obiektów należy klikać na nie kolejno, jeden po drugim.

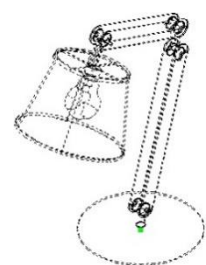

<span id="page-49-0"></span>Rys. 105-zaznaczony obiekt

#### 3.2. Zaznaczanie obszarem

Drugi sposób to zaznaczanie obszarem. Polega na wyrysowaniu prostokąta, obejmującego swoim zasięgiem przeznaczone do zaznaczenia obiekty. W tym celu należy kliknąć lewym przyciskiem myszy w punkcie początkowym obszaru, a następnie zwolnić przycisk myszy, przesunąć kursor do punktu, gdzie ma się znajdować przeciwległy narożnik obszaru i ponownie kliknąć lewym przyciskiem. Elementy znajdujące się wewnątrz tak wyznaczonego prostokąta zostaną zaznaczone. Zaznaczenie obszarem ma dwa warianty - od strony prawej do lewej i od strony lewej do prawej. W zależności od tego, z której strony rozpocznie się rysowanie obszaru zaznaczenia, można selekcjonować obiekty, które zostaną zaznaczone.

#### Wariant 1 - zaznaczanieod prawej do

lewej: zaznaczeniu ulegną wszystkie obiekty, które choćby częściowo znajdą się w obrębie prostokątnego obszaru zaznaczenia (tzn. które zostały przecięte jego krawędzią) (Rys. 106).

#### Wariant 2 - zaznaczanie od lewej do

prawej: zostaną zaznaczone wyłącznie te obiekty, które w całości znajdą się w jego wnętrzu (nie wystarczy przecięcie ich linią obszaru). Jest to więc sposób zaznaczania bardziej wybiórczy niż poprzedni (Rys. 107).

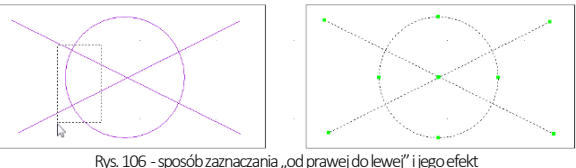

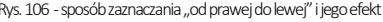

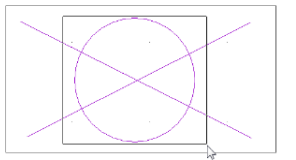

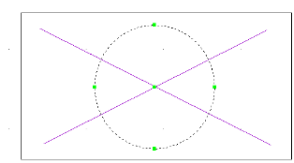

Rys. 107 - sposób zaznaczania "od lewej do prawej" i jego efekt

## 4. Zmiana koloru tła rysunku

W środowisku .4CAD można ustawić dwa kolory tła rysunku -czarny lub biały, w zależności od preferencji. Kolor tła można zmienić w dowolnym momencie pracy z projektem. W tym celu należy przejść do zakładki "Informacje" w menu głównym programu i wybrać z niej pozycję "Ustawienia". Rozwinie się podmenu, w którym są dostępne funkcje zmiany koloru tła: "Biały ekran" i "Czarny ekran" (Rys. 108). W tym miejscu można również ukryć i ponownie wywołać wszystkie paski menu ikonowego, a także pokazać lub ukryć wartość grubości linii i sprawdzić wersję używanego środowiska.

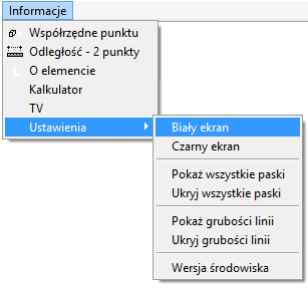

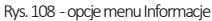

## 5. Ukrywanie warstw rysunku

Na pasku ikonowym "CAD-Kuchnie" znajduje się ikona **\*\* "Pokaż – ukryj element"**, która wywołuje okno "Ukrywacz warstw", służący do sterowania widocznością poszczególnych elementów rysunku. Pozwala on wybiórczo ukryć niektóre elementy, które w danej chwili nie są potrzebne, a negatywnie wpływają na przejrzystość rysunku. Przykład zastosowania tej funkcji znajduje się na ilustracji [w Rozdziale 12](#page-99-0), dotyczącym wstawiania szafek kuchennych.

# ROZDZIAŁ 4 Posługiwanie się punktami charakterystycznymi

# 1. Uwagi wstępne

Przy projektowaniu pomieszczenia niezwykle istotne jest zachowanie szczególnej precyzji wykonywania rysunku, gdyż wszelkie nieścisłości mogą skutkować poważnymi problemami przy realizowaniu projektu. Dlatego, aby umożliwić osiągnięcie maksymalnej precyzji podczas rysowania, menu programu CAD Kuchnie zostało wyposażone w szereg ikon służących do wskazywania **punktów charakterystycznych** obiektów, nazywanych inaczej **trybami lokalizacji** lub **punktami** przyciągania. Wygląd paska ikonowego, umożliwiającego pracę z punktami przyciąganie, prezentuje poniższa ilustracja (Rys. 109).

Korzystanie z punktów charakterystycznych zapewnia precyzyjne rysowanie nawet w sytuacji, gdy użytkownik nie wskaże dokładnie odpowiedniego punktu kursorem myszy. Dzięki działaniu ikon, przedstawionych w tabeli na następnej stronie, kursor zostanie automatycznie przyciągnięty do aktualnie włączonego punktu przyciągania kursora.

# 2. Posługiwanie się punktami charakterystycznymi

Aby włączyć punkt charakterystyczny należy jednorazowo kliknąć lewym przyciskiem myszy na ikonę oznaczoną jego symbolem. Ponowne kliknięcie lewym przyciskiem spowoduje jego wyłączenie. Aktywny punkt charakterystyczny wyświetli się na rysunku np. po wybraniu narzędzia rysowania z paska "Rysowanie" (np. ścieżki, linii lub łuku - szczegółowe omówienie tych funkcji znajduje się [w Rozdziale 8\)](#page-68-0) i wskazaniu obiektu (czyli po skierowaniu kursora myszy na dowolny obiekt w projekcie, np. ścianę lub mebel).

Aktywny punkt przyciągania wyświetla się pod postacią żółtego znaku o kształcie przypisanym dla konkretnego typu punktu. Jeśli symbol punktu przyciągania jest widoczny, rysowana linia zostanie do niego przyciągnięta, nawet jeśli kursor myszy w momencie kliknięcia będzie znajdował się w innym położeniu niż docelowy punkt.

Jednocześnie może być włączony więcej niż jeden punkt przyciągania. Należy jednak pamiętać, że niekiedy mogą się wzajemnie wykluczać.

Podczas rysowania (czyli po wybraniu narzędzia rysowania, np.: ścieżki (polilinii), linii, łuku) do tymczasowego włączania punktów przyciągania kursora można posługiwać się skrótem [Shift + prawy przycisk myszy], który otwiera menu kontekstowe (Rys. 110). Można z niego wybrać potrzebny punkt, klikając na niego lewym przyciskiem myszy. Punkt będzie aktywny do momentu kliknięcia w projekcie. Po kliknięciu dezaktywuje się (jest aktywowany tylko dla jednorazowej akcji). Można ponownie wywołać menu i wybrać potrzebny punkt.

# 3. Przegląd punktów charakterystycznych

W tabeli na następnej stronie przedstawiamy funkcje ikon dostępnych na pasku narzędziowym "Przyciąganie kursora" w programie CAD Kuchnie.

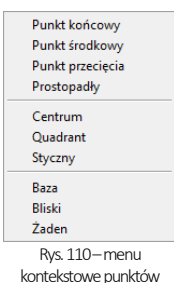

przyciągania kursora

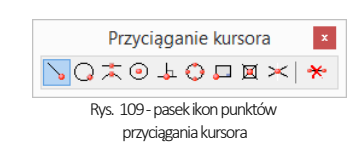

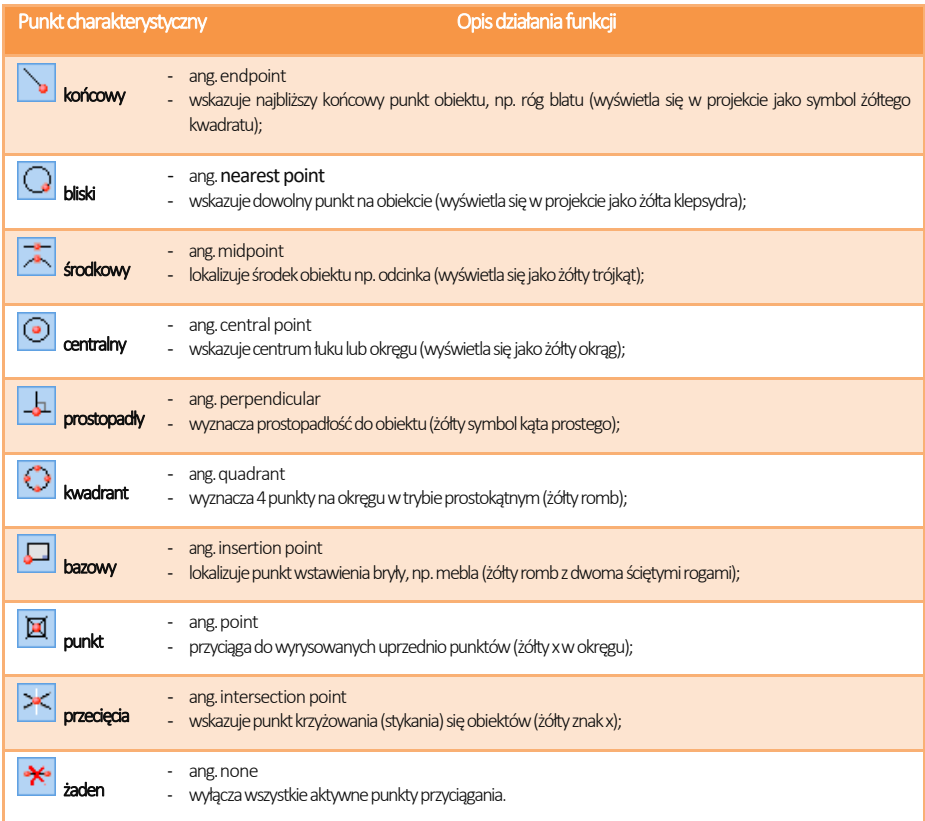

# ROZDZIAŁ 5 Wprowadzanie linii wymiarowych i tekstu

## <span id="page-52-0"></span>1. Uwagi wstępne

Za pomocą paska narzędziowego "Wymiarowanie" (Rys. 111) wprowadza się wymiary na rysunku. Domyślnie program nanosi wymiarowanie w układzie dwuwymiarowym (płaskim), względem osi X i Y. Przy wymiarowaniu obiektów konieczne jest korzystanie z punktów przyciągania, opisanych w poprzednim rozdziale.

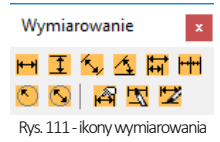

# 2. Wykaz poszczególnych ikon wymiarowych

W poniższej tabeli podajemy szczegółowy opis funkcji ikon paska "Wymiarowanie".

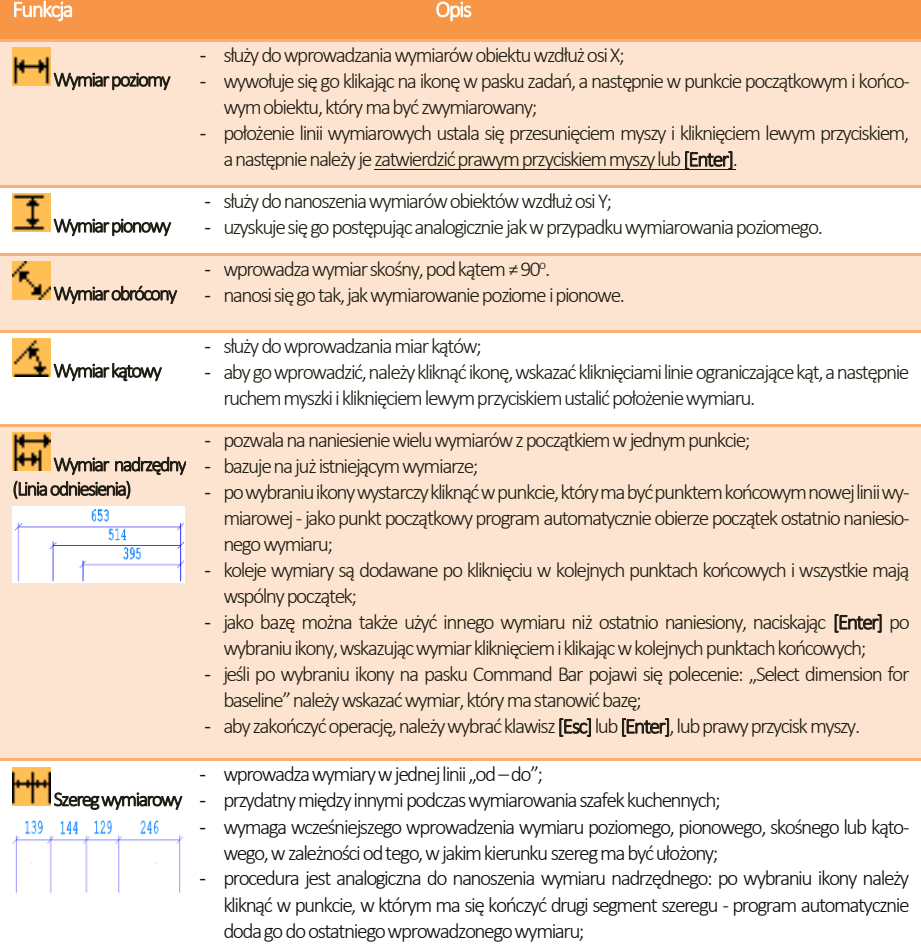

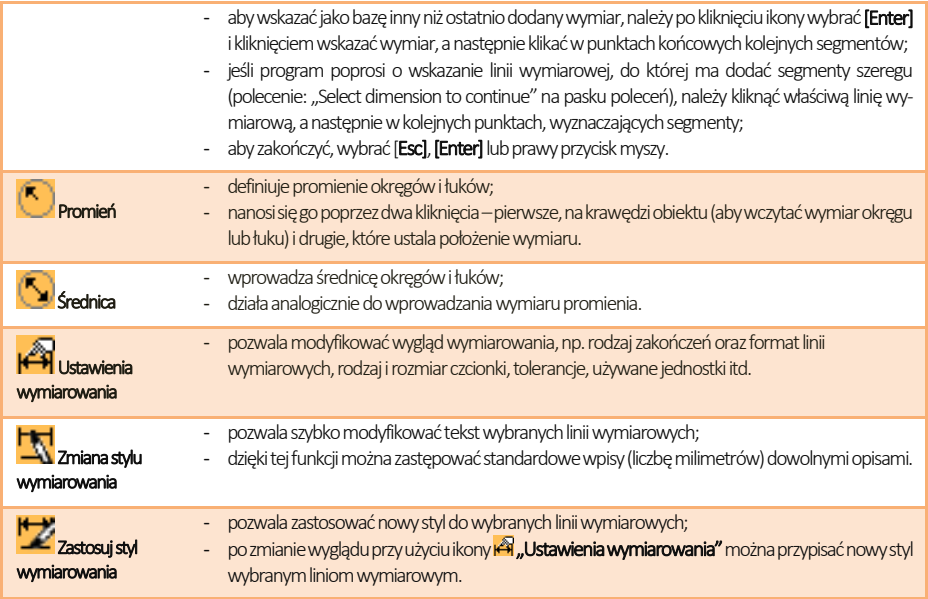

## <span id="page-53-0"></span>3. Wstawianie i edycja tekstu

Umiejętność wstawiania i edycji tekstu jest przydatna przy nanoszeniu w projekcie notatek dla wykonawców i podczas tworzenia dekoracyjnych elementów dowolnych przy użyciu opcji "tekst 3D", dostępnej pod ikoną "Elementy dowolne" na pasku narzędziowym "CAD-Wnętrza" (więcej informacji na temat wstawiania tekstu jako obiektu 3D znajdują się [w Rozdziale 8](#page-68-0) "Tworzenie i wykorzystanie elementów dowolnych").

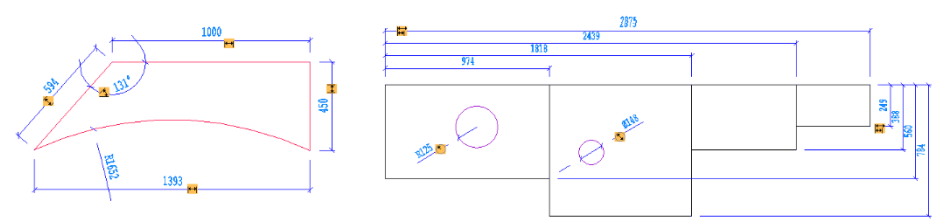

Rys. 112-przykłady wymiarowania obiektów

Aby wstawić tekst do projektu należy:

- kliknąć ikonę "**Tekst"** $\mathbf{A}$  na pasku narzędziowym "**Rysowanie"** (Rys. 113), a następnie wyznaczyć kursorem obszar, w którym tekst ma zostać wpisany (przez wskazanie dwóch punktów);
- otworzy się okno "Multiline Text" (Rys. 114), w którym można wybrać rodzaj, wielkość, efekty (np. kursywa, pogrubienie) i kolor czcionki - w zakładce "Text":
- · aby dodać odcień, którego nie ma na rozwijanej liście, należy wybrać pozycję "Select color" (Rys. 114) i wybrać go z palety w nowo otwartym oknie "Color";
- zoom powinien być ustawiony na 1% (wartość domyślna);
- **w zakładce "Properties"** (Rys. 115) można wybrać styl tekstu, wyrównanie (do prawej, do lewej lub centralne, u góry, na dole albo pośrodku wyznaczonej ramki), szerokość tekstu (brak zawijania tekstu na końcu wiersza) oraz kąt obrotu;
- po wpisaniu tekstu i wybraniu ustawień, kliknąć "Ok" tekst pojawi się we wskazanym miejscu w projekcie.

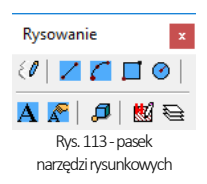

Aby edytować wprowadzony tekst należy:

- wskazać tekst przeznaczony do edycji kliknięciem lewym przyciskiem myszy;
- kliknąć ikone **"Edvcia tekstu" A<sup>D</sup>:**
- w oknie "Multiline Text" wprowadzić żądane zmiany i zatwierdzić przyciskiem ..**Ok"**.

Aby zmienić wielkość tekstu (również pojedynczych liter niezależnie) należy:

- podczas wprowadzania lub edycji tekstu zaznaczyć fragment tekstu, którego rozmiar ma byćzmieniony;
- następnie podać nową wielkość w drugim polu w zakładce ..Text" (Rys. 116) i nacisnąć [Enter];
- dostępne wielkości są zależne od stylu wybranego w zakładce "Properties";
- zmiany zatwierdzić "Ok".

Wielkość tekstu można również zmienić w oknie .. Entity Properties" (pl. właściwości elementu) (Rys. 117) dostępnym w menu kontekstowym. Aby uzyskać dostęp do okna właściwości elementu, należy zaznaczyć tekst lub obiekt przeznaczony do edycji lewym przyciskiem myszy, następnie kliknąć prawym przyciskiem myszy i z rozwiniętego menu wybrać pozycję .Właściwości...") (Rys. 118). Nastepnie w oknie ..Entity Properties" w panelu "Mtext Settings", w polu "Height", należy wybrać lub wpisać nową wielkość tekstu lub obiektu i zatwierdzić zmianę klikając na przycisk .. Ok". Przy użyciu tego sposobu zmieniania rozmiaru tekstu nie można zmieniać jego poszczególnych fragmentów niezależnie od siebie, lecz jedynie cały tekst naraz.

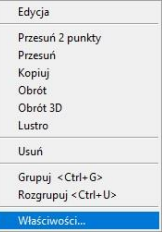

Rys. 118–menu kontekstowe, dostępne pod prawym przyciskiem myszy po zaznaczeniu obiektu do edycji – zaznaczona pozycja "Właściwości", otwierająca okno właściwości elementu ("Entity Properties")

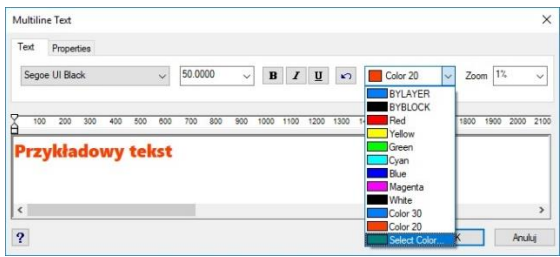

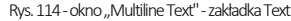

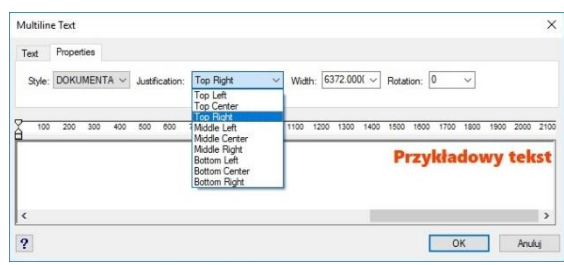

Rys. 115 - okno "Multiline Text" - zakładka Properties

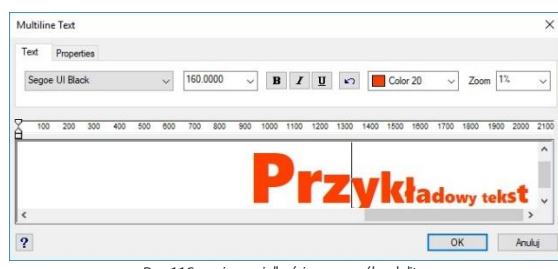

Rys. 116-zmiana wielkości poszczególnych liter

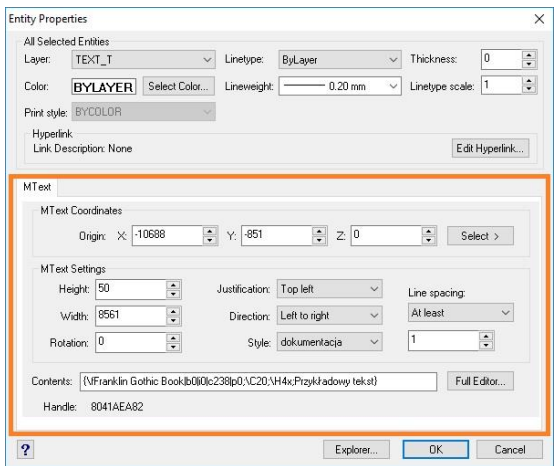

Rys. 117 - okno "Entities Properties", edycja właściwości tekstu

W oknie "Entity Properties" można również zmienić inne ustawienia tekstu:

- · w polu "Width": szerokość tekstu jeśli będzie ustawiona krótsza niż długość tekstu, zostanie on zawiniety do następnej linijki;
- . w polu "**Rotation": kąt obrotu tekstu** wartości dodatnie obracają przeciwnie do ruchu wskazówek zegara, a ujemne -zgodnie z nim;
- · w polu "Justification": wyjustowanie wyrównanie do strony prawej, lewej lub do centrum, na górze, na dole lub pośrodku pola wyznaczonego dla tekstu;
- · w polu "Direction": kierunek tekstu-ustawienie pionowe pod opcją "Top to bottom" (pl. z góry na dół);
- w polu "Style": styl tekstu;
- w polu "Line spacing": odstępy między linijkami tekstu.
- · a także w panelu "Mtext Coordinates" można zmienić położenie tekstu w stosunku do osi X, Y, Z w polu "Origin" (przez wpisanie wartości dla poszczególnych osi lub wskazanie punktu - możliwe po wybraniu przycisku "Select").

# ROZDZIAŁ 6 Rysowanie pomieszczenia

## <span id="page-56-1"></span><span id="page-56-0"></span>1. Uwagi wstępne

W programie CAD Kuchnie są dostępne cztery opcje rysowania ścian: "Kreator ścian", "Rysuj ściany", "Wskaż" oraz "Edytor ścian".

Funkcja "Kreator ścian" aktywowana jest automatycznie z chwilą rozpoczęcia nowego projektu. Zarówno "Kreator ścian" jak i pozostałe funkcje można wywołać wybierając ikonę **LL "Ściany"**, znajdującą się na pasku ikonowym "CAD-Kuchnie" (Rys. 119). Ikona ta otwiera okno "Edycja elementów **ścian"** (Rys. 120).

W oknie tym można ustalić parametry ścian: ich grubość, wysokość i poziom, na którym zostaną wstawione do projektu.

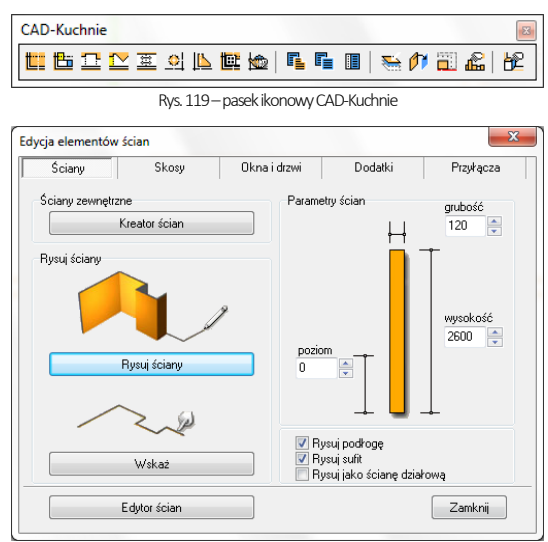

Rys. 120-okno "Edycja elementów ścian"

Dostępne są tutaj także opcje odpowiadające za automatyczne pojawienie się podłogi i sufitu po wyrysowaniu ścian przy użyciu dowolnej metody: "Rysuj podłogę" i "Rysuj sufit", oraz funkcja "Rysuj jako ścianę działową", której wybranie powoduje, że narysowana ściana jest traktowana przez program jako działowa. W rezultacie będzie inaczej wyświetlana w wizualizacji (nie zostanie ukryta, gdy znajdzie się "pomiędzy" kamerą a wnętrzem pomieszczenia). Użytkownik będzie także mógł zmienić jej grubość niezależnie odinnych ścian (grubość ścian nośnych można zmienić wyłącznie dla wszystkich naraz).

*Uwaga! Podczas rysowania ścian (i elementów dowolnych) należy pamiętać o ograniczeniu maksymalnej liczby powierzchni (fejsów) dla pojedynczego obiektu, dostosowanego do pokrycia płytkami. Ograniczenie to wynosi 2000000. Program przy przejściu do wizualizacji automatycznie dzieli obiekty przeznaczone do pokrycia płytkami (np. ściany, sufity, podesty*  z wybraną opcją "płytki") na powierzchnie 10 x 10 cm – jeśli któryś z nich przekroczy bezpieczną liczbę powierzchni, pojawi *się powiadomienie. Jeśli będzie taka możliwość, program podzieli taki obiekt na większe powierzchnie (100 x 100 cm), co zmniejszy ich liczbę. Stanie się tak np. w sytuacji, gdy wyrysują Państwo zbyt duże pomieszczenie (powyżej np. 100 x 200 m). Natomiast nie będzie takiej możliwości, jeśli zbyt duży obszar powstanie w wyniku nieprawidłowego zdefiniowania wymiarów, np. w wyniku nieoczekiwanego błęduprogramu –w takiej sytuacji program po prostu przerwie działanie funkcji i taki obszar nie zostanie w ogóle wygenerowany w wizualizacji. W przypadku wyrysowania przez użytkownika zbyt dużego obiektu, podział 100 x 100 cm zabezpieczy program przed nadmiernym obciążeniem, ale może spowodować mniej korzystny wygląd pomieszczenia w wizualizacji w przypadku rendera podstawowego. Natomiast jeśli zostaną użyte algorytmy Rendera PRO, nowy podział nie będzie miał wpływu na uzyskane rezultaty. Algorytm Radiositydokonuje bowiem własnego podziału sceny (przypominamy, że Radiosity wylicza oświetlenie globalne jedynie dla wierzchołków powierzchni) zaś Path tracing w ogóle nie korzysta z podziału na powierzchnie, gdyż oblicza oświetlenie dla każdego piksela widoku zosobna.*

Kształt wyrysowanego pomieszczenia nie jest ostateczny. Na dowolnym etapie projektowania pomieszczenia można go zmienić za pomocą funkcji "**Edytor ścian"**. Zmiany takie mogą jednak pociągać za sobą utratę niektórych elementów, tj. skosy lub płytki. Opcja ta zostanie szerzej omówiona w ostatnim punkcie tego rozdziału.

# 2. Funkcja "Kreator ścian"

W momencie rozpoczęcia pracy z nowym projektem uruchamia się okno "Kreatora ścian" (Rys. 121). W oknie tym należy ustalić kształt pomieszczenia, który najbardziej przypomina jego ostateczny układ. Można go wybrać spośród czterech gotowych szablonów rodzajów pomieszczeń, a następnie dowolnie modyfikować przy użyciu funkcji "Podaj wymiary pomieszczenia" i "Obróć pomieszczenie". W tym miejscu można zdefiniować wysokość i grubość ścian. Jeśli użytkownik nie wskaże własnych parametrów, program ustawi je domyślnie: wysokość = 260 cm i grubość = 12 cm.

*Uwaga! Wymiary należy podawać w centymetrach – dotyczy to tylko "Kreatora ścian", gdyż w pozostałych miejscach* 

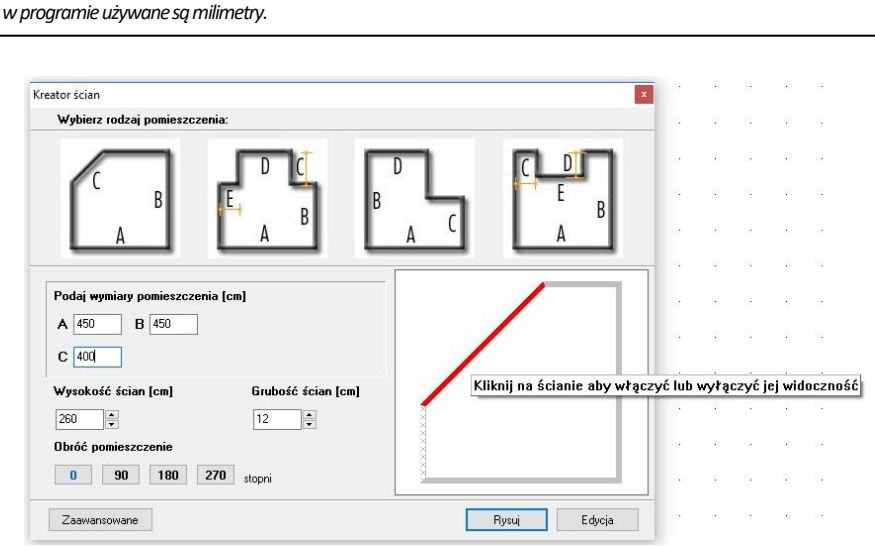

Rys. 121 - okno "Kreatora ścian"

W prawej części okna "Kreatora ścian" prezentowany jest na bieżąco podgląd kształtu rysowanego wnętrza. Zmiana wprowadzanych danych powoduje modyfikację układu podglądu zgodnie z wpisanymi wymiarami. Jeśli pewne ze ścian nie mają występować w projekcie, można w tym miejscu wyłączyć ich widoczność. Aby to zrobić należy kliknąć jew polu podglądu kursorem myszy. Ściana wskazana kursorem zabarwi się na czerwono, a po ukryciu będzie się wyświetlała tak jak lewa ściana na rysunku powyżej(Rys. 120). Po wstępnym ustaleniu podstawowych parametrów ścian, można przejść do okna "Edytora ścian" poprzez przycisk "Edycja" lub nacisnąć przycisk "Rysuj", co spowoduje wstawienie pomieszczenia do projektu wraz z automatycznie wygenerowaną podłogą, która pojawia się jako zielony prostokąt otaczający obrys pomieszczenia.

Jeśli żadna z powyższych metod nie odpowiada wymaganiom użytkownika, może on skorzystać z przycisku "**Zaawanso**wane", który otwiera okno "Edycja elementów ścian" (Rys. 120 na poprzedniej stronie) dostępne również pod ikoną "Ściany".

*Uwaga! Funkcja "Kreatora ścian" nie działa,jeśli wnętrze zostało już wyrysowane. Aby móc ponownie otworzyćKreator w danym projekcie,należy usunąć wszystkie wyrysowane ścianyi wybrać ikonę "Ściany" praz przycisk "Kreator ścian".*

# 3. Rysowanie ścian przy użyciu funkcji "Rysuj ściany"

Opcja "Rysuj ściany" pozwala tworzyć na bieżąco obrys pomieszczenia. Aby narysować ściany tą metodą należy:

- wybrać ikone "Ściany" La
- w nowo otwartym oknie (Rys. 120 [na początku tego rozdziału](#page-56-1)) zdefiniować grubość ścian, wysokość i poziom rysowanego pomieszczenia oraz zdecydować, czy podłoga i sufit mają zostać wyrysowane automatycznie;
- następnie kliknąć przycisk "Rysuj ściany" w tym momencie użytkownik zostanie przeniesiony do projektu, w którym może nakreślić obrys ścian;
- tworzenie obrysu rozpoczyna się poprzez kliknięcie w dowolnym punkcie początkowym;
- następnie przesunięciem myszy należy wskazać kierunek rysowania ścian (uwaga: musi być zgodny z ruchem wskazówek zegara);
- po wskazaniu kierunku rysowania należy wpisać z klawiatury w milimetrachdługość ściany (wartość wyświetli się na pasku poleceń) i zaakceptować ją klawiszem [Enter];
- następnie skierować mysz w kierunku, w którym ma zostać wyrysowana kolejna ściana, ponownie wpisać długość i zatwierdzić klawiszem [Enter];
- powtarzać tę procedurę do uzyskania żądanego kształtu wnętrza;
- podczas rysowania ścian tym sposobem można śledzić wartości wyświetlające się w punkcie początkowym każdej kolejnej linii (Rys. 122);
- pojawiają się tam podstawowe informacje o wykreślanej aktualnie linii jej bieżąca długość i wartość kata, pod iakim jest rysowana;

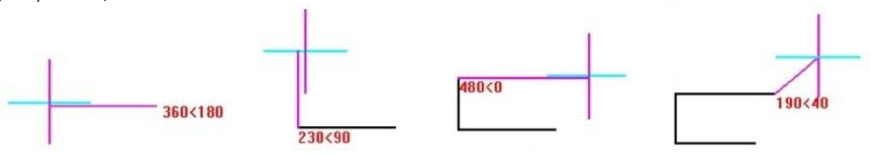

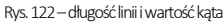

- pojawiają się tam podstawowe informacje o wykreślanej aktualnie linii -jej bieżąca długość i wartość kąta, pod jakim jest rysowana;
- aby narysować ścianę o długości 1500 mm, pod kątem 45° należy z klawiatury w pasku Command Bar następujący zapis: 1500<45 i zatwierdzić klawiszem <Enter> lub ustawić kursor myszy w takim punkcie, w którym przy początku linii pojawią się żądane parametry i kliknąć lewym przyciskiem;
- można wpisywać również ujemne wartości kątów dla przykładu kąt o wartości 315° można zapisać jako 45° (minus 45°);
- aby przy użyciu myszy było możliwe uzyskiwanie kątów innych niż wielokrotność 90° należy wyłączyć tryb prostokątny (ortogonalny) - poprzez dezaktywację funkcji "ORTHO" na pasku Status Bar lub za pomocą klawiszy [P] lub [O] na klawiaturze (jednorazowe naciśnięcie jednego z nich powoduje wyłączenie rysowania pod kątem prostym, ponowne przyciśnięcie włącza je z powrotem);
- **zalecane jest wpisywanie wartości z klawiatury, gdyż podczas sterowania myszą może być trudno ustawić pożądane** wartości i co za tym idzie - uzyskać niezbędną precyzję rysowania;
- aby zakończyć rysowanie zarysu pomieszczenia należy wybrać prawy przycisk myszy spowoduje to pojawienie się ścian w projekcie.

# 4. Rysowanie ścian przy użyciu funkcji "Wskaż"

Przed przystąpieniem do rysowania ścian przy użyciu tej opcji, należy wyznaczyć ścieżkę (inaczej: polilinie) przebiegu pomieszczenia. W tym celu należy:

- wybrać ikonę  $\ell\ell$  "Rysuj ścieżkę" z paska narzędziowego "Rysowanie" i kliknąć w punkcie początkowym ścieżki;
- przesunąć mysz w kierunku, w którym ściana ma zostać narysowana, wprowadzić długość pierwszego odcinka z klawiatury i zatwierdzić ją, wciskając Enter;
- tak jak w poprzednim przypadku można też wyznaczyć długość odcinka ściany przez kliknięcie lewym przyciskiem myszy, ten sposób nie gwarantuje jednak precyzji wykonania;
- w analogiczny sposób należy wyrysować pozostałe odcinki ścieżki aż do uzyskania żądanego kształtu pomieszczenia;
- rysowanie ścieżki zakończyć klikając prawym klawiszem myszy;
- po zakończeniu rysowania ścieżki należy przejść do okna "Rysowanie i edycja ścian", a w zakładce "Ściany" wybrać przycisk "**Wskaż"**:
- użytkownik zostanie przeniesiony z powrotem do projektu, gdzie należy wskazać narysowana wcześniej ścieżke poprzez kliknięcie na nią lewym przyciskiem myszy;
- po jej zaznaczeniu program utworzy ściany o zdefiniowanej grubości i wysokości;
- jeśli zaznaczona była opcja "Rysuj podłogę", podłoga zostanie automatycznie wygenerowana;
- technika ta jest szczególnie przydatna w momencie, gdy konieczna jest zmiana kształtu wyrysowanego już pomieszczenia -w takim przypadku wystarczy przy użyciu ścieżki (polilinii) wskazywać wierzchołki pomieszczenia(w trakcie tej operacji należy używać końcowego punktu przyciągania);
- poniższy rysunek ilustruje przebieg ścieżki służącej do wyznaczenia ścian (Rys. 123) (1 punkt początkowy ścieżki, 2, 3, 4, 5 -wierzchołki pomieszczenia, 6 -ostatni punkt obrysu ścian);
- w przypadku błędnego wyrysowania ścieżki pojawi się komunikat informujący o rodzaju popełnionego błędu (Rys. 124i Rys. 125).

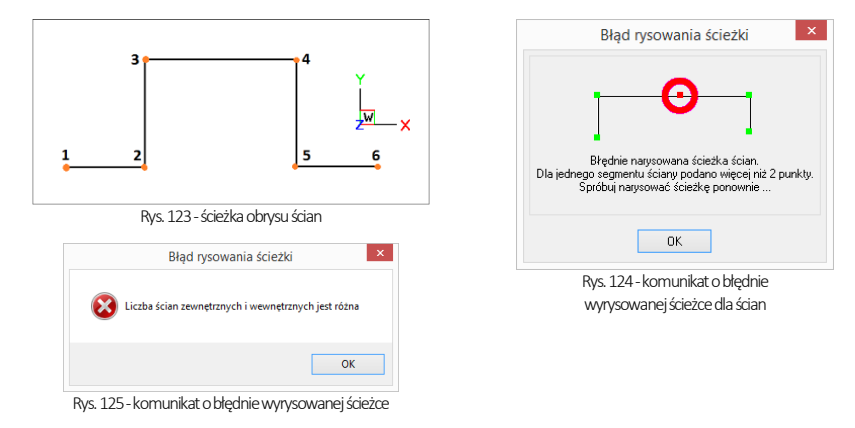

*Uwaga! Zaawansowane sposoby rysowania dowolnych kształtów przy użyciu ścieżki (polilinii) przedstawione zostały [w Rozdziale 8](#page-68-0) "Tworzenie i wykorzystanie elementów dowolnych".*

*Uwaga! Rysując ściany pomieszczenia przy wykorzystaniu funkcji "Rysuj ściany" oraz "Wskaż", kolejne odcinki należy nanosić zawsze zgodnie z kierunkiem ruchu wskazówek zegara! Jest to konieczne dla zachowania wymiarów wewnętrznych ścian projektowanego pomieszczenia.*

# 5. Rysowanie ścian przy użyciu funkcji "Edytor ścian"

"Edytor ścian" pozwala na tworzenie nowego oraz dowolną modyfikację już istniejącego pomieszczenia, na każdym etapie projektowania. Pamiętać jednak należy, że edycja istniejącego pomieszczenia może powodować utratę naniesionych wcześniej płytek oraz skosów przy zapisie nowego układu w "Edytorze ścian". Uruchomienie edytora jest możliwe na kilka sposobów, opisanych poniżej:

- poprzez wybór przycisku "Edycja" z okna "Kreatora ścian", uruchamianego przy tworzeniu nowego projektu;
- przez kliknięcie na ikonę <u>III</u> "Ściany", a potem na przycisk "Edytor ścian" <u>is autor ścian</u>
- przez zaznaczenie wyrysowanej już ściany kliknięciem lewym przyciskiem myszy na jej krawędź, rozwinięcie menu podręcznego i wybór opcji "Edycja" - wszystkie te sposoby powodują otwarcie okna "Rysowanie i edycja ścian".

# 6. Menu okna "Rysowanie i edycja ścian"

Po przejściu do trybu edytowania ścian przy użyciu któregoś z powyższych sposobów, wyświetli się poniższe okno (Rys. 126). Po kliknięciu na wybraną ścianę, podświetla się ona w kolorze granatowym, z narożnikami oznaczonymi zielonym i czerwonym kwadratem. Oznaczenia kolorystyczne pomagają określić parametry ściany podczas pracy z edytorem. Po zaznaczeniu dowolnej ściany, stają się dostępne funkcje w menu ikonowym w górnej części okna oraz menu kontekstowym, pod prawym przyciskiem myszy, opisane w tabeli na następnej stronie.

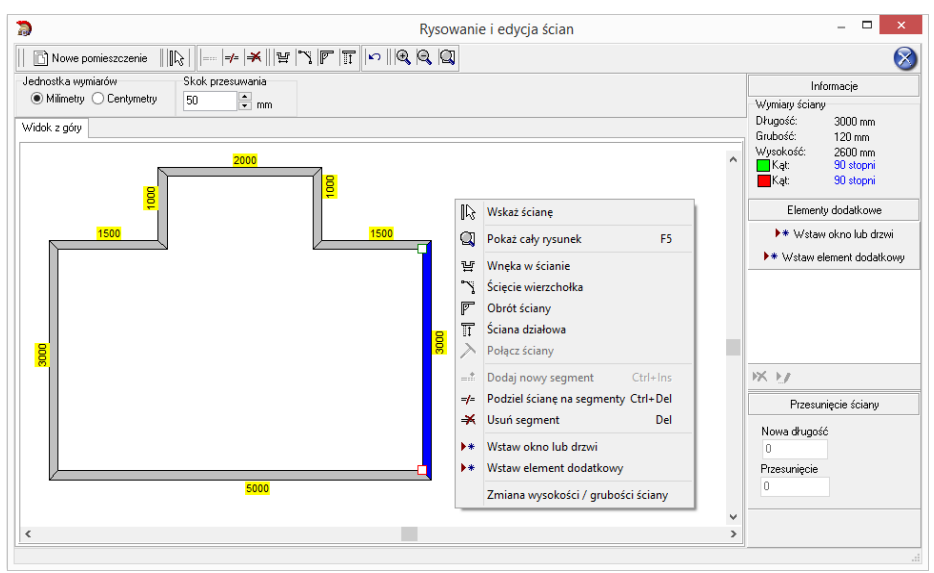

Rys. 126 - okno "Edytora ścian"

*Uwaga! Można zmienić jednostkę wymiarów – z centymetrów na milimetry i na odwrót.*

*Uwaga! Nie można zmienić grubości pojedynczych ścian nośnych -może być ona zmieniona wyłącznie dla wszystkich ścian jednocześnie (ograniczenie to nie dotyczy ścian działowych).* 

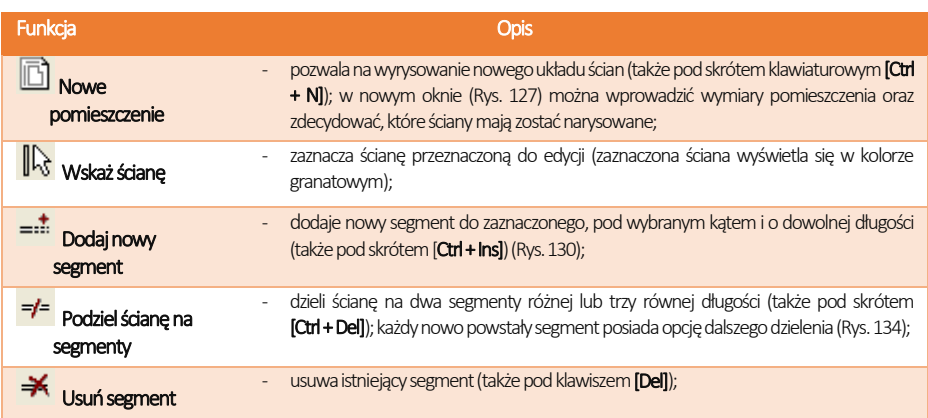

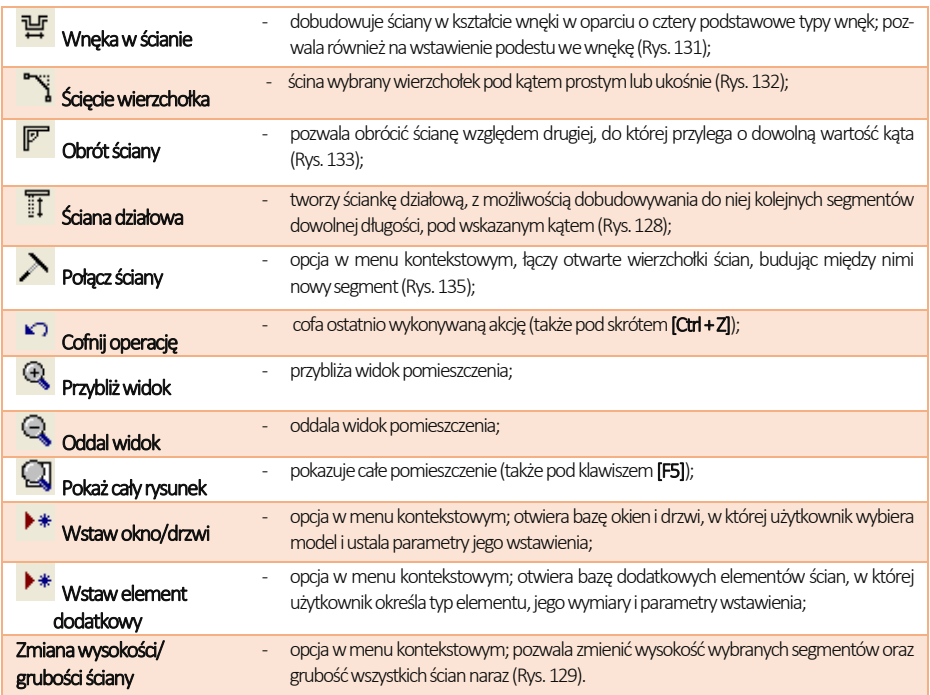

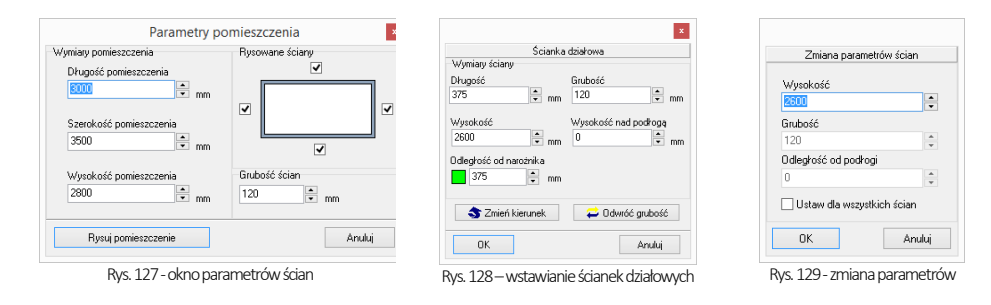

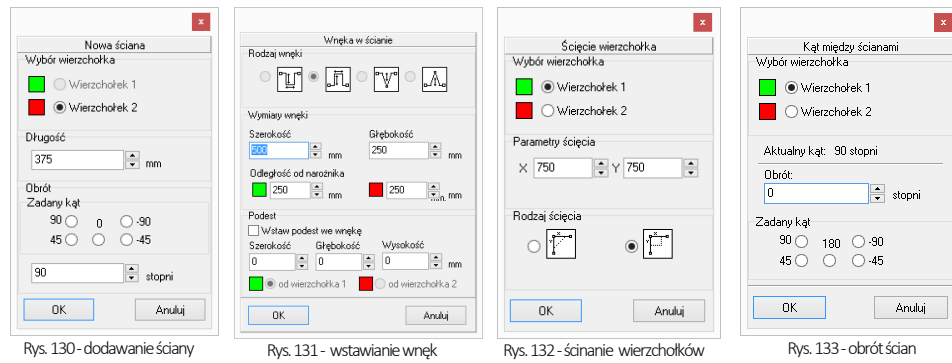

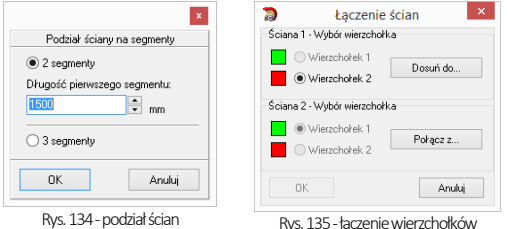

## 7. Skok przesuwania

Na ilustracji poniżej (Rys. 136) przedstawiono funkcję, która pozwala przesuwać, wydłużać i skracać całe ściany o dowolną wartość (skok). W tym celu należy podać wartość skoku w polu "Skok przesuwania", a następnie zaznaczyć ścianę i ustawić mysz tak, aby wyświetlił się wskaźnik:  $\mathbb{C}$ .

Następnie kliknąć w narożnik i przesunąć mysz wzdłuż ściany, obserwując, jak zmienia się jej długość w prawej części okna – w polu "Przesunięcie ściany". Po uzyskaniu żądanej nowej długości należy zwolnić przycisk myszy. Wymiar ściany zostanie zmieniony. Na przykład: aby przesunąć ściany (np. zmienić wnętrze o kształcie kwadratu o wymiarach 4500 x 4500 mm na prostokątne o wym. 3900 x 4500 mm) należy wpisać żądaną wartość skoku przesuwania, czyli różnicę między długością bieżącą a żądaną (w opisywanym przypadku 600 mm), potem kliknąć ścianę, aby ją zaznaczyć i ustawić wskaźnik tak, by uzyskał postać krzyża . Następnie kliknąć ponownie na ścianę i przytrzymując lewy przycisk myszy, przesunąć ją do wewnątrz pomieszczenia, aż do pojawienia się przerywanej linii, oznaczającej uzyskanie wartości równej zdefiniowanemu skokowi przesuwania (Rys. 136). Podczas przesuwania ściany należy zwracać uwagę na informacje wyświetlające się w prawej części okna w polu "Przesunięcie ściany", gdzie widoczna jest uzyskana wartość przesunięcia. Po uzyskaniu żądnego kształtu zwolnić przycisk myszy.

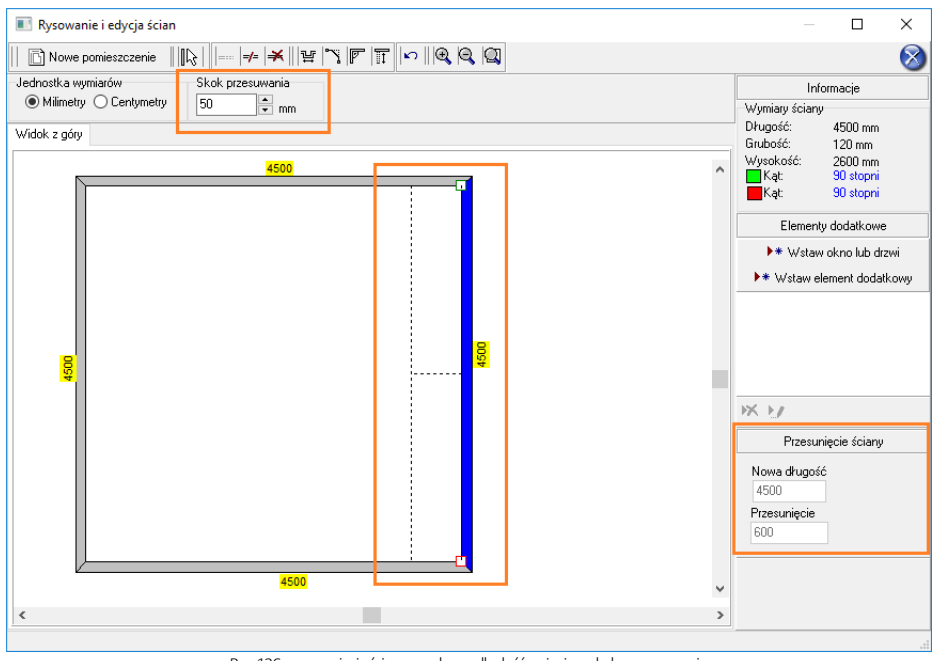

Rys. 136-przesunięcie ściany o zadaną odległość z użyciem skoku przesuwania

## 8. Rysowanie nowego układu ścian

Aby wyrysować pomieszczenie na nowo, należy wybrać przycisk "Nowe pomieszczenie" w oknie edytora. Następnie w nowo uruchomionym oknie "Parametry pomieszczenia" (Rys. 137) podać wymiary i wskazać ściany, które mają zostać wyrysowane. Po wprowadzeniu parametrów należy je zaakceptować poprzez wybranie przycisku "Rysuj pomieszczenie". Jeśli konieczna jest dalsza modyfikacja układu ścian, można ją przeprowadzić w sposób analogiczny do opisanegowyżej.

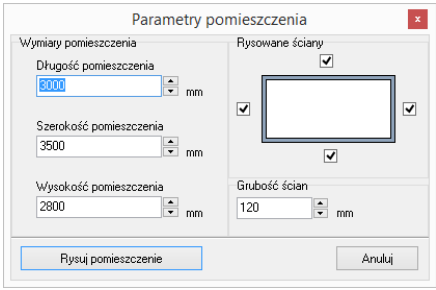

Rys. 137-rysowanie nowego pomieszczenia w Edytorze ścian

Po każdej modyfikacji pomieszczenia w edytorze ścian i po zamknięciu edytora w celu powrotu do środowiska .4CAD, pojawi się komunikat z zapytaniem, czy użytkownik na pewno chce zmienić układ ścian (Rys. 138). Aby układ został zmieniony, należy kliknąć "Tak". Aby anulować wybrać "Nie" lub "Anuluj".

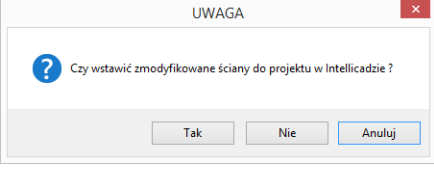

Rys. 137 -potwierdzenie modyfikacji ścian

Jeśli rysowanie ścian rozpocznie się od nowa z poziomu projektu (po wcześniejszym wyrysowaniu pomieszczenia) poprzez wybór ikony "Pomieszczenie", nie będzie możliwości uruchomienia "Kreatora ścian" (będzie to możliwe dopiero po usunięciu istniejących ścian). Dostępne będą opcje "Rysuj ściany", "Wskaż" oraz "Edytor ścian". Po wybraniu pierwszej z nich pojawi się komunikat (Rys. 139). Wybranie opcji "Tak" spowoduje uruchomienie rysowania ścieżki ścian. Po zakończeniu rysowania użytkownik otrzyma w rezultacie obrysy dwóch pomieszczeń.

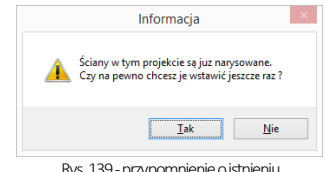

Rys. 139 - przyp wyrysowanych wcześniej ścian

# ROZDZIAŁ 7 Wstawianie i edytowanie elementów ścian

# 1. Uwagi wstępne

Okno "**Edycja elementów ścian"**, dostępne pod ikoną **LE", "Ściany"**, służy nie tylko do tworzenia ścian pomieszczenia, lecz również do dodawania elementów ścian, takich jak: skosy, okna i drzwi, dodatki oraz przyłącza. Opisywane parametry pomieszczenia zawsze odwołują się do układu, w którym obserwator znajduje się w jego wnętrzu. Każdy wstawiany obiekt posiada podgląd w projekcie, rysowany w oparciu o podane parametry. Z wyjątkiem skosów wszystkie obiekty podlegają edycji. Opis metod wstawiania poszczególnych typów elementów znajdą Państwo w kolejnych punktach.

# 2. Skosy

Aby wstawić skos należy:

- kliknąć ikonę **LL "Ściany"**:
- w nowym oknie przejść do zakładki "Skosy" (Rys. 140);
- wybrać przycisk "Wskaż ścianę", a następnie w projekcie kliknąć ścianę, na której skos ma się znaleźć;
- po wybraniu ściany użytkownik jest automatycznie przenoszony do okna "Edvcia elementów ścian", a w projekcie pojawia się różowy schematyczny rysunek wstawianego skosu;
- **·** należy wybrać typ: skos ściany lub narożnika (Rys. 140i Rys. 141);
- nastepnie zdefiniować parametry skosu w oparciu o schemat wyświetlany w prawej części okna, opierając się na wymiarach A oraz B lub C, a następnie kliknąć "Wstaw";
- dla skosów ścian można wybrać rodzaj zakończenia skosu: proste dochodzące do ściany, proste odsunięte od ściany oraz ścięte.

Jeśli w skosie ma być osadzone okno, to podczas określania parametrów skosu trzeba zaznaczyć opcję "Dostosuj ścianę" (taką dostosowaną ścianę przedstawiono na Rys. 142 na nastepnej stronie) Po wybraniu funkcji "Wstaw", ściana, na której znajduje się skos, zostanie obniżona do poziomu podstawy skosu, a przez okno wstawione do projektu będzie widoczne tło.

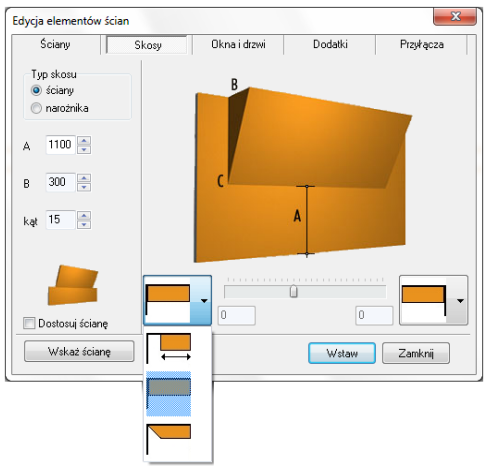

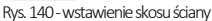

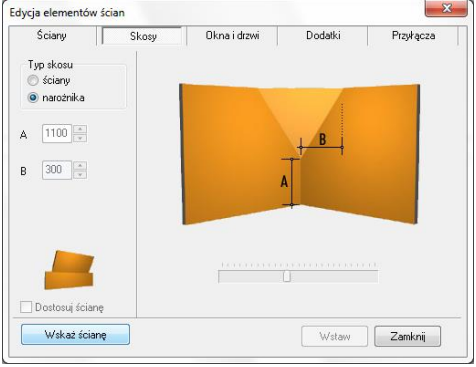

Rys. 141-wstawienie skosu narożnika

*Uwaga! Skosy nie podlegają edycji. Aby zmienić ich parametry, należy je usunąć i wstawić na nowo.*

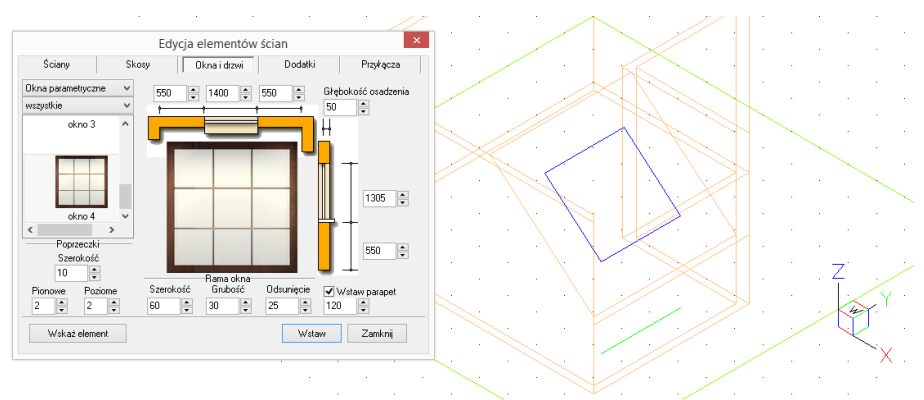

Rys. 142-wstawianie okna w skos -okno edycji i podgląd w środowisku

*Uwaga! Jeśli skos ściany ma występować tylko na jej fragmencie, należy wybrać skos odsunięty z rozwijanej listy i podać odległość od narożnika, w jakiej skos ma zostać narysowany.* 

*Uwaga! Wstawiane obiekty można centrować w pionie i poziomie. W tym celu po wprowadzeniu wymiarów elementu należy kliknąć jego ilustrację prawym przyciskiem myszy, a następnie z rozwiniętego menu wybrać, w zależności od potrzeby, opcję "Centruj poziomo" lub "Centruj pionowo". Opcja tanie działa dla obiektów edytowanych.*

# 3. Okna i drzwi

## 3.1. Wstawianie standardowych okien i drzwi

Wstawianie okien i drzwi standardowych z uniwersalnej bazy dołączanej do programu, przebiega w następujący sposób:

- należy wybrać ikonę  $\Box$  "Ściany" i zakładkę "Okna i drzwi" (domyślnie ustawioną na zakładce "Standardowe drzwi i okna") (Rys. 143);
- następnie wybrać przycisk "Wskaż element" i po powrocie do projektu wskazać kliknięciem linię ściany lub skosu, na którym ma zostać osadzony obiekt;
- po zaznaczeniu elementu użytkownik zostanie przeniesiony z powrotem do okna "Edycja elementów ścian", gdzie musi dokonać wyboru konkretnego obiektu;
- wybór ten ułatwia filtr, dzięki któremu można wybrać do podglądu tylko okna lub drzwi;
- po wybraniu modelu należy podać parametry obiektu:
	- − odległość od lewej lub prawej krawędzi ściany;
	- − szerokość i wysokość okna lub drzwi;
	- − odległość od podłogi do parapetu (lub poziom, na którym mają wstawić się drzwi);
	- − głębokość osadzenia okna lub drzwi;
	- − głębokość parapetu (pod warunkiem wybrania opcji "Wstaw parapet").
- podczas ustalania parametrów w środowisku widoczny jest schemat elementu, co pozwala na bieżąco korygować jego ustawienia;

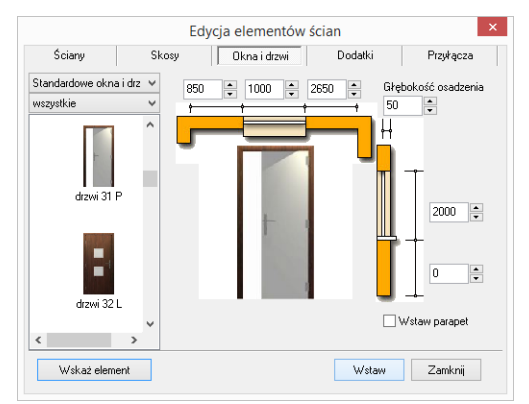

Rys. 143-wstawianie okien i drzwi

Informacia

- gdy wszystkie parametry będą już ustalone, należy wybrać przycisk "**Wstaw"** okno lub drzwi zostaną umieszczone w projekcie;
- jeśli któryś z parametrów okna lub drzwi został podany nieprawidłowo, w wyniku czego model wejdzie w kolizję z innym elementem, użytkownik zostanie o tym poinformowany (Rys. 144).

#### 3.2. Wstawianie okien parametrycznych

Należy wybrać pozycję "Okna parametryczne" z rozwijanej listy w lewym górnym rogu okna (Rys. 145), a następnie:

- wybrać model okna parametrycznego i dowolnie go zmodyfikować;
- domyślnie mają one kwadratowy kształt i różna ilość poprzeczek;
- wskazać element (ścianę lub skos), w którym okno ma zostać wstawione;
- podać ilość i szerokość poprzeczek poziomych i pionowych;
- zdefiniować wymiary i położenie okna oraz głębokość osadzenia;
- ustalić szerokość, grubość i odsunięcie ramy;
- można też wstawić parapet;
- zatwierdzić ustawienia, klikając "Wstaw".

Edvcia elementów ścian Ściany Dodatki Skosu Okna i drzwi Przyłacza Okna narametruczne U Głebokość osadzenia  $\overline{\text{sgn}}$  $-1400$ wszystkie En.  $\vert \bullet \vert$  $akno$  3  $1400 - 2$  $okna<sub>A</sub>$  $\overline{\cdot}$  $\overline{\phantom{a}}$ Poprzeczki  $1100 - 2$ Szerokość <sub>10</sub> Ŀ Bama okoa Poziom .<br>Szerokość rama uni<br>Grubość **Odsuniecie**  $\Box$ Wstaw parapet Pionowe  $25$  $\mathbb{R}$  $\overline{2}$  $\left| \frac{\bullet}{\bullet} \right|$  $\overline{2}$ E kn e  $\overline{30}$ E Wskaż element Wstaw Zamknij

*Uwaga! Okna, drzwi, dodatki oraz przyłącza wstawione do projektu można edytować. W tym celu należy je zaznaczyć kliknięciem lewym przyciskiem myszy, a następnie kliknąć prawym przyciskiem, aby rozwinąć menu podręczne i z listy wybrać opcję "Edycja". Pojawi się okno, w którym można zmienić wcześniej ustalone parametry.*

## 4. Dodatki

Modele dodatków znajdują się w czwartej zakładce okna "Edycia elementów ścian" [\(Rys. R](#page-66-0)ys. 146). Wstawia się je podobnie jak okna i drzwi, dodatkowo definiu-jac ich typ:

- "wystający" posiada zdefiniowaną głębokość;
- "otwór" element "na wylot", nie posiada głębokości;
- "wneka" ma głębokość (nie większą, niż grubość ściany).

Podczas umieszczania wnęk i występów w ściankach działowych oraz ich edycji, można szybko przenieść je na drugą stronę ściany, wybierając opcje "Druga strona" w prawym górnym rogu okna (uwaga: opcja dostępna jedynie dla wnęk i występów wstawionych w ścianach działowych) (Rys. 146).

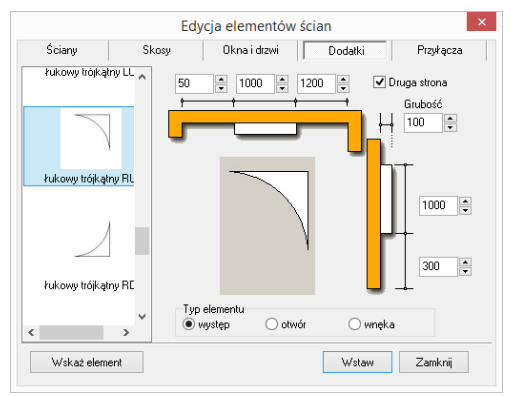

<span id="page-66-0"></span>Rys. 146-edycja dodatkowych elementów ścian

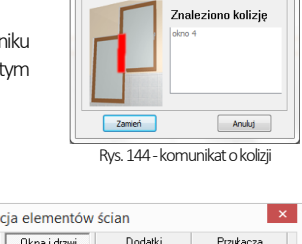

Rys. 145-wstawianie okien parametrycznych

# 5. Przyłącza instalacyjne

Rysunki przyłączy są wykorzystywane w archiwalnej dokumentacji technicznej projektu. W nowej dokumentacji symbole przyłączy wstawia się bezpośrednio w module dokumentacji – więcej informacji na ten temat znajduje się [w Rozdziale 26\).](#page-226-0)

W przeciwieństwie do pozostałych elementów ścian, są to obiekty płaskie (2D).

Mechanizm wstawiania rysunków przyłączy nie różni się od metod wprowadzania innych obiektów dostępnych w oknie "**Edycia elementów ścian"** (Rys. 147).

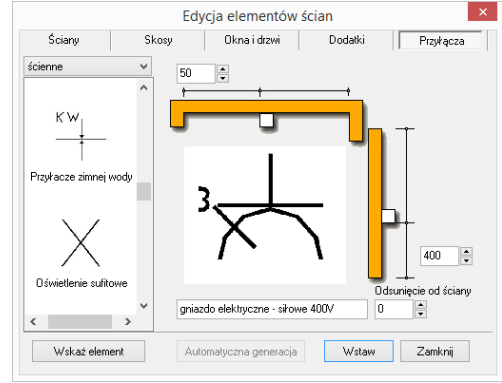

Rys. 147-edycja przyłączy i dodatków

# <span id="page-68-0"></span>ROZDZIAŁ 8 Tworzenie i wykorzystanie elementów dowolnych

# 1. Uwagi wstępne

Przycisk **"But Liement dowolny"** jest drugą ikoną paska "CAD Wnętrza" (Rys. 148). Umożliwia wyrysowanie dowolnego elementu o kształcie i parametrach zdefiniowanych przez użytkownika. Obiekty określane jako elementy dowolne powstają w oparciu o szablon, tworzony z użyciem narzędzi z paska "Rysowanie" (Rys. 149) lub przy użyciu komendy 3dface, pozwalającej na rysowanie powierzchni (ang. surface lub face). Tworzenie elementów dowolnych wymaga używania punktów przyciągania (najczęściej **punktu końco** $w$ ego  $\Box$  i środkowego  $\Box$ ). Zaleca się, aby były one w miarę możliwości zawsze włączone. Należy także zwracać uwagę na podpowiedzi wyświetlające się na pasku poleceń Command Bar.

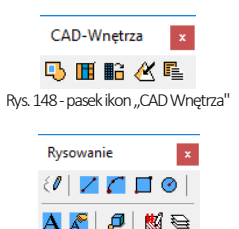

Rys. 149 - pasek ikon "Rysowanie"

Aktualnie tworzony obiekt jest wyświetlany na rysunku jako schematyczny podgląd. Do dyspozycji jest siedem rodzajów elementów ([Rys.](#page-68-1)  Rys. 150): podłoga, podest, sufit, tekst 3D, obudowa, cokół, element użytkownika.

Poszczególne typy elementów dowolnych i opcje dostepne przy ich tworzeniu. zostały omówione w kolejnych punktach tego rozdziału.

Opisane techniki można łączyć, co umożliwia uzyskanie kształtów o różnym stopniu złożoności.

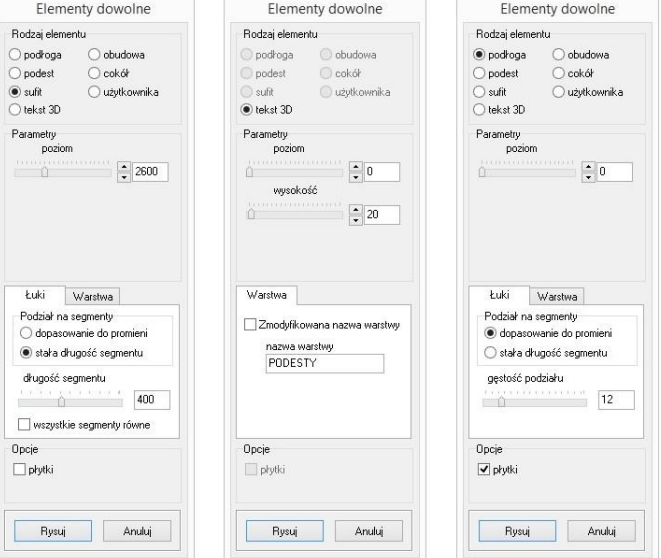

<span id="page-68-1"></span>Rys. 150-parametry elementów dowolnych -sufitu, tekstu 3D i podłogi (wymiary podano w mm)

# 2. Typy dostępnych elementów oraz krótki opis brył

Na ilustracji na następnej stronie pokazano przykłady rysunków i wizualizacji dowolnych obiektów 3D (Rys. 151). Zasady ich tworzenia oraz specyfikę uzyskiwanych brył opisano w tabelach na kolejnych stronach.Dostępne parametry przedstawiono na Rys. 152.

*Uwaga! W przypadku niektórych czcionek z łukami i ozdobnikami, utworzony tekst 3D może mieć zbyt dużą liczbę powierzchni. Zalecane jest używanie prostych czcionek i zwracanie uwagi na liczbę powierzchni, podaną w panelu "Statystyka" w wizualizacji*.

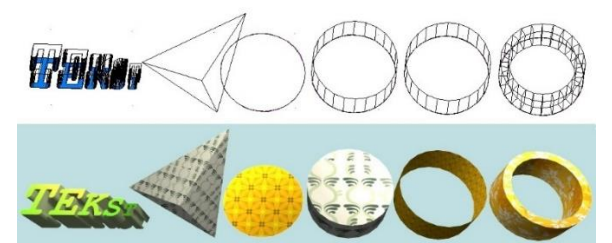

Rys. 151-elementy dowolne, widok w środowisku CAD i w wizualizacji

Uwaga! Okno "Elementy dowolne" ot*wiera się po wskazaniu obrysu lub obszaru tworzonego elementu.* 

*Uwaga! Na wszystkie elementy dowolne z wyjątkiem tekstu 3D można w wizualizacji nanosić płytki i inne okładziny pod warunkiem, że została zaznaczona opcja "Płytki" w polu "Opcje".*

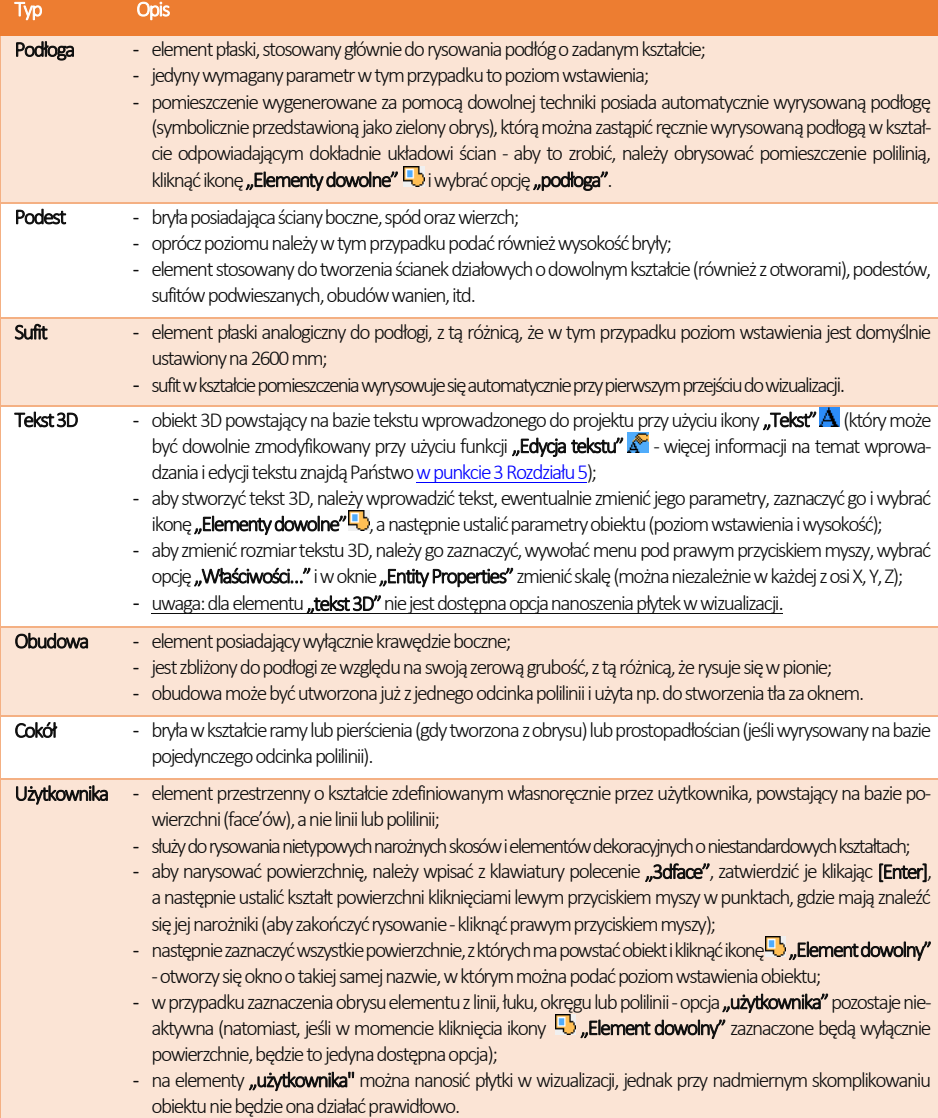

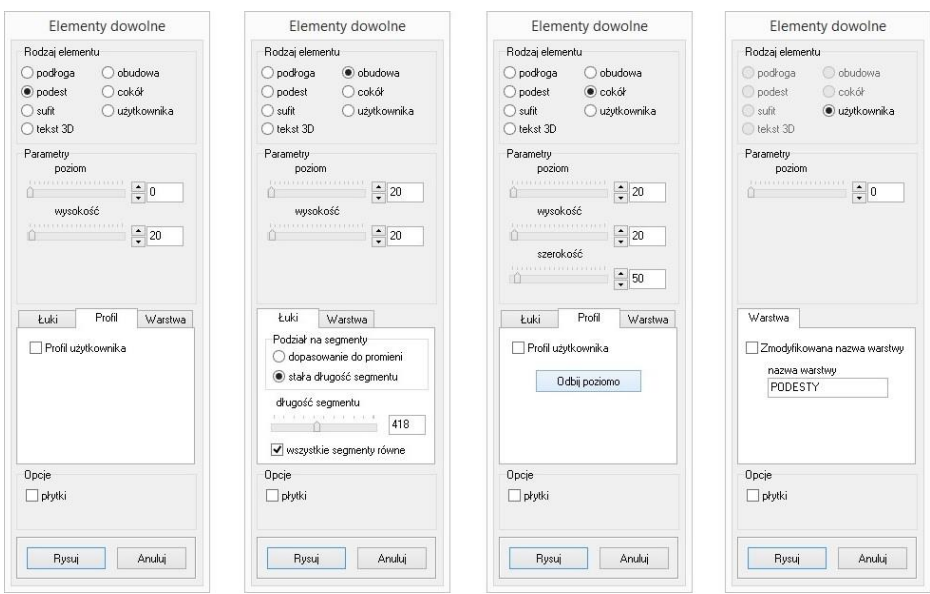

Rys. 152-parametry elementów dowolnych: podestu, obudowy, cokołu i elementu użytkownika

# <span id="page-70-0"></span>3. Zakładki okna "Elementy dowolne"

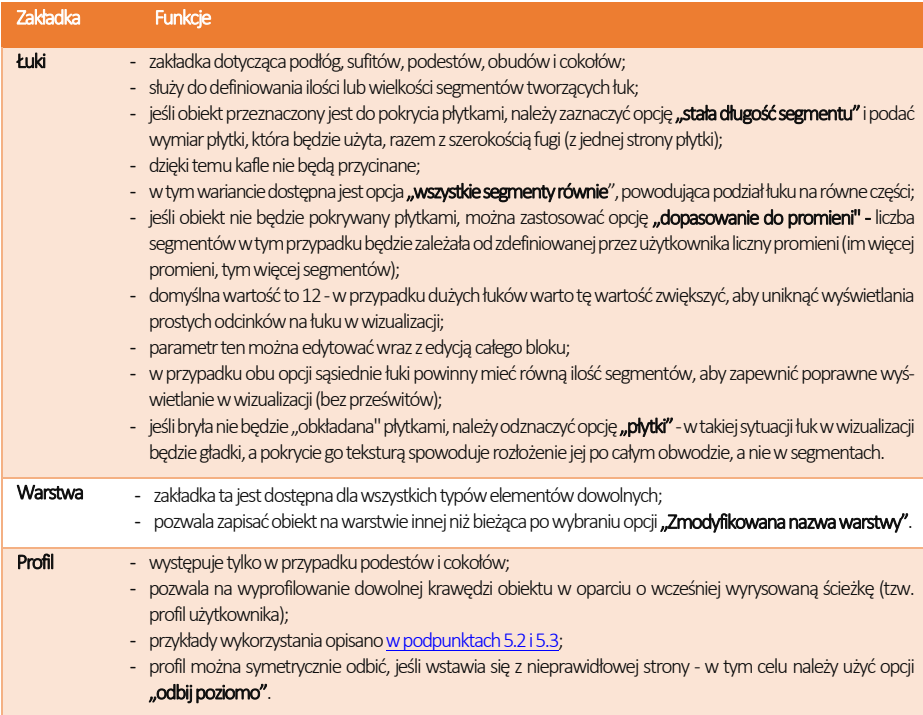

# 4. Przykłady kształtów tworzonych za pomocą narzędzi rysowania

## 4.1. Prostokąt o wymiarach 800x1500 mm

- tryb ORTHO (rysowanie pod kątem prostym) powinien być włączony:
- **u** należy ustawić widok z góry i wybrać narzędzie rysowania "linia" .
- · kliknąć w płaszczyźnie projektu lewym przyciskiem myszy i zdecydowanym ruchem myszy w prawo wskazać kierunek rysowania linii;
- z klawiatury wprowadzić wartość 800 i zaakceptować ja klawiszem **[Enter]**;
- **skierować mysz w dół, wpisać długość boku 1500 i nacisnąć [Enter]:**
- skierować mysz w stronę lewą i wpisać wartość 800; nacisnąć [Enter];
- przesunąć mysz w górę, kierując ją do punktu początkowego rysowanego elementu;
- gdy pojawi się żółty kwadrat kliknąć w niego, a następnie odsunąć mysz i kliknąć prawym przyciskiem myszy wdowolnym miejscu, kończąc rysowanie.

### 4.2. Okrąg o promieniu 400 mm

- należy ustawić widok z góry i wybrać narzędzie rysowania "okrag"  $\odot$ ;
- kliknąć w płaszczyźnie projektu w miejscu, w którym ma się znaleźć punkt centralny;
- zdecydowanym ruchem myszy odsunąć wskaźnik w dowolnym kierunku;
- wpisać wybraną wartość promienia i zaakceptować ją poprzez naciśnięcie [Enter].

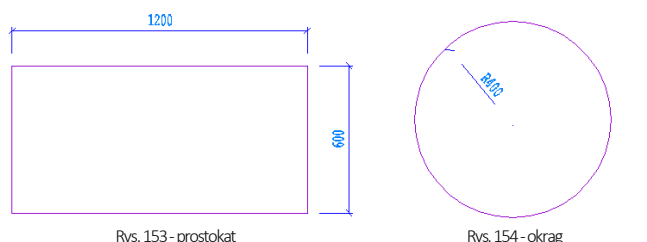

*Uwaga! W celu wprowadzenia średnicy okręgu, przed podaniem wartości należy wpisać literę <D> (od angielskiego diameter) i nacisnąć klawisz [Enter], a następnie podać wartość średnicy okręgu.*

## 4.3. Obudowa wanny prostokątnej

W przypadku, gdy jeden z jej boków jest łukiem:

- należy wyrysować prostokąt, postępując zgodnie ze wskazówkami z punktu 4.1.;
- **•** przy aktywnym **środkowym punkcie przyciągania** wybrać narzędzie "linia"  $\mathbb{Z}$ ;
- zbliżyć wskaźnik myszy do środkowej części linii, wzdłuż której ma być dodany łuk; gdy wyświetli się żółty trójkąt –kliknąć w niego, a następnie zdecydowanym ruchem myszy odsunąć wskaźnik na zewnątrz bryły; wpisać wartość wychylenia łuku - w tym przypadku 200 mm - i zaakceptować klawiszem [Enter]; kliknąć prawym przyciskiem myszy kończąc rysowanie linii pomocniczej;
- wybrać narzędzie "łuk"
- narysowanie łuku wymaga wskazania trzech punktów, przez które łuk będzie przebiegać;
- w związku z tym należy kliknąć kolejno: w narożniku prostokąta (tam gdzie będzie widoczny żółty kwadrat, symbolizujący punkt końcowy), następnie na końcu wyrysowanej linii pomocniczej (ten punkt będzie wierzchołkiem łuku) i w przeciwległym narożniku prostokąta;
- po zakończeniu rysowania należy usunąć zbędne linie, znajdujące się wewnątrz narysowanego szablonu.

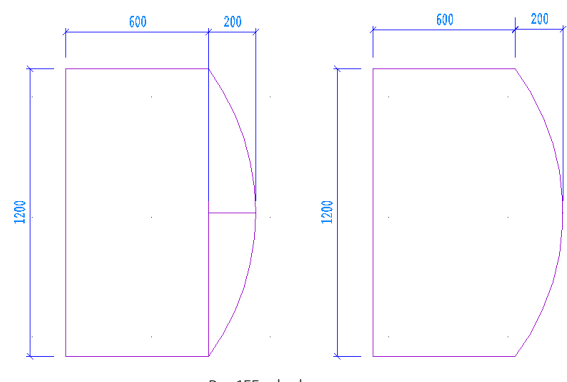

Rys. 155-obudowa wanny
### 4.4. Trapez o zadanych wymiarach kątów i boków

- rysowany przy użyciu ścieżki (polilinii) bez użycia funkcji ORTHO;
- należy wybrać narzędzie "**Rysui ścieżke" ↔ d**i kliknąć w płaszczyźnie projektu;
- arysować odcinek o długości 1200 w lewo, wpisując wartość @1200<180 (wyświetli się na pasku poleceń) i nacisnąć [Enter];
- wprowadzić nastepny odcinek, wpisując @600<55 i naciskając [Enter];
- nastepnie kolejny, wpisując @512<0 i naciskając [Enter];
- zbliżyć wskaźnik do punktu początkowego rysowanego elementu i kliknąć w niego, gdy pojawisię żółty kwadrat, a następnie nacisnąć prawy przycisk myszy, aby zakończyć rysowanie elementu. Rys. 156-trapez

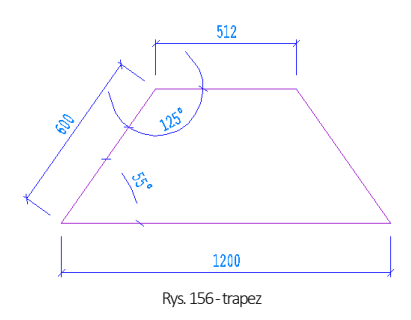

*Uwaga! Rysowane kąty obliczane są zgodnie z zasadami matematyki. Przed wpisanym znakiem mniejszości należy podać długość odcinka, natomiast za nim -wartość kąta. Cały wpis poprzedzić znakiem @.*

## 4.5. Trapez zwieńczony łukiem

- rysowany w oparciu o bryłę rysowaną w przykładzie 4.4powyżej;
- **·** należy wybrać narzędzie **"Rysui ścieżke"** ( $\ell$ i kliknąć w płaszczyźnie projektu;
- narysować odcinek długości 1200 w lewo, wpisując wartość @1200<180 i wybrać [Enter];
- wprowadzić następny odcinek, wpisując @600<55 i [Enter];
- następnie wpisać z klawiatury literę [A] (ang. arc łuk) i nacisnąć [Enter] (lub spację);
- po poruszeniu myszą, na podglądzie pojawi się zarys łuku;
- **·** przy włączonej funkcji **ORTHO**, będzie się on rysować w jednym położeniu - przytrzymanie przycisku [Shift] spowoduje "uwolnienie" łuku do rysowania pod dowolnym kątem;
- wprowadzić długość podstawy wpisując @512<0 i nacisnąć [Enter];
- powrócić do trybu rysowania linii wpisując [L] (ang. line linia) i naciskając [Enter],
- zbliżyć wskaźnik do punktu początkowego rysowanego elementu i kliknąć w niego, gdy pojawi się żółty kwadrat, a następnie nacisnąć prawy przycisk myszy, aby zakończyć rysowanie elementu.

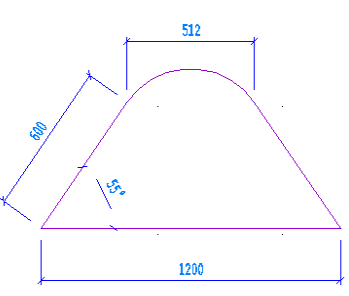

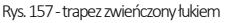

*Uwaga! Łuk będzie miał wysokość zapamiętaną z poprzednich operacji. Aby ją zmienić, należy wybrać z klawiatury literę A (zatwierdzić [Enter]) a następnie S (i [Enter]) i kliknąć w punkcie, przez który łuk ma przejść (ang. second point), a następnie w punkcie, gdzie ma się zakończyć.*

# 5. Przykłady praktycznego wykorzystania elementów dowolnych

Każdy z poniższych elementów można dowolnie edytować i obracać w przestrzeni. Opcje te są dostępne po zaznaczeniu bryły i wyborze prawego przycisku myszy. Z rozwiniętego menu należy wybrać funkcję "Edycja" lub "Obrót"/"Obrót 3D". Zmiana kształtu elementu jest możliwa wyłącznie poprzez ponowne wyrysowanie kształtu szablonu.

### 5.1. Rysowanie elementu z otworami

Aby wyrysować taki element należy:

- narysować krawędź zewnętrzną przy użyciu dowolnego narzędzia, a wewnątrz wyrysować kształty otworów;
- wybrać ikonę <mark>4.5</sup> "Element dowolny"</mark> i kliknąć we wnętrzu wyrysowanego kształtu;
- w nowo uruchomionym oknie wybrać typ elementu (podłoga lub podest), wpisać parametry obiektu i kliknąć "Rysuj".

#### 5.2 Rysowanie podestu z użyciem profilu użytkownika

- dowolną techniką wyrysować kształt podestu;
- obok kształtu podestu narysować profil przy użyciu narzędzia polilinia;
- **wybrać ikone but Element dowolny"** i kliknąć wewnątrz wyrysowanego obrysu:
- w nowym oknie zdefiniować typ elementu podest:
- · wybrać zakładkę "Profil" a w niej opcję "Profil użytkownika": użytkownik zostaje przeniesiony do projektu, gdzie powinien kliknąć wyrysowaną linię profilu, a następnie wskazać punkt styku profilu z wyrysowanym kształtem podestu;
- **E** gdy okno "Elementy dowolne" ponownie się otworzy należy wybrać przycisk "Rysuj";
- w tym momencie podest o zdefiniowanym profilu zostanie wstawiony do projektu.

#### 5.3. Rysowanie cokołu z zastosowaniem profilu użytkownika

- przy użyciu ścieżki narysować trasę przebiegu oraz kształt profilu;
- wybrać ikonę Eb "Element dowolny" i kliknąć wyrysowaną trasę;
- w nowym oknie zdefiniować typ elementu cokół:
- · wybrać zakładkę "Profil" i opcję "Profil użytkownika";
- po przeniesieniu do projektu kliknąć wyrysowaną linię profilu i wskaząć punkt styku profilu z wyrysowaną trasą przebiegu listwy;
- w oknie "Elementy dowolne" wybrać przycisk "Rysuj" zostanie wyrysowany cokół o zdefiniowanym profilu.

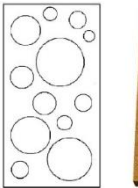

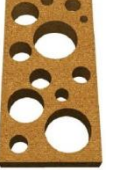

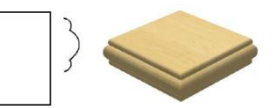

Rys. 159 - podest o zdefiniowanym profilu Rys. 160 - cokół o zdefiniowanym profilu

Rys. 158-element z otworami -projekt i efekt końcowy

## 6. Szybkie rysowanie prostokąta i kwadratu

Przy użyciu ikony "**Prostokąt" o**raz komendy **rec** lub **rectangle** (pl. prostokąt) można szybko i łatwo narysować tę figurę geometryczną. Po wybraniu ikony lub wpisaniu polecenia z klawiatury i zatwierdzeniu go klawiszem [Enter], wystarczy wskazać dwoma kliknięciami przeciwległe narożniki. Widoczny będzie zarys rysowanego prostokąta (oznaczony linią ciągłą). Po drugim kliknięciu prostokąt zostanie narysowany. Długości boków prostokąta można także wpisać z klawiatury i zatwierdzić klawiszem **[Enter]**. Na przykład, aby narysować prostokat o bokach 1000 cm i 2000 cm, należy wybrać ikone "Prostokąt", kliknąć w punkcie początkowym, a następnie wpisać z klawiatury następującą komendę:@1000,2000 – i zatwierdzić ją klawiszem **[Enter]**. Aby narysować kwadrat, bezpośrednio po kliknięciu na ikonę, przed wskazaniem pierwszego narożnika, należy wpisać z klawiatury polecenie **square** (pl. kwadrat) i zatwierdzić je klawiszem **[Enter]**. Następnie wskazać kliknięciami dwa przeciwległe wierzchołki (Rys. 161).

Prostokąty są rysowane w oparciu o wielokrotność 90°. Aby uzyskać inne położenie figury, należy po jej narysowaniu skorzystać z opcji "Obrót" lub "Obrót 3D" (opisanych w następnym rozdziale). Natomiast kwadraty można rysować pod dowolnym kątem - po wyłączeniu opcji ORTHO na pasku statusu lub przytrzymując klawisz [Shift] podczas wskazywania drugiego wierzchołka. W środowisku CAD prostokaty to zamkniete polilinie o czterech bokach. Aby uzyskać niezależne odcinki, należy zaznaczyć prostokąt i rozbić go przy użyciu ikony "Rozbij" lub komendy explode, wpisanej z klawiatury na pasku poleceń.

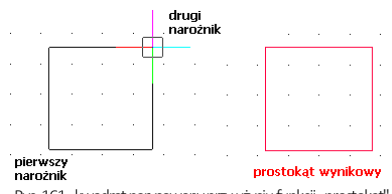

Rys. 161 - kwadrat narysowany przy użyciu funkcji "prostokąt"

# ROZDZIAŁ 9 Podstawowe operacje na elementach

### 1. Uwagi wstępne

Aby wywołać menu podręczne (Rys. 162) które pozwala szybko przeprowadzać podstawowe operacje na elementach, należy kliknąć lewym przyciskiem myszy na obiekcie, a następnie kliknąć prawym klawiszem, najlepiej na pustą przestrzeń rysunku.

# 2. Edycja (Edit)

W programie można edytować następujące obiekty: ściany, okna, drzwi, otwory, elementy dowolne, słupy i elementy wyposażenia. Aby przeprowadzić edycję danego obiektu, należy go zaznaczyć, wywołać menu podręczne i wybrać pozycję "Edycja". Edytowanie umożliwia między innymi zmianę wymiarów.

# 3. Przesuń 2 punkty (Move 2 points)

Aby przesunąć obiekt, należy go zaznaczyć i z rozwijalnego menu wybrać polecenie "Przesuń 2 punkty". Następnie wskazać kursorem punkt na obiekcie, w oparciu o który ma nastąpić przesunięcie obiektu, i kliknąć w miejscu, w którym obiekt ma się docelowo znaleźć. Obiekt zostanie przesunięty w wyznaczone miejsce.

# 4. Przesuń (Move)

Aby przesunąć obiekt przy użyciu tej opcji, należy zaznaczyć obiekt, z rozwijalnego menu wybrać polecenie **"Przesuń"** i w pojawiającym się oknie **"Przesuwanie"** (Rys 163 i Rys. 164) ustalić parametry przesunięcia. Szczegółowe omówienie funkcji tego okna znajduje się poniżej.

Zakładka "XYZ" (Rys.) - służy do przesuwania obiektów w konkretnej osi o podaną wartość:

- należy wybrać jedną z trzech osi współrzędnych użytkownika (X, Y, Z) lub opcję "2 punkty", a następnie suwakiem wskazać odległość (lub wpisać ręcznie wartość);
- aby element został przesunięty, należy kliknąć przycisk "Przesuń".

Przycisk "Wskaż" (Rys. 163) - służy do przesuwania obiektów do dowolnego punktu:

- należy wybrać przycisk "Wskaż" i zaznaczyć punkt na elemencie, który ma się znaleźć w wybranej lokalizacji;
- wskazać drugim kliknięciem nową lokalizację tego punktu;
- w polu **"odległość"** pojawi się wartość przesunięcia w zaznaczonej osi w milimetrach:
- aby zatwierdzić należy wybrać przycisk "Przesuń";
- aby wyjść z okna bez wprowadzania zmian w projekcie, należy kliknąć "Zamknii" lub <u>×</u>

Zakładka "w kierunku" (Rys. 164) - pozwala przesunąć obiekt w dowolnym kierunku. W tym przypadku nie bierze się pod uwagę osi współrzędnych XYZ, lecz przednią stronę przesuwanego obiektu. Tak więc, jeśli obiekt zostaje obrócony względem osi XYZ, płaszczyzny przesunięcia ulegają zmianie. Aby przesunąć element przy użyciu tej opcji należy:

- wybrać określony kierunek przesunięcia (góra/dół, przód/tył, lewo/prawo);
- określić suwakiem odległość przesunięcia (wartość można wpisać ręcznie);
- monitorować poprawność ustawień na bieżąco na podglądzie w projekcie;
- **nacisnąć przycisk "Przesuń"** po ustawieniu obiektu we właściwym położeniu.

| Edycja                      |
|-----------------------------|
| Przesuń 2 punkty            |
| Przesuń                     |
| Kopiuj                      |
| Obrót                       |
| Obrót 3D                    |
| Lustro                      |
| Usuń                        |
| Grupuj <ctrl+g></ctrl+g>    |
| Rozgrupuj <ctrl+u></ctrl+u> |
| Właściwości                 |
|                             |

Rys. 162-menu rozwijane

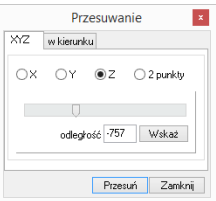

<span id="page-74-0"></span>Rys. 163-okno "Przesuwanie" -zakładka ..XYZ"

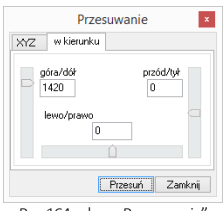

Rys. 164 - okno "Przesuwanie" -zakładka "w kierunku"

# 5. Kopiuj (Copy)

Aby skopiować wybrany obiekt należy go zaznaczyć i wybrać opcję "Kopiuj". Następnie wskazać na kopiowanym elemencie punkt, w oparciu o który ma przebiegać kopiowanie i wybrać miejsce, w które ma zostać wstawiony. Funkcja ta działa analogicznie do komendy "Przesuń 2 punkty", z tą różnicą, że po jej zastosowaniu w projekcie pojawi się dowolna liczba nowych obiektów, identycznych jak oryginał poddawany kopiowaniu. Wstawianie kolejnych kopii zakończy się po wciśnięciu prawego przycisku myszy lub klawisza [Enter] albo [Esc]. Kopiowane elementy można wstawiać w równych odstępach, wpisując na paskupoleceńżądaną odległość odsunięcia od oryginału, np. 1000 mm odsunięcia dla pierwszej kopii, 2000 mm dla drugiej i 3000 mm dla trzeciej (Rys. 165 i Rys. 166).

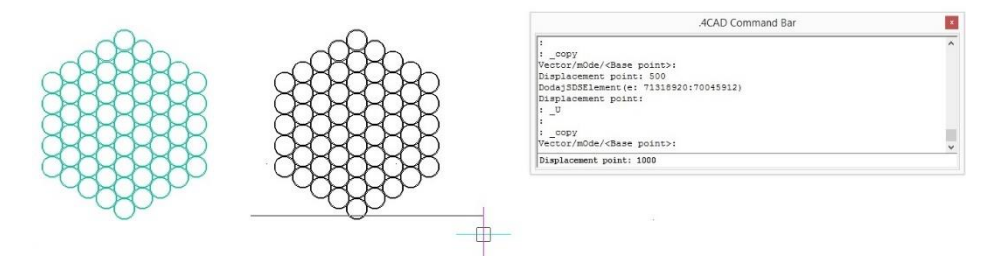

Rys. 165-kopiowanie elementu dekoracyjnego -pierwsza kopia odsunięta o 1000 mm

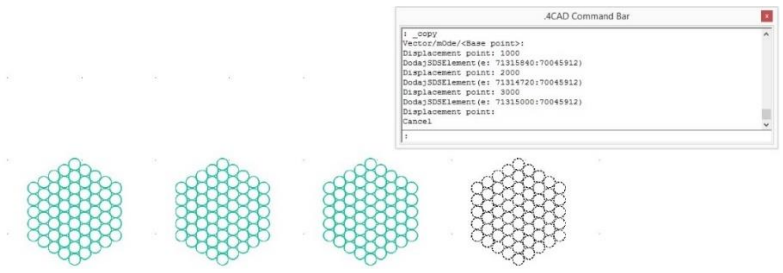

Rys. 166-kopiowanie elementu dekoracyjnego -trzecia kopia odsunięta o 3000 mm

# 6. Obrót (Rotate)

Obracanie przy użyciu tej opcji przebiega zawsze w osi Z. Aby obrócić element, należy go zaznaczyć i wybrać funkcję "Obrót" z rozwijanego menu. Potem wskazać punkt (na obiekcie lub poza nim), definiujący oś (centrum) obrotu i przesuwając mysz, ustalić jego kąt (Rys. 167, Rys. 167 i Rys. 168)Ponowne kliknięcie lewym przyciskiem kończy operację.

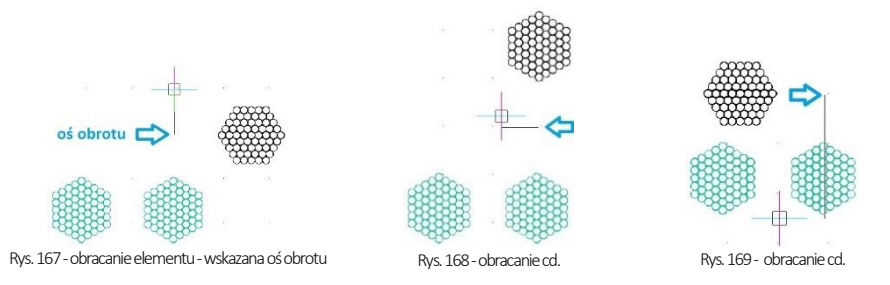

Kąt obrotu można również wpisać na pasku Command Bar po wskazaniu punktu centralnego obrotu i zatwierdzić klawiszem [Enter]. Jeśli opcja ORTHO na pasku Status Bar jest aktywna, obracanie za pomocą myszy będzie przebiegało wyłącznie w oparciu o wielokrotność kąta 90°. Gdy opcja **ORTHO** jest nieaktywna, obracanie przebiega pod dowolnym kątem. Można ją włączać i wyłączać poprzez dwukrotne kliknięcie lewym przyciskiem myszy, także w trakcie obracania.

# 7. Obrót 3D (3D Rotate)

Po wybraniu tej funkcji z menu podrecznego otwiera się okno "Obracanie", które zostało podzielone na dwie zakładki: 2D i 3D(Rys. 170 i Rys. 171). Umożliwiają one obracanie obiektów w dwóch lub w trzech wymiarach.

Obracanie 2D-tylko względem osi Z (czyli pionu):

- w polu "kat obrotu" należy podać wartość kąta, o jaką obiekt ma zostać obrócony;
- na ekranie pojawi się zarys obracanego elementu:
- aby zatwierdzić operacie należy kliknąć przycisk "Obróć":
- **bloki obracają się względem swojego środką, a elementy liniowe względem punk**tuo współrzędnych:0, 0, 0.

Obracanie 3D-w 3 płaszczyznach -X, Y lub Z (Rys. 172).

- przebiega na tej samej zasadzie, co obracanie 2D;
- dodatkowo dostępna jest opcja "przez wskazanie":
	- wymaga wybrania przycisku "wskaż 2 punkty";
	- następnie należy wskazać kliknięciami początkowy i końcowy punkt osi obrotu,
	- nastepnie należy ustalić "**kat obrotu"** wybierając jedną z opcji 0,90,190,270, używając strzałek  $\div$  lub wpisując wartość z klawiatury;
	- aby zatwierdzić kliknąć "Obróć";
	- aby wrócić do punktu wyjścia kliknąć "Zeruj obroty 3D";
	- aby wyjść z okna bez zapisywania zmian kliknąć "Zamknij".

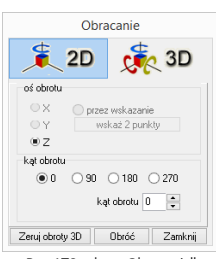

Rys. 170-okno "Obracanie" zakładka 2D

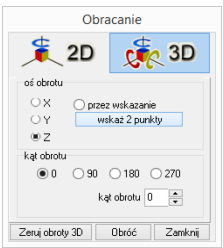

Rys. 172 - okno "Obracanie" zakładka3D

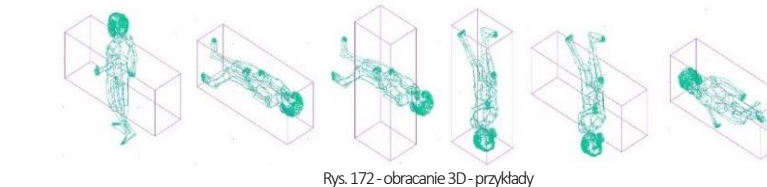

8. Lustro (Mirror)

Funkcja ta służy do tworzenia lustrzanego odbicia elementów:

- należy zaznaczyć element do skopiowania,
- z rozwijanego menu wybrać opcję, Lustro" lub wpisać z klawiatury polecenie mirror i zatwierdzić je klawiszem [Enter];
- wskazać dwa punkty należące do płaszczyzny odbicia: kliknąć lewym przyciskiem w pierwszym punkcie (definiuje on odległość kopii od oryginału) - po poruszeniu myszą pojawi się linia płaszczyzny odbicia oraz zarys lustrzanej kopii, następnie kliknąć lewym przyciskiem w drugim punkcie płaszczyzny (Rys. 173);
- aby zakończyć operację należy kliknąć prawym przyciskiem myszy.

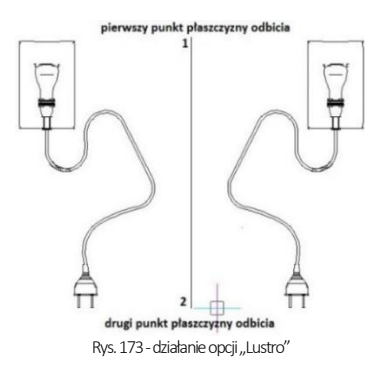

# 9. Usuń (Delete)

Aby usunąć obiekt należy go zaznaczyć i wybrać opcję "Usuń" z rozwijanego menu lub klawisz [Delete] na klawiaturze.

# 10. Grupowanie i rozgrupowywanie (Group/Ungroup)

Grupowanie elementów to operacja służąca włączeniu brył występujących razem (np. stołu i krzeseł) w jeden zbiór. Dzięki tej funkcji jednym kliknięciem myszy można zaznaczyć wiele obiektów jednocześnie, w celu wykonania na nich operacji np. kopiowania lub przesuwania. Aby zgrupować elementy, należy zaznaczyć wszystkie obiekty, które mają wejść w skład grupy i z rozwijalnego menu wybrać opcję "Grupuj". Aby rozgrupować uprzednio zgrupowane obiekty, należy kliknąć dowolny element wchodzący w skład grupy i wybrać opcje "Rozgrupuj". Polecenia te są również dostępne z poziomu klawiatury - aby połączyć obiekty w grupę należy użyć skrótu klawiszowego [Ctrl + G], natomiast by wykonać polecenia odwrotne - [Ctrl + U].

# 11. Właściwości elementu - okno Entity Properties

Wybranie opcji "Właściwości" z menu podręcznego otwiera okno właściwości elementu, w którym wyświetlane są informacje dotyczące wybranego obiektu (Rys. 174). Najważniejsze z nich to współrzedne wstawienia ("Insert Coordina-tes"), w tym koordynaty punktu wstawienia X, Y, Z w polu "Insertion Point" i współczynnik skali obiektu w polu "Scale Factor". Każdy obiekt można powiększyć lub pomniejszyć w każdej z osi, podając współczynniki skali w polach X, Y i Z, W polu "Laver" (warstwa) podane są parametry warstwy, na której leży wybrany element.<br>Rys. 174-Okno "Właściwości elementu"

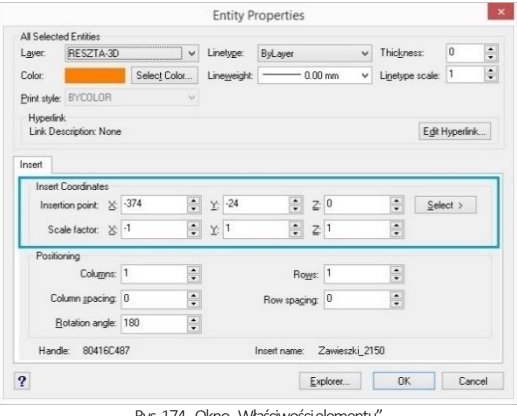

# 12. Pasek "Właściwości elementu" w menu narzędziowym

Właściwości obiektów można również edytować przy użyciu narzędzi dostępnych na pasku "Właściwości elementu" (Rys. 175), znajdującym się pod paskami ikonowym. Pasek ten pozwala zarządzać właściwościami warstwy, na której dany element został narysowany. Jest przeznaczony dla zaawansowanych użytkowników środowiska CAD.

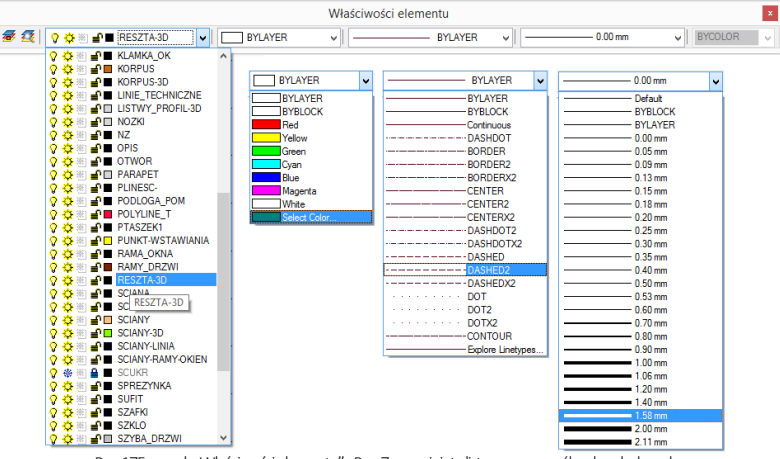

Rys. 175 - pasek "Właściwości elementu" - Rys. 7 - rozwinięte listy w poszczególnych polach paska

Warstwy w środowisku .4CAD odpowiadają przezroczystym nakładkom, stosowanym w rysowaniu ręcznym. Pozwalają zorganizować różne części rysunku, na przykład jeśli rysowany model składa się z różnych materiałów, jak np. drewno, szkło i metal, poszczególne jego elementy powinny być wyrysowane na różnych warstwach.Każdy element wyrysowany w środowisku .4CAD należy do jakiejś warstwy. Element rysowany w danej chwili jest przypisywany do warstwy bieżącej. Można zarządzać widocznością, kolorem, rodzajem i grubością linii poszczególnych warstw. Warstwy można również włączać lub wyłączać (ang. On/Off) (stają się wtedy niewidoczne w projekcie i na wydruku, ale mogą być nadal edytowane i wpływać na wyświetlanie i wydruk widocznych warstw, tj. zasłaniać je) oraz zamrażać i odmrażać (ang. freeze/thaw) (są wtedy niewidoczne w projekcie i na wydruku i nie mogą być edytowane; nie będą zasłaniać innych warstw). Wyjątkiem jest warstwa bieżąca, która nie może być zamrożona. Warstwy można też blokować i odblokowywać (ang. lock/unlock) (warstwa zablokowana jest widoczna, lecz nie może być edytowana - zabezpiecza to przed przypadkową modyfikacją rysunku). Modyfikacje niektórych ustawień warstwy wybranego elementu można przeprowadzać na bieżąco przy użyciu paska "Właściwości elementu", natomiast ustawienia właściwości wszystkich warstw dokonuje się w "Eksploratorze Warstw" programu IntelliCAD.

Po kliknięciu na element lewym przyciskiem myszy, w niżej wymienionych polach paska, wyświetlą się informacje na temat tego, do jakiej warstwy jest on aktualnie przypisany. Poniższe parametry można zmieniać zgodnie z zapotrzebowaniem. Na pasku tym dostępne są następujące funkcje:

- $\overline{\text{AB}}$  ... Ustaw warstwe zgodnie z elementem" zmienia bieżącą warstwę zgodnie z warstwą wskazanego elementu;
- "Eksploruj warstwy" przycisk ten otwiera okno "Eksploratora warstw" programu IntelliCAD (Rys. 176), w którym użytkownik może zmodyfikować wszystkie atrybuty warstw w projekcie.
- <mark>♀ ❖ ■ TECHNICAL\_T ▼</mark> "**Pole zmiany warstwy"** umożliwia przypisanie elementu do wybranej warstwy;
- $\Box$  Color 61 **W** pole zmiany koloru" pozwala na zmianę koloru warstw. Aby zmienić kolor warstwy, należy zaznaczyć obiekt i wybrać kolor z rozwijanej listy lub swój własny, wybierając pozycje "Select color…" - otwiera się wtedy nowe okno "Color" z trzema zakładkami, przedstawionymi na ilustracji na następnej stronie (Rys. 177);
- DASHDOTX2 **W** "Pole zmiany rodzaju linii" pozwala na modyfikację rodzaju linii obiektu;
- 0.00 mm **WACO 200 miany grubości linii"** umożliwia zmianę grubości linii np. w celu zwiększenia jej widoczności na wydruku lub spełnienia standardów rysunku technicznego. Po zmianie grubości, jeśli ma ona być widoczna na bieżąco w projekcie, należy włączyć opcję "Pokaż grubość linii". Znajduje się ona pod pozycją "Informacje"  $\rightarrow$ "Ustawienia" w menu głównym programu, a także pod opcją "LWT" (LineWeight) na pasku Status Bar.

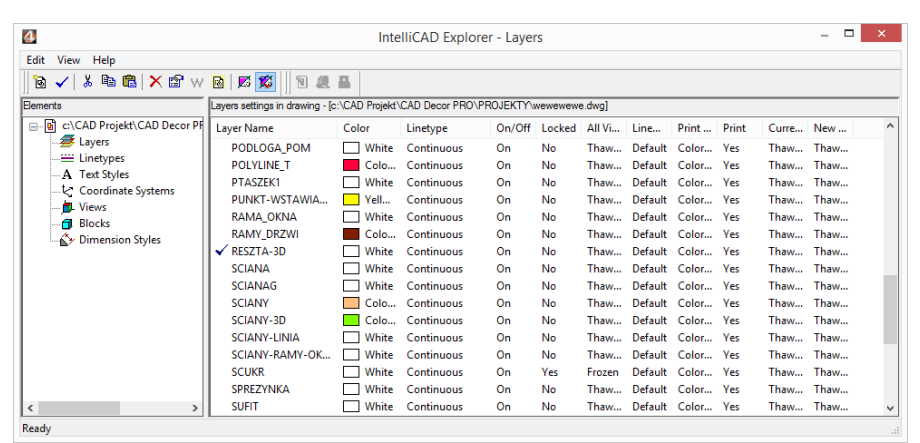

Rys. 176-Eksplorator Warstw IntelliCADa

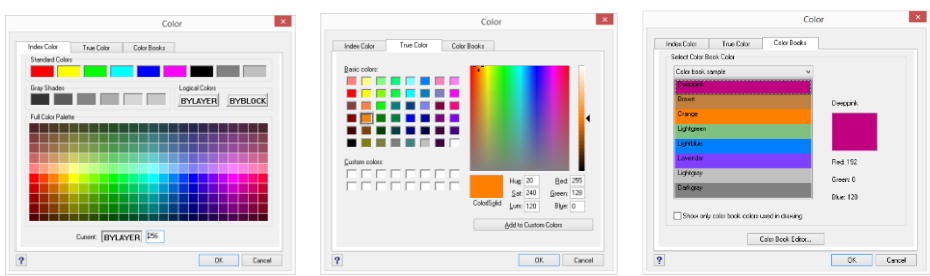

Rys. 177 - Wybór koloru warstwy - zakładki: "Index Color", "True Color", "Color Books"

# 13. Odsuń (Offset)

Funkcja ta pozwala na tworzenie proporcjonalnych obiektów, położonych równolegle do już wyrysowanych (Rys. 178). Procedura użycia funkcji "Odsuń" jest następująca:

po wybraniu ikony "Odsuń"  $\Box$  program poprosi o podanie dystansu między oryginałem a obiektem równoległym należy wpisać wybraną wartość z klawiatury i zatwierdzić klawiszem [Enter] lub wskazać ją dwoma kliknięciami lewym przyciskiem myszy;

- następnie wskazać (kliknięciem) element, który ma być odbity;
- kolejnym kliknięciem wskazać stronę, z której ma zostać odbita linia równoległa (jeśli z obu stron, należy wpisać both (pl. obie) na pasku Command Bar i zatwierdzić [Enter];
- funkcia jest aktywna do chwili wybrania klawisza **[Esc]**, więc po wstawieniu obiektu można od razu wskazać kolejny element do odbicia i stronę, z której ma zostać położony równoległy obrys. Kys. 178-przykład użycia funkcji "Odsuń"

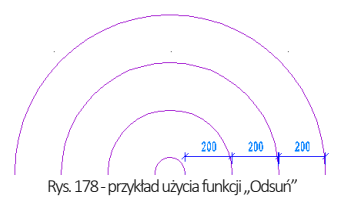

Jeśli odbijana linia równoległa ma przechodzić przez określony punkt, po wybraniu ikony "**Odsuń"** należy na pasku Command Bar wpisać polecenie Through point (pl. przez punkt), zatwierdzić ją klawiszem [Enter], zaznaczyć element do odbicia, a następnie kliknąć w punkcie, przez który ma przejść nowa linia. Po czym można wybrać kolejny element.

# 14. Przytnij (Trim)

Funkcja umożliwia przycinanie części linii, łuków, okręgów, polilinii, które krzyżują się z innymi obiekta mi (Rys. 179). Procedura jest następująca:

- po wybraniu ikony "Przytnij" <sup>||</sup> należy wskazać elementy, w oparciu o które ma przebiegać przycinanie - aby wskazać wszystkie w projekcie, należy nacisnąć [Enter];
- następnie program poprosi o wskazanie elementów, które mają zostać przycięte;
- przycinanie trwa dopóty, dopóki uzyskane fragmenty nie będą rozłączne i możliwe do usunięcia poprzez zaznaczenie i wybranie "Usuń" lub klawisza [Del];
- aby zakończyć przycinanie należy nacisnąć [Esc].

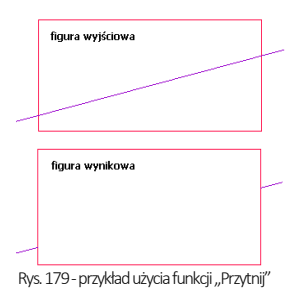

# 15. Rozbij (Explode)

Jest to funkcja przeznaczona dla średniozaawansowanych użytkowników, pozwalająca na rozbijanie elementów (figur, polilinii, bloków) na elementy składowe (pojedyncze odcinki, powierzchnie).W tabeli zaprezentowano przykłady obiektów poddanych rozbiciu i efekty tej funkcji (Rys. 180) Procedura postępowania w przypadku tej funkcji jest następująca:

- po wskazaniu obiektu do rozbicia (kliknięciem lub zaznaczeniem obszarem), należy wybrać ikonę "Rozbij" <sup>(w</sup> lub wpisać z klawiatury polecenie explode i nacisnąć [Enter];
- operacja działa jednorazowo, jeśli więc rozbiciu ma ulec więcej niż jeden element, należy zaznaczyć je jednocześnie, lub po rozbiciu pierwszego ponowić operację.

Uwaga! Niektóre bloki należy rozbić wielokrotnie, aż do uzyskania pojedynczych powierzchni. Należy jednak pamię*tać, że obiekty wielokrotnie rozbite mogą stać się niewidoczne w wizualizacji.*

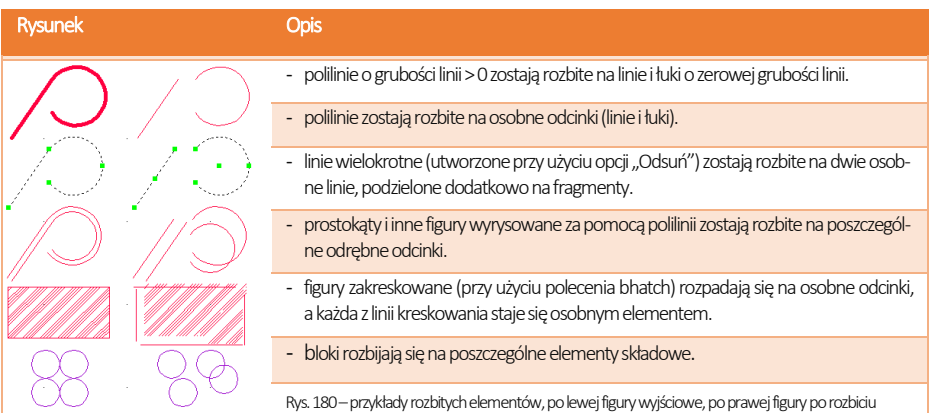

# ROZDZIAŁ 10 Zaawansowane operacje na elementach

# 1. Uwagi wstępne

Do standardowego menu programu CAD Kuchnie dodaliśmy pasek "Zaawansowane" z kilkoma często używanymi ikonami platformy IntelliCAD (Rys. 181). Pasek ten jest domyślnie ukryty - aby go wywołać, należy kliknąć prawym przyciskiem myszy w polu pasków ikon i zaznaczyć pozycie **"Zaawansowane"** na rozwijanej liście.

# 2. Edytuj długość (Edit Length)

Po wybraniu ikony **A "Edytuj długość"**, służącej do szybkiego modyfikowania długości wyrysowanego odcinka, na pasku poleceń *pojawi się* prośba o wybranie sposobu przeprowadzenia zmian (Rys. 182).

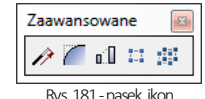

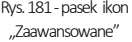

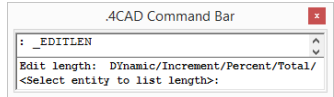

Rys. 182-wybór sposobu zmiany długości

Wymienione opcji pozwalają na zmianę długości odcinka:

- **"Dynamic": dynamicznie** czyli poprzez kliknięcie lewym przyciskiem myszy w punkcie, do którego linia ma zostać dociągnięta;
- **· "Increment": przez dodanie odcinka** wymaga wpisania z klawiatury długości odcinka, który ma zostać dodany do istniejącego;
- **· "Percent": procentowo** należy wpisać jaki procent obecnego odcinka ma stanowić nowy np. 50% skróci istniejący odcinek o połowę, a 150% -wydłuży go połowę;
- **· "Total": całościowo** należy podać nową długość całkowitą odcinka.

Aby wybrać opcję, należy wpisać jej nazwę na pasku po dwukropku i zatwierdzić klawiszem **[Enter]**. Na pasku pojawi się kolejny wpis, w którym trzeba podać odpowiednią wartość, zatwierdzić ją **[Enter]** i wskazać (przez pojedyncze kliknięcie lewym przyciskiem myszy) element, którego długość ma ulec zmianie. W przypadku opcji dynamicznej zmiany nie należy nic wpisywać, tylko kliknąć odcinek, a następnie drugim kliknięciem wyznaczyć jego nowy punkt końcowy. Opcja ta jest szczególnie przydatna przy poprawianiu linii wyrysowanych pod kątem innym, niż wielokrotność 90°.

# 3. Zaokrąglij (Fillet)

Opcia "Zaokragii" i umożliwia połączenie dwóch elementów łukiem o zadanym promieniu lub zaokrąglenie istniejącego ostrego narożnika pomiędzy liniami. Tym sposobem można tworzyć zaokrąglone wierzchołki między odcinkami linii, prostymi odcinkami polilinii, łukami, okręgami i liniami prostymi. Po wybraniu ikony "Zaokrąglij" na pasku Command Bar pojawi się komunikat z podaną bieżącą wartością promienia oraz dwie opcje do wyboru: "Settings" i "Polyline" (Rys. 183).

Opcja "Settings" służy do zmiany ustawień zaokrąglania, m.in. promienia tworzonego łuku. Aby jej użyć, należy po dwukropku wpisać pole-cenie settings (lub set) i w nowym oknie podać nowe wartości (Rys. 184).

Po zatwierdzeniu nowych ustawień przyciskiem "Ok", należy wskazać, jeden po drugim, elementy, które mają być połączone łukiem, klikając jednorazowo lewym przyciskiem myszy na każdym z nich. Aby użyć funkcji "Zaokrąglij" w odniesieniu do polilinii, należy po wybraniu ikony (lub po zmianie ustawień) wpisać po dwukropku polecenie "polyline" (lub p), zatwierdzić je klawiszem [Enter]i wskazać kliknięciem wybraną polilinię w projekcie. Wszystkie wierzchołki polilinii zaokrąglone.

Aby zaokrąglić jeden wybrany wierzchołek polilinii, trzeba ją wcześniej rozbić -w tej sytuacji wystarczy wskazać odcinki do połączenia łukiem bez wpisywania polecenia "polyline".

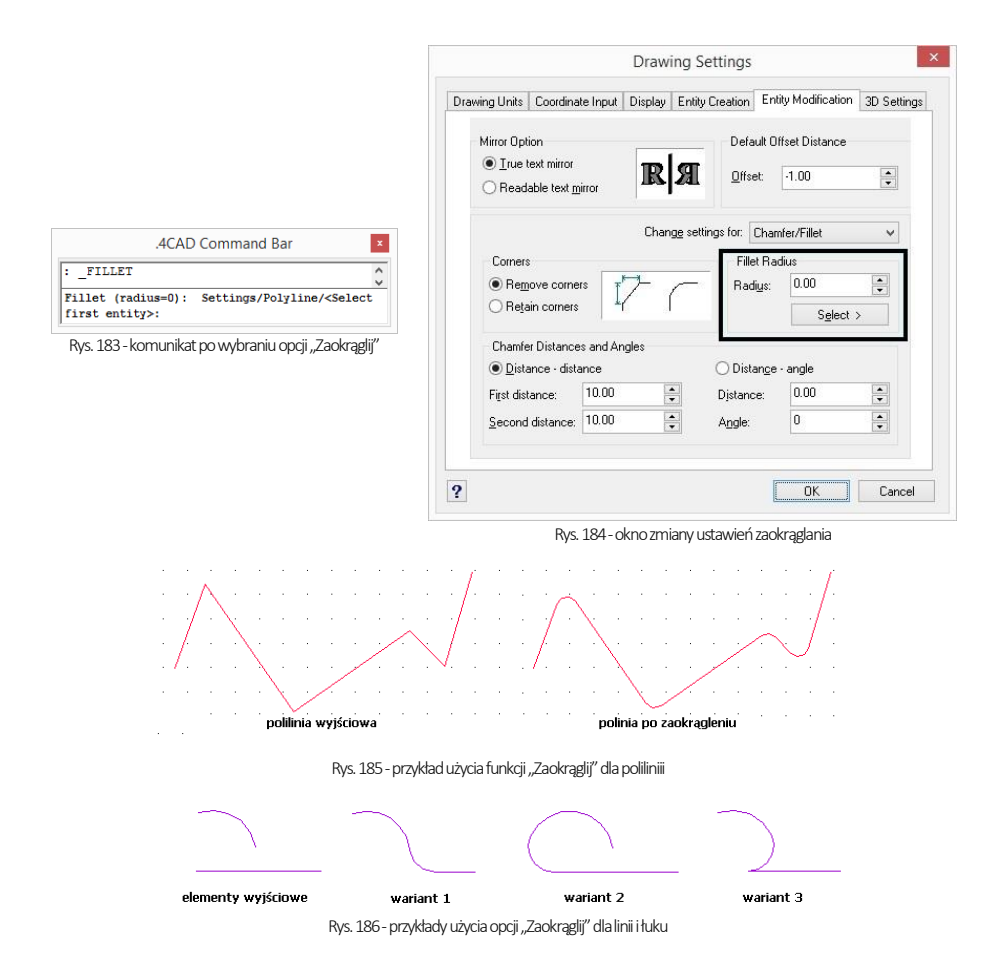

## 4. Dostaw (Align)

Funkcja ta pozwala na ustawianie elementów względem siebie w wybranym układzie przestrzennym, np. dostawianie ich do siebie pod określony kątem. Jest przydatna przy umieszczaniu kilku elementów 3D w przestrzeni pod różnymi kątami względem siebie i osi współrzędnych. Procedura dostawiania jest następująca:

- po wybraniu ikony **"Dostaw" <u>□ Zaznaczyć obiekt lub obie-</u>** kty, które mają zostać dostawione (kliknięciem lewym przyciskiem myszy lub obszarem);
- zatwierdzić wybór klawiszem [Enter] lub prawym przyciskiem myszy;
- wskazać pierwszy punkt źródłowy (np. punkt końcowy w narożniku obiektu, który ma być dosunięty) poprzez kliknięcie lewym przyciskiem myszy; wskazać pierwszy punkt docelowy (miejsce, w którym po dostawieniu ma się znaleźć punkt źródłowy);
- można wskazać jeszcze dwie pary punktów, klikając po kolei w wybrane punkty obiektu przeznaczonego do przesunięcia i obiektu, w oparciu o który zachodzi dostawianie;

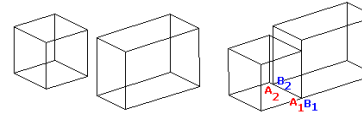

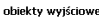

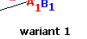

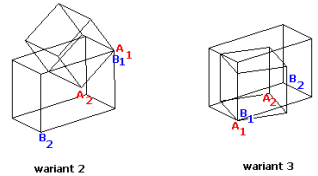

Rys. 187 - przykłady użycia funkcji "Dostaw"

- po wskazaniu par punktów (jednej lub dwóch) aby zakończyć, należy nacisnąć **[Enter]** lub prawy przycisk myszy obiekt zostanie dosunięty;
- po wskazaniu trzech par punktów obiekt zostanie dosuniety samoistnie:
- to w jakich osiach (X, Y, Z) nastąpi obrócenie obiektu, zależy od wskazanych par punktów źródłowych i docelowych;
- na ilustracji obok (Rys. 187) przedstawiono różne warianty użycia opcji "Dostaw".

# 5. Stwórz szyk (Array)

Dzięki tej funkcji można w prosty i szybki sposób tworzyć symetryczne układy identycznych obiektów w przestrzeni 2D. Obiekt wyjściowy jest kopiowany i wstawiany do projektu we wskazanym szyku –biegunowym (na bazie okręgu) lub prostokątnym. W trybie prostokątnym liczba kopii w szyku jest definiowana przez podanie ilości kolumn i wierszyw szyku. Dystans pomiędzy kolumnami i wierszami również jest ustalany przez użytkownika. W trybie biegunowym użytkownik podaje liczbę kopii, składających się na szyk i ustala, czy mają być obrócone do centrum szyku.

Aby utworzyć szyk biegunowy należy:

- po wybraniu ikony "Stwórz szyk" **...** wskazać kliknięciem obiekt
	- i nacisnąć [Enter];
- na pasku Command Bar wpisać polecenie polar i zatwierdzić klawi-szem [Enter];
- wskazać kliknięciem punkt centralny szyku;
- podać liczbę kopii, które mają zostać utworzone, wliczając w to oryginał;
- podać, w jakim kącie szyk ma się zawierać -wpisując od 0 do 360 (domyślnie będzie to 360°; podanie wartości dodatniej spowoduje wstawienie szyku w kierunku przeciwnym do ruchu wskazówek zegara, natomiast ujemnej - w zgodnym) i zatwierdzić klawiszem [Enter];
- na pasku poleceń wpisać Yes, jeśli obiekty mają być obrócone do centrum okręgu, lub No jeśli mają zachować położenie oryginału względem układu współrzędnych - szyk zostanie wyrysowany.

Aby utworzyć szyk prostokątny należy:

- po wybraniu ikony "Stwórz szyk" wskazać element i nacisnąć [Enter];
- na pasku Command Bar wpisać rectangular lub w skrócie rect i zatwierdzić [Enter];
- podać liczbę wierszy, a potem kolumn w szyku, wpisując je na pasku Command Bar i zatwierdzając klawiszem [Enter];
- ustalić odległości między rzędami i kolumnami, wpisując je na pasku lub przy wskazując kliknięciami dwa punkty odniesienia;
- szyk 2D zostanie wyrysowany (przykłady zaprezentowano na Rys. 188).

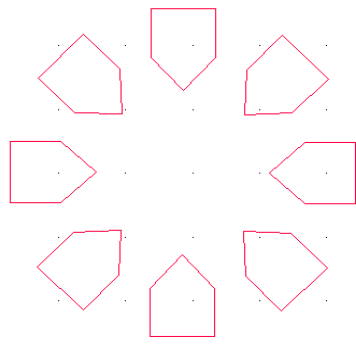

Szyk biegunowy Wskazany kat 360 stopni

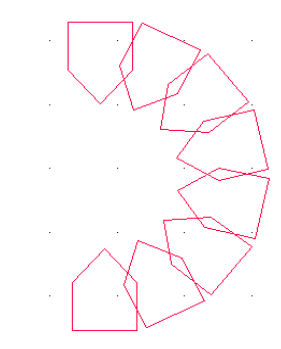

Szyk biegunowy Wskazany kąt 180 stopni

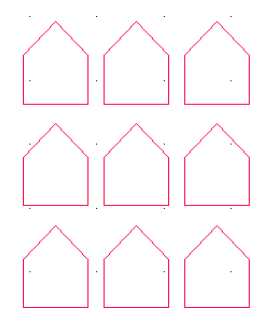

Szyk prostokątny Rys. 188-przykłady szyków 2D

# 6. Stwórz szyk 3D (3D Array)

Funkcja ta umożliwia tworzenie szyków w przestrzeni 3D. Jest przydatna między innymi przy rysowaniu ścianek z luksferów. Aby stworzyć szyk 3D należy:

- po wybraniu ikony **WA** "Stwórz szyk 3D" kliknięciem wskazać element i zatwierdzić wybór klawiszem [Enter];
- na pasku Command Bar wpisać komendę polar (okrągły) lub rect(prostokątny) w zależności od potrzeb;
- w kolejnych krokach postępować analogicznie do procedury opisanej w poprzednim punkcie, z tą różnicą, że oprócz ilości wierszy i kolumn trzeba podać liczbę poziomów, i poza odległościami między rzędami i kolumnami, należy także zdefiniować głębokość każdego z poziomów.

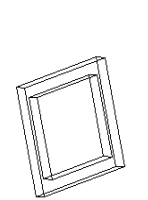

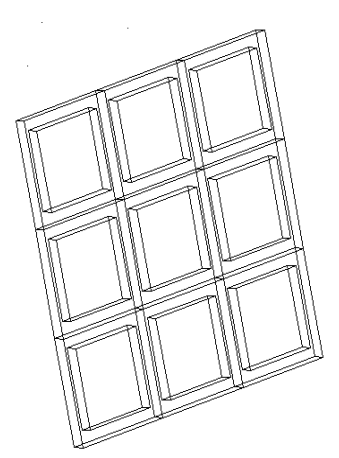

Obiekt wyjściowy

Szyk trójwymiarowy, prostokatny

Rys. 189 - Przykład szyku 3D

# ROZDZIAŁ 11 Tworzenie i wykorzystanie słupów i ścianek

## 1. Uwagi wstępne

Ikona **"Słupy i ścianki"** służy do tworzenia podstawowych brył (prostopadłościanów lub ostrosłupów o różnych podstawach) bez konieczności rysowania szablonów. Obiekty są tworzone jedynie w oparciu o parametry zdefiniowane w oknie "Słupy i ścianki" (Rys. 190) oraz o wybrany punkt, w którym mają się pojawić w projekcie (należy go wskazać bezpośrednio po wybraniu ikony "Słupy i ścianki"). Funkcja ta znajduje praktyczne zastosowanie przy tworzeniu wszelkiego rodzaju kolumn, podestów, skosów, słupków, ścianek łukowych, sufitów podwieszanych oraz innych obiektów dekoracyjnych. Podobnie jak w przypadku elementów dowolnych, dla słupów również dostępna jest możliwość naniesienia płytek oraz podziału elementów obłych na segmenty.

W tym celu należy zaznaczyć opcję "płytki", a następnie w zależności od preferencji, wybrać "dopasowanie do promieni" lub "podział na segmenty". Można także wykluczyć słupy i ścianki z wyceny - po zaznaczeniu opcji "brak wyceny" nie zostaną uwzględnione w kosztorysie projektu.

## 2. Wstawianie słupów i ścianek

Aby wstawić słupy i ścianki należy:

- wybrać ikonę "Słupy i ścianki" <sup>(21</sup> na pasku "CAD-Kuchnie", a następnie kliknąć w punkcie, gdzie bryła ma zostać wstawiona w projekcie;
- w nowo otwartym oknie podać parametry, wybrać kształt podstawy i rodzaj bryły (prostopadłościan lub ostrosłup);
- po wprowadzeniu parametrów, zatwierdzić je poprzez kliknięcie na przycisk "Rysuj".

# 3. Rodzaje słupów i ścianek

Definiowalne parametry brył o różnych przekrojach dostępnych w oknie "Słupy i ścianki" opisano w tabeli na następnej stronie. Przykładowe bryły przedstawiono na rysunkuponiżej (Rys. 191). Podczas określania parametrów każdej z brył można podać poziom, na którym ma być wstawiona jej podstawa. Można użyć przycisku "Wskaż" - po wybraniu go okno "Słupy..."znika, a użytkownik może wskazać w projekcie punkt o takim poziomie, na jakim ma zostać wstawiony nowy element. Po kliknięciu w wybranym punkcie okno "Słupy..." pojawia się ponownie z wpisanym poziomem. Słupy mogą mieć formę prostopadłościanu lub ostrosłupa o dowolnej podstawie. W przypadku ostrosłupów nie są dostępne opcje "płytki" oraz "brak wyceny".

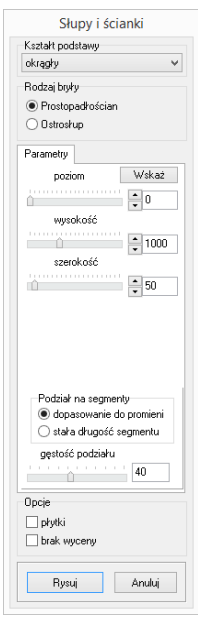

Rys. 190-okno "Słupy i ścianki"

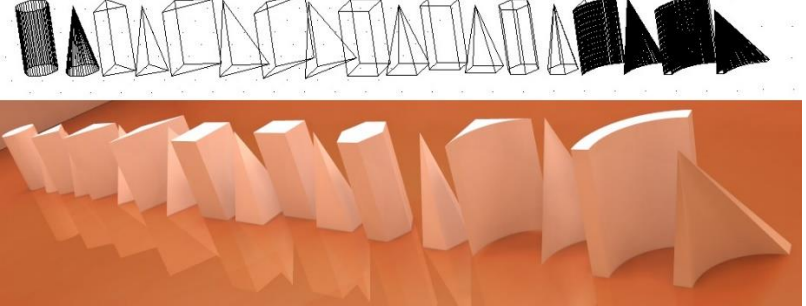

Rys. 191-przykłady słupów i ścianek łukowych (widok w projekcie oraz w wizualizacj

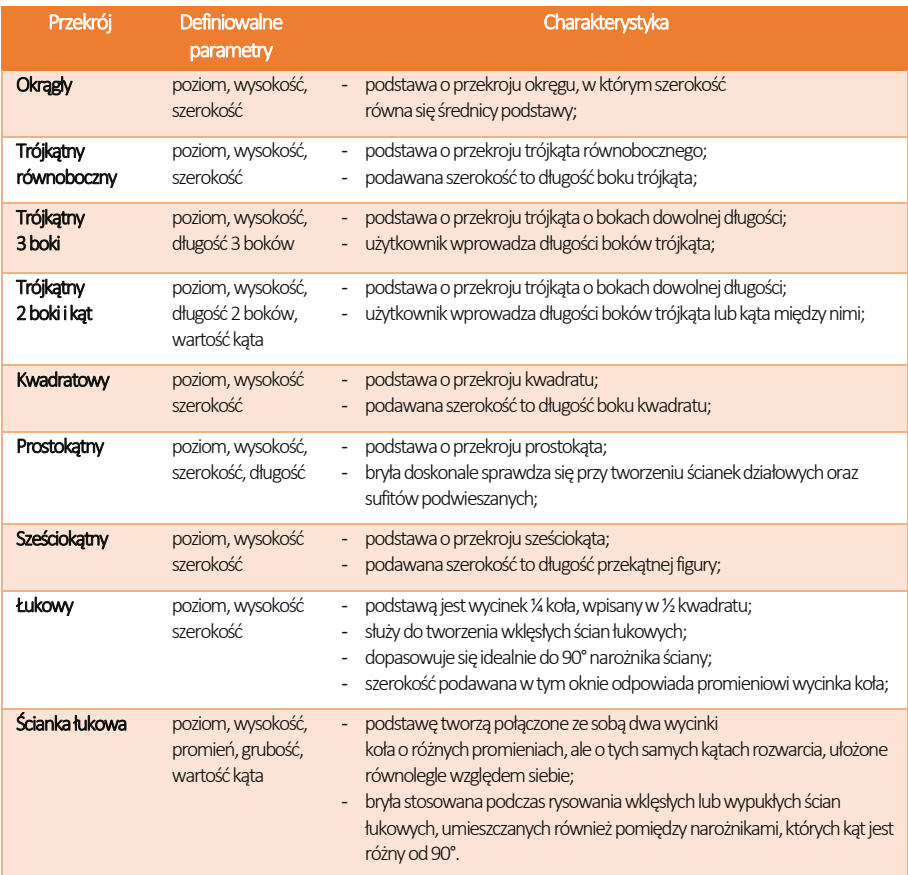

# ROZDZIAŁ 12 Wstawianie szafek kuchennych

### 1. Uwagi wstępne

Po kliknięciu na ikonę **"Szafki"** znajdującej się na pasku ikonowym "CAD Kuchnie", użytkownik zostanie przeniesiony do modułu wstawiania szafek kuchennych(Rys. 192).

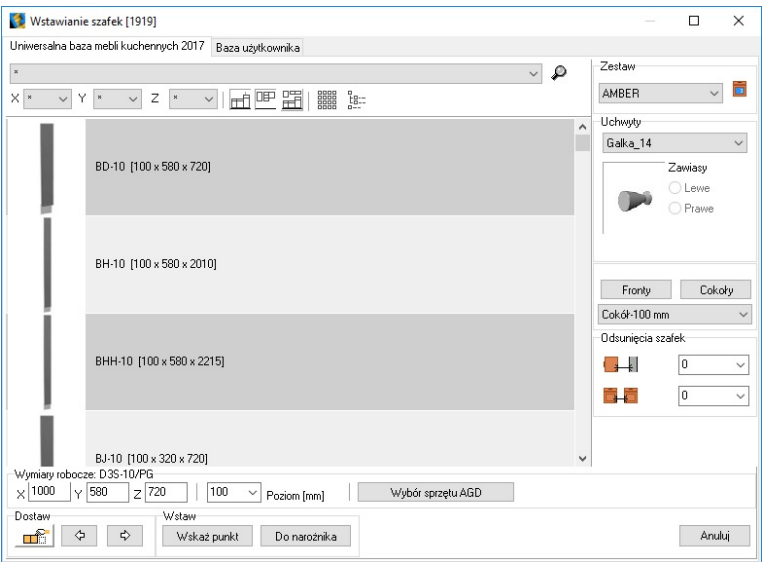

Rys. 192–okno wstawiania szafek bezpośrednio po otwarciu

## 2. Elementy okna "Wstawianie szafek"

Na górnej belce, obok nazwy okna, podana jest liczba szafek, obecnych w wybranej kategorii (w przypadku gwiazdki \* wyświetla się liczba wszystkich szafek w bazie–w przypadku bazy Uniwersalnej jest ich 1919)(Rys. 192).W górnej części modułu wyświetla siętakżenazwa używanej bazy szafek (Rys. 192). Tuż obok znajduje się zakładka, przenosząca do bazy szafek użytkownika, czyli zbioru szafek samodzielnie utworzonych w Edytorze Szafek Użytkownika (jedynie w przypadku posiadania tego modułu dodatkowego). Pod zakładkami znajdują opcje wyboruszafek:

- rozwijana lista kategorii szafek (Rys. 193);
- przycisk lupy, służący do wyszukiwania szafki po symbolu (Rys. 194);
- pola wymiarów X, Y, Z (szerokość, głębokość, wysokość);
- filtry szafek (tylko dolne, tylko górne, tylko podstawowe) i przyciski zmiany sposobu wyświetlania zawartości bazy  $\frac{1}{\sqrt{2}}$  (galeria podglądów lub lista szafek):  $\frac{1}{\sqrt{2}}$   $\frac{1}{\sqrt{2}}$   $\frac{1}{\sqrt{2}}$   $\frac{1}{\sqrt{2}}$   $\frac{1}{\sqrt{2}}$   $\frac{1}{\sqrt{2}}$   $\frac{1}{\sqrt{2}}$   $\frac{1}{\sqrt{2}}$   $\frac{1}{\sqrt{2}}$   $\frac{1}{\sqrt{2}}$   $\frac{1}{\sqrt{2}}$   $\frac{1}{\sqrt{2}}$   $\frac{1}{\sqrt{2}}$

W centralnej części wyświetlają się podglądy szafek, dostępnych w wybranym zestawie. Więcej na ten temat [w punkcie 3.](#page-88-0) 

W prawej części okna wstawiania szafek, idąc od góry, znajdują się:

- panel podglądu i wyboru zestawów (w prawym górnym rogu) (opis [w punkcie 4\);](#page-89-0)
- panel opcji uchwytów i zawiasów;
- funkcje frontów i cokołów;
- panel z opcjami odsunięć szafek.

W dolnej części modułu wyświetlane są wymiary i poziom wstawienia obecnie wybranej szafki oraz opcje wstawiania szafek do projektu (więcej informacji [w punkcie 6\)](#page-93-0) oraz przycisk "Anuluj".

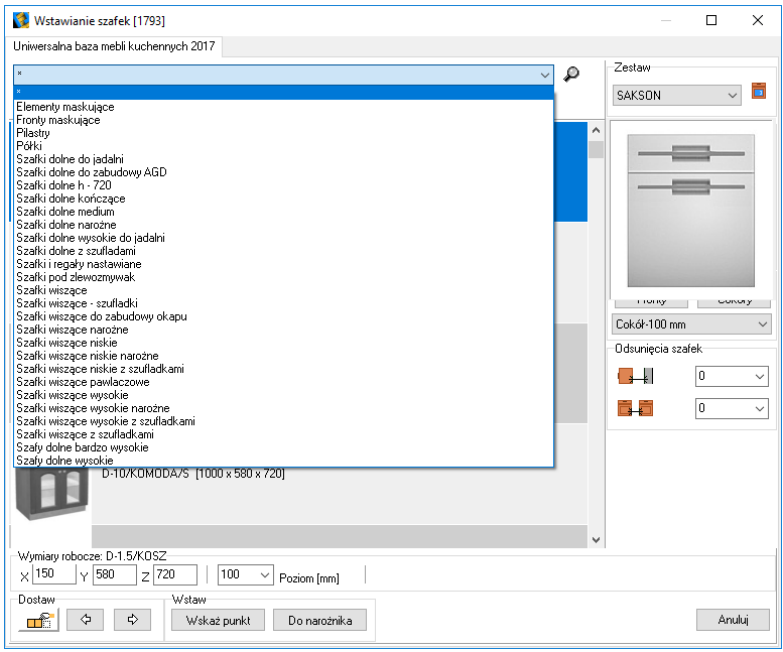

Rys. 193 –okno wstawiania szafek bezpośrednio po otwarciu

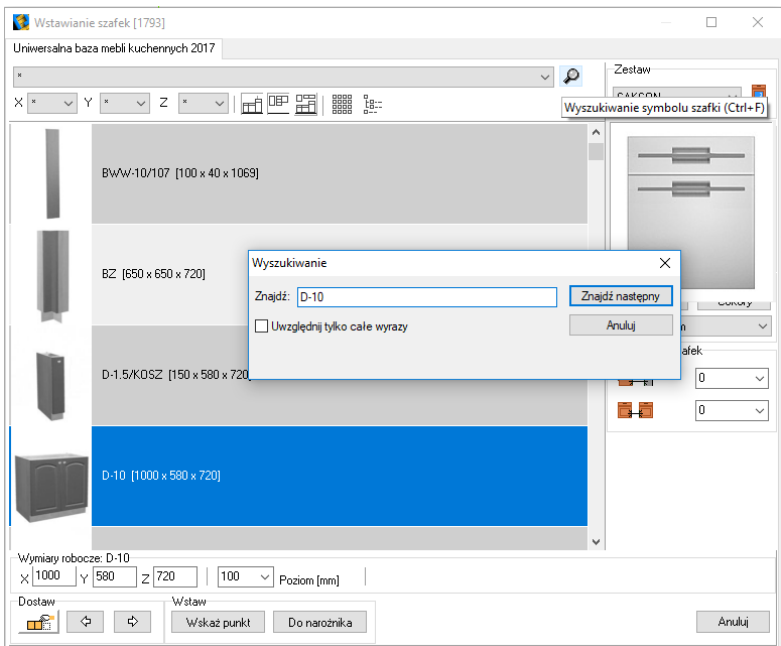

Rys. 194 –okno wstawiania szafek bezpośrednio po otwarciu

## <span id="page-88-0"></span>3. Podgląd szafek

Użytkownik może przeglądać zawartość bazy na dwa sposoby: jako galerię podglądów bez opisów (Rys. 195) oraz listę szafek z opisami (Rys. 196). By zmienić widok, należy wybrać ikonę "Zmiana widoku", która w zależności od aktywnego trybu wyświetlania wygląda tak: lubtak: . Dodatkowo wyglądem galerii podglądów lub listy można sterować przy użyciu ikony sortowania według podglądów, która może wyglądać tak:  $\overline{\mathbb{H}^2}$  lub tak:  $\overline{\mathbb{H}^2}$ 

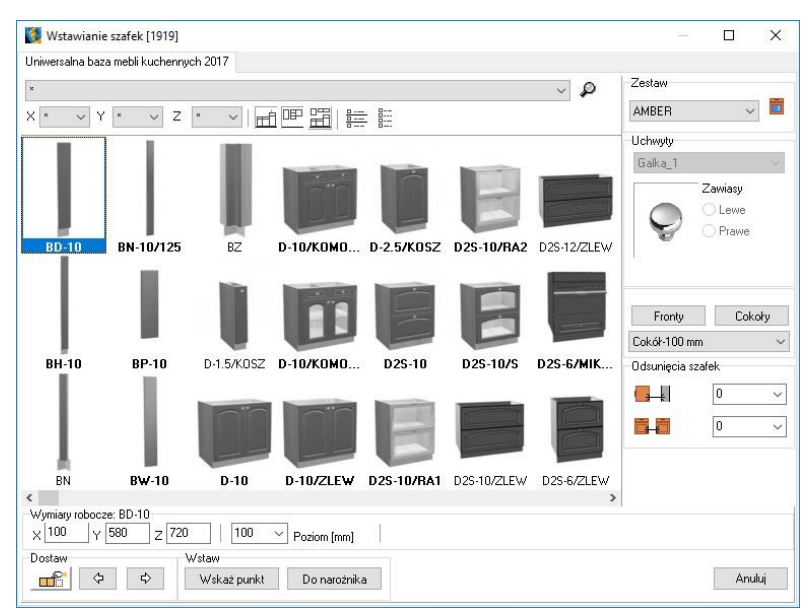

Rys. 195–galeria szafek

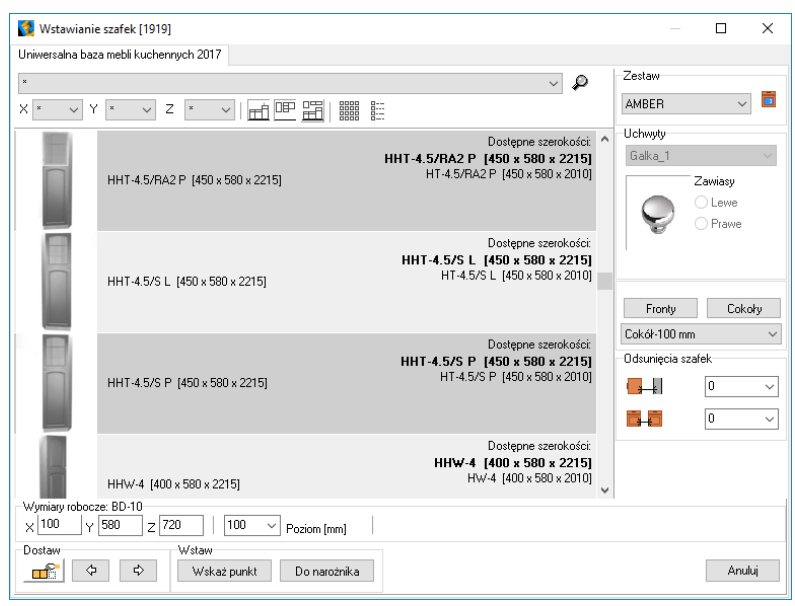

Rys. 196–podgląd szafek wraz z ich opisami

## <span id="page-89-0"></span>4. Podgląd zestawu

W oknie "Wstawianie szafek" (Rys. 197) można obejrzeć lub zmienić zestaw, w oparciu o który ma powstawać projekt. W tym celu należy kliknąć ikonę **Nighad zestawu"**, a następnie rozwinąć listę dostępnych zestawów. Przykładowe poglądy przedstawiamy na kolejnej ilustracji (Rys. 198).

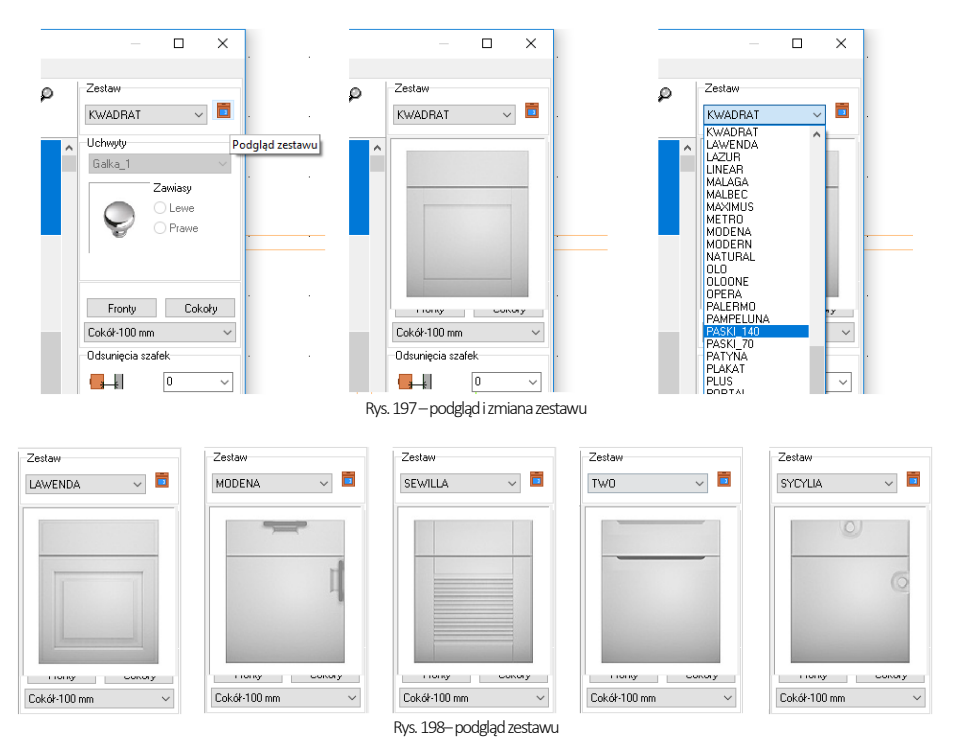

*Uwaga! Wymiany całego zestawu lub jego elementów można dokonać także przy pomocy ikony "Wymianazestawów" z paska"CAD-Kuchnie", otwierającej okno "Zmiana kolorystyki". Wymiana zestawów aktualizuje wycenęprojektu.*

# 5. Wybór szafek

### 5.1. Filtry

Filtr główny w górnej części okna służy do wyświetlania grup szafek, obecnych w wybranym zestawie. Po kliknięciu na strzałkę rozwinie się lista dostępnych grup (Rys. 201). Zawartość listy można zawęzić jedynie do szafek dolnych, górnych lub przypisanych do grupy podstawowej w edytorze szafek kuchennych (Rys. 199) (uwaga: opcja dostępna jedynie dla posiadaczy tego dodatkowego modułu) – przy użyciu ikon, znajdujących się tuż pod filtrem głównym (Rys. 200).

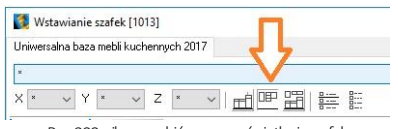

Rys. 200–ikony wybiórczego wyświetlania szafek

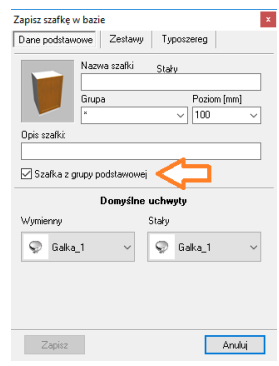

Rys. 199–opcja przypisywania szafki do grupy podstawowej w Edytorze szafek

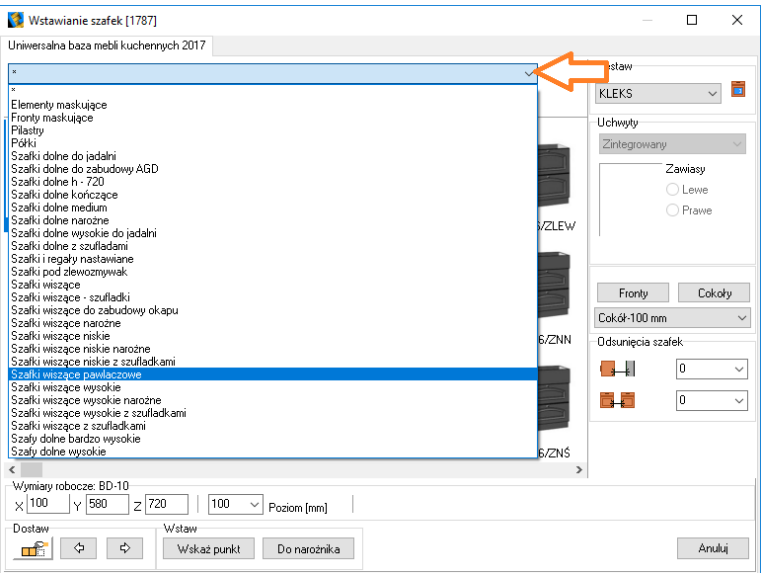

Rys. 201–filtrowanie szafek według rodzajów–pełna lista elementów, obecnych w bazie

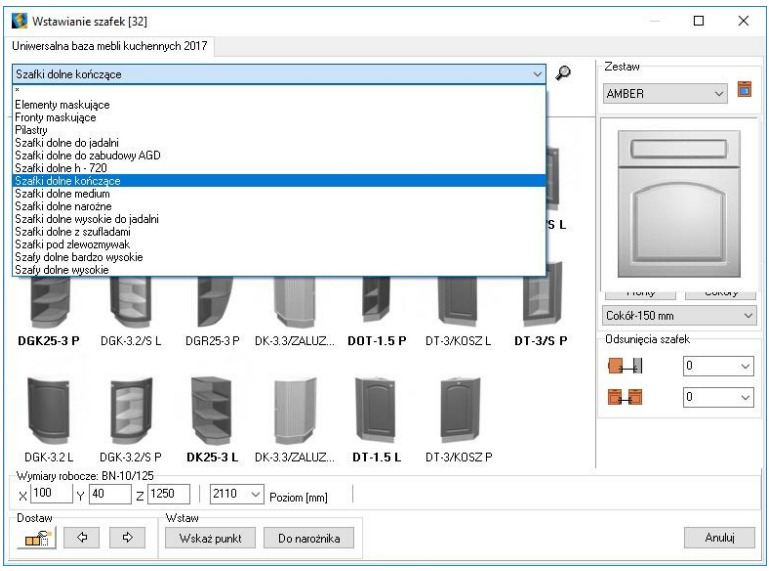

Rys. 202–po wybraniu ikony "Pokazuj tylko dolne szafki" filtr główny wyświetla jedynie grupy szafek dolnych

*Uwaga! Funkcje podglądu ifiltrowania szafekmożna łączyć, aby szybciej i łatwiej odnaleźć konkretną szafkę w bazie.*

#### 5.2. Wyszukiwanie szafek według wymiarów

Do wyszukiwania szafek, poza filtrami opisanymi w poprzednim punkcie, można także używać sortowaniawedług wymiarów. Służą do tego pola X, Y, Z (Rys. 203 i Rys. 204).Po wybraniu wymiarów z rozwijanych list (jednej lub więcej), w centralnej części okna wstawiania szafek wyświetlą się jedynie obiekty o zadanych parametrach(Rys. 205).

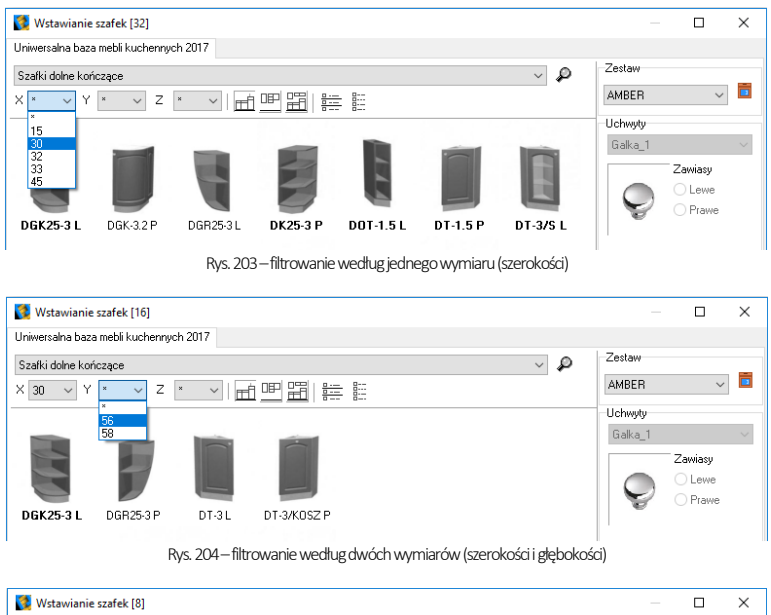

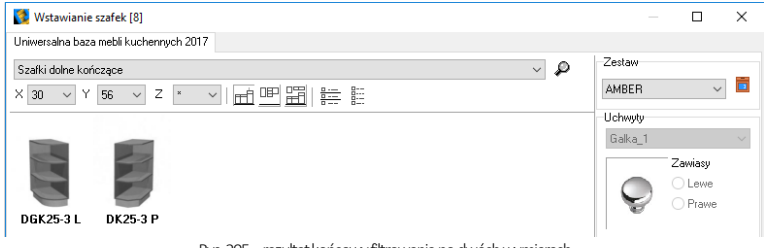

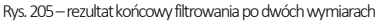

*Uwaga! Wymiary w osiach X, Y, Z można zmienić podczas umieszczania szafki w projekcie (w polu "Wymiary robocze" w dolnej części okna wstawiania szafek (Rys. 206). Dany egzemplarz wstawi się ze zmienionymi wymiarami. Nie powoduje to żadnych zmian w bazie. Nie należy jednak zmieniać wymiaru o więcej niż 10% ze względu na możliwe zniekształcenia wstawionego obiektu (szczególnie dostrzegalne na frezowanych frontach, uchwytach, grubości boków).* 

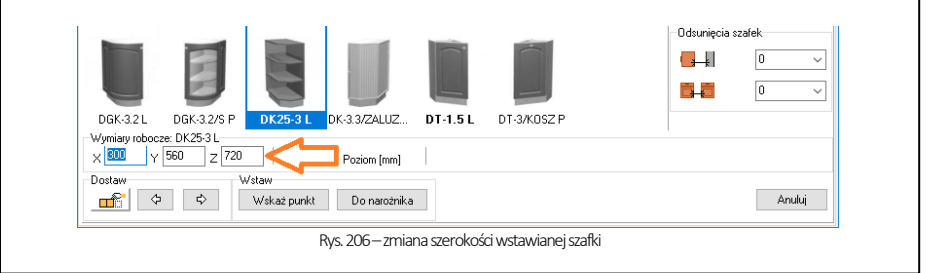

#### 5.3. Wyszukiwanie konkretnego modelu szafki

Jeśli użytkownik zna nazwęszafki której szuka(lub jej fragment), może skorzystać z funkcji wyszukiwania po nazwie, wywoływanej przy użyciu ikony $\mathcal P$  obok filtra głównego lub skrótu klawiszowego [Ctrl + F]. Spowoduje to otwarcie okienka "Wyszukiwanie" (Rys. 207), w którym należy wpisać żądaną frazę, a następnie wybrać przycisk "Znajdź następny" lub klawisz [Enter].

Przeszukiwana jest aktualnie wybrana grupa szafek. Aby przeszukać całą bazę, należy w filtrze głównym wybrać gwiazdkę (Rys. 207). Każdy kolejny element, którego nazwa zawiera szukaną frazę, zostanie wskazany na liście w centralnej części okna (zaznaczenie przeskakuje do kolejnej pozycji po ponownym wybraniu przycisku "Znajdź następny" lub [Enter]).

W przypadku ustawienia domyślnego (czyli przy nieaktywnej funkcji "Uwzględniaj tylko całe wyrazy"), wyszukiwane są dowolnie krótkie fragmenty nazw (np. wpisanie frazy "pie" spowoduje wyszukanie szafek z opisami "PIEKARNIK" oraz "PIEK." – Rys. 207 i Rys. 208), a wielkość liter w podanej frazie nie ma znaczenia. Jeśli użytkownik chce zawęzić obszar poszukiwań do konkretnej szafki, może zaznaczyć opcję "Uwzględniaj tylko całe wyrazy" i podać kompletny kod danego elementu (w tym wypadku wielkość liter ma znaczenie).

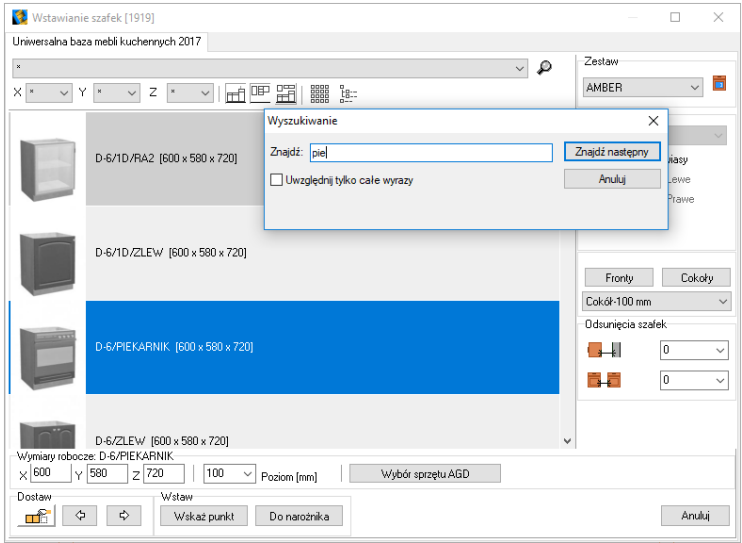

Rys. 207–wyszukiwanie szafek po frazie –wyszukana szafka z opisem PIEKARNIK

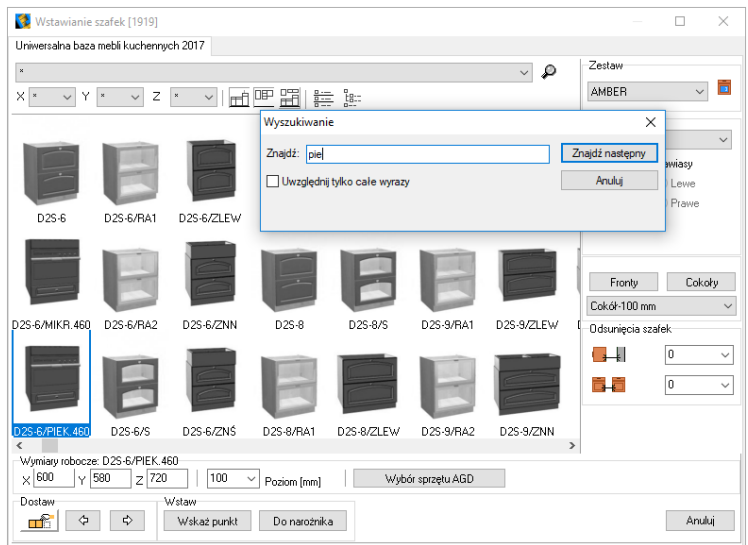

Rys. 208–wyszukiwanie szafek po frazie –wyszukana szafka z opisem PIEK.

### 5.4. Wybór i przegląd dodatkowych elementów

W prawej części okna wstawiania szafek można wybrać dodatkowe elementy: uchwyty, zawiasy i cokoły, a w przypadku baz niektórych producentów również fronty (boczne i tylne) oraz nogi.

Uchwyt można wybrać z rozwijanej listy(Rys. 209 po lewej). Aktualnie wstawiana szafka wstawi się z nowo wybranym uchwytem. Wybór jest pamiętany do momentu zamknięcia okna wstawiania szafek. Po jego zamknięciu i ponownym otwarciu będzie wstawiał się uchwyt domyślnie przypisany dla wybranego zestawu. Aby zmienić uchwyt przypisany dla danego zestawu na stałe, należy użyć opcji "Wymiana zestawów", opisanej w punkcie 8. W przypadku przeprowadzenia wymiany zestawów wszystkie dotychczas wstawione uchwyty zostaną zamienione na nowo wybrany.

*Uwaga! Możliwość wstawienia uchwytów jest zależna od ustawień używanej bazy szafek. W niektórych modelach szafek nie ma możliwości zamontowania uchwytu.*

W przypadku zawiasów można zdecydować, czy w obecnie wstawianej szafce mają one mieć położenie prawe czy lewe(Rys. 209 po prawej). Opcja ta jest aktywna jedynie dla frontów jednoskrzydłowych, otwieranych w poziomie.

Dzięki przyciskom "Fronty" i "Cokoły" można dostawić do wstawianej szafki dodatkowy front lub cokół w wybranym położeniu. Po wybraniu przycisku pojawia się panel, na którym można zaznaczyć, które fronty lub cokoły mają zostać dodane do aktualnie wstawianej szafki (Rys. 210). Typ cokołu można wybrać z rozwijanej listy, natomiast fronty wstawiają się zgodnie z zestawem, który jest aktualnie wybrany.

*Uwaga! Opcja dodawania frontów jest dostępna jedynie w przypadku niektórych baz producenckich i takich typów szafek, do których dostawienie dodatkowych frontów jest możliwe. Jeśli w używanej bazie producent nie przewidział wstawiania dodatkowych frontów, po kliknięciu na przycisk "Fronty" pozycje "Prawy", "Lewy", "Tylny" będą wyszarzone.* 

Niektórzy producenci przewidują również wstawianie nóg. Jeśli w przypadku danej bazy jest przewidziana taka możliwość, w prawej części okna wstawiania szafek pojawi się opcja "Nogi". Po jej zaznaczeniu do kolejnych wstawionych szafek będą dodane wybrane nogi (typ nóg można wybrać z listy) (Rys. 209 po prawej).

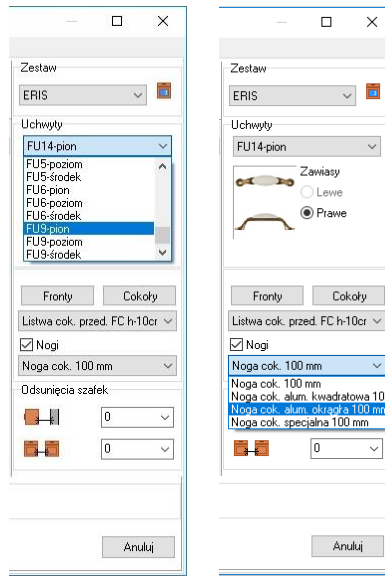

 $\times$ 

吉

10

Anului

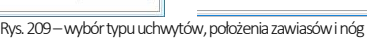

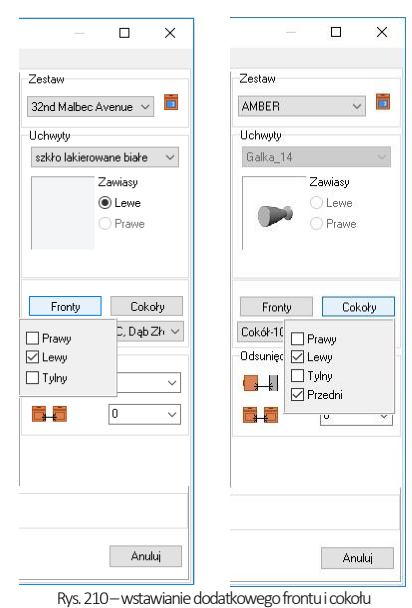

### <span id="page-93-0"></span>6. Wstawianie szafek

Podczas umieszczanie mebli kuchennych w projekcie warto przestrzegać pewnych zasad, aby ustrzec się przed błędami. Przedstawiamy je w poniższych podpunktach, w takiej kolejności, w jakiej powinno przebiegać wstawianie szafek. Najwygodniej jest wstawiać szafki, pracując w rzucie prostopadłym z góry. Podczas wstawiania można modyfikować wybrane wymiary umieszczanych w projekcie szafek.

#### 6.1. Wstawianie szafek dolnych

Szafki można wstawiać na czterysposoby, wymienione poniżej. Zasadyużycia każdej metody opisano w kolejnych punktach.

- . Wskaż punkt" będzie to wybrany przez użytkownika punkt, w którym zostanie wstawiona szafka;
- **Do narożnika"** użytkownik wskazuje kliknięciem ścianę, przy której ma stanąć szafka, a program umieszcza ją precyzyjnie w narożniku;
- Dostaw do ostatniej" funkcia dostepna po umieszczeniu w projekcie przynajmniej jednej szafki gdy zostanie wybrana, każda kolejna szafka będzie dostawiona do ostatnio wstawionego elementu; konieczne będzie jeszcze wska-zanie, z której strony kolejna szafka ma zostać dostawiona (przy użyciu strzałek);
- **· "Dostaw do lewej/prawej"** podobnie jak w przypadku pierwszej opcji dostawiania, aby móc użyć tej funkcji, konieczne jest umieszczenie w projekcie przynajmniej jednej szafki; najpierw definiuje się stronę, z której nowa szafka ma się znaleźć, a następnie wskazuje się kliknięciem element, do którego szafka ma zostać dostawiona.

### 6.1.1. Wstawianie pierwszej szafki w oparciu o funkcje "Wskaż punkt"

Aby rozpocząć umieszczanie szafek w projekcie, można skorzystać z funkcji "Wskaż punkt". Procedura jest następująca:

- z głównego filtra należy wybrać kategorię szafek dolnych, a następnie wskazać kliknięciem wybraną szafkę;
- w razie potrzeby można zmienić jej wymiary (X = szerokość, Y = głębokość, Z = wysokość), które są widoczne w dolnej części okna wstawiania szafek (Rys. 211), a w polu "Poziom" można ustalić wysokość wstawienia szafki (w przypadku szafek dolnych będzie to jednocześnie wysokość cokołu)(Rys. 212);
- aby wstawić szafkę należy kliknąć przycisk "Wskaż punkt" (Rys. 213);
- lewym przyciskiem myszy wskazać w projekcie miejsce, w którym szafka ma zostać wstawiona oraz (opcjonalnie) ustalić kąt obrotu, przesuwając mysz dookoła punktu wstawienia;
- uwaga: przy wskazywaniu punktu wstawienia warto używać punktów charakterystycznych, opisanych [w Rozdziale 4;](#page-50-0)
- drugie kliknięcie lewym klawiszem myszy potwierdza wstawienie szafki.

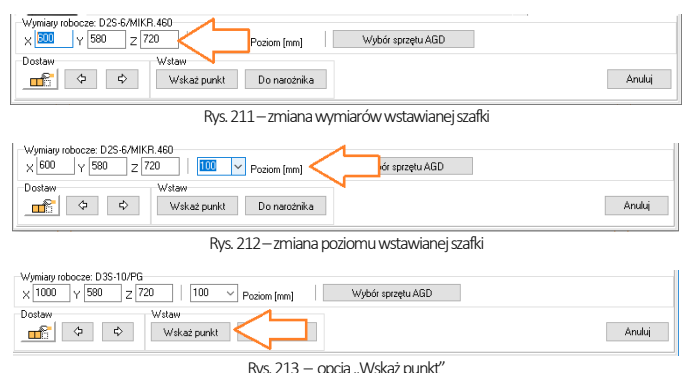

### 6.1.2. Wstawianie pierwszej szafki w oparciu o funkcję "Do narożnika"

Alternatywnym sposobem rozpoczynania umieszczania szafek w projekcie jest wstawienie pierwszej z nich do narożnika.

- należy wybrać odpowiednia szafkę dolną;
- w razie potrzeby można zmienić jej wymiary w polach X, Y, Z i ustalić wysokość wstawienia w polu "Poziom";
- następnie kliknąć przycisk "Do narożnika" i wskazać ścianę, przy której ma być wstawiona szafka, klikając na jej krawędź;
- w przypadku pracy w prostopadłym widoku z góry,to, do którego narożnika szafka zostanie dostawiona, zależy od tego, który punkt na krawędzi ściany zostanie wskazany (np. jeśli będzie to punkt leżący bliżej lewego narożnika, szafka wstawi się w lewym narożniku)(Rys. 215):

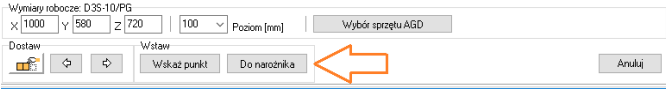

Rys. 214 – opcja "Do narożnika"

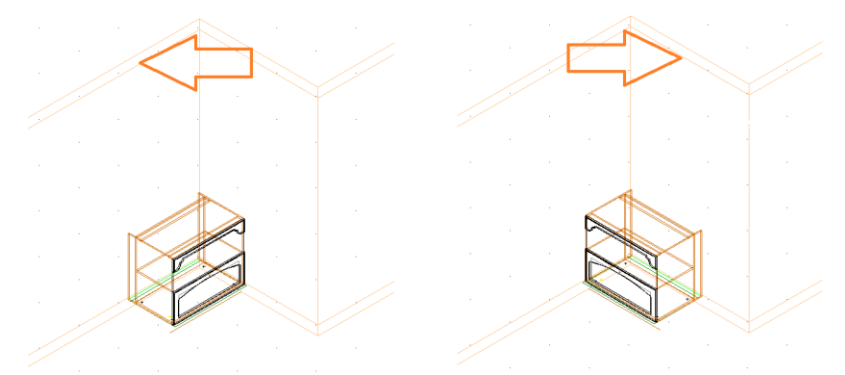

Rys. 215 – wstawianie szafki w oparciu o funkcję "Do narożnika" – strzałki wskazują miejsce klikniecia lewym przyciskiem myszy

#### 6.1.3. Dostawianie kolejnych szafek dolnych – metoda pierwsza

- w dolnej części okna "Wstawianie szafek" należy wybrać opcję "Dostaw do ostatniej" (Rys. 216):
- następnie należy wskazać, do którego boku wstawionego wcześniej mebla szafka ma zostać dostawiona;
- wybierając stronę dostawienia szafki, należy wyobrazić sobie, ze stoi się przodem do wstawionej wcześniej szafki we wnętrzu pomieszczenia –i dopiero wtedy brać pod uwagę jej prawy lub lewy bok;
- aby dostawić szafkę z prawej strony wstawionej wcześniej szafki, należy kliknąć przycisk  $\overrightarrow{P}$  "Dostaw do prawei";
- w celu wstawienia szafki z lewej strony należy wybrać przycisk  $\Box^{\Leftrightarrow}$  "**Dostaw do lewei"** (Rys. 217):
- szafka zostanie dostawiona z wybranej strony ostatnio wstawionej szafki.

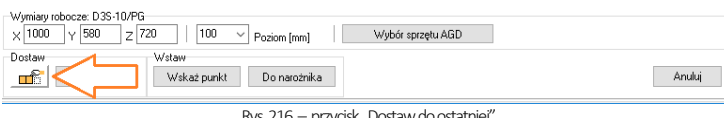

przycisk "Dostaw do ostatniej

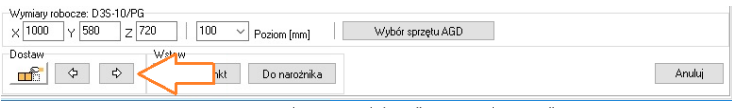

Rys. 217 - przyciski "Dostaw do lewej" i "Dostaw do prawej"

*Uwaga! Pierwsza metoda dostawiania szafek działa jedynie wtedy, gdy w projekcie jest obecna przynajmniej jedna szafka. Jeśli pierwsza szafka zostanie wstawiona, a następnie usunięta, umieszczenie kolejnej szafki przy użyciu tej metody będzie niemożliwe.*

*Uwaga! Po dostawieniu drugiej szafki z prawej strony wstawionej wcześniej szafki, nie należy używać funkcji dostawiania do ostatniej z lewej strony, ponieważ program dostawiłby kolejną szafkę wewnątrz szafki, która była wstawiona jako pierwsza. Aby dostawić trzecią szafkę po przeciwnej stronie szafki, która została umieszczona w projekcie jako pierwsza, należy użyć drugiej metody dostawiania szafek, opisanej w kolejnym podpunkcie.*

#### 6.1.4. Dostawianie kolejnych szafek dolnych– metoda druga

- opcja "Dostaw do ostatniej" powinna być wyłączona;
- należy kliknąć przycisk $\boxed{\triangleq}$ "Dostaw do lewej" lub $\boxed{\triangleq}$ "Dostaw do prawej" w zależności od tego, po której stronie już wstawionej szafki ma zostać dostawiona kolejna;
- następnie wskazać kliknięciem krawędź wstawionej wcześniej szafki, do której nowa ma zostać dostawiona;
- kolejna szafka zostaje dostawiona do szafki już istniejącej w projekcie po stronie wskazanej przy użyciu strzałki.

### 6.1.5. Wstawianie szafek ze sprzętem AGD

Niektóre z szafek są przeznaczone dowstawienia w nich sprzętu AGD do zabudowy. Posiadają one specjalne oznaczenia, informujące o tym, do jakiego typu sprzętu zostały przeznaczone (np. "ZLEW", "OKAP" czy "PM" - w przypadku piekarnika i mikrofali) (Rys. 218), a także pojawia się przy nich przycisk "Wybór sprzętu AGD" (Rys. 219). Po jego wybraniu otwiera się okno "Wybór AGD do zabudowy w szafce..." (Rys. 220), zawierające listę urządzeń przewidzianych do danego modelu szafki (dla szaf wysokich może ich być kilka, np. piekarnik i kuchenka mikrofalowa).

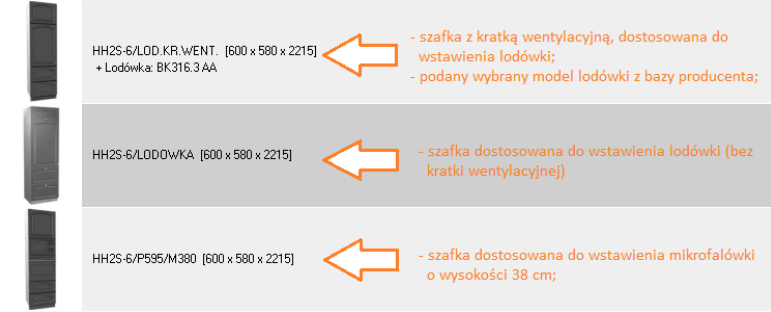

Rys. 218–przykładowe opisy szafek dostoswanych do wstawienia sprzętów AGD

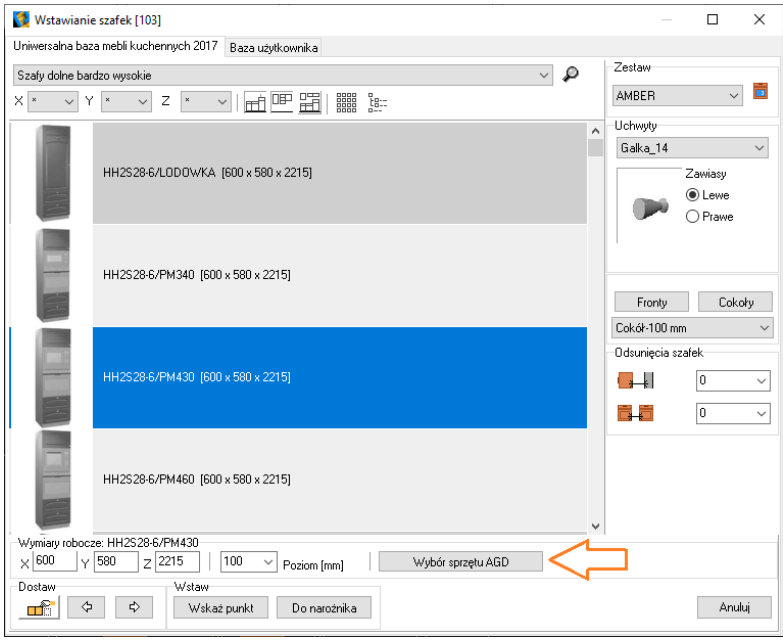

Rys. 219–przycisk wyboru urządzeń AGD z baz producentów

Aby wybrać model urządzenia do wstawienia w wybranej szafce, należy:

- kliknąć dwukrotnie lewym przyciskiem myszy na pozycji szafki dostosowanej do wstawienia AGD na liście w oknie wstawiania szafek lub po jej zaznaczeniu pojedynczym kliknięciem, wybrać przycisk "Wybór sprzętu AGD";
- · w oknie "Wybór AGD do zabudowy w szafce..." należy dwukrotnie kliknąć nazwę sprzętu na liście w centralnej części okna (może znajdować się tam jedna lub więcej pozycji, w zależności od tego, do jakiej liczby sprzętów dostosowana jest dana szafka) lub zaznaczyć pozycję pojedynczym kliknięciem i wybrać przycisk "Wybierz";

| Wybór AGD do zabudowy w szafce: HH2S28-6/PM430<br>$\boldsymbol{\mathsf{x}}$ |                                           |  |  |
|-----------------------------------------------------------------------------|-------------------------------------------|--|--|
| Sprzęt montowany w szafce:                                                  | $\overline{\mathbf{M}}$ Wybierz<br>X Usuń |  |  |
| PIEKARNIK<br><b>JCHENKA MIKROFALOWA</b>                                     | Producent:<br>Nazwa:                      |  |  |
| wyświetlaj parametry wstawiania                                             |                                           |  |  |
|                                                                             | <b>OK</b><br>Anului                       |  |  |

Rys. 220–okno wyboru sprzętu AGD

- użytkownik zostanie przeniesiony do modułu AGD (Rys. 221), gdzie można dokonać selekcji modelu spośród oferty producentów;
- przy wybieraniu modelu należy zwracać uwagę na dopasowanie wymiarów szafki i urządzenia - można je sprawdzić w opisie, znajdującym się w lewej części okna modułu AGD lub na schemacie montażowym, dostepnym w zakładce "Schemat" (Rys. 222):
- po odszukaniu odpowiedniego sprzętu, kliknąć przycisk "Wstaw" (Rys. 221);
- program powróci do okna "Wybór AGD do zabudowy w szafce…", w którym będzie widoczny podgląd wybranego modelu(Rys. 223);

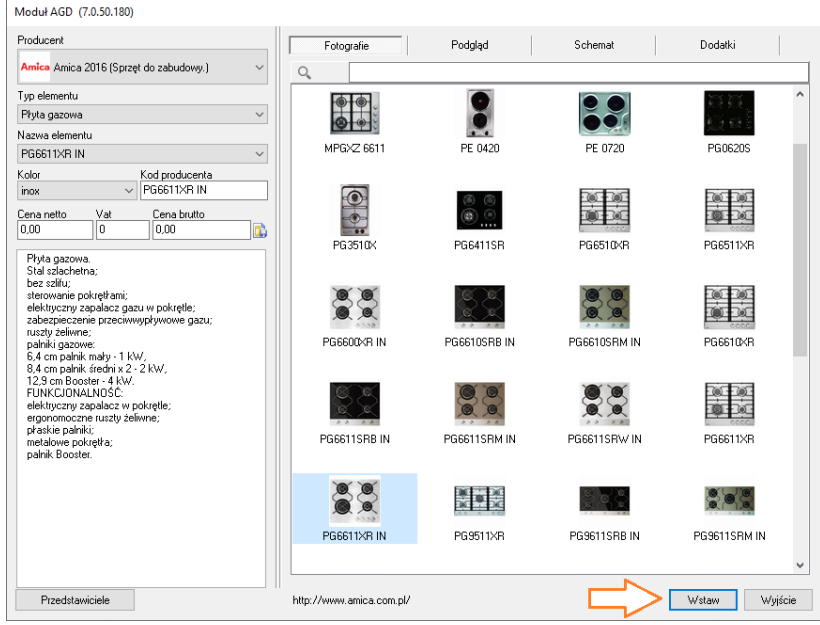

Rys. 221–wygląd modułu AGD

- $\blacksquare$  aby zatwierdzić wybór i wstawić szafkę z wybranym sprzętem, należy kliknąć "Ok" (Rys. 174);
- można też usunąć obiekt z listy do wstawienia (przyciskiem "Usuń") lub anulować całą akcję;
- po zatwierdzeniu użytkownik jest przenoszony z powrotem do okna "Wstawianie szafek" po wybraniu sposobu wstawienia, szafka zostanie umieszczona w projekcie z wybranym sprzętem AGD.

*Uwaga! Dla niektórych sprzętów AGD istnieje możliwość zdefiniowania parametrów wstawienia w chwili umieszczania szafki w projekcie. Dotyczy to sprzętów umieszczanych na lub w blatach, takich jak zlewozmywaki i płyty grzewcze. Aby ustalić parametry w momencie wstawiania szafki ze sprzętem, należy zaznaczyć opcję "wyświetlaj*  parametry wstawienia" w oknie "Wybór AGD do zabudowy w szafce..." (Rys. 173).

*Uwaga! Wstawianie sprzętu AGD zostało szczegółowo opisane [w Rozdziale 18.](#page-152-0)*

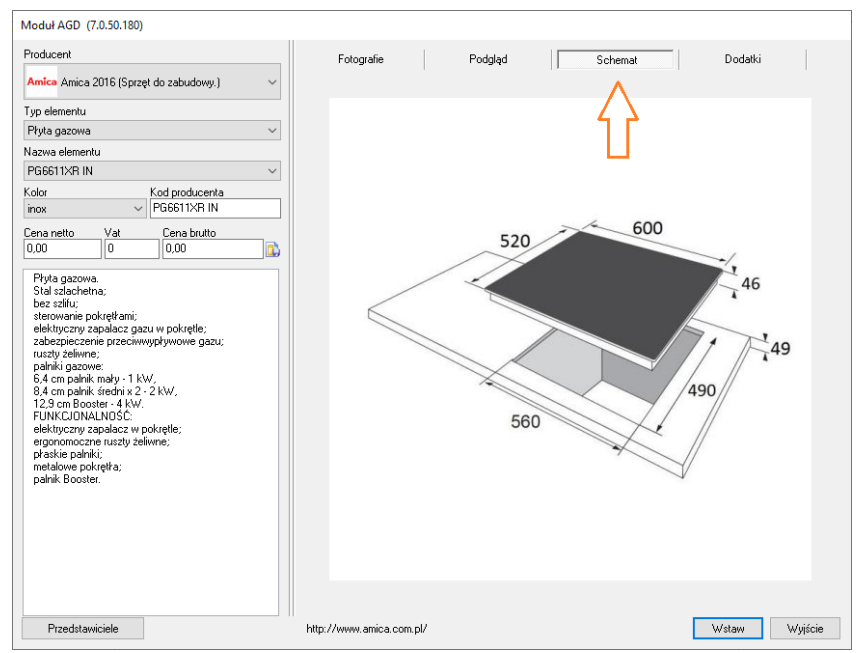

Rys. 222–sprawdzanie wymiarów wybranego modelu na schemacie montażowym

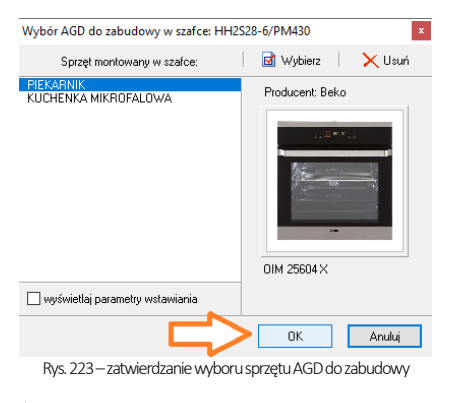

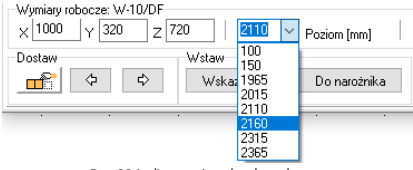

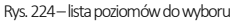

### 6.2. Wstawianie szafek górnych

Szafki górne są umieszczane w projekcie w sposób analogiczny do szafek dolnych:

- należy kliknąć ikonę **"Eij"** "**Szafki"** otworzy się okno .Wstawianie szafek" (Rys. 225);
- z filtra głównego należy wybrać kategorię szafek wiszących (w pierwszej kolejności narożnych), a następnie odszukać odpowiednią szafkę na liście i zaznaczyć ją kliknięciem lewym przyciskiem myszy;
- wrazie potrzeby można zmienić wymiary szafki w osiach X, Y i Z;
- można wybrać uchwyt i położenie zawiasów oraz poziom wstawienia szafki;
- do wyboru jest kilka wysokości standardowych, dostepnych na rozwijanej liście (Rys. 224):
- użytkownik może również samodzielnie określić wysokość, wpisując wartość w polu "Poziom (mm)";
- po ustaleniu parametrów wybrać opcję wstawiania - "Wskaż punkt" lub "Do narożnika";
- jeśli wybrano opcję wstawiania "Wskaż punkt", należy kliknąć w punkcie wstawienia i (opcjonalnie) ustalić kąt obrotu szafki (zarys szafki widoczny w projekcie zmienia położenie, podążając za ruchem myszy);
- jeśli natomiast wybrano metodę wstawiania do narożnika, należy kliknąć krawędź ściany, w narożniku której chcemy zawiesić szafkę;
- szafka zostanie zawieszona na wysokości, ustalonej przez użytkownika.

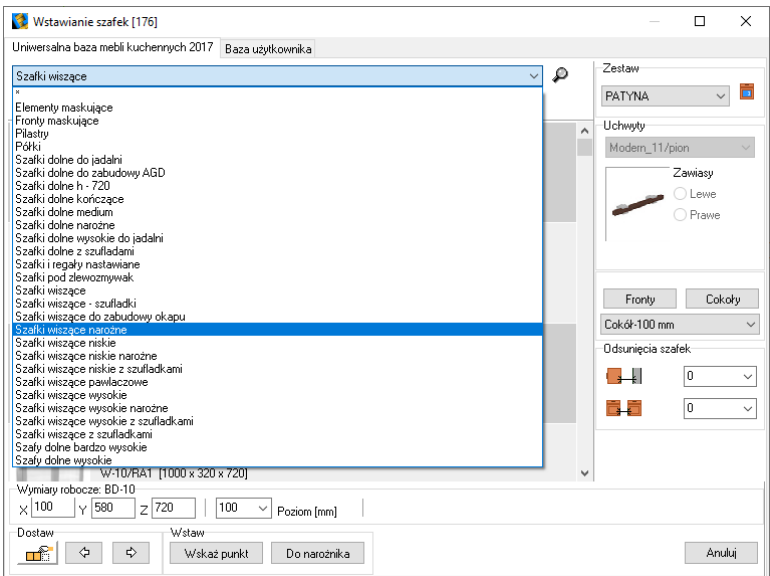

Rys. 225–wybór szafek górnych do wstawiania

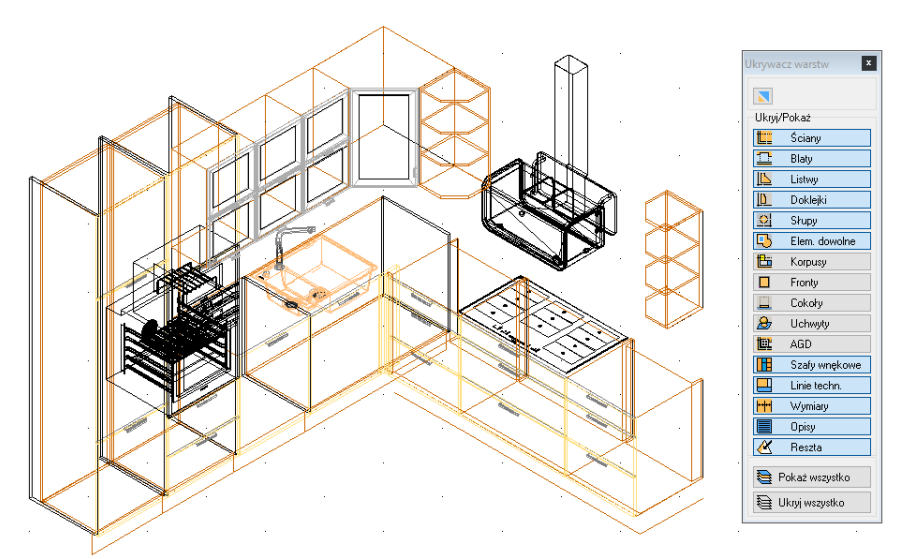

Rys. 226–szafki kuchenne wstawione w projekcie; widoczny również "Ukrywacz warsrw", który pozwala streować widocznością elementów rysunku

#### 6.2.1. Wstawianie kolejnych szafek wiszących - metoda pierwsza

Wstawianie kolejnych szafek wiszących przebiega na analogicznej zasadzie jak w przypadku szafek dolnych, dostawianych do ostatnio wstawionej.

- **· w oknie "Wstawianie szafek"** należy wybrać szafkę wiszącą;
- system zapamiętuje poziom zawieszenia poprzedniej szafki –nie trzeba go więc definiować za każdym razem;
- kliknąć przycisk  $\left| \begin{array}{cc} \hline \end{array} \right|$  "Dostaw do ostatniej";
- w zależności, czy szafka ma zostać wstawiona z lewej czy z prawej strony poprzedniej, kliknąć przycisk oznaczony strzałką zwróconą w lewo  $\frac{1}{2}$  lub w prawo  $\frac{1}{2}$

#### 6.2.2. Wstawianie kolejnych szafek wiszących - metoda druga

Szafki można też wstawiać za pomocą przycisków <sup>gia</sup> "**Dostaw do lewei"** lub <sup>gia</sup> "Do**staw do prawei"**:

- opcja "Dostaw do ostatniej" powinna być wyłączona;
- należy kliknąć
- strzałkę w prawo lub w lewo, w zależności od tego, po której stronie szafka ma zostać dostawiona;
- następnie wskazać kliknięciem krawędź wstawionej wcześniej szafki, do której nowa ma zostać dostawiona;
- kolejna szafka zostaje dostawiona do szafki już istniejącej w projekcie po stronie wskazanej przy użyciu strzałki.

#### 6.3. Dodatkowe parametry wstawiania szafek

Podczas wstawiania szafek dowolną metodą istnieje możliwość zdefiniowania wartości odsunięcia szafki od ściany. Dodatkowo, wstawiając szafki przy użyciu metody dostawiania do ostatniej lub do wskazanej szafki, można także ustalić wartość odsunięcia wstawianego meblaod szafki, w odniesieniu do której zachodzi wstawianie.

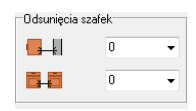

Rys. 227 - opcje odsunięć szafek

Aby ustalić wartość odsunieć, należy użyć opcji dostępnych w panelu **"Odsunięcie szafek"**, w prawej części okna wstawiania szafek (Rys. 227). W pierwszym polu definiuje się odsunięcie od ściany, a w drugim – od szafki, w odniesieniu do której zachodzi wstawianie kolejnej. Ustalając odsunięcie szafki można skorzystać z gotowych wartości na rozwijanej liście (Rys.228), lubwprowadzić dowolnąwartość, klikającw poluedycji i wpisując ją z klawiatury. Odsunięcie trzeba definiować każdorazowo po wstawieniu szafki, ponieważ jego wartość ulega automatycznemu wyzerowaniu.

| Odsuniecia szafek: |                                  |  |  |
|--------------------|----------------------------------|--|--|
| Ł.                 | 100                              |  |  |
|                    | 0<br>10<br>50                    |  |  |
|                    | 100<br>200<br>300<br>500<br>1000 |  |  |
| <br>-              | è<br>٠                           |  |  |

Rys. 228-odsunięcie od ściany na 100 mm

## 7. Automatyczne wymiarowanie pomocnicze

Podczas wstawiania szafek dowolną metodą oraz podczas edycji szafek program automatycznie wyświetla wymiarowanie pomocnicze (Rys. 229), które ułatwia wstawianie kolejnych mebli. Wymiarowanie pomocnicze jest generowane w oparciu o aktualnie wstawianą szafkę i znika po odświeżeniu widoku. Poszczególne wymiary przedstawione są przy użyciu różnych kolorów, których znaczenie jest następujące:

- zielony wskazuje odległość, jaka pozostała do wstawienia kolejnych szafek;
- $niebieski określa odległość$ od bieżącej szafki do ściany w stronę przeciwną do strony, w którą są wstawiane szafki;
- $c$ zerwony określa ta sama odległość co kolor zielony, jednakże zamiana koloru zielonego na czerwony oznacza, że szafka którą zamierzamy wstawić jako następną, nie zmieści się w pozostałej przestrzeni (Rys. 230).

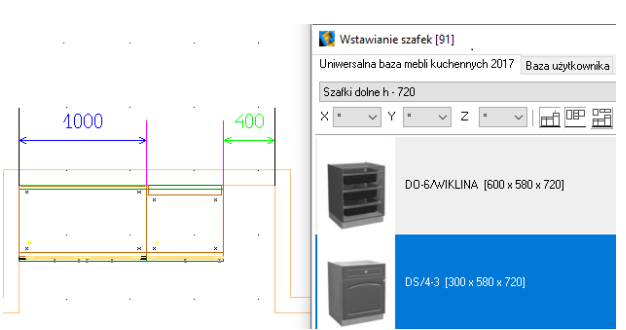

Rys. 229-wymiarowanie pomocnicze

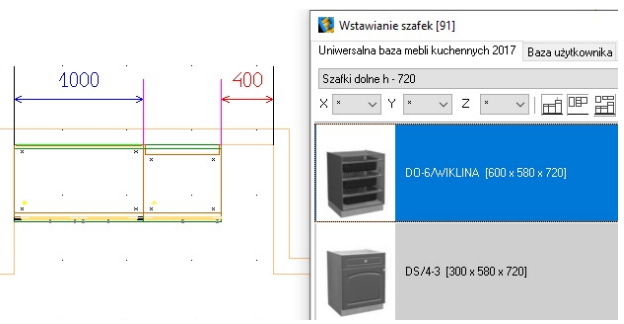

Rys.230-brak miejsca na wstawienie szafki szerokości przekraczającej 400 mm

## 8. Edycja szafek

Każdą ze wstawionych szafek można poddać edycji. Aby to zrobić, należy:

- zaznaczyć kliknięciem lub obszarem szafkę przeznaczoną do edycji:
- **klikn**ąć prawym przyciskiem myszy, aby wywołać menu podręczne (Rys. 231);
- **wybrać z niego funkcje "Edycia"** (Rys. 231):
- pojawi się okno "**Edycja szafki"** (Rys. 232), w którym można zmienić podstawowe parametry szafki: szerokość, głębokość, wysokość, poziom wstawienia ipołożenie zawiasów (lewe lub prawe);
- zmiany należy je zatwierdzić kliknięciem na przycisk "Ok".  $R^2$ . Rys. 231–rozwijane menu

W tym miejscu można również przejść do edycji zaawansowanej. W tym celu należy wybrać przycisk "Zaawansowane", wywołujący okno .**Wstawianie szafek"**, w którym można dokonać:

- modyfikacji szerokości, głębokości i wysokości;
- zmiany poziomu wstawienia szafki;
- zmiany położenia zawiasów;
- wymiany uchwytów na inne:
- dodania lub odjęcia cokołów oraz frontów;
- zamiany szafki w ramach jednego zestawu;
- zamiany szafki w ramach dwóch różnych zestawów.

Aby wprowadzić zmiany, należy je zatwierdzić poprzez kliknięcie na przycisk "Zmień".

Z pozycji edycji szafki można również edytować uchwyty. Służy do tego przycisk "Uchwyty", otwierający okno "Edycja uchwytów" (Rys. 233). Należy w nim wskazać, który uchwyt ma zostać zmieniony (podświetli się na zielono w projekcie), a następnie można:

- przesunąć uchwyt w poziomie lub w pionie;
- obrócić uchwyt o wielokrotność 90° lub o dowolnie zdefiniowany kąt.

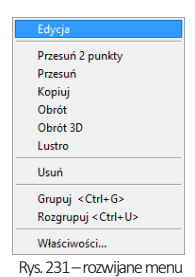

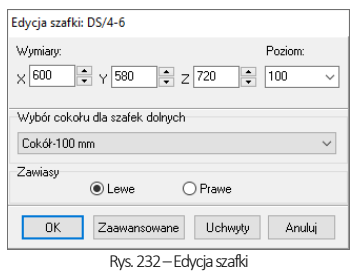

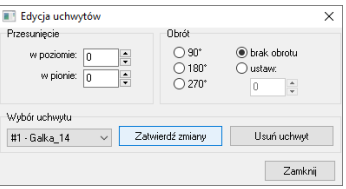

Rys. 233–Edycja uchwytów

Po dokonaniu zmian w położeniu i obrocie uchwytu należy wybrać przycisk "Zatwierdź zmiany".

### 9. Wymiana zestawów

W dowolnym momencie wstawiania szafek można dokonać wymiany całego zestawu lub jego elementów. W tym celu należy wybrać ikonę "Wymiana zestawów" **17** z paska "CAD-Kuchnie", a następnie skorzystać z rozwijanych list w oknie ..**Zmiana kolorystyki"** (Rys. 234). Po kliknieciu .**Zakończ"** zmienione elementy zaktualizują się w projekcie.

Uwaga! Wymiana zestawów aktualizuje wycenę projektu.

Uwaga! Wymiana zestawów jest dostępna również z poziomu wizualizacii. Więcei na ten temat tutaj.

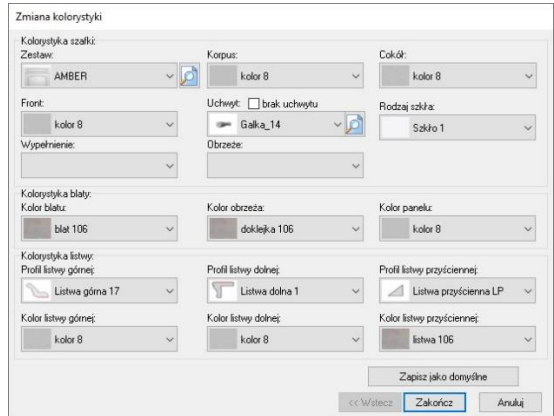

Rys. 234-okno wymiany zestawów

# ROZDZIAŁ 13 Moduł Edycji i Tworzenia Własnych Szafek

## <span id="page-102-0"></span>1. Uwagi wstępne

Kliknięcie na ikonę **"E"** "Edytor szafek" na pasku "CAD Kuchnie" uruchamia Moduł Edycji i Tworzenia Własnych Szafek (Rys. 235), umożliwiający modyfikację już istniejących i projektowanie nowych, dowolnych szafek. Moduł ten jest dostępny w standardzie w programie CAD Kuchnie MAX, natomiast w przypadku programu CAD Kuchnie jest modułem dodatkowym. Do wyboru są dwie opcie (Rys. 235):

- **.. Edytor bazy szafek kuchennych"** do edycii szafek z bazy (Rys. 236):
- "Edytor szafek użytkownika", umożliwiający stworzenie nowego pro-jektu dowolnej szafki [\(Rys. 244\).](#page-104-0)

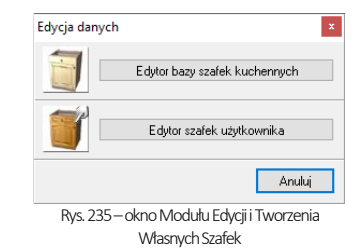

### 2. Edytor bazy szafek kuchennych

Moduł umożliwia edycję już istniejących szafek, znajdujących się w bazach zainstalowanych razem z programem lub pobranych z naszej strony internetowej. Dostępne są opcje przypisywania lub odejmowania szafek z zestawów, zmiany parametrów oraz danych szafek, przywracania wymiarów szafek w całej bazie iedycji nazw zestawów.

### 2.1. Menu górne

Zakładka "Edycja" - dostępna jest tutaj opcja "Wyszukiwanie" (Rys. 237), która pozwala na znalezienie szafki po wpisaniu fragmentu jej nazwy(Rys. 238). Funkcja jest dostępna także pod skrótem klawiaturowym [Ctrl + F]. Dostępna jest również opcja wyszukiwania z uwzględnianiem tylko pełnych wyrazów.

#### Zakładka "Opcje globalnej zmiany":

- "Zaznacz / Odznacz wszystkie zestawy dla wszystkich szafek": przypisuje lub odejmuje wszystkie szafki z bazy do/z wszystkich zestawów.
- "Szybkie przypisania": przypisuje zaznaczone szafki do wskazanych zestawów. Po wprowadzeniu przypisań należy je zatwierdzić przyciskiem "Wprowadź zmiany" (Rys. 239).
- "Przywróć domyślne wymiary szafek": przywraca fabryczne parametry meblomw całej bazie.

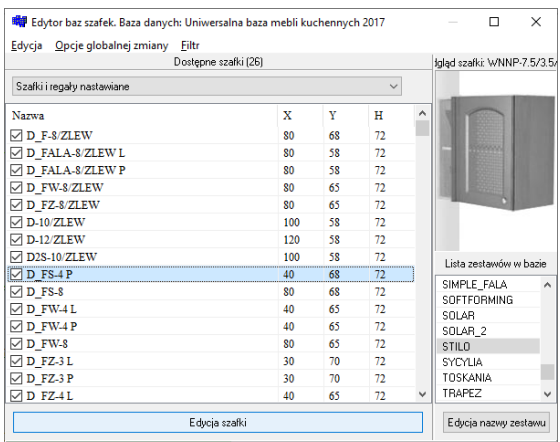

Rys. 236–wygląd edytorabaz szafek kuchennych, widoczny pasek postępu

Fill Edytor baz szafek. Baza danych: Uniwersalna baza mebli kuchennych 2017

Edycja | Opcje globalnej zmiany | Eilti **Q** Wyszukiwanie+F

Rys. 237 – opcja wyszukiwania w menu górnym "Edycja"

Dostępne szafki (2167)

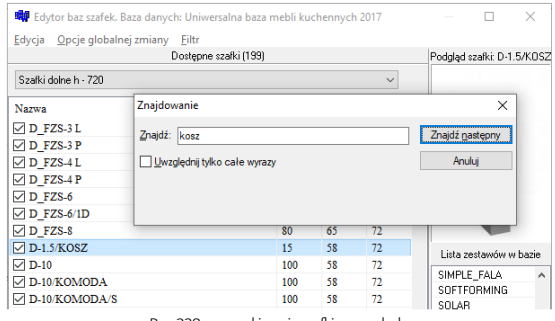

Rys. 238–wyszukiwanie szafki po symbolu

Zakładka "Filtr": dostępna jest w niej opcja "Pokazuj nieużywane szafki" – jeśli zostanie zaznaczona, nieużywane szafki będą wyświetlane(należy poczekać na przeładowanie listy – postęp widoczny w dole okna – Rys. 236 na poprzedniej stronie).

### 2.2. Pozostałe elementy Edytora baz szafek

- Pole .. Dostepne szafki" zawiera filtr (Rys. 240), pozwalający wybrać kategorie (grupę) szafek, oraz listę obiektów, obecnych w wybranej grupie, z podanymi wymiarami(Rys. 236).
- Pole "Podgląd szafki" wyświetla się tu zdjęcie szafki aktualnie zaznaczonejna liście (Rys. 236).
- Pole .**Lista zestawów w bazie"** zawiera spis zestawów.

Przewijanie list może zachodzić przy użyciu suwaków i strzałek, umieszczonych obok nich, a także strzałek na klawiaturze (po kliknięciu na daną listę) lub środkowego przycisku (rolki) myszy (po najechaniu kursorem lub kliknięciu na daną listę). Podczas przewijania listy szafek przy użyciu strzałek na klawiaturze, kursor na liście przeskakuje na kolejne pozycje, co powoduje aktualizację podglądu szafki w prawym górnym rogu.

Po zmianie kategorii szafki lub zestawu konieczne jest odczekanie chwili, aż listadostępnych szafek zostanie przeładowana (czas zależy od wielkości używanej bazy).

- **Przycisk "Edycia szafki"** w dolnej części okna (Rys. 236) umożliwia: zmianę nazwy i parametrów szafki; przypisanie jej do innej grupy, dostępnej w filtrze; dodanie lub odjęcie szafki do/z grupy podstawowej oraz przypisanie szafki do wybranych zestawów (Rys. 243).
- Przycisk "Edycja nazwy zestawu" (Rys. 241) pozwala zmienić nazwę dowolnego zestawu (opcja dostępna również po dwukrotnym kliknięciu na pozycję na liście); zmianę nazwy należy zatwierdzić przyciskiem "Wprowadź zmiany" – użytkownik zostanie poproszony o potwierdzenie (Rys. 242). Po wybraniu przycisku "Tak" trzeba jeszcze odczekać, aż program zaktualizuje bazę.

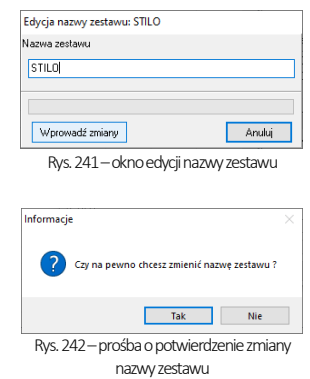

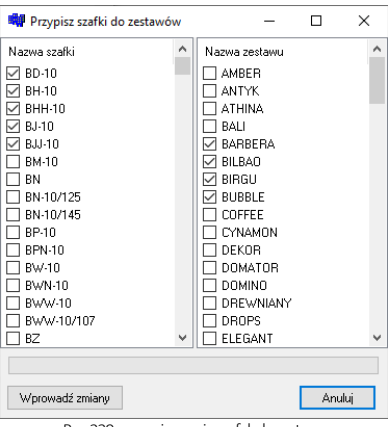

Rys. 239–przypisywanie szafek do zestawu

**Both Schuler has eased. Raza danveh: Universalna haza mehli kuchennych 2017** Edvcia Oncie globalnej zmiany Eiltr

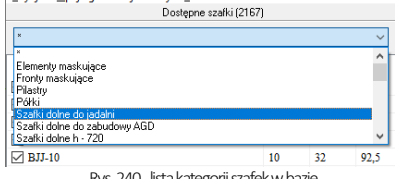

Rys. 240-lista kategorii szafek w bazie

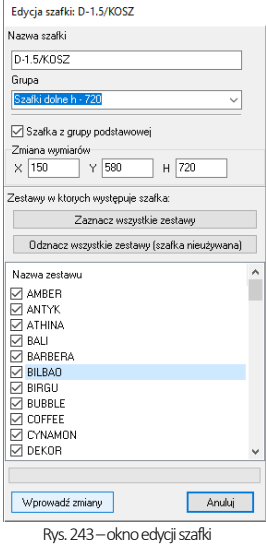

# 3. Edytor szafek użytkownika

Edytor szafek użytkownika (Rys. 244) daje możliwość elastycznego modelowania 3D własnych szafek przy użyciu metody parametrycznej. Polega ona na wyborze typu szafki i ustaleniu jej parametrów. Model zostaje wygenerowany automatycznie. Możnazaprojektować dowolne nietypoweszafki, dodać je do bazyużytkownikai korzystać z nich podczas tworzenia projektu (po dodaniu do bazy są od razu dostępne w programie).Edytor pozwala też uzyskać zestawienie elementów dla aplikacji CAD Rozkrój , w której można otrzymać optymalne wzorce cięcia materiału (więcej na ten temat[w punkcie 3.3\).](#page-123-0)

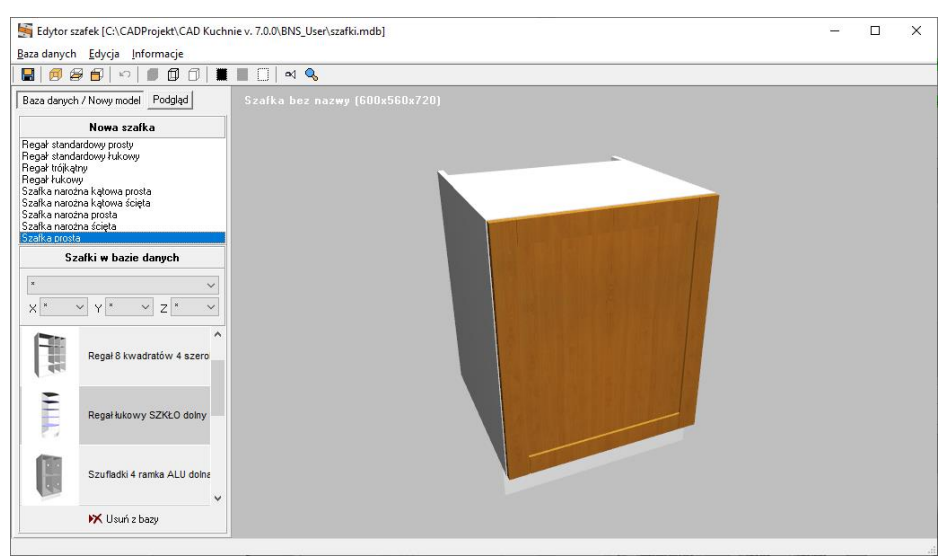

Rys. 244 – okno "Edytora szafek użytkownika"

#### <span id="page-104-0"></span>3.1. Menu górne - zakładka "Baza danych"

Po wybraniu pozycji "Baza danych" rozwinie się menu z następującymi opcjami:

■ "Zapisz zmiany w szafce" < Ctrl + S> - pozwala na zapisanie zmian wprowa-

- dzonych dla zapisanej wcześniej w bazie użytkownika szafce;
- "Zapisz szafke jako..." umożliwia dodanie szafki do bazy pod nową nazwą;
- "Edycja zestawów" otwiera okno "Zestawy" (Rys. 245), w którym można dodać nowy zestaw do bazy szafek użytkownika (pod przyciskiem "Utwórz nowy" ), zmienić parametry istniejącego zestawu (pod przyciskiem "Edytuj" lub usunąć wybrany zestaw z bazy (pod przyciskiem "Usuń"). Podczas edycji zestawumożna zmienić jego nazwę, wymienić front na inny, a także ustalić nowe odległości uchwytów od krawędzi -w pionie i w poziomie( Rys. 246)

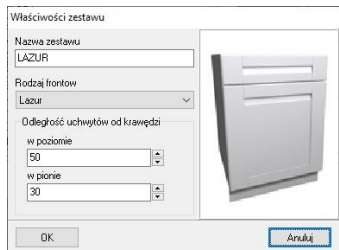

Rys. 246–edycja zestawu w bazie szafek użytkownika

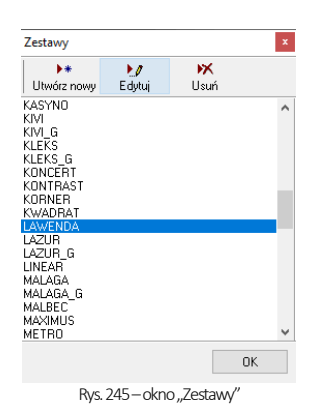

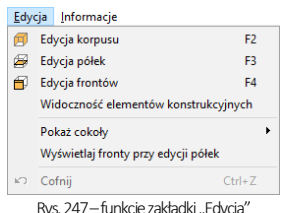

#### 3.2. Menu górne - zakładka "Edycja"

Kliknięcie na drugą zakładkę wywołuje menu, przedstawione powyżej(Rys. 247).W zależności od typu szafki, mogą być dostępne różne opcje edycyjne (Rys. 248 i Rys. 249). Przedstawiamy je w kolejnych podpunktach.

### 3.2.1. Edycja korpusu

Po wybraniu opcji "Edycja korpusu" (także pod ikoną **E**l i klawiszem [F2]) otwiera się okno "Parametry korpusu" z zakładkami: "**Wymiary", "Parametry dodatkowe"** oraz "Ś**cięcie"** (Rys. 248 – 254). Dostępne opcje przedstawiamy w tabeli.

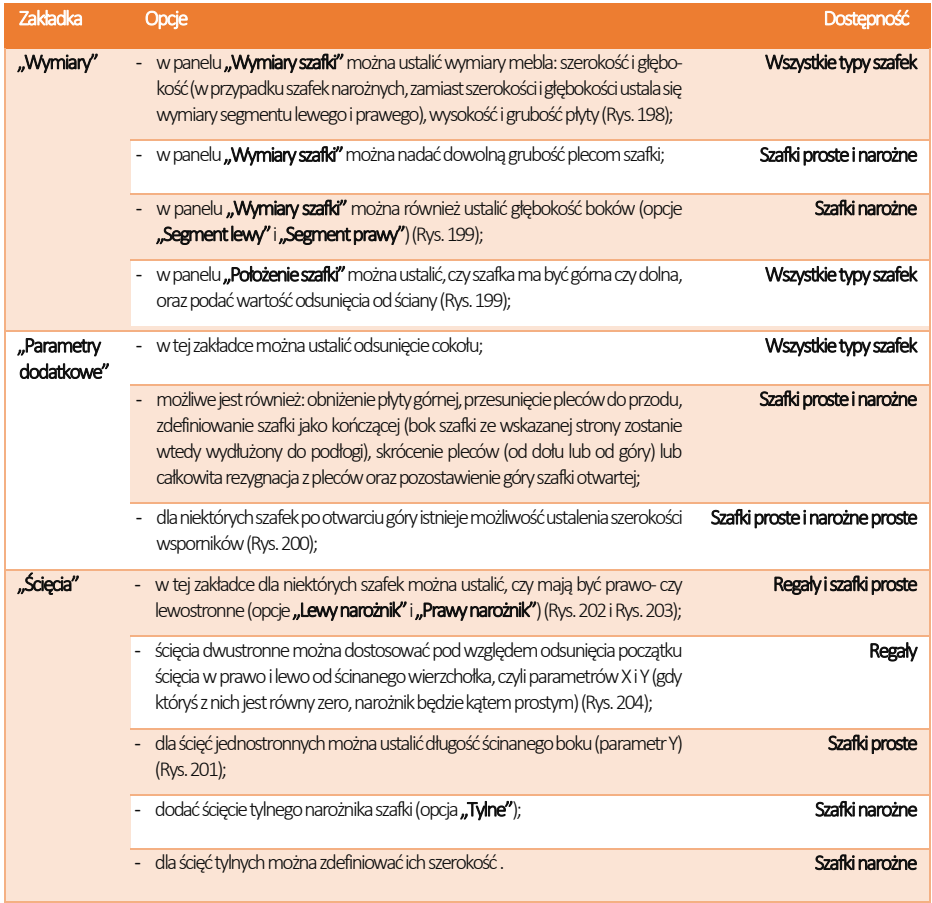

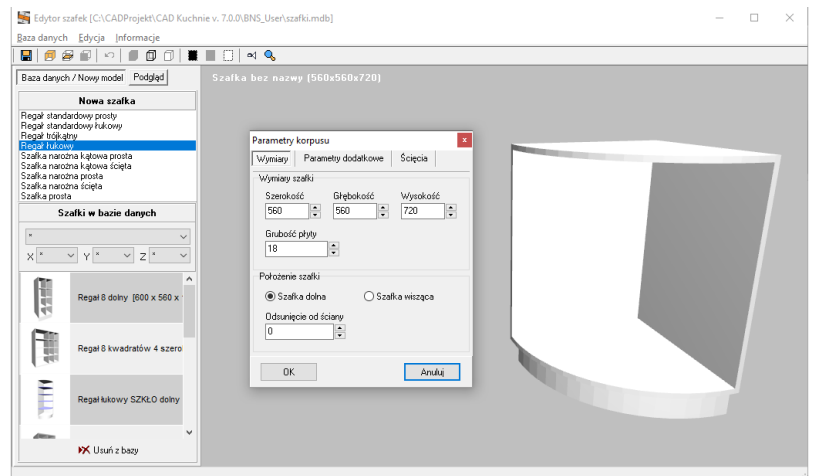

Rys. 248– edycja wymiarów dla regału łukowego

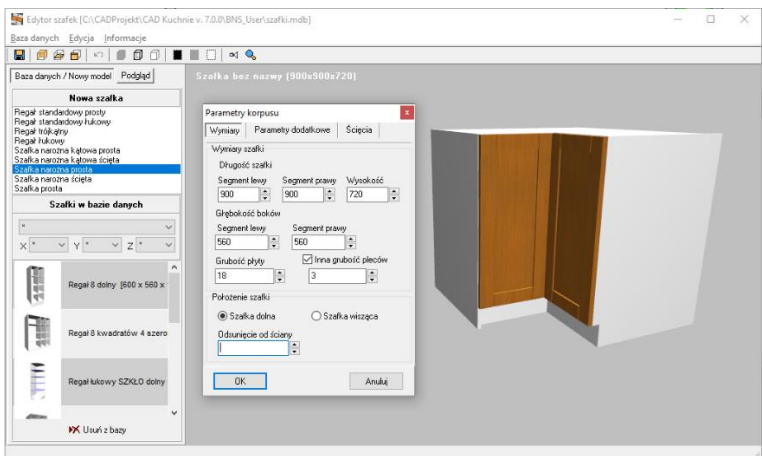

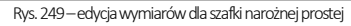

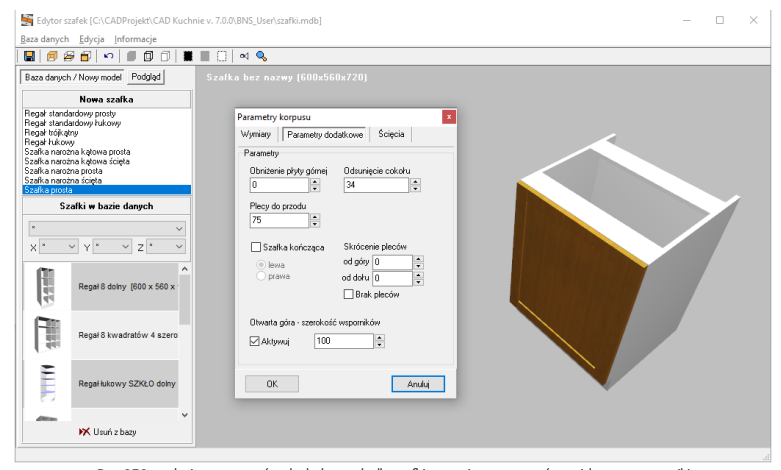

Rys. 250–edycja parametrów dodatkowych dla szafki prostej –otwarta góra, widoczne wsporniki

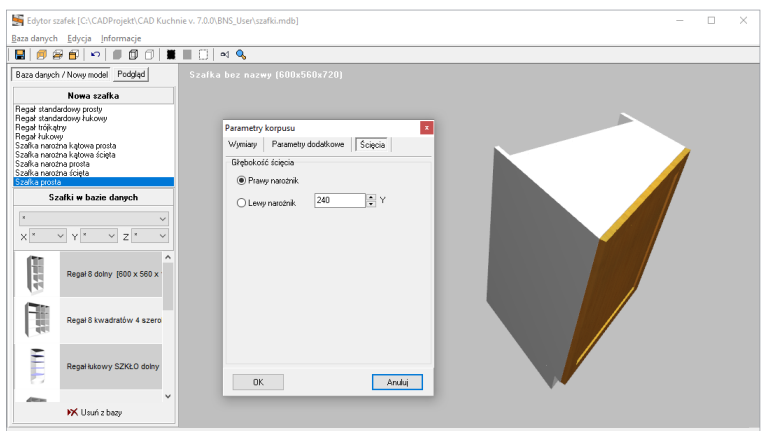

Rys. 251–edycja ścięcia szafki prostej, ścięcie narożnika prawego

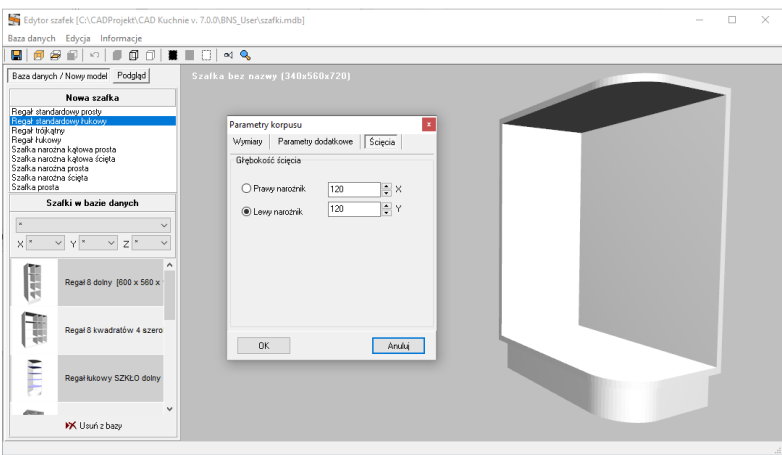

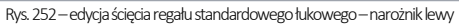

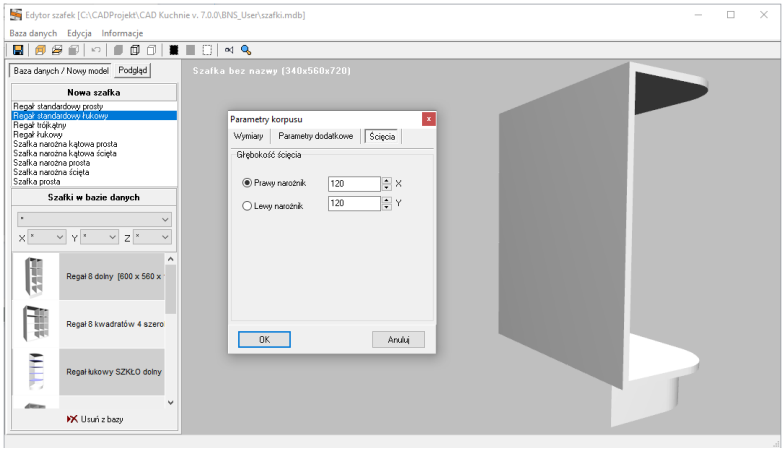

Rys. 253–edycja ścięcia regału standardowego łukowego –narożnik prawy

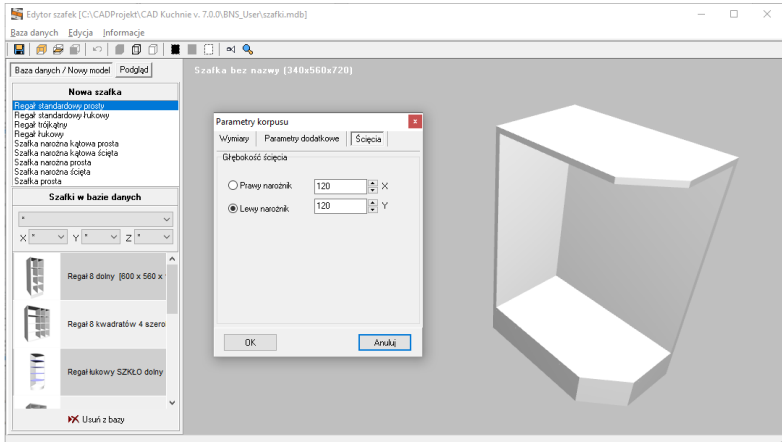

Rys. 254–edycja ścięcia regału standardowego prostego –domyślna wartość ścięć
*Uwaga! Zdefiniowanie szafki jako dolnej lub wiszącej wpływa na obecność cokołów. Jeśli szafka zostanie zapisana jako dolna, to nawet po zmianie poziomu wstawienia na dużo wyższy, cokoły będą dodawane po wstawieniu szafki do projektu (poziom wstawienia ustala się podczas zapisywania szafki do bazy, w oknie "Zapisz szafkę w bazie").* 

### 3.2.2. Edycja półek

Drugą dostępną opcją edycyjną jest edycja półek. Wybranie jej z górnego menu, ikony i lub klawisza [F3] na klawiaturze otwiera okno "Edycja półek". Przy pierwszym otwarciu lista półek jest pusta. Aby dodać pierwszą półkę należy kliknąć przycisk  $\vec{p}$  "Dodaj półkę" (Rys. 255), co spowoduje pojawienie się kolejnego okna: "Dodaj" (Rys. 256). Można w nim wskazać, czy ma zostać wstawiona półka pionowa czy pozioma, wybrać materiał (płytę lub szkło) i ustalić parametry (ilość półek, ich położenie, cofnięcie oraz grubość) (Rys. 256).

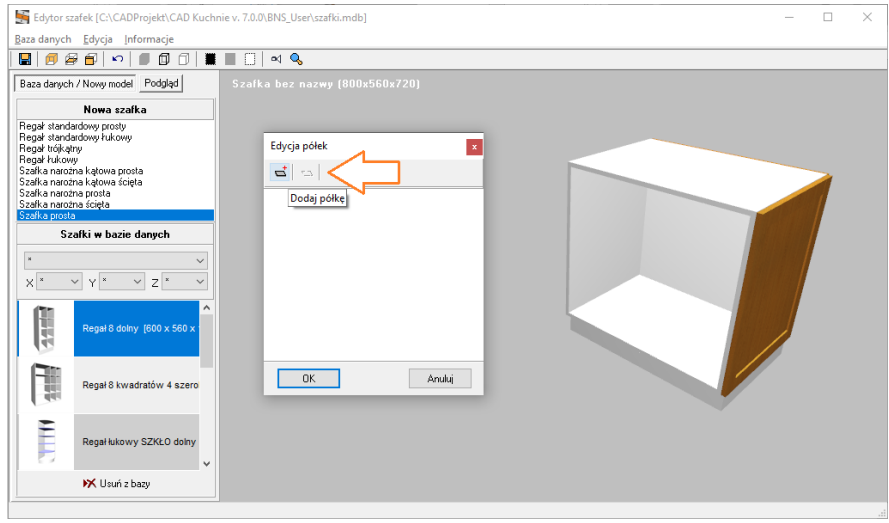

Rys. 255–edycja półek, krok pierwszy

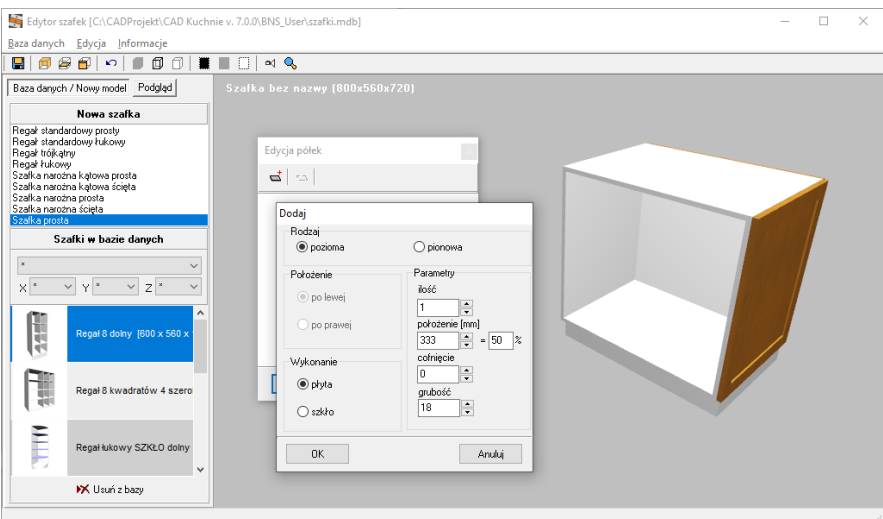

Rys. 256–edycja półek, krok drugi

Po kliknięciu na pozycję na liście,odpowiadająca jej półka podświetli się na czerwono(Rys. 257). Można ją wtedy edytować, usunąć lub dodać do niej półki podrzędne (zależne). Aby usunąć półke, należy ją zaznaczyć i kliknąć ikone "**Usuń wskazana** półke" lub rozwinąć menu podręczne pod prawym przyciskiem myszy i wybrać z niego tę funkcję. Program upewni się, czy użytkownik na pewno chce usunąć wskazaną półkę (Rys. 259) (jest to istotne, gdyż nie ma możliwości cofnięcia operacji). Jeśli usuwana jest półka, do której dostawiono inne półki(Rys. 258), program zapyta, czy je równieżusunąć (Rys. 260). Uwaga: bez usunięcia półek zależnych, nie jest możliwe usunięcie półki, do której zostały one dodane.

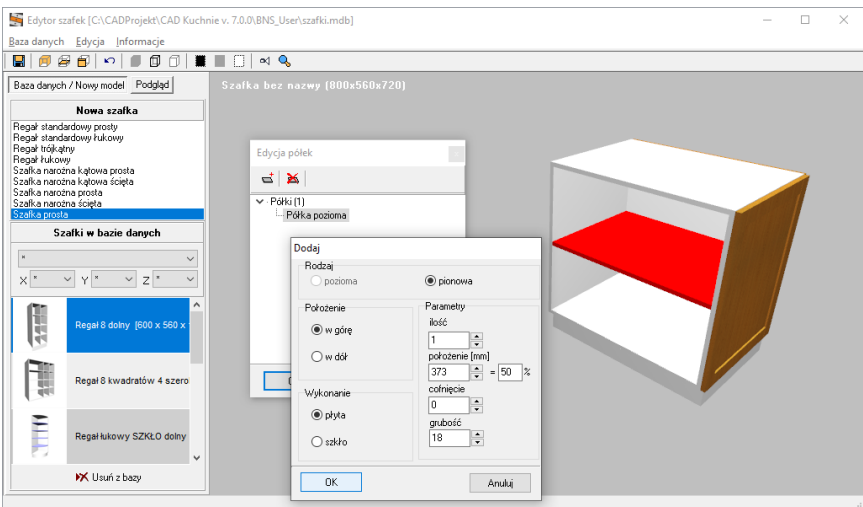

Rys. 257–edycja półek, dodawanie półki pionowej do wstawionej wcześniej półki poziomej

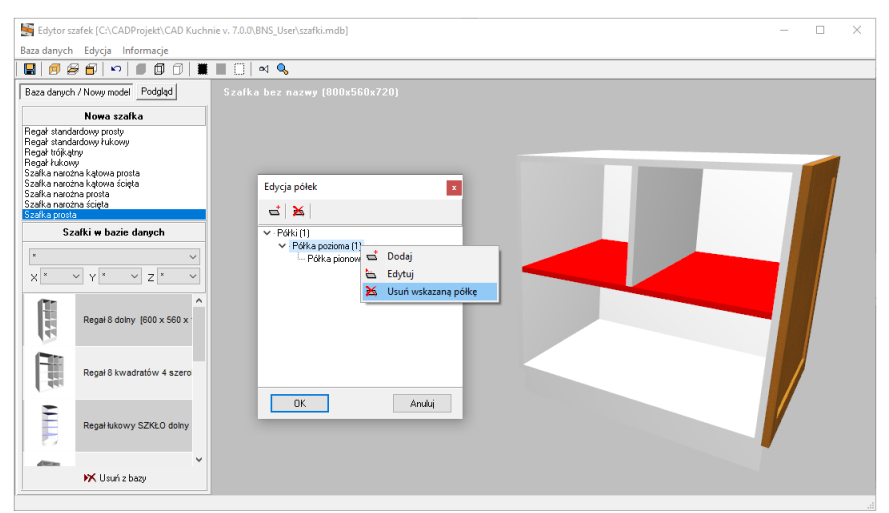

Rys. 258–edycja półek, dodana półka pionowa, zależna od półki poziomej, próba usunięcia zaznaczonej pólki poziomej

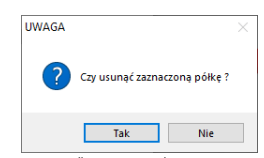

| <b>UWAGA</b> |                                     |  |
|--------------|-------------------------------------|--|
|              | Czy usunąć wszystkie półki zależne? |  |
|              | Nie<br>Tak                          |  |

Rys, 259–prośba o potwierdzenie usunięcia półki Rys. 260-prośba o usunięcie półek zależnych

W przypadku regałów okno edycji półek nieco się różni (Rys. 261 –Rys. 265). Dostępna jest dodatkowa funkcja "Dodaj kilka półek" (Rys. 263), która pozwala wstawić jednocześnie więcej elementów (domyślnie trzy), a także przycisk "Edytuj wskazaną półkę" (Rys. 265). Dla regałów nie ma możliwości dodawania półek pionowych. Kolejną różnicą jest to, że przy wstawianiu pojedynczej półki można albo ustalić dowolną wysokość, albo wybrać jedną z wysokości względnych (odnoszących się do wstawionych wcześniej półek)(Rys. 262). Do momentu wstawienia przynajmniej jednej półki, opcja "względna" będzie nieaktywna (Rys. 261).

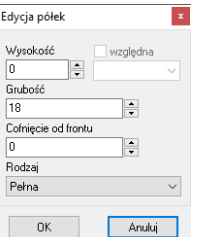

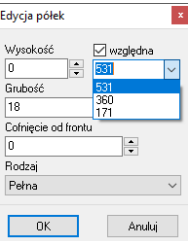

Rys. 261-wstawianie pierwszej (pojedynczej) półki do regału, opcja wyboru wysokości względnej niedostępna

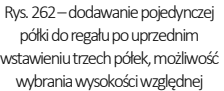

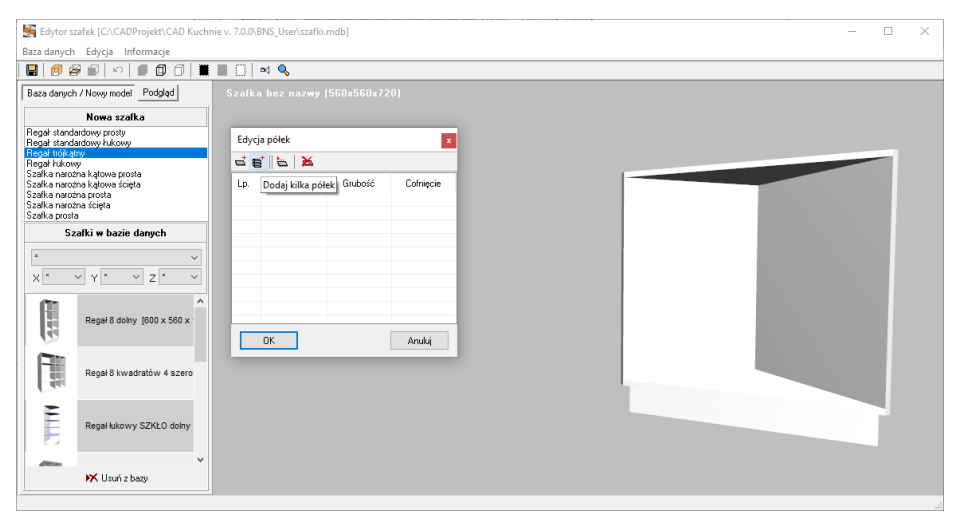

Rys. 263–okno edycji półek w przypadku regału, widoczna opcja dodawania kilku półek jednocześnie

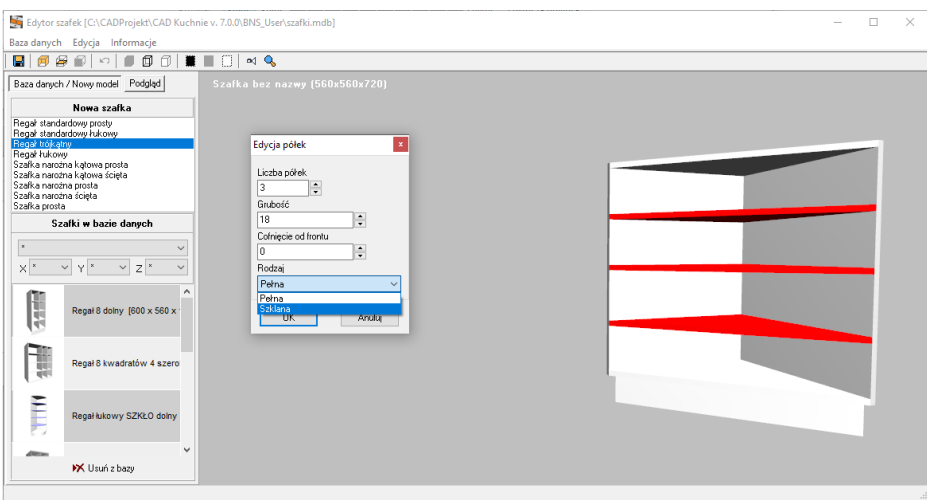

Rys. 264 – wstawione półki (domyślnie przy użyciu opcji "Dodaj kilka półek" wstawiają się trzy półki)

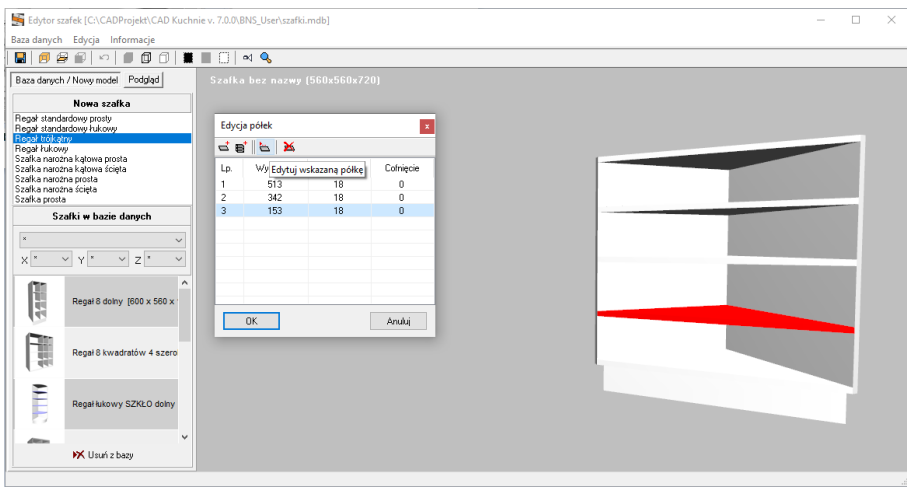

Rys. 265–edycja pojedynczej półki, pozycja zaznaczona na liście podświetla się na czerwono na podglądzie

### 3.2.3. Edycja frontów 3.2.3.1. Informacje ogólne

Trzecią funkcją edycyjną w edytorze szafek użytkownika jest "**Edycja frontów"** (dostępna też pod ikoną **i k**lawiszem **[F4]**). Po jej wybraniu otwiera się okno: "Wybierz front do edycji", w którym można wybrać dodatkowe fronty dla szafki - w polu . Aktywne fronty" (przedni, tylny, lewy i prawy), oraz zdefiniować położenie zawiasów (nieokreślone – odpowiednie np. w przypadku szuflad, od lewej lub od prawej)(Rys. 266). Aby przejśćdo właściwej edycji frontów, należy na liście wskazaćfront, który ma być edytowany (klikając na niego lewym przyciskiem myszy), a następnie wybrać przycisk "Edytuj", który się wtedy uaktywni (Rys. 266). Spowoduje to przejście do kolejnego okna: "Edycja frontów" (Rys. 267). Aby móc dokonać modyfikacji frontu, należy zaznaczyć go kliknięciem na liściew lewej części tegookna (początkowo znajduje się tam tylko jedna pozycja). Pierwszą przewidzianą czynnością jest podział frontu - pionowy lub poziomy. Opcje te są dostępne pod przyciskami l (które pojawią się w lewym górnym rogu okna po kliknięciu na front na liście) oraz w menu pod prawym przyciskiem myszy (Rys. 268).Każdy front można zdefiniować pod kątem pełnionej funkcji (np. szuflada, AGD) lub konstrukcji (brak, front pełny, kratka, ramka aluminiowa itd.)(Rys. 268, Rys. 273, Rys. 283). Dostępne są również parametry dodatkowe (Rys. 284).

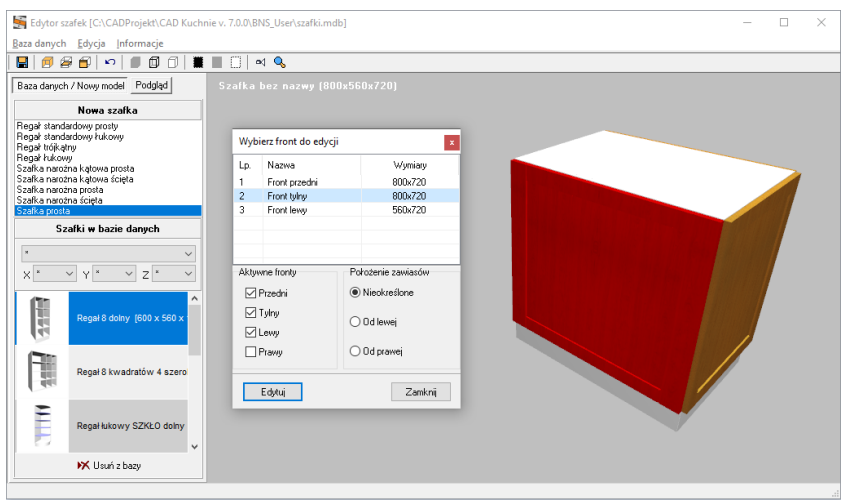

Rys. 266–edycja frontu tylnego w szafce półwyspowej

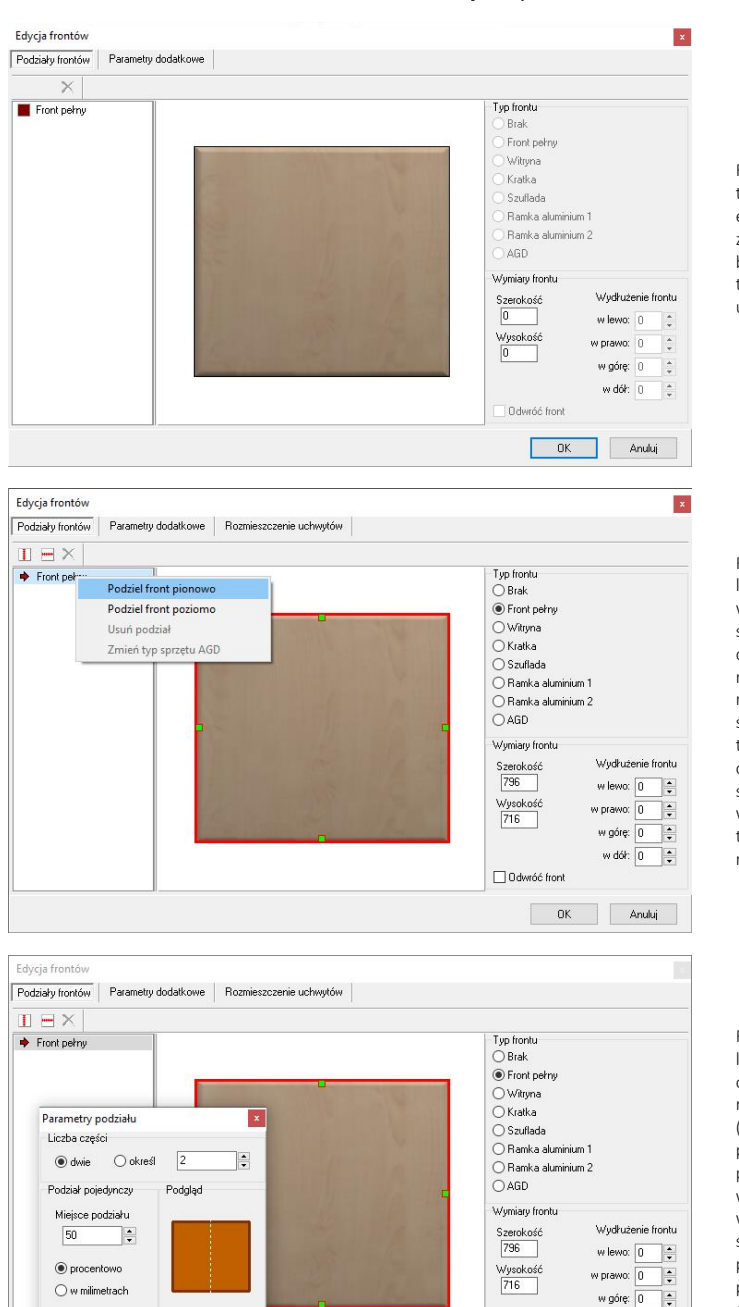

### 3.2.3.2. Dzielenie i zmiana wielkości frontów – ilustracje z opisami

Rys. 267–widok okna edycji frontów bezpośrednio po rozpoczęciu edycji frontu –widoczna jedna pozycja na liście w lewej części okna, brak przycisków do dzielenia frontów oraz zakładki "Rozmieszczenie uchwytów"

Rys. 268 – front zaznaczony na liście i rozwinięte menu kontekstowe pod prawym przyciskiem myszy; pojawiły się także przyciski dzielenia frontów w pionie i poziomie oraz zakładka "Rozmieszczenie uchwytów"; na podglądzie wyświetliły się oznaczenia kolorystyczne: czerwony obwód zaznaczonego frontu i zielone punkty, służące do wydłużania frontu w pionie i poziomie (służą do tego także opcje w prawym dolnym rogu)

Rys. 269 – po wybraniu opcji dzielenia frontu w pionie, pojawia się okno "Parametry podziału", w którym można określić liczbę części (domyśl-ie dwie), a w przypadku pojedynczego podziału, także jego położenie (używając strzałek lub wpisując w polu "Miejsce podziału" wartość z klawiatury – do wyboru są procenty lub milimetry); na podglądzie widoczna jest biała linia przerywana w miejscu, gdzie będzie przebiegał po-dział

Odwróć front  $\overline{OK}$ 

Dalej

Anuluj

w dół:  $\boxed{0}$ 

Anuluj

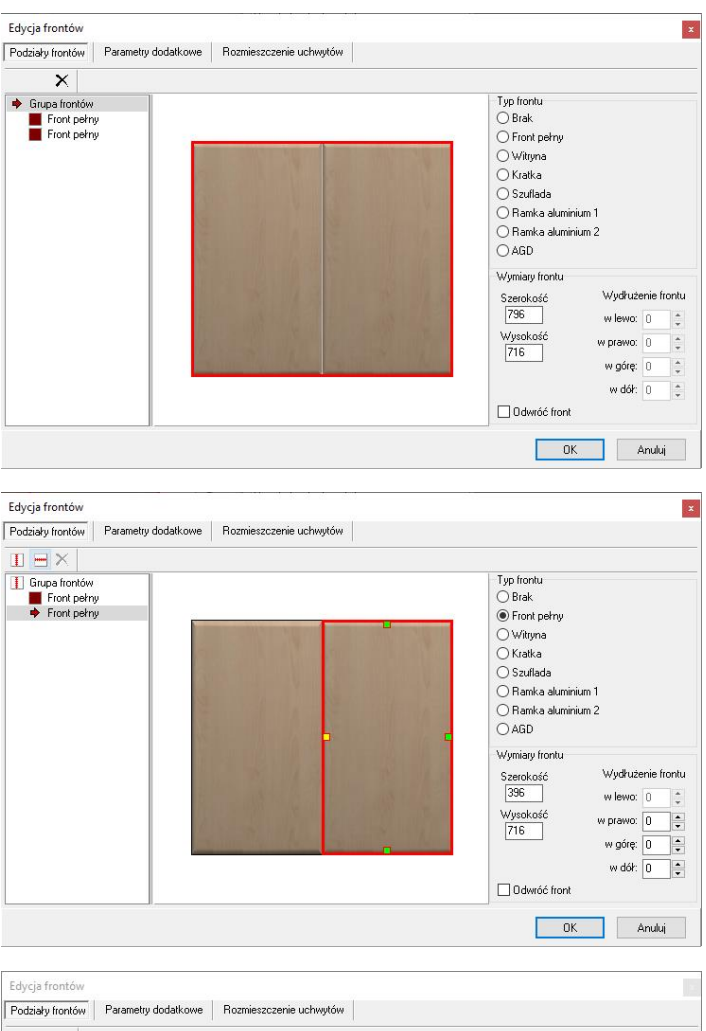

Rys. 270 – dodany podział pionowy w połowie frontu; na liście widoczne nowe pozycje (grupa dwóch frontów); zaznaczenie pozostało na grupie frontów – wtymprzypadku nie są dostępne opcje wydłużania frontu w prawym dolnym rogu okna

Rys. 271 – prawy front zaznaczony w celu podzielenia w poziomie; na podglądzie widać czerwony obrys i punkty do rozciągania frontu – pojawił się nowy, żółty punkt, przesunięcie którego w lewo zmieniłoby szerokość obu frontów, a w prawo spowodowałoby powstanie odstępu między frontami: aktywny przycisk dzielenia frontów w poziomie

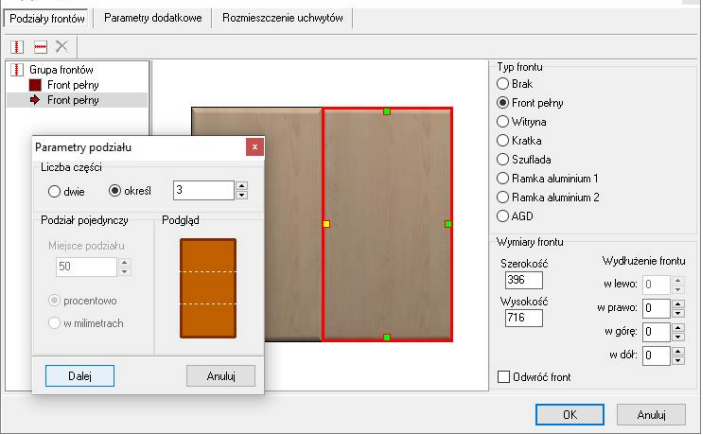

Rys. 272 – ustalania parametrów podziału – front zostanie podzielony na trzy części, więc opcje podziału pojedynczego stały się nieaktywne; widoczne linie podziałów na podglądzie; po kliknięciu "Dalej" podziały zostaną naniesione

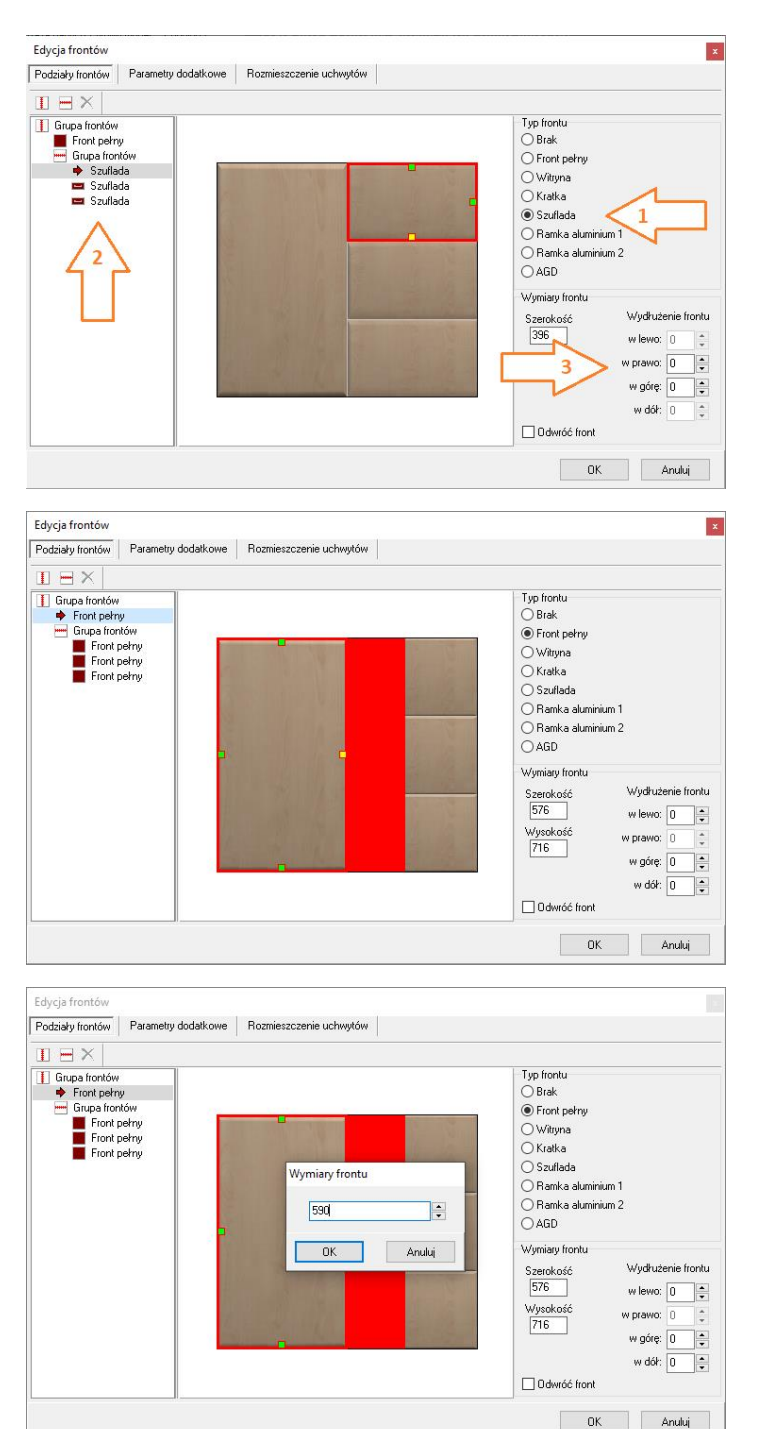

Rys. 273 – wprowadzone podziały poziome prawego frontu; powstały trzy nowe fronty, które zdefiniowanego jako szuflady (strzałka nr 1 wskazuje wybrany typ frontu na liście w prawej części okna); na liście w lewym górnymrogu pojawiła się nowa grupa frontów–widoczne symbole szuflad (strzałka nr 2); w prawym dolnym rogu okna widać aktywne opcje wydłużania frontu

Rys. 274 –wydłużanie frontu w prawo przy użyciu żółtego punktu metodą "przeciągnij i upuść" (kliknięcie lewym przyciskiem myszy na żółtym punkcie, przytrzymanie przycisku, przesunięcie myszy w prawo, zwolnienie przycisku) - widoczny czerwony obszar, o który zostanie rozciągnięty front

Rys. 275 – po puszczeniu żółtego punkty pojawia się okno z nowym wymiarem frontu, co pozwala użytkownikowi zweryfikować poprawność wprowadzonej modyfikacji szerokości frontu

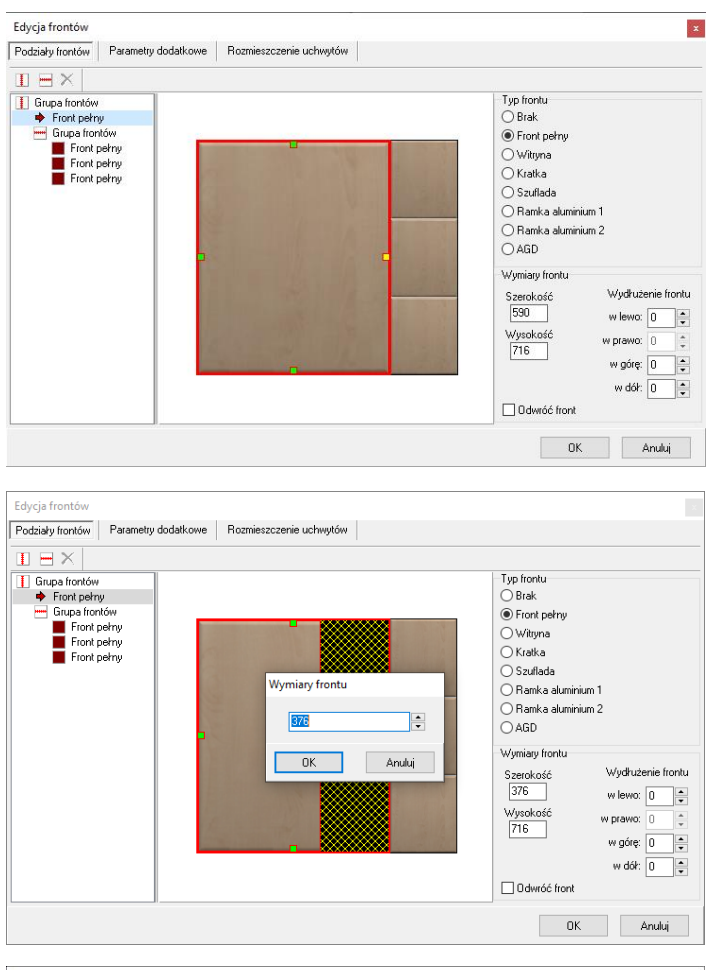

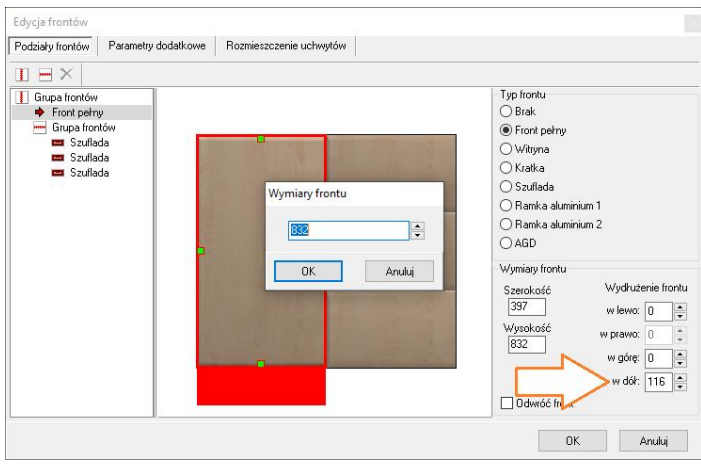

Rys. 276–efekt wydłużenia frontu w prawo przy użyciu żółtego punktu–fronty po prawej stronie zostały proporcjonalnie pomniejszone

Rys. 277–zwężanie frontu przy użyciu żółtego punktu, metodą "przeciągnij i upuść" – obszar zwężenia zaznaczony żółto-czarną kratką; po puszczeniu punktu pojawia się okno z nowym wymia-remfrontuw celu weryfikacji; powybraniu "Ok" wszystkie fronty zostaną dostosowane do nowych ustawień

Rys. 278–wydłużanie frontu w pionie, poza korpus, przy użyciu zielonego punktu, obszar rozciągnięcia oznaczony kolorem czerwonym; po puszczeniu zielonego punktu pojawiło się okno z nową wysokością frontu, uwzgledniąjącą wydłużenie; wartość rozciągniecia jest też wyświetlana w panelu "Wydłużanie frontu" (strzałka)

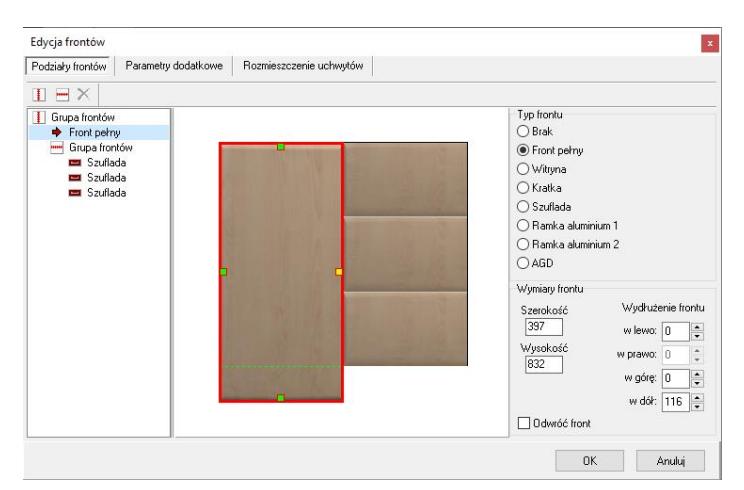

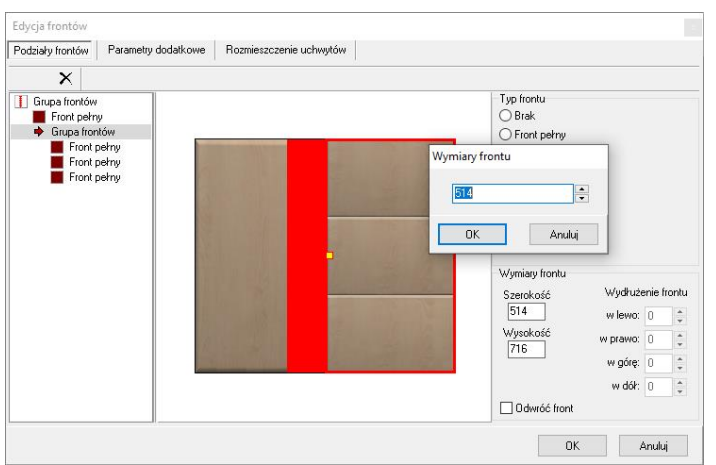

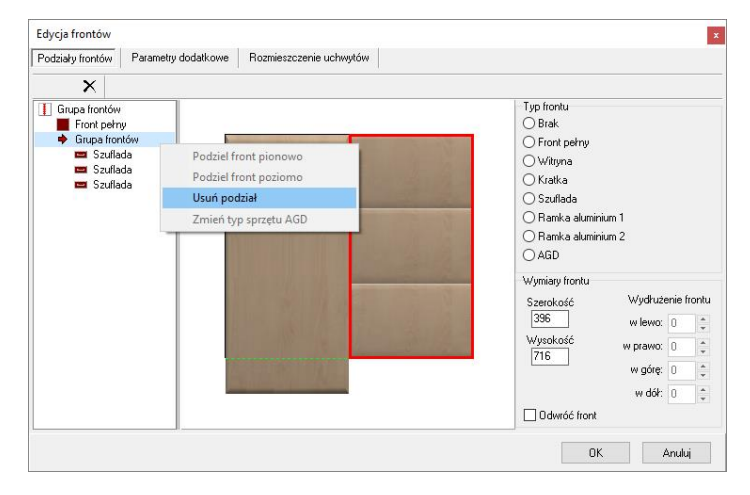

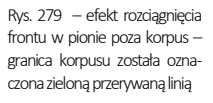

Rys. 280–wydłużanie całej grupy frontów jest możliwe po zaznaczeniu grupy na liście w lewej części okna: pojawia się wtedy żółty punkt, za który można chwycić i rozcgiągnąć lub zwęzić kilka frontów jednocześnie (nie jest jednak możliwe wydłużenie grupy poza korpus, w tym przypadku trzeba zmienić wymiar każdego z frontów po kolei)

Rys. 281 – podziały frontów można usunąć, wskazując kliknięciem grupę frontów i wybierając opcję "Usuń podziały", dostepną pod prawym przyciskiem myszy, a następnie potwierdzając wolę usunięcia podziału w odpowiedzi na zapytanie programu (Rys. 282)

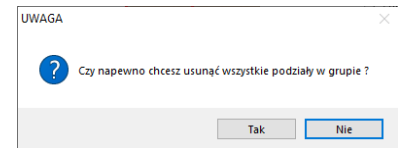

Rys. 282 –prośba o potwierdzenie usunięcia wszystkich podziałów we wskazanej grupie frontów

### 3.2.3.3. Definiowanie frontów

Po podzieleniu frontówdla każdej części z osobna można zdefiniować typ frontu, klikając na daną część i zaznaczając wybrany typ w prawej części okna (Rys. 283). Do wyboru są następujące opcje: **brak** (front pusty), front pełny, witryna, kratka, szuflada, dwa typy ramek aluminiowych oraz AGD (front przystosowany do wstawiania urządzeń). Po zdefiniowaniu frontu jako przystosowanego pod zabudowę AGD, użytkownik zostanie poproszony o wskazanie sprzętu, jaki jest dla danej szafki przewidziany (Rys. 283).Każdy typ frontu ma inne oznaczenie na liście w lewej części okna (Rys. 284).

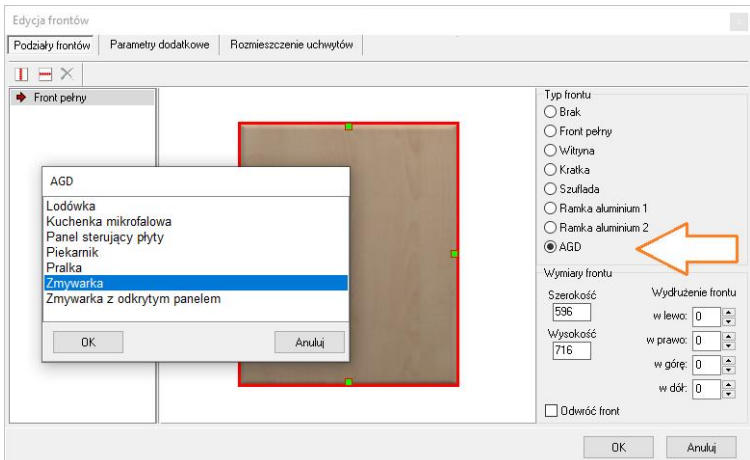

Rys. 283 – wybór typu frontu i rodzaju sprzętu AGD, który będzie wstawiany do szafki

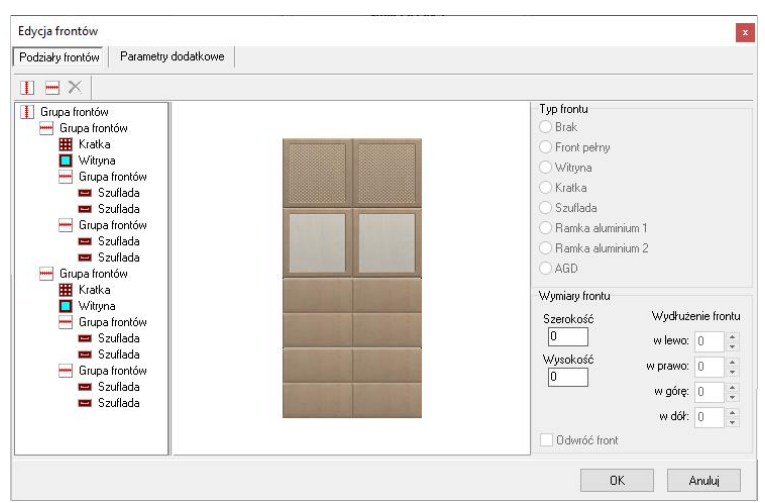

Rys. 284– różne typy frontów i ich oznaczenia na liście w lewej części okna

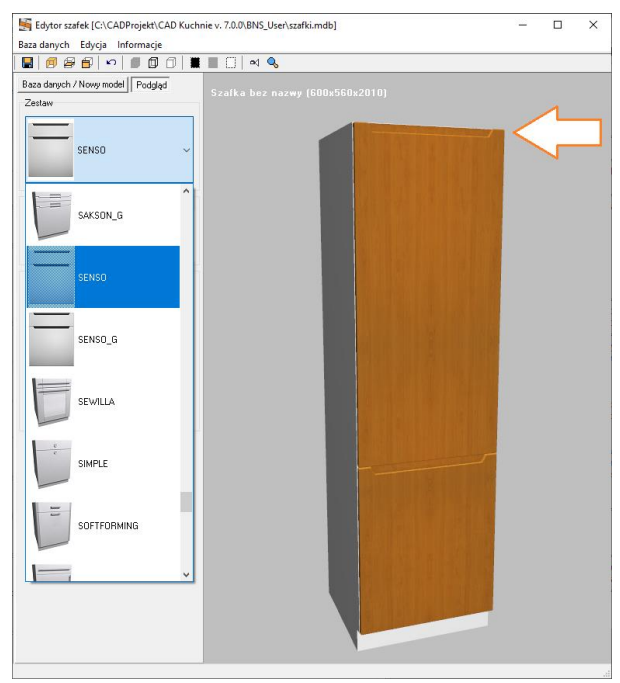

### 3.2.3.4. Obracanie frontu w przypadku uchwytu krawędziowego

Rys. 285 –strzałka wskazuje nieprawidłowo położony uchwyt krawędziowy

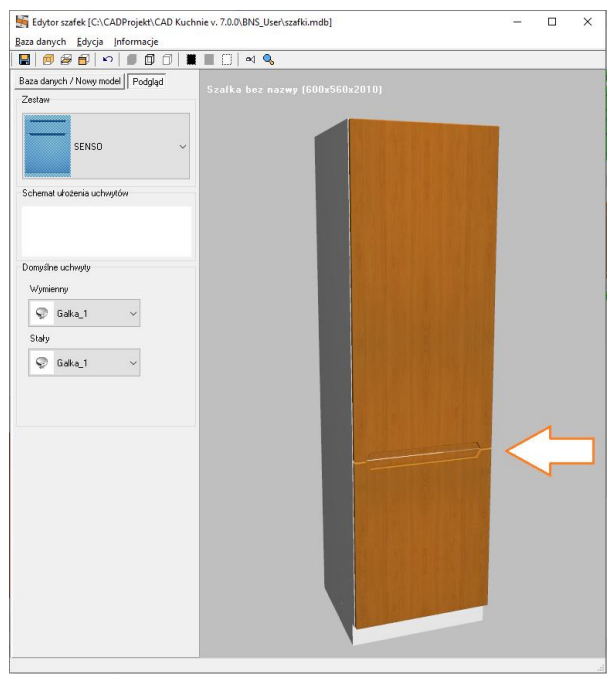

Rys. 286 –strzałka wskazuje prawidłowe położenie uchwytu krawędziowego po obórceniu frontu

Dla tworzonej szafki można łatwo wybrać rodzaj frontu – przełączając się na zakładkę "Podgląd" w lewym menu (opisaną szerze[j w punkcie 3.5\)](file:///C:/Users/Katarzyna/AppData/Roaming/Microsoft/Word/Podgląd%23_3.5._Zakładka_) i wskazując wybrany zestaw na rozwijanej liście (Rys. 285).

W przypadku frontów z uchwytami krawędziowymi może być konieczne obrócenie frontu, aby frezowanie znalazło się w odpowiednim położeniu (Rys. 285i Rys. 286).

W celu obrócenia frontu należy najpierw wyedytować front, czyli:

- wybrać klawisz [F4] lub ikonę "Edycja frontów";
- w nowym oknie **"Wybierz front** do edycji" należy wskazać front, klikając na niego lewym przyciskiem myszy;
- następnie kliknąć "Edytuj";
- otworzy się okno edycji frontów, w którym kliknięciem na liście lub na podglądzie należy zaznaczyć front, który ma ulec odwróceniu, a potem wybrać opcję "Odwróć front" (Rys. 287).
- edytowany front zmieni położenie (Rys. 286).

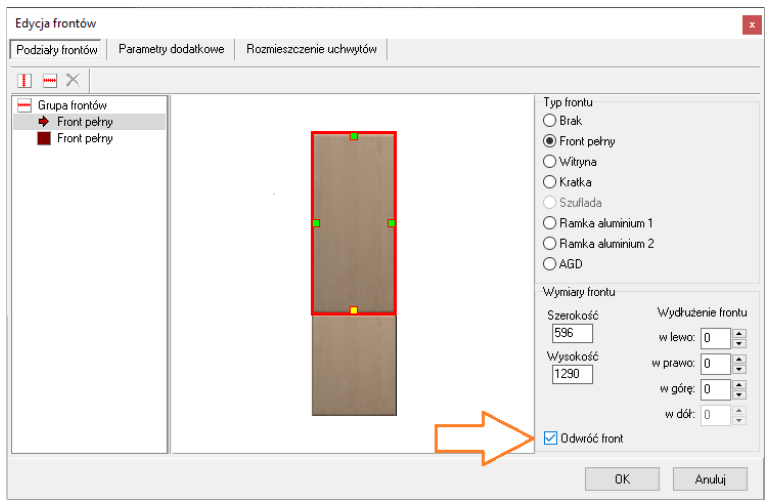

Rys. 287 – opcja "Obróć front" w oknie edycji frontów

#### 3.2.3.5. Parametry dodatkowe frontów i definiowanie uchwytów

W oknie "Edycji frontów" są dostępne jeszcze dwie zakładki: "Parametry dodatkowe" i "Rozmieszczenie uchwytów" (Rys. 288iRys. 289). Pierwsza z nich służy do ustalania marginesów frontudla całej szafki, czyli w odniesieniu do jej zewnętrznych krawędzi – przy użyciu opcji "Margines płaszczyzny frontu", oraz definiowania odległości między wewnętrznymi krawędziami poszczególnych części frontu – używając opcji "Odległość między frontami".

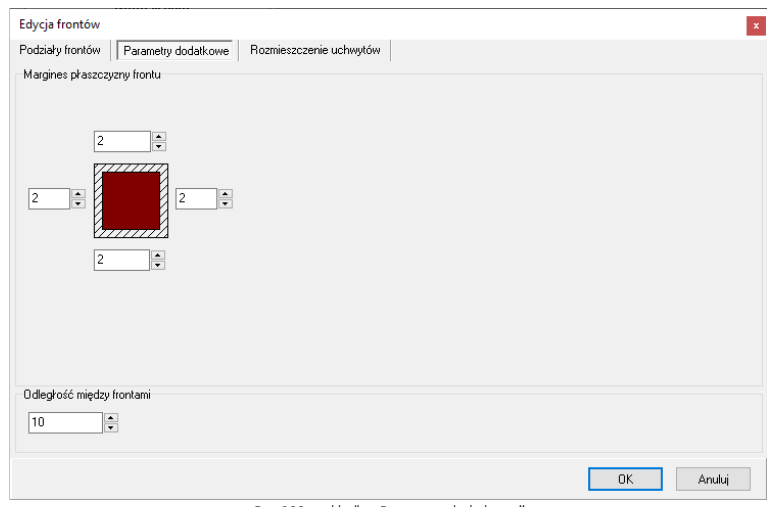

Rys. 288-zakładka "Parametry dodatkowe"

Zakładka "Rozmieszczenie uchwytów" (Rys. 286) umożliwia zdefiniowanie ilości i położenia uchwytów oraz zapisanie ich rozmieszczenia w formie trzech schematów, które można wykorzystywać jako różne opcje dla danej szafki podczas późniejszej pracy z projektem. Podczas umieszczania w projekcie samodzielnie utworzonej szafki w oknie "Wstawiania szafek" pojawia się nowy przycisk: **"Konfiguracja uchwytów"**, otwierający okno, w którym można wskazać rodzaj uchwytu oraz schemat, który ma być użyty(Rys. 289).

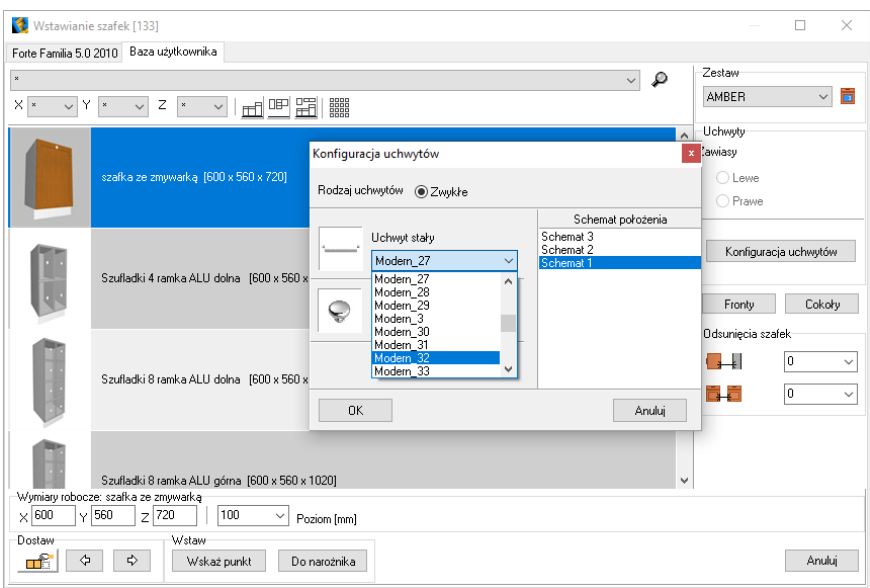

Rys. 289–wstawianie szafki z bazy użytkownika, konfiguracja uchwytów –wybór

Aby zdefiniować schematy uchwytów należy przejść do zakładki "Rozmieszczenie uchwytów" w edytorze frontów (Rys. 290). Początkowo w oknie tym znajduje się tylko lista trzech schematów i podgląd frontu z dziewięcioma polami, zaznaczonymi białą, przerywaną linią. Uchwyty umieszcza się na siatce frontu poprzez kliknięcie lewym przyciskiem myszy w wybranym polu oznaczonym linią przerywaną (Rys. 291). W tym momencie pojawiają się opcje w polu "Parametry uchwytu". Można tu ustalić: kąt obrotu uchwytu (przy użyciu strzałek obok pola "Kąt obrotu" [Rys. 292]), położenie uchwytu (poziome lub pionowe) oraz rodzaj uchwytu (stały, który nie ulegnie zmianie podczas wymiany zestawów w projekcie, lub wymienny – więcej informacji na ten temat w punkcie 3.2.3.6) (Rys. 291). Można również usunąć już wstawiony uchwyt przy użyciu przycisku "**Usuń uchwyt"**. Aby zatwierdzić wprowadzone ustawienia uchwytów, należy kliknąć "Ok" (Rys. 291). Użytkownik wróci wtedy do okna "Edycja frontu", gdzie może wskazać inną część frontu i dla niej również ustalić położenie uchwytów.

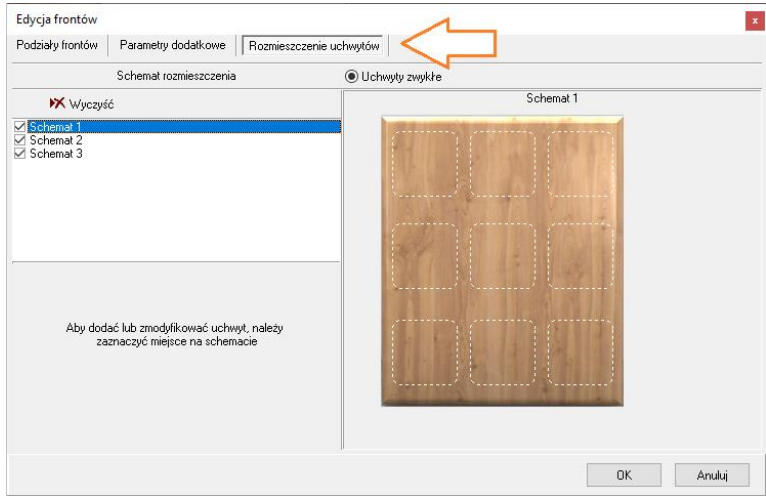

Rys. 290–zakładka "Rozmieszczenie uchwytów", widok przed przystąpieniem do definiowania połozenia uchwytów

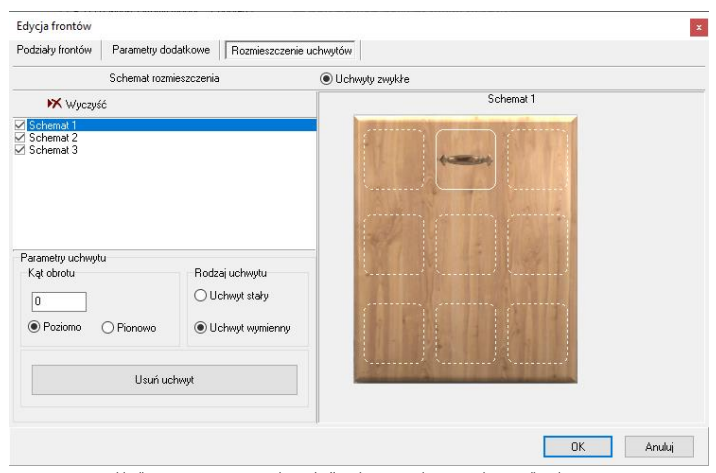

Rys. 291 - zakładka "Rozmieszczenie uchwytów", wskazane położenie uchwytu dla schematu pierwszego

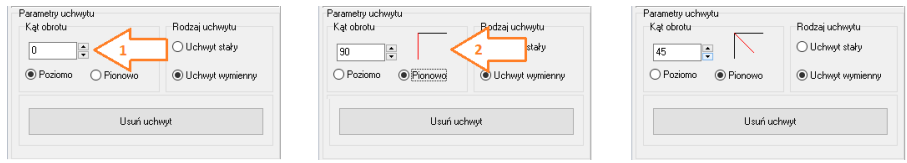

Rys. 292–różne ustawienia obrotu uchwytu:strzałka nr 1 wskazuje strzałki do ustalania kątu obrotu(dostępne dla uchwytów umieszczonych w centrum iw narożnikach frontu), a strzałka nr 2 wskazuje schemat położenia, który pojawia się po podaniu kąta obrotu różnego od zera

Po zakończeniu pracy w oknie edycji frontu należy zatwierdzić ustawienia przyciskiem "Ok" (Rys. 291) – użytkownik zostanie przeniesiony z powrotem do okna .. Wybierz front do edycii", w którym może wskazać na liście kolejny front do edycji (Rys. 293). Po zakończeniu edytowania frontów, należy wybrać przycisk "Zamknij", co jest jednoznaczne z zatwierdzeniem wprowadzonych ustawień.

## <span id="page-121-0"></span>3.2.3.6. Wykorzystanie funkcji "uchwyt stały" i "uchwyt wymienny"

Dla każdej szafki, wstawionej do projektu, można zmienić rodzaj i parametry uchwytów lub usunąć je. Jest tak również w przypadku szafek samodzielnie utworzonych użytkownika, jednak obowiązuje kilka zasad, które opisujemy poniżej:

- ieśli podczas tworzenia szafki uchwyty zdefiniowano jako wymienne, to można je zastąpić innymi przy użyciu funkcji "Wymiana zestawów", opisanej [w Rozdziale 12](#page-101-0) (zarówno podczas pracy w środowisku CAD, jak i w wizualizacji);
- uchwyty zdefiniowane jako stałe nie zareagują na wymiane zestawów–aby je zmienić, trzeba poddać szafkę edycji (Rys. 294);
- aby usunąć uchwyty, niezależnie od tego, czy są stałe, czy wymienne, należy edytować szafkę i użyć opcji "Uchwyty".

Aby edytować szafkę, należy kliknąć ją lewym przyciskiem myszy, a następnie rozwinąć menu kontekstowe pod prawym przyciskiem i wybrać z niego opcję "Edycja" (Rys. 294). Do wyboru jest:

edycja zaawansowana (Rys. 295), która otwiera okno wstawiania szafek i pozwala skorzystać z funkcji konfiguracji uchwytów(Rys. 297), czyli wybrać inny rodzaj uchwytu z rozwijanej listy (Rys. 296), jednak nie umożliwia usunięcia uchwytu;

Wybierz front do edycji  $\mathbf{x}$ Lp. Nazwa **Wymiary** Front przedni 324×720 Front przedni 24x720 Aktywne fronty Położenie zawiasów **⊡** Przedni ● Nieokreślone  $\Box$  Tylny O Od lewej  $\Box$  Lewy  $\bigcirc$  0 d prawej  $\Box$  Prawy Edytuj Zanknij

Rys. 293–przejście do edycji następnego frontu po zakończeniu definiowania ustawień pierwszego

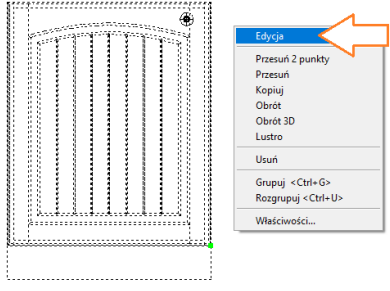

Rys. 294–edycja szafki

edycja uchwytów (Rys. 298), która umożliwia przesunięcie, obrócenie oraz usunięcie uchwytów (Rys. 299).

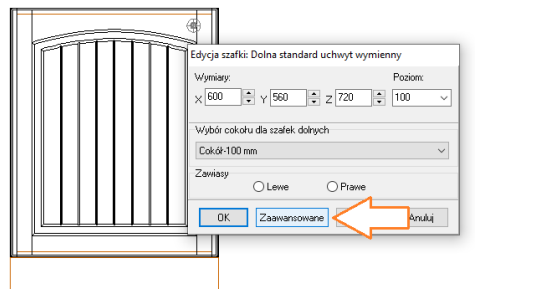

Rys. 295–wybór zaawansowanej edycji szafki Rys. 296–okno konfiguracji uchwytów, wybór uchwytu wymiennego

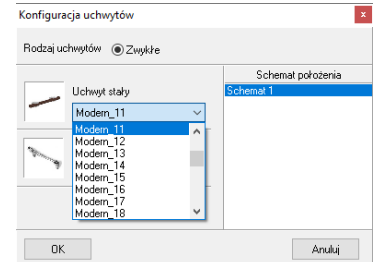

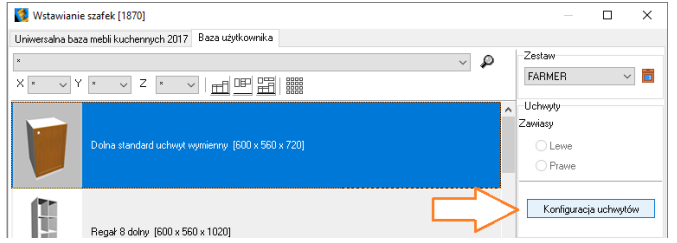

Rys. 297–zaawansowana edycja szafki –użytkownik przeniesiniony do okna wstawiania szafek, strzałka wskazuje opcję konfiguracji uchwytów

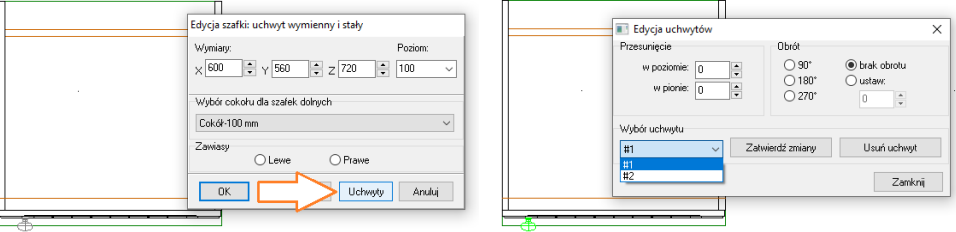

Rys. 298–wybór opcji edycji uchwytów Rys. 299–wybór uchtywu do edycji

#### 3.2.4. Sterowanie widocznością elementów szafki w edytorze

Widocznością części składowych szafki można zarządzać przy użyciu opcji, dostępnych w górnym menu "Edycja": "Widoczność elementów konstrukcyjnych" (Rys. 300), "Pokaż cokoły" (Rys. 301) oraz "Wyświetlaj fronty przy edycji półek" (Rys. 302). Wszystkie zmiany w widoczności elementów konstrukcyjnych szafki mają wpływ na wyświetlanie szafki podczas pracy w edytorze i na podglądzie, natomiast nie wpływają na obecność elementów szafki po wstawieniu jej w projekcie. Oznacza to, że części szafki ukryte za pomocą opcji "**Widoczność elemen**tów konstrukcyjnych" będą obecne, natomiast cokoły wyświetlone przy użyciu opcji "Pokaż cokoły", nie zostaną dodane do szafki umieszczonej w projekcie. Rys. 300–ukrywanie wybranych elementów

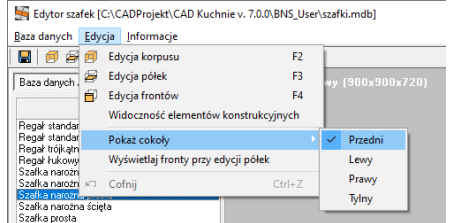

Rys. 301–wybór cokołów, które maja być widoczne na podglądzie szafki Rys. 302–aktywna opcja wyświetlania frontów przy edycji półek

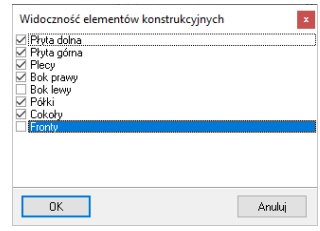

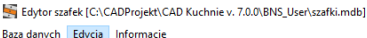

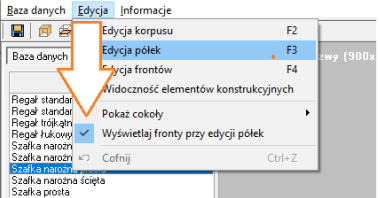

Poniżej prezentujemy różnicę w widoku przy wyłączonejiwłączonej widoczności frontów podczas edycji półek(Rys. 300).

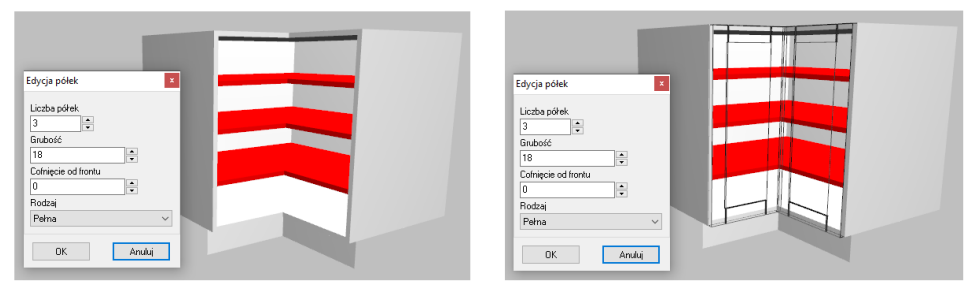

Rys. 303–po lewej edycja półek bez wyświetlania frontów, po prawej widoczne zarysy frontów

#### 3.3. Menu górne – zakładka "Informacje"

Opcia ..O programie" – wyświetla numer wersii edytora:

Opcja "Zestawienie elementów konstrukcyjnych" – pozwala wygenerować zestawienie elementów konstrukcyjnych tworzonej szafki i zapisać je do formatu odczytywanego przez program CAD Rozkrój, w którym następnie można uzyskać listę formatek dla danej szafki i przeprowadzić optymalizację ich rozkroju na dostępnych arkuszach. Zestawienie zawiera dane dotyczące części składowych korpusu (boki, płyty dolne i górne, plecy i półki) oraz rodzajów frontów (Rys. 304). Informacje te pogrupowane są oddzielnie, gdyż zestawienie dotyczące frontów nie jest używane przez CAD Rozkrój (fronty nie podlegają rozkrojowi). Poszczególne elementy zestawienia można usuwać (np. jeśli wytwórca nie przewiduje płyty górnej lub pleców) (program poprosi o potwierdzenie – Rys. 305) lub dodawać (np. wsporniki). Można je również edytować: zmieniać nazwy, wymiary, dodać okleinę, podać materiał i opcjonalnie pominąć podczas eksportu do pliku w formacie obsługiwanym przez program CAD Rozkrój (Rys. 306). Aby zapisać zestawienie do plikurozpoznawanego przez CAD Rozkrój, należy wybrać przycisk **Til "Zapisz zestawienie do pliku CAD Rozkrój"**. Plik ten można zaimportować do programu CAD Rozkrój i uzyskać optymalny wzór cięcia materiału potrzebnego do montażu danej szafki. Więcej informacji na temat programu CAD Rozkrój można znaleźć w instrukcji obsługi do tego modułu oraz na naszej stronie[: https://cadprojekt.com.pl/oferta/#cad\\_rozkroj.](https://cadprojekt.com.pl/oferta/#cad_rozkroj) 

### 3.4. Zakładka "Baza danych / Nowy model" w lewym menu

Zakładka ta umożliwia stworzenie nowej szafki. Aby to zrobić:

- w polu "Nowa szafka" należy wybrać typ szafki poprzez dwukrotne kliknięcie lewym przyciskiem myszy;
- pojawi się prośba o potwierdzenie (Rys. 307), a po kliknięciu "Tak" zostanie utworzona nowa szafka, którą można dowolnie ukształtować, używając opisanych wcześniej opcji edycyjnych;

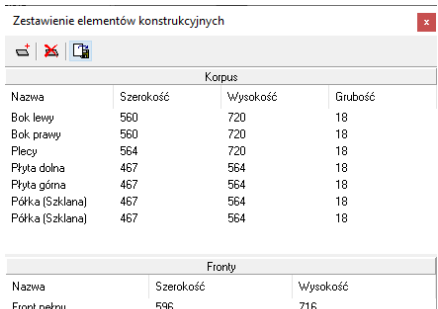

| Nazwa       | Szerokość | Wysokość  |  |
|-------------|-----------|-----------|--|
| Front pełny | 596       | 716       |  |
|             |           |           |  |
|             |           |           |  |
|             |           |           |  |
|             |           |           |  |
|             |           | <b>OK</b> |  |

Rys. 304-zestawienie elementów konstrukcyjnych szafki

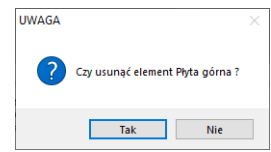

Rys. 305–potwierdzenie usuwania elementu z zestawienia

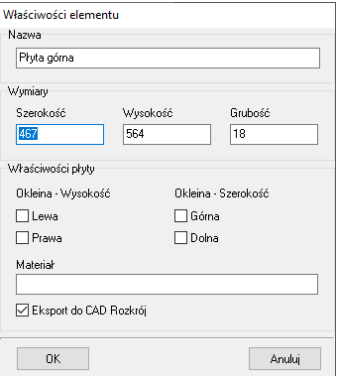

Rys. 306–właściwości elementu konstrukcyjnego

- aby zapisać nowa szafke w bazie użytkownika z domyślnymi ustawieniami, należy kliknąć przycisk **™ "Zapisz zmiany** w szafce" lub kombinację klawiszy [Ctrl+S], a następnie zatwierdzić chęć zapisania szafki klikając "Tak" w oknie komunikatu przedstawionymobok (Rys. 308);
- · aby zmodyfikować ustawienia zapisywanej szafki według swoich preferencji należy wybrać opcje **. Zapisz szafke jako"** z zakładki **"Baza danych"** w menu górnym (Rys. 309) – spowoduje to otwarcie okna **"Zapisz szafke w bazie"**, w którym można uzupełnić dane (podać nazwę szafki, przypisać ją do odpowiedniej grupy, opcjonalnie podać poziom i zdefiniować jako szafkę podstawową, a także wybrać domyślne uchwyty) (zakładka "**Dane podstawowe"**) (Rys. 310);
- w zakładce "Typoszereg" (Rys. 312) przypisuje się szafkę do odpowiednich grup pod względem szerokości, w których jest dostępna:
- wprzypadku zapisania do kilku typoszeregów, do bazy zostaną dodane szafki proporcjonalnie rozciągnięte (np. przy wybraniu szerokości 500, 1000 i 1500 dla tego samego modelu, zostaną dodane trzy szafki o takiej samej konfiguracji frontów i innych elementów, lecz o różnych szerokościach);

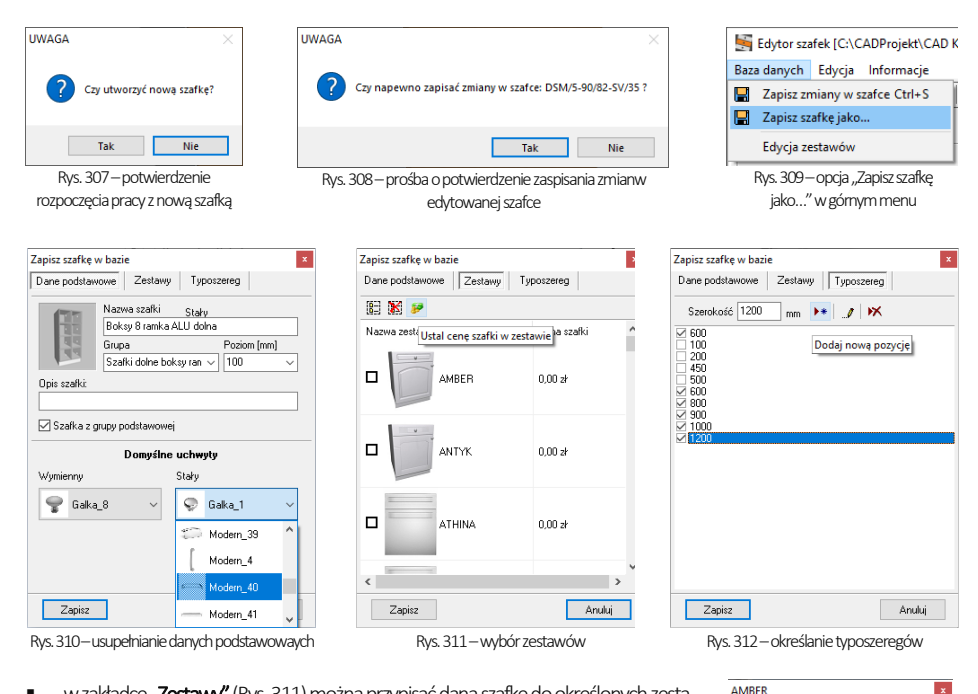

- w zakładce "Zestawy" (Rys. 311) można przypisać daną szafkę do określonych zestawów w bazie (np. o odpowiednich zdobieniach frontów) a także ustalić cenę dla szafki -jednakową dla wszystkich zestawów albo indywidualnie, dla każdego z zestawów z osobna (Rys. 314);
	- po zakończeniu wprowadzania ustawień, aby je zatwierdzić, należy wybrać przycisk "Zapisz".

Cena VAT  $\overline{0}$ o wszystkie zestawy OK Anuluj

Po zapisaniu szafki w bazie użytkownika można ją modyfikować. Dwukrotne kliknięcie na szafkę na liście "Szafki w bazie danych" spowoduje jej aktywację - jej ilustracja wyświetli się w polu podglądu i będzie można poddać ją edycji, a następnie zapisać w niej zmiany lub dodać nową szafkę, utworzoną w ten sposób, do bazy (odpowiednio opcje: "Zapisz zmiany w szafce" oraz "Zapisz szafkę jako"). Szafki można również z bazy usuwać - służy do tego przycisk XX Usuń z bazy w lewym dolnym rogu edytora(Rys. 316, strzałka nr 1).

Rys. 314–określanie ceny dla zestawu

*Uwaga! Szafka musi zostaćprzypisana do przynajmniejjednego zestawu, ponieważ w przeciwnym razie nie będzie widoczna w bazie użytkownika wprogramie CAD Kuchnie.*

#### 3.5. Zakładka "Podgląd" w lewym menu

Zakładka "Podgląd" (Rys. 316, strzałka nr 2) służy do przeglądania dostępnych w bazie wzorów frontów (zestawów) (Rys. 317). W zakładce można też zmienić domyślne uchwytów na inne spośród dostępnych w bazie, a także położenia zawiasów (prawe lub lewe) (Rys. 318) (uwaga: opcja zmiany położenie zawiasów jest dostępna pod warunkiem, że użytkownik wcześniej określił ich położenie w oknie "Wybierz front do edycji"; jeśli położenie pozostanie nieokreślone, panel "Zawiasy" w zakładce **"Podgląd"** bedzie nieobecny.

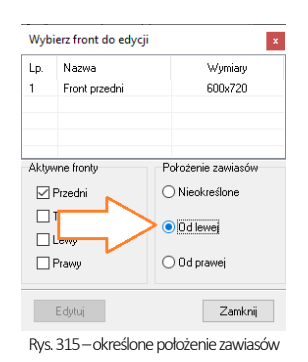

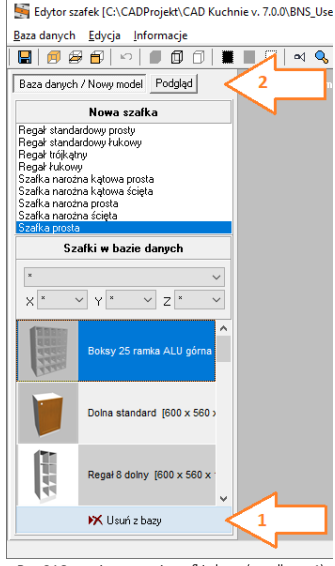

Rys. 316–opcja usuwania szafki z bazy (strzałka nr 1) orazzakładka Podgląd (strzałka nr 2)

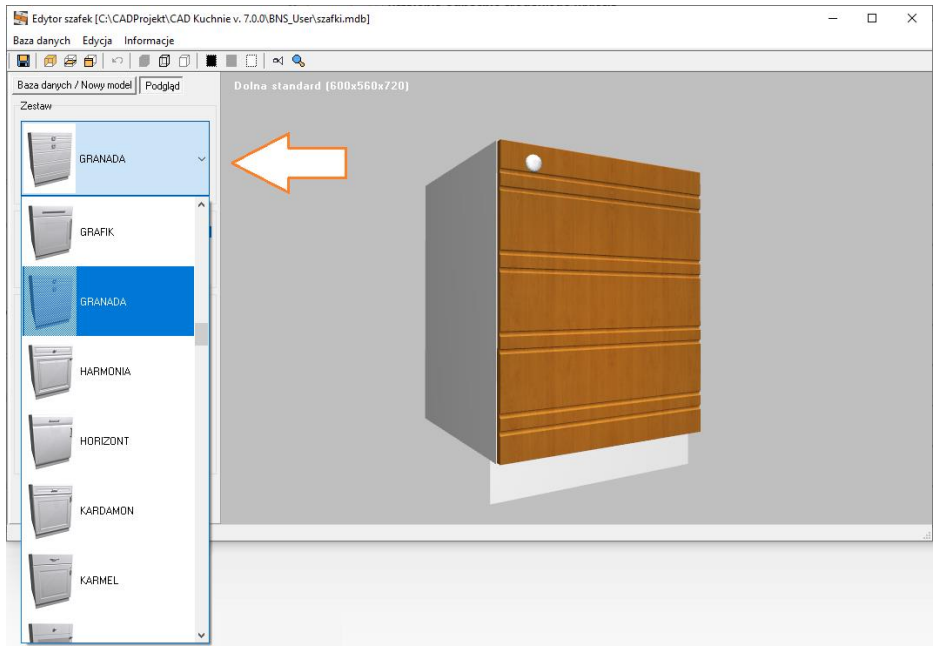

Rys. 317–podgląd zestawów

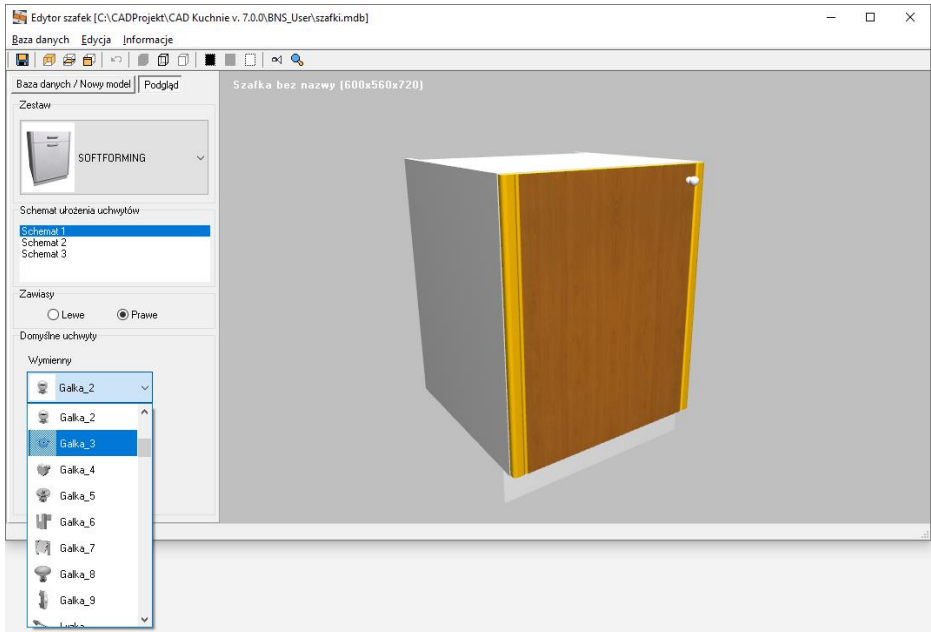

Rys. 318 – wymiana uchwytu w zakładce "Podgląd"; widoczny również panel "Zawiasy", umożliwiający zmianę położenia zawiasów

## 3.6. Inne funkcje "Edytora szafek użytkownika"

Wmenu ikonowym edytora szafek użytkownika znajduje się jeszcze kilka przydatnych funkcji. Przedstawiamy je w poniższej tabeli.

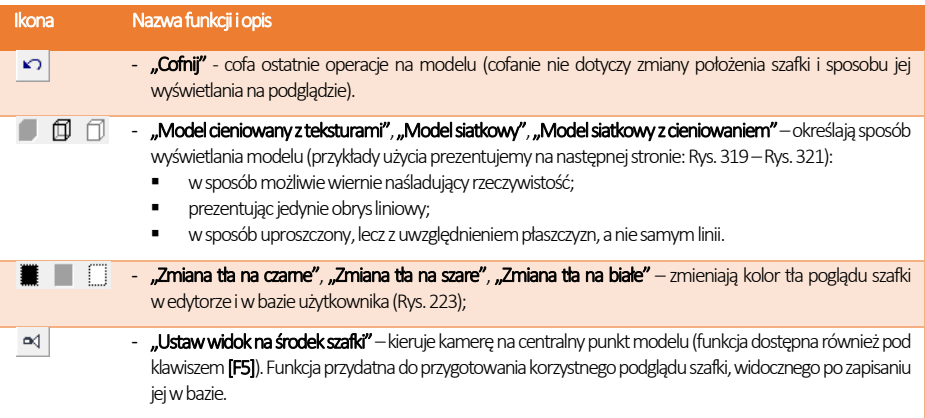

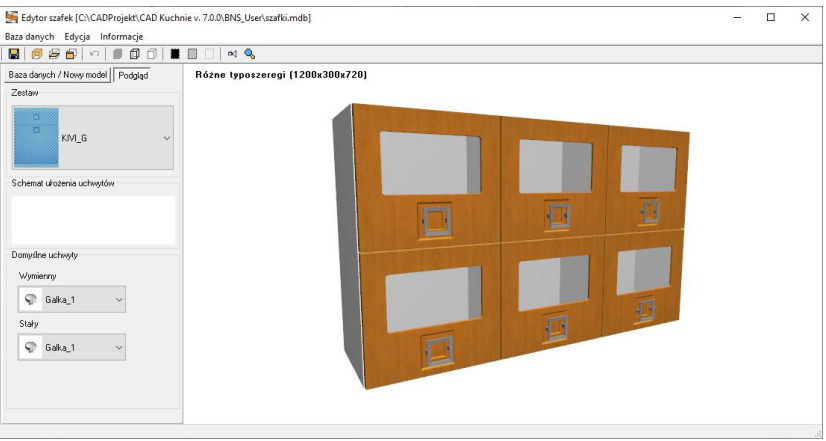

Rys. 319 –model cieniowany z teksturami, zmiana tła na białe

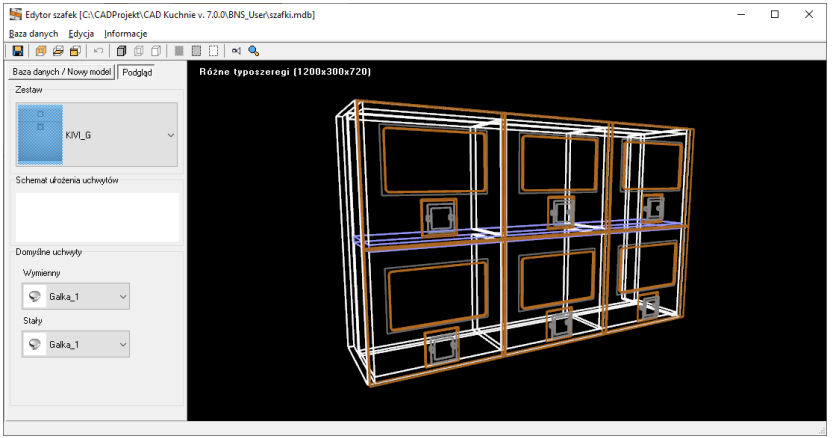

Rys. 320 –model siatkowy, zmiana tła na czarne

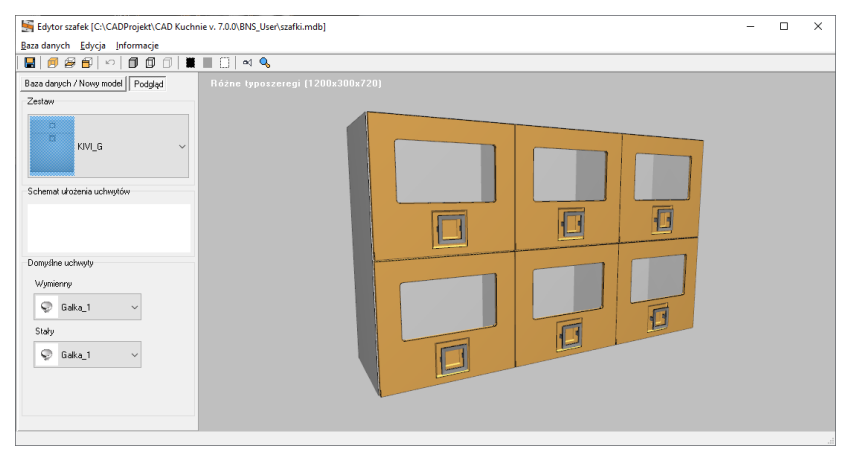

Rys. 321–model siatkowy z cieniowaniem, zmiana tła na szare

# ROZDZIAŁ 14 Blaty typowe

## 1. Uwagi wstępne

Po wybraniu ikony **WEL** "Blaty" z paska "CAD Kuchnie" uruchamia się moduł tworzenia blatów typowych (Rys. 322). Służy on do szybkiego, automatycznego generowania blatów na szafkach kuchennych, a także do tworzenia paneli oświetleniowych, półek, paneli okalających lub innych płyt, przewidzianych przez producentów mebli (dla każdej bazy mebli kuchennych. Schemat rysowania wszystkich elementów płytowych jest taki sam, niezależnie od rodzaju elementu.

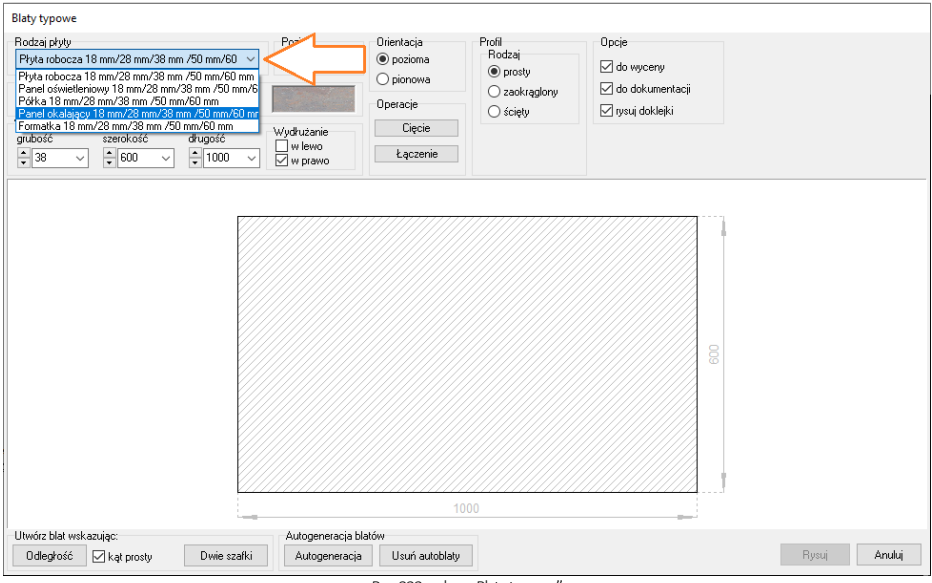

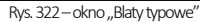

W przypadku niektórych baz producenckich przewidziana jest opcja automatycznej wyceny blatów. W takim wypadku w lewym górnym rogu okna "Blaty typowe" staje się dostępna opcja "Kolor płyty", pozwalająca użytkownikowi na wybranie wybarwienia spośród dostępnych w bazie (Rys. 243). Rozwijaną listę kolorów można przeszukiwać przy użyciu suwaka, strzałek i w przy suwaku oraz strzałek na klawiaturze.

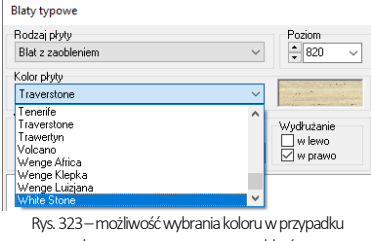

#### bazy z automatyczną wyceną blatów

## 2. Rysowanie blatów typowych

Blaty typowe można wstawiać do projektu na kilka sposobów: korzystając z automatycznego wykrywania szafek do pokrycia blatami (opcja "Autogeneracja"), wskazując dwa punkty, w których mają się znaleźć wierzchołki płyty (opcja "Odległość") lub wskazując skrajne szafki, na których i pomiędzy którymi blat ma zostać położony na zasadzie "od – do" (opcja "Dwie szafki"). Procedury postępowania w każdym z powyższych przypadków przedstawiamy w kolejnych podpunktach.

### 2.1. Rysowanie blatów przy użyciu funkcji "Autogeneracja"

Skorzystanie z autogeneracji powoduje pojawienie się blatów na wszystkich powierzchniach, które program rozpozna jako przystosowane do tego celu. W tym celu należy:

- **•** po wstawieniu szafek do projektu kliknąć ikonę  $\Box$  **Blaty**";
- w nowo otwartym oknie "Blaty typowe" można ustalić grubość płyty, wpisując jej wartość w odpowiednim polu edycyjnym (Rys. 226);
- wstawiając blaty na szafki dolne nie trzeba zmieniać poziomu wstawienia, gdyż jest on już standardowo ustawiony:
- kliknąć przycisk "Autogeneracja" w dolnej części okna,
- system samodzielnie wstawi blaty na wszystkie szafki dolne o wysokości nie większej niż 1700 mm;

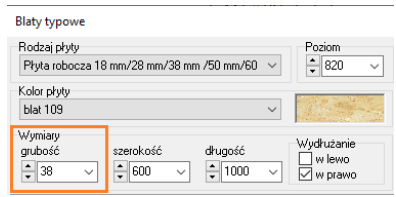

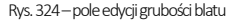

*Uwaga!Blaty rysowane za pomocą funkcji "Autogeneracji" można poddawać edycji, jednak w takim przypadku przestają być przez program traktowane jako automatyczne. W konsekwencji niemożliwe będzie usunięcie ich przy użyciu funkcji "Usuń autoblaty".*

#### 2.2. Rysowanie blatów poprzez wskazanie odległości

Metodę tę stosuje się między innymi wtedy, gdy długość wynikowego elementu płytowego ma być inna od łącznej długościwstawionych szafek (np. gdyblat ma się kończyć w innym miejscu, niż szafka). Aby wstawićblat za pomocą metody "Odległość" należy:

- po wstawieniu szafek do projektu wybrać najbardziej wygodny rzut i kliknąć ikonę  $\Box$  "Blaty":
- jeśli tworzony blat ma być położony pod kątem innym niż 90°, należy odznaczyć opcję "kąt prosty" pozwoli to na wskazanie punktu pod dowolnym kątem;
- w oknie "Blaty typowe" wybrać rodzaj płyty i kliknąć przycisk "Odległość" w lewym dolnym rogu;
- korzystając z odpowiednich punktów przyciągania, wskazać kliknięciami punkt początkowy (oznaczony na rysunku cyfrą 1) i końcowy (2) rysowanego blatu;
- alternatywnie po wskazaniu kliknięciem punktu początkowego (1) można przesunąć mysz w kierunku, w którym blat ma zostać położony, a następnie wpisać z klawiatury długość blatu i zatwierdzić klawiszem [Enter];
- w projekcie pojawi się podgląd blatu i ponownie otworzy się okno "Blaty typowe" w razie potrzeby można skorygować parametry: poziom wstawienia, grubość a nawet długość płyty (liczoną od punktu początkowego -1);
- jeśli położenie i parametry blatu są odpowiednie, należy kliknąć przycisk "Rysuj" blat zostanie wstawiony.

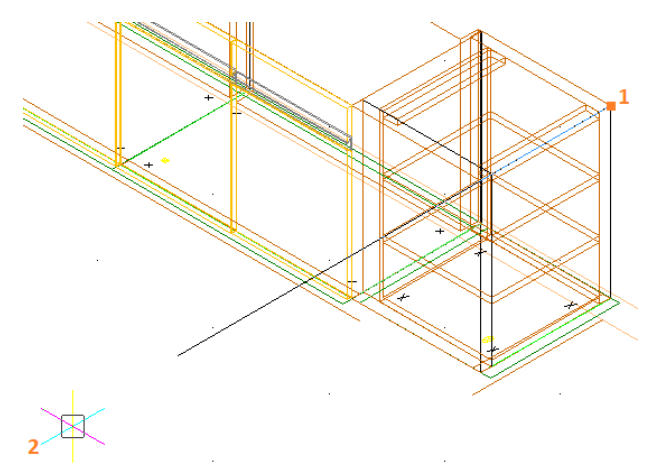

Rys. 325 – wskazywanie punktu początkowego i końcowego blatu, wstawianego przy użyciu opcji "Odległość"

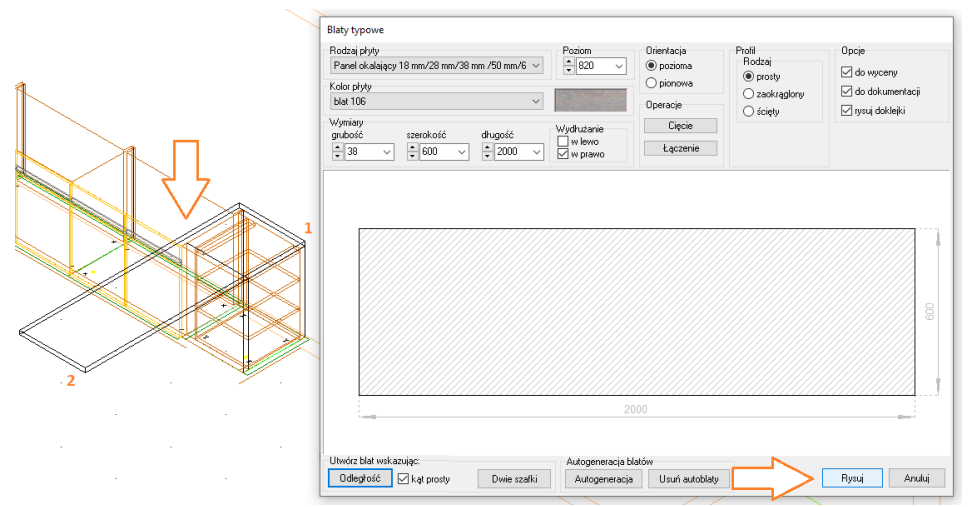

Rys. 326–rysowanie blatu przez wskazanie odległości –po wskazaniu drugiego punktu pojawia się podgląd blatu i okno, w którym należy zatwierdzić operację

#### 2.3.. Rysowanie blatów metodą "Dwie szafki"

Metodę tę można zastosować, kiedy krańce blatu leżą na skrajnych krawędziach szafek, a pomiędzy szafkami występuje luka (więc blat utworzony przy użyciu autogeneracji zostałyby podzielony i przykrył jedynie szafki, pozostawiając przestrzeń nad luką pustą)(Rys. 327). Aby wstawić blat przy użyciu funkcji "Dwie szafki", należy:

- po wstawieniu szafek do projektu wybrać najbardziej wygodny rzut i kliknąć ikonę **"Blaty"**;
- w oknie "Blaty typowe" wybrać rodzaj płyty i kliknąć przycisk "Dwie szafki";
- użytkownik zostanie przeniesiony do projektu, gdzie powinien wskazać kliknięciami szafki, w oparciu o które blat ma zostać wygenerowany, klikając ich dowolne krawędzie;
- po drugim kliknięciu pojawi się zarys wstawianego blatu i ponownie otworzy się okno "Blaty typowe", w którym można zmienić parametry blatu, jeśli zajdzie taka potrzeba (można zmienić także jego długość, liczoną od skrajnej krawędzi pierwszej wskazanej szafki)
- jeśli położenie i parametry blatu są odpowiednie, należy kliknąć przycisk "Rysuj" blat zostanie wstawiony.

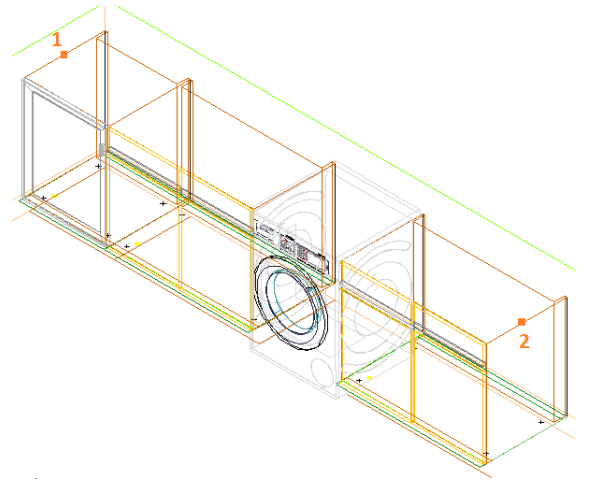

Rys. 327 – rysowanie blatów metoda "Dwie szafki"

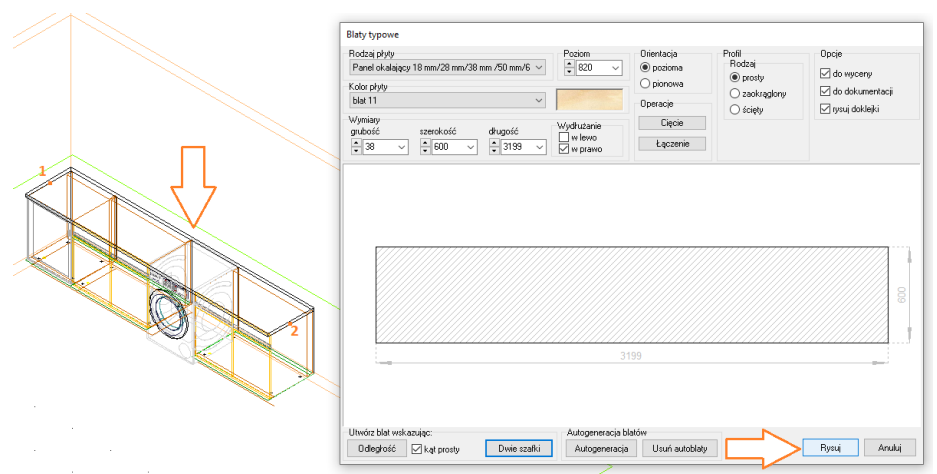

Rys. 328 –rysowanie blatu przez wskazanie krańcowych szafek –po wskazaniu drugiej pojawia się podgląd blatu i okno, w którym należy zatwierdzić operację

## 2.4. Sterowanie widocznością doklejek

Przy pierwszym wstawieniu blatów do projektu wyświetla się propozycja ukrycia doklejek w środowisku CAD, aby zwiększyć przejrzystość rysunku(Rys. 329).

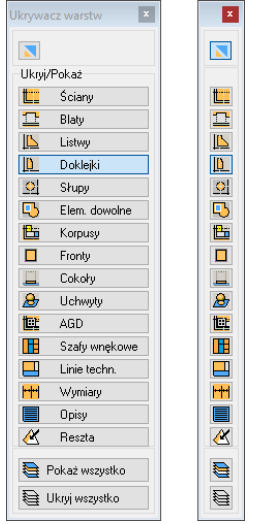

Rys. 331 – ukrywacz warstw, widok rozwinięty i z ukrytymy nazwami ikon

# <span id="page-131-0"></span>3. Edycja blatów typowych

Aby dokonać zmian dla wyrysowanego blatu typowego należy poddać go edycji. Można to zrobić na trzy sposoby:

- zaznaczyć blat typowy, który ma zostać wydłużony i wybrać ikonę "Blaty";
- zaznaczyć blat, rozwinąć menu podręczne pod prawym przyciskiem myszy i wybrać z niego pozycję "Edycja";
- kliknąć na blacie dwukrotnie lewym przyciskiem myszy;
- w każdym z powyższych przypadków otworzy się okno "Blaty typowe", w którym można zmienić wybrane właściwości i parametry edytowanego blatu.

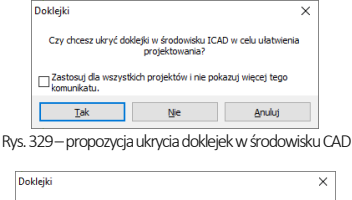

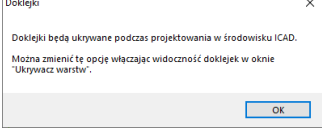

Rys. 330-potwierdzenie ukrycia doklejek

Preferowane rozwiązanie można zastosować do wszystkich projektów i jednocześnie zablokować wyświetlanie tego komunikatu w przyszłości. Jeśli użytkownik zdecyduje się na ukrywanie doklejek, otrzyma potwierdzenie w formie powyższego komunikatu z podpowiedzią, że w razie potrzeby może włączyć widoczność doklejek przy użyciu ukrywacza warstw, dostępnego pod ikoną "Pokaż - ukryj element" (Rys. 330). Obok przedstawiamy wygląd ukrywacza – aby wyłączyć widoczność wybranych elementów rysunku należy kliknąć odpowiednie przyciski (aktywne wyświetlają się na niebiesko). Ukrywacz można wyświetlać w formie pełnej i kompaktowej (z ukrytymi nazwami przycisków) (Rys. 331).

#### 3.1. Zmiana rodzaju i koloru płyty

Blat poddany edycji można modyfikować na wiele sposobów. Pierwszą dostępną modyfikacją jest zmiana rodzaju i koloru płyty, polegająca na wybraniu odpowiednich pozycji z rozwijanych list (Rys. 332 i Rys. 333). W zależności od używanej bazy, dostępne tu będą różne pozycje. Aby zatwierdzić wybór, należy kliknąć przycisk "Rysuj" w prawym dolnym rogu okna "Blaty typowe". Rys. 333–wybór koloru; widoczny pogląd wybarwienia

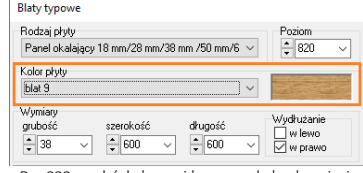

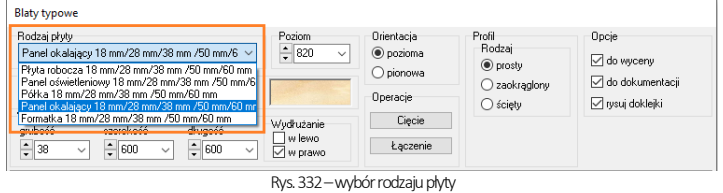

#### 3.2. Zmiana poziomu i orientacii blatu

W razie potrzeby, można zmienić poziom wstawienia blatu lub ustawić go w pionie. Aby umieścić blat na innej wysokości, po wyedytowaniu blatu należy wpisać żądaną wartość w polu "Poziom" lub wybrać ją z rozwijanej listy (Rys. 334). Aby obrócić blat do pionu, należy wybrać opcje "pionowa" w polu "Orientacja" (Rys. 336). W przypadku blatu typowego, leżącego na szafce, obrót do pionu obrót nastąpi w odniesieniu do krawędzi leżącej z tyłu (trafi ona na spód). Blaty nietypowe obracają się wokół krawędzi, leżącej od strony północnej, a blaty typowe, nie leżące na szafkach (np. wyrysowane przy użyciu opcji "Odległość"), obracają się wokół krawędzi, rozpoznanej przez program jako przednia.

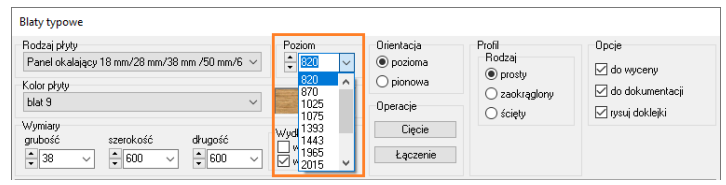

Rys. 334–ustalanie nowego poziomu blatu

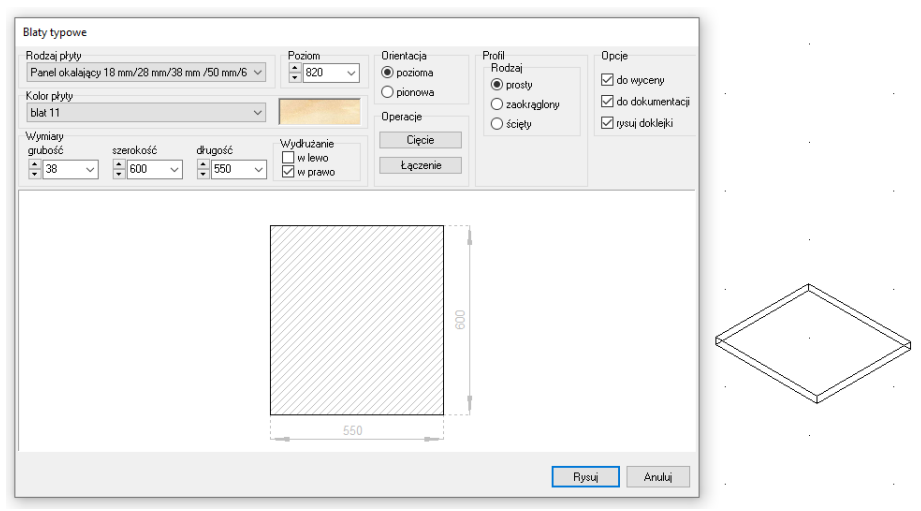

Rys. 335–edycja blatu w orientacji poziomej, zaznaczone funkcje sterowania orientacją blat

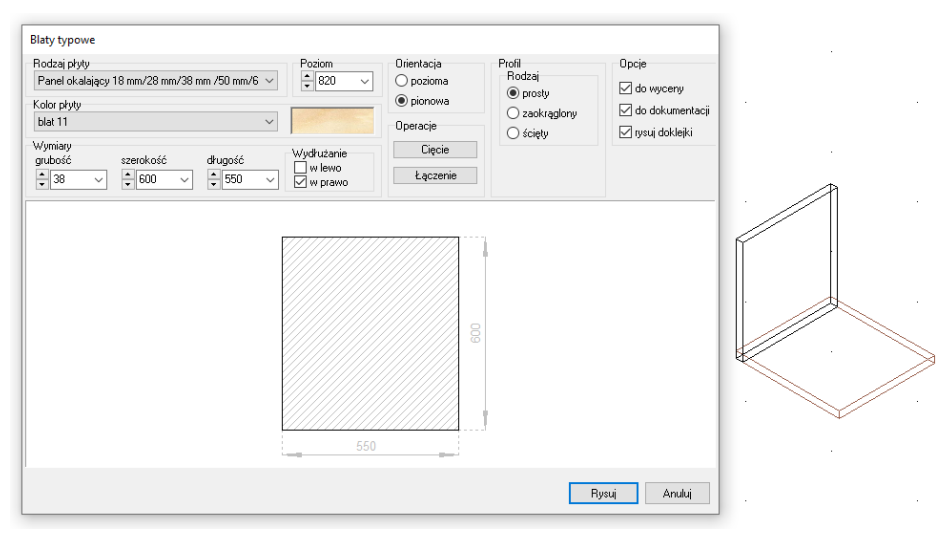

Rys. 336–obracanie blatu do pionu –widoczny podgląd blatu w oryginalnym położeniu (brązowe linie) oraz w położeniu wynikowym (czarne linie)

#### 3.3. Zmiana wymiarów blatu

Można modyfikować wymiary blatów typowych we wszystkich kierunkach, z zastrzeżeniem, że przy przekroczeniu przewidzianych przez producenta wymiarów płyty, nie będzie możliwe wybranie koloru blatu i wycenienie go (uwaga: opcja wyceny blatów może być niedostępna w przypadku niektórych baz, jeśli producent nie przewidział takiej możliwości). Użytkownik zostanie o tym poinformowany w komunikatach, przedstawionych obok(Rys. 337 i Rys. 338).

Aby wydłużyć blat typowy, należy:

- poddać go edycji dowolną metodą, opisaną [w punkcie 3;](#page-131-0)
- w polu **"Wydłużanie"** wskazać strone, w która blat ma zostać wydłużony ("w lewo" lub "w prawo" – Rys. 339);
- jeśli zaznaczone będą obie opcje, blat zostanie wydłużony symetrycznie w obie strony;
- podać nową wartość w polu "długość używając strzałek  $\div$  lub wpisując ją z klawiatury (Rys. 340);
- w projekcie i na podglądzie w oknie "Blaty typowe" widoczne są efekty zmiany parametrów edytowanego blatu;
- po uzyskaniu odpowiednich parametrów blatu, należy kliknąć przycisk "Rysuj", aby zatwierdzić operację.

Można także zmienić grubość i szerokość blatu, jednak w tym wypadku nie ma możliwości wybrania strony, w którą blat ma być powiększony (pogrubianie zawsze będzie przebiegało w górę, a poszerzanie do środka pomieszczenia).

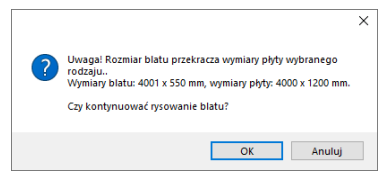

Rys. 337-informacja o przekroczeniu przewidzianych wymiarów blatu

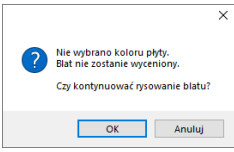

Rys. 338 - komunikat o braku możliwości nadania koloru i wycenienia blatu

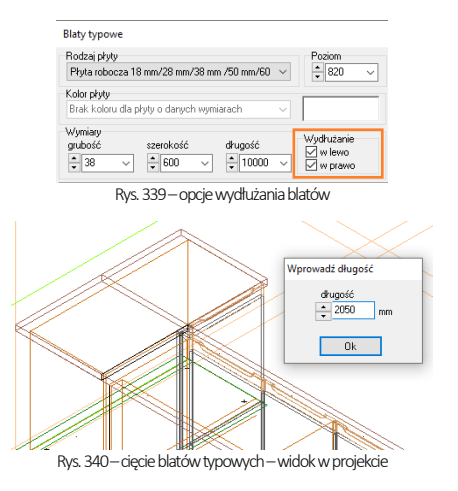

### 3.4. Cięcie blatów typowych

Aby podzielić blat na dwie części należy:

- edytować blaty typowy, który ma zostać podzielony i w oknie **"Blaty typowe"** wybrać opcie "**Ciecie"** (Rys. 341);
- w projekcie widoczny jest podgląd cięcia blatów oraz okno, w którym można wprowadzić długość pierwszego z blatów wynikowych (Rys. 342) (do-myślnie linia podziału ustawia się w połowie długości dzielonego blatu);
- zatwierdzić operacje przyciskiem "OK".

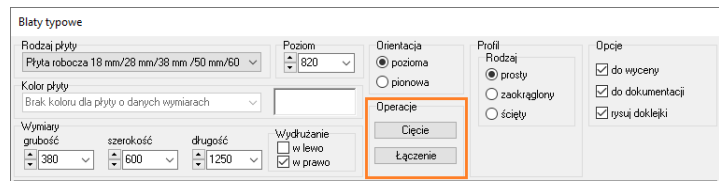

Rys. 341–przyciski do cięcia i łączenia blatów

## 3.5. Łączenie blatów typowych

Blaty leżące na jednym ciągu szafek można zespolić w jeden blat. By dokonać łączenia blatów należy:

- poddać blat edvcii:
- w oknie **"Blaty typowe"** wybrać opcje **"Łaczenie"** (Rys. 343):
- wskazać w projekcie kliknięciem blat, który ma zostać dołączonydo obecnie edytowanego–blaty zostaną połączone.

## 3.6. Wybór profilu blatu

Dostępne są trzy rodzaje profili: prosty, zaokrąglony i ścięty; dodatkowo profile mogą być zaokrąglane lub ścinane dwustronnie (Rys. 344 – Rys. 348). Aby zdefiniować profil należy:

- poddać blat edycji;
- w oknie "Blaty typowe" kliknięciem wskazać krawędź blatu, która ma zostać poddana obróbce;
- wybrać odpowiednie opcje w polu "Profil" (Rys. 342);

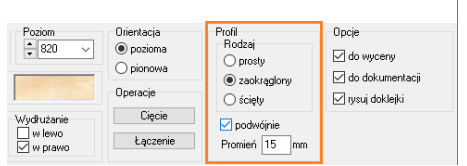

Rys. 342 – pole "Profil" w oknie "Blaty typowe"

▪ efekt będzie widoczny na podglądzie blatu w środowisku (Rys. 342) oraz w wizualizacji (Rys. 343 –Rys. 347);

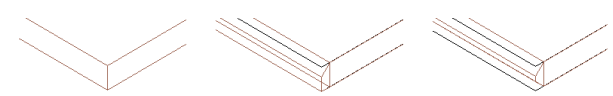

Rys. 343– widok profili blatu w środowisku (profil prosty, ścięty i dwustronnie ścięty)

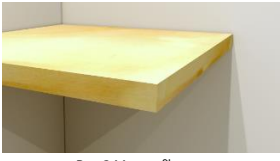

Rys. 344–profil prosty

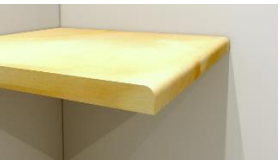

Rys. 345–profil jednostronnie zaokrąglony

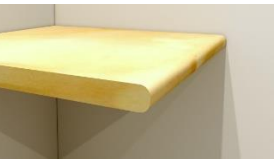

Rys. 346–profil dwustronnie zaokrąglony

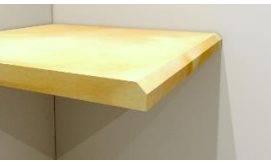

Rys. 347 –profil jednostronnie ścięty

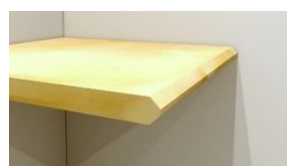

Rys. 348–profil dwustronnie ścięty

### 3.7. Wybór opcji dodatkowych

Użytkownik może także zdecydować, czy dany blat ma zostać uwzględniony w wycenie projektu (Rys. 349) oraz w dokumentacji technicznej – służą to tego opcje **"do wyceny"** oraz **"do dokumentacji"**, dostępne w prawym górnym rogi okna "Blaty typowe" (Rys. 350). Możliwość wyłączenia blatu z wyceny i/lub dokumentacji może być przydatna w sytuacji, gdy użytkownik użył narzędzia "Blaty" do stworzenia elementów własnych, nie występujących w bazie (np. schodów). Więcej informacji na temat wyceny kuchni znajdą Państwo [w Rozdziale 25](#page-218-0) (..Wycena projektu kuchni i cennik bazy szafek"), natomiast dokumentacji technicznej poświęcone są trzy rozdziały: Rozdziały 16 ("Edycja dokumentacji blatów")[, Rozdział](#page-226-0) 26 ("Dokumentacja techniczna projektu") oraz Rozdział 27 ("Dokumentacja techniczna projektu - ARCHIWALNA")..

Dodatkowo, jeśli użytkownik korzysta z baz producentów mebli kuchennych, przewidujących automatyczne dodawanie doklejek, może zrezygnować z ich rysowania w przypadku wstawiania blatów czyli przy użyciu opcji "**Odległość"** oraz "Dwie szafki". Służy do tego opcja "rysuj doklejki" (Rys. 350) (uwaga: opcja nie wpływa na widoczność blatów, wstawionych przy użyciu autogeneracji).

Wszystkie wyżej wymienione opcje są domyślnie aktywne.

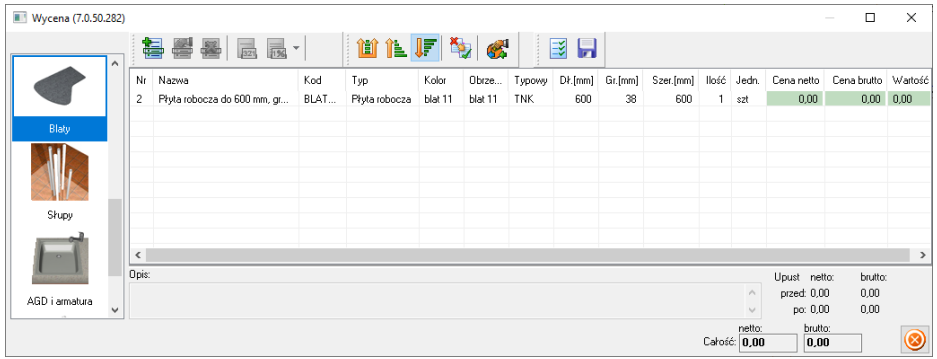

Rys. 350–blat uwzględniony w wycenie projektu

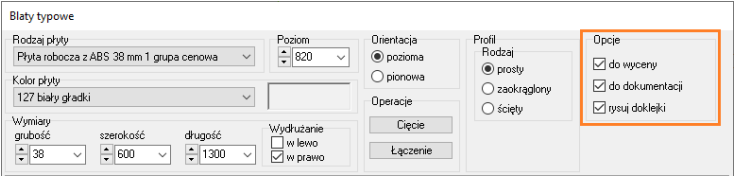

Rys. 350 –opcje pozwalające zrezygnować z uwzględniania blatu w wycenie i/lub dokumentacji oraz z dodawania doklejek do blatów rysowanych "ręcznie"

#### 3.8. Edycja narożników blatu

Dla blatu poddanego edycji można zdefiniować podcięcie każdego z jego narożników. W tym celu należy:

- w oknie "Blaty typowe" wskazać kliknięciem narożnik do zdefiniowania (Rys. 352);
- **·** dostępne są cztery rodzaje narożników: prosty, zaokrąglony ściety i podciety (Rys. 351);
- po kliknięciu narożnika, użytkownik zostaje przeniesiony do okna, w którym może wybrać typ podcięcia (Rys. 334);
- szczegółowy przegląd typów narożników przedstawiono w kolejnych podpunktach.  $R$ ys. 351–rodzaje obróbki narożnika

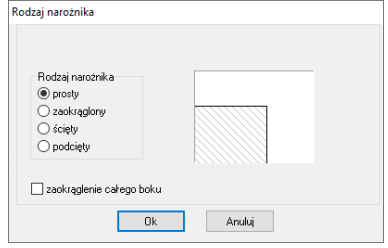

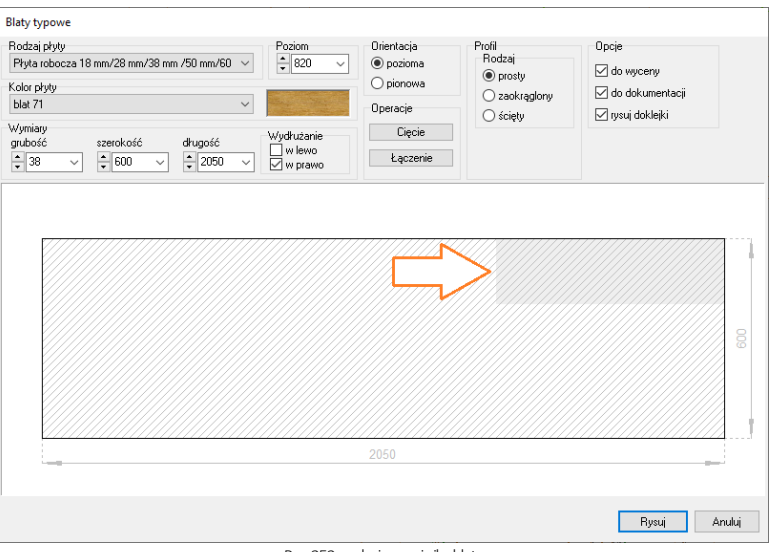

Rys. 352–edycja narożnika blatu

#### 3.8.1. Rodzaje narożników – zaokrąglenia

Aby uzyskać zaokrąglenie wybranego narożnika blatu, należy:

- edytować blat, wskazać kliknięciem narożnik i wybrać opcję: "zaokrąglony";
- w polu edycyjnym wpisać wartość promienia zaokrąglenia (Rys. 353);
- dzięki podglądowi zmian, widocznemu w projekcie można na bieżąco korygować efekt zaokrąglenia aż do momentu uzyskania odpowiednich parametrów;
- wtedy należy kliknąć "Ok", aby zatwierdzić ustawienia – użytkownik zostanie przekierowany z powrotem do okna "Blaty typowe", gdzie powinien wybrać przycisk "Rysuj";
- blat w projekcie zostanie zaokrąglony.

#### 3.8.2. Rodzaje narożników - ścięcia

Aby uzyskać ścięcie narożnika blatu, należy:

- edytować blat, wskazać narożnik i wybrać trzeci rodzaj narożnika, czyli "ścięty" (Rys. 354);
- w polach edycyjnych podać wartości ścięć (jeśli mają być równe, należy zaznaczyć pole X=Y);
- dzięki podglądowi można wprowadzać korekty, aż do uzyskania właściwych parametrów;
- po uzyskaniu prawidłowych ustawień zatwierdzić je przyciskiem "OK", a następnie, z powrotem w oknie "Blaty typowe" kliknąć "Rysuj".

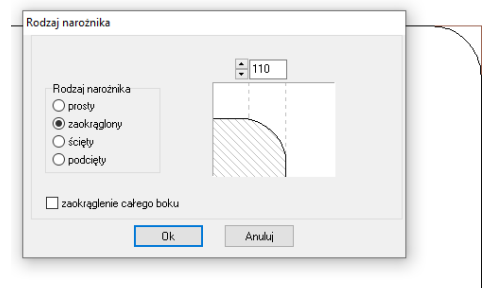

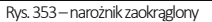

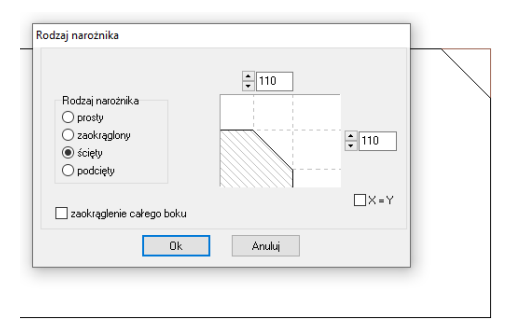

Rys. 354–narożnik ścięty

#### 3.8.3. Rodzaje narożników - podcięcia

W celu by uzyskania podciętego narożnika, należy:

- edytować blat, wskazać kliknięciem narożnik i wybrać opcje **..podciety"** (Rys. 355):
- w polach edycyjnych podać parametry podcięcia (jeśli głębokość i szerokość podcięcia mają być równe, można zaznaczyć pole X=Y, wtedy będą zmieniać się jednocześnie);
- dzięki podglądowi można korygować efekty podcięcia aż do uzyskania żądanego kształtu;
- w tym momencie należy kliknąć "Ok", a następnie, w oknie "Blaty typowe", zatwierdzić całą ope-rację, wybierając przycisk "Rysui".

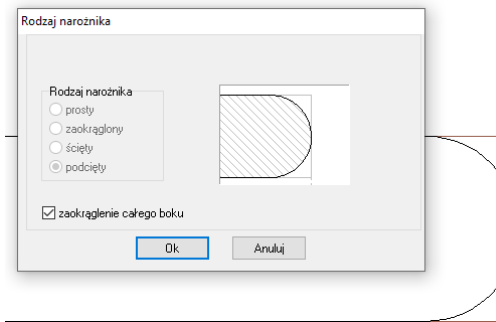

Rys. 356–zaokrąglenie całego boku

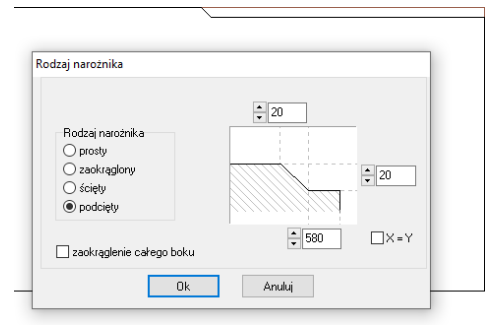

Rys. 355–narożnik podcięty

#### 3.8.4. Rodzaje narożników – zaokrąglenie całego boku

Ostatnim dostępnym typem obróbki narożników jest zaokrąglenie całego boku (Rys. 356). W tym przypadku nie ma możliwości ustalenia parametrów ścięć, domyślnie tworzone jest półkole. Efekt zaokrąglenia można sprawdzić na podglądzie w projekcie. Jeśli jest odpowiedni, należy kliknąć przycisk "OK", a następnie "Rysuj" w oknie "Blaty typowe". Kształt blatu w projekcie ulegnie zmianie.

# ROZDZIAŁ 15 Blaty nietypowe

## 1. Uwagi wstępne

Blaty nietypowe, czyli o dowolnych kształtach, są rysowane samodzielnie przez użytkowników programu przy użyciu narzędzi rysowania (Rys. 357) w sposób analogiczny do tworzenia elementów dowolnych, co zostało opisane w [Rozdziale 8.](#page-68-0) Najdogodniejszym widokiem do ich rysowania jest widok z góry, dostępny na pasku "Punkt widoku" pod ikoną "Widok z góry" <sup>@</sup> (Rys. 358). Obrys blatu może być wyrysowany polilinią alboliniami i/lub łukami niepowiązanymi w ścieżkę–należy jednak pamiętać, że zawsze musito być figurazamknięta. Poniżejszczegółowo opisujemy użycie polilinii (ścieżki) do stworzenia kształtu blatu. Blaty nietypowe można poddawać edycji w taki sam sposób, jak blaty typowe (patr[z Rozdział 14](#page-131-0)).

# 2. Rysowanie blatów nietypowych przy użyciu ścieżki (polilinii)

Aby narysować obrys blatu nietypowego przy użyciu ścieżki należy:

- wybrać ikonę <sup>(</sup> "**Rysuj ścieżkę"** z paska "Rysowanie (Rys. 357);
- kliknąć w miejscu, w którym chcemy rozpocząć rysowanie ścieżki;
- w razie potrzeby skorzystać z komend, przedstawionych w tabeli poniżej (komendy te można łączyć, tzn. użyć najpierw jednej dla jednego odcinka polilnii, a następnie innej dla kolejnego, tworząc tym samym profil blatu o dowolnych, nietypowych kształtach);
- ścieżke wyrysować tak, by jej koniec łączył się z początkiem (musi to być profil zamknięty);
- uwaga: nie należy klikać więcej niż raz w jednym punkcie, a odcinki proste nie powinny zawierać punktów pośrednich;
- po narysowaniu kształtu blatu według powyższych wskazówek, należy kliknąć ikone "Blaty nietypowe"  $\Xi$ ;
- następnie należy wskazać kliknięciem lewym przyciskiem myszy krawędź lub wnętrze obrysu blatu;
- **· otworzy się okno "Blaty nietypowe"** z wczytaną już ścieżką dla blatu (Rys. 359, Rys. 362 oraz Rys. 363), w którym można dokonać wyboru ustawień dla tworzonego blatu;
- po dokonaniu ustawień należy wybrać przycisk "Rysuj".

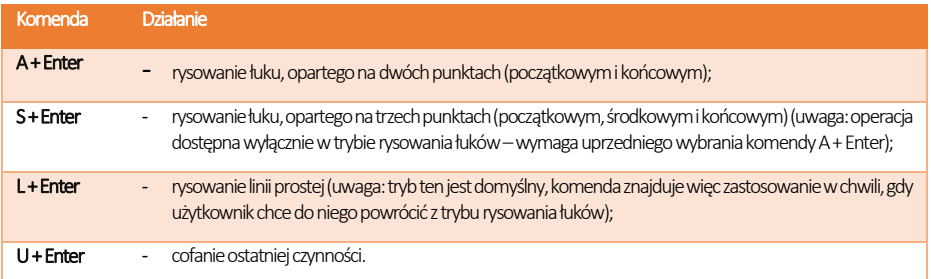

## 3. Opcje blatów nietypowych

Aby dokonać zmian dla wyrysowanego blatu typowego należy poddać go edycji. Można to zrobić na trzy sposoby:

- zaznaczyć blat typowy, który ma zostać wydłużony i wybrać ikonę "Blaty";
- zaznaczyć blat, rozwinąć menu podręczne pod prawym przyciskiem myszy i wybrać z niego pozycję "Edycja";
- kliknąć na blacie dwukrotnie lewym przyciskiem myszy:
- w każdym z powyższych przypadków otworzy się okno "Blaty typowe", w którym można zmienić wybrane właściwości i parametry edytowanego blatu.

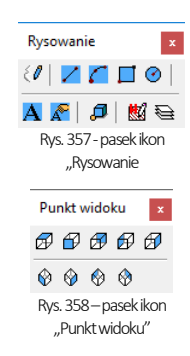

Dla tworzonych lub edytowanych blatów nietypowych są dostępnej następujące opcje:

- właściwości płyty:
	- wybór rodzaju płyty z rozwijanej listy w lewym górnym rogu okna(zawartość listy zależy od decyzji producenta);
	- wybór koloru płyty (uwaga: przy przekroczeniu założonych przez producenta maksymalnych wymiarów wybranie koloru oraz wycenienie blatu nie będzie możliwe, o czym użytkownik zostanie poinformowany w odpowiednim komunikacie);
	- ustalenie dowolnej grubości płyty –poprzez wpisanie z klawiatury lub wybranie z rozwijanej listy;
	- wskazanie kierunku usłojenia płyty poprzez wybór przycisku "Wskaż kierunek" i odpowiednie ustawienie osi usłojenia przy użyciu myszy;
- położenie blatu w przestrzeni:
	- wybór orientacji: poziomej (domyślnej) lub pionowej;
	- zdefiniowanie poziomu wstawienia (wybór z rozwijanej listy lub poprzez wpisanie wartości z klawiatury):
- wyłączenie blatu z wyceny i/lub dokumentacji projektu:
	- poprzez zdjęcie zaznaczenia z opcji "do wyceny", co zaskutkuje pominięciem blatu w wycenie;
	- poprzez zdjęcie zaznaczenia z opcji "do dokumentacji" w prawym górnym rogu;
- wykończenie krawędzi:
	- definiowanie profili (obrzeży) dla wybranych krawędzi, poprzez wskazanie ich kliknięciem na podglądzie (Rys. 362 i Rys. 363), a następnie wskazanie rodzaju profilu ("zaokraglony" lub "ściety", jednostronnie lub dwustronnie) i ustalenie promienia zaokrąglenia lub wartość ścięcia (Rys. 362 i Rys. 363).
	- możliwe jest również sterowanie widocznością doklejek w środowisku (opcja dostępna podczas wstawiania blatu do projektu –pojawia się zapytanie, czy doklejki mają być widoczne, czy ukrywane w środowisku CAD; dotyczy to wyłącznie baz kuchennych, w których przewidziano domyślne doklejki).

## 4. Przykłady wykorzystania blatów nietypowych

Na poniższych ilustracjach (Rys. 359 –Rys. 365) przedstawiono podgląd blatów stworzonych samodzielnie przez użytkownika na oknie edycji blatów, w środowisku CAD oraz w wizualizacji (uwaga: użyto zaawansowanego renderingu Path tracing, dostępnego w dodatkowym module Redner PRO).

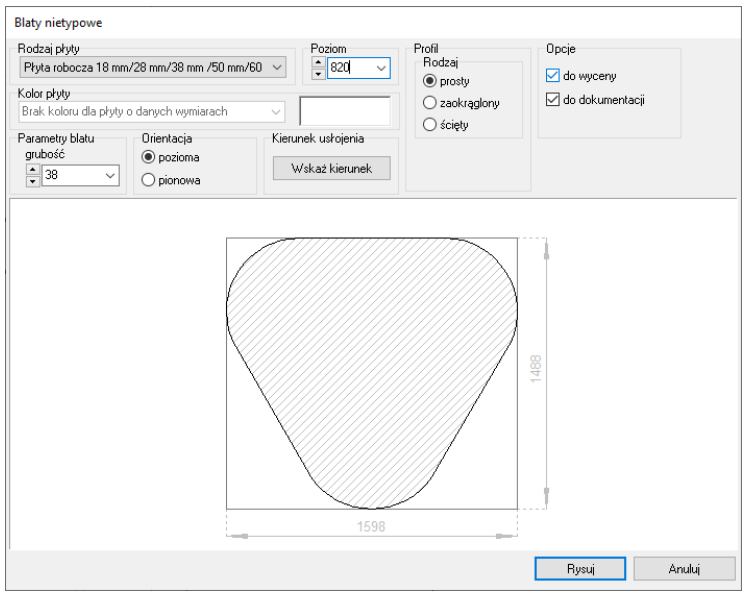

Rys. 359 – okno "Blaty nietypowe" z przykładowym blatem o kształcie samodzielnie wyrysowanym przez użytkownika

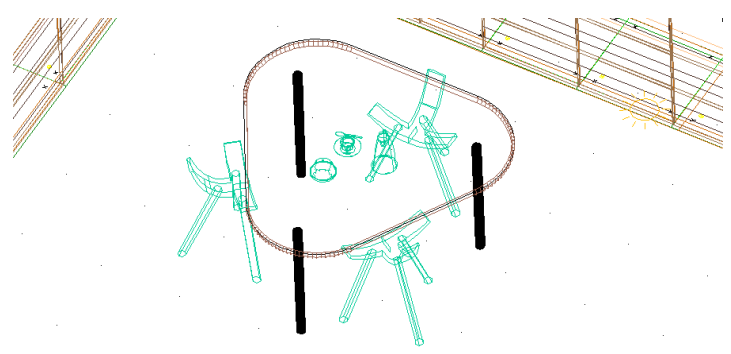

Rys. 360 –blat nietypowy, utworzony w oparciu o kształt narysowany przez użytkownika, widok w środowisku CAD

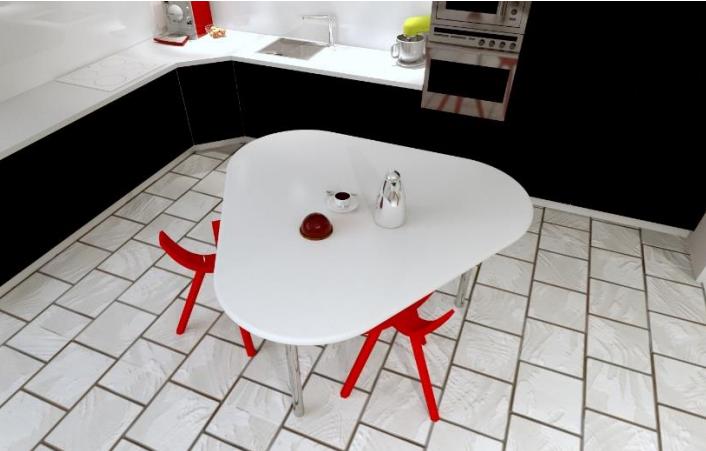

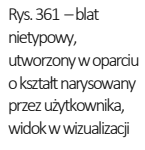

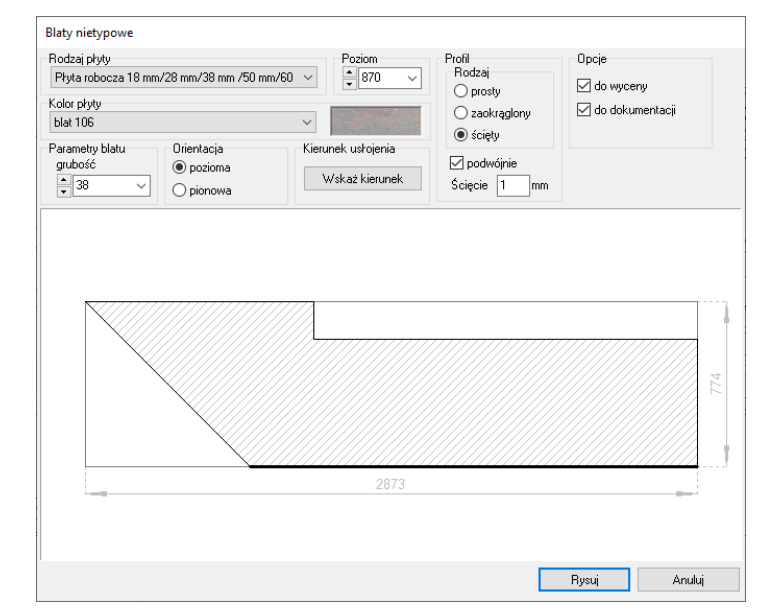

Rys. 362 –blat nietypowy, którego część stanowi parapet okienny, widoczna krawędź z obrzeżem (pogrubiona)

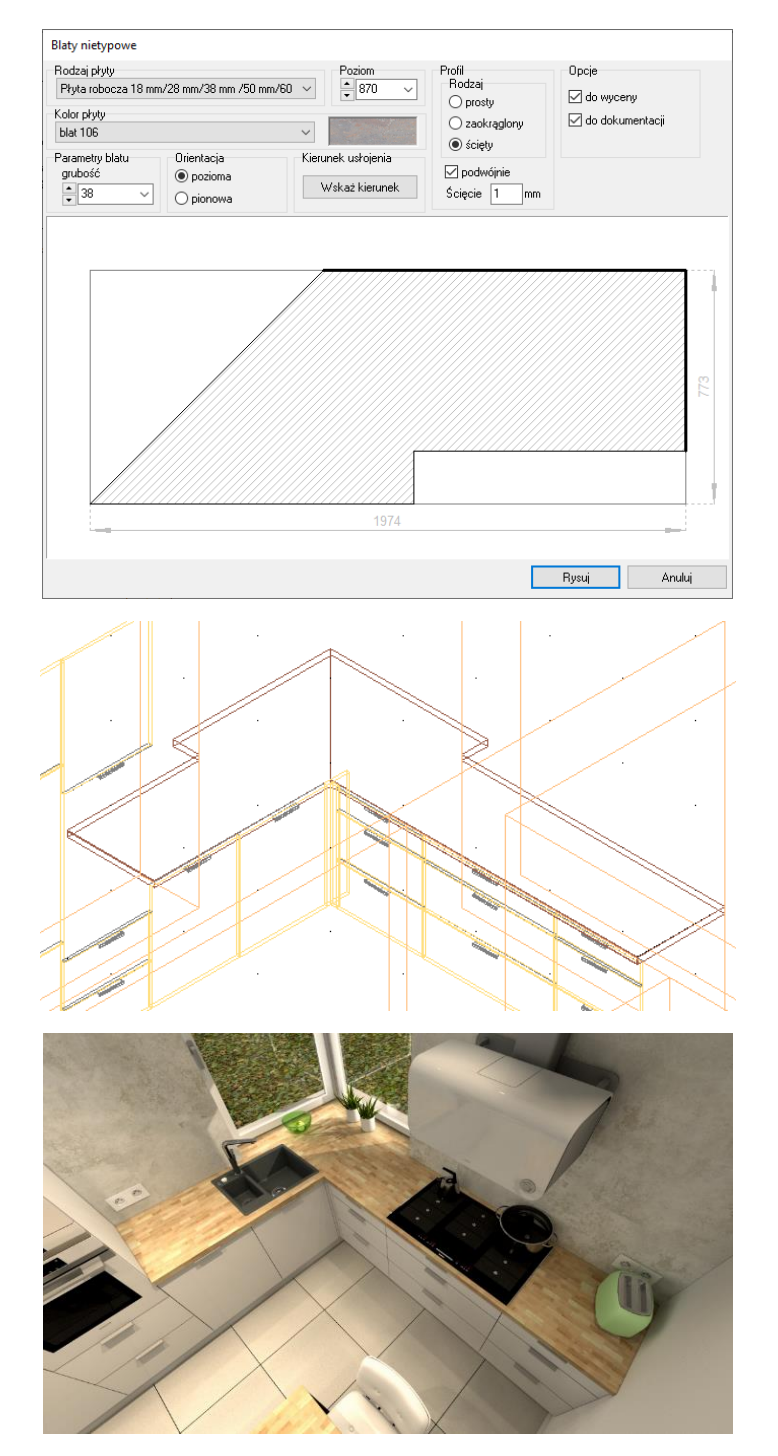

Rys. 363 –blat nietypowy, którego część stanowi parapet okienny, widoczne krawędzie z obrzeżem (pogrubione)

Rys. 364 –blat nietypowy, utworzony w oparciu o kształt narysowany przez użytkownika, widok w środowisku CAD

Rys. 365 – blat nietypowy, utworzony w oparciu o kształt narysowany przez użytkownika, widok w wizualizacji

# ROZDZIAŁ 16 Edycja dokumentacji blatów

## <span id="page-142-0"></span>1. Uwagi wstępne

Po wybraniu ikony $\mathbb{H}$ . Dokumentacia blatów" z paska "CAD Kuchnie" otwiera się okno "Edycia dokumentacii blatów" (Rys. 366), gdzie można tworzyć i edytować rysunki techniczne wyrysowanych w projekcie blatów. Rysunki te mogą być następnie dołączone do całościowej, archiwalnej dokumentacji technicznej projektu (uwaga: nie ma możliwości dodania tych rysunków do nowej dokumentacji technicznej, wprowadzonej wraz z wersją CAD Kuchnie 7.0).

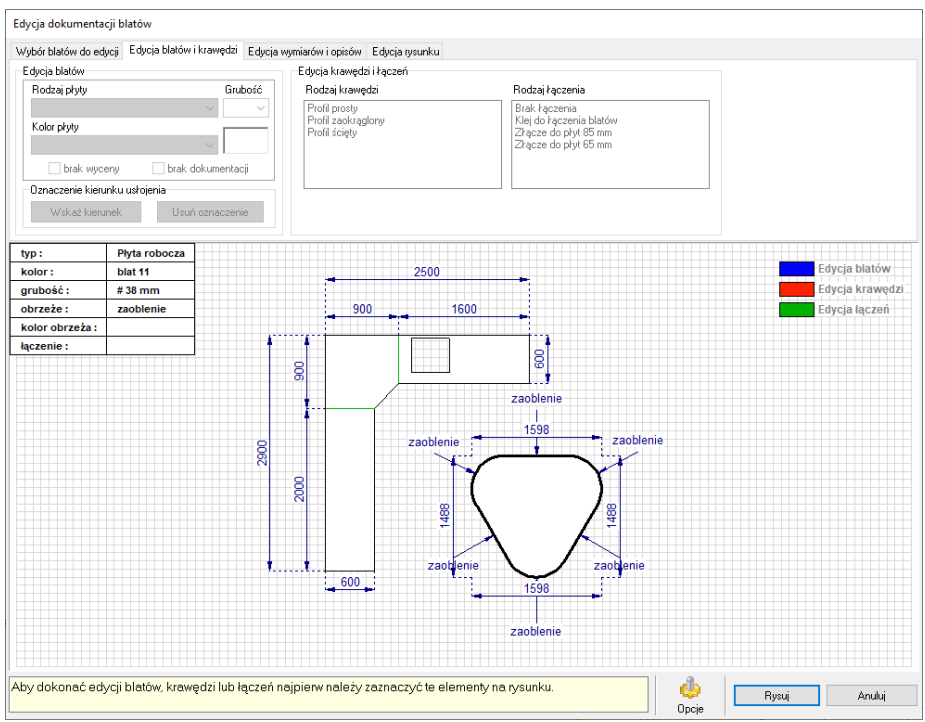

Rys. 366-wygląd okna "Edycji dokumentacji blatów" w przypadku bazy producenckiej z dostępną automatyczną wyceną blatów

## 2. Wygląd okna edycja dokumentacji blatów

Okno posiada cztery zakładki, które omówiono w kolejnych punktach tego rozdziału. Domyślnie otwiera się na zakładce drugiej "Edycja blatów i krawędzi". Ilość dostępnych tutaj opcji jest różna, w zależności od używanej bazy – w przypadku baz producenckich, w których nie jest dostępna automatyczna wycena blatów, nie jest obecna opcja "Kolor płyty". Blaty wyświetlają się na podglądzie w centralnej części okna w następujący sposób:

- obrysy blatów pojawiają się na prostopadle siatkowanym tle (domyślny rozmiar pojedynczej kratki siatki to  $100 \times 100$  mm, można go zmienić w zakładce **"Edycia rysunku"**):
- blat, który nie został zaznaczony jest wyświetlany na biało;
- po zaznaczeniu blatu kliknięciem lewym przyciskiem myszy pojawia się na nim granatowe ukośne kratkowanie;
- krawędzie blatów po zaznaczeniu wyświetlają się czerwoną pogrubioną linią;
- łączenia między blatami są oznaczone kolorem zielonym, po zaznaczeniu pogrubiają się(Rys. 367).

W dolnej części okna znajduje się okno z podpowiedziami, przycisk "**Opcie"** oraz przyciski "**Rysuj"** i "Anuluj" (Rys. 367).

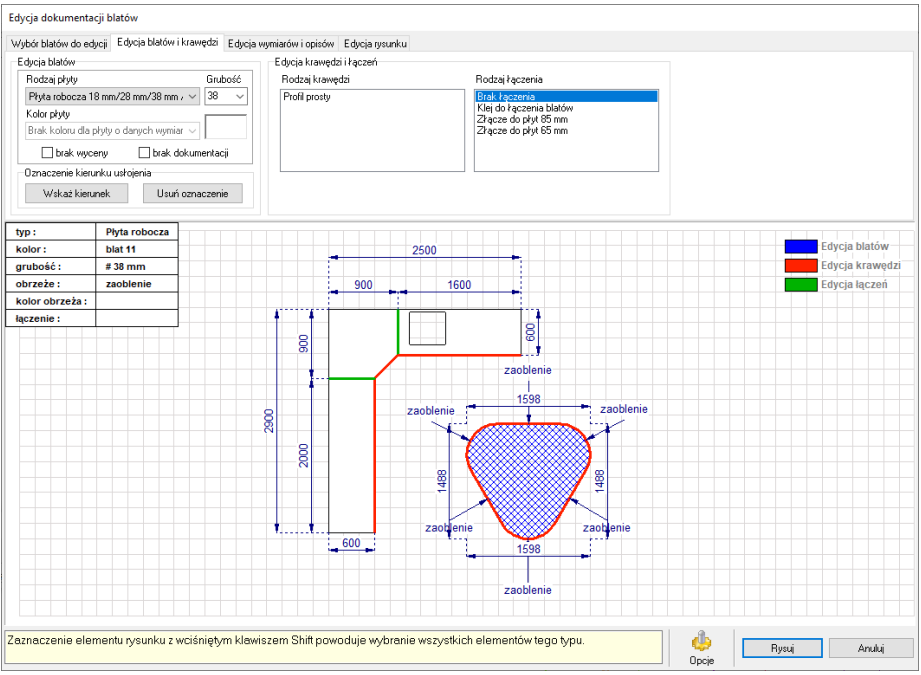

Rys. 367 - okno "Edytora blatów" – podgląd blatów, krawędzi i łączeń

## 3. Zakładka "Wybór blatów do edycji"

W polu ..Wybór blatów" użytkownik może sortować blaty według orientacji, wybierając do podglądu blaty poziome lub blaty pionowe i skośne. Istnieje też możliwość filtrowania blatów pod względem poziomu, na którym się znajdują. W tym celu należy zaznaczyć opcję "Filtruj po wysokości" i wybrać poziom z listy (Rys. 368). Aby wyświetlić wszystkie blaty, obecne w projekcie, należy wyłączyć filtr wysokości.

W polu "Ukrywanie blatów" można ukrywać blaty – najpierw należy zaznaczyć blaty do ukrycia, klikając na nie lewym przyciskiem myszy, a następnie wybrać przycisk "Ukryj zaznaczone blaty". Aby ponownie je wyświetlić, należy kliknąć przycisk "Pokaż ukryte blaty".

W polu "Dokumentacia" można przygotować listę rysunków blatów, które mają zostać zawarte w archiwalnej dokumentacji technicznej projektu. Na "**Liście rysunków do dokumentacji**" można zamieścić np. rysunek przedstawiający zbiorczo wszystkie blaty w projekcie oraz osobne rysunki blatów, umieszczonych na różnych poziomach – korzystając z funkcji filtrowania po wysokości i ukrywania wybranych blatów. Pozastosowaniu kolejnego filtru i uzyskaniu w ten sposób nowej konfiguracji blatów na rysunku, w panelu "Dokumentacja" pojawi się przycisk "Dodaj nowy rysunek" (Rys. 369). Po kliknięciu na niego aktualny rysunek zostanie dodany do listy. Każdy nowy rysunek blatów może być samoistnie dodawany do listy–w tym celu należy zaznaczyć opcję "Dodawaj rysunki automatycznie". Usunięcie rysunku z listy jest możliwe przez wskazanie kliknięciem rysunku do usunięcia i wybranie przycisku "Usuń aktualny rysunek", który pojawia się automatycznie na miejscu przycisku "Dodaj nowy rysunek" (Rys. 368).
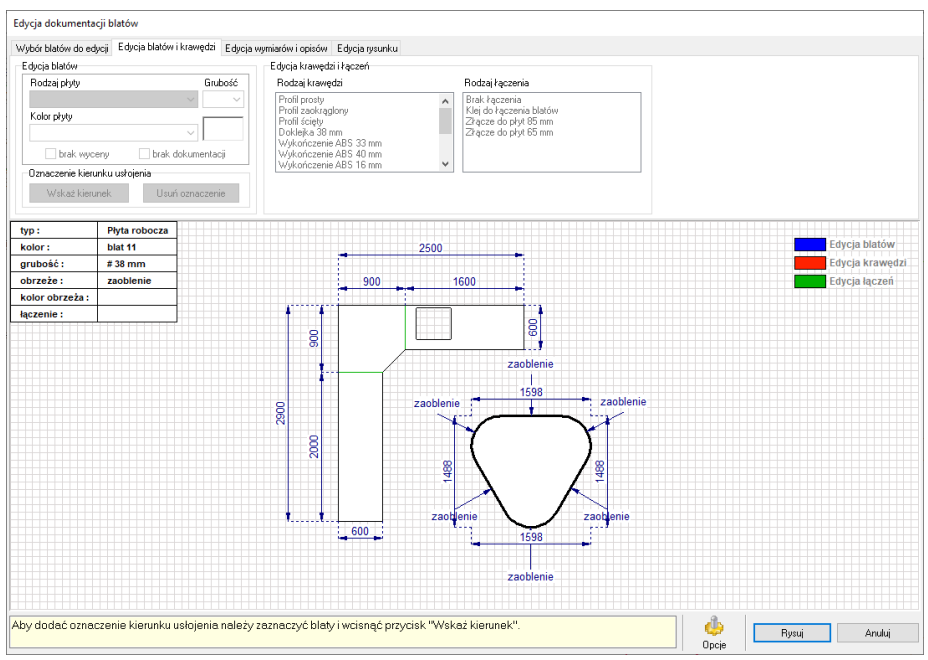

Rys. 368–sortowanie według poziomu wstawienia blatów wyłączone –widoczne blaty, wstawionena poziomie 820 mm

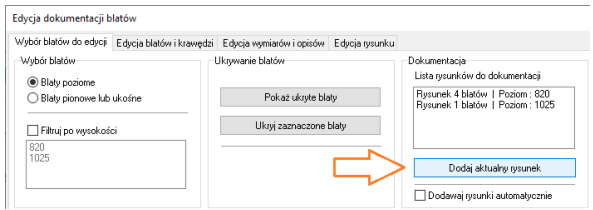

Rys. 369 – w miejscu przycisku "Usuń aktualny rysunek" pojawiła się opcja dodawania rysunku do listy

## 4. Zakładka "Edycia blatów i krawedzi"

Zakładka ta pozwala na edytowanie samych blatów, a także ich krawędzi oraz łączeń między nimi. W polu "Edycja blatów" możnawybraćrodzaj płyty, z której blat ma być wykonany,oraz ustalićjego grubość.W przypadku niektórych baz istnieje również możliwośćwybrania koloru blatu (uwaga: jeśli wymiary blatu przekroczy limit,ustalonyprzez producenta,wybór koloru nie będzie możliwy, a użytkownik zostanie o tym poinformowany w komunikacie wyświetlonym w dezaktywowanym polu "Kolor płyty"). Znajduje się tu również opcja wyłączenia blatu z wyceny lub dokumentacji oraz opcje oznaczania kierunku usłojenia płyty ("**Wskaż kierunek" i "Usuń oznaczenie"**) (Rys. 370). Aby nanieść kierunek usłojenia płyty należy:

- zaznaczyć kliknięciem wybrany blat (blaty) i kliknąć przycisk "Wskaż kierunek";
- ustawić kierunek przy użyciu busoli (Rys. 371) i zatwierdzić go ponownym kliknięciem lewym przyciskiem myszy;
- na blatach pojawi się symbol usłojenia, czyli potrójna falista linia, której ustawienie wskazuje kierunek wzoru.

W polu "Edycja krawędzi i łączeń" można wybrać rodzaj krawędzi oraz łączenia blatów, zaznaczając najpierw wybraną krawędź na podglądzie, a następnie wskazując odpowiednie pozycje na listach, oznaczonych strzałkami(Rys. 370). To, jakie rodzaje krawędzi oraz łączeń będą dostępne, zależy od aktualnie używanej bazy i rodzaju płyty. W zależności od dokonanego wyboru, program odpowiednio dostosuje krawędź (na podglądzie w oknie edytora dokumentacji blatów pojawisię odpowiedni opis, np. "zaoblenie", a efekt będzie widoczny po przejściu do wizualizacji) lub łączenie (pojawi się symboliczne oznaczenia wybranego rodzaju łączenia –Rys. 372).

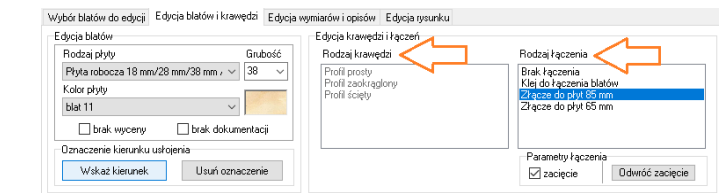

Rys. 370–zakładka "Edycia blatów i krawędzi"–wybór płyty i jej grubości

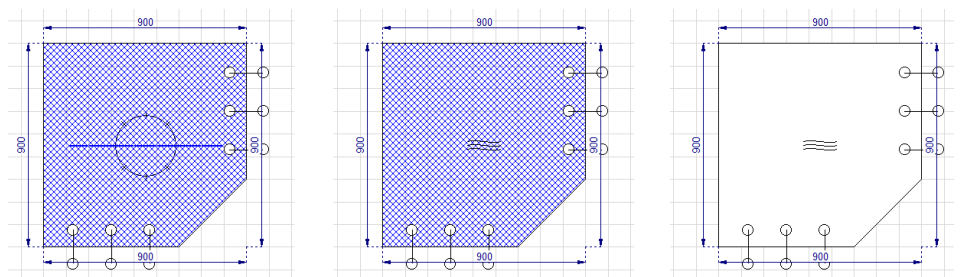

Rys. 371 –wskazywanie kierunku usłojenia –od lewej: busola, oznaczenie kierunku na zaznaczonym blacie oraz oznaczenie na blacie bez zaznaczenia

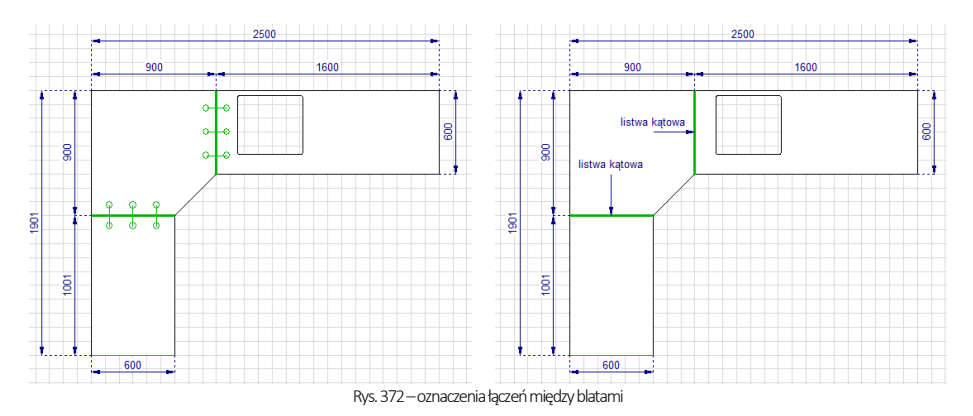

## 5. Zakładka "Edycja wymiarów i opisów"

W tej zakładce można dostosować opis techniczny rysunku:zmienić czcionkę opisową, rozmieszczenie i liczbęwymiarów oraz wygląd opisów–według następujących zasad:

- wygląd wymiarów i opisów (ustawienia czcionki, efekty dodatkowe, kolor) można zmieniać przy użyciu przycisku  $\frac{24}{4}$ "Wybór czcionki" (zmianie ulegną wszystkie wymiary lub wszystkie opisy na rysunku);
- zaznaczone wymiary wyświetlają się domyślnie w postaci pogrubionej granatowej linii, natomiast zaznaczone opisy wyświetlająsię na czerwono (Rys. 374);
- po zaznaczeniu jednego lub większej liczby opisów można dostosować ich właściwości (opcje: "strzałka", "strzałka + tekst" lub ..brak opisu");
- po skierowaniu kursora myszy na koniec strzałki opisu, pojawi się małe kółko –"chwytając" za nie lewym przyciskiem myszy można rozciągnąć strzałkę i przemieścić jej koniec w dowolne miejsce na rysunku (używając metody "przeciągnij i upuść") (Rys. 375);
- po zaznaczeniu pojedynczego wymiaru pojawia się pole "Tekst wymiarowy" (oznaczone strzałką na Rys. 374), w którym można zmienić tekst wymiaru;
- wymiary można (pojedynczo) przesuwać przy użyciu metody "przeciągnij i upuść";
- jeden lub więcej zaznaczonych wymiarów można usunąć przy użyciu przycisku "Usuń wymiary";

aby wstawić nowe wymiary, należy skorzystać z przycisku "Dodaj wymiary" (po jego wybraniu wyświetli się lista rodzajów wymiarowań i przycisk "Zakończ wymiarowanie" (Rys. 373) –należy wskazać, jaki wymiar będzie nanoszony, potem dwoma kliknięciami na krawędziach blatów na rysunku wskazać jego punkt początkowy i końcowy, a następnie ustalić odsunięcie wymiaru, przesuwając mysz i na koniec zatwierdzić położenie wymiaru trzecim kliknięciem; można od razu nanieść kolejny wymiar; aby wrócić do rysunku, należy kliknąć przycisk "Zakończ wymiarowanie".

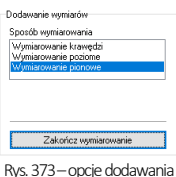

wymiarów

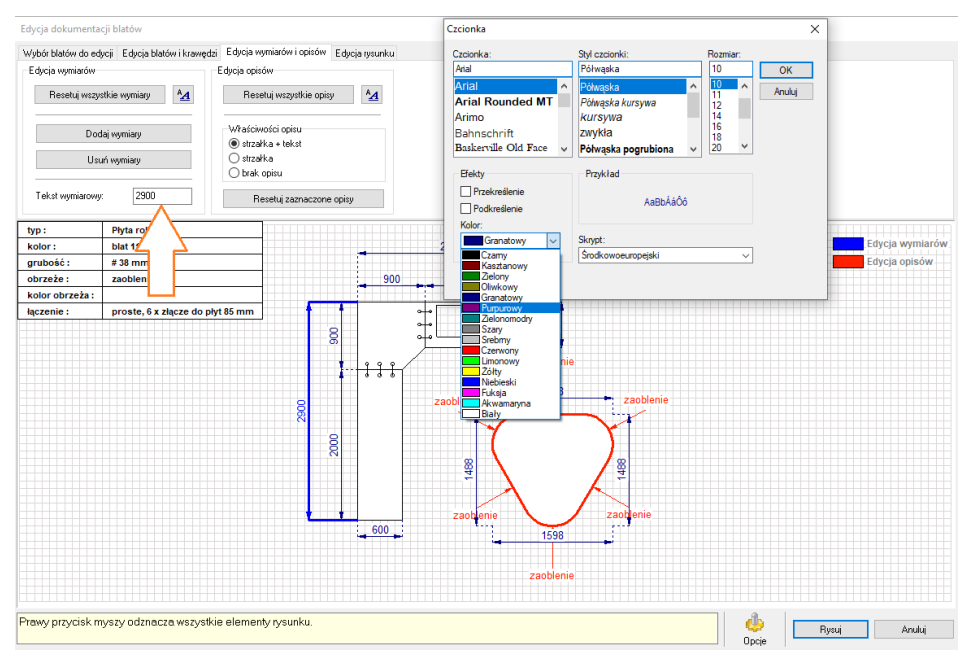

Rys. 374 –edycja wymiarów i opisów –wybór czcionki i koloru opisu

## 6. Zakładka "Edycja rysunku"

Ostatnia zakładka edytora dokumentacji blatów(Rys. 376)umożliwia modyfikację wyglądu rysunku. Użytkownik ma do dyspozycji różne zakresy marginesów, zmianę tła (wyświetlanie linii pomocniczych lub ich ukrycie, wybór gęstości podziału siatki), opcje wypełnienia blatów (kreskowanie lub kolor) oraz możliwość zmiany położenia lub ukrycia tabeli z podstawowymi informacjami o blatach, która domyślnie wstawia się w lewym górnym rogu rysunku (tabelę można umieścić jako pasek w górnej części rysunku, ustalając liczbę wierszy, albo ukryć, zdejmując zaznaczenie z pola "Rysuj tabelkę") (Rys. 375).

## 7. Opcje dodatkowe

Ikona wie "Opcje" otwiera okno z dodatkowymi ustawieniami dokumentacji blatów (Rys. 377).

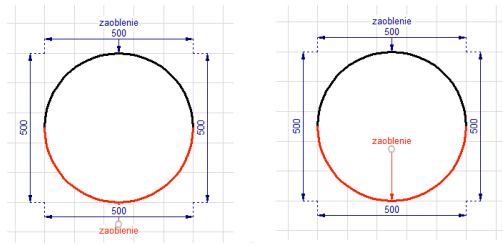

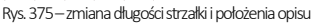

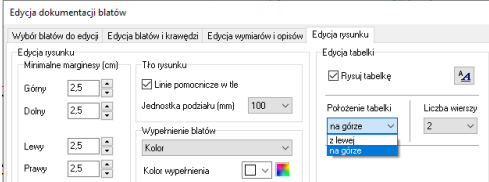

Rys. 376–opcje zakładki "Edycja rysunku" –zmiana koloru kreskowania

W przypadku niektórych baz kuchennych możliwe jest ustawienie parametrów wyceny blatów i akcesoriów (Rys. 377) (jeżeli używana w danym projekcie baza nie pozwala na przeprowadzenie automatycznej wyceny, wyświetli się odpowiedni komunikat, a wspomniane opcje pozostaną nieaktywne). Można tu również wybrać parametry rysunku (uwzględnianie zacięć przy wymiarowaniu, dodanie opisów kątów, ścięć i doklejek, wyświetlanie otworów) i interfejsu (wyświetlanie paska podpowiedzi w dolnej części okna), oraz zapisać swoje ustawienia lub przywrócić domyślne.

## 8. Kończenie pracy z edytorem dokumentacii blatów

Aby utworzone rysunki zostały zapisane i mogły zostać użyte w archiwalnej dokumentacji technicznej, należy wybrać przycisk "Rysuj" (uwaga: nowa dokumentacja

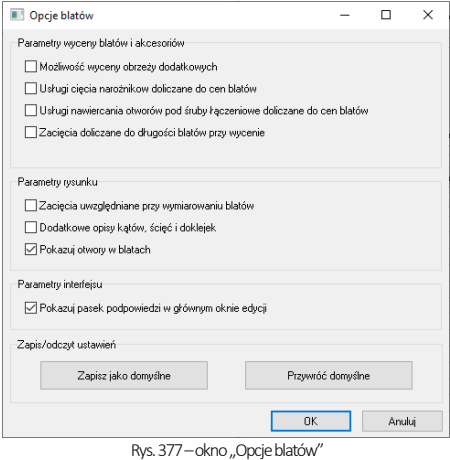

techniczna, udostępniona w wersji CAD Kuchnie 7.0, nie obsługuje rysunków utworzonych w edytorze dokumentacji blatów). W przypadku wybrania przycisku "Anuluj" moduł zostanie zamknięty bez zapisania utworzonych rysunków.

Podczas generowania archiwalnej dokumentacji projektu, aby dodać do niej rysunki z edytora dokumentacji blatów, należy zaznaczyć pozycję "Rzuty z dokumentacji blatów" w oknie "Konfiguracja dokumentacji projektu" (Rys. 378). Można zdecydować o uwzględnieniu lub pomięciu poszczególnych rysunków, a także dodać nowe rysunki, oraz edytować lub usuwać istniejące (przy użyciu przycisków "Dodaj rysunki", "Edytuj rysunek…" oraz "Usuń rysunki" – Rys. 378). Po kliknięciu rysunku na liście, zostanie wyświetlony jego podgląd. Po wybraniu przycisku "Dalej >>" wybrane rysunki zostaną wygenerowane razem z pozostałymi elementami archiwalnej dokumentacji technicznej projektu. Więcej informacji o nowej i archiwalnej dokumentacji technicznej projektu znajdą Państwo w [Rozdziale 26](#page-226-0)[i Rozdziale 25.](#page-270-0) 

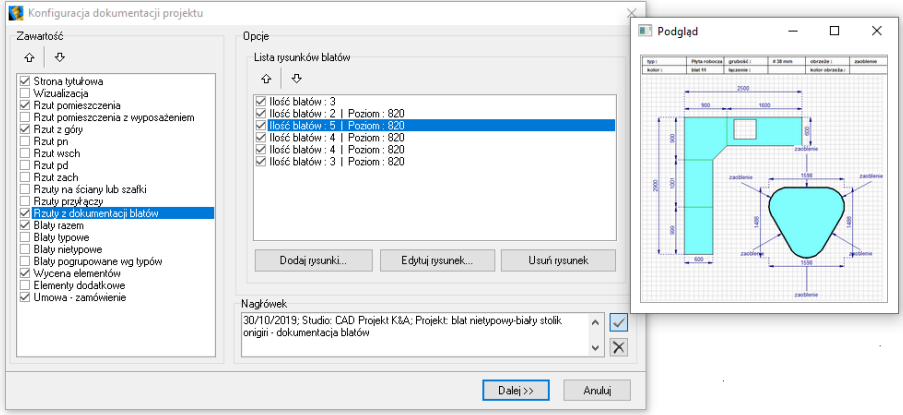

Rys. 378 - okno "Konfiguracja dokumentacji projektu" w starszej wersji dokumentacji technicznej projektu

## ROZDZIAŁ 17 Rysowanie listew

### 1. Uwagi wstępne

Ikona **La Luistwy**" na pasku "CAD Kuchnie" pozwala na wykończenie projektu kuchni przy użyciu listew górnych, dolnych i przyściennych, a także cokołów, doklejek, profili aluminiowych, relingów i profili stworzonych przez użytkownika.

## 2. Rysowanie listew w oparciu o funkcję "Autogeneracji"

Autogeneracja listew górnych, dolnych i przyściennych przebiega w oparciu o już wstawione szafki, blaty i panele oświetleniowe. Aby je nanieść w ten szybki sposób należy:

- otworzyć okno "Listwy" za pomocą ikony  $\mathbb{R}$ ;
- w prawym panelu okna "Listwy" (Rys. 379) należy wybrać typy listew, które mają zostać narysowane;
- ieśli zaznaczone zostana wszystkie typy listew, dostępne będą również wszystkie zakładki z lewej strony okna z profilami przeznaczonymi dla odpowiednich rodzajów (Rys. 380);
- w poszczególnych zakładkach ("górne", "dolne", "przyścienne") należy wybrać profile dla poszczególnych typów listew, a następnie kliknąć przycisk "Generuj";
- listwy zostają automatycznie rozłożone na wszystkich szafkach.

*Uwaga! Listwy rysowane automatycznie można usunąć za pomocą przycisku "Usuń auto listwy". Można je również edytować zmieniając ich profile, lecz w tym przypadku nie będą już rozpoznawane jako elementy generowane automatycznie.*

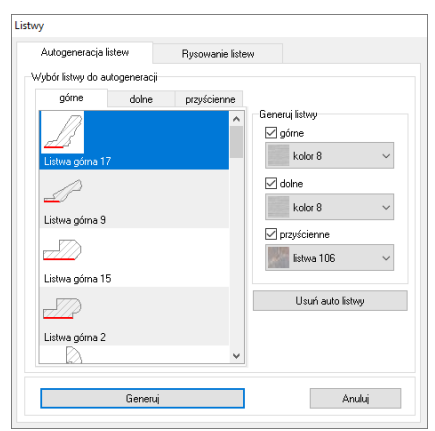

Rys. 379–okno dialogowe –Listwy

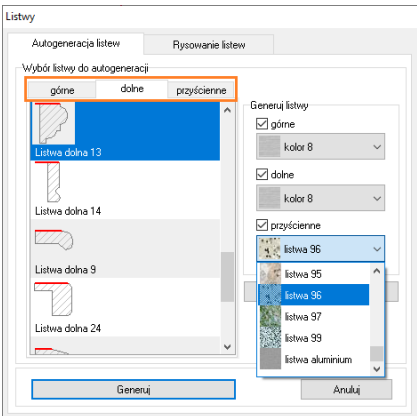

Rys. 380–Wybór listwy do autogeneracji

#### 3. Ręczne rysowanie listew

Aby wstawić do projektu listwę rysowaną odręcznie należy najpierw narysować ścieżkę (polilinię), na której zostanie później osadzony konkretny profil listwy. W celu narysowania ścieżki dla listewnależy:

- przygotować rysunek tak, by elementy przesłaniające widok zostały ukryte, a w przypadku listew górnych, by z szafek zostały usunięte fronty;
- w tym celu należy kliknąć ikonę **"Azi "Pokaż/ukryj element"** z paska "CAD Kuchnie", a potem w oknie "Ukrywacz warstw" wybrać spośród opcji przycisk "Fronty" (Rys. 381);
- następnie należy ustawić odpowiedni widok aksonometryczny, w którym rysowanie polilinii będzie najbardziej wygodne;
- w kolejnym kroku należy wybrać ikonę "Rysuj ścieżkę" a następnie obrysować po kolei wszystkie szafki, klikając lewym przyciskiem myszy na każde załamanie ciągu szafek (Rys. 381) [na poniższym rysunku punkt 1 to początkowy punkt rysowanej ścieżki, kolejne punkty (2, 3, 4, 5) to punkty załamania ciągu szafek, punkt 6 jest punktem końcowym polilinii];

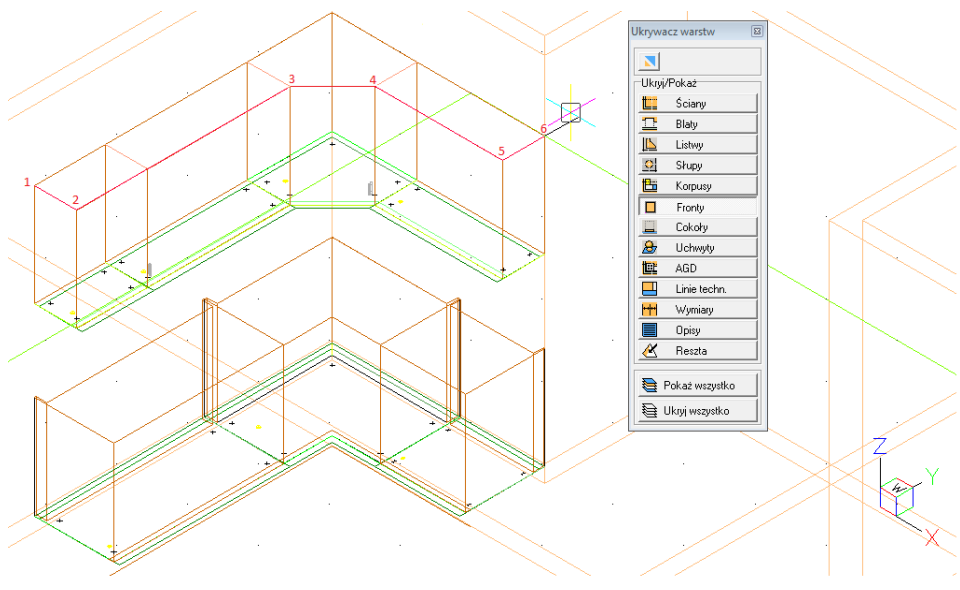

Rys. 381–obrysowanie szafek ścieżką

- następnie należy przejść do okna "Listwy" poprzez wybór ikony  $\mathbb{E}$ , a w nim do zakładki **"Rysowanie** listew";
- z rozwijanej listy typów listew wybrać odpowiedni rodzaj (wybór jednego z typów, np. listwy górnej powoduje filtrowanie dostępnych dla tego typu profili); wskazać wybrany profil listwy;
- kliknąć przycisk "Ze ścieżki" znajdujący się w lewym dolnym rogu okna "Listwy" (Rys. 382);
- wskazać kliknięciem wcześniej narysowaną na szafkach ścieżkę dla listew i wybrać przycisk "Rysuj";
- listwa o wskazanej ścieżce i wybranym profilu zostanie wyrysowana w projekcie (Rys. 383).

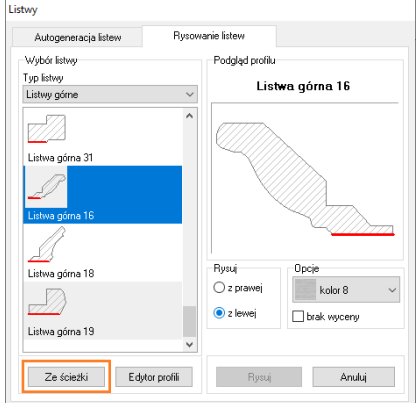

Rys. 382 - okno "Listwy" – opcja "Z polilinii"

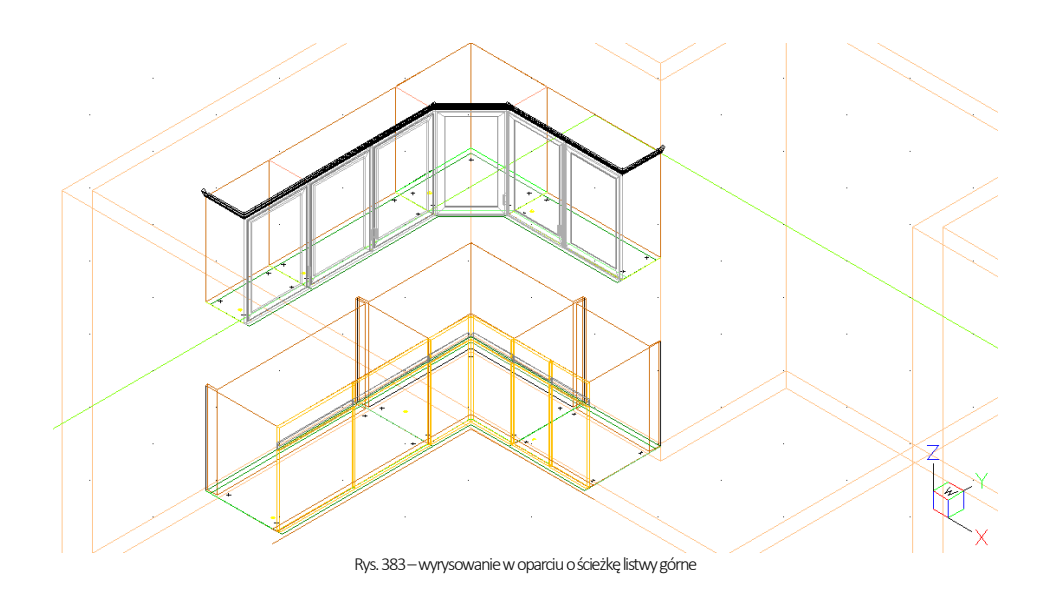

## 4. Rysowanie profili listew użytkownika

Funkcja "Edytor profili" umożliwia użytkownikowi stworzenie listew o dowolnym profilu oraz dodanie ich do bazy. Tworzenie własnego profilu listwy za pomocą edytora wymaga wcześniejszego wyrysowania kształtu profilu przy użyciu polilinii (ścieżki) (Rys. 384).

Profil rysuje się korzystając naprzemiennie z komend: [A + Enter] (rysowanie łuku), [S + Enter] (rysowanie łuku z punktem środkowym) oraz [L + Enter] (powrót do trybu rysowania linii prostej). Kształt wyrysowanego profilu można modyfikować, po zaznaczeniu go kliknięciem, przeciągając zielone punkty.

Następnie należy:

- w oknie "Listwy" wybrać zakładkę "Rysowanie listew", w której należy wybrać przycisk "Edytor profili" Edytor profili (Rys. 385);
- wybrać przycisk "Ze ścieżki" <sup>Ze ścieżki</sup> (Rys. 386):
- wskazać wcześniej wyrysowaną polilinię kliknięciem lewym przyciskiem myszy;
- na pasku Command Bar pojawi się komunikat o konieczności wskazania punktu styku listwy należy ponownie kliknąć profil w miejscu, w którym ma stykać z szafką lub ścianą;
- teraz profil jest gotowy do dodania na listę profili użytkownika –można w tym momencie zmienić jego nazwę lub ustalić długość odcinków w których będzie wyceniany (domyślnie jest to 1000 mm);
- następnie kliknąć przycisk "Dodaj profil << "<sup>Dodaj profil <<</sup> (Rys. 387);
- profil po dodaniu można edytować w celu zmiany punktu styku (zaznaczonego na czerwono na podglądzie z prawej strony okna - przycisk **"Zmień punkt"** <sup>Zmień punkt <mark>)</mark> lub usunąć (Rys. 388).</sup>

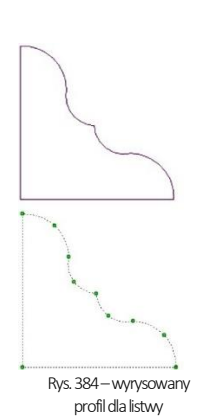

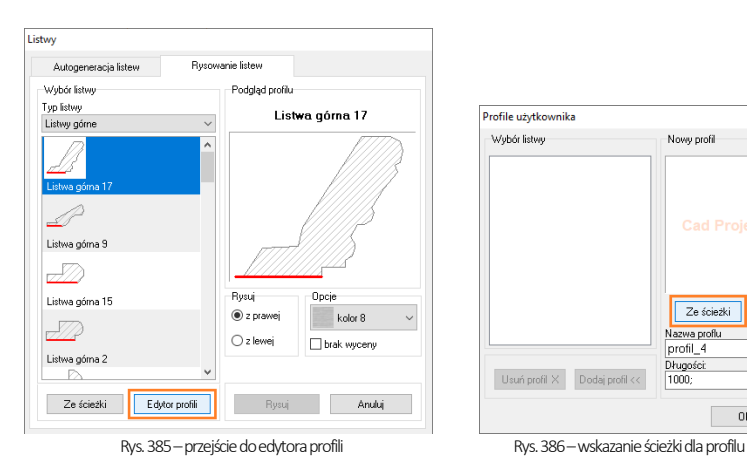

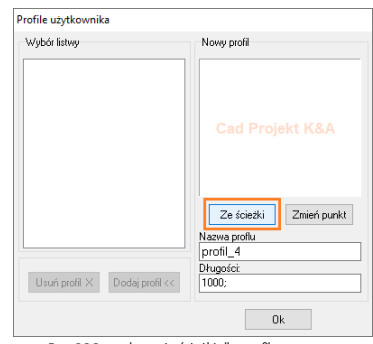

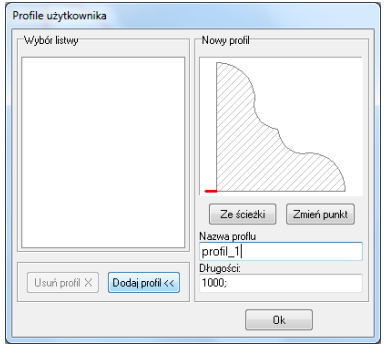

Rys. 387–dodawanie profilu Rys. 388–dodany profil

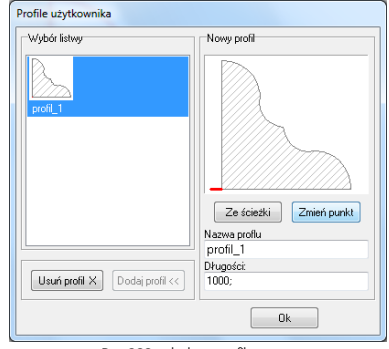

## ROZDZIAŁ 18 Sprzęt AGD

### 1. Uwagi wstępne

Ikona **IEE** "Sprzęt AGD" znajduje się na pasku "CAD Kuchnie". Otwiera moduł AGD (Rys. 389) i umożliwia wstawianie modeli 3D sprzętu do zabudowy lub wolnostojącego z baz producentów AGD, dołączonych do programu lub udostępnionych na naszej stronie internetowej. Znajdą Państwo wśród nich oferty katalogowe wielu znanych marek, wraz z podglądami, opisami technicznymi, schematami montażowymi i sugerowanymi cenami, a także – opcjonalnie – z przewidzianymi dla danego produktu dodatkami. AGD użyte w projekcie zostaje automatycznie dodane do starszej wersji dokumentacii oraz wyceny.

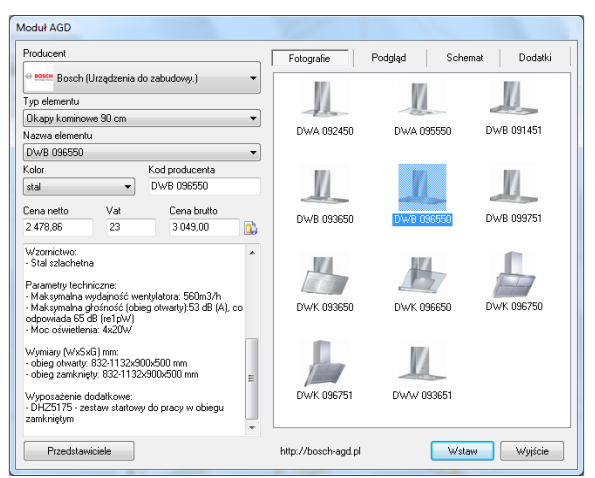

Rys. 389–wygląd okna modułu AGD

### 2. Konstrukcja modułu AGD

W polu "**Producent"** można wybrać markę spośród baz dołączonych do programu CAD Kuchnie (Rys. 390). Pole "Typ elementu" przeznaczone jest selekcji określonej grupy modeli, np. tylko zlewozmywaków lub wy-łącznie okapów kuchennych (Rys. 391). Po wybraniu producenta oraz typu elementu, należy wskazać konkretny model (wybierając go w polu "Nazwa elementu" lub w oparciu o fotografie, umieszczone po prawej stronie okna - poprzez kliknięcie na nie (Rys. 392).

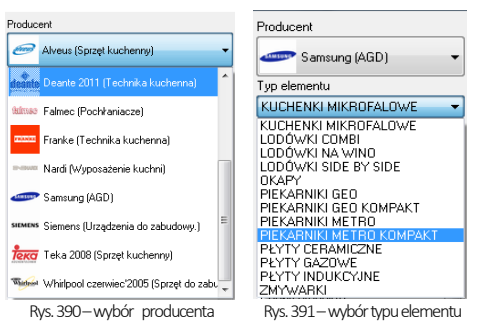

Każdy model posiada:

- kod producenta, ceny (netto oraz brutto) i opis katalogowy;
- opcjonalnie: kolorystykę (w polu "Kolor" oraz pod ilustracją sprzętu);
- podgląd (umożliwiający obejrzenie modelu w większej rozdzielczości –Rys. 393);
- schemat montażowy urządzenia (Rys. 394);
- opcjonalnie: dodatki, które można wstawiać razem ze sprzętem (Rys. 395).

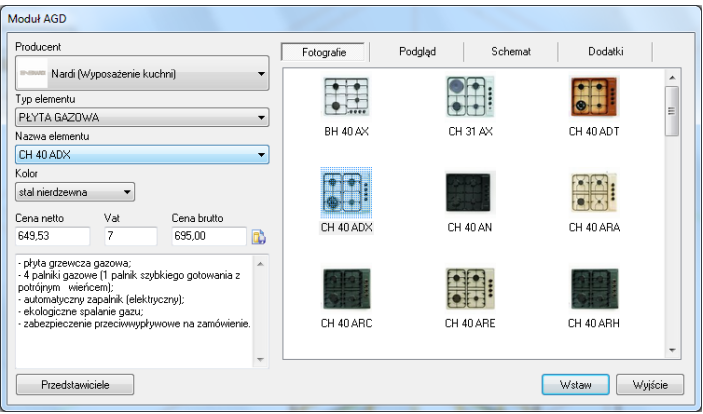

Rys. 392–wybór elementu z bazy

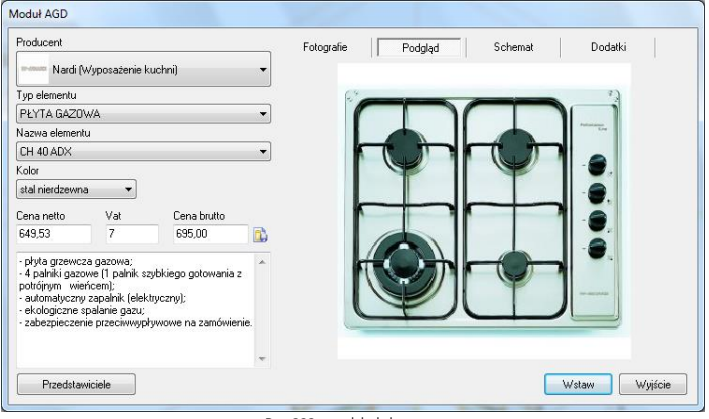

Rys. 393–podgląd elementu

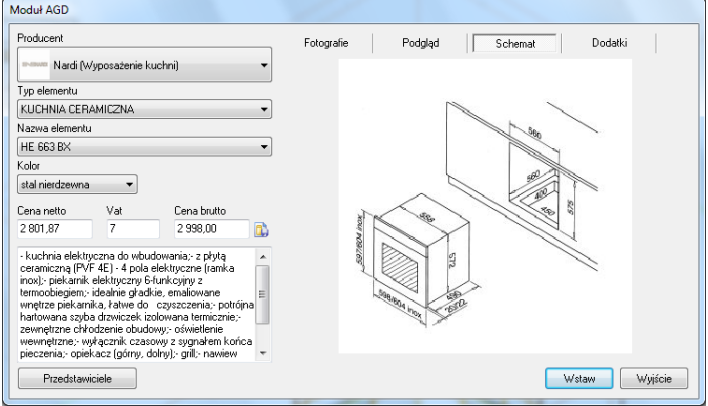

Rys. 394–Schemat montażowy urządzenia

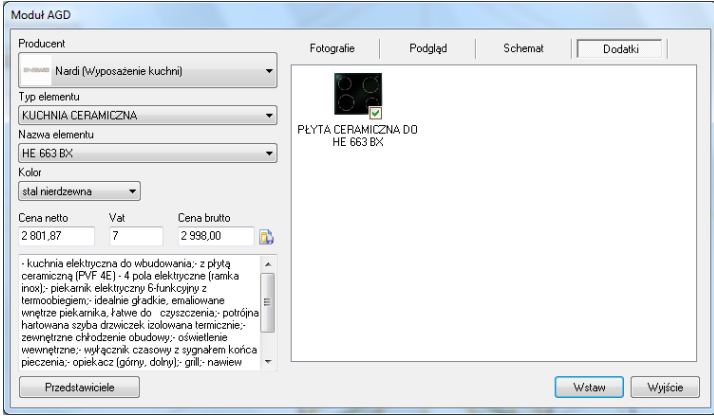

Rys. 395–dodatki do sprzętu AGD

## 3. Wstawianie zlewozmywaków i płyt grzejnych

Aby wstawić sprzęty tego typu, należy:

- wybrać model zlewozmywaka /płyty grzejnej:
- w przypadku gdy dla modelu dostępnych jest więcej niż jeden kolor, można wskazać jeden z nich -wstawiony zlewozmywak będzie miał wybrany kolor;
- można dobrać dodatki, które mają zostać wstawione wraz ze sprzętem, jeśli producent je przewidział;
- następnie kliknąć przycisk "Wstaw";
- **·** pojawi się okno "Element na blacie" (Rys. 396), w którym można ustawić parametry wstawienia elementu:
	- x, y –odsunięcie od boku/pleców szafki;
	- . Centrui poziomo" program wstawia model dokładnie na środku szafki;
	- "Automatyczny poziom" wysokość, na której zostanie umieszczony element jest mierzona przez program, użytkownik nie musi wywoływać żadnych dodatkowych operacji; poziom można jednak zmienić poprzez podanie nowej wartości liczbowej (w milimetrach) we właściwym polu edycyjnym;
	- "Ustaw kąt obrotu" funkcja przydatna dla elementów wstawianych na szafki narożne;
	- "Pod blatem" funkcja przydatna w przypadku zlewozmywaków podblatowych:
- po zdefiniowaniu parametrów w oknie "Element na blacie", należy nacisnąć przycisk "Wstaw", a następnie wskazać kliknięciem front szafki, na którą ma zostać nadstawiony element;
- zlewozmywak lub płyta grzejna zostaną wstawione do projektu.

#### 4. Wstawianie sprzętu wolnostojącego

Wstawianie sprzętów wolnostojących przebiega w sposób następujący:

- po wybraniu sprzętu AGD do wstawienia, wybrać przycisk "Wstaw";
- otworzy się okno "Elementy różne", w którym można ustalić poziom wstawienia modelu (Rys. 397);
- można również ustalić wartość kąta, po zaznaczeniu opcji "Ustaw kąt obrotu";
- po ustawieniu parametrów kliknąć "Wstaw";
- kliknięciem wskazać w projekcie miejsce, w którym obiekt ma się znaleźć;
- element zostaie wstawiony.

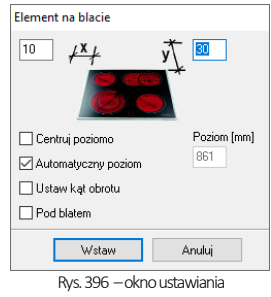

parametrów elementu na blacie

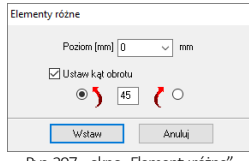

Rys. 397 – okno "Elementy różne"

## 5. Wstawianie baterii do zlewozmywaków

Jeśli użytkownik pominie wstawienie baterii, która jest przewidziana w komplecie ze zlewozmywakiem, może zrobić to później, na przykład wybierając baterię dostępną w bazie innego producenta. W tym celu należy:

- wyszukać baterię według schematu opisanego powyżej i wybrać klawisz "Wstaw";
- wskazać kursorem zlewozmywak, na którym bateria ma zostać umieszczona;
- bateria zostaje wstawiona.

### 6. Wstawianie sprzętu do zabudowy

Niektóre z szafek w bazach mebli zostały przygotowane do tego, by wstawiać do nich modele sprzętów AGD konkretnych producentów. Każda z takich szafek posiada specjalne oznaczenie informujące o tym, do jakiego typu sprzętu została przeznaczona. Dodatkowo pojawia się przycisk "Wybór sprzętu AGD" (Rys. 398).

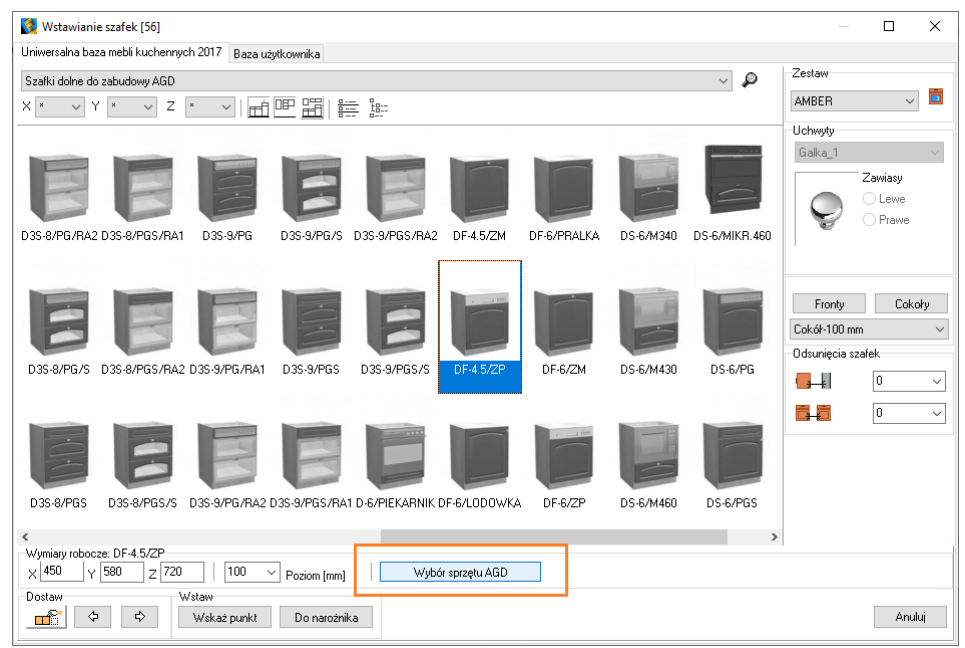

Rys. 398–Wyposażenie szafek

Dla wstawionej już szafki można wstawić wybrany model sprzętu AGD do zabudowy. Aby to zrobić, należy:

- wybrać markę, typ elementu i model, zwracając uwagę na dopasowanie wymiarów szafki i urządzenia (dostępnych w opisie lub na schemacie montażowym) (Rys. 399);
- kliknąć przycisk "Wstaw";
- w projekcie wskazać kliknięciem front szafki, do której ma zostać wstawiony model, np. piekarnik lub kuchenka mikrofalowa;
- sprzęt zostaje wstawiony do szafki.

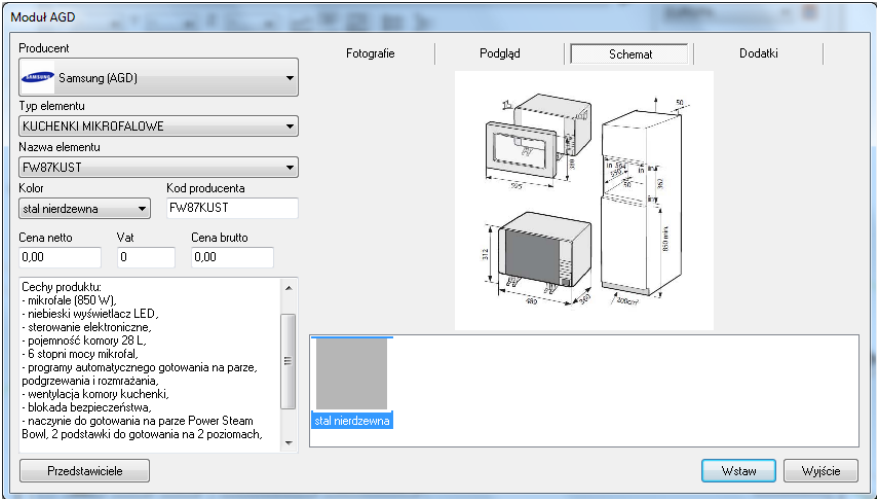

Rys. 399–wybór sprzętu AGD do zabudowy

Jeśli dana szafka jest dostosowana do umieszczenia dwóch sprzętów (posiada dwa sloty, czyli puste miejsca np. na piekarnik i mikrofalę), można zdecydować, który sprzęt będzie umieszczony w którym miejscu, wskazując jego poziom w okienku, które się otwiera podczas wstawiania AGD (Rys. 400). Po wskazaniu frontu szafki kliknięciem, sprzęt zastąpi domyślną atrapę, pojawiając się na wybranym poziomie (Rys. 401).

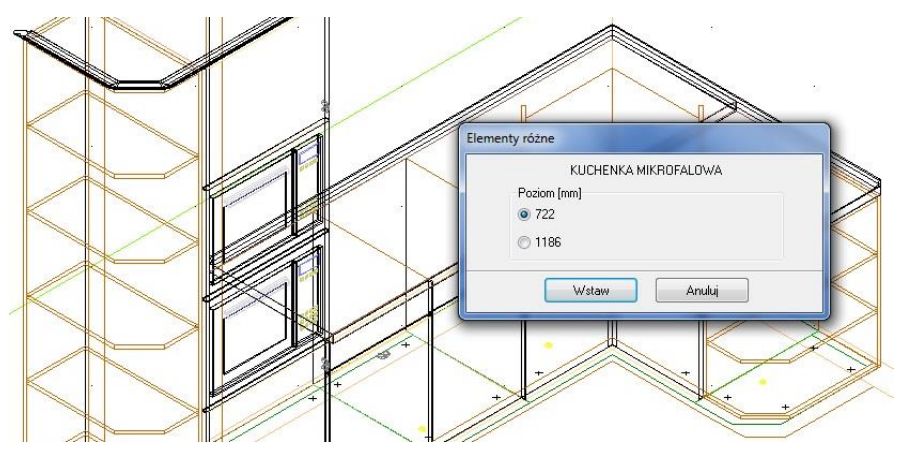

Rys. 400-Wstawienie sprzęt AGD z bazy –wybór poziomu, widoczne dwie domyślne atrapy

*Uwaga! W przypadku piekarników przeznaczonych do kompletowania z płytami grzejnymi, płyty wstawiamy metodą opisaną w punkcie 3.* "Wstawianie zlewozmywaków i płyt grzejnych".

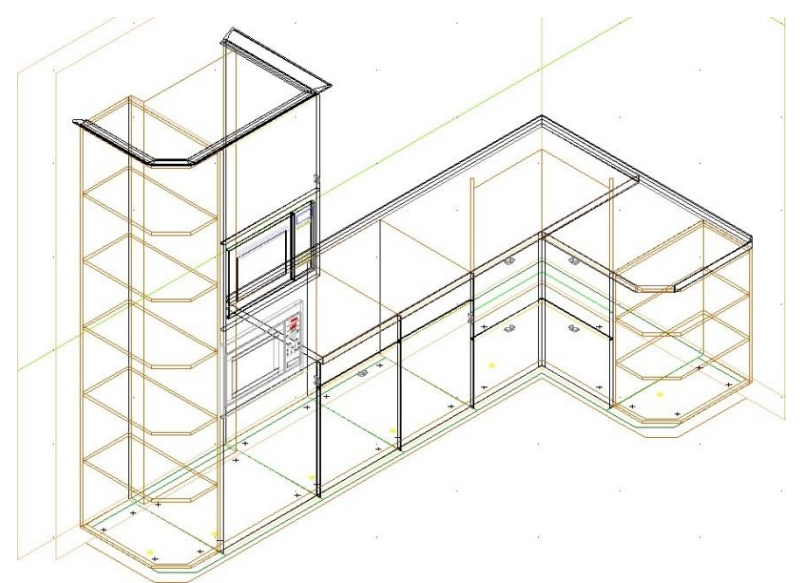

Rys. 401-Wybrany sprzęt z producenckiej bazy AGD został wstawiony na wskazanej wysokości (722 mm)

### 7. Wstawianie okapów

Aby wstawić do projektu okap, należy:

- w module AGD wyszukać odpowiedni model okapu;
- kliknąć przycisk "Wstaw";
- pojawi się okno "Okap" (Rys. 402);
- domyślna wysokość wstawiania okapów to 1540 mm (mierzona od podłogi do dolnej krawędzi modelu);
- użytkownik może zmienić poziom poprzez wpisanie wartości w pole edycyjne, następnie wstawić model do projektu przy wyborze jednej z opcji: "Wskaż szafke" lub "Wskaż punkt";
- w pierwszym przypadku należy wskazać kliknięciem szafkę, nad którą ma zostać wstawiony pochłaniacz;
- okap zostanie wstawiony w pozycji centralnej nad wskazaną szafką;
- w przypadku użycia drugiej metody należy wskazać kursorem pierwszy i ostatni punkt na szafce, między którymi ma zostać zawieszony pochłaniacz;
- okap zostanie wstawiony w pozycji centralnej nad wskazaną w ten sposób szafką.

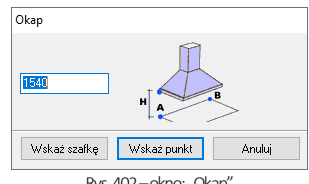

Rys. 402-okno: "Okap"

## ROZDZIAŁ 19 Elementy wyposażenia wnętrz

### 1. Uwagi wstępne

W programie CAD Kuchniemożna używać akcesoriów kuchennych, przewidzianych przez producenta mebli kuchennych oraz dostępnych w bazach innych producentów, a także z różnorodnych baz wyposażenia wnętrz. Aby zyskać dostęp do akcesoriów kuchennych (Rys. 403), należy wybrać ikonę **\*\* "Elementy kuchenne"** z paska ikon CAD-Kuchnie a do wyposażenia wnętrz (Rys. 404) – ikonę « "Elementy wnętrzarskie" z paska "CAD Wnętrza".

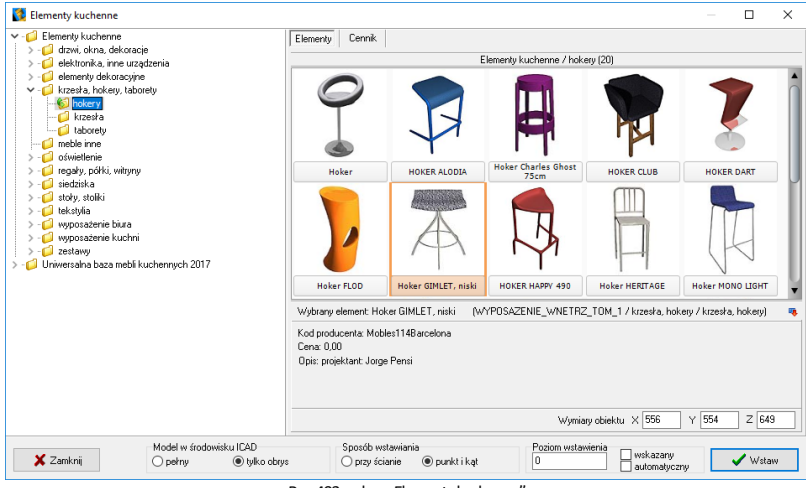

Rys. 403-okno "Elementy kuchenne"

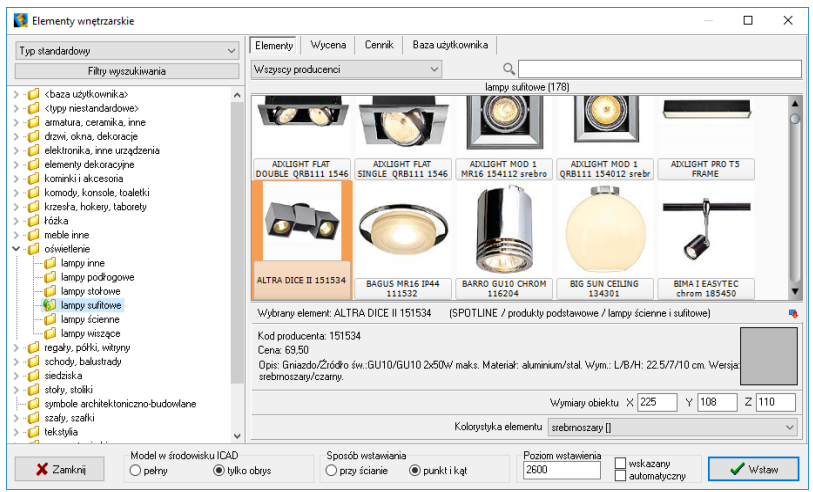

Rys. 404 – okno "Elementy wnętrzarskie"

## 2. Wygląd okna "Elementy wnętrzarskie"

W lewej części okna znajduje się lista baz i typów dostępnych w nich elementów. Można zmieniać sposób sortowania obiektów w bazach, zmieniając filtr w lewym górnym rogu okna (Rys,. 405). Do wyboru konkretnych modeli służą podglądy w centralnej części okna. W dole okna znajdują się parametry wstawiania obiektów, a po zaznaczeniu podglądu elementu wyświetlą tam się informacje na jego temat (nazwa, kod producenta, cena, opis, wymiary).

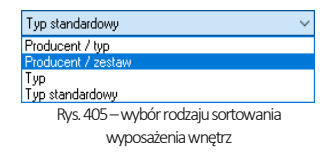

wskazanu automatuczny

### 3. Wybór elementów wyposażenia wnętrz

W górnej części okna **"Elementy wyposażenia wnętrz"** (Rys. 308) znajdują się zakładki **"Elementy", "Wycena" "Cennik",** "Dane producenta" i "Baza użytkownika". W zakładce "Elementy" można wybierać obiekty do wstawienia. Użytkownik ma do dyspozycji podgląd modelu (przytrzymanie kursora myszy na podglądzie bez klikania przez chwilę spowoduje wyświetlenie powiększenia), kod producenta (stosowany w ewidencji) oraz nazwę, opis i cenę produktu (zgodną z cennikiem udostępnionym przez producenta). W zakładce "Dane producenta" znajdują się dane teleadresowe firmy, której produkty są obecnie wyświetlane(której baza jest w danym momencie zaznaczona na liście z lewej strony okna) (Rys. 406). Szczegółowy opis zakładek "Wycena" oraz "Cennik" znajduje się w [punkcie 5](#page-160-0) tego rozdziału oraz w Rozdziale 21, natomiast zakładka "Baza Użytkownika" została opisana w Rozdziale 22.

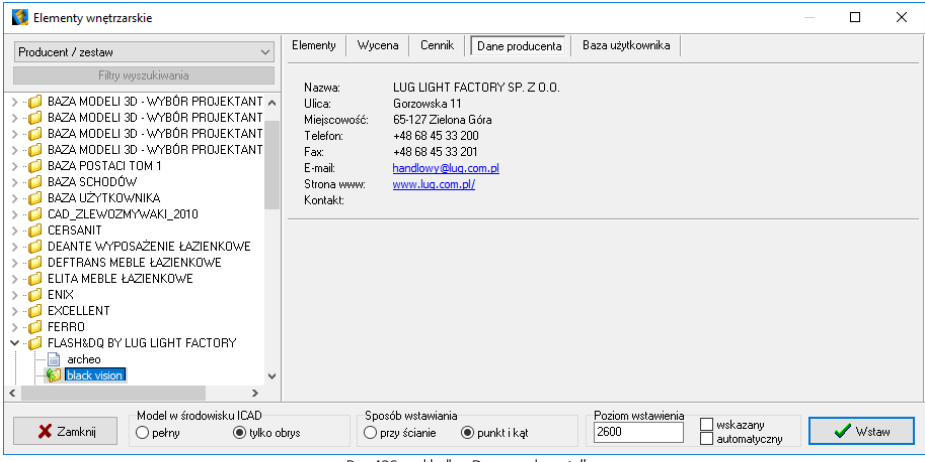

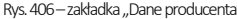

## 4. Wstawianie elementów wyposażenia do projektu

#### 4.1. Wprowadzenie poziomu wstawienia

Gdy użytkownik zdecyduje się na użycie modelu w projekcie, w pierwszej kolejności powinien ustalić **poziom wstawienia** (czyli wysokość na której pojawi się punkt bazowy wstawianego elementu). Można to zrobić to nakilka sposobów:

- w polu "poziom wstawienia" wpisać wysokość, na której element ma być wsta-Poziom wstawienia wiony w projekcie;
- zaznaczyć pozycję "wskazany" aby wskazać poziom wstawienia obiektu, gdy będzie on ustawiony na innym obiekcie - przydatne może być wybranie rzutu aksonometrycznego (skośnego), gdyż wstawienie nastąpi w oparciu o wskazany kliknięciem przez użytkownika punkt w projekcie (sposób ten wymaga od użytkownika największej precyzji);
- zaznaczyć pozycję "automatyczny" gdy ma być wykorzystany poziom wstawienia zdefiniowany jako domyślny (poziom zapisany w bazie). Ten poziom jest z góry określony dla pewnych obiektów: umywalek, wiszących sedesów, luster i innych.

#### 4.2. Wstawianie elementów wyposażenia do projektu

Aby wstawić obiekt pod dowolnym kątem i w dowolnym miejscu projektu (np. stół pośrodku pomieszczenia), w polu "Sposób wstawienia" należy zaznaczyć pozycję "punkt i kąt". Natomiast elementy, które mają być dosunięte do ściany (np. obrazy, regały), wygodniej jest wstawiać przy użyciu opcji "przy ścianie". Pozwala ona na zawieszenie obiektu na wybranej ścianie lub dosunięcie go do niej, z zachowaniem wcześniej zdefiniowanego poziomu wstawienia (jak określa się ten poziom opisano w poprzednim punkcie). Najkorzystniejszym widokiem do wstawiania elementów jest widok z góry –w nim można wygodnie ustalić kursorem kąt obrotu wstawianego obiektu oraz poprawnie rozmieścić elementy sąsiadujące. Po wybraniu poziomu oraz sposobu wstawienia należy kliknąć przycisk "Wstaw". Aby

wyjść z okna bez wstawiania nowego elementu, trzeba wybrać przycisk "Zamknij" w lewym dolnym rogu.

Sposób wstawiania przy ścianie O punkt i kąt

#### 4.3. Wymiary obiektu i współczynnik skali

Każdy obiekt znajdujący się w bazach danych posiada określone wymiary lub współczynnik skali. Dla własnych celów użytkownik może dowolnie modyfikować te wartości. Do tego celu służy pozycja, znajdująca się pod polem z opisem obiektu w prawym dolnym narożniku okna "Elementy wyposażenia wnętrz". W zależności od elementu można modyfikować jego wielkości poprzez skalowanie lub przez zmianę domyślnego wymiaru: Wymiary obiektu X 1794  $Y$  1238  $Z$  687

### <span id="page-160-0"></span>5. Wycena wstawionych obiektów i cennik

#### 5.1. Informacje ogólne

Z poziomu zakładki "Cennik" użytkownik zyskuje dostęp do cennika wybranego producenta, natomiast w zakładce "Wycena" prezentowane są informacje na temat elementów użytych w danym projekcie. Również wybranie ostatniej ikony paska **"CAD Wnętrza"**: **"Zestawienie elementów"** wywołuje okno **"Elementy wnętrzarskie"**, otwarte na zakładce "Wycena" (Rys. 407).

| Elementy wnetrzarskie<br>$\vee$<br>Producent / zestaw                                                                                                    | Elementy | Wycena         | Cennik            |                     |      |                   |          |                 |  |          | × |
|----------------------------------------------------------------------------------------------------|----------|----------------|-------------------|---------------------|------|-------------------|----------|-----------------|--|----------|---|
| Filtry wyszukiwania                                                                                                    |          |                |                   |                     |      |                   |          |                 |  |          |   |
| BAZA MODELI 3D - WYBÓR PROJEKTANT A                                                                                                    |          |                |                   |                     |      |                   |          | $\vert x \vert$ |  |          |   |
| BAZA MODELI 3D - WYBÓR PROJEKTANT                                                                                                    |          |                |                   |                     |      | Nazwa             |          |                 |  | VAT A    |   |
|                                                                                                    |          |                |                   |                     |      |                   |          |                 |  | $\Omega$ |   |
|                                                                                                    |          |                |                   |                     |      |                   |          |                 |  | 0        |   |
|                                                                                                    |          |                |                   |                     |      | stół 32           |          |                 |  | $\Omega$ |   |
|                                                                                                    |          |                |                   |                     |      |                   |          |                 |  | n        |   |
|                                                                                                    |          |                |                   |                     |      |                   |          |                 |  | $\Omega$ |   |
|                                                                                                    |          |                |                   |                     |      |                   |          |                 |  | n        |   |
| DEFTRANS MEBLE ŁAZIENKOWE                                                                                                    |          |                |                   |                     |      |                   |          |                 |  | n        |   |
| ELITA MEBLE ŁAZIENKOWE                                                                                                    |          |                |                   |                     |      | uch.              |          |                 |  | n        |   |
| ENIX                                                                                                    |          |                |                   |                     |      | lampa ścienna     |          |                 |  | n        |   |
|                                                                                                    |          |                |                   |                     |      |                   |          |                 |  | $\Omega$ |   |
| FLASH&DG BY LUG LIGHT FACTORY                                                                                                    |          |                |                   |                     |      |                   |          |                 |  | - 0      |   |
| archeo<br>m                                                                                                    |          |                |                   |                     |      |                   |          |                 |  |          |   |
| Dane producenta<br>Baza użytkownika<br>Edycja<br>Raport<br>Wyświetlaj elementy producenta:<br>BAZA MODELI 3D - WYBÓR PROJEKTANT<br>Producent<br>Kod producent Kolor<br>Ilość Cena<br><b>Zestaw</b><br>BAZA MODELI 3D - WYBÓR PROJEKTANT<br>Baza modeli 3d - wybór projektantów ton Kominki i akcesoria<br>10.00<br>KOMINEK ZUZ<br>BAZA POSTACI TOM 1<br>Baza modeli 3d - wybór projektantów ton Kominki i akcesoria<br>DREWNO DO NOBO DESIGN<br>10.00<br><b>BAZA SCHODÓW</b><br>WYPOSAZENIE WNETRZ - BAZA UNI Story, stoliki<br>10.00<br>BAZA UŻYTKOWNIKA<br>35 0.00<br>Baza modeli 3d - wybór proiektantów ton Oświetlenie<br>LAMPA NERO MASSIVE<br>CAD_ZLEW0ZMYWAKI_2010<br>Baza modeli 3d - wubór proiektantów ton' Oświetlenie<br>LAMPA ECLIP' LIRIO BY PHIL<br>10.00<br>CERSANIT<br>KRZESŁA, HOKERY, T KRZESŁO CH/ DOMITALIA<br>60.00<br>CAD Projekt K&A<br>DEANTE WYPOSAŻENIE ŁAZIENKOWE<br>Baza modeli 3d - wybór projektantów ton Elementy dekoracyjne<br>10.00<br>Lustro 2<br>10 0.00<br>Standard<br>WYPOSAZENIE_WNETRZ - BAZA UNI Oświetlenie<br>6 0.00<br><b>EXCELLENT</b><br>CAD Projekt - B5 Wnetrza 2009<br>Telewizor plazn<br>10.00<br>Sprzet RTV<br>FERRO<br>ZAGŁÓWEK 2 MADE FOR BE<br>Baza modeli 3d - wybór projektantów ton Meble inne<br>30.00<br>Bazem netto: 2863 44<br>black vision<br>Razem brutto: 3055.95<br>$\mathbf{v}$ |          |                |                   |                     |      |                   |          |                 |  |          |   |
| Model w środowisku ICAD<br>X Zamknij<br>tylko obrus<br>$O$ pełny                                                                                                    |          | O przy ścianie | Sposób wstawiania | $\odot$ punkt i kat | 2600 | Poziom wstawienia | wskazany | automatyczny    |  | Wstaw    |   |

Rys. 407–wycena elementów wyposażenia wnętrz

Zestawienie to jest na bieżąco aktualizowane w projekcie. Dzięki zestawieniu użytkownik ma możliwość sprawdzania i zmieniania cen poszczególnych elementów użytych w projekcie.

W zakładce "Wycena" dostępne są opcje edycji ceny i stawki podatku VAT oraz funkcja generacji raportów użytych elementów. W zakładce "Cennik" natomiast dostępne są opcje edycji cen (indywidualnej i globalnej) oraz "Przelicznik cen", pozwalający na zmianę waluty i automatyczne przeliczenie cen w bazie (Rys. 408).

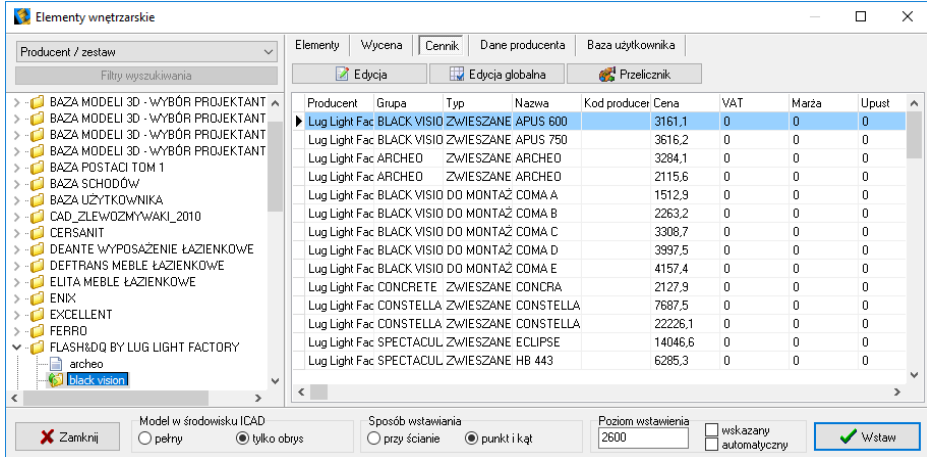

Rys. 408–cennik wybranego producenta

#### 5.2. Zakładka "Wycena" – edycia wyceny elementów wnętrzarskich

Ceny elementów użytych w projekcie można dowolnie modyfikować. Aby poddać wybrany obiektu edycji, należy dwukrotnie kliknąć lewym przyciskiem myszy na wybranej pozycji lub po jej podświetleniu wybrać przycisk "**Edycja"**  $\Box$  Edycja

Pojawi się wtedy okno "Edycja" (Rys. 409), w którym można dokonać zmiany ceny, wysokości podatku VAT, a także ustalić upust i marżę dla przypisanego do danego zestawu elementu. W dolnej części zakładki "Wycena" widoczne są ceny końcowe brutto i netto wyposażenia wstawionego do projektu.

#### 5.3. Zakładka "Wycena" - generacja raportów elementów wnętrzarskich

Zestawienie użytych elementów może zostać przedstawione w formie raportu, który można wydrukować. Zestawienie jest generowane po wybraniu przycisku "Raport" **E Raport** . Po jego naciśnięciu pojawi się lista dostępnych raportów (Rys. 410). Po zaznaczeniu wybranej pozycji z listy i naciśnięciu "Dalej>", raport użytych elementów dodatkowych zostanie wygenerowany (Rys. 411).

# 5.4. Zakładka "Cennik" – edycja pozycji cennika baz wnętrzarskich

W zakładce "Cennik" użytkownik ma dostęp do podglądu i edycji cen wszystkich elementów w bazie wybranego producenta. Elementy dodawane są do cennika z chwilą wprowadzenia ich do bazy. Poszczególne pozycje cennika mogą podlegać edycji – indywidualnej lub globalnej. Zmiana danych dla pojedynczego elementu cennika (edycja indywidualna) polega na zaznaczeniu go, kliknięciu na przycisk "Edycja", uzupełnieniu lub zaktualizowaniu ceny, VAT-u, upustu lub marży, i zatwierdzeniu zmian przyciskiem "Dodaj" (Rys. 412). Istnieje również możliwość globalnej zmiany VAT-u, upustu i marży dla poszczególnych zestawów i typów elementów. W tym celu należy wybrać przycisk "**Edycja globalna"** i w nowym oknie określić zestaw lub typ elementów przeznaczonych do edycji zbiorczej (Rys. 313). Następnie wodpowiednich polach podać nowa wartość upustu, marży lub podatku VAT (Rys. 314). Wprowadzone zmiany zatwierdzić należy **"Dodai"**. Program upewni się, że zmiany mają zostać zapisane w bazie.

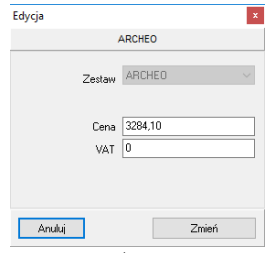

Rys. 409–okno zmiany ceny

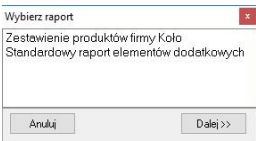

Rys. 410–lista raportów

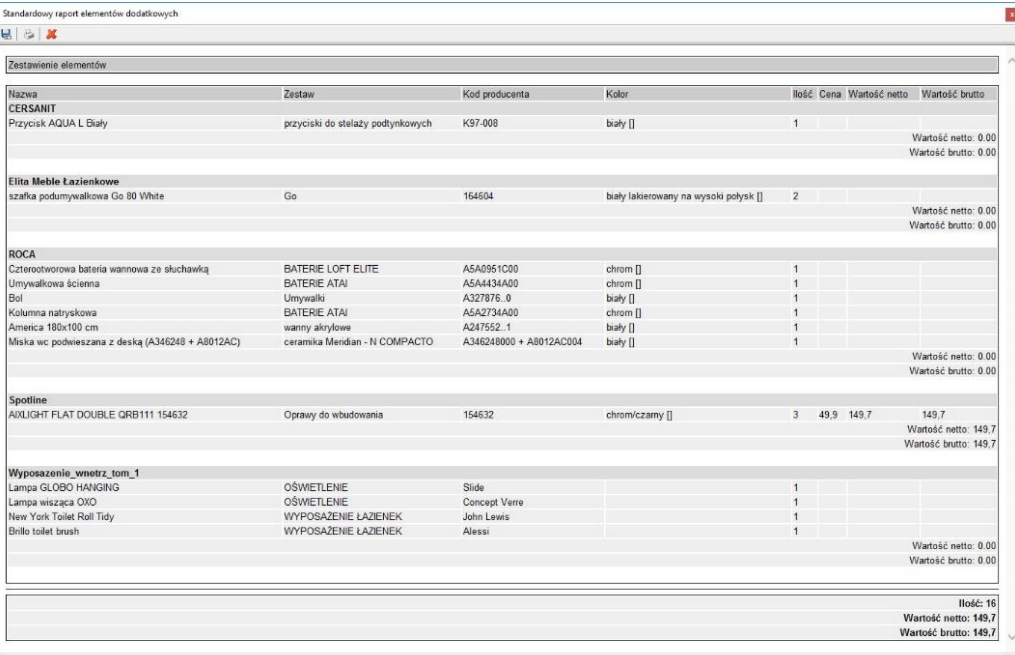

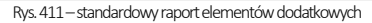

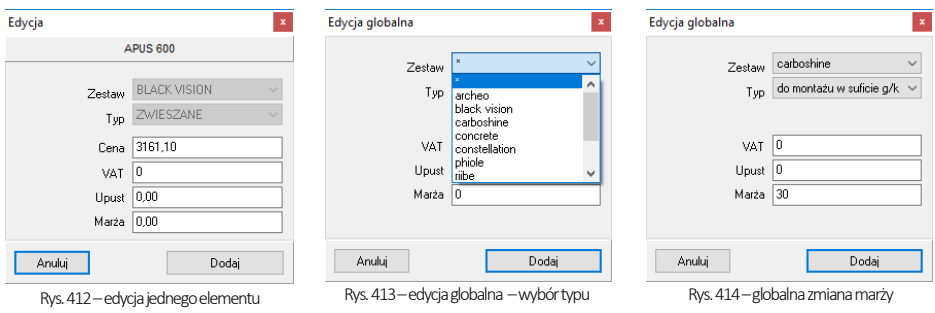

#### 5.5. Zakłada "Cennik" – przelicznik cen

Pod przyciskiem "Przelicznik" v Przelicznik ukryta jest funkcja szybkiego przeliczania cen w całej bazie w celu zmienienia używanej w danej chwili waluty (Rys. 415). Po zmianie przelicznika, ceny w bazie zostaną przez niego przemnożone. Ceny oryginalne są przez program pamiętane, tak więc po zmianie przelicznika na wartość 1 zostaną przywrócone.

Niektóre bazy mogą mieć predefiniowane przeliczniki -i tak np. dla bazy w której ceny podane są w walucie Euro, w oknie "Przelicznik cen" przy jego pierwszym otwarciu będą już dostępne wpisy: EUR = 1, PLN = 4,45. Informacja o tym, która waluta jest obecnie używana, wyświetli się przy cenie elementu po kliknięciu na pozycję konkretnego modelu w postaci napisu (EUR) lub (PLN) w zależności od tego, który przelicznik (a co za tym idzie –która waluta) jest w danym momencie wybrany.

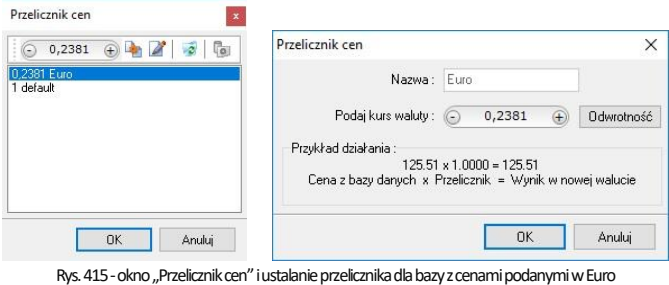

## ROZDZIAŁ 20 Wstawianie elementów wyposażenia wnętrz

## 1. Uwagi wstępne

Program CAD Kuchnie jest zaopatrzony w liczne i obszerne bazy modeli 3D do różnego typu pomieszczeń. Zawarte w nich obiekty należy wstawiać do projektu w następujący sposób:

- po wybraniu widoku, w którym będzie przebiegało wstawianie (najwygodniejszy jest rzut prostopadły z góry, gdyż można w nim łatwo ustalać kąt obrotu wstawianego obiektu przy użyciu myszy i rozmieszczać elementy sąsiadujące) należy wybrać ikonę **&** "Elementy wnętrzarskie";
- w oknie "Elementy wnętrzarskie" (Rys. 416) należy wskazać obiekt i sposób wstawienia, a następnie kliknąć przycisk "Wstaw";
- kliknąć w projekcie w punkcie, w którym model ma zostać umieszczony (jeśli wstawianie przebiega w trybie "punkt i kąt", należy następnie ustalić kąt wstawienia, przesuwając mysz dookoła punktu wstawienia - po uzyskaniu żądanego położenia modelu, kliknąć po raz kolejny, aby zatwierdzić operację).

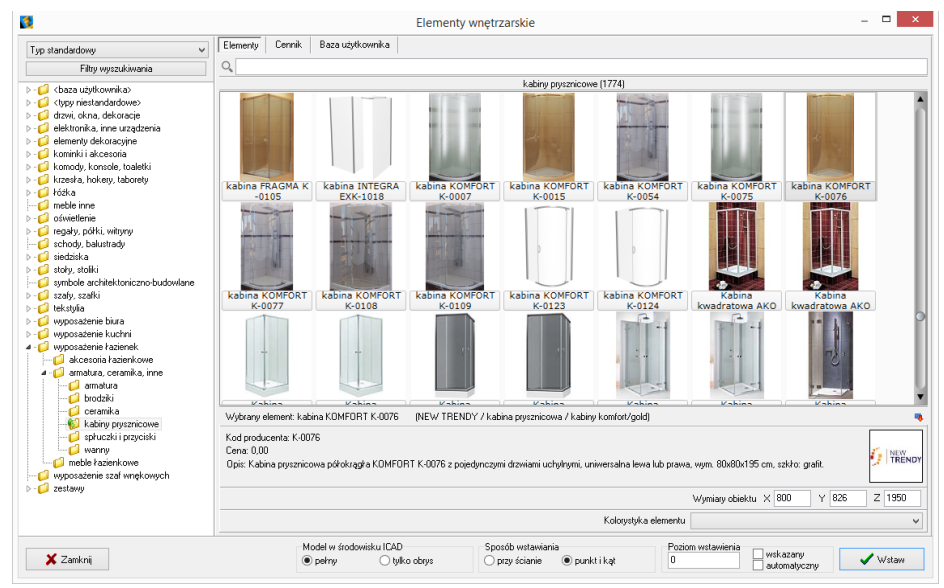

Rys. 416 - okno "Elementy wyposażenia wnętrz"

## 2. Opcje okna "Elementy wnętrzarskie"

W lewej części okna znajduje się lista baz oraz filtr, pozwalający na sterowanie wyświetlaniem elementów dostępnych w bazach według czterech kategorii: "Producent/typ", "Producent/ zestaw", "Typ" oraz "Typ standardowy" (Rys. 417).

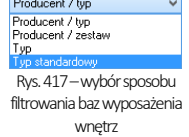

W górnej części okna znajdują się zakładki Felmenty | Wycena | Cennik | Dane producenta | Baza użytkownika | które pozwalaja przełączać się między różnymi częściami bazy.

- · w zakładce "Elementy" wybiera się obiekty do wstawienia w projekcie; gdy jest wybrana, w głównej części okna wyświetla się lista podglądów modeli;
- · w zakładce "Wycena" wyświetlane jest zestawienie wszystkich użytych elementów wraz z ich wstępnym kosztorysem (Rys. 418) (więcej informacji [w Rozdziale 21\);](#page-178-0)
- po przejściu do zakładki "Cennik" wyświetli się cennik aktualnie wybranego producenta (Rys. 419) (więcej informacji [w Rozdziale 21\);](#page-178-0)
- **■** zakładka "Dane producenta" zawiera dane teleadresowe firmy, której baza jest w danym momencie wybrana (Rys. 420);
- zakładka "Baza użytkownika" zawiera listę elementów samodzielnie dodanych przez użytkownika do jego indywidualnej kolekcji modeli przy użyciu modułu Konwerter 3D (została opisana [w Rozdziale23\)](#page-190-0).

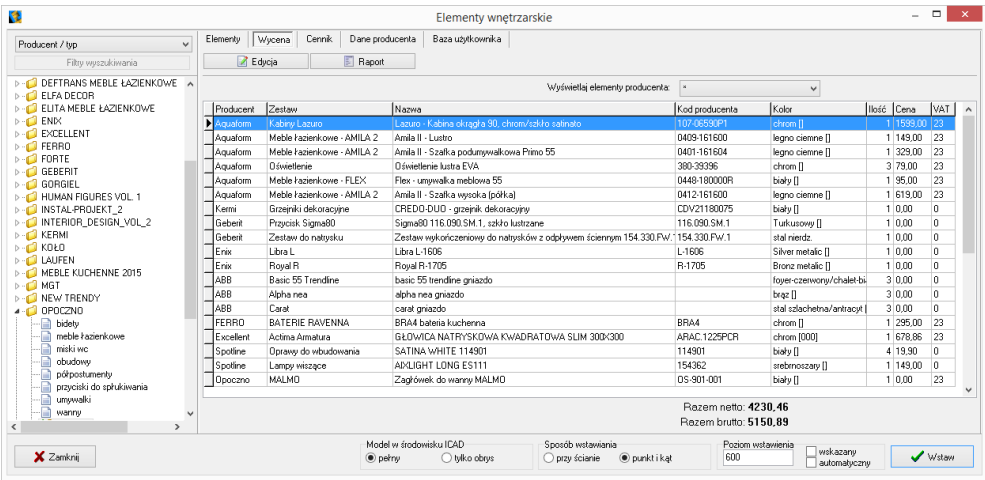

Rys. 418 - zakładka "Wycena"

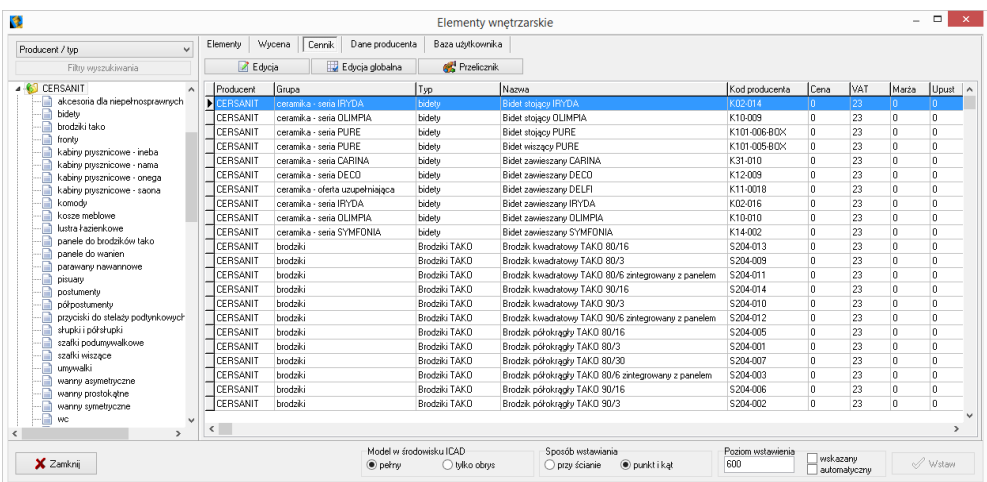

Rys. 419 - zakładka "Cennik"

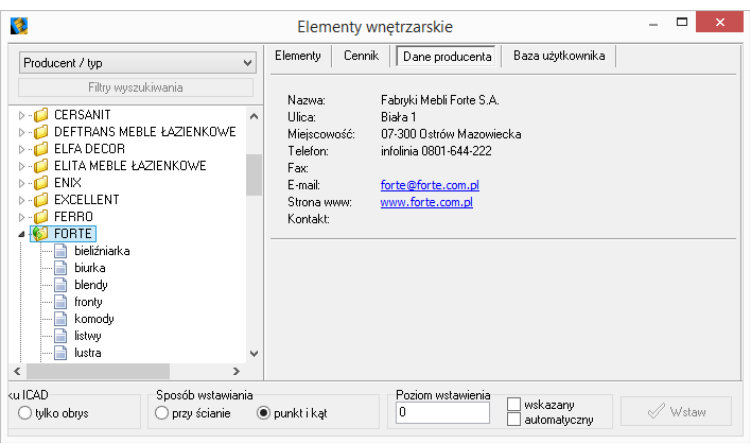

Rys. 420 - zakładka "Dane producenta"

W górnej części okna, pod zakładkami, znajduje się wyszukiwarka tekstowa, umożliwiająca szybkie przeszukiwanie wszystkich baz danych wgranych do programu w poszukiwaniu modeli, których nazwa zawiera zadaną frazę (minimum trzy znaki) (Rys. 421).

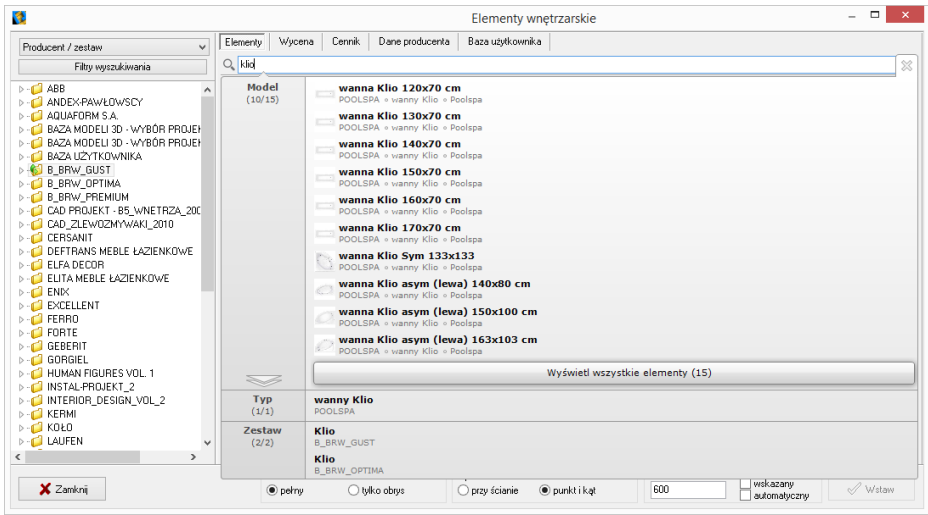

Rys. 421-wyszukiwarka tekstowa

Po kliknięciu przycisku "Filtry wyszukiwania" w lewym górnym rogu (Rys. 422), w prawej części okna "Elementy wnętrzarskie", otworzy się kolejny filtr, ułatwiający przeszukiwanie baz poprzez wskazywanie wymiarów mu, uiatwiający przeszukiwanie paz poprzez wskażywanie wymiarow – Rys. 422–przycisk "Filtry wyszukiwania"<br>modeli (Rys. 423).

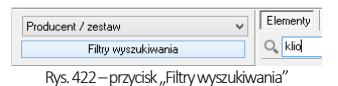

W dolnej części okna znajdują się opcje wstawiania: sposób wyświetlania modelu w środowisku CAD (pełen model lub tylko jego obrys), sposób umieszczenia modelu w projekcie (równolegle do ściany lub poprzez wskazanie punktu i kąta) oraz poziom wstawienia.

| $\vee$<br>Producent / zestaw                                                                                                    | Wycena<br>Cennik<br>Elementy<br>Dane producenta<br>Baza użytkownika                                                                                                    | <b>※</b> Wybrane filtry                                                                                                    |
|----------------------------------------------------------------------------------------------------|----------------------------------------------------------------------------------------------------|----------------------------------------------------------------------------------------------------|
| Wołacz filtry                                                                                                    | $Q_{\rm s}$ klio                                                                                                    | Nazwa bazy<br><b>B BRW PREMIUM</b>                                                                                                    |
| <b>B_BRW_PREMIUM</b><br>$\sim$<br>B<br>affi<br>D<br>agustyn<br>E<br>alevil<br>B<br>antwerpen<br>B<br>anya<br>n<br>avia<br>azteca-biały połysk/dąb san remc<br>€<br>azteca-biał v/biał v połysk<br>e<br>E<br>azteca-dab san remo<br>D<br>brw office<br>P<br>caps<br>B<br>creatio<br>Г<br>deal<br>B<br>denzel 2<br>desert 2<br>B<br>dolomit<br>B<br>fini<br>B<br>iberia<br>kaspian<br>E<br>kaspian classic<br>P<br>kentaki<br>emonade<br>marocco<br>۵Ì<br>F<br>newark<br>D<br>oregon<br>orient<br>E<br>orland<br>B<br>oxygen 2<br>roksana<br>m<br>₽<br>roksana i<br>senegal-alhambra<br>Ð<br>senegal-alhambra/beż szampańsk.<br>senegal-dab sonoma<br>m<br>B<br>straakka | B_BRW_PREMIUM / lemonade (18)<br>Łóżko LOZ/90<br>Komoda<br>Komoda<br>Biurko BIU/120<br>Komoda KOM4S<br>(bez wkładu i mat<br>KOM1D5S<br>KOM2D2S<br>m<br>Półka wiszaca<br>Kontener KNT2S<br>Półka POL/53<br>Półka POL/93<br>Półka SFW/53<br><b>SFW1D/93</b><br>Szafka KOM1D1S<br>Szafka KOM1D1S<br>Szafka<br>Szafa SZE2D4S<br>Szafka KOM5D2S<br><b>REG1D/19/5</b><br>(BLACK RED WHITE / półki / lemonade)<br>Wybrany element: Półka SFW/53<br>U,<br>Kod producenta: SFW/53<br>Cena: 159.00<br>Opis: wys./szer./gk.: 42x53x28,5 cm<br>Kolorystyka elementu biały-żółty []<br>$\checkmark$ | Zestaw<br>lemonade<br><b>☆</b> Wymiar X<br>0.600(7)<br>600 - 1000 (9)<br>1000 - 1100 (1)<br>1100 - 1200 (1)<br>$1200 + 111$<br>Wprowadź ograniczenia<br>Dodai<br>- Max<br>Min<br><b>Wymiar Y</b><br>$0 - 100$ (1)<br>$100 - 300$ $(3)$<br>$300 - 400$ (9)<br>$400 - 600$ (3)<br>600 - 700 (1)<br>$700 + (1)$<br>Wprowadź ograniczenia<br>- Max<br>Dodaj<br>Min<br><b>⊗</b> Wymiar Z<br>$0 - 100$ (2)<br>$100 - 400$ (1)<br>400 - 500 (2)<br>$500 - 600$ (1)<br>600 - 700 (1)<br>$700 - 800$ (2)<br>$800 - 900$ (5)<br>$900 - 1200$ [1]<br>$1200 + 131$<br>Wprowadź ograniczenia |
| $\checkmark$<br><b>DE</b> JANARA<br>$\mathbf{v}$                                                                                                    | $Y$ 85<br>$Z$ 420<br>Wymiary obiektu × 530                                                                                                    | Min<br>Dodaj v<br>- Max                                                                                                    |

Rys. 423-filtry wymiarowe

# 3. Wybór elementów wyposażenia wnętrz

#### 3.1. Zarządzanie sortowaniem baz danych

Wygląd listy katalogów baz zmienia się w zależności od filtra ustawionego w lewym górnym rogu ("Typ standardowy",

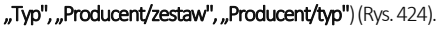

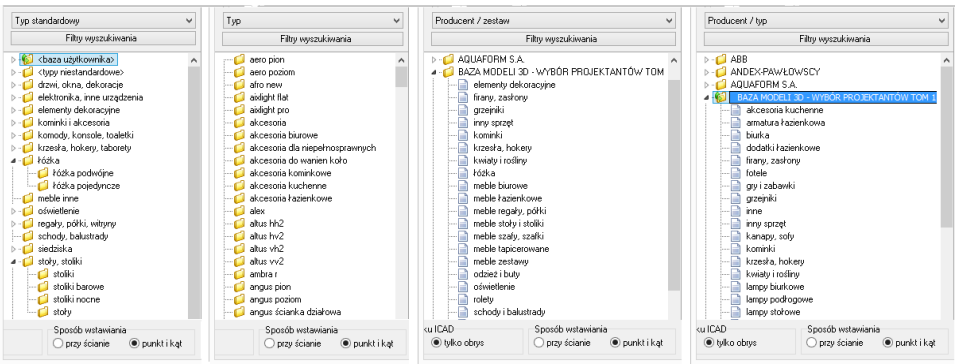

Rys. 424-różny wygląd listy baz w zależności od wybranego filtra

W trybach "Producent/zestaw" lub "Producent/typ" na liście wyświetlają się nazwy wszystkich producenckich i uniwersalnych baz modeli 3D, zainstalowanych w programie. Po dwukrotnym kliknięciu na nazwę bazy lub kliknięciu na strzałkę rozwinie się lista zawartych w niej zestawów lub typów, pogrupowanych w podkatalogi. Po kliknięciu na podkatalog, w centralnej części okna wyświetli się lista miniaturowych podglądów modeli w nim zawartych (Rys. 425).

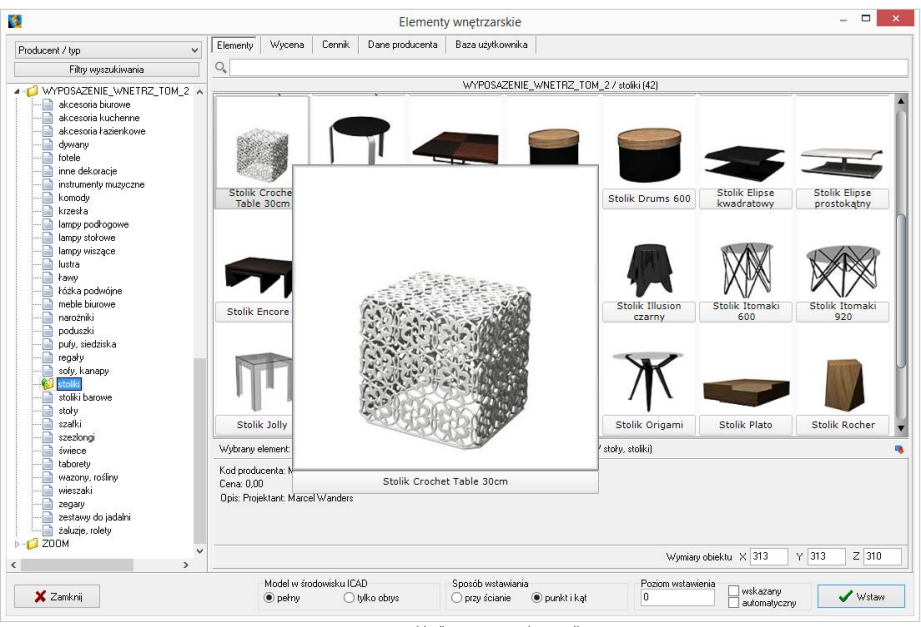

Rys. 425 - zakładka "Dane producenta"

W trybie "Typ standardowy", w którym wyświetla się lista arbitralnie przez nas ustalonych, ustandaryzowanych typów, do których przyporządkowują się elementy ze wszystkich wgranych baz, po kliknięciu na wybraną pozycję rozwinie się lista podkatalogów (np. po wybraniu typu "łóżka" wyświetlą się podkatalogi: "łóżka podwójne" i "łóżka pojedyncze" - Rys. 426).

Po kliknięciu na podkatalog, w centralnej części okna wyświetli się lista podglądów modeli w nim zawartych. Jeśli w którejś bazie znajdują się modele, które przypisano do innych kategorii, niż zawarte w liście "Typ standardowy", należy ich szukać w katalogu o nazwie <typy niestandardowe>.

Natomiast modele samodzielnie dodane przez użytkownika po obróbce w module Konwerter 3D, narysowane własnoręcznie lub pobrane z Internetu, będą dostępne w katalogu <br />
daza użytkownika> (więcej na temat konwersji modeli i tworzenia własnej bazy można przeczytać w [Rozdziale 22](#page-184-0) [i Rozdziale 23\).](#page-190-0) Po dodaniu nowego typu do bazy użytkownika, do listy baz automatycznie doda się nowy podkatalog.

Po wybraniu kategorii "Typ" wyświetlane są wszystkie typy ustalone przez producentów, bez podziału na poszczególne bazy. Po kliknięciu na wybrany typ, w centralnej części okna wyświetlą się podglądy elementów, wchodzące w jego skład.

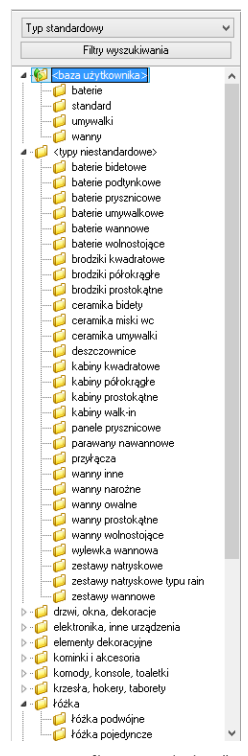

Rys. 426 - filtr ..typ standardowy'

#### 3.2. Filtrowanie po wymiarach

Filtr wymiarowy uruchamia się po kliknięciu przycisku w litry wyszukiwania w lewym górnym rogu okna. W prawej części okna wyświetli się panel z nazwą wybranej bazy i listami wymiarów X, Y, Z. Jeśli baza nie została jeszcze otwarta poprzez dwukrotne kliknięcie na jej nazwę, listy wymiarów będą puste (Rys. 427).

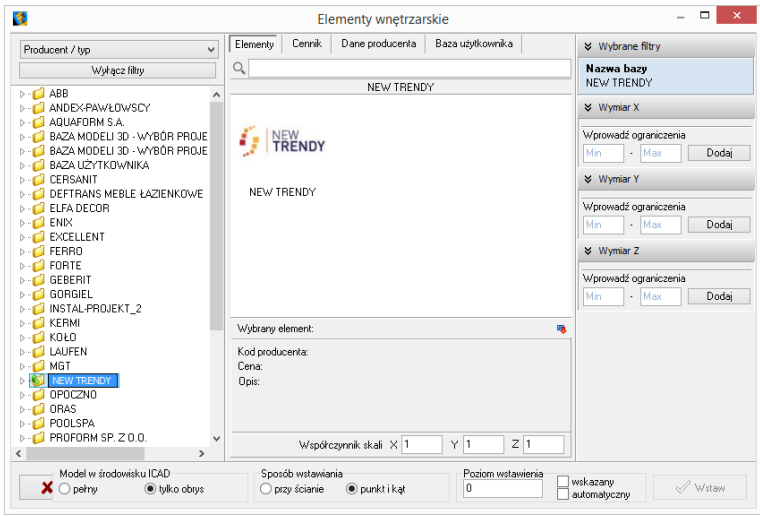

Rys. 427 - filtry wymiarowe - puste

Jeśli baza jest otwarta i wybrano konkretny zestaw lub typ, na listach wymiarów wyświetlą się wszystkie obecne w bazie zakresy wymiarów modeli, obecnych w danym zestawie lub typie (Rys. 428). Obok zakresu wymiarów (np. 800 -900 mm) podana jest ilość modeli w wybranym zestawie lub typie, którego wymiary mieszczą się w danym zakresie.

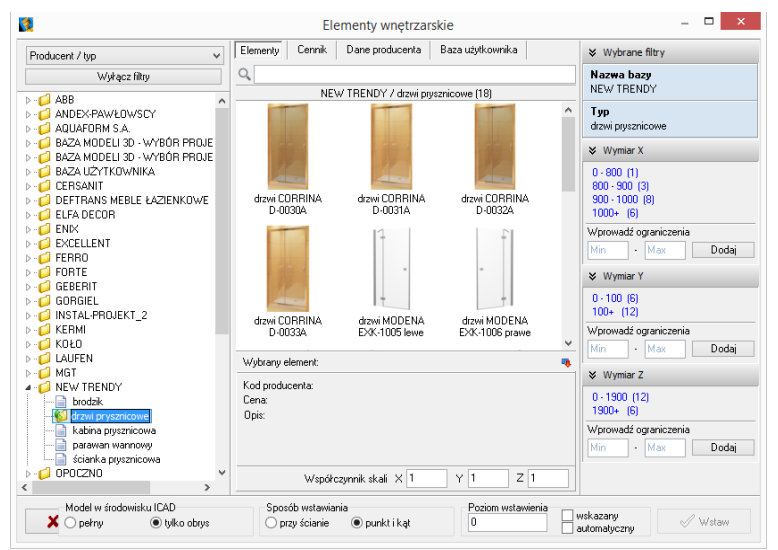

Rys. 428-filtry wymiarowe -dostępne zakresy wymiarów

Można wprowadzać ograniczenia wyświetlania modeli, czyli filtrować zawartość zestawu lub typu według kryteriów wymiarów:

- wybierając jeden z zaproponowanych zakresów;
- dodając własny zakres, wpisując skrajne wartości w polu "Wprowadź ogranicze- $\text{nia}$ " i klikając  $\boxed{\phantom{0} \text{Dodai}}$  (Rvs. 429).

Wtedy na liście wyświetlą się wyłącznie podglądy modeli, których wymiary w danej osi odpowiadają wskazanemu zakresowi (Rys. 430). Aby powrócić do wyświetlania wszystkich modeli w zestawie lub typie, należy kliknąć przycisk X Usuń obok zdefiniowanego zakresu wymiarów.

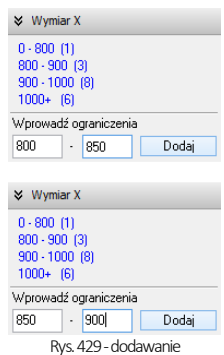

własnego zakresu wymiarów

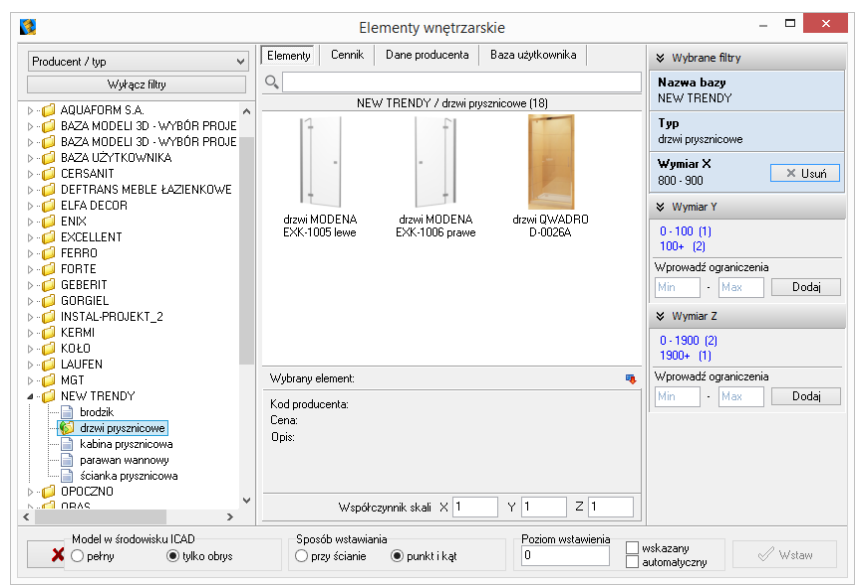

Rys. 430-dodawanie własnego zakresu wymiarów

Filtry wymiarów w różnych osiach można dowolnie łączyć (Rys. 431).

Nieużywane filtry można zamykać lub otwierać, klikając na strzałki  $\vee$  i  $\vee$  (Rys. 432).

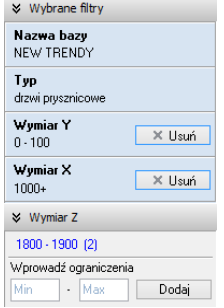

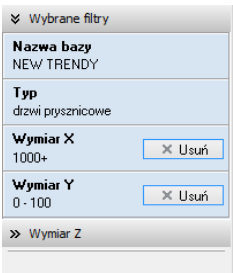

Rys. 432-zamknięty nieużywany filtr wymiaru w osi Z

Rys. 431-filtrowanie według dwóch wymiarów

#### 3.3. Wyszukiwanie po nazwie

Kolejnym ułatwieniem w wynajdywaniu najbardziej odpowiednich modeli w naszych obszernych cyfrowych katalogach jest wyszukiwarka tekstowa. Aby błyskawicznie uzyskać dostęp do wszystkich modeli we wszystkich zainstalowanych bazach, których nazwa zawiera określony tekst, wystarczy wpisać fragment nazwy (minimum trzyliterowy).

Wyświetli się lista modeli, których nazwy zawierają szukaną frazę (Rys. 433). Jeśli w bazach znajdują się zestawy lub typy o nazwach także zawierających szukany tekst, również zostaną wyświetlone - na osobnych listach (Rys. 434).

Aby przejść do wybranej bazy, należy wskazać kursorem odpowiedni model, typ lub zestaw na liście - podświetli się on na pomarańczowo. Po kliknięciu otworzy się baza, zawierająca wyszukany model, typ lub zestaw.

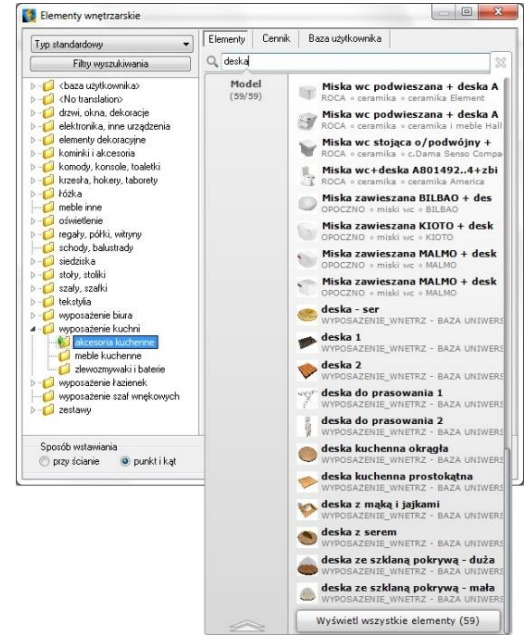

Rys. 433 - wyszukiwanie modeli, których nazwa zawiera fraze "deska"

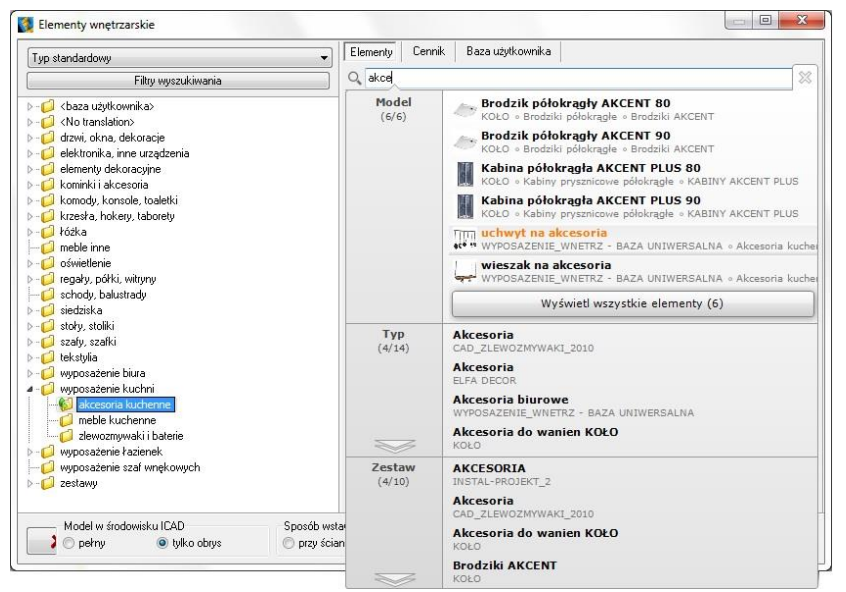

Rys. 434 - wyszukiwanie modeli, których nazwa zawiera frazę "akce"

Ilustracje 435 - 438 przedstawiają przykład wyszukiwania modeli regału i krzesła, należących do kolekcji JIL z naszej bazy uniwersalnej "Baza Modeli 3D - Wybór Projektantów Tom 2".

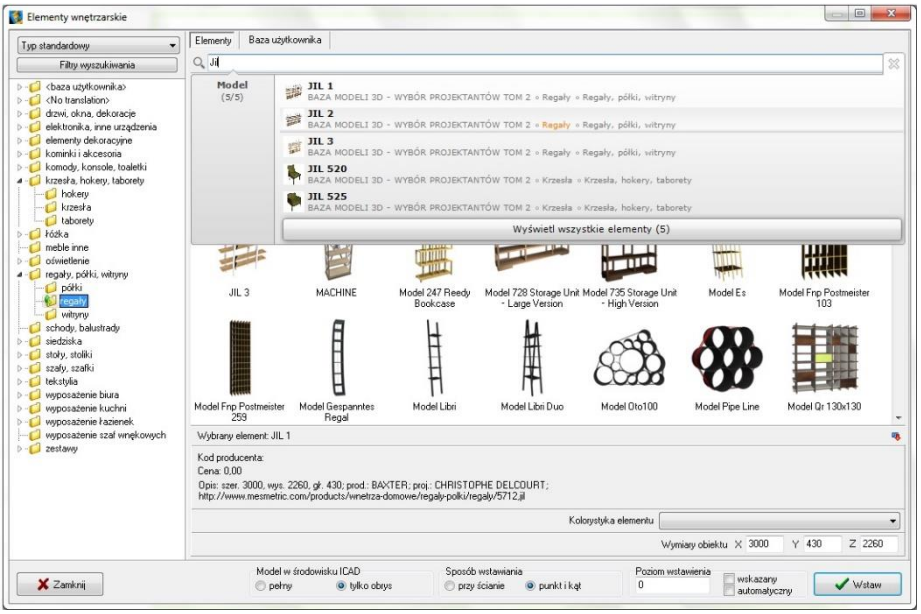

Rys. 435 - wyszukiwanie modeli zawierających frazę "JIL" - wybór regału

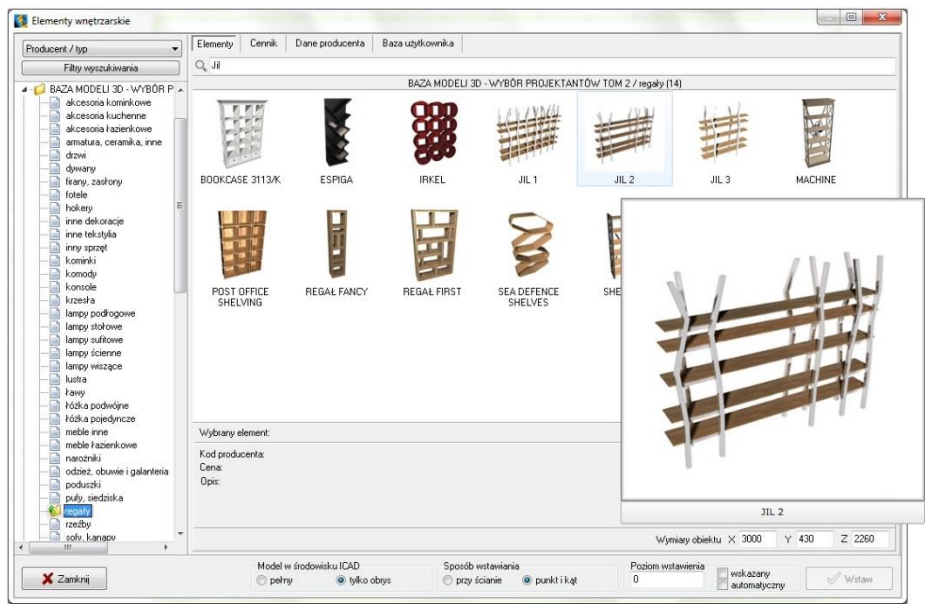

Rys. 436-wyszukany regał JIL w bazie

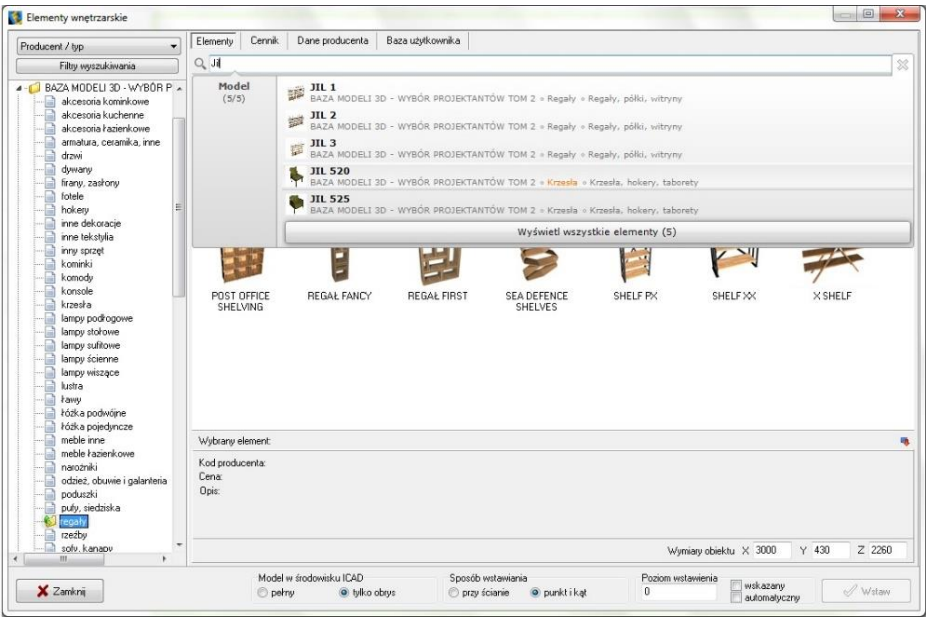

Rys. 437 - ponowne wyszukiwanie modeli zawierających frazę "JIL" - wybór krzesła

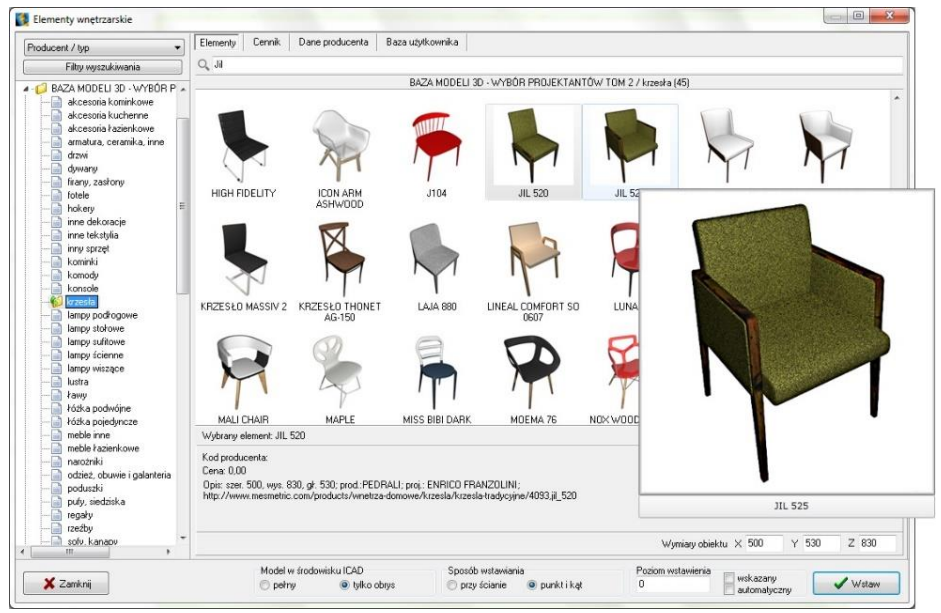

Rys. 438-wyszukane krzesło JIL w bazie

## 4. Wstawianie elementów wyposażenia do projektu

### 4.1. Wybór modelu

Po skierowaniukursorana miniaturę obiektui przytrzymaniu go w bezruchu, wyświetli się duży podgląd z nazwą modelu, (Rys. 439). Natomiast po kliknięciu na miniaturę lewym przyciskiem myszy, w panelu "Wybrany element" w dolnej części okna, wyświetlą się udostępnione przez producenta informacje o danym modelu (kod, cena i opis) oraz jego wymiary lub współczynnik skali. Wymiary i skalę można dowolnie zmienić jeszcze przed wstawieniem modelu do projektu, wpisując nowe wartości w polach X, Y, Z, w prawym dolnym rogu okna.

Aby wstawić wybrany model do projektu należy ustalić opcje wstawienia: sposób wyświetlania w środowisku CAD (pełen model lub sam obrys), metodę umieszczenia w projekcie (dosuwając do ściany lub poprzez wskazanie punktu i kąta) oraz poziom, na którym model ma zostać umieszczony (podany, wskazany lub automatyczny).

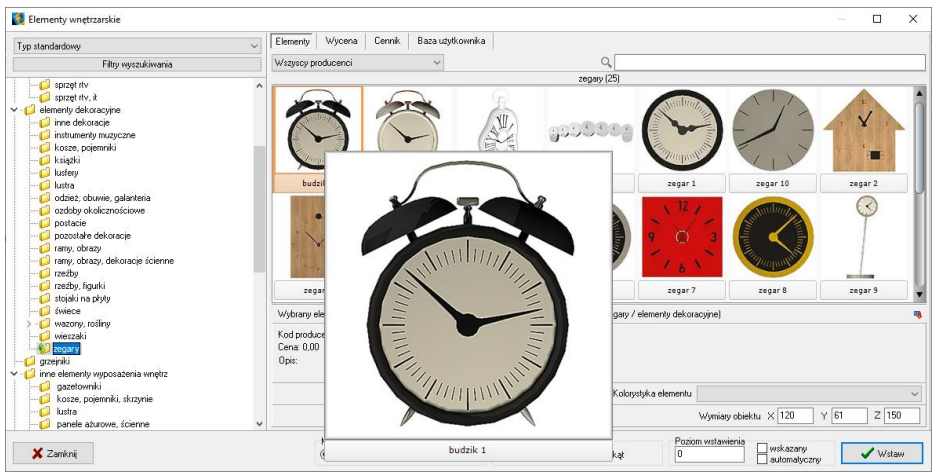

Rys. 439–wyszukane krzesło JIL w bazie

## 4.2. Sposób wyświetlania modeli w środowisku CAD

O tym, jak obiekty wstawione do projektu wyświetlają się w środowisku, decyduje funkcja "Model w środowisku ICAD" (Rys. 441). Po wybraniu opcji "pełny" będą widoczne wszystkie powierzchnie, z których model jest zbudowany. Natomiast po wybraniu opcji "tylko obrys", widoczny będzie jedynie kontur modelu (wyświetlany w kolorze turkusowym -Rys. 440).Metoda wstawiania samych obrysów pozwala zmniejszyć obciążenie projektu modelami o dużej ilości powierzchni, dzięki czemu program zużywa mniej pamięci RAM i działa szybciej. W środowisku CAD wczytuje się jedynie schematyczny obrys modelu, a dopiero po przejściu do wizualizacji podczytują się również jego powierzchnie. Obiekty wstawione do projektu jako obrysy zachowują się jak "odnośniki", gdyż odwołują się do oryginalnego pliku DWX, który jest podczytywany dopiero po przejściu do wizualizacji. W przypadku przenoszenia projektu na inny komputer wszystkie te pliki DWX są przechowywane w pliku DAT i zostają podczytane podczas otwierania projektu.

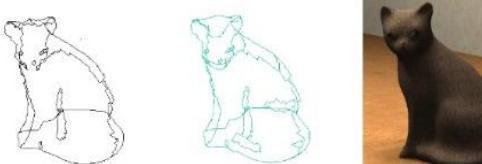

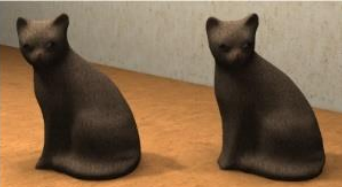

Rys. 440 –od lewej: pełen model w środowisku CAD, model jako obrys w środowisku CAD, oba modele w wizualizacji

|                                                                    |                                          | $^{\circ}$<br>0<br>ā<br>ക<br>⊛<br>⊛<br>60                               | Common              | 12<br>O.<br>6             | <b>CONTRACTOR</b><br>aulin, | <b><i><u>Property Services</u></i></b> |  |
|--------------------------------------------------------------------|------------------------------------------|-------------------------------------------------------------------------|---------------------|---------------------------|-----------------------------|----------------------------------------|--|
| zegar 3                                                            | zegar 4                                  | zegar 5                                                                 | zegar 6             | zegar 7                   | zegar 8                     | zegar 9                                |  |
| Wybrany element: zegar 8<br>Kod producenta:<br>Cena: 0,00<br>Opis: |                                          | (WYPOSAZENIE_WNETRZ - BAZA UNIWERSALNA / zegary / elementy dekoracyjne) |                     |                           |                             |                                        |  |
|                                                                    |                                          |                                                                         |                     | Kolorystyka elementu      |                             |                                        |  |
|                                                                    |                                          |                                                                         |                     |                           | Wymiary obiektu X 307       | $Z$ 307<br>$Y$ 12                      |  |
| $\odot$ perny                                                      | Model w środowisku ICAD<br>O tylko obrys | Sposób wstawiania<br>O przy ścianie                                     | $\odot$ punkt i kąt | Poziom wstawienia<br>1600 | wskazany<br>automatyczny    | Wstaw                                  |  |

Rys. 441 –opcje wyświetlania modelu w środowisku CAD

### 4.3. Zmiana wymiarów lub współczynnik skali modelu

Każdy obiekt znajdujący się w bazach danych posiada określone wymiary lub współczynnik skali. Wartości te można dowolnie modyfikować jeszcze przed umieszczeniem modelu w projekcie - w polu "Wymiary obiektu" w prawym dolnym rogu okna (Rys. 442i Rys. 443). Efekt zmiany wymiarów dla modelu przedstawiamy na następnej stronie (Rys. 444).

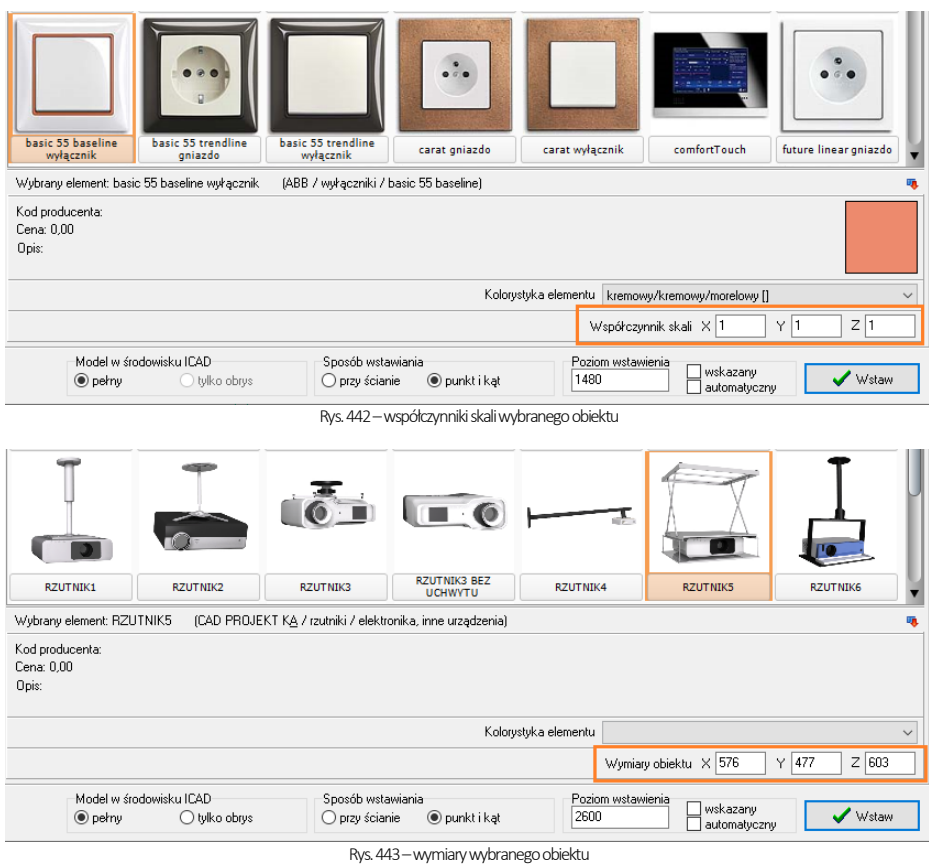

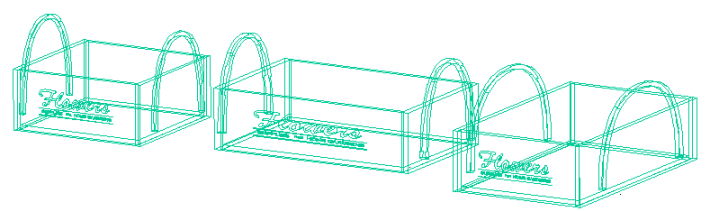

Rys. 444-ten sam model wstawiony w projekcie -wymiary oryginalne oraz po zmianie wymiarów w osi X i w osi Y

#### 4.4. Definiowanie poziomu wstawienia

Przed umieszczeniem modelu w projekcie, należy ustalić poziom wstawienia, czyli wysokość, na której wstawi się jego punkt bazowy. Wiele elementów ma już zdefiniowany domyślny poziom wstawienia, np. oświetlenie, półki, grzejniki, klamki, lustra, itd. Poziom wstawienia można zmienić na kilka sposobów:

w polu "poziom wstawienia" wpisać wysokość, na której element ma zostać wstawiony w projekcie;

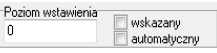

- zaznaczyć opcję "wskazany", a następnie podczas wstawiania obiektu wskazać punkt wstawienia poprzez kliknięcie w odpowiednim miejscu w projekcie; opcja ta jest przydatna np. gdy jeden obiekt ma zostać ustawiony na innym; najwygodniej wstawiać model tą metodą w rzucie aksonometrycznym (skośnym), gdyż wymaga ona od użytkownika największej precyzji; pomocne może być użycie punktów przyciągania (więcej informacji na ich temat w [Rozdziale 4\);](#page-50-0)
- wybrać opcję "automatyczny" gdy element ma zostać ustawiony na innym elemencie, znajdującym się w projekcie np. lampa na stole, umywalka na blacie.

#### 4.5. Definiowanie kolorystki modelu

W bazach niektórych producentów poszczególnym modelom przypisano kilka różnych wariantów kolorystycznych do wyboru. W takim przypadku przed wstawieniem obiektu do projektu można wybrać kolor z rozwijanej listy w polu "Kolorystyka elementu" (Rys. 445).

#### 4.6. Metody wstawiania modeli

W programie CAD Kuchnie dostępne są dwa sposoby umieszczania modeli wyposażenia wnętrz w projekcie:

"przy ścianie" - pozwala na zawieszenie obiektu na wybranej ścianie lub dosunięcie go do niej, z zachowaniem wcześniej zdefiniowanego poziomu wstawienia (określanie poziomu opisano w punk-cie 4.4 powyżej); najczęściej tą metodą są wsta-wiane elementy takie jak kanapy, obrazy, lustra czy regały; Rys. 445-od lewej: pełen model w środowisku

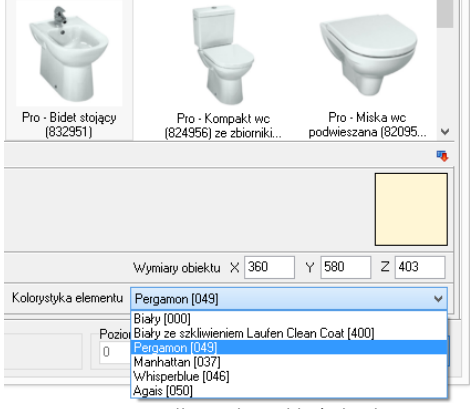

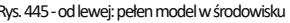

"punkt i kąt" - pozwala wstawić obiekt w dowolnym miejscu i pod dowolnym kątem (np. stół pośrodku pomieszczenia); najwygodniejszym widokiem w tym przypadku jest widok pionowy z góry - można w nim ustalić, za pomocą myszy, kąt obrotu wstawianego obiektu oraz poprawnie rozmieścić elementy sąsiadujące.

Po wybraniu sposobu wyświetlania modelu w środowisku CAD, poziomu wstawienia, kolorystyki, oraz metody umieszczenia obiektu w projekcie, należy kliknąć "Wstaw" (Rys. 446). Aby wyjść z okna "Elementy wnętrzarskie" bez wstawiania elementu do projektu, należy kliknąć przycisk **X Zankrij w lewym dolnym rogu.** 

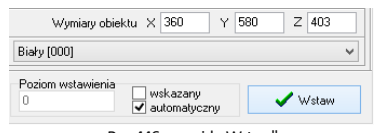

Rys. 446 - przycisk "Wstaw

Na poniższych ilustracjach przedstawiono wygląd elementów wyposażenia w środowisku .4CAD i w wizualizacji (Rys. 447 i Rys. 448).

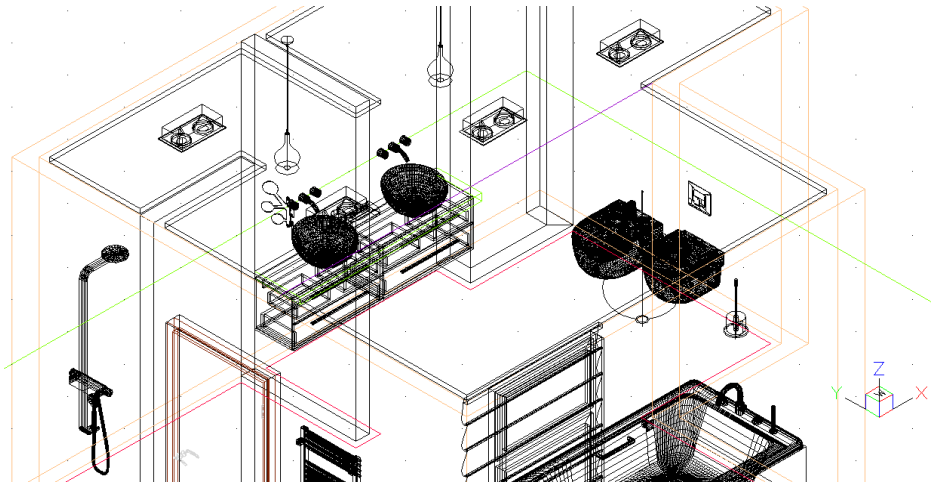

Rys. 447-elementy wyposażenia wnętrz wstawione do projektu

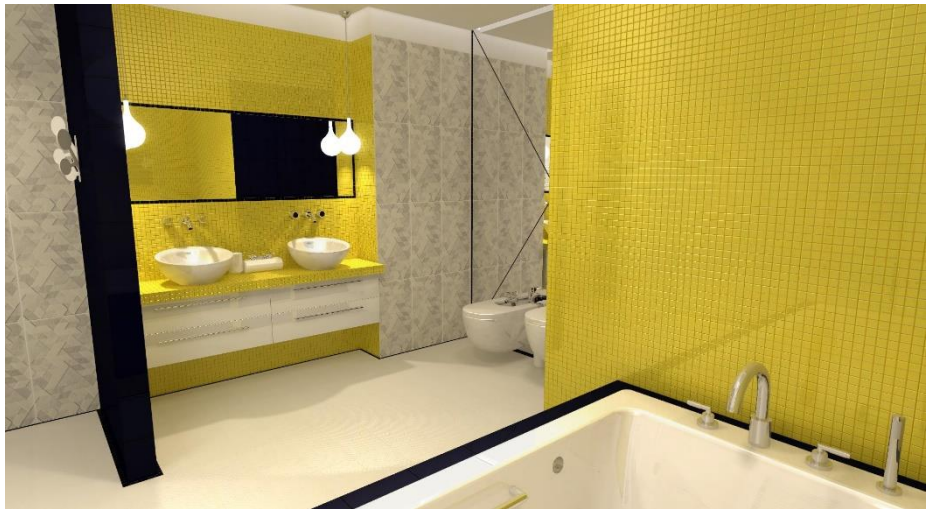

Rys. 448-elementy wyposażenia wnętrz w wizualizacji

## <span id="page-178-0"></span>ROZDZIAŁ 21 Cennik i wycena wstawionego wyposażenia

## 1. Uwagi wstępne

Wybranie ikony **EL** "Zestawienie elementów" z paska "CAD-Wnętrza" wywołuje okno "Elementy wnętrzarskie" otwarte na zakładce "Wycena", w której prezentowane jest zestawienie elementów wyposażenia użytych w projekcie (Rys. 449). Zestawienie jest na bieżąco aktualizowane, dzięki czemu w każdej chwili można sprawdzić lub zmienić ceny użytych modeli.

| Ø                                               |           |                                              |        |                                                      | <b>Elementy wnetrzarskie</b> |                                     |                                         |                                                        |                                                                          |                            |            | ▭       |  |
|-------------------------------------------------|-----------|----------------------------------------------|--------|------------------------------------------------------|------------------------------|-------------------------------------|-----------------------------------------|--------------------------------------------------------|--------------------------------------------------------------------------|----------------------------|------------|---------|--|
| $\checkmark$<br>Producent / tvp                 | Elementy  | Wycena                                       | Cennik | Dane producenta                                      | Baza użytkownika             |                                     |                                         |                                                        |                                                                          |                            |            |         |  |
| Filtry wyszukiwania                             |           | <b>Z</b> Edycja                              |        | <b>E</b> Raport                                      |                              |                                     |                                         |                                                        |                                                                          |                            |            |         |  |
| $5 - 6$<br>ABB<br>ANDEX-PAWLOWSCY               |           |                                              |        |                                                      |                              |                                     | Wuświetlaj elementy producenta:         | l x                                                    | $\checkmark$                                                             |                            |            |         |  |
| AQUAFORM S.A.                                   | Producent |                                              | Zestaw |                                                      |                              | Nazwa                               |                                         |                                                        | Kod producenta                                                           | Kolor                      | Ilość Cena | VAT     |  |
| BAZA MODELI 3D - WYBÓR F                        |           |                                              |        | w/vposazenie wnetrz tom TWYPOSAŻENIE ŁAZIENEK        |                              | <b>Brillo</b> , tissue box          |                                         |                                                        | Alessi                                                                   |                            | 1 0.00     | n.      |  |
| BAZA MODELI 3D - WYBÓR F                        | ROCA      |                                              |        | ceramika Meridian - N COMPACTO                       |                              |                                     |                                         |                                                        | Miska wc podwieszana z deska (A346248 + A801 A346248000 + A8012 biały [] |                            | 1000       | 23      |  |
| BAZA LIŽYTKOWNIKA<br>CERSANIT                   | ROCA      |                                              |        | wanny akrylowe                                       |                              |                                     | America 180x100 cm                      |                                                        | A247552.1                                                                | biały II                   | 1000       | 23      |  |
| DEFTRANS MEBLE ŁAZIENK                          | ROCA      |                                              |        | <b>BATERIE ATAI</b>                                  |                              |                                     | Kolumna natryskowa                      |                                                        | A5A2734A00                                                               | chrom II                   | 1000       | 23      |  |
| ELFA DECOR                                      | ROCA      |                                              |        | BATERIE LOFT ELITE                                   |                              |                                     |                                         | Czterootworowa bateria wannowa ze słuchawka A5A0951C00 |                                                                          | chrom II                   | 10.00      | 23      |  |
| <b>D-FEDENIX</b>                                |           |                                              |        | Baza modeli 3d - wybór proji Drzwi, okna i dekoracje |                              |                                     | BOLETA BZYMSKA FALISTA 1200x2000        |                                                        |                                                                          |                            | 10.00      | n       |  |
| EXCELLENT                                       |           |                                              |        | WYPOSAŻENIE WNETRZ Wyposażenie łazienek              |                              |                                     | stoiak na reczniki 2                    |                                                        |                                                                          | 1 0.00                     | n          |         |  |
| FERRO                                           | ROCA      |                                              |        | ceramika Meridian - N COMPACTO                       |                              |                                     | Bidet podwieszany (A357246)             |                                                        | 4357246000                                                               | biały II                   | 1 0.00     | 23      |  |
| $\triangleright$ - $\blacksquare$ FORTE         |           |                                              |        | Wyposazenie_wnetrz_tom_ WYPOSAZENIE_ŁAZIENEK         |                              |                                     | New York Toilet Roll Tidu               |                                                        | John Lewis                                                               |                            | 1.000      | n       |  |
| GEBERIT                                         | CEBSANIT  |                                              |        | przyciski do stelaży podtynkowych                    |                              |                                     | Przycisk AGUA L Biały                   |                                                        | K97-008                                                                  | biały []                   | 1.000      | 23      |  |
| GORGIEL<br>INSTAL-PROJEKT 2                     |           |                                              |        | Wuposazenie wnetrz tom iWYPOSAŻENIE ŁAZIENEK         |                              |                                     | Brillo, liquid soap dispenser           |                                                        | Alessi                                                                   |                            | 1 0.00     | n       |  |
| <b>D-D</b> KERMI                                |           |                                              |        | Wuposazenie wnetrz tom ELEMENTY DEKORACYJNE          |                              |                                     | Marka Offecct - model sparks coathanger |                                                        | Offecct                                                                  |                            | 1.000      | ın      |  |
| $>$ $\blacksquare$ KOŁO                         |           | Wyposazenie_wnetrz_tom_10SWIETLENIE          |        |                                                      |                              |                                     | Lampa GLOBO HANGING                     |                                                        | Slide                                                                    |                            | 1000       | n       |  |
| <b>D-FILL LAUFEN</b>                            |           | TermaTechnologie                             | Koral  |                                                      |                              |                                     | G-KOR-14-5-BI-S5-00                     |                                                        | G-KOR-14-5-BI-S5-00 chrom II                                             |                            | 1 1241 00  | 23      |  |
| MGT<br>$5 - 1$                                  |           | Baza modeli 3d - wybór proii Krzesła, hokery |        |                                                      |                              | Krzesło 19                          |                                         |                                                        |                                                                          |                            | 10.00      | o       |  |
| NEW TRENDY                                      |           |                                              |        | WYPOSAŻENIE WNETRZ Wyposażenie łazienek              |                              | perfumy-zestaw                      |                                         |                                                        |                                                                          |                            | 0.00       | o       |  |
| OPOCZNO                                         |           |                                              |        | WYPOSAŻENIE WNETRZ Wyposażenie łazienek              |                              |                                     | perfumy-dezodoranty                     |                                                        |                                                                          |                            | 1000       | o       |  |
| ORAS<br>$b - 1$<br>PDOLSPA                      |           |                                              |        |                                                      |                              |                                     |                                         |                                                        |                                                                          |                            |            |         |  |
| PROFORM SP, Z 0.0.<br>$\checkmark$<br>$\lambda$ |           |                                              |        |                                                      |                              |                                     |                                         | Bazem netto: 1440 6<br>Rezem brutto: 1726.03           |                                                                          |                            |            |         |  |
| X Zamknij                                       |           |                                              | pełny  | Model w środowisku ICAD<br>(a) tulko obrus           |                              | Sposób wstawiania<br>O przy ścianie | O punkt i kat                           | n                                                      | Poziom wstawienia                                                        | wskazany<br>v automatyczny |            | / Wstaw |  |

Rys. 449-wycena elementów wyposażenia wnętrz

W zakładce "Wycena" dostępne są opcje edycji ceny i stawki VAT dla poszczególnych elementów - pod przyciskiem <sup>2</sup> Edv<sup>cja</sup> lub po dwukrotnym kliknięciu na pozycję przeznaczoną do edycji(Rys. 450), a także funkcja generacji raportów użytych elementów **. E** Raport

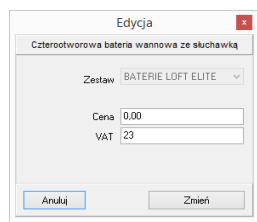

Łączna wartość wstawionego wyposażenia (netto i brutto) podana jest wdolnej części okna Razem brutto: 1726,03

Rys. 450-edycja ceny i VAT

Po przejściu na zakładke "Cennik" (Rys. 451) i wybraniu bazy w lewej części okna, użytkownik zyskuje dostęp do cennika wybranego producenta, w którym może dokonać własnych zmian. W zakładce tej dostępne są także **opcje edycji cen** (indywidualna i globalna) oraz "Przelicznik cen", pozwalający na zmianę waluty i szybkie przeliczenie cen w całej bazie.

| K.                                                    |                          |                                       |                 | <b>Elementy wnetrzarskie</b>                                         |                |        |                   |                                               | $\Box$                      |
|-------------------------------------------------------|--------------------------|---------------------------------------|-----------------|----------------------------------------------------------------------|----------------|--------|-------------------|-----------------------------------------------|-----------------------------|
| $\ddot{\phantom{1}}$<br>Producent / typ               | Wycena<br>Elementu       | Cennik                                | Dane producenta | Baza użytkownika                                                     |                |        |                   |                                               |                             |
| Filtry wyszukiwania                                   | <b>Z</b> Edycja          | Edycja globalna                       |                 | Przelicznik                                                          |                |        |                   |                                               |                             |
| ABB<br>$\triangleright$ - $\blacksquare$<br>$\lambda$ | Producent                | Grupa                                 | Tup             | Nazwa                                                                | Kod producenta | Cena   | <b>VAT</b>        | Marża                                         | Upust                       |
| ANDEX-PAWŁOWSCY<br>$\triangleright$ - $\blacksquare$  | Excellent                | Actima Armatura Ca baterie bidetowe   |                 | BATERIA BIDETOV ARAC 5003CR                                          |                | 337.4  | 23                |                                               |                             |
| AQUAFORM S.A.                                         | Excellent                | Actima Armatura So baterie bidetowe   |                 | BATERIA BIDETOVARAC.1503CR                                           |                | 300.81 | 23                |                                               |                             |
| BAZA MODELI 3D - WYBÓR F<br>BAZA MODELI 3D - WYBÓR F  | Excellent                | Axel Armatura Apon baterie bidetowe   |                 | BATERIA BIDETOVARAX.6003CR                                           |                | 321.14 | $\sim$            |                                               |                             |
| BAZA UŻYTKOWNIKA                                      | Excellent                | Axel Armatura Ather haterie hidetowe  |                 | BATERIA RIDETOVARAX S503CR                                           |                | 459.35 |                   | Edvcia                                        | $\mathbf{x}$                |
| CERSANIT                                              | Excellent                | Axel Armatura Platar baterie bidetowe |                 | BATERIA BIDETOV ARAX.7003CR                                          |                | 390.24 |                   | BATERIA BIDETOWA AXEL PLATANIA CHROM          |                             |
| DEFTRANS MEBLE ŁAZIENK                                | Excellent                | Axel Armatura Boroz baterie bidetowe  |                 | BATEBIA BIDETIN ARAX 8103CB                                          |                | 483.74 |                   |                                               |                             |
| ELFA DECOR                                            | Excellent                |                                       |                 | Actima Armatura Ac baterie prvsznicowe BATERIA PRYSZN ARAC 1008CR    |                | 252.03 |                   |                                               |                             |
| ENIX                                                  | Excellent                |                                       |                 | Actima Armatura Ca baterie prvsznicowe BATERIA PRYSZN ARAC.5008CR    |                | 313.01 | Zestaw            | Axel Armatura Platania                        | $\backsim$                  |
| EXCELLENT                                             | Excellent                |                                       |                 | Actima Armatura Flo baterie prysznicowe BATERIA PRYSZN ARAC 1308CR   |                | 398.37 |                   | baterie bidetowe<br>Typ                       | $\mathcal{N}_{\mathcal{A}}$ |
| <b>FERRO</b>                                          | Excellent                |                                       |                 | Actima Armatura Prii baterie prysznicowe BATERIA PRYSZN ARAC.4008CR  |                | 356.91 |                   |                                               |                             |
| FORTE                                                 | Excellent                |                                       |                 | Actima Armatura Sq baterie prysznicowe BATERIA PRYSZN ARAC.1508CR    |                | 325.2  |                   | 390.24<br>Cena                                |                             |
| GEBERIT                                               | Excellent                |                                       |                 | Axel Armatura Apon baterie prvsznicowe BATERIA PRYSZN ARAX.6008CR    |                | 402.44 |                   | 23<br>VAT                                     |                             |
| GOBGIEL<br>INSTAL-PROJEKT 2                           | Excellent                |                                       |                 | Axel Armatura Ather baterie prvsznicowe BATERIA PRYSZN ARAX.8508CR   |                | 467 48 |                   | 0.00<br>Upust                                 |                             |
| KERMI                                                 | Excellent                |                                       |                 | Axel Armatura Platai baterie prvsznicowe BATERIA PRYSZN ARAX, 7008CR |                | 369.92 |                   |                                               |                             |
| KOŁO                                                  | Excellent                |                                       |                 | Axel Armatura Roma baterie prvsznicowe BATERIA PRYSZN ARAX.8108CR    |                | 646.34 |                   | Marza 0.00                                    |                             |
| LAUFEN                                                | Excellent                |                                       |                 | Actima Armatura Su baterie prysznicowe BATERIA PRYSZN ARAC.GR-LY-13B |                | 353.66 |                   |                                               |                             |
| MGT                                                   | Excellent                |                                       |                 | Actima Armatura Ac baterie podtyrkowe BATERIA PRYSZN ARAC.1044CR     |                | 308.94 | Anului            |                                               | Dodai                       |
| NEW TRENDY                                            | Excellent                |                                       |                 | Actima Armatura Ca baterie podtynkowe BATERIA PRYSZN ARAC.5044CR     |                | 337.4  |                   |                                               |                             |
| OPOCZNO                                               | Excellent                |                                       |                 | Actima Armatura So baterie podtvrikowe BATERIA PRYSZN ARAC.1544CR    |                | 471.54 | 23                |                                               |                             |
| ORAS                                                  | Excellent                |                                       |                 | Axel Armatura Apon baterie podtvnkowe BATERIA PRYSZN ARAX 6044CR     |                | 321 14 | 23                |                                               |                             |
| POOLSPA                                               |                          |                                       |                 |                                                                      |                |        |                   |                                               |                             |
| PROFORM SP, Z 0.0.<br>$\checkmark$<br>$\rightarrow$   | $\overline{\phantom{a}}$ |                                       |                 |                                                                      |                |        |                   |                                               |                             |
|                                                       |                          | Model w środowisku ICAD               |                 | Sposób wstawiania                                                    |                |        | Poziom wstawienia |                                               |                             |
| X Zamknij                                             |                          | ○ nehw                                | tyko obrys      | O przy ścianie                                                       | O punkt i kat  |        |                   | wskazany<br>$\sqrt{\phantom{a}}$ automatyczny | / Wstaw                     |

Rys. 451-cennik wybranego producenta -edycja elementu

### 2. Edycja elementów wyceny

Ceny elementów użytych w projekcie można dowolnie zmieniać w bieżącej wycenie. Aby wyedytować element, należy dwukrotnie kliknąć wybraną pozycję lub zaznaczyć ją i wybrać przycisk "Edycja" . Z Edycja . W nowo otwartym oknie (Rys. 452) można podać nową cenę i wysokość podatku VAT. Nowe wartości zostają zapamiętane przez program dla danego projektu.

## 3. Generacja raportów

Zestawienie można wygenerować w formie raportu i zapisać je na dysku w formacie HTM lub wydrukować. Po wybraniu przycisku "Raport" **F** B Bapot wyświetli się lista raportów do wyboru (Rys. 453). Dostępny jest raport standardowy, a także wybrane raporty producentów. Po zaznaczeniu wybranej pozycji z listy i kliknięciu "Dalej>" raport zostanie wygenerowany (Rys. 455 na następnej stronie). Na kolejnej ilustracji przedstawiamy podgląd wydruku raportu (Rys. 456).

### 4. Edycja pozycji cennika baz wnętrzarskich

W zakładce "Cennik" użytkownik ma dostęp do podglądu i edycji cen elementów w bazie wybranego producenta. Indywidualna edycja polega na zaznaczeniu elementu i kliknięciu przycisku "Edycja" (lub dwukliku lewym przyciskiem myszy na wybranej pozycji) i podaniu nowych wartości w oknie "Edycja" (Rys. 454). Po zmianie ceny, VAT-u, upustu lub marży, należy kliknąć "Dodaj". Nowe wartości zostaną zapamiętywane przez program.

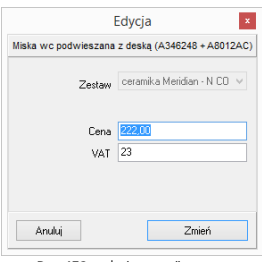

Rys. 452-edycja pozycji wyceny

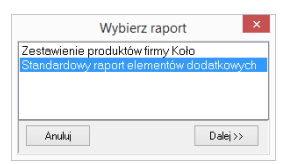

Rys. 453-wybór rodzaju raportu

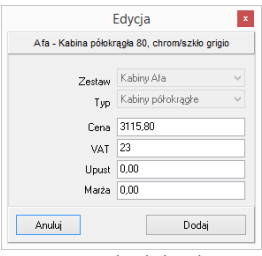

Rys. 454-indywidualna edycja pozycji z cennika
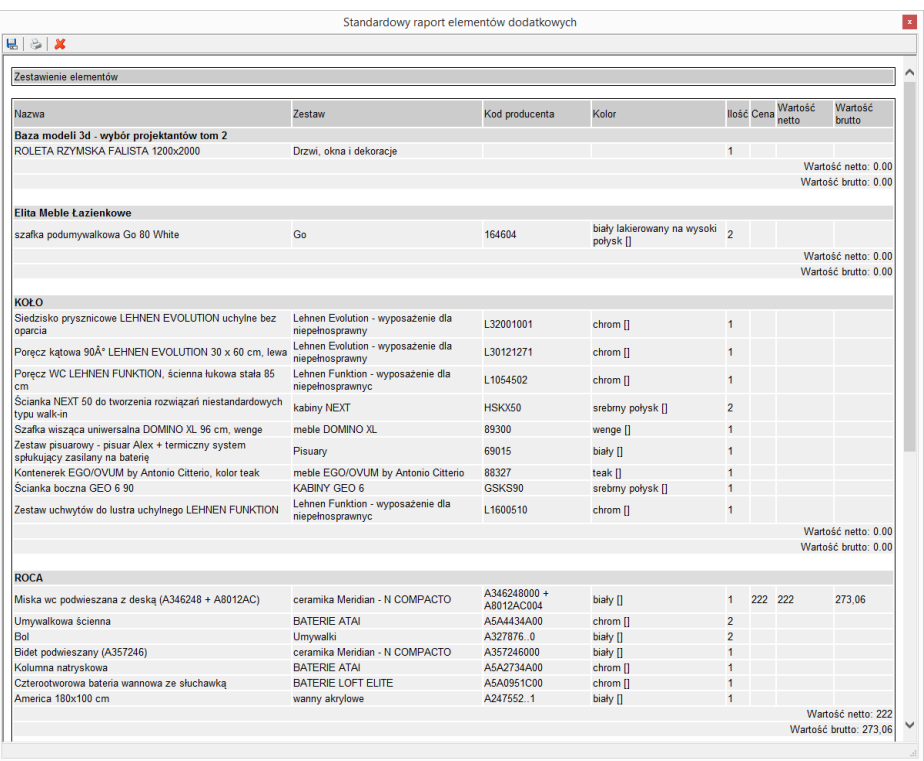

#### Rys. 455-standardowy raport elementów dodatkowych

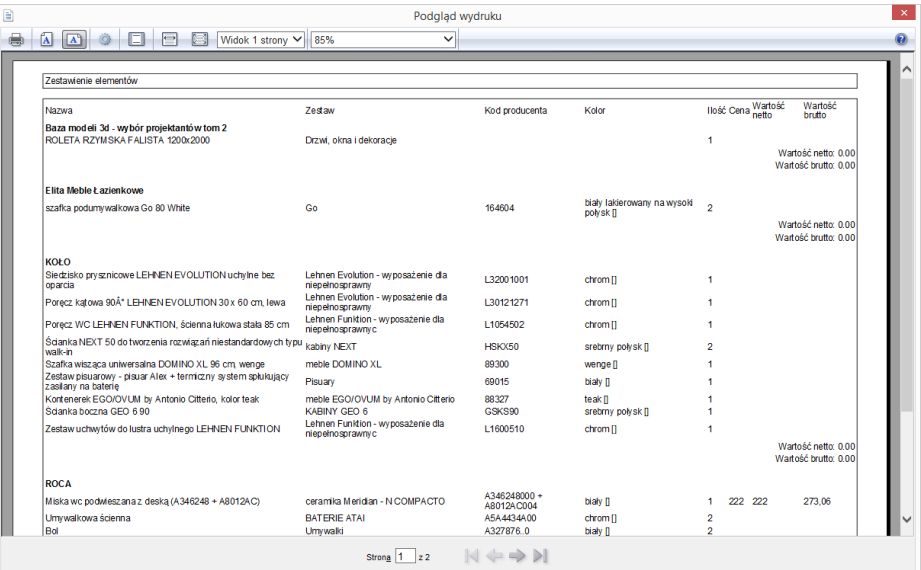

Rys. 456-podgląd wydruku raportu elementów wnętrzarskich

Można również globalnie zmienić VAT, upust i marżę dla całego cennika lub wybranych zestawów i typów elementów. W tym celu należy wybrać przycisk "Edycja globalna" i w nowym oknie wskazać zestaw, typ lub zestaw i zawarty w nim typ, przeznaczony do edycji zbiorczej (Rys. 455, Rys. 456 i Rys. 457):

- jeśli zostanie wybrany zestaw, nowe wartości zostaną przypisane dla wszystkich elementów w nim zawartych;
- jeśli zostanie wybrany typ, wartości zmienią się dla elementów do niego należących we wszystkich zestawach w bazie;
- jeśli zostanie wybrany zarówno zestaw, jak i typ, zmiana zostanie wprowadzona tylko dla elementów należących do wskazanego typu i do danego zestawu;
- jeśli nie zostanie wybrany żaden zestaw ani typ, zmiany zostaną wprowadzone dla całego cennika.

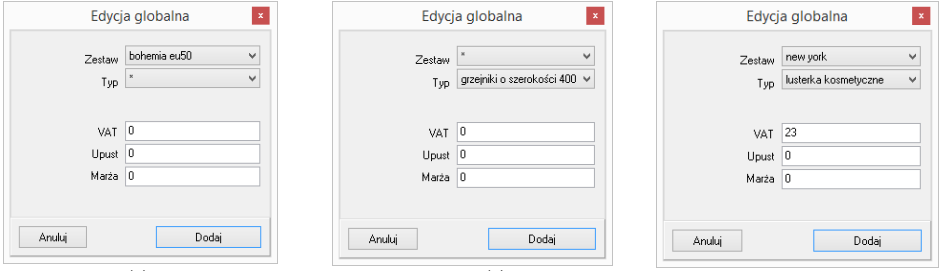

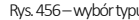

Rys. 455 – wybór typu zestawu a kwartes i Rys. 456 – wybór typu kwartes i Rys. 457 – wybór zestawu i typu

Po ustaleniu zasięgu wprowadzanych zmian, w odpowiednich polach należy podać nowe wartości i zatwierdzić je przez kliknięcie "Dodaj". Program poprosi o potwierdzenie, że zmiany mają zostać zapisane w bazie (Rys. 458).

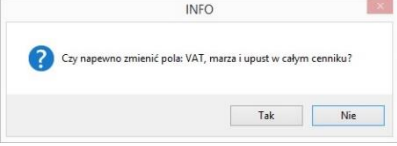

Rys. 458–prośba o potwierdzenie globalnej zmiany w całym cenniku

### 5. Przelicznik cen

Pod przyciskiem "**Przelicznik"** dostępna jest funkcja szybkiego przeliczania cen w bazie, w celu zmiany używanej waluty (Rys. 459). Po wybraniu nowego przelicznika, ceny zostaną przez niego przemnożone. Ceny oryginalne są pamiętane przez program i można je przywrócić, przełączając się na przelicznik domyślny o wartości 1. Aby stworzyć nowy przelicznik, należy kliknąć ikonę **"n", "Dodaj"** i podać nazwę oraz kurs nowej waluty, wpisując wartość z klawiatury lub używając przycisków  $\odot$  i  $\bigoplus$  (Rys. 460).

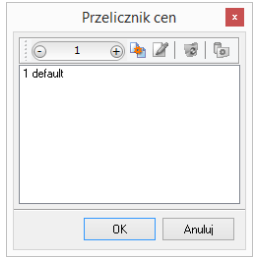

Rys. 459–przelicznik cen

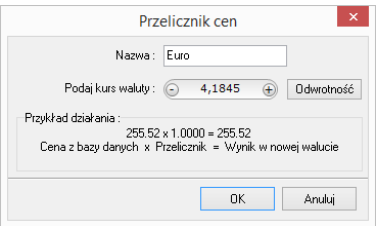

Rys. 460–ustalanie przelicznika dla Euro

Bazy mogą mieć predefiniowane przeliczniki. Na przykład, jeśli ceny w bazie będą podane w walucie Euro, to przy pierwszym otwarciu okna "Przelicznik cen" będą już w nim dostępne dwa wpisy:  $EUR = 1$  oraz  $PLN = 4,45$ .

Na następnej stronie przedstawiono przykładową zmianę cen przy użyciu przelicznika (Rys. 461).

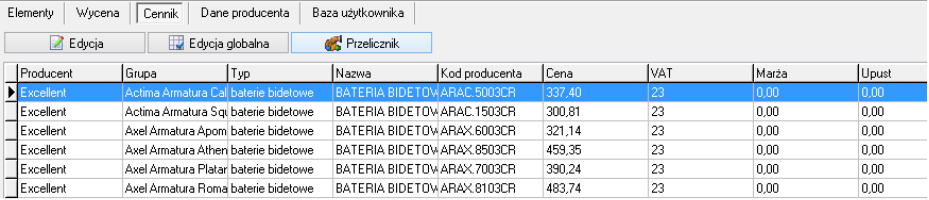

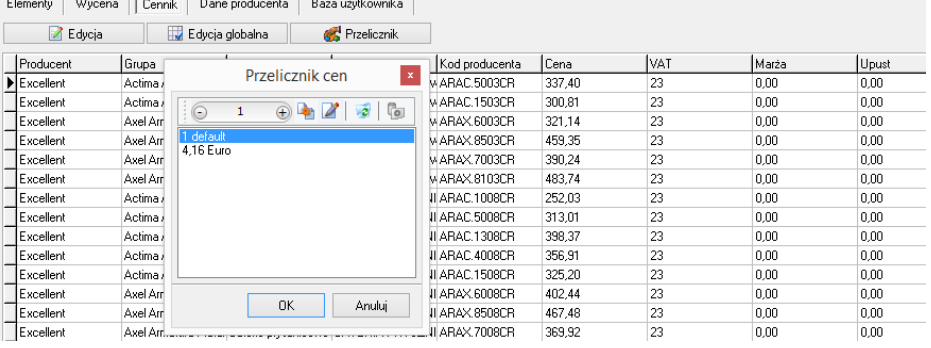

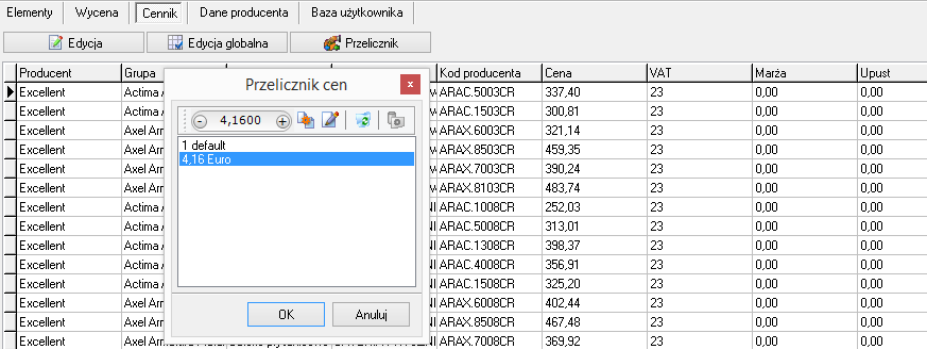

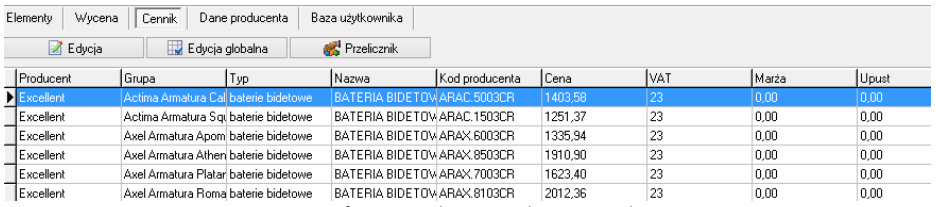

Rys. 461-fragment cennika -ceny przed i po zmianie waluty

Aby zdefiniować nową wartość dla przelicznika, np. gdy kurs waluty ulegnie zmianie, należy go zaznaczyć poprzez kliknięcie lewym przyciskiem myszy i wybrać ikonę **7 "Zmień"** (Rys. 462).

Aby usunąć przelicznik, należy go zaznaczyć i wybrać ikonę **o "Usuń"** lub klawisz [Delete] na klawiaturze. Przeliczniki zdefiniowane przez użytkownika są zapamiętywane przez program dla danej bazy. Dla każdej z baz należy definiować je osobno.

*Uwaga! Nazwa przelicznika nie jest edytowalna. Aby ją zmienić, trzeba wprowadzić przelicznik od nowa.*

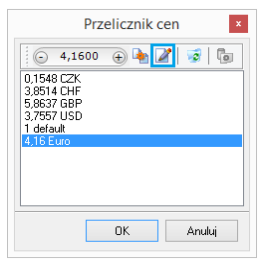

Rys. 462 - opcje okna "Przelicznik cen"

# ROZDZIAŁ 22 Baza modeli 3D użytkownika

#### <span id="page-184-0"></span>1. Uwagi wstępne

Użytkownik może stworzyć własną bazę dowolnych modeli 3D i wykorzystywać je w projektach. Baza użytkownika jest dostepna w oknie **"Elementy wnętrzarskie"** (pod ikona  $\mathbb{R}$ ) oraz w module Konwerter 3D (pod ikona **in )**. Modele dodane do bazy zostajązapisane w naszym autorskim formacie DWX.Funkcje dodawania, edytowania i usuwania elementów, a także eksportu i importu bazy, są dostępne w oknie elementów wnętrzarskich, w zakładce "Baza użytkownika" (Rys. 463). Elementy w bazie mogą być sortowane po kolumnach "nazwa", "producent", "typ", "zestaw".

| Elementy wnetrzarskie<br>$\times$<br>□                                                                                                    |              |                                                                                                    |                  |                     |                                                                                                    |                                                                                                    |              |  |
|----------------------------------------------------------------------------------------------------|--------------|----------------------------------------------------------------------------------------------------|------------------|---------------------|----------------------------------------------------------------------------------------------------|----------------------------------------------------------------------------------------------------|--------------|--|
| Producent / zestaw                                                                                                    | $\checkmark$ | Elementy<br>Cennik                                                                                                    | Dane producenta  | Baza użytkownika    |                                                                                                    |                                                                                                    |              |  |
| Filtru wuszukiwania                                                                                                    |              | <b>B</b> Dodai                                                                                                    | <b>By Edutui</b> |                     | <sup>3</sup> Usuń                                                                                                    | 吗 Import bazy                                                                                                    | Eksport bazy |  |
| $> -1$ ABB<br>AQUAFORM S.A.                                                                                                    |              |                                                                                                    |                  |                     |                                                                                                    | Typ                                                                                                    |              |  |
| BAZA MODELI 3D - WYBÓR PROJEKTANTÓW TOM 1<br>BAZA MODELI 3D - WYBÓR PROJEKTANTÓW TOM 2<br>BAZA MODELI 3D - WYBÓR PROJEKTANTÓW TOM 3<br>BAZA MODELI 3D - WYBÓR PROJEKTANTÓW TOM 4<br><b>RAZA POSTACLTOM 1</b><br><b>BAZA SCHODÓW</b><br>BAZA UŻYTKOWNIKA<br>pobrane z banku modeli<br><b>BESCO</b><br>CAD ZLEWOZMYWAKI 2010<br>CERSANIT 2019<br>DEANTE WYPOSAŻENIE ŁAZIENKOWE<br>DEFTRANS MEBLE ŁAZIENKOWE<br>ELITA MEBLE ŁAZIENKOWE<br><b>EXCELLENT</b><br><b>FERRO</b> |              | Nazwa<br>WP 2356 LAMPA ZITA 4 BLACK 173 4<br>WP 2345 POLKA HUSTAWKA MOZ<br>WP 2331 POJEMNIK NA ZABAWKI BUNN<br>WP 2328 POJEMNIK NA ZABAWKI BEAVE<br>WP 2318 SUCCULENT ROSLINA Z DONIC<br>WP 2318 SUCCULENT ROSLINA Z DONIC<br>WP 2318 SUCCULENT ROSLINA Z DONIC.<br>WP 2346 DREWNIANY KON NA BIEGUNA<br>WP 2355 SKRZYNIA JABADABADO<br>WP 2327 NAMIOT TIPI POPULARNY NICP<br>WP 2347 COTTON&SWEETS BALDACHIM<br>Č<br>Wybrany element WP 2318 SUCCULENT ROSLINA Z DONICZKA |                  | Producent           | Tup<br>Pohrane z hanku modeli<br>Pohrane z hanku modeli<br>Pohrane z hanku modeli<br>Pohrane z hanku modeli<br>Pohrane z hanku modeli<br>Pohrane z banku modeli<br>Pobrane z banku modeli<br>Pobrane z banku modeli<br>Pobrane z banku modeli<br>Pobrane z banku modeli<br>Pobrane z banku modeli | Zestaw<br>Pobrane z banku modeli<br>Pobrane z banku modeli<br>Pobrane z banku modeli<br>Pobrane z banku modeli<br>Pohrane z hanku modeli<br>Pobrane z banku modeli<br>Pobrane z banku modeli<br>Pobrane z banku modeli<br>Pobrane z banku modeli<br>Pobrane z banku modeli<br>Pobrane z banku modeli | Cena         |  |
| FLASHⅅ BY LUG LIGHT FACTORY<br>FORTE<br><b>GEBERIT</b><br>GORGIEL<br>INSTAL-PROJEKT 3<br><b>KFA ARMATURA</b><br>KDŁO 2019<br><b>LAUCEN</b>                                                                                                    |              | Plik podglądu: WP_2318 SUCCULENT ROSLI.jpg<br>Model w środowisku ICAD<br>Poziom wstawienia<br>Sposób wstawiania                                                                                                    |                  |                     |                                                                                                    |                                                                                                    |              |  |
| X Zamknij                                                                                                    | O pełny      | tylko obrys                                                                                                    | O przy ścianie   | $\odot$ punkt i kat | ١o                                                                                                    | wskazany<br>automatyczny                                                                                                    | Vistave      |  |

Rys. 463 - okno "Elementy wyposażenia wnętrz", zakładka "Baza użytkownika"

# 2. Tworzenie bazy użytkownika

Aby dodać do bazy użytkownika plik w formacie innym niż DWX należy:

- uruchomić moduł Konwerter 3D (klikając ikone "Konwerter"  $\blacksquare$  Iub przycisk  $\blacksquare$  <sup>Bodaj</sup> w zakładce "Baza użytkownika" w oknie "Elementy wnętrzarskie");
- w przypadku uruchamiania modułu poprzez przycisk "Dodaj", automatycznie pojawi się okno dodawania plików – jeśli nie, należy kliknąć przycisk "Dodaj pliki";
- w oknie "Dodaj modele do konwersji" wskazać pliki w formatach podlegających konwersji (DWG: 3dFace lub 3dSolid, DXF, 3DS, SKP, DAE, STL, PLY, OBJ, LWO, OFF, CTM);
- po kliknięciu "**Otwórz"** pliki zostaną dodane na listę do konwersji przed zapisaniem ich w bazie użytkownika, należy je przekonwertować, a jeśli tego wymagają, także przeskalować, obrócić, przypisać optymalne punkty wstawienia lub zmniejszyć gęstość siatki –operacje te zostały opisane w [Rozdziale 23](#page-190-0), dotyczącym działania konwertera;
- następnie należy uzupełnić panel z danymi modelu (nazwa, producent, typ, zestaw, opis, poziom wstawienia, kolor, cena, marża, VAT i upust) i kliknąć przycisk "Dodaj do bazy";
- informacje można również uzupełnić później, edytując dany element;

obiekt jest od razu dostępny do użycia w bieżącym projekcie - z poziomu konwertera (pod przyciskiem "Wstaw do projektu" ) lub w oknie "Elementy wnętrzarskie" - w zakładce "Elementy" (Rys. 465) (wstawianie elementów wyposażenia opisano [w Rozdziale 20\).](#page-164-0)

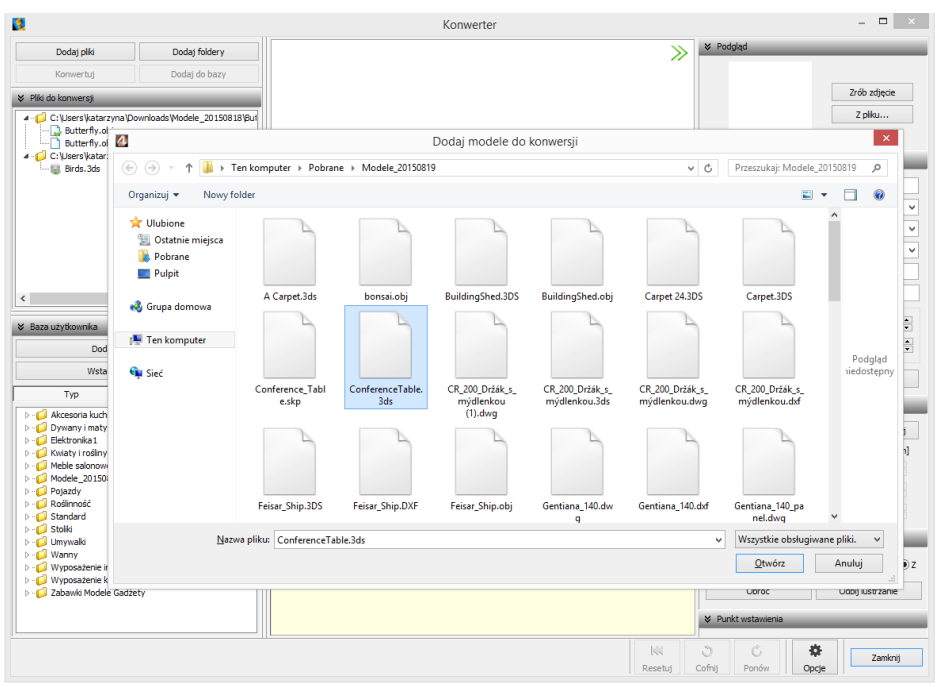

Rys. 464-Konwerter i okno dodawania modeli do konwersji

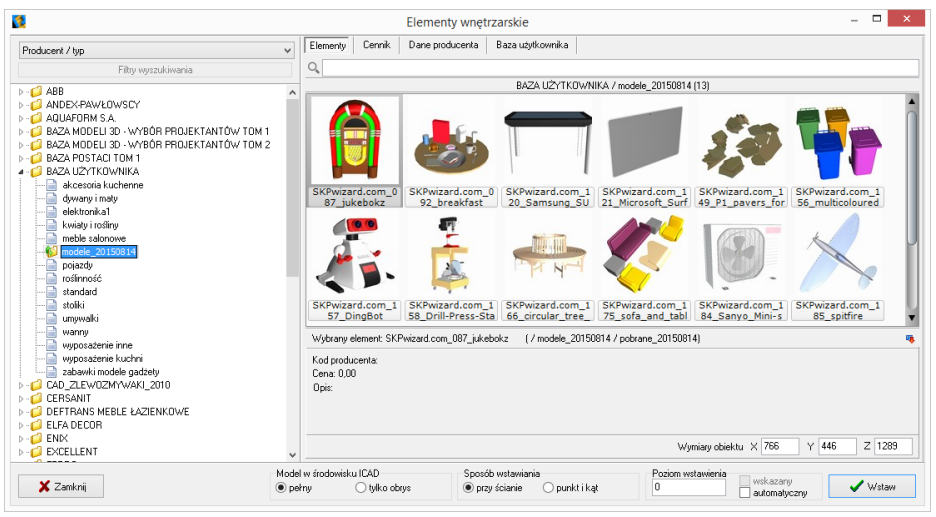

Rys. 465 -podgląd elementów w bazie użytkownika

Aby dodać do bazy użytkownika plik w formacie DWX z Banku modeli 3D na naszej stronie internetowej, dostępnego pod adrese[m https://cadprojekt.com.pl/bank-modeli-3d](https://cadprojekt.com.pl/bank-modeli-3d)/, należy:

- pobrać plik i zapisać go w dogodnej lokalizacji na dysku komputera;
- uruchomić moduł Konwerter 3D i kliknąć przycisk "**Dodaj pliki"** lub **"Dodaj foldery"**;
- w oknie "Dodaj modele..." wskazać plik DWX pobrany z naszej strony;
- gdy plik wyświetli się na liście, należy podać jego dane i kliknąć przycisk "Dodaj do bazy";
- model zostanie dodany do bazy użytkownika i jest gotowy do użycia w projekcie.

Aby dodać do bazy obiekt z projektu (insert) należy:

- uruchomić moduł Konwerter 3D i kliknąć przycisk "Dodaj obiekt z projektu" <sup>Dodaj obiekt z projektu</sup>
- okno konwertera zostanie zamknięte i użytkownik zostanie poproszony o wskazanie obiektu w projekcie (może to być samodzielnie utworzony element dowolny, wstawiony słup lub ścianka, dowolny model z bazy producenckiej lub uniwersalnej, element liniowy);
- obiekt zostanie dodany do bazy z nazwą taką, jaką ma dodawany plik;
- nazwę i pozostałe dane można edytować zmiany nie wymagają potwierdzenia, zostają wprowadzone po kliknięciu w dowolnym innym polu.

## 3. Edycja i usuwanie elementów z bazy użytkownika

Elementy zapisane w bazie użytkownika można poddawać edycji, np. w celu uzupełnienia lub zmiany danych. Po zaznaczeniu elementu i kliknięciu przycisku  $\frac{1}{2}$  Edwing in Lub po dwukrotnym kliknięciu na element, otworzy się okno Konwertera 3D, w którego prawej części można zmienić dane oraz wykonać różne operacje na obiekcie (przeskalować lub obrócić go, zmienić punkt wstawienia, zminimalizować siatkę, jeśli zawiera za dużo powierzchni). Wprowadzane zmiany są na bieżąco zapisywane po kliknięciu w innym miejscu.

Aby usunąć element z bazy w oknie "Elementy wnętrzarskie", należy go zaznaczyć i kliknąć przycisk  $\begin{matrix} \end{matrix}$   $\mathbb{R}$  Usuń Program poprosi o potwierdzenie, że wskazany element ma zostać usunięty (Rys. 466). Elementy można także usuwać w oknie modułu Konwerter 3D.

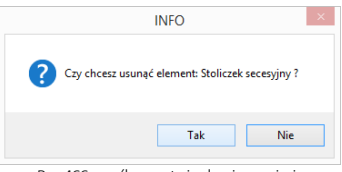

Rys. 466 -prośba o potwierdzenie usunięcia elementu z bazy użytkownika

### 4. Importowanie i eksportowanie bazy w oknie "Elementy wnętrzarskie"

Bazę modeli dodatków użytkownika można w całości wyeksportować lub zaimportować przy użyciu przycisków "Eksport bazy" <sup>s</sup>e Eksport bazy oraz "**Import bazy"** . Podczas eksportu baza zostaje skopiowana, spakowana i zapisana we wskazanej lokalizacji. Aby zaimportować bazę, należy wskazać lokalizację spakowanej bazy i kliknąć "Otwórz" –pliki zostaną rozpakowane i dodane do bazy użytkownika.

Jeśli program natrafi na plik o nazwie identycznej z plikiem obecnym w bazie, poprosi użytkownika o zdecydowanie, czy nowy plik ma zastąpić istniejący, czy pominięty, lub też czy oba pliki mają zostać zachowane. Szczegółowy opis tych procedur znajduje się w Rozdziale 23.

## 5. Definiowanie koloru i właściwości modelu - nadawanie palety

Aby obiekt z bazy użytkownika, wstawiony do projektu, za każdym razem miał w wizualizacji konkretną, określoną paletę, należy:

- wstawić obiekt do projektu, używając dowolnej techniki opisanej w Rozdziale 20;
- przejść do wizualizacji, wybierając klawisz **[F12]** lub ikonę **Wizualizacja"** na pasku **"Widok"**;
- nanieść na obiekt tekstury, korzystając z materiałów dostarczonych z programem lub dodanych samodzielnie w zakładce "Materiały" w lewym menu;
- ieśli model podzielony jest na różne warstwy, można im przypisać różne tekstury oraz właściwości –do wyboru są:
	- − połysk;
	- − przezroczystość;
	- − odbicia (planarne lub ogólne);
	- − chropowatość;
	- − emisja (wydzielanie światła);
	- − podświetlenie (efekt jarzenia lub poświaty, bez realnego wydzielania światła);
	- − kolor emisji;
	- − efekty wypukłości (Bump mapping);
- więcej informacji na temat użycia tekstur i efektów znajduje się w rozdziałach poświęconych wizualizacji;
- aby przypisać obiektowi lub jego części wybrane właściwości. należv dwukrotnie kliknąć golewym przyciskiem myszy;
- staną się wtedy dostępne opcję prawego menu, podzielone na panele: "Typ wypełnienia", "Tekstura", "Właściwości materiału", "Emisja", "Mapowanie wypukłości", "Warstwa" oraz "Zaznaczone" (Rys. 467), w którym można:
	- − zdecydować, czy obiekt ma być pokryty kolorem, czy teksturą;
	- − wybrać dowolny kolor (wskazując go kliknięciem na palecie, wpisując wartości RGB lub ustalając parametry "Barwa", "Nasycenie" i "Jasność");
	- zmienić ustawienia tekstury (przesunąć ją, rozciągnąć na cały obiekt, ustalić wymiary oraz kąt obrotu);
	- − nadać materiałowi wyżej wymienione właściwości;
	- − wskazać inną warstwę obiektu i ustalić dla niej stopień wygładzania, widoczność oraz opcjonalnie także dwustronność materiału (która ma znaczenie np. w przypadku żaluzji, gdy do wyrenderowania sceny użyto metody Radiosity i tylne części powierzchni powodowałyby nadmierne zaciemnienie);
- aby sprawdzić efekt można zapalić światła przy użyciu ikony "Pokaż światła" na górnym pasku;
- po ustaleniu właściwości należy zapisać paletę, klikając na ikonę "Zapis palety obiektu" **W** w prawym górnym rogu ekranu (Rys. 468);
- zapisanie palety spowoduje, że przy każdym kolejnym użyciu danego modelu w projekcie będzie on zachowywał zdefiniowane tekstury i właściwości.

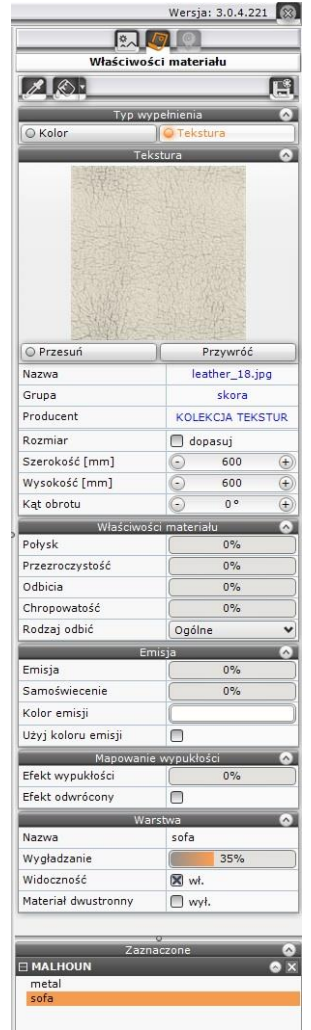

Rys. 467–prawy panel funkcji

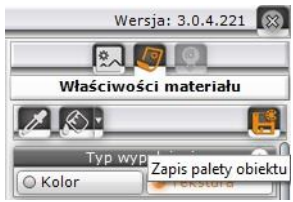

Rys. 468 - lokalizacja ikony "Zapis palety obiektu"w prawym górnym rogu ekranu

## 6. Skalowanie elementów

Modele wstawiane do projektu nie zawsze są odpowiedniej wielkości. Niekiedy, aby element miał odpowiednie wymiary, trzeba go pomniejszyć lub powiększyć.

W tym celu należy wykonać następujące operacje:

- **kliknać w obiekt lewym, a nastepnie prawym przyciskiem myszy i z rozwijanego** menu wybrać pozycję "Właściwości" (Rys. 469);
- **■** otworzy się okno "Entity Properties" (Rys. 470);
- w zakładce "Insert" należy zmienić wartości w polach współczynników skali "Scale factor" X, Y, Z (Rys. 471) (można to zrobić niezależnie w każdej z trzech osi);
- wprowadzając wartości dziesiętne należy używać kropek, gdyż program .4CAD nie rozpoznaje przecinków;
- nowe ustawienia zatwierdzić przyciskiem "OK";
- w oknie tym można też zmienić punkt wstawienia obiektu -w polach współrzędnych ... Insertion point":
- przykład skalowania przedstawiono na ilustracji na następnej stronie (Rys. 472). Rys. 469-menu kontekstowe

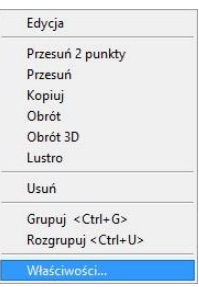

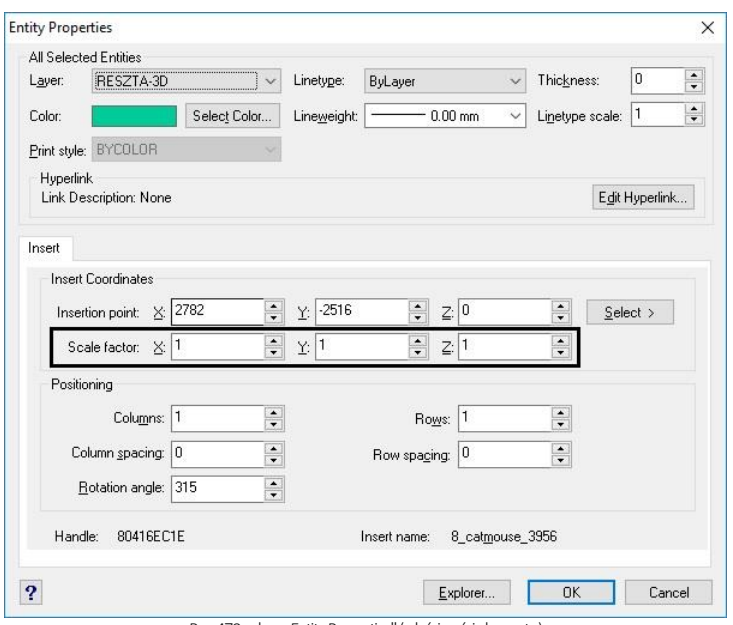

Rys. 470 - okno "Entity Properties" (właściwości elementu)

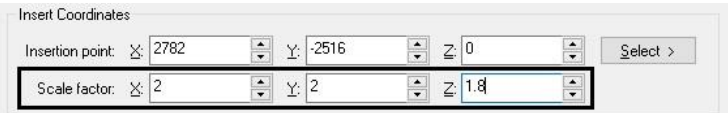

Rys. 471-zmienione współczynniki skali -niezależnie we wszystkich trzech osiach

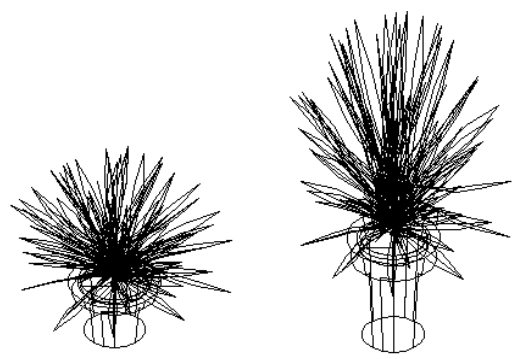

Rys. 472-obiekt w skali 1:1 i przeskalowany w osi

# ROZDZIAŁ 23 Konwersja dowolnych modeli 3D

### <span id="page-190-0"></span>1. Uwagi wstępne

Konwerter to moduł dostępny w standardzie w programie CAD Kuchnie.Umożliwia konwertowanie plików zapisanych w wielu formatach, nie używanych przez program CAD Kuchnie oraz w formacie DWG (używanym przez AutoCAD i odczytywanym przez CAD Kuchnie) do autorskiego formatu firmy CAD Projekt K&A, czyli DWX. Dzięki temu użytkownicy mają pełną swobodę w wykorzystywaniu modeli, powstałych przy użyciu innych aplikacji. Można wykorzystywać je w projektach oraz dodawać do indywidualnej bazy użytkownika.

Aby uruchomić moduł, należy kliknąć ikonę  $\blacksquare\blacksquare$  "Konwerter 3D" na pasku ikon "CAD-Wnetrza" lub wpisać komendę konw na pasku poleceń i zatwierdzić ją klawiszem [Enter].

*Uwaga! Od września 2012 środowisko .4CAD (dot4CAD) oferuje możliwość otwierania plików zapisanych w formacie DWG AC2010, który wcześniej nie był obsługiwany przez nasze programy (poprzednia obsługiwana wersja to DWG 2007). W instalatorze środowiska .4CAD umieszczono plik o nazwie IntelliConvert.exe, który pozwala na konwersję rysunków w formacie DWG 2010 do starszych wersji i otwieranie ich w naszych aplikacjach.Nie dotyczy to jednak konwersji przeprowadzanej z użyciem modułu Konwerter 3D. Więcej informacji na ten temat znajduje się [w Rozdziale 24.](file:///D:/instrukcje-NEW/_obsługi/PL_Instrukcja_obslugi_CAD_Decor_PRO_v-poprawki%20Sylwii-szybki_zapis.doc%23_ROZDZIAŁ_24)*

### 2. Dodawanie plików na listę do konwersji

Pierwszą czynnością podczas pracy z Konwerterem jest załadowanie plików przeznaczonych do konwersji na listę w lewej części okna (Rys. 473). Można dodawać pojedyncze modele lub wiele modeli naraz (opcja "Dodaj pliki") lub całe foldery (opcja **"Dodaj foldery**"). Po wybraniu odpowiedniego przycisku w lewym górnym rogu, należy wskazać lokalizację plików, które mają zostać załadowane (Rys. 474), a następnie wskazać pliki lub folder i zatwierdzić wybór.

Konwerter 3D umożliwia konwertowanie plików w następujących formatach:

- DWG-format programu AutoCAD; był dotychczas odczytywany przez program CAD Kuchnie jedynie w wersji 3DFace; obecnie odczytywane i konwertowane są również modele 3DSolid – warunkiem przeprowadzenia konwersji pliku 3DSolid do 3DFace jest praca w środowisku .4CAD (funkcja nie działa w środowisku BricsCAD);
- DXF-bardzo popularny format stworzony przez Autodesk, odczytywany przez AutoCAD i Autodesk 3ds Max oraz wiele innych programów;
- 3DS format programu Autodesk 3ds Max;
- **SKP** format programu Google Sketch Up:
- **CTM** format programu OpenCTM:
- PLY, STL, OBJ, LWO, OFF, DAE standardowe formaty używane przez wiele aplikacji do tworzenia grafiki trójwymiarowej.

Po dodaniu na listę pliki są oznaczone tak, jak to prezentuje ilustracja na stronie 193 (Rys. 475). Formaty plików są oznaczone różnymi kolorami. Na drzewku listy automatycznie tworzą się katalogi analogiczne do tych, z których pochodziły pliki dodane na listę, które można zwijać i rozwijać, klikając na nie.

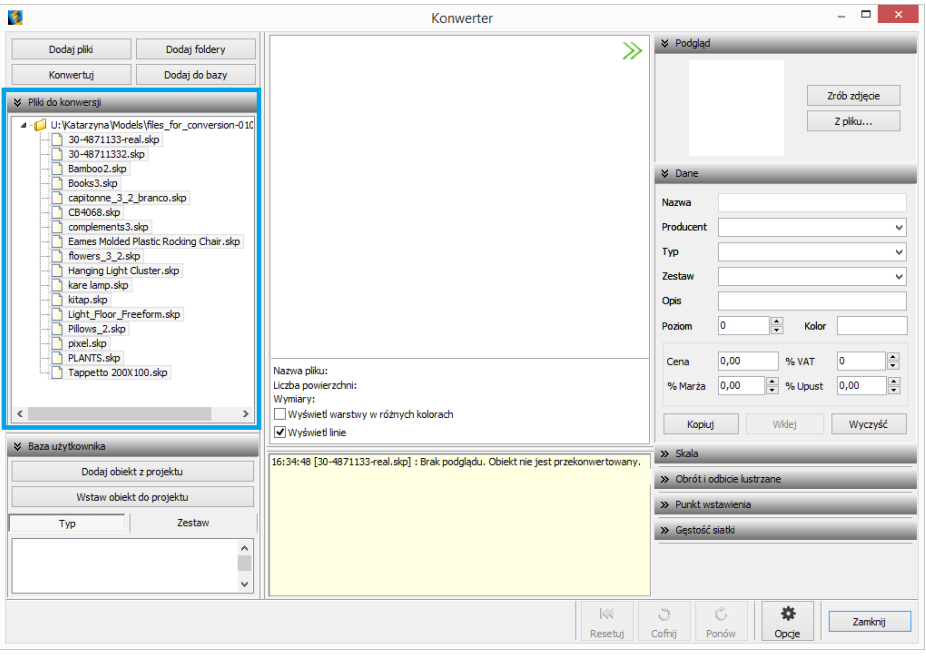

Rys. 473-lista plików przeznaczonych do konwersji

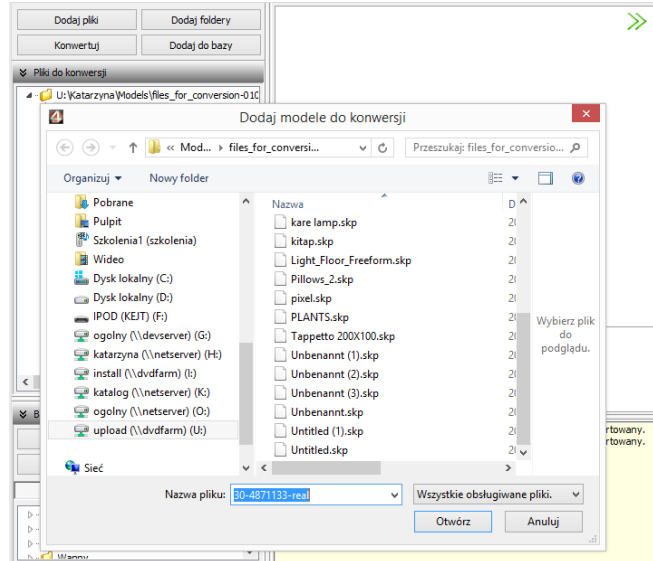

Rys. 474-dodawanie plików na listę do konwersji

Aby zarządzać listą należy kliknąć w którąś z pozycji lewym, a potem prawym przyciskiem myszy – rozwinie się menu kontekstowe, umożliwiające wyczyszczenie listy, usunięcie z niej wybranej pozycji oraz zapamiętanie stanu listy przy ponownym otwarciu programu.

Oznaczenia plików:

- plik załadowany na listę:
- plik po konwersji:
- plik dodany do bazy użytkownika:

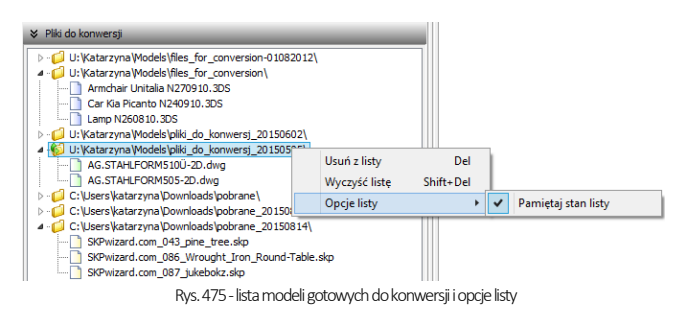

### 3. Wygląd i funkcje modułu Konwerter

Poniższa ilustracja przedstawia wygląd modułu. Widoczne są listy plików w lewej części okna, podgląd modelu, informacje o nim, opcje podglądu, pole informacyjne w dolnej centralnej części okna, panel funkcyjny w prawej części okna z zakładkami: "Podgląd", "Dane", "Skala", "Obrót i odbicie lustrzane", "Punkt wstawienia" i "Gęstość siatki", oraz przyciski resetowania, cofania i ponawiania operacji, a także przycisk "Opcje" i otwarte przy jego użyciu okno "Opcje konwertera" (Rys. 476).

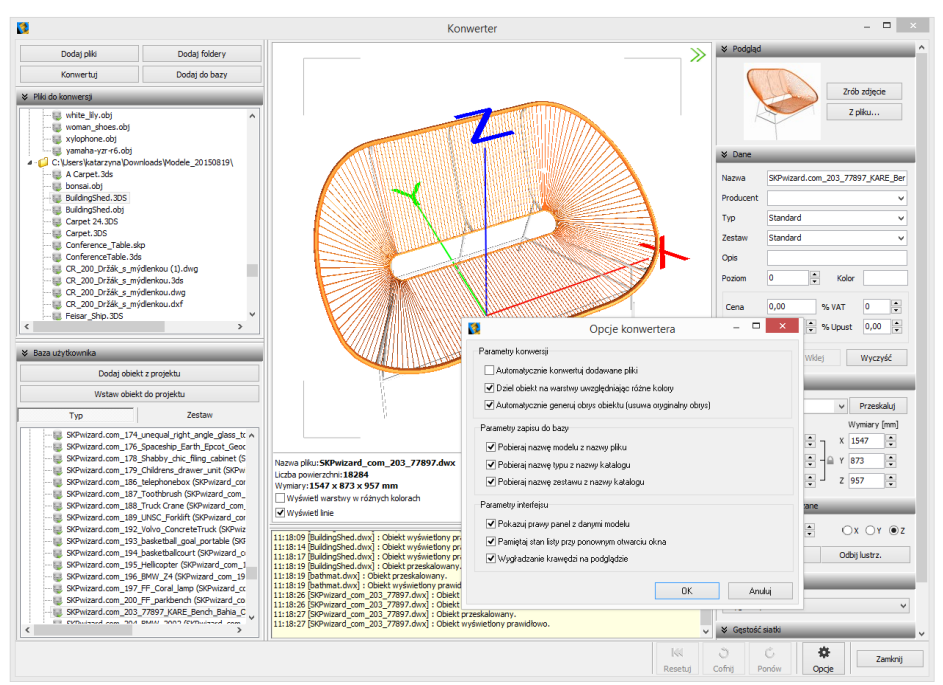

Rys. 476-wygląd okna modułu Konwerter 3D

#### 3.1. Listy plików, podgląd i opcje podglądu

W lewej części okna znajdują się dwie listy plików - modeli przeznaczonych do konwersji oraz modeli zapisanych w bazie użytkownika (Rys. 477). W centralnej części jest wyświetlany trójwymiarowy podgląd przekonwertowanego modelu (Rys. 476na poprzedniej stronie). Położenie obiektu można zmieniać przy użyciu myszy:

- **obracanie modelu** naciśnięcie lewego przycisku i poruszanie myszą;
- przesuwanie modelu naciśnięcie prawego przycisku i poruszanie myszą;
- **· przybliżanie/oddalanie** naciśnięcie rolki (środkowego przycisku) i przesuwanie myszy przód/tył.

Na podglądzie widoczne są narożniki "ramki", wskazującej granice zdjecia, którego można użyć jako podgląd obiektu w bazie - klikając przycisk "Zrób zdjęcie" w prawym górnym rogu (Rys. 476).

Dla łatwiejszej orientacji na podglądzie są wyświetlane osie współrzędnych X, Y, Z (Rys. 476i Rys.478). Każda z nich ma 1 metr długości, co pozwala szybko ocenić, czy obiekt jest prawidłowej wielkości, czy może należy go przeskalować. Początek układu współrzędnych wskazuje punkt wstawienia obiektu.

Pod podglądem modelu wyświetlają się informacje o nim (nazwa, liczba powierzchni, z których jest zbudowany, wymiary) oraz dwie opcje podglądu: "Wyświetl warstwy w różnych kolorach" oraz "Wyświetl linie" (Rys. 478). Pierwsza z nich umożliwia pokazanie warstw obiektu w różnych barwach i zobaczenie, ile ich jest i jak są rozmieszczone (Rys. 478). Druga pozwala uzyskać podgląd obiektów liniowych (Rys. 479).

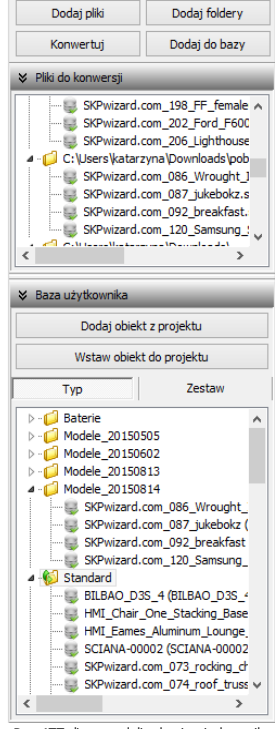

Rys. 477-lista modeli w bazie użytkownika

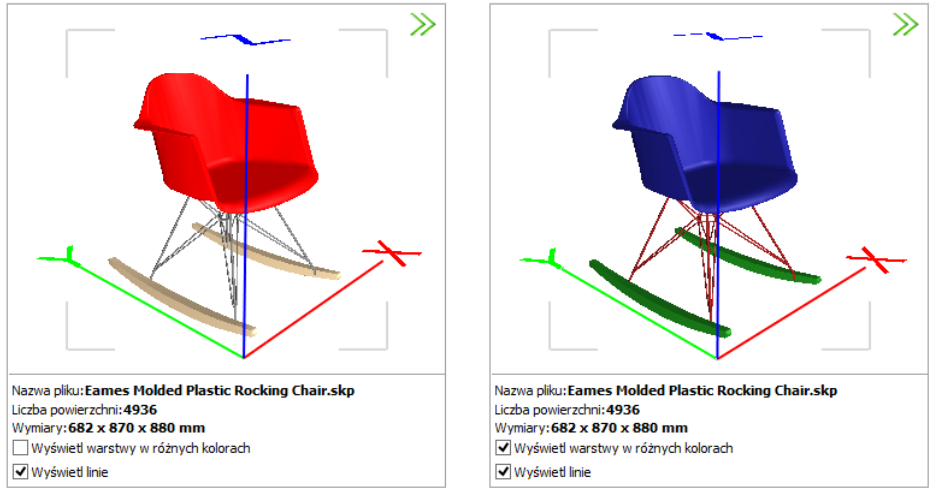

Rys. 478 - działanie funkcji "Wyświetl warstwy w różnych kolorach"

W przypadku niektórych modeli barwy różnych elementów są widoczne bez wyświetlania warstw w różnych kolorach (Rys. 478).

Niektóre modele poza powierzchniami 3D, widocznymi w wizualizacji, posiadają także elementy liniowe (linie, okręgi, łuki, polilinie), wyświetlające się w środowisku .4CAD. Przełącznik "Wyświetl linie" pozwala zobaczyć te elementy na podglądzie w oknie Konwertera (Rys. 479), nie zmieniając sposobu wyświetlania modeli w środowisku CAD i wizualizacji.

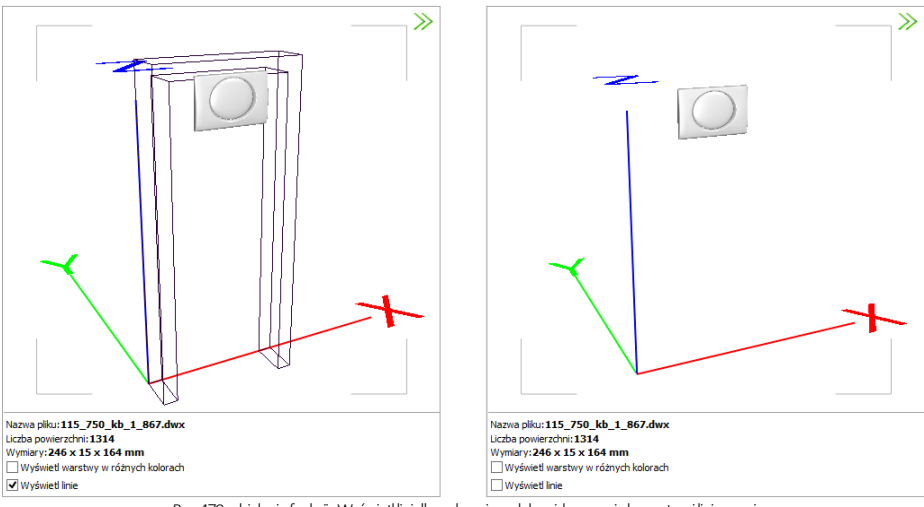

Rys. 479 - działanie funkcji "Wyświetl linie" - po lewej model z widocznymi elementami liniowymi

W przypadku plików 3DS pod podglądem modelu pojawiają się jeszcze dwie pozycje:

○ Konwerter uwzględnia transformacje obiektów 3DS C Konwerter nie uwzględnia transformacji obiektów 3DS

W przypadku niektórych plików 3DS uwzględnianie transformacji podczas konwersji jest korzystne, zaś w przypadku innych lepsze efekty uzyskuje się pomijając je. Użytkownik może sam zdecydować, które rozwiązanie wybiera, oceniwszy wynik konwersji danego pliku. Opcję uwzględniania transformacji warto przełączyć, jeśli fragmenty przekonwertowanego modelu 3DS są nieprawidłowo przesunięte względem siebie (Rys. 480).

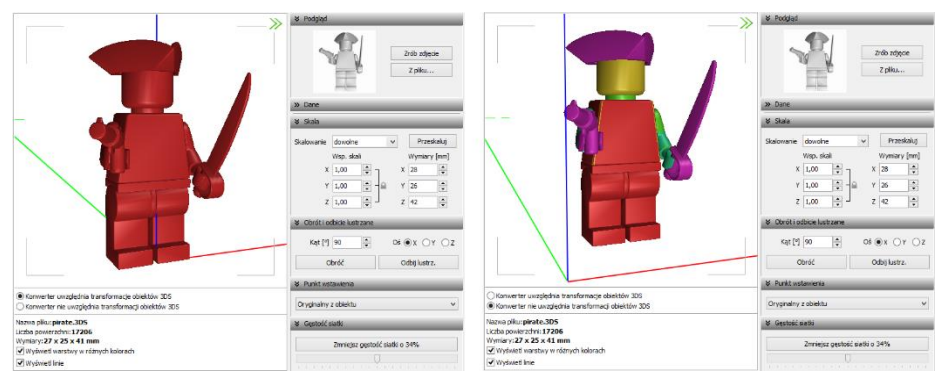

Rys. 480-różnice rezultatów konwersji w przypadku uwzględniania i nieuwzględniania transformacji obiektów 3DS

W dolnej środkowej części okna Konwertera 3D znajduje się pole z informacjami na temat konwertowanych modeli (Rys. 481).

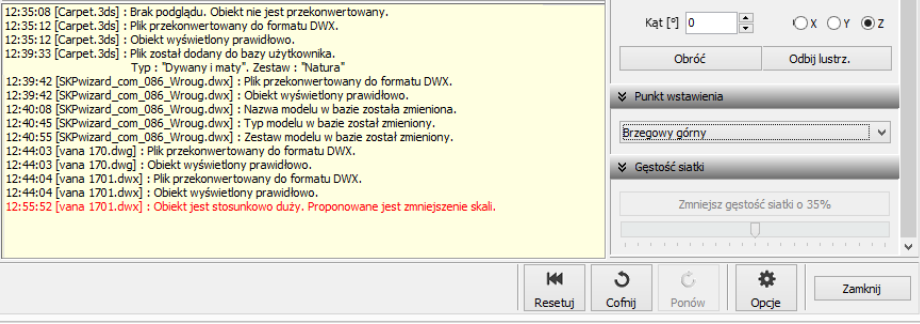

Rys. 481-informacje dotyczące konwertowanych plików

## <span id="page-195-0"></span>3.2. Funkcje prawego panelu

Funkcje dostępne w prawej części okna Konwertera 3D opisano w poniższej tabeli.

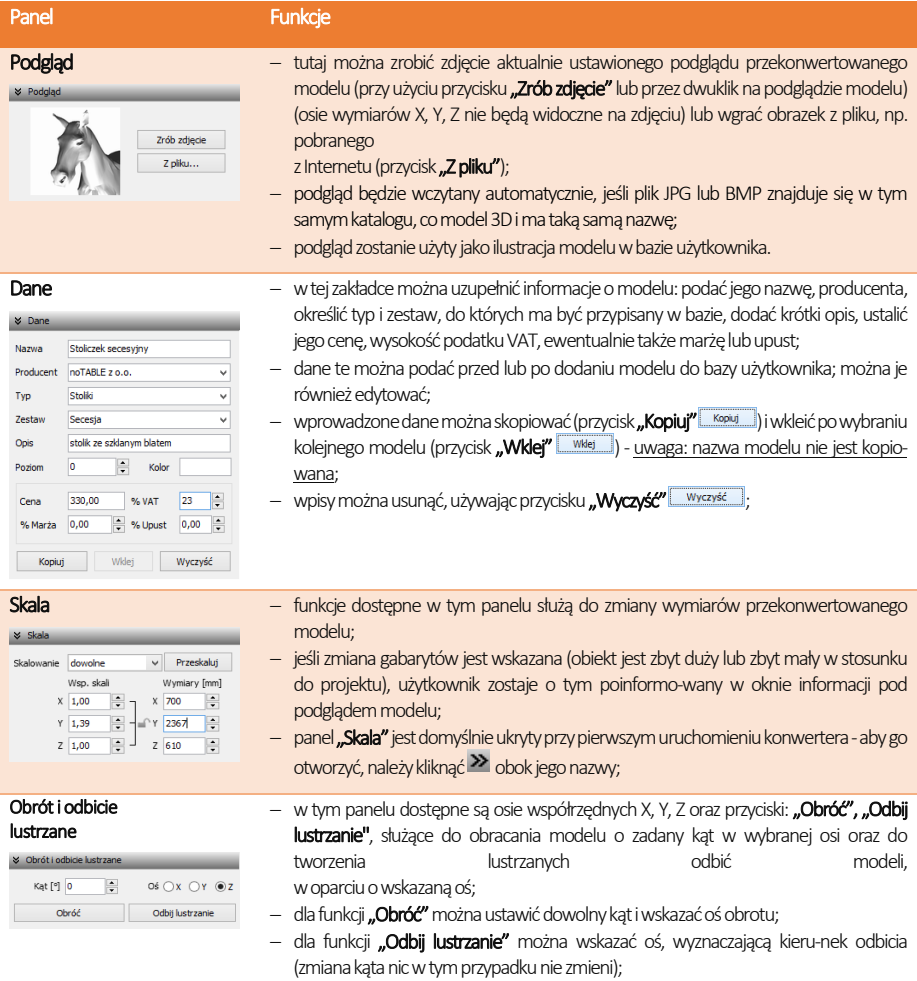

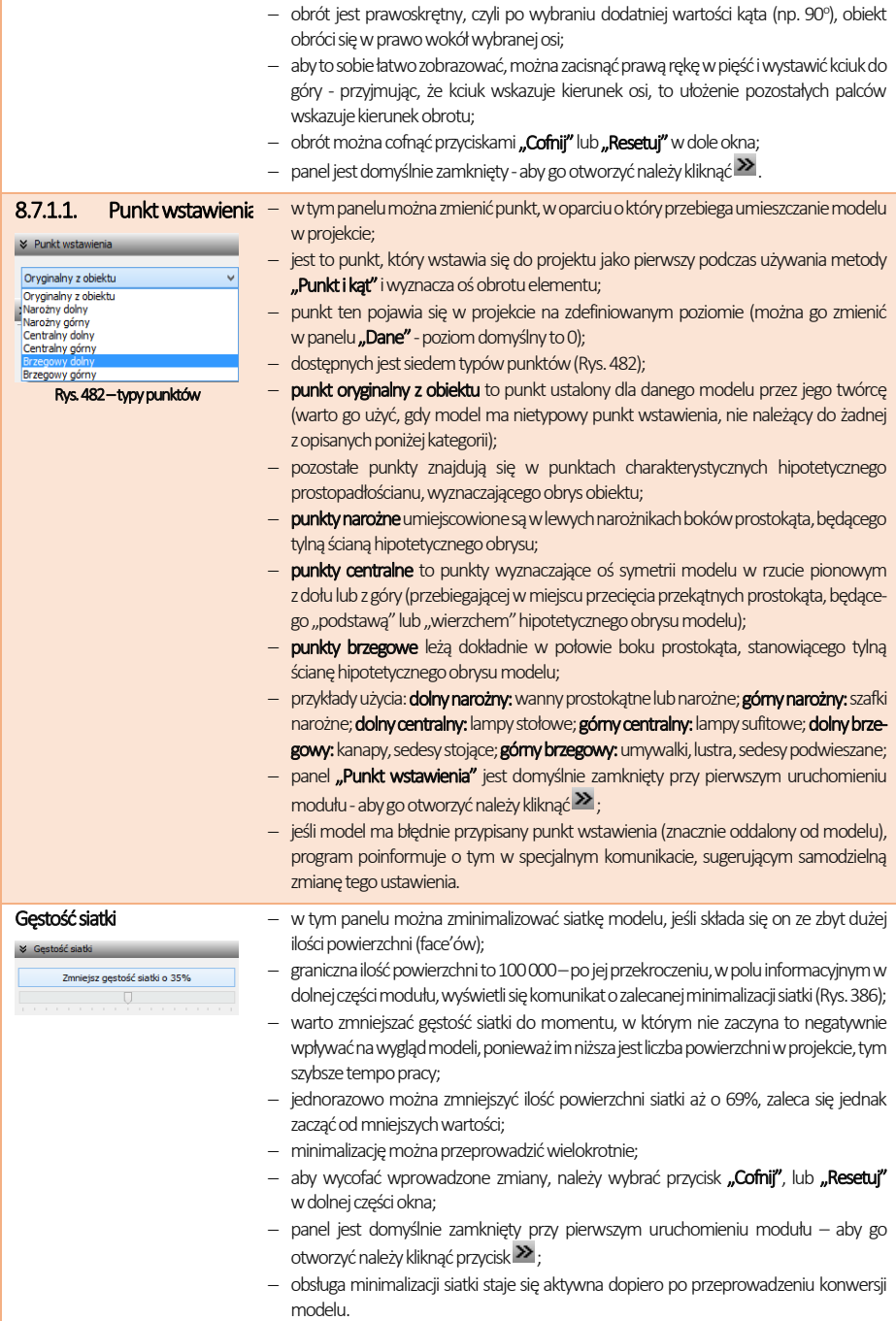

|                                                                                                    | <b>≫</b> Podglad                                                                                                    |  |  |
|----------------------------------------------------------------------------------------------------|----------------------------------------------------------------------------------------------------|--|--|
|                                                                                                    | Zrób zdjęcie<br>Z pliku                                                                                                    |  |  |
|                                                                                                    | $\gg$ Dane                                                                                                    |  |  |
|                                                                                                    | $&$ Skala                                                                                                    |  |  |
|                                                                                                    | Przeskaluj<br>dowolne<br>Skalowanie                                                                                                    |  |  |
|                                                                                                    | Wsp. skali<br>Wymiary [mm]                                                                                                    |  |  |
|                                                                                                    | ÷<br>$X \mid 1,00$<br>X<br>274688                                                                                                    |  |  |
|                                                                                                    | ÷<br>$\hat{\mathbf{z}}$<br>$Y \mid 1,00$<br>334243<br>Y                                                                                                    |  |  |
|                                                                                                    | ÷<br>$Z \mid 1,00$<br>170915<br>z                                                                                                    |  |  |
|                                                                                                    | ≥ Obrót i odbicie lustrzane                                                                                                    |  |  |
|                                                                                                    | $\div$<br>$Oś$ $OX$ $OY$ $OZ$<br>Kąt [°] 0                                                                                                    |  |  |
| Nazwa pliku: trees lo-poly.dwx                                                                                                    | Obróć<br>Odbij lustrzanie                                                                                                    |  |  |
| Liczba powierzchni: 111762<br>Wymiary: 274688 x 334243 x 170915 mm                                                                                                    |                                                                                                    |  |  |
| Wyświetl warstwy w różnych kolorach                                                                                                    | ≥ Punkt wstawienia                                                                                                    |  |  |
| V Wyświetl linie                                                                                                    | Oryginalny z obiektu                                                                                                    |  |  |
| 15:03:14 [trees lo-poly.dwx] : Plik przekonwertowany do formatu DWX.<br>15:03:14 [trees lo-poly.dwx] : Obiekt jest stosunkowo duży. Proponowane jest zmniejszenie skali.                | ↓ Gestość siatki                                                                                                    |  |  |
| 15:03:14 [trees lo-poly.dwx] : Obiekt zbudowany jest z dużej ilości powierzchni, wstawiony do projektu może spowolnić pracę programu.<br>Proponowane jest zmniejszenie gęstości siatki. | Zmniejsz gestość siatki o 48%                                                                                                    |  |  |
|                                                                                                    |                                                                                                    |  |  |
|                                                                                                    | a construction of the construction of the construction of the construction of the construction of the construction of the construction of the construction of the construction of the construction of the construction of the |  |  |

Rys. 483-komunikat o zalecanej minimalizacji siatki

Panele opisane powyżej można dowolnie zwijać i rozwijać (Rys. 484). Aby rozwinąć panel, należy kliknąć przycisk > umieszczony obok jego nazwy. Aby go zwinąć, należy kliknąć

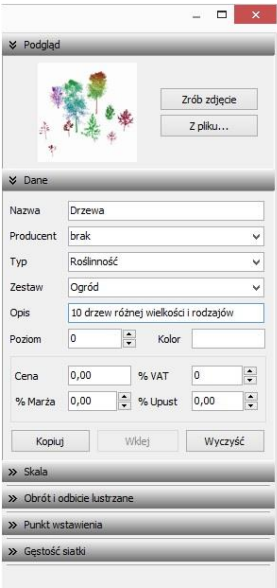

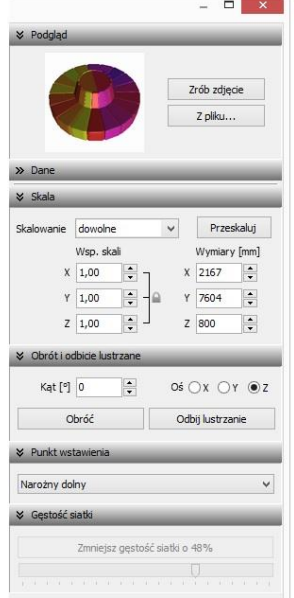

| tość siatki o 48%            | .<br>Narożny doln<br>Narożny górn<br>Centralny dol<br>Centralny gór<br>Brzegowy dol |
|------------------------------|-------------------------------------------------------------------------------------|
| a state and a state at state | Brzegowy gór                                                                        |
|                              |                                                                                     |

Rys. 484-różne ustawienia paneli funkcji

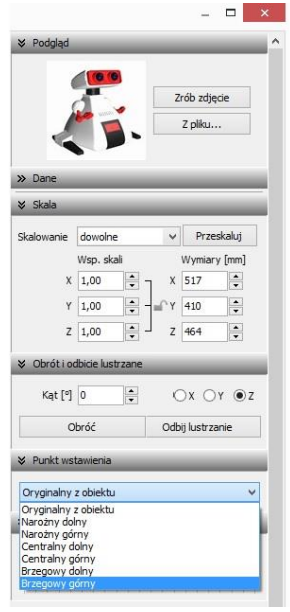

Można całkowicie zamknąć całą prawą część okna, poszerzając tym samym obszar wyświetlania trójwymiarowego podglądu modelu, klikając na strzałki w prawym górnym rogu. Wszystkie części okna można dowolnie przesuwać, wzależności od bieżącego zapotrzebowania (Rys. 485i Rys. 486).

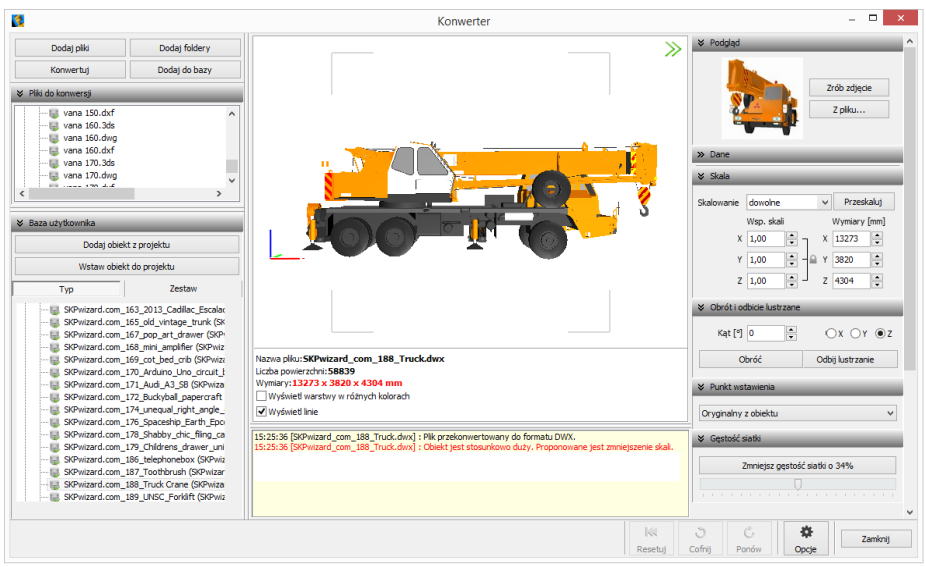

Rys. 485-domyślny wygląd modułu Konwerter -widoczne wszystkie elementy okna

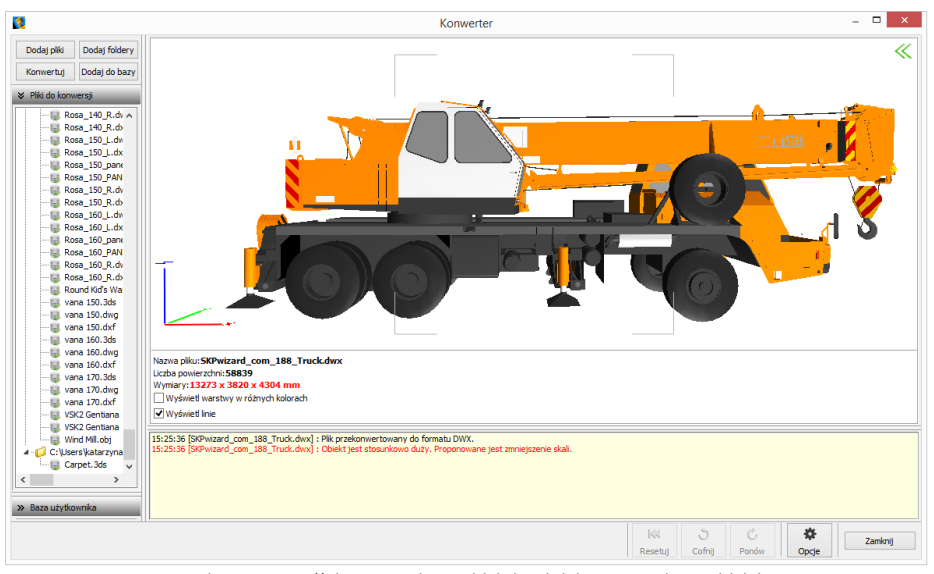

Rys. 486-zamknięta prawa część okna, zwinięta lista modeli dodanych do bazy, zsunięta lista modeli do konwersji

# 4. Konwersja modeli

Konwersję można przeprowadzić na dwa sposoby:

- najpierw dodać pliki na listę konwersji, a następnie w dowolnej kolejności konwertować, zaznaczając jedną lub wiele pozycji na liście i klikając przycisk "Konwertuj" **Konwertuj**
- włączyć automatyczną konwersję plików, która aktywuje się bezpośrednio po dodaniu ich na listę. Funkcja ta jest dostępna pod przyciskiem

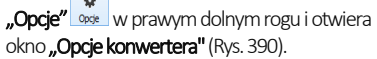

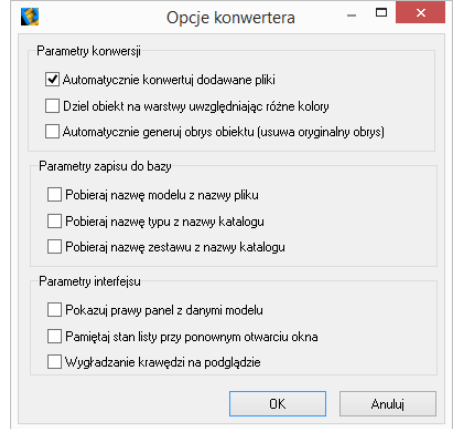

Rys. 487-opcje konwersji, zapisu do bazy i interfejsu

W trakcie konwersji w dole okna pojawiają się paski postępu poszczególnych operacji, przeprowadzanych przez moduł (Rys. 488).

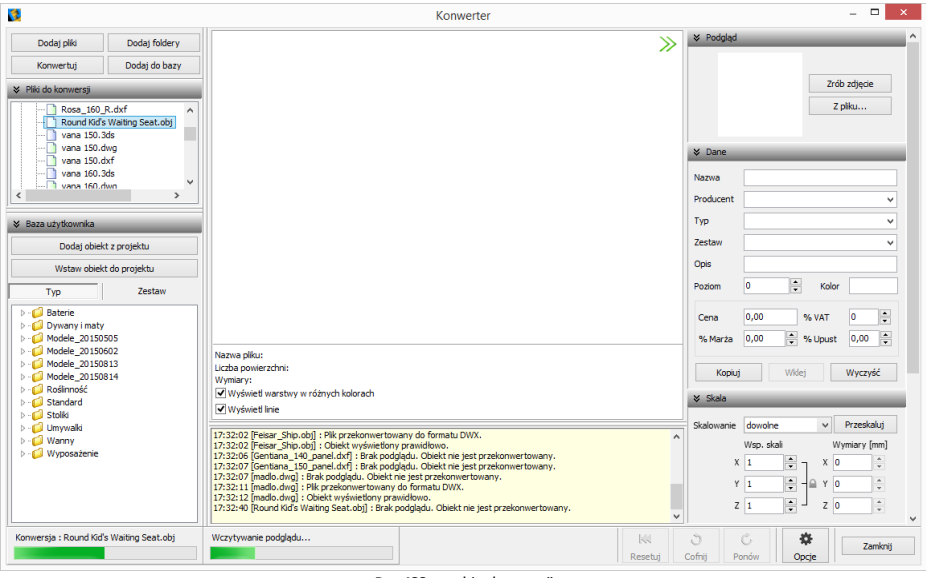

Rys. 488-przebieg konwersji

Po udanej konwersji w centralnej części okna wyświetli się wizualizacja modelu, a poniżej komunikaty: "Plik przekonwertowany do formatu DWX" oraz "Obiekt wyświetlony prawidłowo" (Rys. 489). Jeśli wymiary modelu są stosunkowo duże lub małe, program zasugeruje zmianę skali. (Rys. 490). W przypadku, gdy model jest zbudowany ze zbyt dużej liczby powierzchni, zostanie zasugerowane zmniejszenie gęstości siatki (Rys. 394).

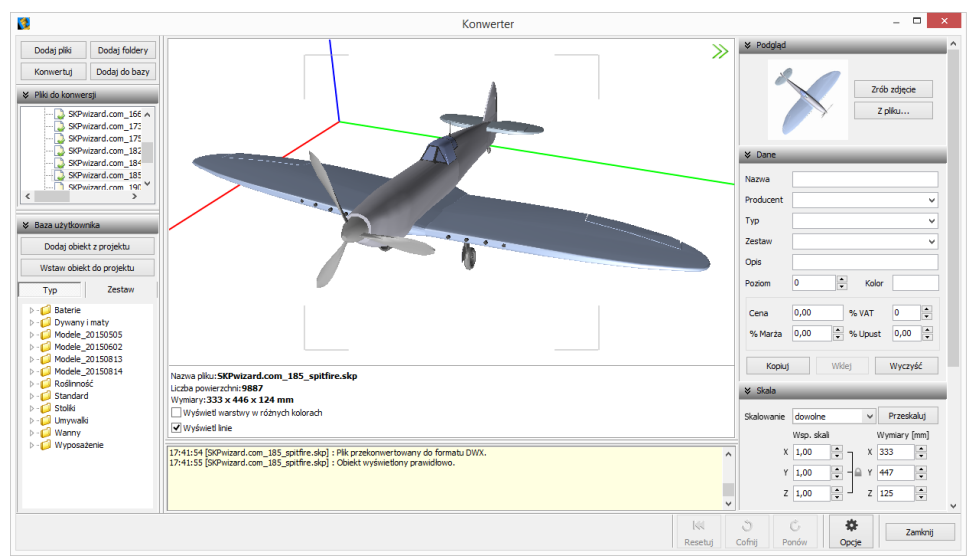

Rys. 489-obiekt po konwersji, wyświetlony prawidłowo

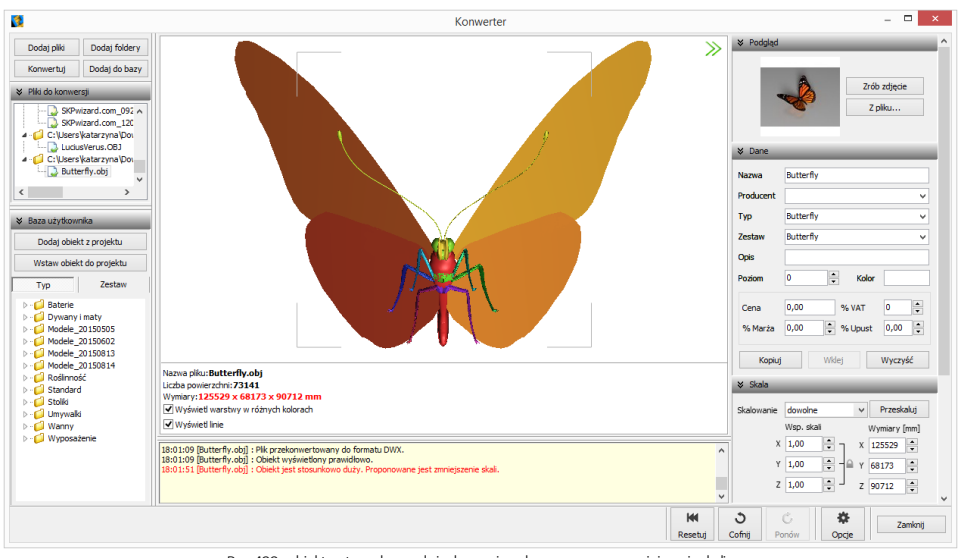

Rys. 490-obiekt o stosunkowo dużych wymiarach, sugerowane zmniejszenie skali

*Uwaga! Jeśli przy próbie konwersji pliku pojawi się komunikat "Polecenie \_INSERT dla pliku <nazwa pliku> nie zostało wykonane prawidłowo. Zmień nazwę pliku tak, aby różniła się od nazwy bloku, który jest w nim zapisany", należy zmienić nazwę pliku, bo najprawdopodobniej jest identyczna z nazwą bloku, który w tym pliku zapisano, a to uniemożliwia programowi prawidłowe wykonanie polecenia "\_INSERT" i konwersję. Aby sprawdzić czy nazwypliku i bloku są takie same, należy otworzyć problematyczny plik DWG, wpisując komendę "ICOPEN", następnie zaznaczyć blok, wpisać komendę "LIST" i zatwierdzić klawiszem [Enter]. W nowo otwartym oknie, wśród różnych informacji o bloku, będzie podana również jego nazwa.* 

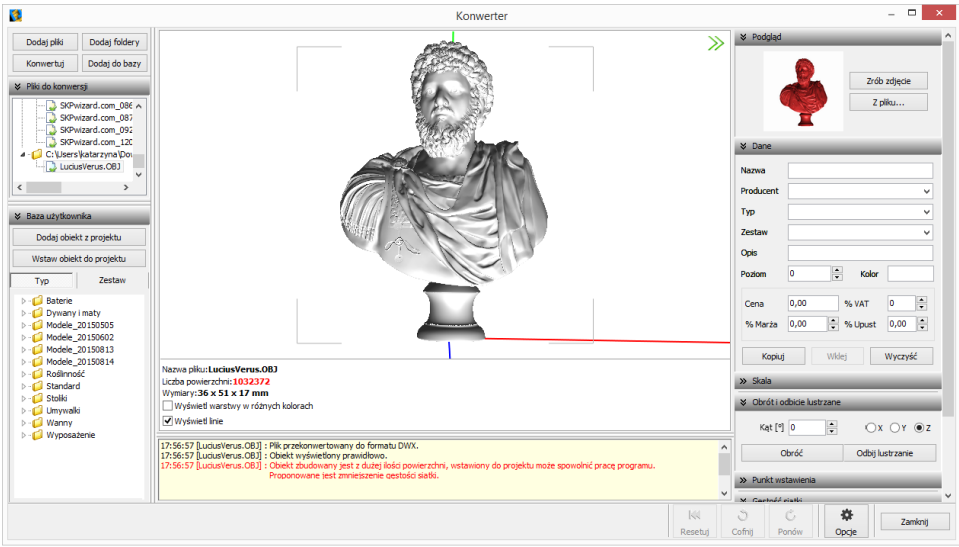

Rys. 491-obiekt o zbyt gęstej siatce powierzchni może spowolnić działanie programu -sugerowana minimalizacja siatki

Podczas konwersji przeprowadzane jest odczytywanie geometrii modelu. Jeśli w geometrii zapisane są powierzchnie o różnych kolorach, program rozpozna te różnice i rozbije przekonwertowany model na osobne warstwy, zgodnie z oryginalnymi kolorami (Rys. 492). Różnym warstwom można przypisać różne tekstury i właściwości w wizualizacji programu CAD Kuchnie, np. podczas tworzenia palety modelu (procedura opisana [w punkcie 5 Rozdziału 22](#page-184-0)).

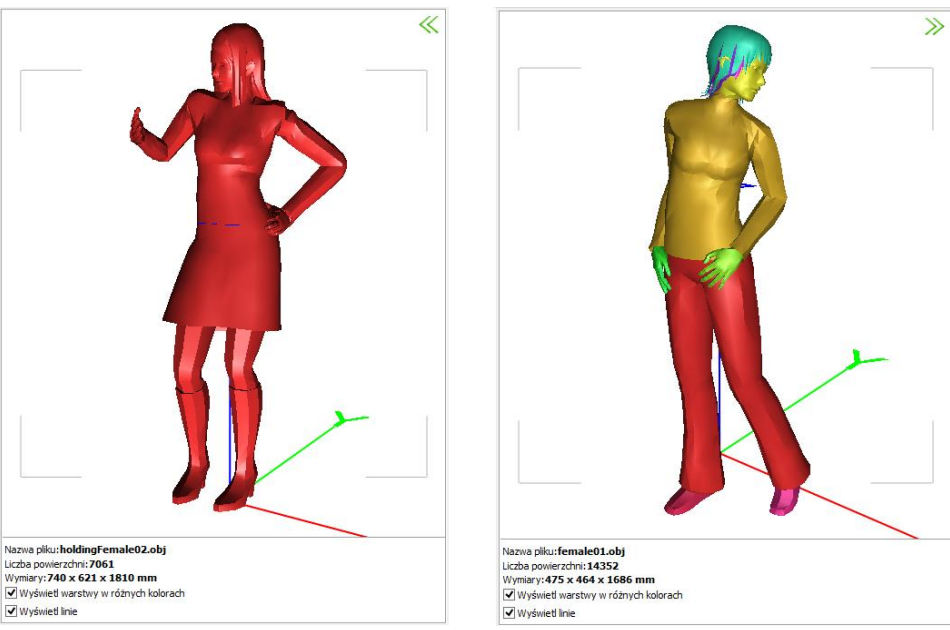

Rys. 492-po lewej: model nie podzielony na warstwy; po prawej: model podzielony prawidłowo

## 5. Skalowanie modeli

Modele po konwersji mogą być dowolnie skalowane, w zależności od potrzeb użytkownika. Skalę można określić przed konwersją lub po jej przeprowadzeniu. Jeśli wielkość modelu jest zbyt mała, aby wyświetlić jego podgląd, lub jeśli obiekt jest za duży w stosunku do projektowanego wnętrza, użytkownik zostanie o tym poinformowany w stosownym komunikacie (Rys. 493). Wymiary modelu są podane pod podglądem w centralnej części okna oraz w zakładce "Skala" w prawym panelu.

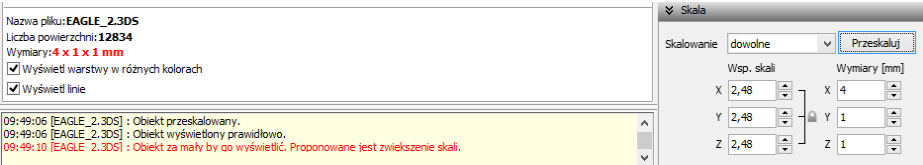

Rys. 493-komunikat o konieczności przeskalowania modelu oraz wybór skali

Aby zmienić wymiary modelu można:

- wybrać jedna ze skal z rozwijanej listy (Rys. 494):
- ustalić współczynnik skali w polu **"Wsp. skali"**, przy użyciu strzałek  $\div$  lub wpisując wartość z klawiatury - można to zrobić proporcjonalnie dla wszystkich trzech osi (Rys. 495) lub dla każdej z osobna (Rys. 496), klikając na kłódkę , pod którą ukryta jest opcja "Zachowaj proporcje";
- podać żadane wymiary, klikając na strzałki i lub wprowadzając wartość z klawiatury w polu "Wymiary".

Domyślnie wszystkie wymiary obiektu zmieniają się proporcjonalnie. Aby samodzielnie ustalić współczynniki lub wymiary, należy wybrać skalowanie dowolne.

Aby zatwierdzić operację, należy kliknąć przycisk "Przeskaluj".

Jeśli użytkownik ustawi nowe skalowanie dla modelu, a następnie spróbuje przełączyć się na inny model bez przeprowadzenia operacji, program zapyta, czy skalowanie ma zostać przeprowadzone, czy anulowane (Rys. 497).

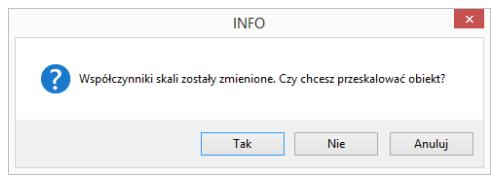

Rys. 497 -prośba o potwierdzenie przeprowadzenia skalowania obiektu

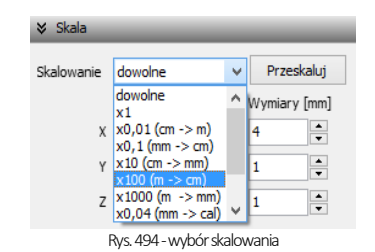

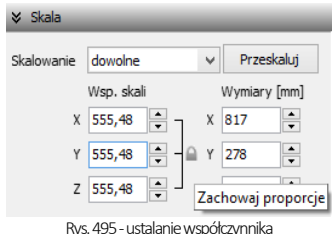

skali proporcjonalnie dla 3 osi

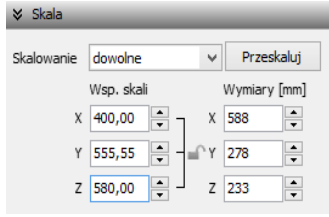

Rys. 496-ustalanie współczynnika skali niezależnie dla każdej osi

## 6. Zmiana punktu wstawienia

Aby zmienić punkt wstawienia, czyli punkt, który pierwszy pojawia się w projekcie podczas wstawiania modelu przy użyciu metody "Punkt i kat", i dookoła którego można obracać obiekt, ustalając kąt wstawienia, należy wybrać odpowiednią pozycję z rozwijanej listy w zakładce "Punkt wstawienia" (Rys. 498). Przykład zmiany punktu przed-stawiono na poniższych ilustracjach (Rys. 499i Rys. 500).

#### 8.7.1.2.

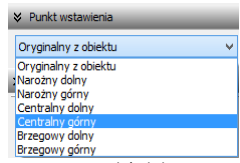

Rys.498-wybór skalowania

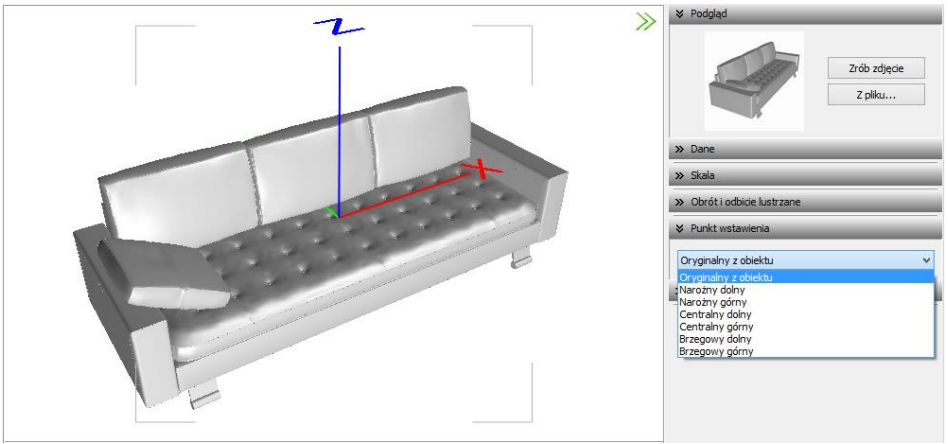

Rys. 499-model bezpośrednio po konwersji -widoczny oryginalny punkt wstawienia

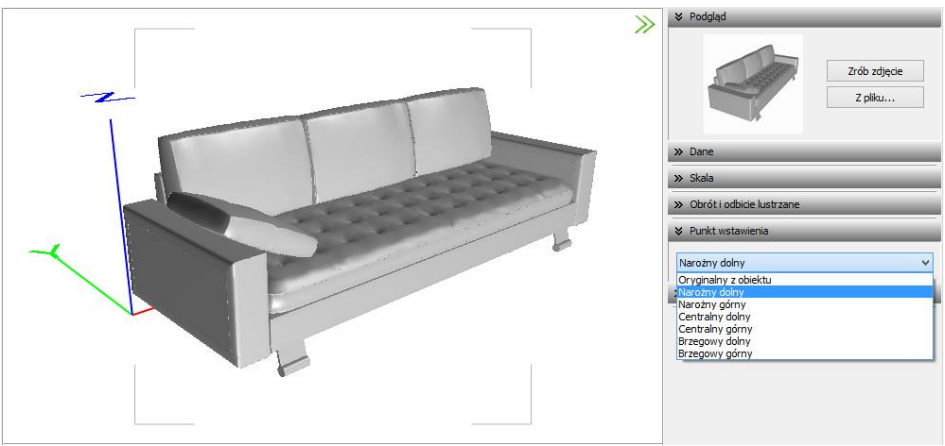

Rys. 500-model z przypisanym narożnym dolnym punktem wstawienia

Więcej informacji o punktach wstawienia modeli znajdą Państwo [w tabeli na stronie 196.](#page-195-0)

## 7. Obracanie i lustrzane odbicia elementów

Niekiedy model po konwersji jest nieprawidłowo ustawiony w stosunku do układu współrzędnych, przyjętego w programie CAD Kuchnie. Można go wtedy obrócić o dowolny kąt, ustalając wartość obrotu w zakładce "Obrót i odbicie lustrzane" i wskazując oś, w stosunku do której obiekt ma zastać obrócony. Aby zatwierdzić operację, należy kliknąć "Obróć" (Rys. 501).

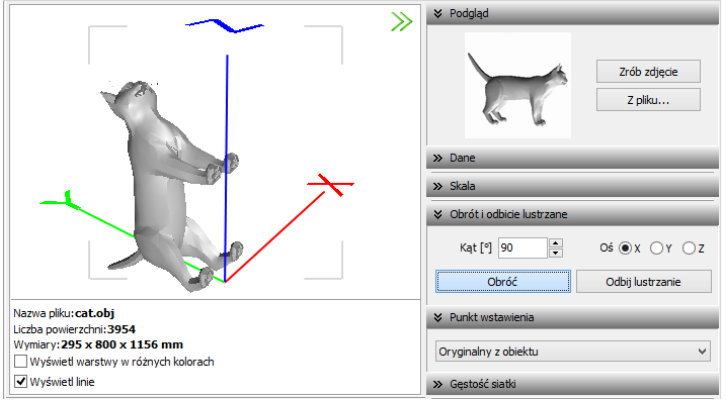

Rys. 501-obiekt bezpośrednio po konwersji

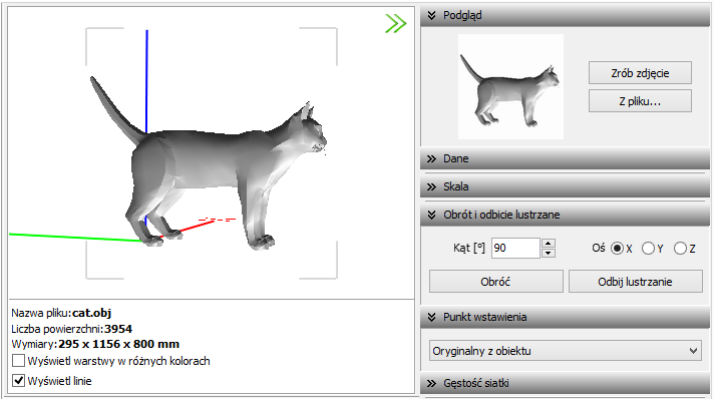

Rys. 502 - obiekt obrócony o 90° w osi X

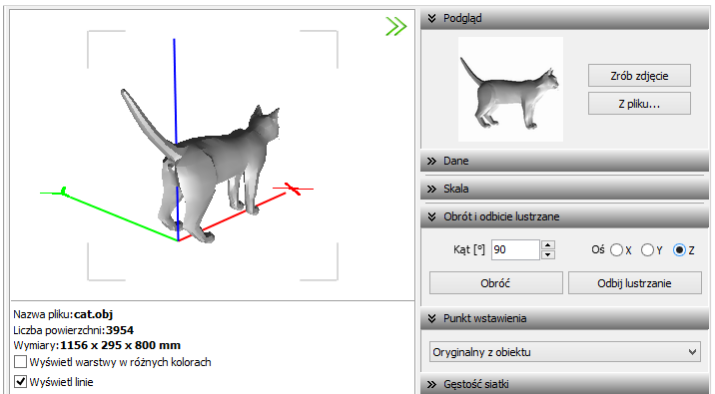

Rys. 503 - obiekt obrócony dodatkowo o 90° w osi Z

Opcja "Odbicie lustrzane" służy do tworzenia kopii przekonwertowanych modeli, które stanowią ich lustrzane odbicie. Dla tej operacji wystarczy wskazać oś, w oparciu o którą ma przebiegać, i kliknąć przycisk "Odbij lustrzanie" (Rys. 504 i Rys. 505). Więcej informacji na temat obracania i odbić lustrzanych modeli znajdą Państwo [w tabeli na stronie 196.](#page-195-0)

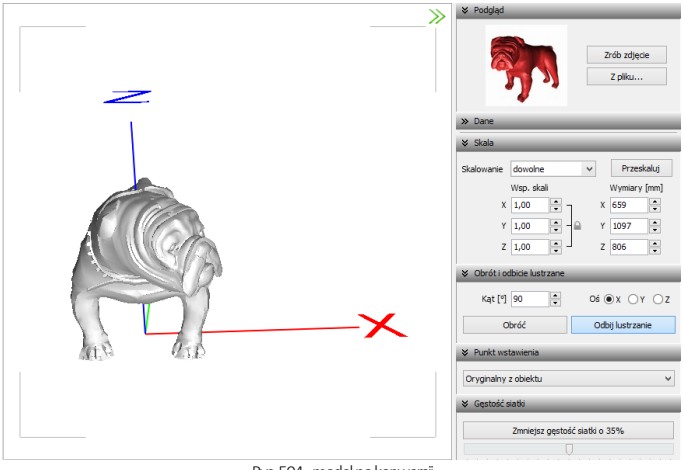

Rys. 504-model po konwersji

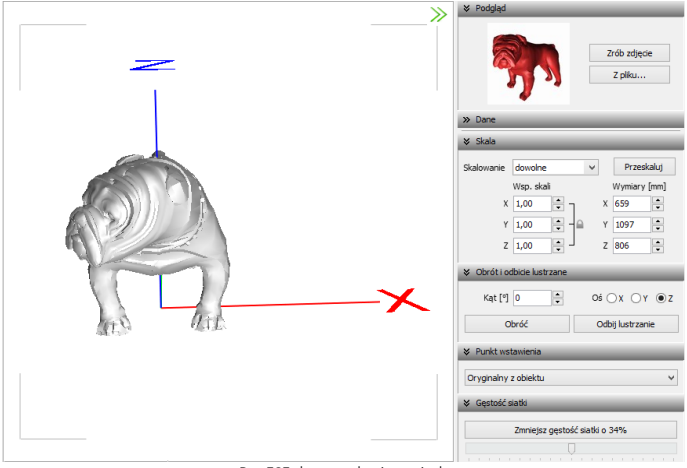

Rys. 505-lustrzana kopia oryginału

### 8. Minimalizacja siatki modelu

W przypadku modeli zbudowanych z dużej liczby powierzchni (przekraczającej 100 000), zalecane jest zmniejszenie gęstości siatki, ponieważ tak duża ilość powierzchni może negatywnie wpływać na tempo pracy programu, w związku z dużym zużyciem pamięci, niezbędnej do ich obsługi.

Modele mogą składać się z powierzchni trójkątnych lub czworokątnych. Podczas minimalizacji siatki tych drugich, może dojść do zwiększenia gęstości, ponieważ powierzchnie czworokątne zostaną podzielone na trójkątne (Rys. 506).

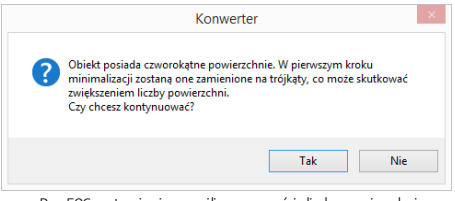

Rys. 506-ostrzeżenie o możliwym wzroście liczby powierzchni w wyniku podziału powierzchni czworotkątych na trójkątne

Poniżej przedstawiono przykład modelu złożonego z dużej liczby powierzchni, którego siatka została zredukowana (Rys. 507 i Rys. 508).

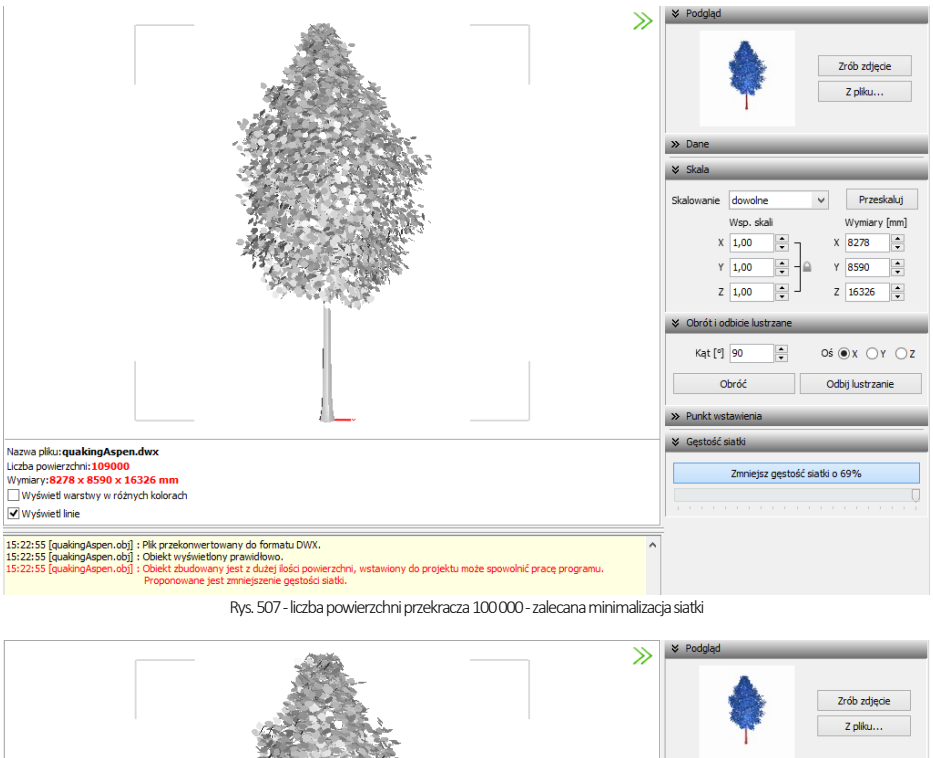

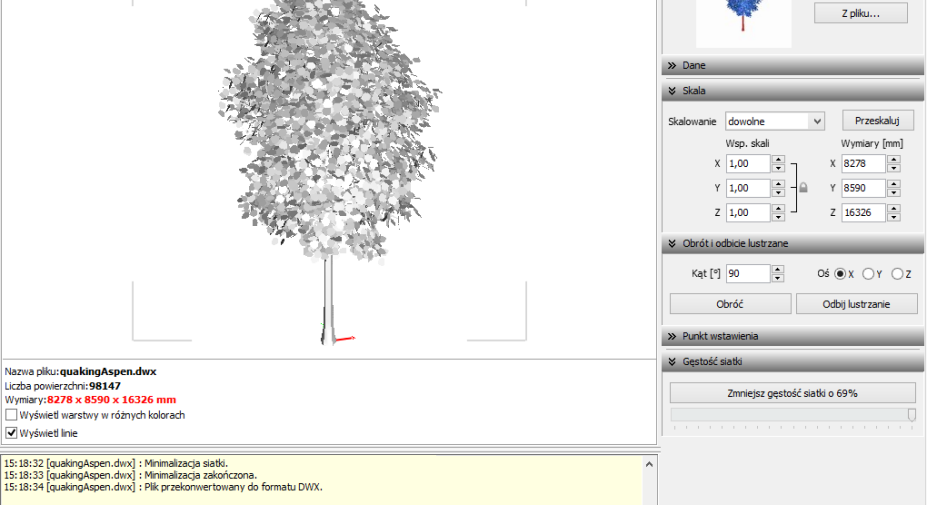

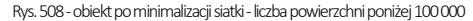

## 9. Dodawanie modeli do bazy użytkownika

Przy użyciu Konwertera można kompletować swoją unikalną bazę modeli 3D -wprowadza się je do bazy klikając przycisk "Dodai do bazy" w <sup>Dodaj do bazy</sup> w lewym górnym rogu okna modułu. Można dodawać pojedyncze obiekty lub całe grupy (zaznaczając pozycje na liście plików do konwersji lewym przyciskiem myszy z wciśniętym klawiszem **[Ctrl]** lub **[Shift]**). Jeśli zaznaczone modele nie zostały wcześniej przekonwertowane, moduł automatycznie przeprowadzi konwersję w tym momencie. Przy pozycjach dodanych do bazy na liście do konwersji,pojawi się symbol , a na drzewku modeli zapisanych w bazie w lewym dolnym rogu, pojawi się nowa pozycja.

Katalogi i pliki w bazie użytkownika sortują się w porządku alfabetycznym. Po kliknięciu na folder w drzewku bazy, w centralnej części okna Konwertera 3D, wyświetlą się podglądy elementów zawartych w danym typie lub zestawie (Rys. 509).

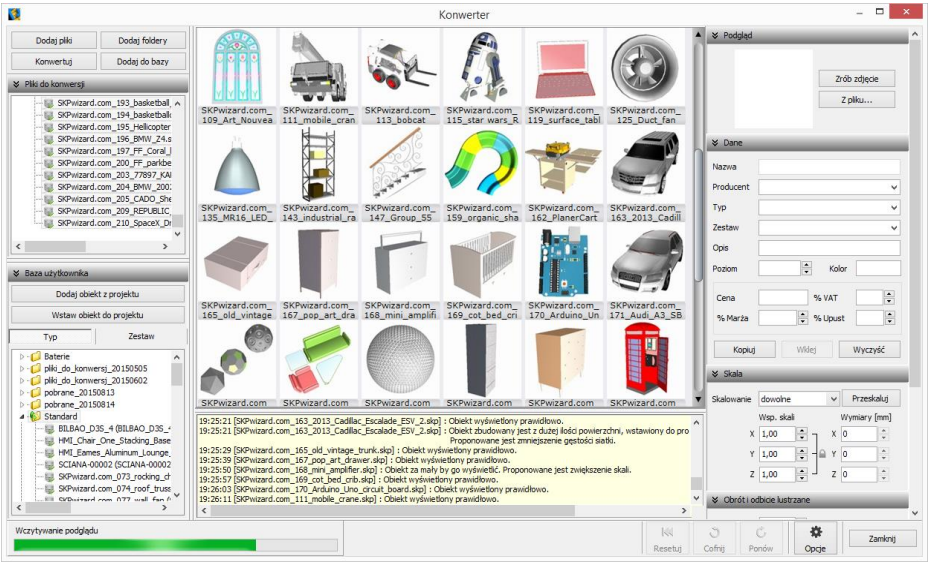

Rys. 509-obiekt po minimalizacji siatki -liczba powierzchni poniżej 100 000

Typami i zestawami w bazie można zarządzać:

- możliwe jest przeciąganie elementów z jednej grupy do drugiej na drzewku bazy lub z graficznej listy do dowolnego typu lub zestawu przy użyciu myszy;
- nazwy typów i zestawów można zmieniać, klikając na nie najpierw lewym, a następnie prawym przyciskiem myszy, i wybierając opcję "Zmień nazwę..." z rozwijanego menu kontekstowego lub skrót klawiaturowy  $[Ctr] + R]$  (Rys 510);
- pod prawym przyciskiem myszy (po wcześniejszym zaznaczeniu folderu) jest również dostępna opcja zaznaczania wszystkich elementów w danej grupie.

Podstawowe informacje o modelu można uzupełnić w panelu "Dane" przed lub po dodaniu go do bazy -w prawym górnym rogu okna (Rys. 415).

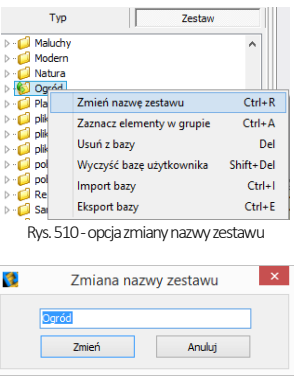

Rys. 511-zmiana nazwy zestawu

- .. nazwa modelu" domyślnie jest kopiowana z nazwy konwertowanego pliku (aby wyłączyć tę funkcję, należy kliknąć przycisk "Opcje" i odznaczyć opcję "Pobieraj nazwę modelu z nazwy pliku");
- modelowi można nadać dowolna nowa nazwe:
- w polu "Producent" można wpisać nazwę firmy, z oferty której pochodzi dany model;
- w polach "Typ" i "Zestaw" domyślnie wyświetla się nazwa folderu na dysku, z którego pochodzi przekonwertowany plik (aby wyłączyć te funkcje, należy kliknąć przycisk "Opcje" i odznaczyć pozycje "Pobieraj nazwę typu z nazwy katalogu" i "Pobieraj nazwę zestawu z nazwy katalogu");
- typy i zestawy można ustalić samodzielnie;
- definiując typ ustala się podział w bazie na katalogi tematyczne, np. dywany i maty, lampy podłogowe;
- pozycje w polach "Producent", "Typ" oraz "Zestaw" są dodawane do rozwijanych list -w przyszłości można je wybrać, zamiast wpisywać od nowa (Rys. 513);
- jeśli typ i zestaw nie zostaną zdefiniowane, program automatycznie utworzy w bazie folder "Standard", do którego będą dodawane wszystkie modele bez ustalonego typu i zestawu;
- w polu "Opis" można podać krótką charakterystykę produktu (do 255 znaków);
- dla niektórych modeli zalecane jest ustalenie poziomu wstawienia w projekcie (np. dla luster, umywalek, podwieszanych sedesów, lamp sufitowych itd.);
- domyślny poziom wstawienia to 0 mm, czyli poziom standardowej podłogi;
- w polu "Kolor" można podać kolorystykę, w której model będzie dostępny, jednak oznaczenie to nie ma rzeczywistego wpływu na wygląd modelu -pojawi się w zestawieniu użytych elementów, informując, że model jest dostępny w określonych wybarwieniach (modelowi w bazie użytkownika można jednak przypisać na stałe paletę, zgodną z podaną kolorystyką -procedura ta została opisana w p[unkcie 5 Rozdziału 22](file:///D:/instrukcje-NEW/_obsługi/PL_Instrukcja_obslugi_CAD_Decor_PRO_v-poprawki%20Sylwii-szybki_zapis.doc%23_ROZDZIAŁ_22));
- w tym miejscu podaje się również cenę elementu, a także procentową wartość podatku VAT, upustu oraz marży.

Aby uzupełnić lub zmienić dane po dodaniu modelu do bazy, należy poddać go edycji w zakładce **"Baza użytkownika"** w oknie "Elementy wnętrzarskie" (Rys. 514). W tym celu trzeba go zaznaczyć kliknięciem lewym przyciskiem myszy i wybrać przycisk "Edytuj"  $\frac{m}{2}$  Edytui , lub kliknąć dwukrotnie lewym przyciskiem myszy. Spowoduje to otwarcie Konwertera, w którym w panelu "Dane" można zmienić dowolne informacje. Modyfikacje danych nie wymagają potwierdzenia, zmiany są na bieżąco zapisywane w bazie. Aby nowe dane stały się widoczne, wystarczy kliknąć w innym polu, niż przed chwilą edytowane. Spowoduje to zmianę na drzewku bazy użytkownika (np. po dodaniu nowego typu, na liście pojawi się nowy folder).

Do bazy użytkownika można również dodawać dowolne obiekty 2D i 3D z projektu, np. samodzielnie utworzone elementy dowolne, szablony z elementów liniowych czy zmodyfikowane elementy z baz danych wyposażenia wnętrz (np. przeskalowane). Służy do tego przycisk "Dodaj obiekt z projektu" . Dodaj obiekt z projektu

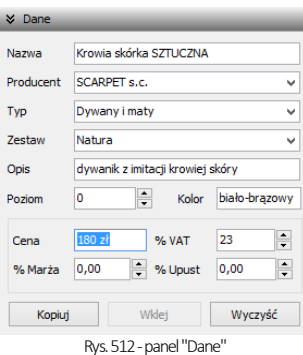

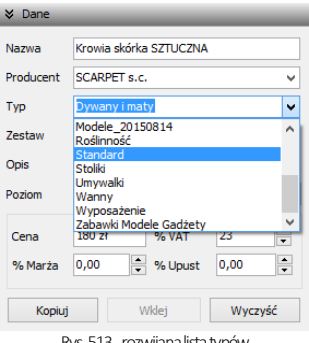

Rys. 513-rozwijana lista typów

| K)                                                                                                    | <b>Elementy wnętrzarskie</b>                                |               |                                               |                       | ▭     | $\mathsf{x}$        |  |
|----------------------------------------------------------------------------------------------------|-------------------------------------------------------------|---------------|-----------------------------------------------|-----------------------|-------|---------------------|--|
| Producent / typ<br>$\checkmark$                                                                                              | Elementy<br>Dane producenta<br>Cennik                       |               | Baza użytkownika                              |                       |       |                     |  |
| Filtry wyszukiwania                                                                                                    | <b>B</b> Dodai                                              | <b>Edutui</b> | <sup>3</sup> Usuń                             | <b>PA</b> Import bazy |       |                     |  |
| ABB<br>$\triangleright$ - $\blacksquare$<br>ANDEX-PAWŁOWSCY                                                                  | Typ<br>$\boldsymbol{\times}$                                |               |                                               |                       |       | v                   |  |
| AQUAFORM S.A.                                                                                                    | Nazwa                                                       | Producent     | Tvp                                           | Zestaw                | Cena  | $\hat{\phantom{a}}$ |  |
| BAZA MODELI 3D - WYBÓR PROJEKTANTÓW TOM *                                                                                    | Czerwony stołek                                             | nieznany      | Standard                                      | Standard              |       |                     |  |
| BAZA MODELI 3D - WYBÓR PROJEKTANTÓW TOM :                                                                                    | dart_game                                                   |               | Standard                                      | Standard              |       |                     |  |
| BAZA POSTACLTOM 1                                                                                                    | Drewniane tory dla ciuchci                                  | nieznany      | Standard                                      | Standard              |       |                     |  |
| BAZA UŻYTKOWNIKA                                                                                                    | Drzewa                                                      | hrak          | Roślinność                                    | <b>Oaród</b>          |       |                     |  |
| CAD ZLEWOZMYWAKI 2010<br>CERSANIT                                                                                            | Dywan                                                       | SCARPET s.c.  | Dywany i maty                                 | Natura                | 180   |                     |  |
| DEFTRANS MEBLE ŁAZIENKOWE                                                                                                    | Dywan Tappetto 200X100                                      | nieznany      | Standard                                      | Standard              |       |                     |  |
| ELFA DECOR                                                                                                    | Dzhanek Riedronka                                           | nieznany      | Akcesoria kuchenne                            | Biedronka             |       |                     |  |
| ENIX                                                                                                    | Eames Molded Plastic Rocking C                              |               | Standard                                      | Standard              |       | $\checkmark$        |  |
| <b>EXCELLENT</b>                                                                                                    | Wybrany element: Dywan<br>œ                                 |               |                                               |                       |       |                     |  |
| <b>FERRO</b><br>FORTE<br>GEBERIT<br>GORGIEL<br>INSTAL-PROJEKT 2<br><b>KERMI</b><br>I KITOLICH CUDHITUDE ONE<br>$\rightarrow$ | Plik podglądu: Carpet2.jpg                                  |               |                                               |                       |       |                     |  |
| Model w środowisku ICAD<br>X Zamknij<br>$\bullet$ perny<br>O tylko obrys                                                     | Sposób wstawiania<br><b>■</b> punkt i kąt<br>O przy ścianie | 0             | Poziom wstawienia<br>wskazany<br>automatyczny |                       | Wstaw |                     |  |

Rys. 514-okno wstawiania elementów wyposażenia wnętrz -zakładka "Baza użytkownika"

## 10. Wykorzystanie modeli dodanych do bazy w projekcie

Modele wprowadzone do bazy użytkownika przy użyciu modułu Konwerter 3D są od razu dostępne do wykorzystania w bieżącym projekcie. Aby umieścić je w pomieszczeniu, można:

- po wybraniu modelu, kliknąć przycisk "Wstaw obiekt do projektu" Mustaw obiekt do projektu (Rys. 515) i wskazać miejsce w projekcie, w którym model ma zostać umieszczony (punkt wstawienia), a następnie, poruszając myszą, ustalić kąt wstawienia - aby zatwierdzić operację, ponownie kliknąć lewym przyciskiem myszy (wstawianie według metody punkt i kąt);
- zamknąć Konwerter i otworzyć okno "Elementy wnętrzarskie", klikając na ikonę ika na pasku "CAD-Wnetrza". W zakładce "Elementy" na liście baz odszukać pozycie "Baza użytkownika", rozwinać ia, wybrać typ lub zestaw, a następnie kliknąć w podgląd wybranego modelu, ustalić opcje wstawiania i kliknąć "Wstaw" (Rys. 517). Więcej informacji na temat umieszczania obiektów w projektach znajdą Państwo [w Rozdziale 20.](#page-164-0)

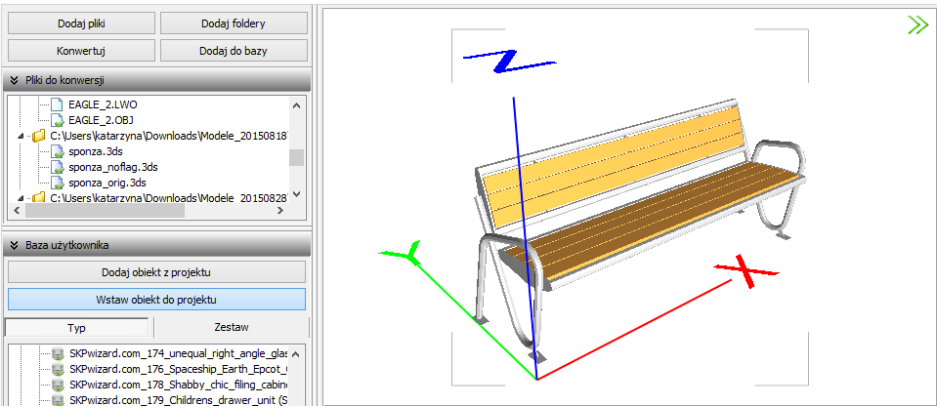

Rys. 515 - wstawianie modelu do projektu z poziomu modułu Konwertera 3D

*Uwaga! Jeśli model wstawiany do projektu z poziomu konwertera jest zbudowany z więcej niż 50 000 powierzchni, zostanie automatycznie wstawiony w punkcie o kordynatach X, Y Z: 0, 0, 0 (Rys. 419). Wynika to z faktu, że przesuwanie i obracanie tak dużych modeli mocno obciąża zużycie pamięci i spowalnia działanie programu.* 

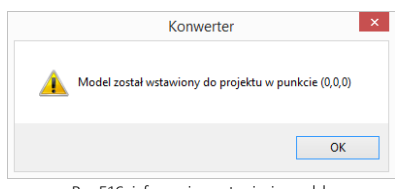

 Rys. 516-informacja o wstawieniu modelu w punkcie zerowym projektu

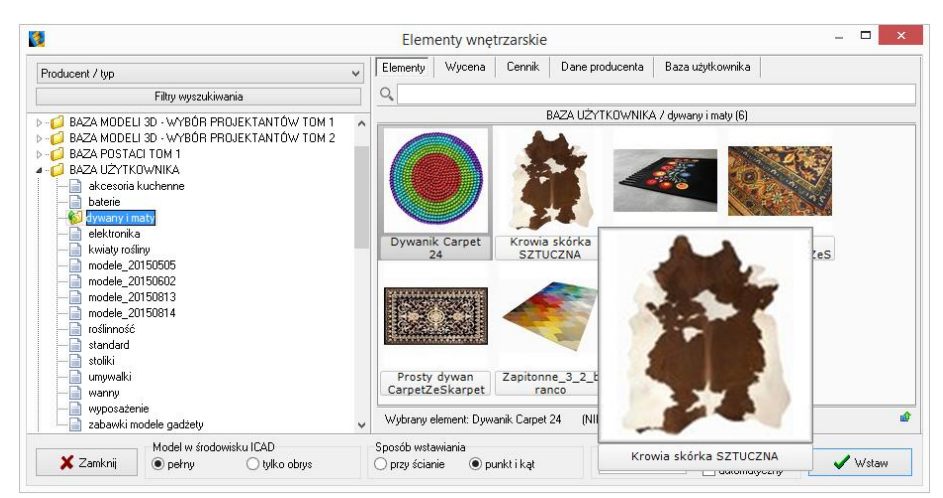

Rys. 517-okno wstawiania elementów wyposażenia wnętrz -zakładka "Elementy"

### 11. Usuwanie obiektów z bazy użytkownika w module Konwerter

Aby usunąć pojedynczy obiekt z bazy użytkownika z poziomu konwertera, należy kliknąć wybraną pozycję na liście lewym przyciskiem myszy i wybrać klawisz [Delete].

Alternatywnie, po zaznaczeniu pozycji na liście, można rozwinąć menu kontekstowe pod prawym przyciskiem myszy i wybrać opcję "Usuń z bazy" (Rys. 518). Aby usunąć kilka wybranych obiektów, należy je wskazać, przytrzymując klawisz **[Ctrl]** (zaznaczanie wybiórcze) lub [Shift] (zaznaczanie kilku pozycji pod rząd) i wybrać klawisz [Delete] lub opcję "Usuń z bazy" z rozwijanego menu. Można też usuwać całe foldery.

Aby usunąć z bazy jednocześnie wszystkie obiekty, należy kliknąć prawym przyciskiem myszy w dowolnym miejscu listy i wybrać opcję "Wyczyść bazę użytkownika" lub wybrać z klawiatury przyciski [Shift] oraz [Delete]. Program poprosi o potwierdzenie operacji (Rys. 519).

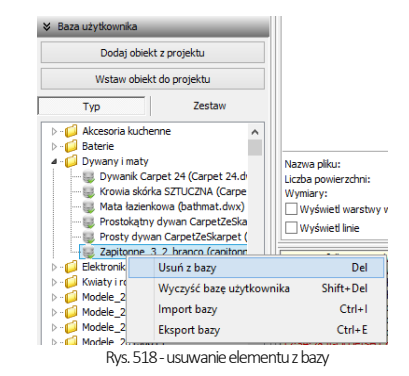

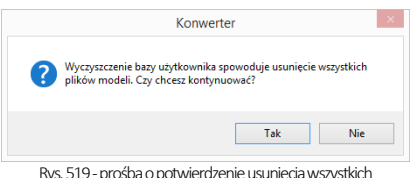

Rys. 519-prośba o potwierdzenie usunięcia wszystkich elementów z bazy modeli użytkownika

## 12. Import i eksport bazy użytkownika w module Konwerter 3D

Bazę użytkownika można w całości wyeksportować lub zaimportować z poziomu konwertera. W tym celu należy kliknąć prawym przyciskiem myszy w polu "Baza użytkownika" i wybrać opcję "Eksport bazy" lub "Import bazy" (także pod klawiszami [Ctrl + I] i [Ctrl + E]) (Rys. 520). Po wybraniu opcji "Eksport bazy" otworzy się okno, w którym można wskazać lokalizację dla spakowanej kopii bazy (w formacie 7Z) (Rys. 521).

Domyślnie jako proponowaną lokalizację zapisu program wskaże katalog: C:\CAD Projekt\CAD Kuchnie 7.0.0 \dodatki\ B USER\ EXPORT\b user. W oknie, które otworzy się po wybraniu opcji "Import bazy", należy wskazać spakowaną bazę i kliknąć przycisk "Otwórz" (Rys. 522).

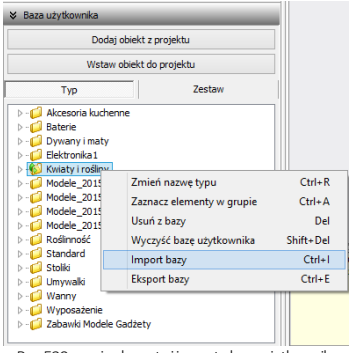

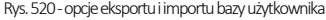

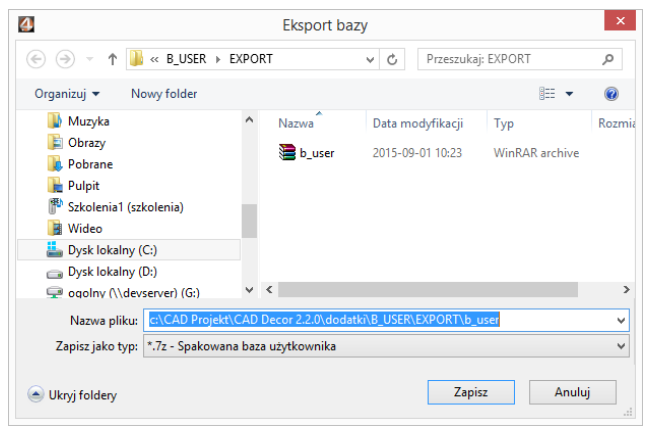

Rys. 521-eksportowanie bazy użytkownika

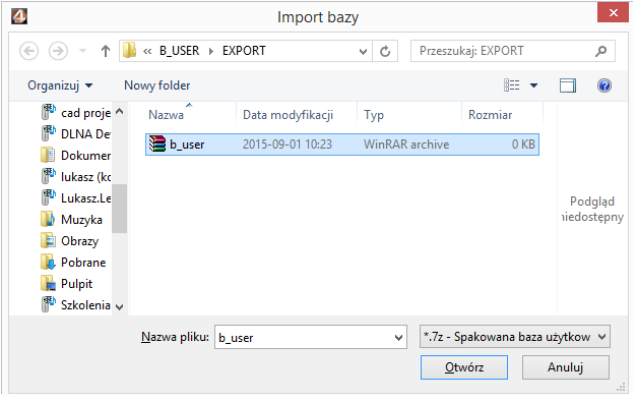

Rys. 522-importowanie bazy użytkownika

Opcje importu i eksportu bazy użytkownika są dostępne również w oknie "Elementy wnętrzarskie" (Rys. 523). Procedura postępowania jest analogiczna do opisanej powyżej.

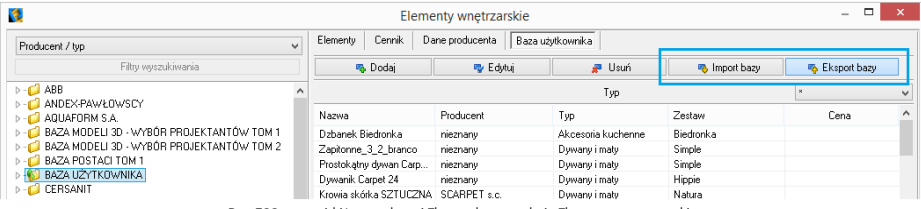

Rys. 523–przyciski Import bazy i Eksport bazy w oknie Elementy wnętrzarskie

Podczas importu elementy w bazie, różniące się nazwą od importowanych plików, pozostają bez zmian. Natomiast jeśli program natrafi na plik o takiej samej nazwie, co model już obecny w bazie, poprosi o zdecydowanie, czy nowy plik ma zastąpić istniejący (opcja "Tak"), czy oryginał ma pozostać bez zmian (opcja "Nie"), czy oba pliki mają zostać zapisane (opcja "Zachowaj oba") (Rys. 524). W tym ostatnim przypadku pliki będą miały w programie taką samą nazwę. Aby ponowić ten wybór dla kolejnych plików o takich samych nazwach, należy zaznaczyć opcję "Wykonaj dla następnych konfliktów".

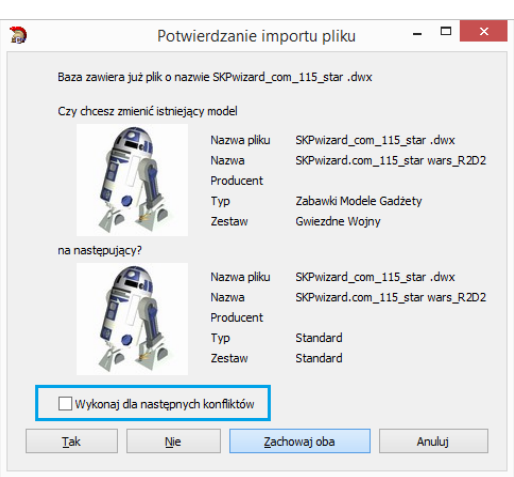

Rys. 524–potwierdzenie importu pliku o nazwie identycznej, jak pliku obecnyegw bazie

## 13. Inne opcje modułu Konwerter

Pod przyciskiem "Opcje" w prawym dolnym rogu okna dostepne są parametry konwersii, parametry zapisu do bazy oraz parametry interfejsu (Rys. 428), dzięki którym można dostosować wygląd i działanie modułu do swoich potrzeb.

Poszczególne opcje zostały szczegółowo opisane w poniższej tabeli, a ustawienia domyślne okna przedstawiono na rysunku obok (Rys. 525).

Wybrane przez użytkownika ustawienia są pamiętane przy kolejnym uruchomieniu Konwertera.

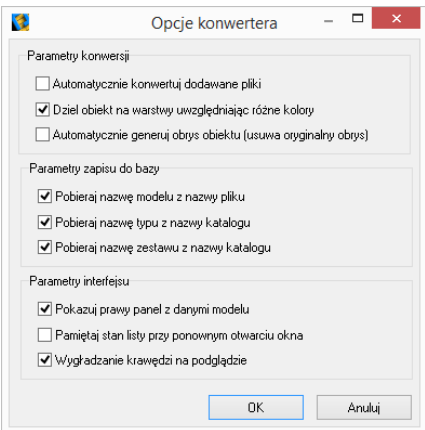

Rys. 525 - okno "Opcie konwertera"

| Opcja                                        | Opis                                                                                                    |
|----------------------------------------------|----------------------------------------------------------------------------------------------------|
| Automatycznie<br>konwertuj<br>dodawane pliki | - powoduje, że każdy plik dodany na listę do konwersji, zostaje od razu automatycznie prze-<br>konwertowany;<br>- w przypadku, gdy na listę konwersji jest dodawanych wiele plików jednocześnie, aktywna<br>autokonwersja może zająć relatywnie dużo czasu - w tym przypadku korzystniejsze może być<br>wskazywanie plików do konwersji pojedynczo. |

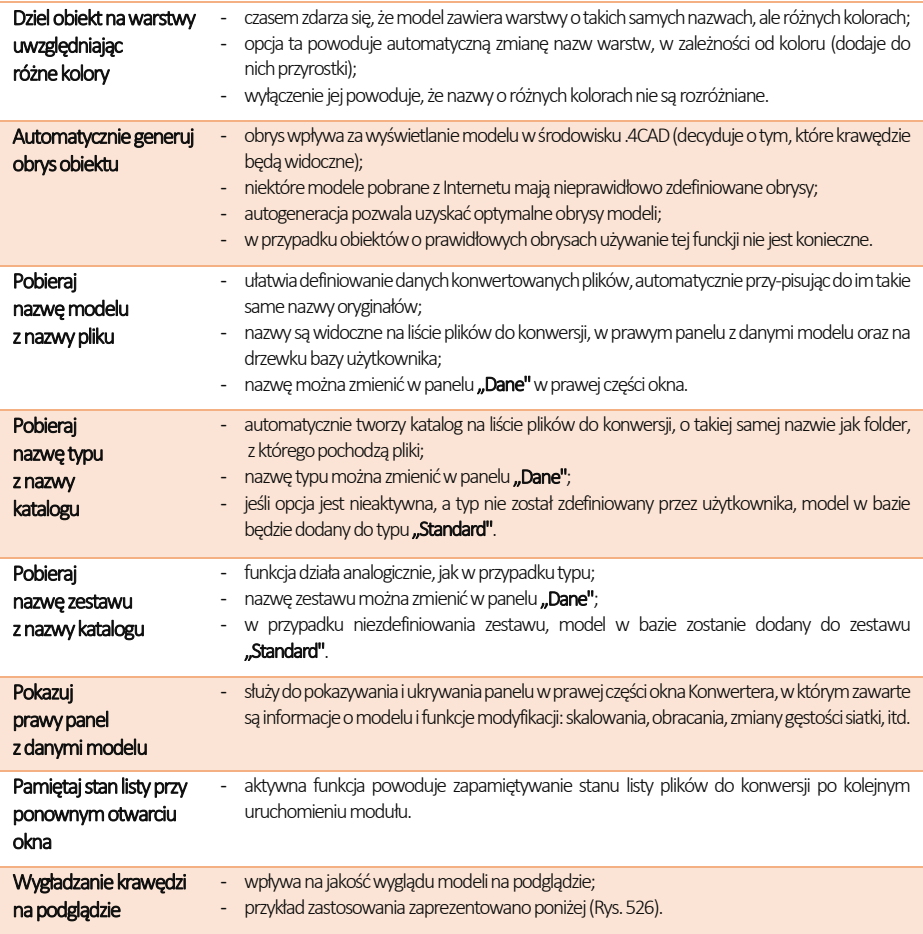

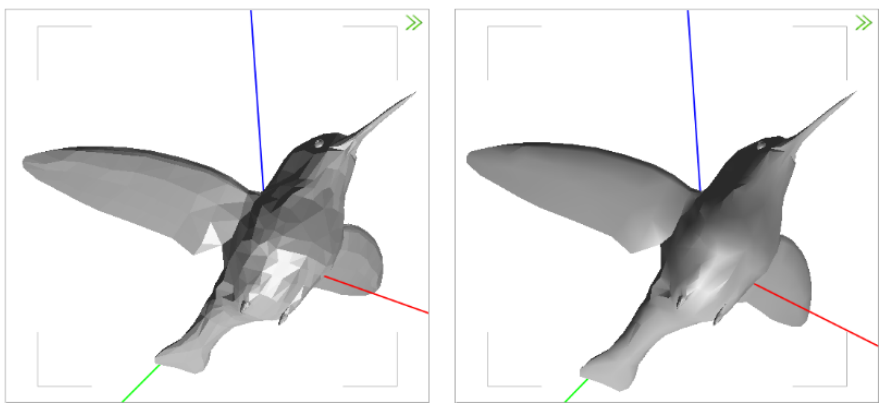

Rys. 526-przykład działania funkcji wygładzania krawędzi -po lewej opcja wyłączona

# ROZDZIAŁ 24 Otwieranie plików DWG w aplikacji IntelliConvert

#### 1. Uwagi wstępne

Od momentu wprowadzenia wersji 6.6.129.42 w 2012 roku, środowisko .4CAD (dot4CAD) oferuje możliwość otwierania plików zapisanych w formacie DWG AutoCAD 2010, który wcześniej nie był obsługiwany przez nasze oprogramowanie (obsługiwana była wersja DWG 2007).W instalatorze środowiska CAD pojawił się wtedy nowy plik IntelliConvert.exe, który pozwala na konwertowanie projektów w formacie DWG 2010 do starszych wersji, dzięki czemu można je otwierać w naszych aplikacjach.

## 2. Działanie aplikacii IntelliConvert

Po zainstalowaniu programu .4CAD w wersji 6.6.129.42 lub nowszej, plik IntelliConvert.exe będzie się znajdował w miejscu instalacji środowiska .4CAD na Państwa komputerze, a także będzie dostępny z poziomu menu Start → Wszystkie programy → IntelliConvert (Rys. 527).

#### $\Box$ dot4CAD  $\Box$  $\overline{\mathbf{v}}$  | Narzędzia skrótów Narzę... Plik Narzedzia główne Udostepnianie Zarzadzanie Ω Widok Zarzadzanie F<sup>3</sup>  $\blacksquare$ 需 Przenieś do \* X Usuń -Kopiuj Wklej ■ Kopiuj do ▼ El Zmień nazwę Nowy Właściwości Zaznaczanie 向 T. folder Schowek Organizowanie Nowy Otwieranie  $\circledcirc$ Start Menu ▶ Programs ▶ dot4CAD  $\vee$  d Przeszukaj:... p Data modyfikacji Nazwa Typ R V Ulubione **D** Ostatnie miejs al dot4CAD 6 2015-07-31 11:25 Skrót **D** Pobrane an IntelliConvert 2015-07-31 11:25 Skrót Pulpit Grupa domowa ]<sup>■</sup> Ten komputer  $\prec$ 1 zaznaczony element. 802 B 睚 Elementy: 2

Rys. 527–aplikacja IntelliConvert na dysku

Przy próbie otwarcia rysunku zapisanego w formacie nowszym niż DWG AutoCAD 2007 w programie CAD Kuchnie, pojawi się informacja o tym, że dany format pliku nie jest obsługiwany, oraz zapytanie, czy ma on zostać przekonwertowany (Rys. 528). Po potwierdzeniu, aplikacja IntelliConvert zapisze plik w starszej wersji i otworzy go.

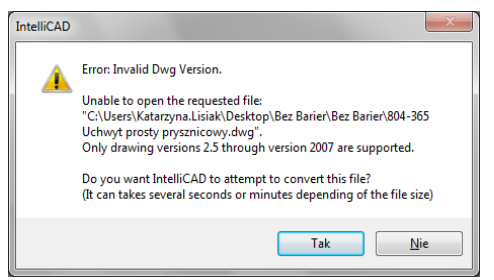

Rys. 528–zapytanie o konwersję do niższej wersji pliku

Plik IntelliConvert.exe można również uruchomić ręcznie i zmienić wersję dowolnej liczby plików DWG na starszą.

Po odszukaniu pliku IntelliConvert.exe (w miejscu instalacji środowiska .4CAD lub na liście programów w menu Start) i uruchomieniu go, można zdecydować, czy konwersja ma dotyczyć pojedynczego pliku (opcja "Single file"), czy kilku naraz (opcja "Multiple files") (Rys. 529).

Po kliknieciu "Dalei >", w koleinym oknie należy wskazać ścieżkę do pliku (konwersja jednego pliku), lub katalogu z plikami do konwersii (jednoczesna konwersia kilku plików) (Rys. 530).

W tym miejscu można też wskazać, czy konwertowane mają być pliki DWG, czy DXF.

Po kliknięciu "Dalej >" wyświetli się lista plików odnalezionych we wskazanym katalogu (Rys. 531).

Po ponownym kliknięciu "Dalei >" w kolejnym oknie (Rys. 532) można wskazać lokalizację, do której mają zostać wgrane pliki po konwersji, a także wybrać format docelowy (dostępne formaty przedstawiono na Rys. 532), oraz zdecydować, czy istniejące pliki mają zostać zastąpione przekonwertowanymi, czy też mają zostać utworzone kopie zapasowe.

Zamiast konwersji można także wykonać sprawdzanie plików i naprawę błędów, wybierając opcję "Audit files and fix errors". Aby zatwierdzić operację, należy kliknąć przycisk "Dalej>".

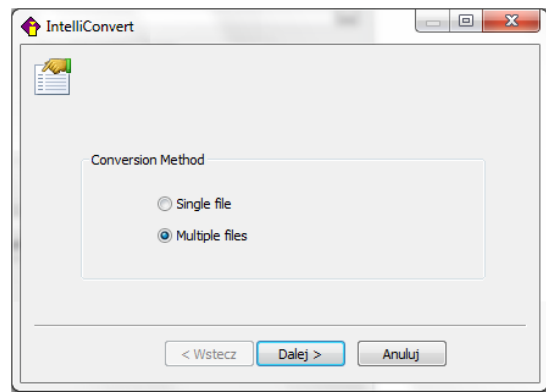

Rys. 529–wybór ilości konwertowanych plików

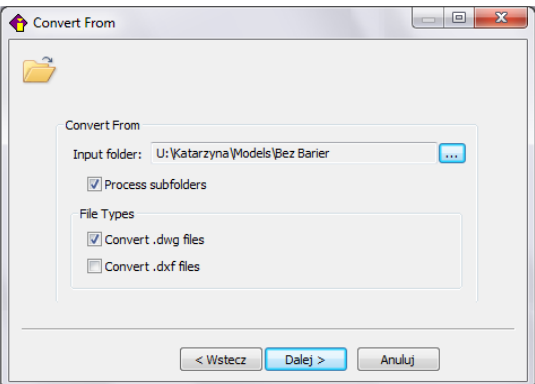

Rys. 530–konwersja wielu plików naraz –wybór katalogu z plikami do konwersji

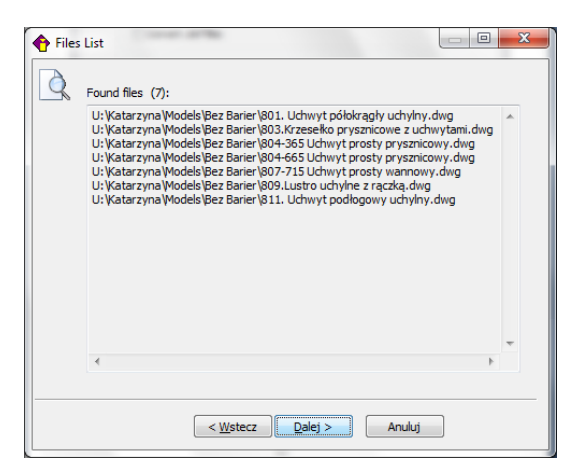

Rys. 531–lista znalezionych plików oczekujących na konwersję
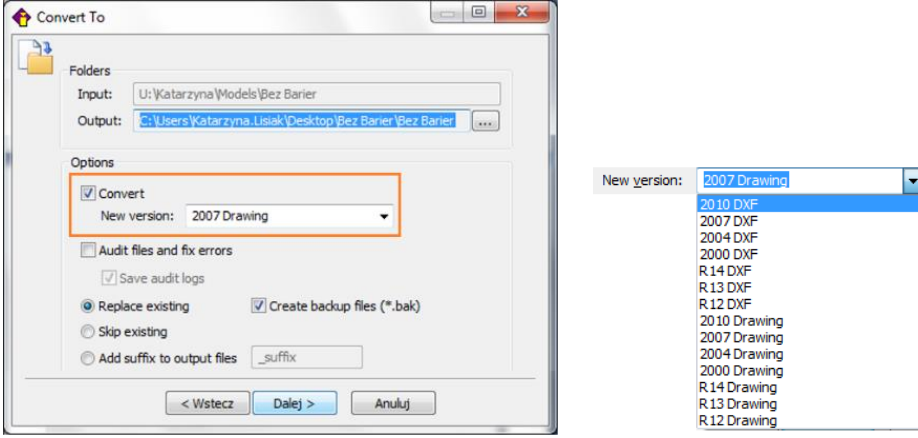

Rys. 532-wybór opcji konwersji i dostępne formaty docelowe

Postęp konwersji można śledzić na pasku postępu (Rys. 533). Po zakończeniu konwersji użytkownik zostanie poinformowany o jej wyniku ( w kolumnie "Result") i ewentualnych zagrożeniach (w kolumnie z nagłówkiem "Warnings") (Rys. 534).

Pod listą przekonwertowanych plików pojawi się opcja "Save log to file", pozwalająca na zapisanie raportu zmian, czyli pliku TXT, z listą plików i wykonanych na nich operacji. Po wybraniu tej opcji i kliknięciu przycisku "Close", można wskazać miejsce zapisu raportu (Rys. 534).

| i p |                | Converting results:<br>Name        | Result     |          |
|-----|----------------|------------------------------------|------------|----------|
|     | #              |                                    |            | Warnings |
|     | 1              | C:\Users\Katarzyna.Lisiak\Desktop\ | Successful |          |
|     | $\overline{2}$ | C:\Users\Katarzyna.Lisiak\Desktop\ | Successful |          |
|     | 3              | C:\Users\Katarzyna.Lisiak\Desktop\ | Successful |          |
|     | 4              | C:\Users\Katarzyna.Lisiak\Desktop\ | Successful |          |
|     | 5              | C:\Users\Katarzyna.Lisiak\Desktop\ |            |          |
|     |                |                                    |            |          |
|     |                |                                    |            |          |
|     |                |                                    |            |          |
|     |                |                                    |            |          |
|     |                |                                    |            |          |
|     |                |                                    |            |          |

Rys. 533-postęp konwersji

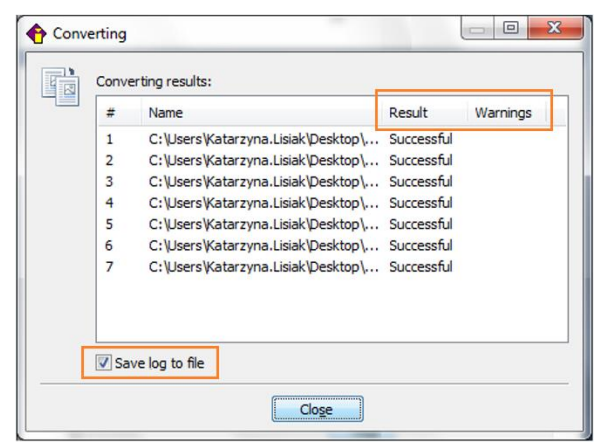

Rys. 534-konwersja zakończona, można zapisać raport zmian

Następnie po wybraniu przycisku "Zapisz" (Rys. 535) aplikacja IntelliConvert zakończy pracę.

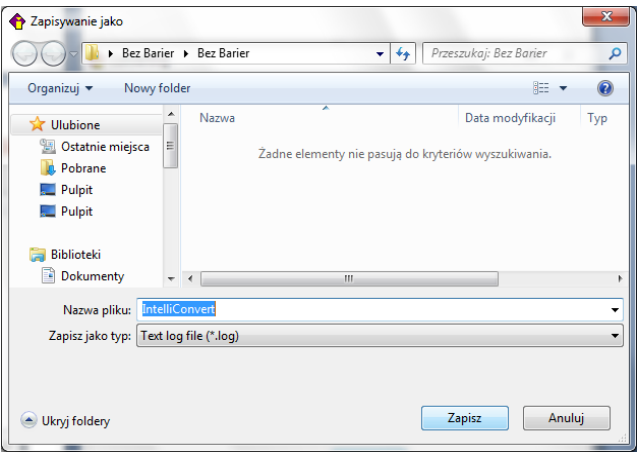

Rys. 535-wybór miejsca zapisu raportu zmian po konwersji

*Uwaga! W programie CAD Kuchnie można wywołać plik pomocy do środowiska dot4CAD (IntelliCAD) – wybierając klawisz [F1] na klawiaturze.*

*Uwaga! Jeśli nie posiadają Państwo omawianej w tym rozdziale lub nowszej wersji środowiska, prosimy o kontakt z Państwa opiekunem z naszego Działu handlowego.*

# ROZDZIAŁ 25 Wycena projektu kuchni i cennik bazy szafek

### 1. Uwagi wstępne

Moduł wyceny szafek i innych elementów wystroju wnętrz kuchennych umożliwia:

- kompleksową i szczegółową wycenę oraz zestawienie wszystkich elementów składających się na projekt kuchni;
- dodawanie własnych elementów i opisów;
- zestawienie wymiarów obiektów znajdujących się w projekcie;
- wycenę projektu oraz ceny szczegółowe podane w kwotach netto i brutto, z możliwością wprowadzania upustów i marż;
- zapisywanie wyceny projektu w postaci pliku XLS lub CSV;
- wydrukowanie raportu z logo producenta.

# 2. Wygląd okna "Wycena"

Aby uruchomić wycenę, kliknąć ikonę  $\left[\begin{array}{c} \blacksquare\end{array}\right]$  "Wycena", otworzy się okno (Rys. 536):

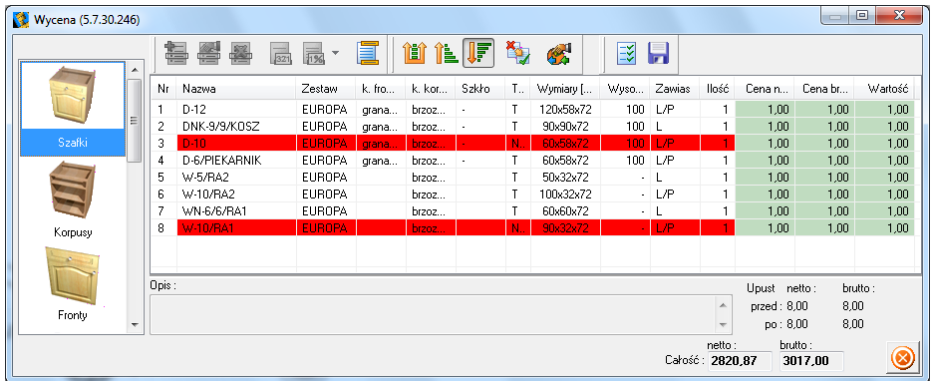

Rys. 536-okno "Wycena"

### 2.1. Poruszanie się po module "Wycena"

Lewa strona okna dialogowego przeznaczona jest do wyboru elementów wyceny. Klikając na nazwę poszczególnych grup przechodzi się do konkretnych zakładek z wyceną poszczególnych elementów (np. korpusów, frontów, uchwytów). Główna część okna zawiera zestawienie elementów w poszczególnych zakładkach. Elementy te można sortować. Po zaznaczeniu konkretnego wybranego modelu kliknięciem, w polu u dołu okna możliwe jest dodanie jego opisu (Rys. 537). W prawym dolnym narożniku okna znajdują się dwa rodzaje cen: sumę cen netto i brutto określonej grupy elementów oraz sumę netto i brutto całego projektu.

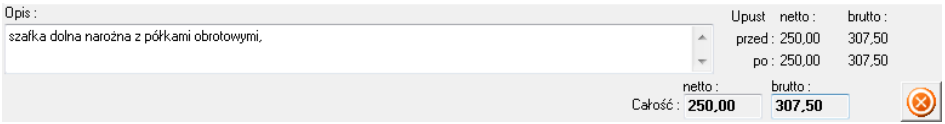

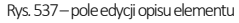

### 2.2. Ikony okna "Wycena"

W poniższej tabeli przedstawiono wszystkie ikony okna modułu "Wycena".

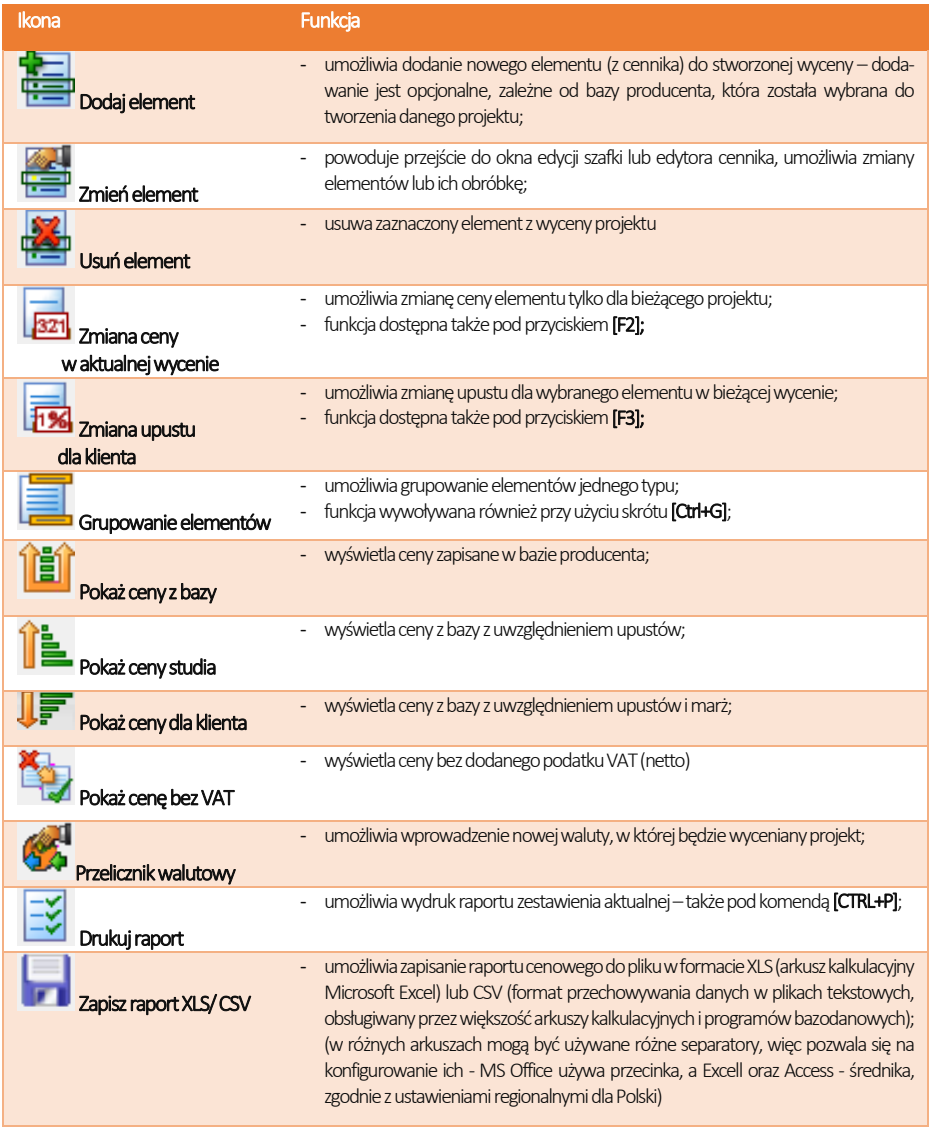

### 3. Wycena poszczególnych elementów – wycena szafek

Szafki pochodzące z baz producenckich mają standardowo nadane ceny zgodne z cennikiem producenta (Rys. 538). Szafki zaznaczone w wycenie na czerwono to szafki o nietypowym rozmiarze (oznaczenia NR –rozmiar został zmieniony przez użytkownika) lub nietypowym kolorze (oznaczenie NK).

|             | Nr             | Nazwa           | Zestaw       | k. fro | k. kor | Szkło                       | Typ            | Wymiary [ | Wyso   | Zawias | llość        | Cena n  | Cena br | Wartość |
|-------------|----------------|-----------------|--------------|--------|--------|-----------------------------|----------------|-----------|--------|--------|--------------|---------|---------|---------|
|             |                | DN/CR-9/9       | AGATA        | 198    | 6758   | ä,                          |                | 90x90x72  | 100    | L      | 1            | 1147,20 | 1399,58 | 1399,58 |
|             | $\overline{c}$ | $D-10/5$        | AGATA        | 198    | 6758   | ×,                          |                | 100x58x72 | 150    | L/P    | $\mathbf{1}$ | 478.71  | 584.03  | 584.03  |
| Ξ<br>Szafki | 3              | DGM-6/T         | AGATA        | 198    | 6758   | ×                           |                | 60x58x72  | 100    | L/P    | $\mathbf{1}$ | 503.04  | 613.71  | 613,71  |
|             | 4              | DG3S-4.5        | AGATA        | 198    | 6758   |                             |                | 45x58x72  | 100    | L/P    | 1            | 523,97  | 639,24  | 639,24  |
|             | 5              | DZCSS-6         | AGATA.       | 198    | 6758   | $\mathcal{L}^{\mathcal{A}}$ | N <sub>R</sub> | 65x58x72  | 100    | L/P    |              | 257.90  | 314.64  | 314.64  |
|             | 6              | DN/CR-9/9       | AGATA        | 198    | 6758   | ٠                           | $\mathbf T$    | 90x90x72  | 100    | L      | 1            | 1147,20 | 1399,58 | 1399,58 |
|             | 7              | PAW-10          | AGATA        | 198    | 6758   | $\ddot{\phantom{a}}$        | $\mathbf{I}$   | 100x35x58 |        | $-L/P$ | $\mathbf{1}$ | 385,87  | 470.76  | 470,76  |
|             | 8              | PAW-10          | AGATA        | 198    | 6758   | à.                          | Г              | 100x35x58 |        | $-L/P$ | $\mathbf{1}$ | 385.87  | 470.76  | 470.76  |
| Korpusy     | 9              | PAW-10/S        | AGATA        | 198    | 6758   | $\overline{\phantom{a}}$    |                | 100x35x58 | $\sim$ | L/P    | 1            | 646.78  | 789.07  | 789,07  |
|             | 10             | PAW-3           | DOMIN        | 198    | 6758   |                             |                | 45x35x58  | $\sim$ |        | 1            | 347.90  | 424.44  | 424.44  |
|             | 11             | <b>PAW-10/S</b> | <b>AGATA</b> | 198    | 6758   |                             | <b>NB</b>      | 120x35x58 |        |        |              | 646,78  | 789,07  | 789,07  |
| Fronty      |                |                 |              |        |        |                             |                |           |        |        |              |         |         |         |
| e<br>÷<br>P |                |                 |              |        |        |                             |                |           |        |        |              |         |         |         |
| -           | Opis:          |                 |              |        |        |                             |                |           |        |        |              | Upust   | netto:  | brutto: |

Rys. 538–wycena szafek kuchennych

#### 3.1. Edycja szafek w wycenie

Podczas edycji szafek można skorzystać z aktywnych ikon wyceny, m.in.:

- **B**<sup>27</sup> "zmiana ceny elementu w aktualnej wycenie" (Rys. 539);
- **Fixa** "zmiany upustu dla klienta" (Rys. 540);
- "zmiany parametrów szafki" (Rys. 541).

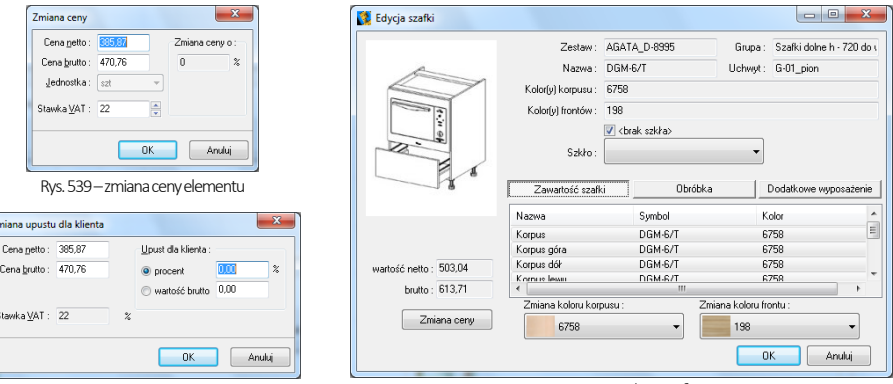

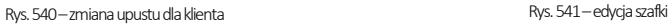

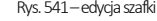

#### 3.2. Funkcje okna "Edycja szafki"

- "Zmiana ceny" zmienia cenę szafki w aktualnej wycenie,
- **■** "Zmiana koloru korpusu lub frontu" opcje w zakładce "Zawartość szafki" (Rys. 542);
- "Zawartość szafki" pokazuje elementy składowe konkretnej szafki (Rys. 543);
- · "Obróbka szafki" druga zakładka okna "Edycja szafki", w której można dodać elementy szafki lub przypisać jej obróbkę (funkcje te opisano w kolejnym podpunkcie);
- "Dodatkowe wyposażenie" wybranie tej zakładki i przycisku <mark>(2004)</mark> "Dodaj wyposażenie" otwiera "Edytor cennika", w którym można wskazać elementy, które mają być dodane do aktualnie edytowanej pozycji wyceny.

#### 3.3. Zawartość okna "Obróbka szafek"

- **"Dodaj pozycje obróbki" -**umożliwia dodanie nowej pozycji do obróbki szafki w ok-nie pokazanym obok (Rys. 544);
- "Zmień zaznaczoną pozycję" **Z** umożliwia edycję istniejącej pozycji obróbki szafki;
- "Usuń zaznaczoną pozycję" **Dial** usuwa pozycję obróbki z wyceny,
- "Przenieś pozycję w góre/w dół"<sup>O</sup> -przesuwa element w górę lub w dół listy;
- "Zapisz do bazy jako domyślne dla tego elementu" <sup>col</sup> - pozycja obróbki będzie dodawana zawsze do tego elementu w każdym projekcie.

### 3.4. Zawartość okna "Dodatkowe wyposażenie"

"Dodatkowe wyposażenie" - pozwala na przypisanie szafce dodatkowych elementów (np. akcesoriów), albo operacji (np. przycięcia, zmiany gabarytów itp.), które znajdują się w bazie. Podobnie jak to było w przypadku zakładki "Obróbka", tutaj również można dodawać, zmieniać, usuwać i dopisywać na stałe elementy wyposażenia.

*Uwaga! W analogiczny sposób należy posługiwać się opcjami "Wyceny" w przypadku pozostałych elementów, których ceny pobierane są bezpośrednio z gotowego cennika: uchwytów, listew, słupów i innych.*

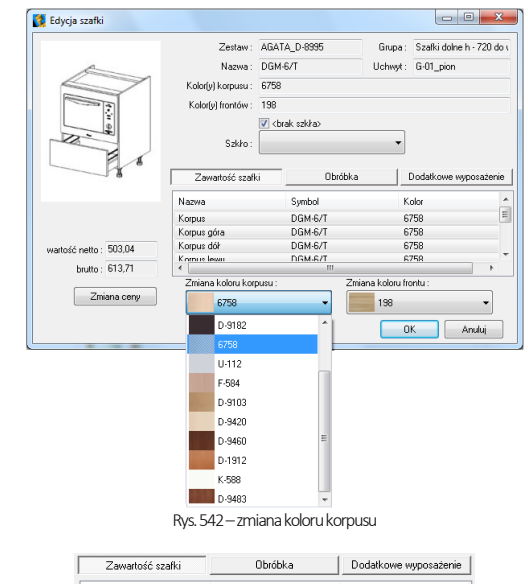

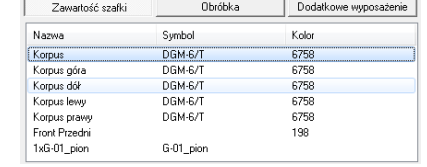

Rys. 543 – lista elementów składowych szafki w zakładce "Zawartość szafki"

| Nazwa / Czynność |                    | Cena           | llość          | Wartość                                 |
|------------------|--------------------|----------------|----------------|-----------------------------------------|
| otwór-50mm       |                    | $\Omega$       | $\overline{2}$ | $\Omega$                                |
| Edycja obróbki   |                    |                |                |                                         |
| Typ:             | wywiercenie otworu | Sposób wyceny: |                | zwykły                                  |
| Nazwa :          | otwór-20mm         |                | Cena:          | zwykły<br>bazowy [%]<br>przyrostowy [%] |
|                  |                    |                | llość:         | ÷                                       |
|                  |                    |                | Wartość: 0     |                                         |
|                  |                    |                |                |                                         |

Rys. 544–dodawanie obróbki szafki do wyceny

### 4. Wycena poszczególnych elementów – wycena blatów

W przypadku niektórych bazach producenckich wycena blatów przebiega automatycznie (Rys. 545). Jeśli jednak pola z cenami blatów są puste, oznacza to, że konieczne jest samodzielne wycenienie blatów (Rys. 546). Aby wycenić blaty należy:

kliknąć dwukrotnie lewym przyciskiem myszy na blat przeznaczony do wyceny – użytkownik zostanie przeniesiony do skróconego cennika blatów producenta (Rys. 547) (dostępnego również dostępnego pod ikoną e po zaznaczeniu wybranej pozycji na liście blatów pojedynczym kliknięciem);

| Wycena (6.0.32.250)               |                  |       |                             |   |       |              |        |          |              |           |         |           |                  |       |                                                          | $\Box$<br><b>COL</b>          | $\mathbf{x}$ |
|-----------------------------------|------------------|-------|-----------------------------|---|-------|--------------|--------|----------|--------------|-----------|---------|-----------|------------------|-------|----------------------------------------------------------|-------------------------------|--------------|
| 7 A D                             | $\blacktriangle$ |       | 福昌<br>疂<br>$\overline{B21}$ | 詞 |       | m il IFI     |        | Ğ.<br>K. |              | 該員        |         |           |                  |       |                                                          |                               |              |
| $\Box$                            |                  |       | Nr Nazwa                    |   | Kod   | Typ          | Kolor  |          | Obrze Typowy | $Dk$ [mm] | Gr.[mm] | $S$ zer.[ | llość            | Jedn. | Cena                                                     | Cena  Warto                   |              |
| $\mathcal{Q} \subset \mathcal{P}$ |                  | 12    | PŁYTA ROBOCZA NAROŻNA PO    |   | PNN   | BLATY        | $D-16$ | $D-16$   | TNK          | 900       | 38      | 900       | $\mathbf{1}$     | szt   | 468,60                                                   | 571.69                        | 571.69       |
|                                   |                  | 13    | PŁYTA ROBOCZA NAROŻNA PO    |   | PNN   | <b>BLATY</b> | $D-16$ | $D-16$   | TNK          | 900       | 38      | 900       | $\mathbf{1}$     | szt   | 468,60                                                   | 571,69                        | 571,69       |
| Listwy                            |                  | 14    | PŁYTA ROBOCZA PROSTA POS    |   | P/38- | BLATY        | $D-16$ | $D-16$   | <b>TNK</b>   | 1700      | 38      | 600       | 1,70             | mb    | 209,33                                                   | 255,38                        | 434,15       |
| Blaty                             | ×                | 15    | PEYTA ROBOCZA PROSTA POS    |   | P/38- | BLATY        | $D-16$ | $D-16$   | TNK          | 1000      | 38      | 600       | 1.00             | mb    | 209,33                                                   | 255,38                        | 255,38       |
| Słupy                             | ٠                | Opis: |                             |   |       |              |        |          |              |           |         |           | A<br>netto:      |       | Upust netto:<br>przed: 1502,39<br>po: 1502,39<br>brutto: | brutto:<br>1832.92<br>1832,92 |              |
|                                   |                  |       |                             |   |       |              |        |          |              |           |         |           | Całość: 10576,95 |       | 12903,88                                                 |                               |              |

Rys. 545–wycena blatów –baza producencka z automatyczną wyceną blatów

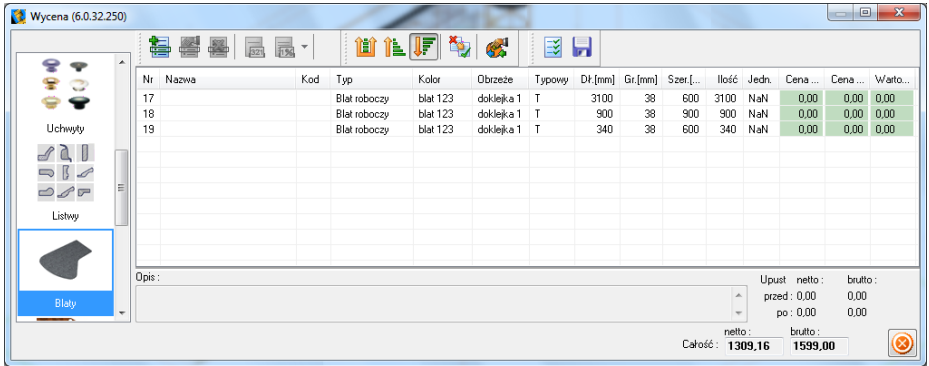

Rys. 546–wycena blatów –baza bez automatycznej wyceny, niezbędne samodzielne wycenienie blatów

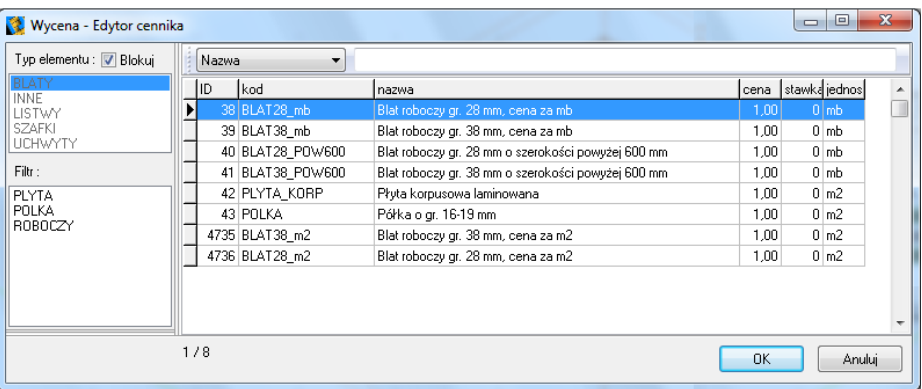

#### Rys. 547–edytor cennika

- w cenniku należy wyszukać odpowiednią pozycję i kliknąć "OK";
- **E** spowoduje to przejście do okna "Edycja blatu" (Rys. 548);
- w nowo otwartym oknie można wykonać następujące czynności:
	- − zmienić parametry blatu (w polach "Wymiary blatu");
	- zamienić element z cennika (przycisk "Otwórz cennik");
- − dodać wyposażenie blatu (w polu **"Dodatkowe wyposażenie"**):
- − dodać obróbkę blatu (w polu **"Obróbki blatu"**);
- zmienić cene (przycisk **"Zmiana ceny"**).

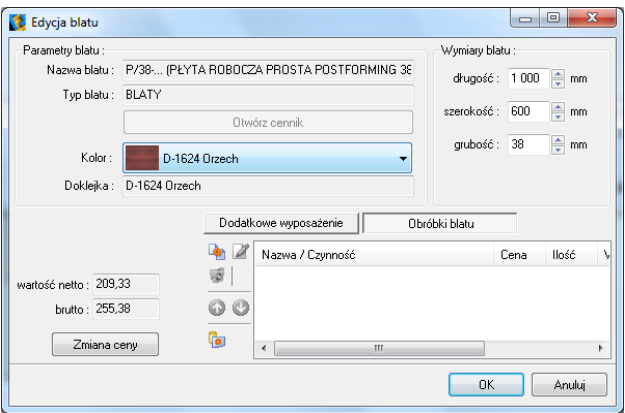

Rys. 548–edycja blatu

### 5. Wycena poszczególnych elementów - "AGD i armatura" oraz "Inne"

Elementy znajdujące się w zakładce "AGD i armatura" zazwyczaj posiadają domyślne ceny producenta (Rys. 549). Istnieje jednak możliwość edycji i zmiany tych cen, na takiej samej zasadzie jak w poprzednich opisywanych grupach elementów. Można również dodać upust dla klienta (Rys. 550).

| Wycena (6.0.32.250)      |           |                                                         |                                 |                 |       |     |            |             | $\begin{array}{c c c c} \hline \multicolumn{3}{c }{\textbf{0}} & \multicolumn{3}{c }{\textbf{0}} \end{array}$<br>$\mathbf{x}$ |
|--------------------------|-----------|---------------------------------------------------------|---------------------------------|-----------------|-------|-----|------------|-------------|----------------------------------------------------------------------------------------------------|
| $\overline{\phantom{a}}$ |           | 有暑暑 <br>$\frac{1}{321}$<br>$\frac{1}{100}$ $\sim$<br>IE | 海<br>î JF<br>Ù<br>经             | ■ 日             |       |     |            |             |                                                                                                    |
|                          | Nazwa Typ |                                                         | Kod                             | Kolor           | Ilość | Jd. | Cena netto | Cena brutto | Wartość                                                                                                    |
|                          | А         | ZLEW0ZMYWAK                                             | Abluo 10                        | 50 - piaskowy   |       | szt | 845.53     | 1040.00     | 1040.00                                                                                                    |
|                          | А         | <b>BATERIA</b>                                          | Abluo SM 10                     | 50 - piaskowy   |       | szt | 414.63     | 510.00      | 510.00                                                                                                    |
| Słupy                    | в         | Automat do kawv                                         | TCC 78K750 Kompaktowy benvenuto | stal            |       | szt | 7153.66    | 8799.00     | 8799.00                                                                                                    |
|                          | B         | MaxxCook-Okapy kominowe 90 cm                           | DWA 095551                      | stal            |       | szt | 3031.71    | 3729.00     | 3729.00                                                                                                    |
|                          | Ś         | KUCHENKI MIKROFALOWE                                    | FG87KUST                        | stal nierdzewna |       | szt | 0.00.      | 0.00        | 0.00                                                                                                    |
| $\sim$                   | ċ.        | LODÓWKI SIDE BY SIDE                                    | RS20CRHS                        | srebrny         |       | szt | 0.00       | 0.00        | 0.00                                                                                                    |
|                          |           |                                                         |                                 |                 |       |     |            |             |                                                                                                    |
|                          |           |                                                         |                                 |                 |       |     |            |             |                                                                                                    |
| AGD i armatura           |           |                                                         |                                 |                 |       |     |            |             |                                                                                                    |

Rys. 549 – wycena projektu kuchni - zakładka "AGD i armatura"

Wszystkie elementy z zakładki "Inne", które zostały wpisane do cennika powinny być automatycznie wycenione.

| Wycena (6.0.32.250) |                                                      |                        |                     |              |     |      |                            |                                         | ▣<br>$\equiv$           | $\Sigma$ |
|---------------------|------------------------------------------------------|------------------------|---------------------|--------------|-----|------|----------------------------|-----------------------------------------|-------------------------|----------|
| $\blacktriangle$    | s 2 2 2 2 2 1 1 1 1 1 1 1 1 1 1                      |                        | $\mathbb{Z}^1$<br>珱 | Я            |     |      |                            |                                         |                         |          |
|                     | Nazwa                                                | Typ                    | Kolor<br>Ked        | Ilość        | Jd. |      | Cena Cena Warto            |                                         |                         |          |
|                     | Komplet 4 nóżek wys. 10 cm dla szafki o szer. 30 cm  | NOZKI                  | N100                |              | szt | 1,00 | 1,00                       | 1,00                                    |                         |          |
|                     | Krzesło rustykalne                                   | MEBLE                  | KRZ                 |              | szt | 1,00 | 1,00                       | 1,00                                    |                         |          |
| Skupy               | Listwa na butelki szer. 90 cm, pasuje do szafek DSL- | LISTWY NA BUTELKI      | WKL                 |              | szt | 1.00 | 1.00                       | 1.00                                    |                         |          |
|                     | NK150, nóżka kwadratowa wys. 150 mm                  | NOZKI                  | <b>NK150</b>        |              | szt | 1.00 | 1.00                       | 4.00                                    |                         |          |
|                     | Półka ozdobna szer. 60 cm                            | POLKI OZDOBNE          | POL                 |              | szt | 1,00 | 1,00                       | 1,00                                    |                         |          |
|                     | Stół rustykalny                                      | Zmiana ceny            |                     | $\mathbf{x}$ | szt | 1,00 | 1,00                       | 1,00                                    |                         |          |
| AGD i armatura      |                                                      | 700,00<br>Cena netto : | Zmiana ceny o :     |              |     |      |                            |                                         |                         |          |
|                     |                                                      | Cena brutto: 861,00    | 69900.00            | $\mathbb{Z}$ |     |      |                            |                                         |                         |          |
| Ξ                   |                                                      | Jednostka: szt         |                     |              |     |      |                            |                                         |                         |          |
| Inne                | Opis:                                                | Stawka VAT: 23         | I÷                  |              |     |      |                            | Upust netto:<br>przed: 9,00<br>po: 9.00 | brutto:<br>9.00<br>9.00 |          |
|                     |                                                      |                        | <b>OK</b><br>Anului |              |     |      | netto:<br>Całość: 11494,53 | brutto:                                 | 14127.00                |          |

Rys. 550 – wycena projektu kuchni - zakładka "Inne"

### 6. Zarządca wycen

Okno "Zarządcy wycen" dostępne pod ikoną (Rys. 551) zawiera wszystkie wykonane wyceny projektów:

- "aktywa", czyli ostatnio utworzoną, bieżącą wycenę,
- − "nieaktywne" –zapisane poprzednio, po których nastąpiły nowe wyceny tego samego projektu, np. po wymianie zestawów. Rys. 551–okno "Zarządcy wycen" – Rys. 551–okno "Zarządcy wycen"

|          | Nowa wycena<br>aktuwna | Usuń      | ÷         | rü<br>Opcje   | ₹<br><b>Cennik</b> |  |
|----------|------------------------|-----------|-----------|---------------|--------------------|--|
| Nr       | Data                   | Wartość n | Wartość b | <b>Status</b> | Opis               |  |
| $\theta$ | 2011-12-29 10:50:27    | 12193.53  | 14987.00  | nieaktywna    |                    |  |
| 1        | 2011-12-29 10:55:03    | 11500,53  | 14133,00  | aktuwna       |                    |  |
|          |                        |           |           |               |                    |  |

#### 6.1. Funkcie okna "Zarządca wycen"

- **Now wycena "Nowa wycena"** zapisuje w oknie **"Zarządca wycen"** nowy plik wyceny projektu;
- **Waltwoma"** uaktywnia nieaktywną wycenę (domyślnie aktywna jest zawsze ostatnia wycena projektu);
- "Usuń"-usuwa wyceny -pojedynczo lub wszystkie wcześniej zapisane;
- "Opcie" otwiera okno umożliwiające konfiguracje wyceny;
- $\frac{1}{2}$  . Cennik" umożliwia przejście do cennika bazy danych;
- Otwórz wycenę **"Otwórz wycenę"** otwiera zaznaczoną wycenę projektu;
- Zamknii "Zamknij" zamyka okno "Zarządcy wycen".

#### 6.2. Funkcje okna "Opcje wyceny"

W oknie "Opcje wyceny" (dostępnym pod ikoną cpca "Opcje" w oknie "Zarządcy wycen") (Rys. 552) istnieje możliwość wpisania danych studia (nazwy, danych teleadresowych, numeru NIP) i wybrania parametrów wyceny, które mają być uwzględnione przy tworzeniu kosztorysu, poprzez postawienie  $\sqrt{\ }$ w odpowiednim polu. Dane i ustawienia można zapisać jako domyślne (poprzez wybranie przycisku "Zapisz jako domyślne") - w takim wypadku będą obowiązywać przy każdej następnej wycenie projektu. Można także przywrócić ustawienia fabryczne, poprzez wybranie przycisku "Domyślne". Opcje, które można dodać do wyceny to:

- włączenie uchwytów w cenę szafki;
- włączenie uchwytów prętowych w cenę;
- dodanie ceny cokołu do ceny szafki;
- osobna wycena cokołów bocznych:
- optymalizacia listew:
- optymalizacja cokołów (wycena na sztuki);
- wycenianie frontów na m<sup>2</sup>.

### 7. Cennik bazy szafek kuchennych

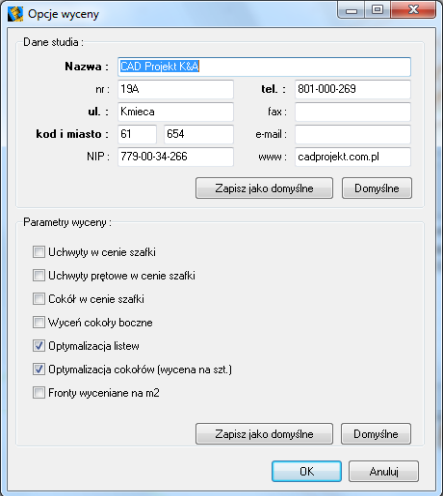

Rys. 552-okno "Opcje wyceny"

Aby uzyskać dostęp do cennika bazy szafek kuchennych należy kliknąć ikonę **. D.** Otworzy się wtedy okno dialogowe "Wycena" – "Edytor cennika" (Rys. 553).

| Tup elementu:               | 230<br>Zmień upust * Zmień marże * Zmień cene *           | Zmień VAT |    |                      |                |
|-----------------------------|-----------------------------------------------------------|-----------|----|----------------------|----------------|
| <b>BLATY</b><br><b>INNE</b> | kod<br>lıd<br>nazwa                                       | cena      |    | upust marza stawka - |                |
| LISTWY                      | COK100 1000<br>Cokół-100 mm. dł. 1000 mm.<br>Þ            | 1.00      | 0  | $\mathbf{0}$         | Ō              |
| SZAFKI<br><b>UCHWYTY</b>    | 2 RELING 1000<br>Reling, dr. 1000 mm                      | 1.00      | o  | 0                    | Ō              |
|                             | Cokół-150 mm. dł. 1000 mm<br>3 COK150 1000                | 1.00      | n  | n                    | 0:             |
|                             | 4 LP 1000<br>Listwa przyścienna LP, dł. 1000 mm           | 1.00      | n  | n                    | 0:             |
|                             | 5 LPS 1000<br>Listwa przyścienna szeroka LPS, dł. 1000 mm | 1.00      | n  | $\bf{0}$             | 0:             |
|                             | 6 MDF36 1000<br>Listwa górna 9, dł. 1000 mm               | 1.00      | 0  | $\mathbf{0}$         | 0:             |
|                             | 7 LPW 1000<br>Listwa przyścienna waska LPW, dł. 1000 mm   | 1.00      | O  | $\mathbf{0}$         | 0:             |
|                             | 8 DOK28 1000<br>Dokleika 28 mm, dł. 1000 mm               | 1.00      | O  | 0                    | 0:             |
|                             | 9 DOK38 1000<br>Dokleika 38 mm. dł. 1000 mm.              | 1.00      | n  | n                    | 0:             |
| Filtr:                      | 10 DREWN09 1000 Listwa dolna 1. dł. 1000 mm               | 1.00      | n  | $\Omega$             | 0:             |
| COKOL                       | 11 DREWN021 1000 Listwa dolna 15, dr. 1000 mm             | 1.00      | n  | $\mathbf{0}$         | 0:             |
| DOKLEJKA<br>MASKUJACA       | 12 DREWN023 1000 Listwa dolna 2, dł. 1000 mm              | 1.00      | n  | $\mathbf{0}$         | 0:             |
| PROFIL ALUMINIOWY           | 13 PCV25 1000<br>Listwa dolna 3, dł. 1000 mm              | 1.00      | O  | $\mathbf{0}$         | 0:             |
| PRZYSCIENNA                 | 14 DREWN027_1000 Listwa dolna 4, dł. 1000 mm              | 1.00      | Ū. | $\mathbf{0}$         | 0:             |
| RELING<br>WIENDZADA         | 15 PCV29 1000<br>Listwa dolna 5. dł. 1000 mm              | 1.00      | n  | n                    | $\mathbf{0}$ : |
|                             | 16 DREWN030 1000 Listwa dolna 6. dł. 1000 mm              | 1.00      | n  | $\theta$             | 0              |
|                             | 17 DREWN032 1000 Listwa dolna 7, dł. 1000 mm              | 1.00      | n  | n                    | 0:             |
|                             | 18 MDF11 1000<br>Listwa dolna 10, dł. 1000 mm             | 1.00      | n  | n                    | 0:             |
|                             | 19 DREWN013 1000 Listwa dolna 11, dr. 1000 mm             | 1.00      | n  | $\theta$             | 0:             |
|                             | 20 DREWN015_1000 Listwa dolna 12, dł. 1000 mm             | 1.00      | n  | n                    | 0:             |
|                             | 21 DREWN017 1000 Listwa dolna 13, dł. 1000 mm             | 1.00      | n  | n                    | 0:             |
|                             |                                                           |           |    |                      |                |
|                             | $\epsilon$                                                |           |    |                      |                |

Rys. 553 – okno "Wycena – Edytor cennika"

#### 7.1. Wygląd okna "Wycena - Edytor cennika"

Pole "Typ elementu" - umożliwia wyświetlanie różnych elementów, które zostały uwzględnione w wycenie danej bazy danych, np.: szafek, blatów, frontów, korpusów, listew, uchwytów, wyposażenia oraz innych elementów. Aby przenieść się do odpowiedniej części cennika należy zaznaczyć konkretny typ elementu. Po wskazaniu grupy można również załączyć dodatkowy filtr (np. po wyborze typu: listwy, wskazać filtr "cokół gięty" lub "końcówka").

### 7.2. Ikony i funkcje okna "Wycena - Edytor cennika"

- -dodaje nową pozycję do cennika (Rys. 554); Rys. 554–dodawanie elementu do cennika
- umożliwia edycję zaznaczonego elementu w cenniku (Rys. 555);
- usuwa zaznaczona pozycję z cennika.

#### 7.3. Zmiana upustów, marży, ceny i VAT-u

Opcje Zmień upust \* Zmień marżę \* Zmień cenę \* Zmień VAT \* działają analogicznie do siebie. Są również dostępne pod zaprezentowanymi powyżej przyciskami oraz pod klawiszami funkcyjnymi [F6], [F7], [F8], [F9] (Rys. 556i Rys. 557). Rys. 555–edycja elementu

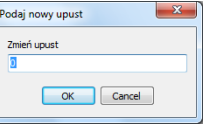

Rys. 556–zmiana upustu Rys. 557–zmiana ceny

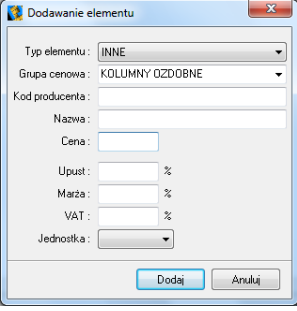

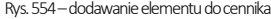

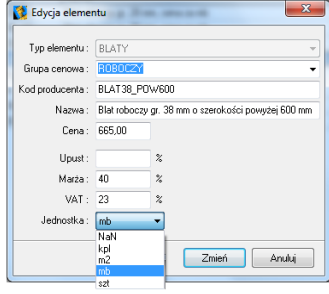

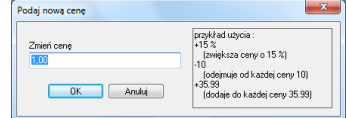

# ROZDZIAŁ 26 Dokumentacja techniczna projektu

### **1.**Uwagi wstępne

Program CAD Kuchnie umożliwia automatyczną generację profesjonalnej dokumentacji technicznej projektu. Jej ważną właściwością jest obsługa projektów z dużą liczbą powierzchni oraz elastyczność w sposobie prezentowania projektów. Zawartość i wygląd dokumentacji zależy od inwencji twórczej użytkowników. Dokumentacja może więc zawierać dowolną ilość i rodzaje stron (m.in. przykładowe wizualizacje, rysunki techniczne, kłady wybranych ścian lub fragmentów projektu, rzuty blatów i podłóg, przekroje pomieszczenia z wyposażeniem lub bez). Wyboru części tych elementów dokonuje się podczas wstępnej konfiguracji dokumentacji lub podczas dalszej pracy z nią, natomiast kłady i przekroje można dodawać po wygenerowaniu dokumentacji. Wszystkie strony można edytować i dowolnie dostosować do swoich aktualnych potrzeb. Ciekawą właściwością naszej dokumentacji jest możliwość wyświetlania tekstur obiektów (np. wyposażenia, szafek i blatów, płytek i farb). Obiekty można również prezentować w formie liniowej. Moduł oferuje także możliwość wprowadzenia nowych obiektów bezpośrednio w dokumentacji (dowolnych kształtów, kreskowania, wymiarów, tekstów i odnośników, grafik oraz tabelek), a także proste zarządzanie skalą oraz wielkością arkusza, dla każdej strony z osobna.

*Uwaga! Zalecane jest używanie tylko jednego rodzaju dokumentacji dla danego projektu (opisywanej w bieżącym rozdziale albo poprzedniej wersji, tj. dokumentacji archiwalnej, którą przedstawiamy w [Rozdziale 27.](#page-270-0) Wygenerowanie jednocześnie starej i nowej dokumentacji może powodować problemy z gospodarowaniem pamięcią, szczególnie w przypadku obszernych projektów.* 

# 2.Uruchamianie i konfiguracja dokumentacji

Moduł "Dokumentacja" w programie CAD Kuchnie można uruchomić na dwa sposoby:

- w środowisku CAD, przy użyciu ikony **..Dokumentacia" ila** na pasku "CAD-Kuchnie".
- w wizualizacji, przy użyciu ikony "Dokumentacja" **@** w górnym menu.

Po wybraniu którejś z powyższych ikon otworzy się okno "Nowy dokument" z czterema zakładkami: "Dane projektu", "Autogeneracja", "Tabelki" i "Zaawansowane" (Rys. 558).

### 2.1. Zakładka "Dane projektu"

W tym miejscu (Rys. 558) można uzupełnić informacje, które będą wyświetlanie w tabelce, dołączanej do dokumentacji (nazwę projektu,

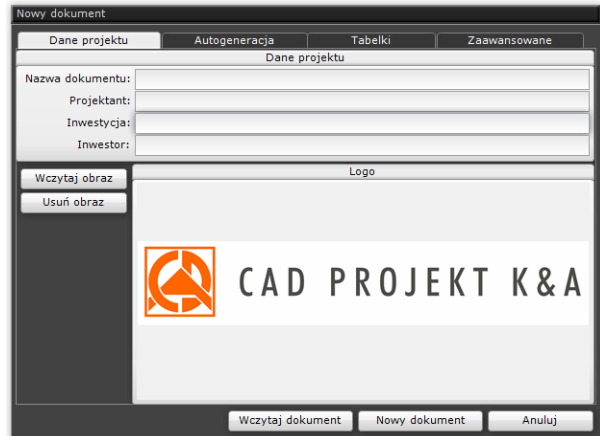

Rys. 558–okno konfiguracji dokumentacji

dane projektanta, inwestycji oraz inwestora). Można tu także wczytać logo firmy - wystarczy kliknąć przycisk "Wczytaj obraz" i wskazać plik JPG, PNG lub BMP w lokalizacji komputera, a następnie wybrać opcję "Otwórz". Wstawione tutaj logo będzie wyświetlane w tabelkach, wstawianych do dokumentacji.

#### 2.2. Zakładka "Autogeneracia"

W tej zakładce (Rys. 559i Rys. 560) można określić zawartość generowanej dokumentacji (czyli rodzaje stron w niej zawartych). Do wyboru są opcje uporządkowane w czterech panelach, opisanych w tabeli na następnej stronie. Przy pierwszym uruchomieniu modułu Dokumentacja panel środkowy "Wybrane strony" będzie pusty ([Rys.](#page-227-0) 559), natomiast przy kolejnych uruchomieniach będzie pamiętany ostatnio wybrany szablon stron do utworzenia (Rys. 560).

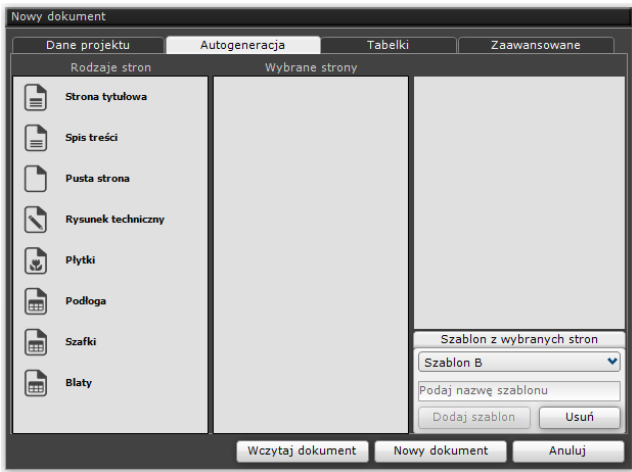

Rys. 559 – pierwsze uruchomienie okna "Nowy dokument" – pusty panel "Wybrane strony"

<span id="page-227-0"></span>

|          | Nowy dokument             |               |                           |                |                                                                                                    |
|----------|---------------------------|---------------|---------------------------|----------------|----------------------------------------------------------------------------------------------------|
|          | Dane projektu             | Autogeneracja |                           | <b>Tabelki</b> | Zaawansowane                                                                                         |
|          | Rodzaje stron             |               | Wybrane strony            |                |                                                                                                    |
| $\equiv$ | Strona tytułowa           | $=$           | Strona tytułowa           | $\mathbf x$    | Właściwości strony<br>$\odot$<br>Odsunięcie linii<br>$^{\circledast}$<br>0,1<br>$\triangleright$ (-) |
| $\equiv$ | Spis treści               | $\equiv$      | Spis treści               | $\pmb{\times}$ | Rzuty blatów<br>Pokaż wszystkie »                                                                    |
|          | <b>Pusta strona</b>       |               | Pusta strona              | $\mathbf x$    |                                                                                                    |
| ↘        | <b>Rysunek techniczny</b> | ↖             | <b>Rysunek techniczny</b> | $\mathbf x$    |                                                                                                    |
| 遇        | Płytki                    | B             | Płytki                    | $\pmb{\times}$ |                                                                                                    |
| 画        | Podłoga                   | E             | Podłoga                   | $\pmb{\times}$ |                                                                                                    |
| 圃        | <b>Szafki</b>             | E             | <b>Szafki</b>             | $\pmb{\times}$ | Szablon z wybranych stron                                                                            |
| 圃        | <b>Blaty</b>              | E             | <b>Blaty</b>              | $\mathbf x$    | $\checkmark$<br>Szablon A<br>Podaj nazwe szablonu                                                    |
|          |                           |               |                           |                | Dodaj szablon<br><b>Usuń</b>                                                                         |
|          |                           |               | Wczytaj dokument          |                | Nowy dokument<br>Anuluj                                                                              |

Rys. 560-zakładka "Autogeneracja" – widok po wybraniu szablonu i zaznaczeniu strony "Blaty"

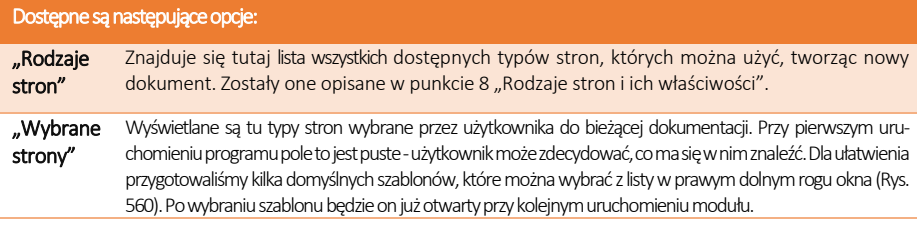

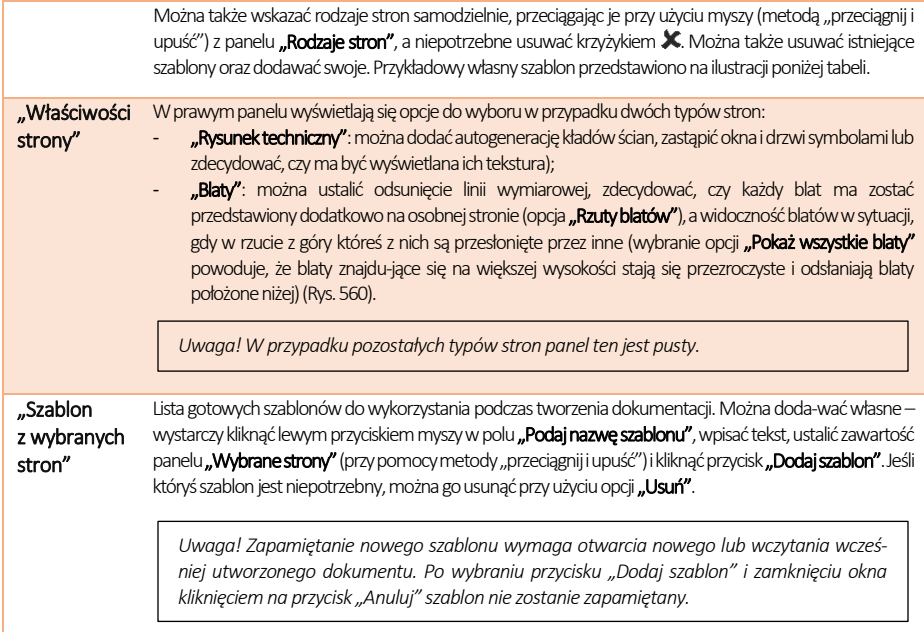

#### 2.3. Zakładka "Tabelki"

W tej zakładce można wybrać domyślne tabelki, które mają być wyświetlone w dokumentacji. Do wyboru są wzory dla poziomego i pionowego położenia stron (Rys. 561). W sytuacji przedstawionej poniżej na wszystkich poziomych stronach wygenerowanej dokumentacji pojawi się tabelka nr 1 z lewego panelu, a na wszystkich stronach pionowych –tabelka nr 5 z panelu środkowego (jeśli użytkownik zmieni orientację strony, tabelka ulegnie automatycznej zmianie). Po kliknięciu lewym przyciskiem myszy na nazwie tabelki, w prawej części okna pojawia się jej podgląd. Po przesunięciu kursora na ten podgląd, w lewej części okna wyświetli się jego powiększenie, co ułatwia pod-jęcie decyzji, która tabelka będzie najbardziej odpowiednia ze względu na zawartość i położenie (Rys. 562).

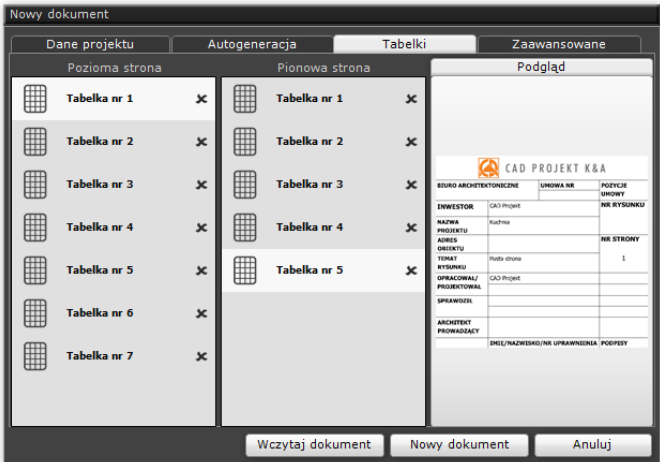

Rys. 561 – zakładka "Tabelki"

| Nowy dokument                              |               |                    |                      |                                                                          |                                                                                           |                                                                  |
|--------------------------------------------|---------------|--------------------|----------------------|--------------------------------------------------------------------------|-------------------------------------------------------------------------------------------|------------------------------------------------------------------|
| Dane projektu                              | Autogeneracja |                    | Tabelki              |                                                                          | Zaawansowane                                                                              |                                                                  |
|                                            |               |                    |                      |                                                                          | Podgląd                                                                                   |                                                                  |
|                                            |               |                    | <b>NAZWA PROJEKT</b> |                                                                          |                                                                                           |                                                                  |
|                                            |               | Kuchnia            |                      |                                                                          |                                                                                           |                                                                  |
| CAD PROJEKT K&A INWESTOR                   |               |                    |                      |                                                                          |                                                                                           |                                                                  |
|                                            |               | <b>CAD Projekt</b> |                      |                                                                          |                                                                                           |                                                                  |
| CAD PROJEKT                                |               |                    | <b>DANE KONTAKTO</b> | CAR PROJECT KA<br>MO FROM YE                                             | <b>NAZWA PROJEKTY</b><br><b>KLOWA</b><br>INWESTOR<br><b>AD Projekt</b><br>DANE KONTAKTOWE | NR UNCWY<br>-<br>i ko<br>NH STRONY                               |
| POZNAŃ, UL. RUBIEŻ 46<br>TEL. 61 662 38 83 |               |                    |                      | CONAR LE RUBBEZ 46<br>TE. 44 662 38 83<br>PROJEKTANT<br><b>JO Provid</b> |                                                                                           | <b>PODPTS</b><br><b>NWESTONA</b><br><b>POOPTS</b><br>motorchers. |
| <b>PROJEKTANT</b><br>CAD Projekt           |               |                    |                      |                                                                          |                                                                                           |                                                                  |
|                                            |               |                    |                      |                                                                          |                                                                                           |                                                                  |
|                                            |               | Wczytaj dokument   |                      | Nowy dokument                                                            |                                                                                           | Anului                                                           |

Rys. 562–powiększony podgląd wybranej tabelki

#### 2.4. Zaawansowane ustawienia dokumentacji

W tej zakładce można zdefiniować ustawienia: ogólne, strony, linii pomocniczych i wymiarowych, wypełnienia ścian oraz rzutów pojedynczych blatów (Rys. 563). Po zapisaniu nowego dokumentu ustawienia te będą wyświetlane w każdym kolejnym dokumencie, aż do momentu ich zmienienia. Aby stworzyć nową dokumentację, należy użyć przycisku "Nowy dokument" program wczyta wybrane przez nas strony z nadanymi właściwościami. Jeżeli w danym projekcie dokumentacja została już wcześniej zapisana, można użyć funkcji "Wczytaj dokument", a dokumentacja zostanie wyświetlona (można ją edytować).

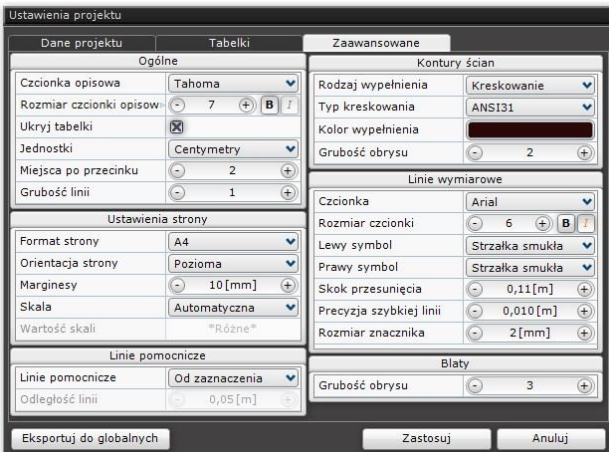

Rys. 563 – zakładka "Zaawansowane"

|                      | Dostępne są następujące opcje:                                                                                                    |
|----------------------|----------------------------------------------------------------------------------------------------|
| "Ogólne"             | Można wybrać: rodzaj i styl czcionki opisowej (wielkość, pogrubienie, kursywa); jednostki odległości, używane<br>w dokumentacji; ilość podawanych miejsc po przecinku; grubość linii obrysów oraz zdecydować, czy będą<br>widoczne tabelki |
| "Linie<br>wymiarowe" | W tym miejscu można zdefiniować: czcionkę wymiarową, lewy i prawy symbol, skok odsunięcia linii<br>wymiarowej, poziom precyzji szybkiej linii oraz rozmiar znacznika (wiel-kość grotu strzałki wymiarowej).                                |

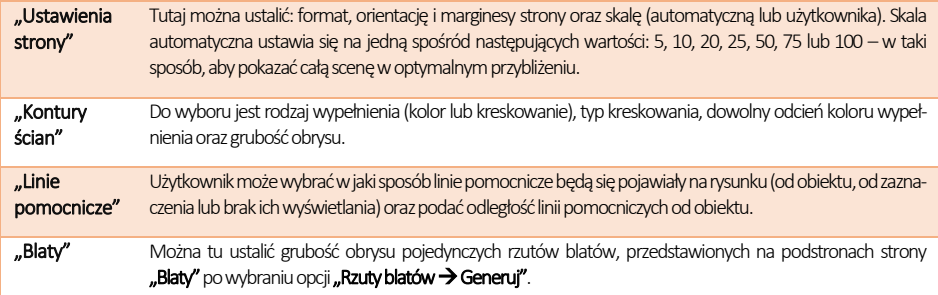

### 3. Podstawowe informacje o module

W oknie "Dokumentacja techniczna" znajdą Państwo cztery rodzaje menu: lewe, prawe, górne i dolne. Każde z nich odpowiada za inne funkcje modułu. W centralnej części okna wyświetlany jest podgląd aktualnie wybranej strony. Poruszanie się w module jest proste i intuicyjne. Ze wszystkimi szczegółami mogą się Państwo zapoznać w kolejnych podpunktach.

### 4. Elementy okna "Dokumentacia"

Okno dokumentacji zawiera:

- dwa paski ikonowe (w górnej i lewej części okna);
- listę typów kreskowań i symboli elektrycznych, budowlanych oraz okien i drzwi (w dolnej części okna);
- panel z właściwościami strony, właściwościami zaznaczonych obiektów, listą obiektów i listą stron (w prawej części okna);
- pole podglądu w centralnej części okna, na którym wyświetla się obecnie wybrana strona dokumentacji, a w przypadku strony "Rysunek techniczny" - także wskaźnik stron świata (róża wiatrów) (Rys. 564) (strzałka wskazuje północ).

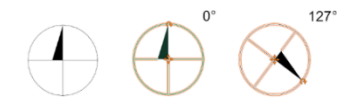

Rys. 564–wskaźnik kierunków świata -nieaktywny, edytowany i obrócony

*Uwaga! Przy ręcznym obracaniu róży wiatrów podawane są wartości kątów do dwóch miejsc po przecinku. Aby w prosty sposób ustawić żądaną pozycję, można podać wartość kąta ręcznie z klawiatury. W tym celu należy kliknąć lewym przyciskiem myszy na wartości i wpisać żądaną wartość, a następnie zatwierdzić ją klawiszem [Enter] (Rys. 565).* Rys. 565 –wskazywanie wartości obrotu

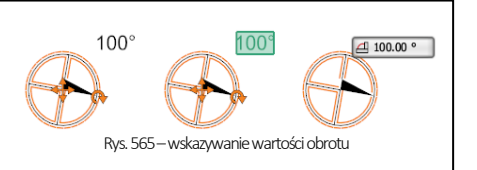

Bezpośrednio pod podglądem bieżącej strony znajdują się strzałki do przełączania się między stronami, a także pojawia się pasek postępu przy niektórych operacjach, wymagających kilku chwil przetwarzania (Rys. 567).

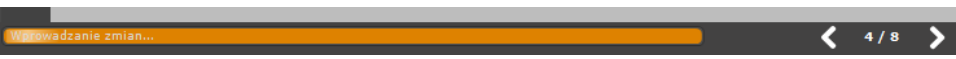

Rys. 567–pasek postępu zapisu zmian oraz strzałki przełączania stron dokumentacji

### 5. Poruszanie się w oknie "Dokumentacja"

Poruszanie się w oknie modułu przebiega w następujący sposób:

- przybliżanie i oddalanie widoku: zachodzi poprzez kręcenie kółkiem myszy (scrollowanie) lub wciśnięcie kółka i przesuwanie myszy góra - dół;
- centrowanie widoku: ustawianie bieżącej strony w centralnym punkcie podglądu w domyślnej, wygodnej odległości wymaga wybrania ikony "Wycentruj" z górnego menu;
- przeciąganie widoku: zachodzi poprzez kliknięcie prawym przyciskiem myszy w dowolnym miejscu strony, przytrzymanie przycisku i przesuwanie myszy – projekt zachowuje się, jakby był "przyklejony" do kursora;
- zaznaczanie obiektów kliknieciem lewym przyciskiem myszy: po nakierowaniu kursora na obiekt (czyli dowolny element strony dokumentacji, np.: pole tekstowe, model, tabelka, obszar pokryty płytkami itd.) zostaje zaznaczony na zielono (centralna część poniższej ilustracji) (Rys. 568). Po kliknięciu na niego lewym przyciskiem myszy, obiekt zyskuje różowy lub pomarańczowy obrys, co jest znakiem, że można poddawać go edycji. Na pomarańczowo zaznaczane są obiekty dodawane przez użytkownika (kształty, tabelki, odnośniki, symbole itd.) –można je skalować, przesuwać i obracać. Na różowo zaznaczają się elementy rysunku podczytane ze środowiska .4CAD (elementy dowolne, wyposażenie, ściany) oraz elementy strony tytułowej i spisu treści, których nie można w żaden sposób przemieszczać, obracać czy skalować;
- zaznaczanie obiektów obszarem od prawej do lewej: po kliknięciu lewym przyciskiem i przesunięciu myszy z jednoczesnym przytrzymaniem przycisku pojawia się szary, prostokątny obszar – zaznaczeniu ulegają wszystkie elementy objęte lub przecięte obszarem w momencie zwolnienia przycisku;
- zaznaczanie obiektów obszarem od lewej do prawej: przy analogicznym działaniu, poprowadzonym w drugą stronę obszar ma kolor pomarańczowy, a zaznaczone zostają wyłącznie elementy w całości nim objęte;
- można zaznaczyć więcej niż jeden obiekt, na przykład w celu zmiany ich właściwości, klikając prawym przyciskiem myszy na kolejne obiekty przy jednoczesnym przytrzymywaniu przycisku **[Ctrl].**

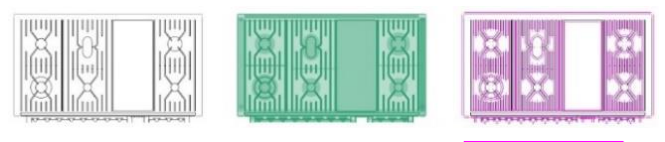

# Spis treści

Spis treśc**i** Spis treści

Rys. 568–obiekty: niezaznaczone, wskazane kursorem, zaznaczone kliknięciem lewym przyciskiem myszy

*Uwaga! W prawym dolnym rogu podglądu strony znajduje się przycisk "Pokaż tabelkę", którego wybranie powoduje wyświetlenie tabeli domyślnej na aktualnie otwartej stronie. Po pokazaniu tabelki, przycisk zmieni nazwę na "Ukryj tabelkę" – jeśli więc użytkownik uzna, że jest ona jednak niepotrzebna na tej stronie, może ją łatwo ukryć ponownie, klikając w tym samym miejscu.*

*Uwaga! Panel w prawej części okna zawiera opcje stron i obiektów, a także dwie listy: obiektów i stron dokumentacji. Klikając lewym przyciskiem myszy na wybranej kategorii obiektów, można dokonywać ich równoczesnej edycji, np. zmienić grubość linii dla wszystkich elementów wyposażenia (dodatków), ukryć lub pokazać je w projekcie (klikając na ikonę oka: ).*

Pod podglądem strony znajduje się pasek podpowiedzi, na którym wyświetlane są wskazówki dotyczące poszczególnych operacji. Np. po wybraniu ikony "Prostokat", pojawi się podpowiedź o następującej treści: "Kliknij LPM, aby rozpocząć rysowanie prostokąta lub PPM, aby anulować" (Rys. 569) (uwaga: skrót "LPM" oznacza "lewy przycisk myszy", a "PPM" -"prawy przycisk myszy"). Niekiedy można w tym samym miejscu zaobserwować pomarańczowy pasek postępu – np. podczas generowania kładów lub autozapisywania projektu.

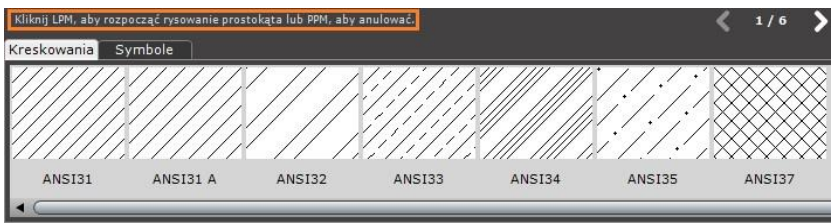

Rys. 569–pasek podpowiedzi w module "Dokumentacia"

# <span id="page-232-0"></span>6. Menu górne

Jest to pasek ikon, zawierający podstawowe funkcje modułu. Aby sprawdzić, za jaką opcję jest odpowiedzialna dana ikona, należy najechać na nią kursorem i pozostawić go w bezruchu przez kilka sekund. Spowoduje to wyświetlenie etykiety z nazwą funkcji.

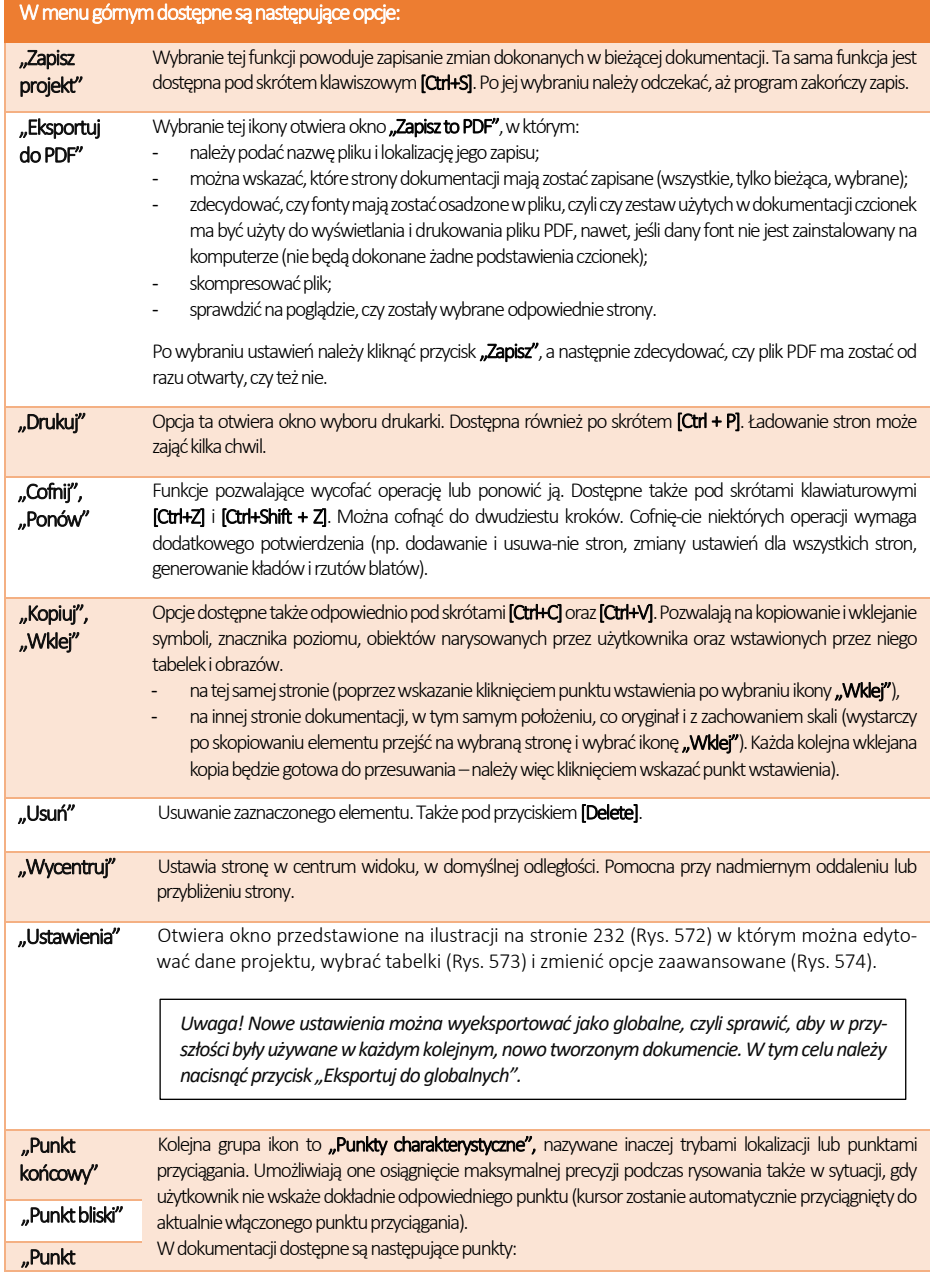

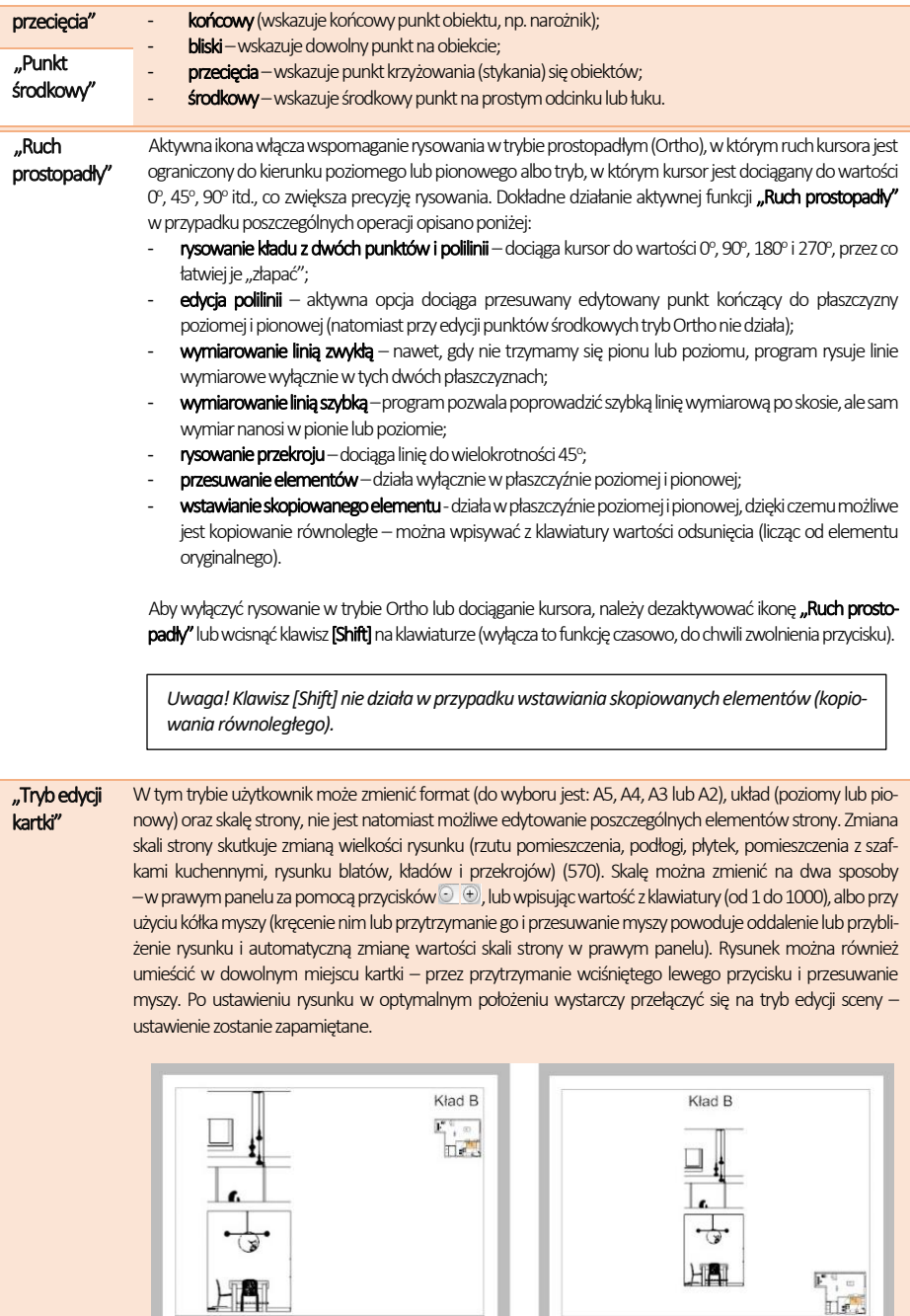

Rys. 570–różna skala strony (50 oraz 35) oraz różne położenia kład

F

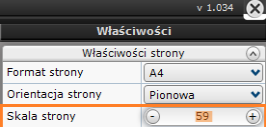

Rys. 571–panel właściwości w prawym górnym rogu –opcja skalowania strony

#### "Tryb edycji sceny"

*Uwaga! W zależności od rodzaju aktualnie wybranej strony w trybie edycji sceny dostępne są różne opcje.*

Tryb ten jest domyślny, będzie aktywny zawsze po przełączeniu się na nową stronę dokumentacji. Sceną nazywamy to, co znajduje się na wyświetlanej aktualnie stronie dokumentacji. W trybie edycji sceny można dokonać zmian w wyglądzie danej strony – np. uzupełnić rysunek techniczny, dodać lub usunąć tabelki, generować przekroje i kłady, zmieniać właściwości elementów (np. kolory linii, stopień przezroczystości itd.). Jednym słowem –można dokonać wszelkich zmian w wyglądzie danej strony, dostosowując ją do swoich potrzeb i preferencji.

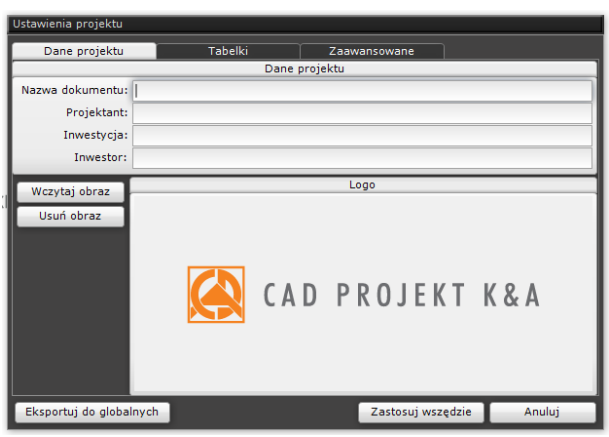

Rys. 572 – okno ustawień – zakładka "Dane projektu"

|   | Ustawienia projektu     |                |         |                     |                |                            |                                     |
|---|-------------------------|----------------|---------|---------------------|----------------|----------------------------|-------------------------------------|
|   | Dane projektu           |                | Tabelki |                     | Zaawansowane   |                            |                                     |
|   | Pozioma strona          |                |         | Pionowa strona      |                |                            | Podgląd                             |
| ▦ | Tabelka nr 1            | $\pmb{\times}$ | ▦       | <b>Tabelka</b> nr 1 | $\mathbf x$    |                            |                                     |
| ▦ | Tabelka nr 2            | ×              | ▦       | Tabelka nr 2        | ×              |                            |                                     |
| ▦ | <b>Tabelka nr 3</b>     | ×              | ▦       | <b>Tabelka nr 3</b> | ×              |                            |                                     |
| ▦ | Tabelka nr 4            | $\mathbf x$    | ▦       | <b>Tabelka nr 4</b> | $\pmb{\times}$ | <b>CAS PRESENT ELASTIC</b> | <b>NATIONAL EXPLORATION COMPANY</b> |
| ▦ | Tabelka nr 5            | $\pmb{\times}$ | ▦       | Tabelka nr 5        | $\mathbf x$    |                            | Ē.                                  |
| ▦ | Tabelka nr 6            | $\pmb{\times}$ |         |                     |                |                            |                                     |
| ▦ | Tabelka nr 7            | $\pmb{\times}$ |         |                     |                |                            |                                     |
|   |                         |                |         |                     |                |                            |                                     |
|   | Eksportuj do globalnych |                |         |                     |                | Zastosuj wszędzie          | Anuluj                              |

Rys. 475 - okno ustawień – zakładka "Tabelki"

### 7. Lewe menu boczne

W zależności od typu aktualnie edytowanej strony dokumentacji aktywują się inne opcje tego paska ikon. Dostępne funkcje opisano w poniższych podpunktach.

### 7.1. Ikona "Wskaźnik"

Z ikony przedstawiającej znacznik kursora w lewym menu można korzystać alternatywnie do przycisku [Esc], w celu odznaczenia wybranych wcześniej elementów. Jest ona również przydatna przy kończeniu operacji lub edycji elementów.

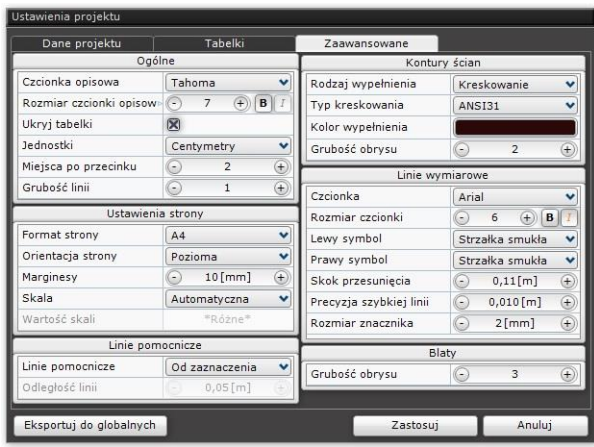

Rys. 574 – okno ustawień, zakładka "Zaawansowane"

### 7.2. Ikona "Przekrój"

Moduł **Dokumentacja** pozwala na tworzenie przekrojów prostych (w jednej płaszczyźnie) oraz złożonych (kilka równoległych płaszczyzn). Przekroje tworzy się poprzez wskazanie punktów (początkowego i końcowego, ewentualnie punktów załamania płaszczyzny przekroju, jeśli ma powstać przekrój stopniowy) oraz kierunku, w którym przekrój ma być zwrócony. Można to zrobić na dwa sposoby:

- należy wybrać ikonę, lewym przyciskiem myszy kliknąć w projekcie, wyznaczając w ten sposób początek przekroju, przesunąć mysz w żądanym kierunku, ponownie kliknąć lewym przyciskiem myszy, ustalając w ten sposób koniec (lub punkt załamania przekroju), a po uzyskaniu żądanego kształtu, zatwierdzić koniec rysowania przy użyciu prawego przycisku myszy. W tym momencie wyświetli się strzałka, wskazująca kierunek generowania przekroju (Rys. 575) –aby wyznaczyć kierunek, należy przesunąć mysz w odpowiednią stronę i kliknąć w dowolnym miejscu lewym przyciskiem myszy;
- należy wybrać ikonę, kliknąć lewym przyciskiem myszy w punkcie początkowym i przytrzymując przycisk, odsunąć mysz w żądanym kierunku, a gdy przekrój osiągnie odpowiedni punkt, zwolnić przycisk. Ostatnim krokiem jest wskazanie kierunku –kolejnym kliknięciem lewym przyciskiem po odpowiedniej stronie linii. Uwaga: w ten sposób nie da się uzyskać przekroju stopniowego.

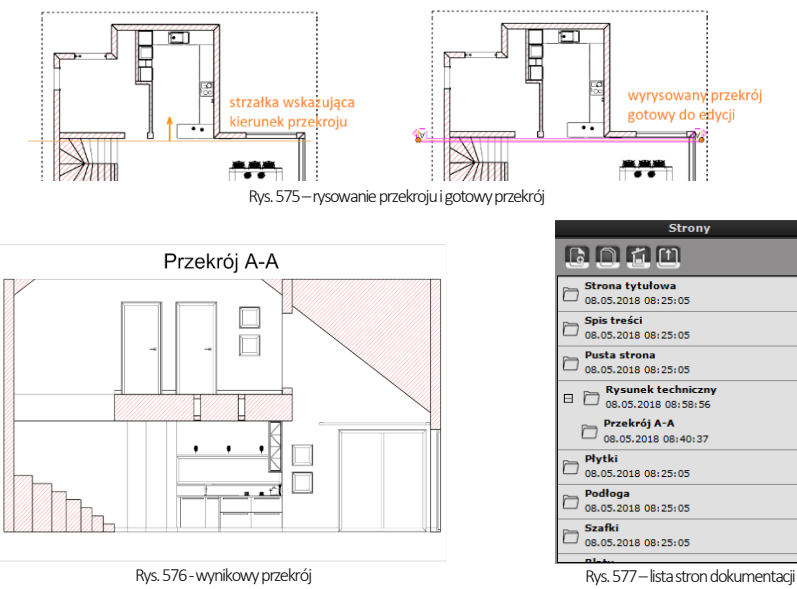

Wygenerowany przekrój pojawi się jako linia na rysunku oraz zostanie dodany na liście stron dokumentacji w prawej dolnej części okna, jako element podrzędny do strony, na której był dodawany – np. do "Rysunku technicznego" (Rys. 577). Bezpośrednio po narysowaniu przekrój jest zaznaczony na różowo i gotowy do edycji, a w prawej górnej części okna dokumentacji technicznej pojawia się panel **"Właściwości obiektu"**, w którym można: wybrać kolor grubość i styl linii przekroju, zablokować jego nazwę, wybrać rozmiar i rodzaj czcionki opisu oraz podać indeks (indeks to numer w kolejności, któremu odpowiada oznaczenie literowe przekroju, np. indeksowi 1 odpowiada nazwa A-A, a indeksowi 2 – B-B, itd.). Aby zdjąć różowe zaznaczenie, należy nacisnąć [Esc]. Aby ponownie poddać przekrój edycji, należy na niego kliknąć lewym przyciskiem myszy.

*Uwaga! Przekrój nie musi być linią prostą – można wyrysować linię łamaną (z kątami prostymi między odcinkami), otrzymując przekrój stopniowy, np. w celu ominięcia fragmentów projektu, które nie mają być widoczne na przekroju lub zasłaniają istotne elementy. Kolejne odcinki oraz ich kierunek wskazuje się klikając lewy przycisk myszy, przesuwając mysz w żądaną stronę i ponownie klikając (Rys. 579).*

*Uwaga! Aby przesunąć linię przekroju lub zmienić jej długość, należy poddać przekrój edycji, a następnie kliknąć lewym przyciskiem myszy w pomarańczowy punkt na jej końcu (Rys. 578). Aby zmienić długość, należy poruszyć myszą wzdłuż linii wymiarowej, a żeby przesunąć, przesunąć mysz w płaszczyźnie prostopadłej do linii wymiarowej. W przypadku przekroju stopniowego dostępne są dodatkowe punktu edycji w miejscach załamania linii przekroju.*

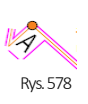

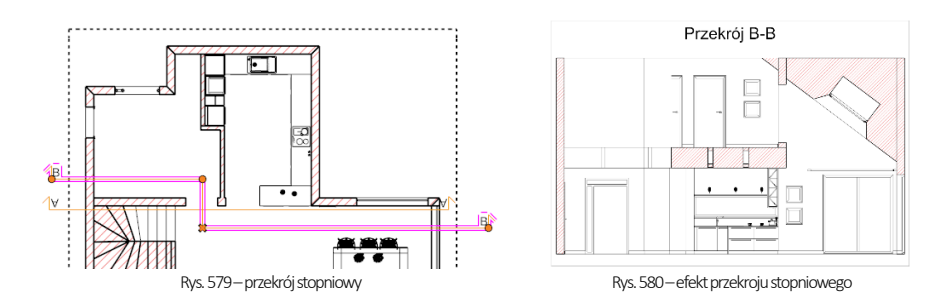

Funkcja "Zablokuj nazwe" jest przydatna podczas nadawania własnych nazw przekrojów. Aby zmienić nazwe, należy dwukrotnie kliknąć lewym przyciskiem myszy na nazwie przekroju (Rys. 483). Pojawi się okno edycji, w którym można wpisać tekst, zmienić rodzaj i wielkość czcionki. Aby zatwierdzić zmianę wystarczy zamknąć okno krzyżykiem 8.

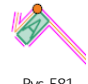

Rys. 581

Indeks przekroju o zmienionej nazwie zostanie automatycznie zamieniony na wartość 0, a nazwa przekroju zostanie zablokowana –co oznacza, że nie będzie brana pod uwagę przy automatycznej numeracji. Aby ją odblokować, należy odznaczyć opcję "Zablokuj nazwę". W takim wypadku do danego przekroju zostanie przypisana pierwsza wolna nazwa w kolejności (i pierwszy wolny indeks) – np. jeśli w projekcie są już przekroje A-A, B-B i C-C, to będzie miał nazwę D-D i indeks = 4. Jeśli użytkownik chce zmienić kolejność numeracji przekrojów, może to zrobić zarówno zmieniając ich nazwę na odpowiednią literę alfabetu, albo zmieniając wartość indeksu.

"Dopasowanie pola" – opcja jest automatycznie włączona (Rys. 582). Wpływa na dostosowywanie kształtu pola tekstowego do rozmiaru wpisanego tekstu (np. długości i ilości liniijek). Zmiany zostaną zapisane po zamknięciu okna krzyżykiem 8

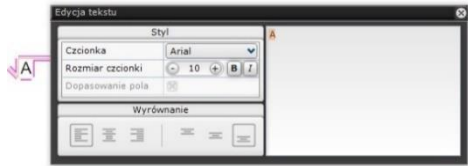

Rys. 582–okno edycji tekstu opisu przekroju

Nowa nazwa przekroju pojawi się na liście stron dokumentacji w prawym oknie menu, w kategorii nadrzędnej, w której została dodana ("**Rysunek techniczny", "Płytki"** lub "**Szafki"**). Również z poziomu tej listy można zmienić nazwe - wystarczy rozwinąć zawartość pozycji nadrzędnej, odszukać dany przekrój, dwukrotnie kliknąć lewym przyciskiem myszy na jego nazwie i wpisać nowa. Zmiana będzie widoczna na stronie **"Rysunek techniczny"** oraz na stronie przekroju.

Po zaznaczeniu przekroju i kliknięciu prawym przyciskiem myszy pojawia się menu kontekstowe (Rys. 583), w którym można:

- przejść na stronę dokumentacji, przedstawiającej przekrój;
- zmienić kierunek (zwrócić przekrój w przeciwną stronę):
- dodać kolejny punkt przekroju czyli podzielić go na części i w ten sposób pominąć fragmenty projektu, które nie są na przekroju pożądane (aby wyznaczyć punkt podziału należy kliknąć edytowany przekrój lewym przyciskiem myszy w miejscu, które nas interesuje, a następnie przesunąć mysz w żądanym kierunku; następnie można zmienić kształt przekroju lub anulować podział, klikając na pomarańczowy krzyżyk, który pojawił się w miejscu dodania węzła).

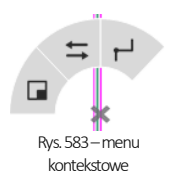

#### 7.2.1. Tworzenie pojedynczych kładów

W przypadku nanoszonych pojedynczo kładów dostępne są dwie funkcje:

- "Kład na ścianę" tworzy się go przez kliknięcie lewym przyciskiem myszy na ścianie, dla której ma zostać wygenerowany (po zbliżeniu kursora do ściany pojawi się strzałka wskazująca kierunek kładu);
- "Kład z 2 punktów" powstaje przez wskazanie kliknięciem punktu początko-wego i końcowego oraz potwierdzenie kierunku, w którym kład ma być zwrócony.

Po wygenerowaniu kład zostaje dodany do listy stron pod kategorią nadrzędną, która była wybrana w chwili generacji kładu. Może to być "Rysunek techniczny", "Płytki" lub "Szafki" (Rys. 584). Nazwy kładów to kolejne litery alfabetu (gdy kładów jest więcej, niż liter alfabetu, zaczynają być nazywane AA itd.).

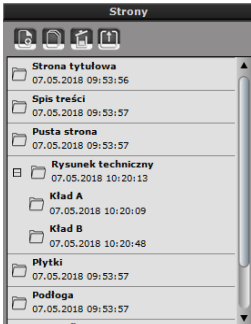

Rys. 584–lista stron i kładów

Aby zmienić nazwę kładu, należy dwukrotnie kliknąć lewym przyciskiem myszy na

jego domyślnej nazwie (Rys. 585). Pojawi się okno, w którym można wpisać tekst, ustalić rodzaj i rozmiar czcionki oraz wyrównanie tekstu. Zmiany zostaną zapisane po zamknięciu okna edycji przy użyciu krzyżyka ...

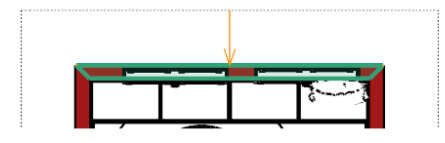

Wskazanie ściany, na bazie której ma zostać wygenerowany kład

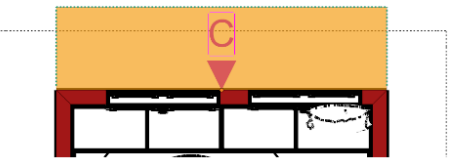

Wygenerowany kład, domyślna nazwa: "C"

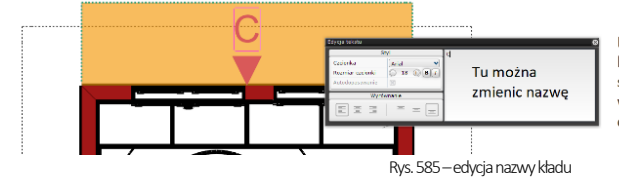

Po dwukrotnym kliknięciu na nazwę kładu lewym przyciskiem myszy otworzy się okno edycji tekstu, w którym można wpisać własną nazwę, wybrać styl czcionki i ustalić wyrównanie tekstu.

Nowa nazwa kładu będzie widoczna na liście stron w prawym oknie menu. Nazwę można zmienić również z poziomu tej listy -wystarczy rozwinąć zawartość kategorii nadrzędnej, odszukać kład, dwukrotnie kliknąć lewym przyciskiem myszy na jego nazwie i wpisać nową. Zmiana będzie widoczna na stronie, na której kład został wygenerowany (np. "Rysunek techniczny") oraz na stronie przedstawiającej kład.

wania i strzałka do rozciągania

Wygenerowane kłady można edytować pod względem głębokości oraz zasięgu w prawą lub lewą stronię (można je np. ograniczyć do fragmentów ścian i w ten sposób stworzyć szczegółową dokumentację projektu). W tym celu należy kliknąć woznaczeniekładu i przesunąć granicę jego obszaru (oznaczonego na pomarańczowo) w żądanym kierunku, rozszerzając go lub zwężając, przy użyciu metody "przeciągnij i upuść". Po przejściu na stronę przedstawiającą kład, można też wybrać opcje "Nie przycinaj płaszczyzna", która w tym przypadku zadziała w pionie – i spowoduje wyświetlenie w całości fragmentów obiektów wcześniej odciętych sieczną. Kłady można również usuwać – albo przy użyciu ikony "Usuń" z górnego menu, po uprzednim zaznaczeniu kładu na rysunku technicznym, albo po otwarciu strony, przedstawiającej dany kład i wybraniu ikony "Usuń stronę" z paska nad listą stron w prawym menu.

*Uwaga! Kłady można też generować zbiorczo: po przejściu na stronę "Rysunek techniczny" w prawym menu dostępna jest opcja "Kłady* →*Generuj", której wybranie powoduje utworzenie kładów wszystkich ścian w projekcie. Opcja ta jest również dostępna podczas wstępnej konfiguracji dokumentacji, po wybraniu pozycji "Rysunek techniczny".* 

#### **7.2.2.** Nanoszenie kształtów własnych

Dostępne tu ikony umożliwiają wyrysowanie w dokumentacji kształtów (linii, okręgów, prostokątów), pozwalających na:

- wprowadzenie dodatkowych informacji na stronie,
- szybkie zasłoniecie elementów, które mają być niewidoczne w danym rzucie,
- wyrysowanie linii pomocniczych, np. aby równo nanieść odnośniki,
- obrysowanie i naniesienie kreskowania na obiekty, które w środowisku .4CAD były utworzone przy użyciu narzędzia "Elementy dowolne" (czyli podestów, podłóg, obudów oraz cokołów).

#### Dostępne są następujące opcje:

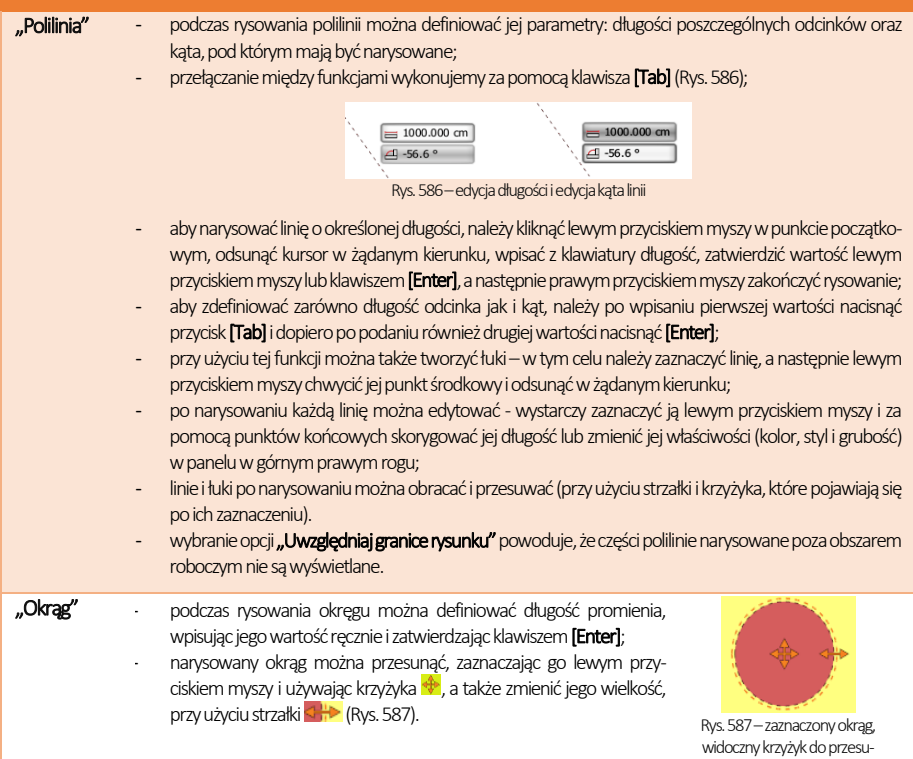

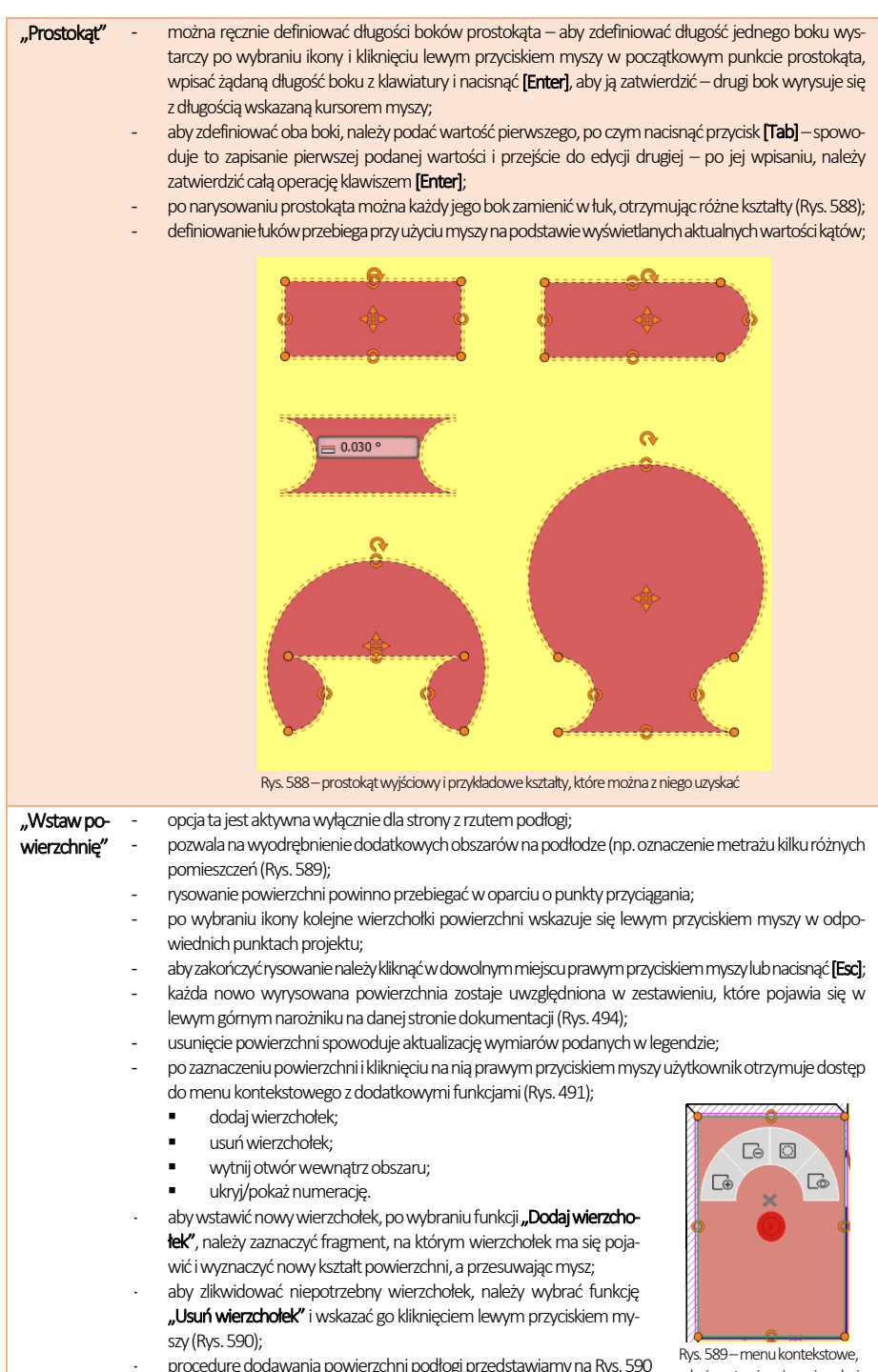

edycja wstawionej powierzchni

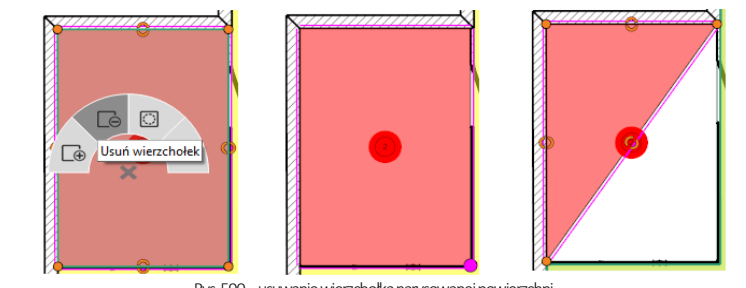

Rys. 590–usuwanie wierzchołka narysowanej powierzchni

- funkcja wycinania otworów w powierzchniach znajduje zastosowanie w sytuacji, gdy trzeba w projekcie uwzględnić obszary, na których użyto różnych materiałów, a nie chcemy nieprawidłowo zwiększać całkowitego pola powierzchni podłogi (należy wyciąć otwór, a następnie w pustej przestrzeni wyrysować nową powierzchnię, tak jak to opisano w [punkcie 8.6.3;](#page-263-0)
- przed narysowaniem otworu warto przygotować sobie linie pomocnicze (przy użyciu kształtów "Polilinia" lub "Prostokąt");
- numerację powierzchni można dowolnie przesuwać przy użyciu krzyżyka  $\bigoplus$ , uprzednio kliknąwszy na jej oznaczenie lewym przyciskiem myszy.

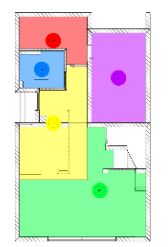

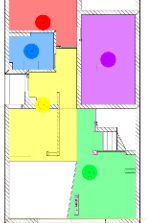

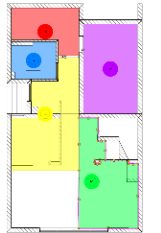

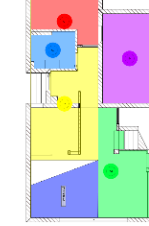

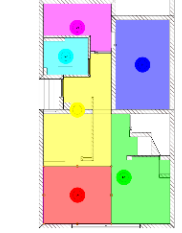

Rys. 591–etapy dodawania powierzchni –od lewej: zmniejszenie istniejącej zielonej powierzchni o odpowiedni obszar poprzez przesunięcie wierzchołków, wyrysowanie nowej powierzchni (kolor granatowy), dodana powierzchnia (kolor czerwony)

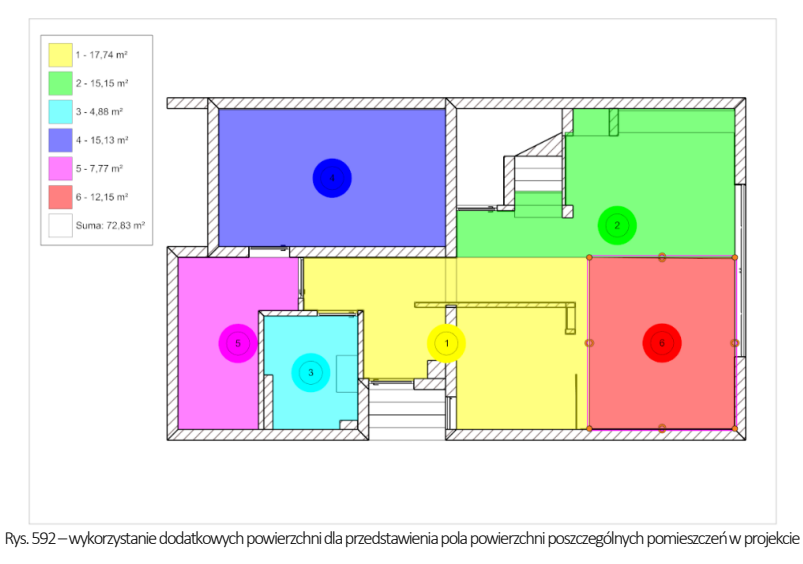

Po zaznaczeniu narysowanego kształtu w prawym górnym rogu pojawiają się opcje (Rys. 495), pozwalające na zmianę:

- rodzaju wypełnienia,
- koloru wypełnienia, (z wyjątkiem powierzchni dodanych na podłodze –w ich przypadku ta opcja jest niedostępna),
- uwzględniania granic rysunku (czyli sterowania tymi częściami kształtu, które narysowano poza obszarem roboczym);
- koloru, stylu i grubości linii.

#### **7.2.3.** Narzędzia wymiarowania

Do wyboru są dwa rodzaje narzędzi wymiarowania, opisane w poniższej tabelce. Rys. 593–właściwości kształtów

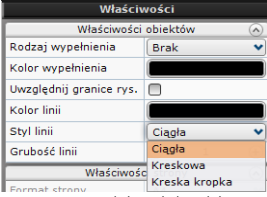

# 7.2.3.1. Rodzaje narzędzi wymiarowania

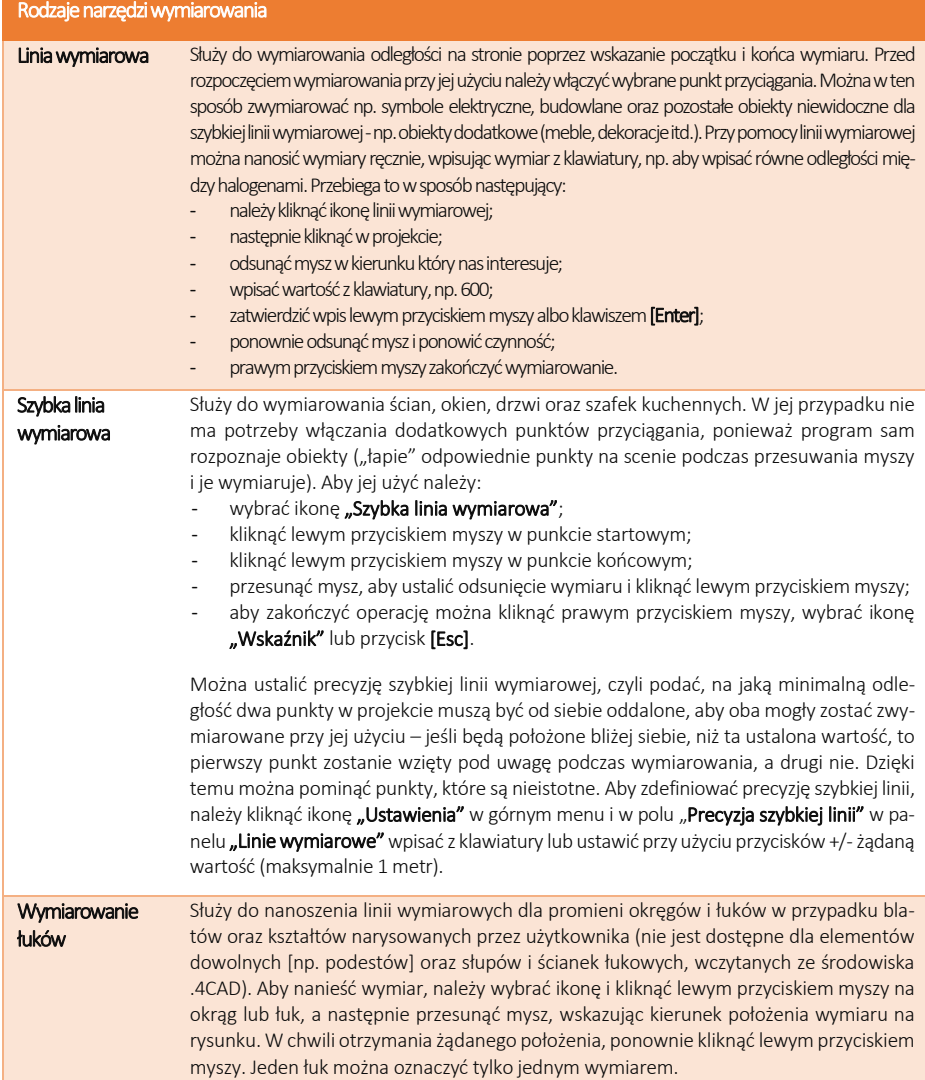

*Uwaga! Przy używaniu szybkiej linii wymiarowej istotne jest zachowanie poziomu i pionu, ponieważ przy wymiarowaniu po skosie program poda rzeczywistą odległość między "złapanymi" punktami, a nie odległość bezwzględną w poziomie lub pionie (Rys. 594). Jednak niekiedy trudno jest wskazać odpowiednie punkty, poruszając się tylko w pionie i poziomie. Wtedy przydatna okazuje się funkcja "Ruch prostopadły", której włączenie powoduje, że dla linii wyrysowanych ukośnie zostaną podane odległości bezwzględne zmierzone w płaszczyźnie poziomej lub pionowej, a nie rzeczywiste odległości między wskazanymi punktami. Linia wymiarowa także będzie dodana w układzie prostopadłym (Rys. 594).*

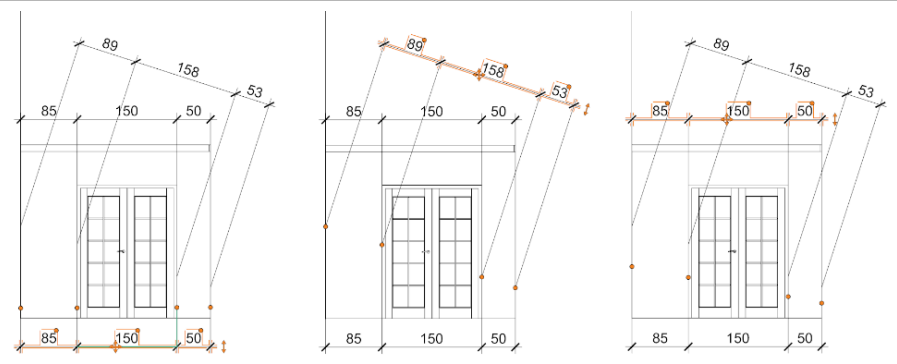

Rys. 594–wymiary stworzone przy użyciu szybkiej linii wymiarowej –od lewej: narysowany w poziomie, narysowany ukośnie bez użycia funkcji "Ruch prostopadły" (odległości wyliczone dla płaszczyzny ukośnej), narysowany ukośnie z włączoną funkcją "Ruch prostopadły" (odległości dla płaszczyzny poziomej)

#### 7.2.3.2. Edytowanie wymiarów

Każdy wymiar bezpośrednio po naniesieniu jest zaznaczony na pomarańczowo, co oznacza, że jest dostępny do edycji. Może ona przebiegać na trzy sposoby – przy użyciu opcji dostępnych w panelu "Właściwości obiektów", przy pomocy myszy lub używając menu kontekstowego. Panel "Właściwości obiektów" staje się aktywny po zaznaczeniu linii wymiarowej kliknięciem lewym przyciskiem myszy. Można tu:

- zmienić kolor linii i kolor tekstu opisowego;
- wybrać oznaczenie prawych i lewych symboli;
- wskazać, gdzie mają się zaczynać linie pomocnicze i czy w ogóle mają być obecne;
- zmienić rozmiar znacznika (symbolu) oraz czcionki opisowej:
- wybrać rodzaj czcionki opisowej, dodać pogrubienie i kursywę.

Opcje te można również zmienić w oknie "Ustawienia projektu", dostępnym pod ikoną "Ustawienia" w górnym menu. W tym przypadku zmiany zostaną wprowadzone w całym bieżącym projekcie. Ustawienia można tu także zapisać do globalnych, aby były dostępne przy kolejnym uruchomieniu modułu.

Edycja wymiarów przy użyciu myszy przebiega w oparciu o pomarańczowe znaczniki: krzyżyk, punkty i dwustronne strzałki (Rys. 595). Jej zasady są następujące:

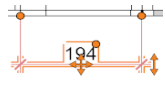

- przy ręcznym korygowaniu wymiarów należy korzystać z punktów przyciągania; Rys. 595 znaczniki edycji
- pomarańczowy krzyżyk służy do przesuwania wymiaru należy na niego kliknąć lewym przyciskiem myszy i przesunąć mysz, cały czas przytrzymując przycisk, aż do osiągnięcia pożądanego położenia;
- po kliknięciu lewym przyciskiem myszy na punkt na zakończeniu linii pomocniczej, można zmienić kształt linii wymiarowej, przesuwając mysz w żądanym kierunku;
- kliknięcie lewym przyciskiem mysz na punkt przy polu opisu wymiaru pozwala na zmianę położenia opisu po przesunięciu myszy pojawia się strzałka, a opis przyjmujeformę odnośnika (Rys. 596);
- dwukrotne kliknięcie na opis wymiaru pozwala edytować go niezależnie od pozostałych, wpisując dowolne cyfry lub
- po kliknięciu na strzałkę, przesuwając mysz w górę i w dół, można zmienić długość linii pomocniczych (oddalić lub przybliżyć wymiar od wymiarowanego obiektu; wymiar przesuwa się skokowo a skok przesunięcia można ustalić w oknie "Ustawienia projektu" pod ikoną "Ustawienia" w górnym menu) (Rys. 597).

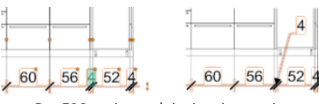

Rys. 596 -zmiana położenia opisu wymiaru

Menu kontekstowe, dostępne pod prawym przyciskiem myszy po uprzednim kliknięciu na linię wymiarową lewym przyciskiem, pozwala na:

- zmieniania wyglądu (Rys. 599);
- dodawania nowych odcinków wymiarów (nowy wymiar można do-dać na zewnątrz lub w dowolnym miejscu istniejącej linii, dzieląc ist-niejący odcinek) (Rys. 599) (edyto-wany jest wymiar podświetlony na zielono (można jego wartość wpi-sać z klawiatury);
- kopiowania całej linii wymiarowej (według zasad opisanych [w tabeli na](#page-232-0)  [stronie 233\);](#page-232-0)
- usuwania całej linii wymiarowej:
- scalania, czyli łaczenia wszystkich odcinków w jedną linię wymiaro-wą (Rys. 600);
- rozdzielania odcinków linii wymiarowych, aby można było edytować je oddzielnie (np. umieścić w różnej odległości od obiektu) (Rys. 601);
- usuwania pojedynczych odcinków linii wymiarowych;

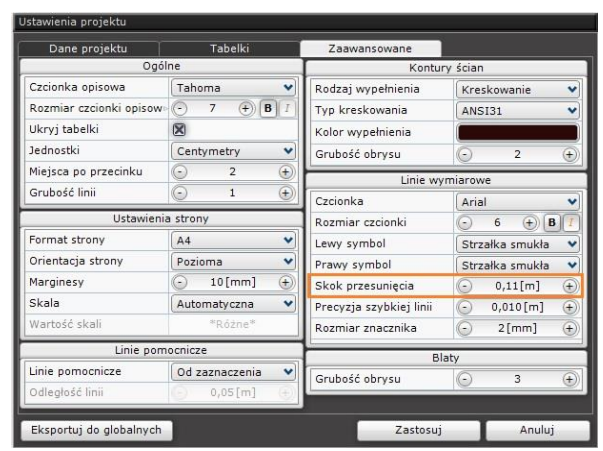

Rys. 597 – opcja "Skok przesunięcia" dla linii wymiarowych

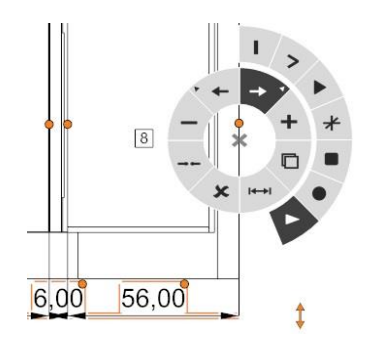

Rys. 598-menu kontekstowe wymiarów –różne symbole do wyboru

zresetowanie opisów wymiarów zmienionych przy użyciu myszy – opcja "Opisy → Resetuj".

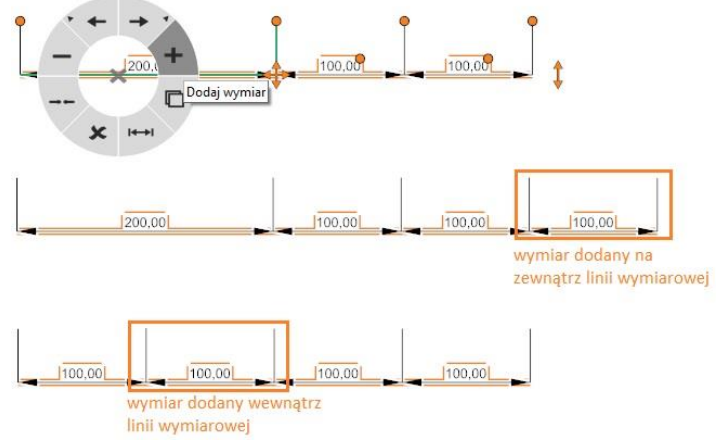

Rys. 599–dodawanie nowego odcinka linii wymiarowej –na zewnątrz i wewnątrz

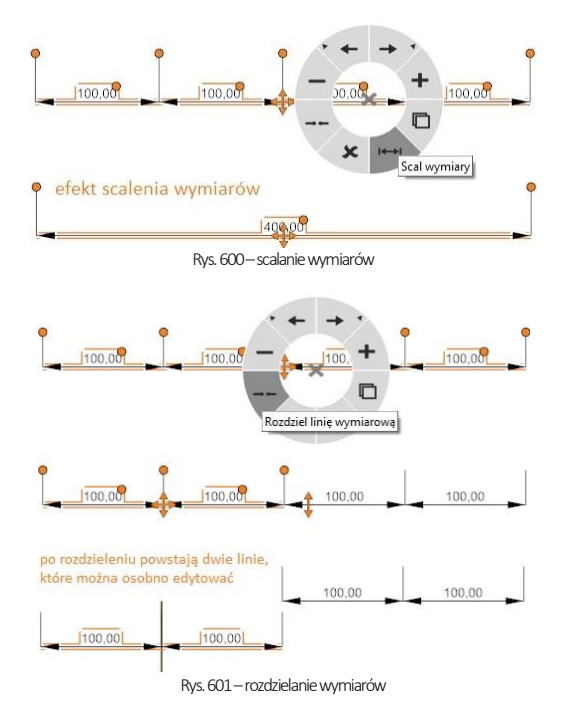

W przypadku rozdzielania i usuwania odcinków linii wymiarowych decydujące znaczenie ma odpowiednie zaznaczenie fragmentu, którego ma dotyczyć dana operacja. Zaznaczenie odnosi się do węzła linii wymiarowej, który został wskazany poprzez skierowanie kursoraw odpowiedni punkt na linii. Zaznaczony fragment wyświetla się na zielono (Rys. 602).

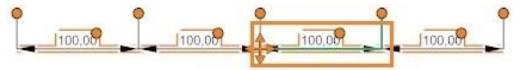

Rys. 602- zaznaczanie węzłów linii wymiarowej –widoczne zielone zaznaczenie linii

Aby zaznaczyć węzeł na prawo od opisu wymiaru, należy skierować kursor na linię wymiarową po prawej stronie od opisu (np. na prawy symbol). W tej sytuacji rozdzieleniu ulegnie odcinek po prawej stronie od wskazanego węzła (Rys. 603). Aby zaznaczyć węzeł znajdujący się po lewej stronie od opisu, należy najechać kursorem na linię wymiarową z jego lewej strony (np. na lewy symbol).

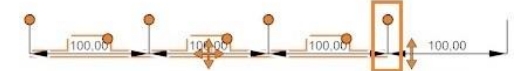

Rys. 603–rozdzielenie linii wymiarowych –wskazany węzeł został odcięty, po jego prawej stronie jest teraz osobna linia wymiarowa, którą można niezależnie edytować

W przypadku usuwania – jeśli zaznaczony jest prawy węzeł odcinka kończącego linię wymiarową z prawej strony, to odcinek ten zostanie usunięty (Rys. 604).

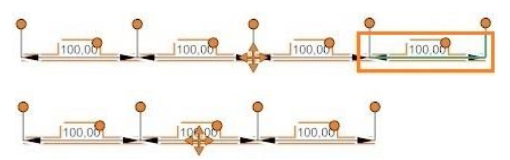

Rys. 604–efekt usunięcia zaznaczonego odcinka (końcowego) –nastąpiło usunięcie wskazanego węzła, a wraz z nim całego wymiaru

Jeśli natomiast zaznaczony będzie lewy węzeł takiego odcinka, to zostanie on scalony z odcinkiem po jego lewej stronie (Rys. 605).

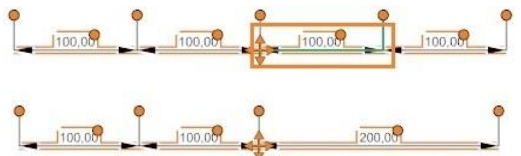

Rys. 605–efekt usunięcia zaznaczonego odcinka (środkowego) -nastąpiło scalenie go z sąsiednim odcinkiem, leżącym po drugiej stronie zaznaczonego węzła

Analogicznie – jeśli dla odcinka kończącego linię wymiarową z lewej strony zaznaczony zostanie lewy (skrajny) węzeł, to odcinek zostanie usuniety, natomiast po zaznaczeniu prawego wezła i wybraniu opcji "Usuń wymiar" z menu podrecznego, odcinek ten zostanie scalony z sąsiednim.

*Uwaga! Można również zaznaczyć węzeł poprzez wskazanie kursorem prowadzącej do niego linii pomocniczej.* 

### 7.2.4. Ikona "Poziom"

Znacznik ten można wykorzystać do oznaczenia poziomu różnych elementów na przekrojach, kładach i rzutach z góry, na przykład schodów lub wysokości, na której na ścianie rozpoczyna się i kończy obszar pokryty płytkami. Po kliknięciu na ikonę "Poziom" w lewym menu wystarczy wskazać kliknięciem punkt, w którym znacznik poziomu ma zostać umieszczony w projekcie. Po wstawieniu można edytować opis wskaźnika oraz jego właściwości w prawym menu (kolor linii i tekstu, typ, rozmiar czcionki) (Rys. 606).

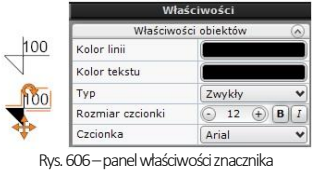

poziomu i dwa typy znaczników

#### 7.2.5. Ikona "Początek płytek"

Jest to symbol dwóch wektorów, dostępny wyłącznie dla strony "Płytki". Służy do wyznaczenia początku kładzenia płytek. Można umieścić go w dokumentacji w celu wskazania wykonawcom, od której krawędzi mają rozpocząć nanoszenie płytek. Aby to zrobić, należy kliknąć ikonę "Początek płytek" i kliknięciem lewym przyciskiem myszy wskazać punkt w projekcie, gdzie znacznik ma zostać wstawiony.

#### 7.2.6. Nanoszenie tekstów i odnośników

Użytkownik może dodawać notatki i odnośniki w dowolnym miejscu na każdej stronie. Po kliknięciu lewym przyciskiem myszy na ikonę "Wstaw tekst" lub "Odnośnik" należy – również lewym przyciskiem myszy – wskazać lokalizacie notatki lub odnośnika, a następnie dwukrotnie kliknąć w wyświetlonym polu tekstowym.<br>The thorym polu tekstowym.

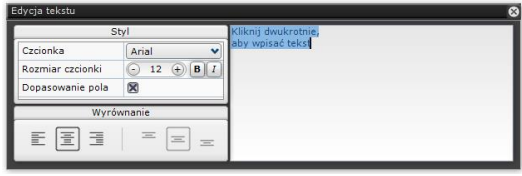

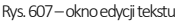

Spowoduje to otwarcie okna edycji tekstu, w którym można wpisać treść, ustalić właściwości czcionki, oraz włączyć dopasowanie pola tekstowego (automatyczną zmianę jej wielkości tak, aby był widoczny cały tekst) i wyrównanie (Rys. 607).

Wstawiony tekst lub odnośnik można przesunąć, obrócić, zmienić kolor wyświetlanych linii lub tekstu i stopień ich przezroczystości (wartości RGB oraz A), ustawić rozmiar i rodzaj czcionki. Dla tekstu można dodatkowo wybrać kolor obramowania, zdecydować, czy ma następować dopasowanie pola tekstowego do wpisywanego tekstu, a dla odnośnika –wybrać rodzaj oznaczenia strzałki.

Aby przesunąć lub obrócić tekst lub odnośnik należy kliknąć wniego lewym przyciskiem myszy, a następnie użyć ze skrzyżowanych strzałek w centralnym punkcie linii odniesienia (używając metody "przeciągnij i upuść") lub strzałki (w pobliżu linii odniesienia) (Rys. 608).

Dodatkowo długość, kształt i kierunek linii odniesienia można regulować przy użyciu oznaczonych na pomarańczowo punktów (Rys. 510). Klikając w punkcie przy strzałce, można rozciągnąć linię lub ustawić ją w inny sposób. Natomiast po kliknięciu w punkt w rogu pola tekstowego, do którego nie dochodzi linia, i odsuwając go w prawo lub w lewo, można uzyskać załamanie linii wymiarowej. Klikając następnie w punkcie załamania, można dowolnie kształtować kształt i położenie odnośnika.

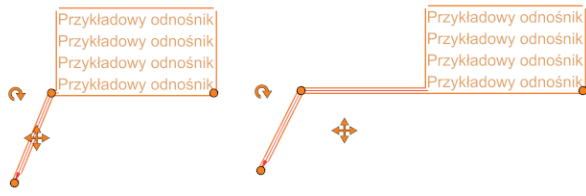

Rys. 608–różne kształty tego samego odnośnika

#### **7.2.7.** Wstawianie i edycja tabel

Aby wstawić tabelę na dowolnej stronie dokumentacji, należy wybrać ikonę "Wstaw tabelę" i wybrać ustawienia w kreatorze tabeli (Rys. 609), czyli podać ilość kolumn i wierszy oraz wymiary tabelki. Można także wybrać, czy kolumny, czy wiersze mają być tworzone pierwsze (w przypadku wybrania opcji "Zacznij od tworzenia kolumn" przy późniejszej zmianie szerokości kolumny za pomocą myszy, będzie się ona rozszerzać lub zwężać w całości, a jeśli została wybrana opcja "Zacznij od tworzenia wierszy", to zmieni się jedynie szerokość jednego wiersza). Po wygenerowaniu tabeli można jej wielkość dostosować przy użyciu myszy, klikając lewym przyciskiem myszy na jej krawędzi i dowolnie ją rozciągając, a także przystąpić do edycji poszczególnych komórek. W tym celu należy kliknąć lewym przyciskiem myszy w komórkę, a następnie rozwinąć menu kontekstowe po prawym przyciskiem myszy.

*Uwaga! Poruszanie się po menu kontekstowym tabelek:*

- *aby je otworzyć, należy kliknąć prawym przyciskiem myszy,*
- *aby zobaczyć, za co odpowiada dana ikona, należy przytrzymać nad nią kursor myszy (nieruchomo, bez klikania),*
- *aby użyć funkcji, należy kliknąć ikonę lewym przyciskiem myszy i postępować zgodnie ze wskazówkami,*
- *niektóre ikony są opatrzone małą strzałką > co oznacza, że w ich obrębie dostępne jest kilka różnych opcji – aby je zobaczyć, należy kliknąć daną ikonę (rozwinie się kolejny rząd ikon) (Rys. 610).*

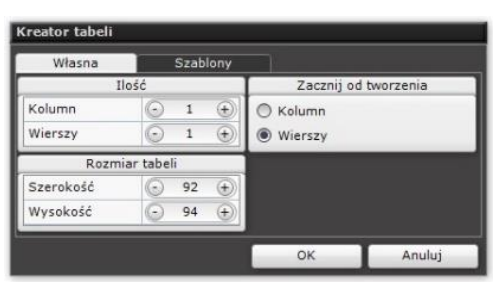

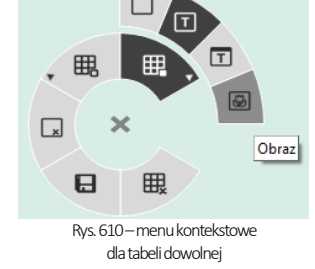

#### Rys. 609–okno kreatora tabeli

#### W menu kontekstowym dostępne są następujące opcje:

#### ..Edvtui komórkę"

Każdą komórkę tabeli można zdefiniować jako:

- pustą,
	- zawierającą tekst lub tekst z nagłówkiem,
	- zawierającą ilustrację (domyślnie będzie to logo zapisane w ustawieniach projektu można je wymienić na inny obrazek poprzez zmianę ustawień lub po dwukrotnym kliknięciu lewym przyciskiem myszy na obrazie).

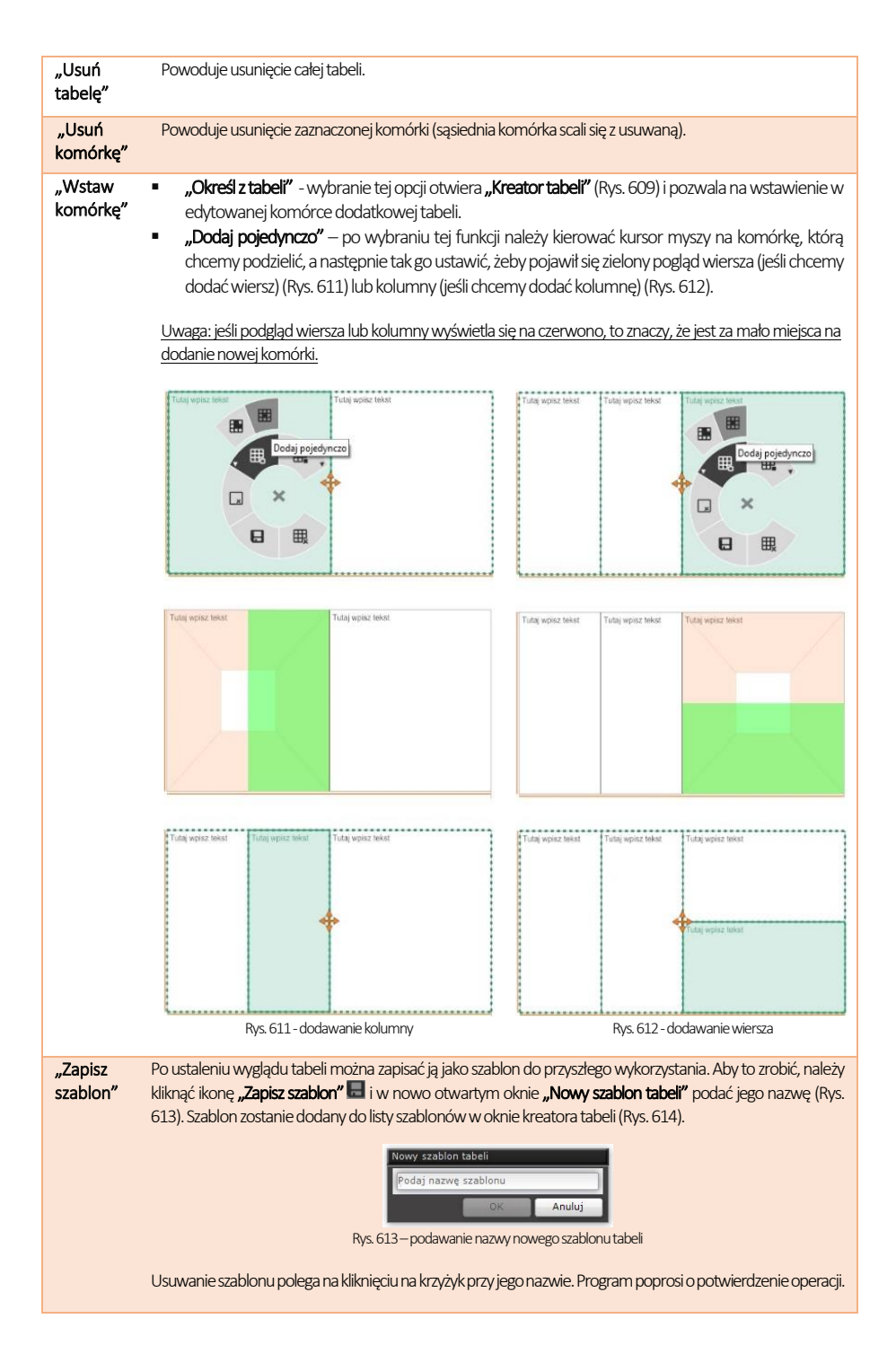

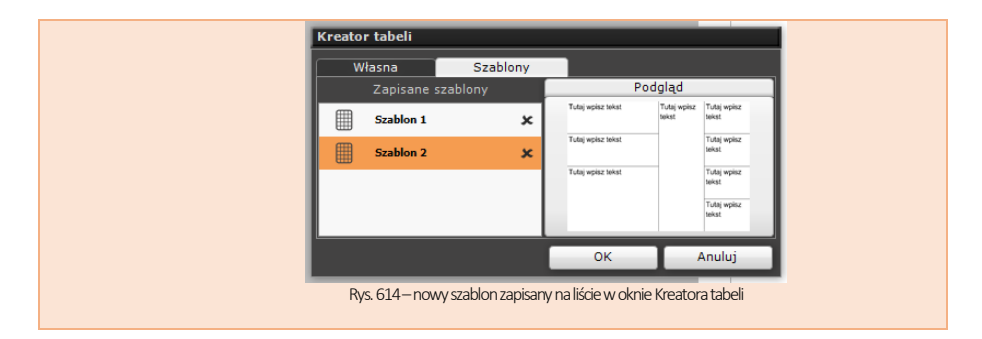

#### 7.2.8. Wstawianie obrazków

Wstawianie obrazów odbywa się po kliknięciu lewym przyciskiem myszy na ikonę "Wstaw obrazek", a następnie na stronę projektu. We wskazanym miejscu wstawi się pole, które można przesuwać i obracać (Rys. 615). Do obracania służy strzałka na górnej krawędzi pola. Przesuwanie może zachodzić na dwa sposoby – albo poprzez kliknięciu lewym przyciskiem myszy na skrzyżowane strzałki w centralnym punkcie pola i użycie metody "przeciągnij i upuść", albo kliknięcie prawym przyciskiem myszy w dowolnym punkcie pola i użycie tej samej metody.

Po dwukrotnym kliknięciu lewym przyciskiem myszy, można wskazać lokalizację pliku graficznego, który ma zostać wstawiony. Po wstawieniu grafiki pole można rozciągać –wymaga to kliknięcia na nie lewym przyciskiem myszy i skierowania kursora myszy na jego krawędź lub narożnik (pojawi się dwustronna strzałka). Można również zmienić kolor i stopień przezroczystości obramowania i tła obrazka. Kolorzystości obrazy Rys. 615–pole wstawiania

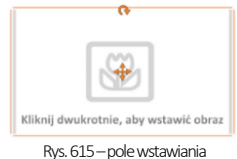

grafiki do dokumentacji

### 7.3. Prawe menu boczne

Menu to podzielone jest na cztery części: "Właściwości strony", "Właściwości obiektu" (panel ten pojawia się po zaznaczeniu obiektu lub obiektów), "Obiekty" oraz "Strony". W panelu "Właściwości" pojawiają się różne opcje, w zależności od aktualnie wyświetlanej strony dokumentacji. W panelu "Obiekty" znajduje się lista elementów widocznych na aktualnie wyświetlanej stronie dokumentacji – można w tym miejscu sterować ich widocznością lub poddawać je zbiorczej edycji. W panelu "Strony" znajduje się lista wszystkich stron i podstron (czyli kładów, przekrojów lub rzutów pojedynczych blatów) wygenerowanej dokumentacji.

### 7.3.1. Panel "Właściwości strony"

W polu tym są dostępne różne opcje, w zależności od aktualnie otwartej strony. Zostały one omówione w poniższej tabeli. Pierwsze trzy pozycje można edytować po uprzednim przejściu do "Trybu edycji kartki".

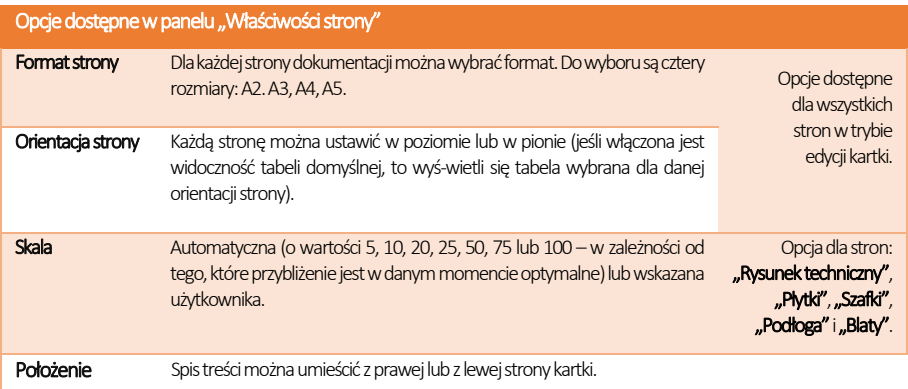

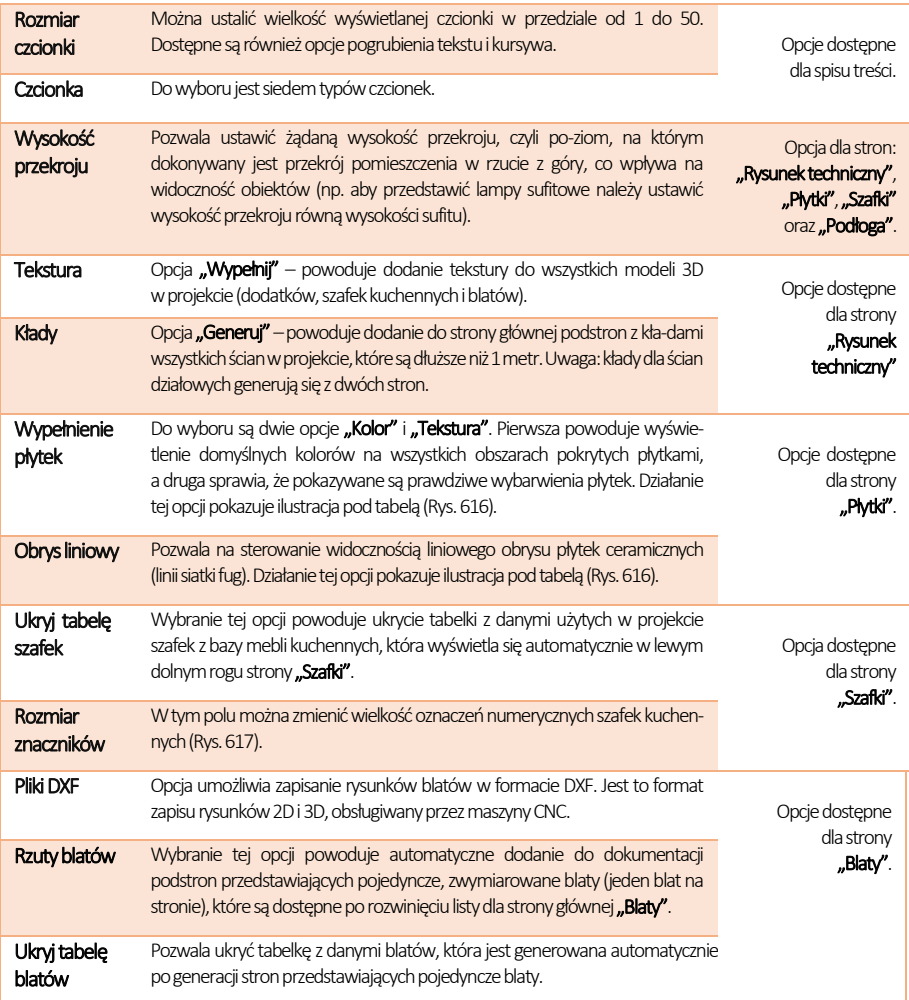

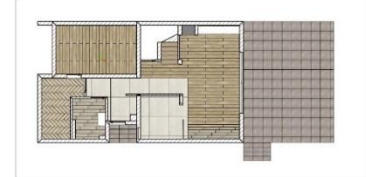

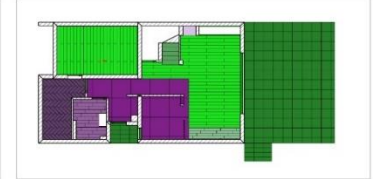

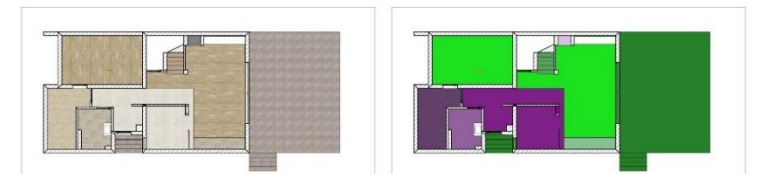

Rys. 616–różne przedstawienia obszarów pokrytych płytkami –od lewej: tekstura z obrysem fug, kolor z obrysem fug, tekstura bez obrysu, kolor bez obrysu

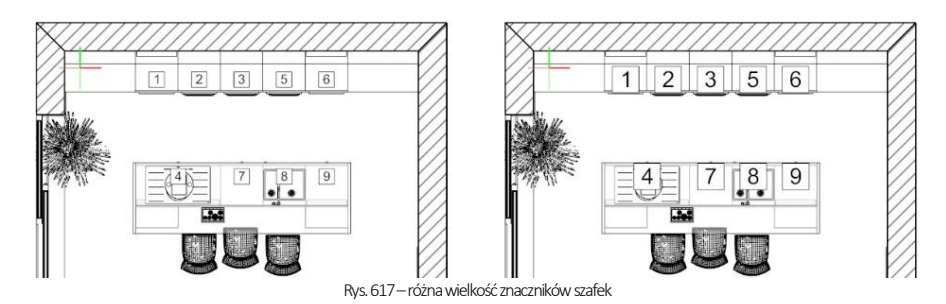

### 7.3.2. Panel "Właściwości obiektów"

Panel ten pojawia się w prawym górnym rogu okna dokumentacji technicznej po zaznaczeniu kliknięciem lewym przyciskiem myszy wybranego obiektu na aktualnie wyświetlonej stronie dokumentacji (np. na tabelki, tekstu, wstawionego odnośnika, ściany, elementu wyposażenia itd.).

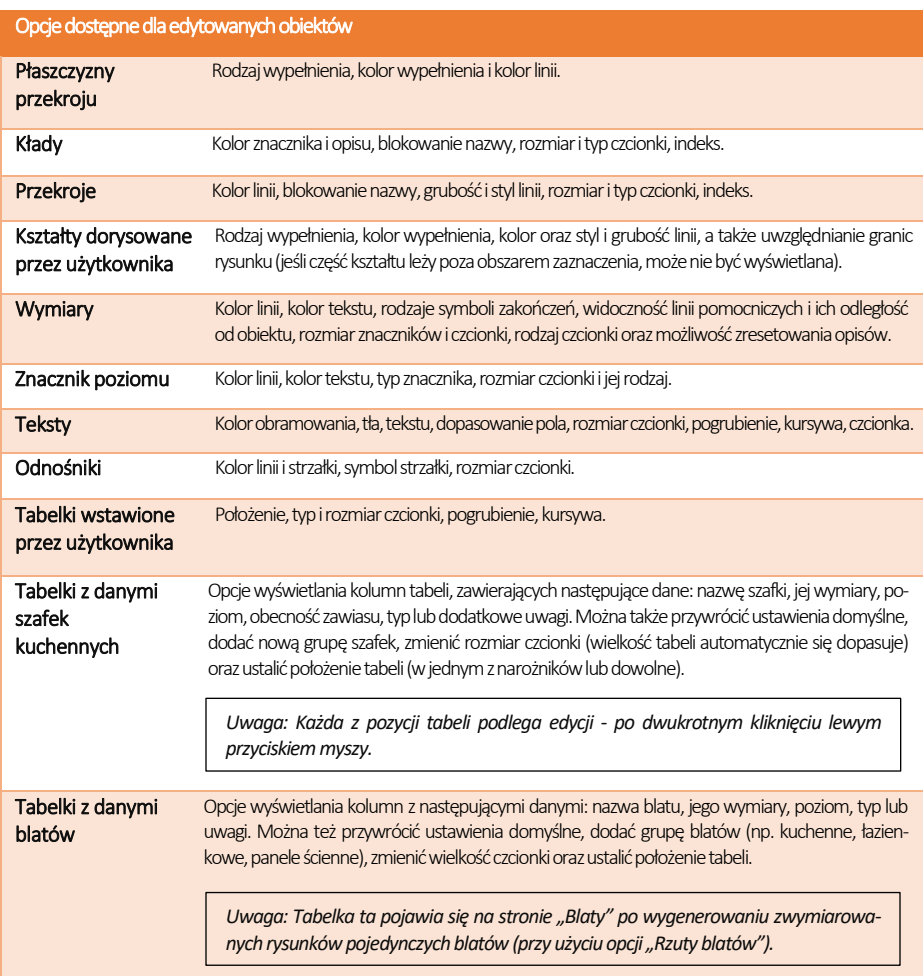

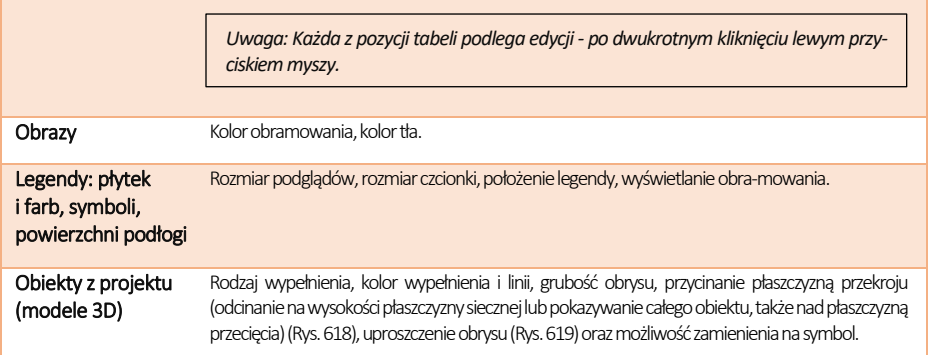

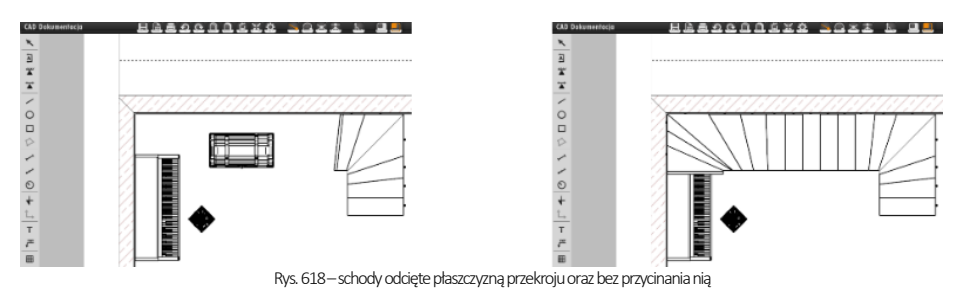

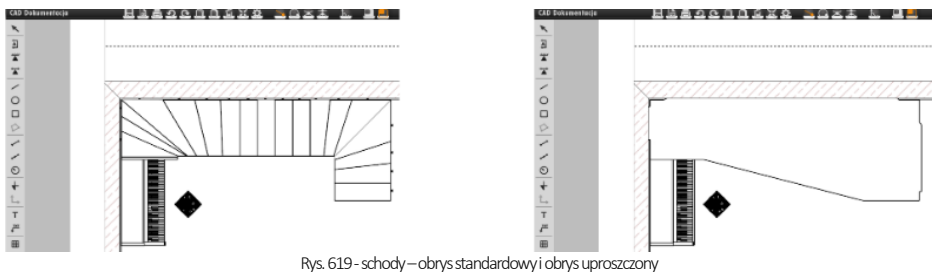

### 7.3.3. Lista "Obiekty"

Wzależności od wybranej strony na tej liście pojawiają się różne pogrupowane tematycznie obiekty, takie jak: teksty, obrazki, tabelki, kształty, ściany, drzwi, okna, skosy, elementy dowolne (podesty), dodatki, szafy wnękowe, płaszczyzny przekroju (czyli płaszczyzny powstałe w wyniku odcięcia poziomą płaszczyzną na ustalonej wysokości ścian i innych obiektów, domyślnie kreskowane), szafki, AGD, podłogi, płytki, znaczniki, blaty i pozostałe (czyli: wskaźnik stron świata, legenda płytek i farb, spis powierzchni podłogi z podanym metrażem).

Grupy obiektów można szybko ukrywać lub pokazywać – przy użyciu ikony oka (Rys. 524). Poniższy rysunek przedstawia pomieszczenie z widocznymi "dodatkami", czyli obiektami 3D, następnie z zaznaczonymi wszystkimi obiektami tego typu (po kliknięciu na ich pozycję na liście), oraz z dodatkami ukrytymi (Rys. 525).

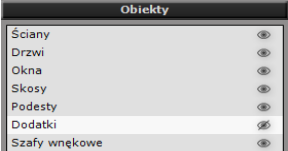

Rys. 620 - panel "Obiekty" - ukryte dodatki
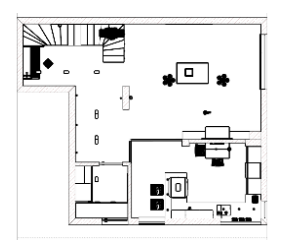

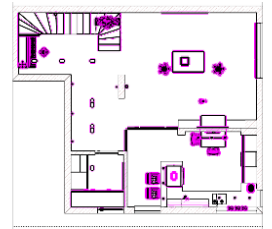

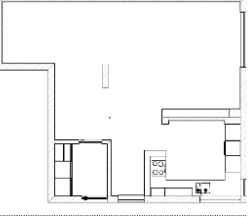

Rys. 621–dodatki widoczne, dodatki zaznaczone, dodatki ukryte

#### 7.3.4. Lista "Strony"

Panel ten zawiera listę stron zawartych w dokumentacji, wygenerowaną na podstawie wybranego szablonu dokumentacji. Aby zmodyfikować ilość i rodzaj pozycji dokumentacji, można skorzystać z funkcji, przedstawionych w poniższej tabeli. Strony dokumentacji można także wyeksportować jako pliki DWG.

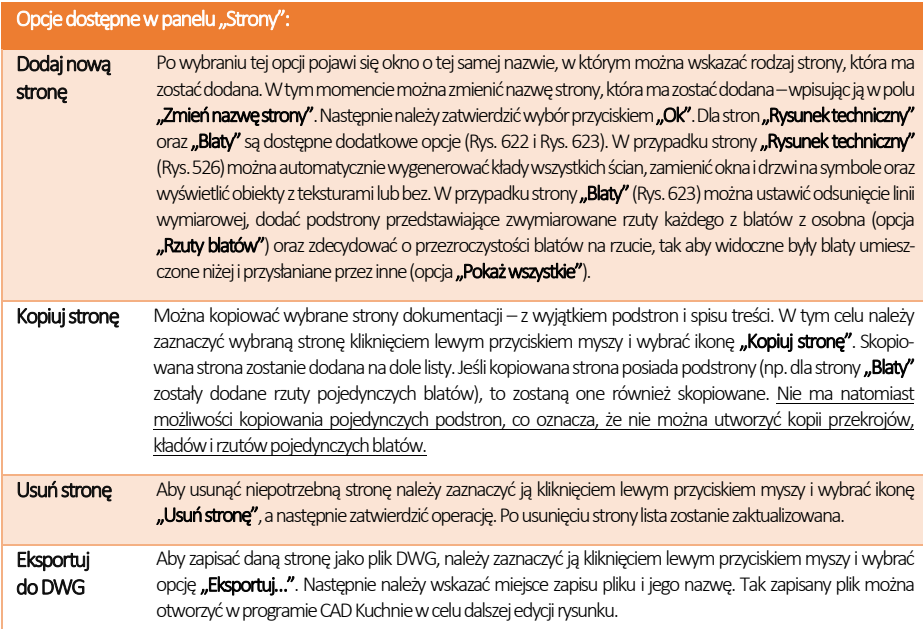

Strony na liście można dowolnie przesuwać przy użyciu metody "przeciągnij i upuść". Każda taka zmiana zostanie uwzględniona w spisie treści. Nazwy stron można zmieniać podczas dodawania nowej strony lub po dwukrotnym kliknięciu lewym przyciskiem myszy na wybranej pozycji na liście stron, co spowoduje edycję nazwy (Rys. 624).

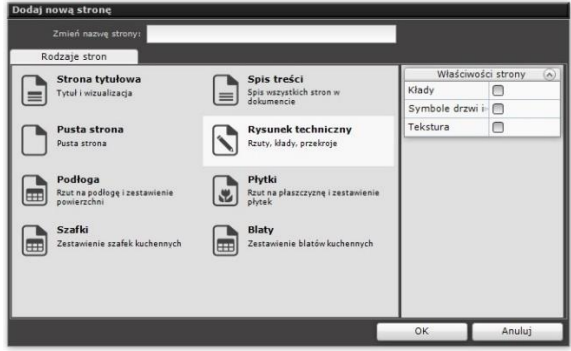

Rys. 622 –dodawanie strony dokumentacji –opcje dla rysunku technicznego

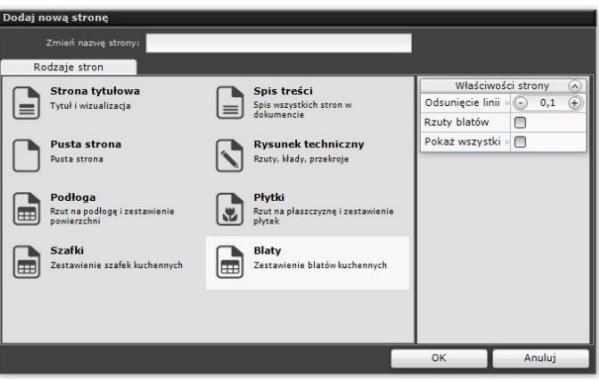

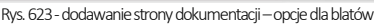

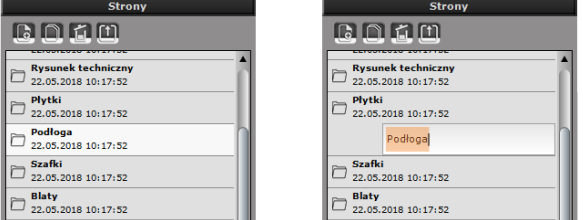

Rys. 624 – edycja nazwy strony "Podłoga"

#### 7.4. Menu dolne

Menu dolne zawiera dwie zakładki z podglądami: "Kreskowania" i "Symbole". Menu dolne można ukryć lub rozwinąć przy użyciu strzałki **zalicza karaliza "Kresko**wania" zawiera propozycje wypełnień dla ścian i kształtów dowolnych, dorysowanych przez użytkownika. Aby wypełnić obiekt kreskowaniem należy przeciągnąć i upuścić wybrany wzór kreskowania na obszar obiektu (jeśli w panelu "Właściwości obiektów" jest wybrana opcja "Kreskowanie" lub "Jednolity kolor") (Rys. 625) albo na jego krawędź (jeśli jest wybrana opcja "Brak"). Kreskowaniu można nadać dowolny odcień w panelu "Właściwości obiektów" - należy kliknąć na podglądzie koloru w polu "Kolor wypełnienia", a następnie w nowo otwartym oknie "Wybór koloru" wskazać odpowiedni punkt na palecie lub wpisać wartości RGB z klawiatury, zatwierdzając je klawiszem **[Enter]**. Bezpośrednio po naniesieniu kreskowania pojawia się nowy panel **"Właściwości kreskowania"** w prawym menu (Rys. 626) –można w nim zmienić kąt obrotu i skalę wzoru. Ustawienia zostają zapamiętane także po ponownym uruchomieniu modułu.

Zakładka "Symbole" została podzielona na grupy: elektryczne, budowlane oraz symbole drzwi i okien.

Aby wstawić symbol, wystarczy go przeciągnąć w żądane miejsce w projekcie. Podczas przeciągania program wskazuje położenie symbolu względem ścian (po-

Whiteiwotci Właściwośc **Rodzaj wynełnienia** Kreskowanie Jednolity kolor Kolor wynełnienia Kreskowanie Uwzglednii granice rys. Brak Kolor linii Styl linii Kreskowa Grubošé linii  $\odot$ Ŧ  $\overline{4}$ 

Rys. 625 – opcia "Kreskowanie" w panelu "Właściwości obiektów", który pojawia się po zaznaczeniu elementu

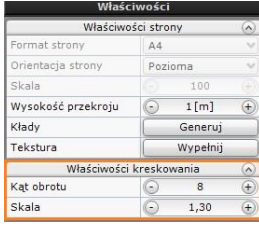

Rys. 626–panel właściwości kreskowania pojawia się po przeciągnieciu wzoru na obiekt

jawiają się wymiary w czterech płaszczyznach: górnej, dolnej, prawej i lewej, które można edytować kliknięciem, aby wpisać wartość odsunięcia z klawiatury) (Rys. 628). Symbol po wstawieniu można przesuwać oraz obracać przy pomocy krzyżyka i zagiętej strzałki, które pojawiają się po kliknięciu na symbol lewym przyciskiem myszy (Rys. 627). Symbole można również wstawiać przy użyciu funkcji zastępowania obiektów symbolami, która jest dostępna po poddaniu obiektów edycji w prawym menu (opcja "Zamień na symbol" w panelu "Właściwości obiektów").

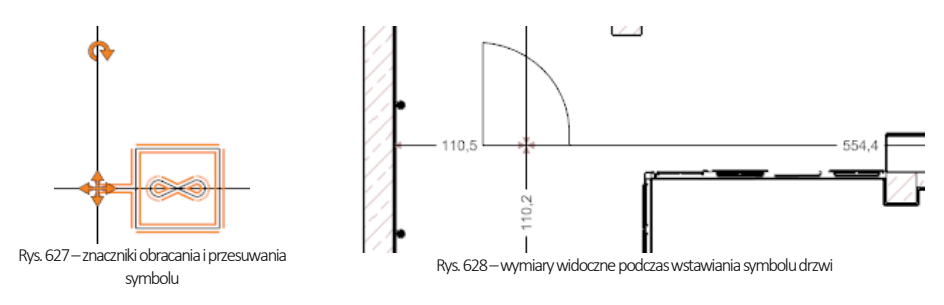

# 8.Rodzaje stron i ich właściwości

Wkolejnych podpunktach opisujemy cechy charakterystyczne i opcje dostępne dla każdej ze stron dokumentacji.

#### 8.1. Strona tytułowa

#### 8.1.1. Opis strony

Strona ta zawiera trzy części, których zawartość można edytować poprzez dwukrotne kliknięcie lewym przyciskiem myszy:

- nagłówek dokumentacii (Rys. 630):
- pole centralne, w którym można umieścić obraz w formacie JPG, PNG i BMP (np. wizualizacie projektu), wskazując jego lokalizację,
- stopkę, w której wyświetla się logo, wybrane podczas wstępnej konfiguracji projektu.

Każdy z tych elementów można usunąć, zaznaczając go pojedynczym kliknięciem lewym przyciskiem myszy i wybierając ikonę "Usuń" z górnego menu lub przycisk [Del] na klawiaturze. Ich widoczność można także włączać lub wyłączać na liście "Obiekty" w centralnej części prawego menu, klikając na symbol oka <sup>o przy</sup> odpowiedniej pozycji (Rys. 629).

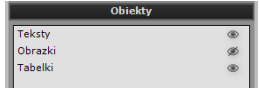

Rys. 629–lista obiektów na stronie tytułowej – ukryte obrazki

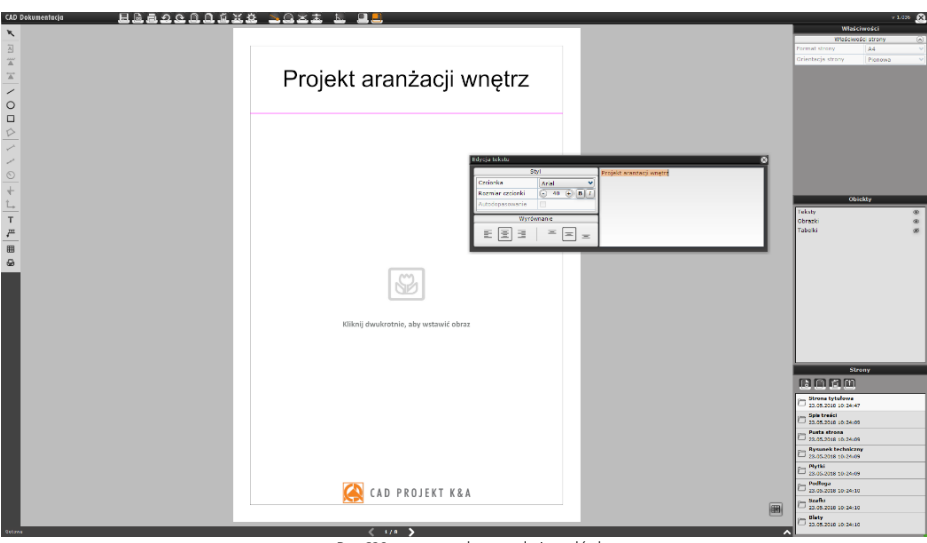

Rys. 630–strona tytułowa –edycja nagłówka

#### 8.1.2. Opcje lewego menu i zarządzanie tabelkami

Dodatkowo, korzystając z opcji dostępnych w lewym menu, na stronie tytułowej można dodać: własne kształty (polilinię, prostokąt lub okrąg); teksty; odnośniki; dodatkowe obrazy; własną tabelkę (można także wstawić tabelkę domyślną przy

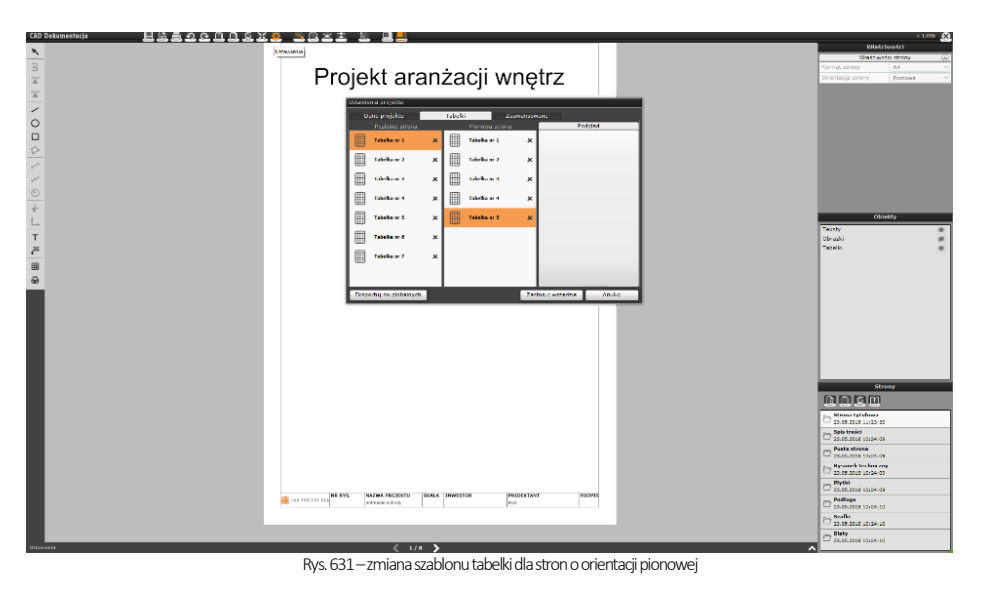

użyciu przycisku "Pokaż tabelkę" w prawym dolnym rogu podglądu strony – Rys. 631).

*Uwaga! Po wstawieniu tabelki przycisk "Pokaż tabelkę" zmienia się na "Ukryj tabelkę", co pozwala szybko ukryć tabelkę, jeśli użytkownik jednak stwierdzi, że nie odpowiada mu ona na tej stronie.*

Aby zmienić wygląd tabelki domyślnej, należy wybrać ikone "**Ustawienia"**, a następnie w oknie "**Ustawienia projektu"** przejść do zakładki "Tabelki" i wybrać inną tabelkę (Rys. 631). Zmiana ta będzie dotyczyła wszystkich stron o takiej samej orientacji w całej dokumentacji. Można również ręcznie modyfikować kształt, wielkość i zawartość tabelki –tak, jak to opisano w punkcie [7.2.7. Wstawianie i edycja tabel](file:///D:/instrukcje-NEW/_obsługi/PL_Instrukcja_obslugi_CAD_Decor_PRO_v-poprawki%20Sylwii-szybki_zapis.doc%23_Wstawianie_i_edycja)). Przesuwanie tabelki odbywa się przy pomocy krzyżyka aktywowanego poprzez klikniecie na nią. Można też zmienić jej położenie i właściwości czcionki w panelu "Właściwości obiektów" w prawym górnym rogu.

#### 8.1.3. Opcje prawego menu

W prawej części okna dokumentacji technicznej dostępne są:właściwości strony,właściwości obiektów (panel ten pojawia się po wstawieniu i zaznaczeniu obiektu), lista obiektów, lista stron.

Menu dotyczące właściwości strony w prawym górnym rogu okna staje się aktywne po przejściu w "Tryb edycji kartki", który jest dostepny pod ikoną w górnym pasku narzędzi (Rys. 632). Można wtedy zmienić format (A2, A3, A4, A5) i orientację strony (pozioma lub pionowa). Aby wrócić do edycji elementów na stronie, należy wybrać ikonę "Tryb edycji sceny" (ikonę **)**.

| ■                  |                    | $v$ 1.036 | $\sim$ |
|--------------------|--------------------|-----------|--------|
|                    | Właściwości        |           |        |
| Tryb edycji kartki | Właściwości strony |           |        |
|                    | Format strony      | AA        |        |
|                    | Orientacja strony  | Pionowa   |        |

Rys. 632–opcje dostępne w trybie edycji kartki –widoczna aktywna ikona

Na liście obiektów można zaznaczyć teksty lub obrazki w projekcie i ukryć je przy użyciu ikony oka . Natomiast lista stron służy do przełączenia się na inne strony i zmiany ich kolejności, a także do dodawania nowych, kopiowania lub usuwania istniejących lub zapisywania stron jako plików DWG.

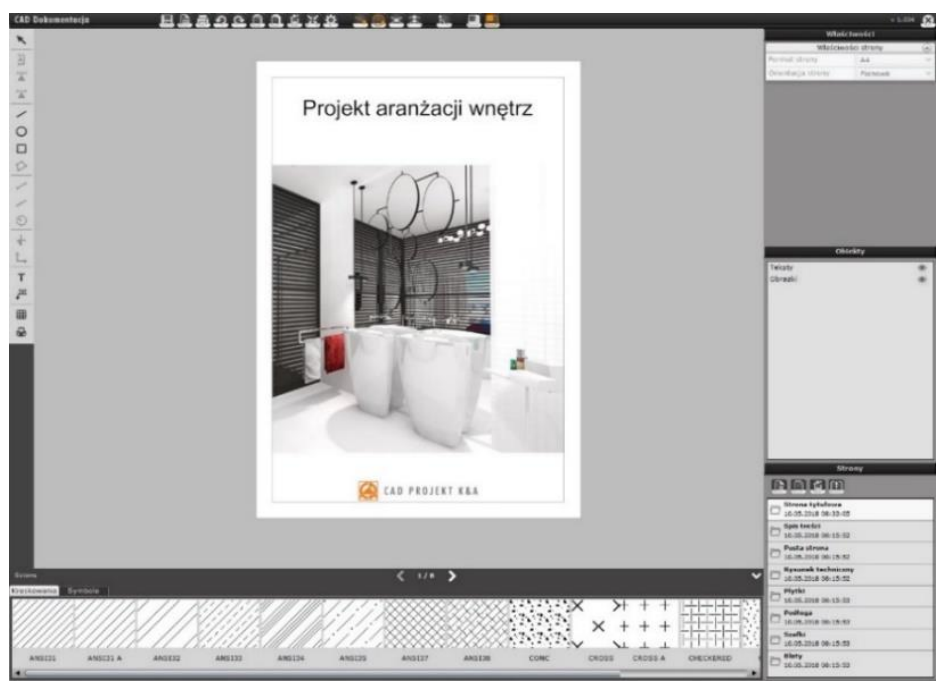

Rys. 633–przykładowa strona tytułowa

### 8.2. Spis treści

#### 8.2.1. Opis strony

Zawartość strony "Spis treści" powstaje automatycznie podczas generowania dokumentacji. Dotyczy to zarówno stron wybranych podczas wstępnej konfiguracji, jak i każdej kolejnej zmiany zawartości, dokonywanej podczas pracy z dokumentacją (przy użyciu opcji "Dodaj nową stronę", "Kopiuj stronę" lub "Usuń stronę" przy liście "Strony" w prawym dolnym rogu). Jeśli lista okaże się za długa, aby mogła zmieścić się na jednej stronie, program automatycznie utworzy podstrony do spisu. Aby móc zmienić format i orientację strony należy wybrać ikonę "Tryb edycji kartki" z górnego menu.

*Uwaga! Kolejność stron można zmieniać. Wystarczy przeciągnąć stronę lub grupę stron na liście "Strony" we właściwe miejsce. Każde przestawienie kolejności zostanie uwzględnione w spisie treści.*

#### 8.2.2. Opcje lewego menu i zarządzanie tabelkami

Lewe menu w przypadkuspisu treści daje takie same możliwości, jak dla strony tytułowej. Można dodać kształty, teksty, odnośniki, obrazki oraz własne tabelki. Natomiast w prawym dolnym rogu podglądu strony znajduje się przycisk "Pokaż tabelke" dający możliwość wstawienia tabelki domyślnej, wybranej uprzednio podczas wstępnej konfiguracji dokumentacji w oknie "Nowy dokument". Po wstawieniu tabelki przycisk zmieni nazwę na "Ukryj tabelkę", co pozwala szybko cofnąć operację. Aby wybrać inny szablon tabelki, należy przejść do ikony "Ustawienia" i w oknie "Ustawienia projektu", w zakładce "Tabelki" wskazać odpowiedni wzór. Zmiana zostanie wprowadzona dla wszystkich stron o takiej samej orientacji w całej dokumentacji.

#### 8.2.3. Opcje prawego menu

Pojedyncze kliknięcie na nagłówek spisu treści aktywuje menu "Właściwości obiektów" w prawym górnym rogu (Rys. 634), w którym można zmieniać kolory tła, obramowania oraz tekstu, typ i parametry czcionki, a także wybrać opcję "Dopasowania pola", która automatycznie dostosowuje kształt pola tekstowego do wielkości i ilości linii wprowadzanego tekstu. Natomiast dwukrotne klikniecie otwiera edytor tekstu, w którym można zmienić treść nagłówka.

W panelu "**Właściwości strony"** można zmodyfikować położenie spisu (prawa lub lewa strona kartki), jak również rozmiar (od 1 do 50) i typ czcionki pozycji znajdujących się poniżej nagłówka. Dostępne opcje z lewego menu to: dodawanie kształtów, tekstów, odnośników, tabelek (których kształt i wielkość ustala sie w kreatorze tabel) oraz obrazków. W zakładce **"Obiekty"** można sterować widocznością tych elementów.

### 8.3. Pusta strona

To dodatkowa strona, na której można rysować kształty, wpisywać teksty, tworzyć własne tabelki (lub wstawiać domyślne) albo wstawiać pliki graficzne. Opcje dostępne w prawym menu zależąod umieszczonych na niej obiektów.

### 8.4. Strona "Rysunek techniczny"

#### 8.7.1.3. 8.4.1. Opis strony

Jest to przedstawienie przekroju pomieszczenia płaszczyzną poziomą, poprowadzoną na domyślnej wysokości jednego metra nad podłogą (widoczne są wszystkie obiekty znajdujące się poniżej lub na poziomie płaszczyzny siecznej przekroju), czyli rzut pozwalający na stworzenie szczegółowej dokumentacji te chnicznej projektu. Dookoła rzutu linią przerywaną zaznaczony jest prostokątny obszar roboczy, którego zasięg określa widoczność rysunku (można go dowolnie zmieniać) (Rys. 635).

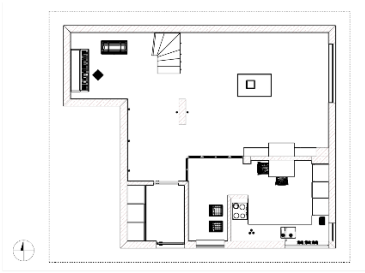

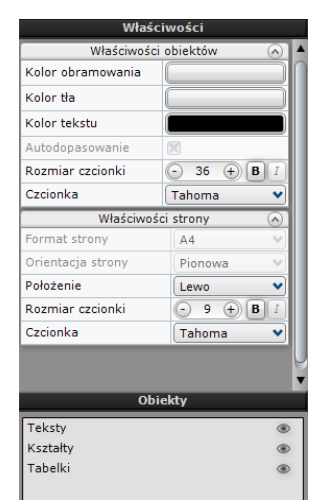

Rys. 634–właściwości obiektów (opcje nagłówka spisu treści) oraz właściwości strony (zawartości spisu treści)

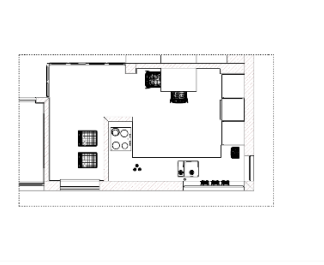

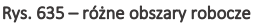

Φ

### 8.4.1. Płaszczyzna przekroju

Użytkownik może dowolnie zmienić wysokość płaszczyzny siecznej przekroju w panelu "Właściwości strony" w prawym menu, ustawiając żądaną wartość w polu "Wysokość przekroju". Można również pokazać istotne elementy projektu, znajdujące się powyżej płaszczyzny siecznej:

- zbiorczo, zaznaczając na liście "Obiekty" kategorię "Dodatki", a następnie wybierając opcję "Nie przycinaj płaszczyzną przekroju" w panelu "Właściwości strony",
- dla wybranego elementu, zaznaczając obiekt w projekcie i wybierając opcję "Nie przycinaj płaszczyzną przekroju".

# 8.4.2. Opcje lewego menu

W lewym menu aktywne ikony pozwalają na:

- dodanie dowolnych przekrojów pionowych;
- wygenerowanie kładów ścian lub na bazie dwóch wskazanych punktów;
- dorysowanie własnych kształtów (polilinii, prostokątów, okręgów);
- zwymiarowanie projektu;
- wstawienie oznaczenia poziomu (obszaru pokrytego płytkami lub obiektu);
- dodanie tekstów i odnośników;
- narysowanie dowolnej tabelki (podobnie jak w przypadku pozostałych stron, można też wstawić tabelkę domyślną przy użyciu przycisku **..Pokaż tabelke"**):
- wstawienie obrazów.

#### **8.4.3.** Opcje dolnego menu

Menu dolne zawiera dwie listy: "Kreskowania" i "Symbole". Użycie tych opcji opisano szczegółowo w punkcie 7.4. Menu [dolne](file:///D:/instrukcje-NEW/_obsługi/PL_Instrukcja_obslugi_CAD_Decor_PRO_v-poprawki%20Sylwii-szybki_zapis.doc%23_Menu_dolne). Wybrany rodzaj kreskowania lub symbol wystarczy przeciągnąć we właściwe miejsce w projekcie. W przypadku kreskowania należy wskazać obszar kursorem myszy obiekt, na który ma zostać naniesione. Zostało to dokładnie opisane poniżej w punkci[e 8.4.6. Wypełnianie i wybarwianie obiektów](file:///D:/instrukcje-NEW/_obsługi/PL_Instrukcja_obslugi_CAD_Decor_PRO_v-poprawki%20Sylwii-szybki_zapis.doc%23_Wypełnianie_i_wybarwianie).

#### 8.4.4. Działania na obiektach

Po skierowaniu kursora myszy na dowolny obiekt na rysunku ulega on podświetleniu, a po kliknięciu na niego lewym przyciskiem myszy (czyli poddani go edycji) staną się dostępne opcje w panelu "Właściwości obiektu" w prawym górnym rogu okna modułu. Tak zaznaczony obiekt można także usunąć, np. w celu poprawienia widoczności rysunku. Pozostałe dostępne operacje różnią się w zależności od typu obiektu (zostały opisane w kolejnych podpunktach).

#### 8.4.5. Wypełnianie i wybarwianie obiektów

Dla niektórych obiektów (powierzchni przekroju, elementów wygenerowanych przy użyciu opcji "Elementy dowolne" w środowisku .4CAD lub kształtów dowolnych dodanych przez użytkownika) można wybrać jedną z opcji w prawym górnym rogu: "Jednolity kolor", "Kreskowanie" lub "Brak" (Rys. 636). Po wybraniu opcji "Kreskowanie" obiekt zostanie wypełniony domyślnym kreskowaniem. Naniesienie i zmiana kreskowania jest możliwa dla każdej z powyższych opcji.

W przypadku kreskowania i jednolitego koloru, wystarczy przeciągnąć wybrany wzór z listy w dolnej części ekranu na obszar obiektu. Natomiast w przypadku braku wypełnienia należy podczas przeciągania wybranego wzoru kreskowania wskazać krawędź obiektu.

Można dowolnie zmieniać barwę wypełnienia, wskazując odcień w panelu "Kolor wypełnienia" – zarówno w przypadku opcji "Jednolity kolor", jak i "Kreskowanie". Należy kliknąć lewym przyciskiem myszy na polu z podglądem. koloru i w nowo otwartym oknie "Wybór koloru" (Rys. 638) wskazać odcień kliknięciem lewym przyciskiem myszy na palecie lub wpisując z klawiatury wartości RGB. Zatwierdzenie wartości polega na wybraniu przycisku [Enter] lub przejściu do innego pola.

Parametr A określa stopień przezroczystości – osiąga ona wartość 100% gdy parametr jest równy 0.

Obiekty takie jak elementy wyposażenia (tzw. dodatki), szafki kuchenne, blaty, zamiast kreskowania mogą mieć widoczne tekstury. W przypadku edycji takich obiektów, w panelu "Właściwości obiektów" zamiast opcji "Kreskowanie" będzie dostępna pozycja "Tekstura". Pozycje "Jednolity kolor" oraz "Brak" pozostają bez zmian. W przypadku wszystkich wymienionych wyżej obiektów można także zmieniać kolor linii obrysu. Natomiast obszary i obiekty pokryte płytkami lub farbami mogą być przedstawione z użyciem faktycznych wzorów producenta lub domyślnych kolorów. Rys. 638–wybór koloru wypełnienia

Widok taki jest dostępny na stronach "Płytki" i "Rysunek techniczny" oraz na kładach na nich utworzonych (na stronie "Rysunek techniczny" należy wybrać opcję "Tekstura → Wypełnij" w prawym menu; jeśli funkcja ta nie zostanie wybrana, na utworzonych kładach nie będą przedstawione tekstury płytek i farb). Na pozostałych stronach dokumentacji obszary te wyświetlane są bez wypełnień. Dodatkowo obszary takie można wyświetlać z widoczną siatką lub bez siatki (obrysu poszczególnych płytek) (Rys. 639).

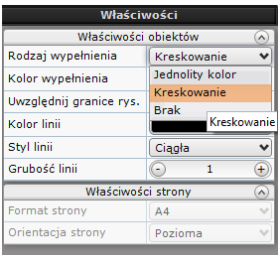

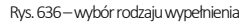

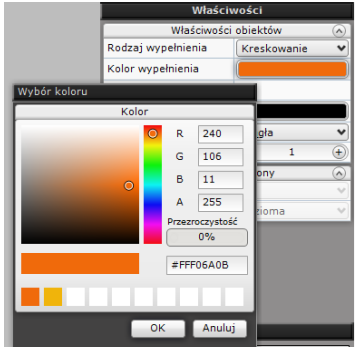

|  |  |                    | Właściwości |    |              |  |  |                    | Właściwości |              |
|--|--|--------------------|-------------|----|--------------|--|--|--------------------|-------------|--------------|
|  |  | Właściwości strony |             |    | $\triangle$  |  |  | Właściwości strony |             |              |
|  |  | Format strony      | A4          |    |              |  |  | Format strony      | A4          |              |
|  |  | Orientacja strony  | Pozioma     |    |              |  |  | Orientacja strony  | Pozioma     |              |
|  |  | Skala              |             | 75 |              |  |  | Skala              | 75          |              |
|  |  | Wysokość przekroju |             |    | $_{\pm}$     |  |  | Wysokość przekroju | r.,         |              |
|  |  | Wypełnienie płytek | Tekstura    |    | $\mathbf{v}$ |  |  | Wypełnienie płytek | Tekstura    | $\mathbf{v}$ |
|  |  | Obrys liniowy      | 図           |    |              |  |  | Obrys liniowy      |             |              |
|  |  |                    |             |    |              |  |  |                    |             |              |

Rys. 639–obrys liniowy rzutu płytek oraz ten sam rzut bez obrysu

#### 8.4.5.1. Sterowanie wyglądem obiektów

W przypadku obiektów takich jak ściany, drzwi i okna, elementy dowolne (podesty) oraz dodatki, poza zmianą wypełnienia i kolorów linii, można także decydować o:

- grubości ich obrysów (opcja: "Grubość obrysu");
- tym, czy są przecinane płaszczyzną przekroju (opcja: "Nie przecinaj płaszczyzną");
- stopniu skomplikowania obrysów (opcja: "Uprość obrys" (Rys. 640).

Różne ustawienia powyższych opcji przedstawiamy poniżej (Rys. 641).

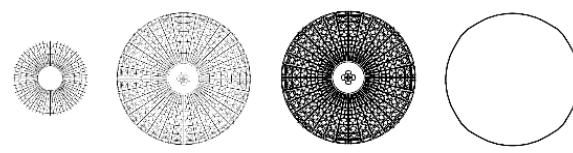

Rys. 641–lampa sufitowa –od lewej: częściowo przycięta płaszczyzną przekroju, w całości, z pogrubionym obrysem, z uproszczonym obrysem

#### 8.4.5.2. Zamienianie obiektów na symbole

 $\begin{array}{ccccc} \Delta \times \mathbb{X} & \mathbb{L} & \square \end{array}$ 

Po kliknięciu lewym przyciskiem myszy na obiekcie, który ma zostać zastąpiony symbolem, w panelu "**Właściwości obiektów"** w prawym górnym rogu okna dokumentacji technicznej, pojawia się opcja "Zamień na symbol" (Rys 642). Po kliknięciu przycisku "Zamień" otwiera się okno "Edycja symboli", w którym należy wskazać, który symbol ma zostać użyty. Symbole można następnie edytować i obracać, skalować lub zmieniać ich barwę (Rys. 643). Dla wstawionych symboli automatcznie tworzy się legenda (Rys. 645). Jej położenie można zmienić przy użyciu opcji w pa-nelu "**Właściwości obiektów"** (do wyboru jest prawy i lewy górny narożnik oraz po-łożenie "Dowolne" – czyli ustalane ręcznie przez użytkownika) (Rys. 644). Można także dodać obramowanie (Rys. 644). Natomiast aby zmienić opisy w legendzie symboli należy kliknąć dwukrotnie lewym przyciskiem myszy na nazwę symbolu

Właściwości objektów Rodzaj wynełnienia Jednolity kolor  $\overline{a}$ Kolor wynełnienia Kolor linii Grubość obrysu Nie przycinaj płaszczy» Unrość obrys Zamień na symbol Zamień

Rys. 640–opcje zmianywyglądu obiektów

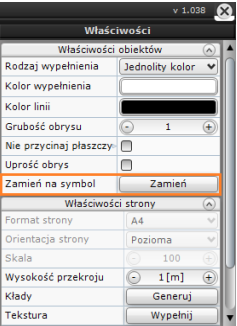

Rys. 642–właściwości obiektów –opcja "Zamień na symbol"

| Właściwości    |                      |  |  |  |
|----------------|----------------------|--|--|--|
|                | Właściwości obiektów |  |  |  |
| Odwróć w osi X |                      |  |  |  |
| Odwróć w osi Y |                      |  |  |  |
| Skala          |                      |  |  |  |
| Kolor          |                      |  |  |  |

Rys. 643–opcje edycji symbol

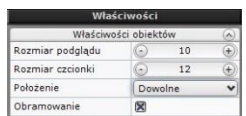

i zmodyfikować opis lub parametry czcionki w edytorze tekstu (Rys. 645).

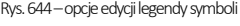

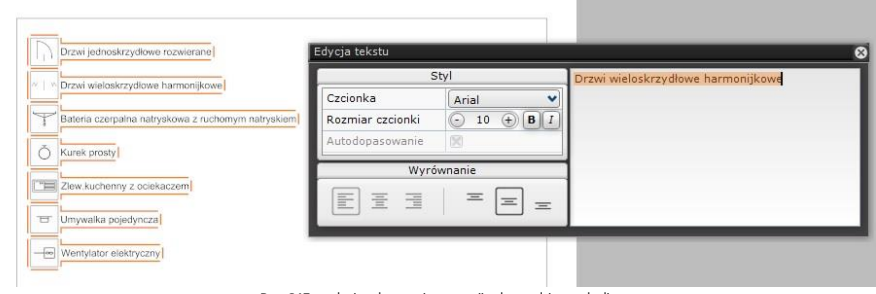

Rys. 645–edycja tekstu opisu pozycji w legendzie symboli

#### **8.4.6.** Nanoszenie i edycja wymiarów

Do dyspozycji użytkownika są trzy narzędzia: "Linia wymiarowa", "Szybka linia wymiarowa" i "Wymiarowanie łuków". Po naniesieniu wymiarów można je edytować: dodawać lub usuwać (w całości lub pojedyncze części), scalać i rozdzielać, modyfikować ich opisy, zmieniać kolory linii i tekstu oraz rodzaje znaczników, sterować widocznością linii pomocniczych, a także przesuwać i modyfikować linie wymiarowe ręcznie. Wymiarowanie zostało szczegółowo opisane szczegółowo w punkcie [7.2.3. Narzędzia wymiarowania](#page-241-0).

#### 8.4.7. Generacja kładów i przekrojów

Na stronie "Rysunek techniczny" użytkownik ma możliwość automatycznego wygenerowania kładów wszystkich ścian, a także ręcznego tworzenia kładów (ścian i w oparciu o dwa wskazane punkty) i pionowych przekrojów pomieszczenia. Wszystkie wygenerowane kłady i przekroje zosta-ną dodane na listę jako podstrony strony "Rysunek techniczny". Aby roz-winąć ich spis, należy kliknąć krzyżyk przy kategorii nadrzędnej (Rys. 646

i Rys. 647). Kliknięcie na pozycję na liście (np. "Kład AA") powoduje otwarcie tej strony. W jej prawym dolnym rogu będzie widoczna miniaturka strony "Rysunek techniczny" z zaznaczoną ścianą lub miejscem, gdzie kład został wygenerowany (Rys. 648). Na kłady i przekroje można nanieść:

- własne kształty, wymiary, teksty i odnośniki, znaczniki poziomu, dowolne tabelki oraz obrazki (używając opcji z lewego menu);
- kreskowania oraz symbole (z list w dolnej części okna);
- domyślną tabelkę (przy użyciu przycisku "Pokaż tabelkę" w prawym dolnym rogu okna podglądu).

Uwaga! Usunięcie strony "Rysunek techniczny" powoduje jedno*czesne usunięcie wszystkich dodanych do niej podstron.*

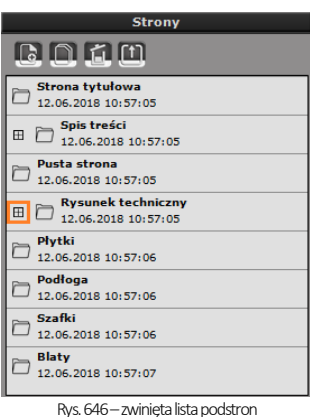

**Strony**  $D<sub>0</sub>$ **Strona tytułowa** 12.06.2018 10:57:05 Spis treści  $\Box$  5pis tresci<br>12.06.2018 10:57:05 .<br>Pusta strona À 12.06.2018 10:57:05 **Rysunek techniczny** 日门 12.06.2018 10:57:05 Kład A 12.06.2018 10:59:49 Kład AA 12.06.2018 11:01:16 **Kład AB** 12.06.2018 11:01:22 **Kład B** 12.06.2018 10:59:51 **MARINE** 

Rys. 647–rozwinięta lista podstron

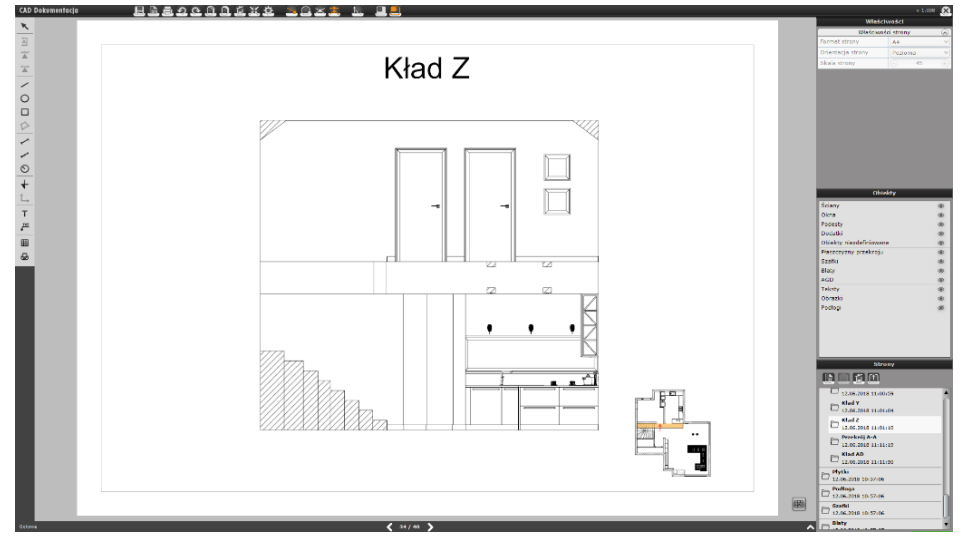

# 8.5. Strona "Płytki"

#### 8.5.1. Opis strony

Strona ta wygląda podobnie do rysunku technicznego –z tą różnicą, że są na niej przedstawione wszystkie materiały użyte w projekcie, za to pozostałe obiekty są ukryte (dodatkowo, nie występuje tu również obszar rysowania, za to widoczny jest zarys domyślnej podłogi, generowanej w środowisku .4CAD –o ile nie została ona usunięta). Wyświetlane materiały to:

- **•** płytki ceramiczne i inne okładziny,
- farby i inne materiały producentów.
- tekstury standardowe i materiały własne użytkownika.

#### 8.5.2. Sterowanie wyglądem strony

Podobnie jak w przypadku strony "Rysunek techniczny" użytkownik może dowolnie zmienić wysokość przekroju, czyli poziom na którym przebiega pozioma płaszczyzna sieczna w projekcie, determinując widoczność poszczególnych obiektów (widoczne będą te, które znajdują się poniżej lub na poziomie płaszczyzny przekroju). Można także wybrać sposób wyświetlania materiałów – albo przy użyciu tekstur, albo domyślnych kolorów, z ob.rysem liniowym (liniami technicznymi, wynikającymi z podziału tekstury na powierzchnie, co w przypadku płytek ceramicznych pokrywa się z siatką fug) lub nie (Rys. 649). Aktywne obrysy umożliwiają pomiar rzutów. Można także wyświetlić więcej obiektów, klikając na ikony z przekreślonym okiem  $\gg$  obok ich pozycji na liście "Obiekty". Po najechaniu myszką na płaszczyznę z teksturą można ją usunąć (do poprzedniego widoku można wrócić za pomocą ikony "Cofnij" w górnym menu lub przy użyciu skrótu klawiaturowego [Ctrl + Z]).

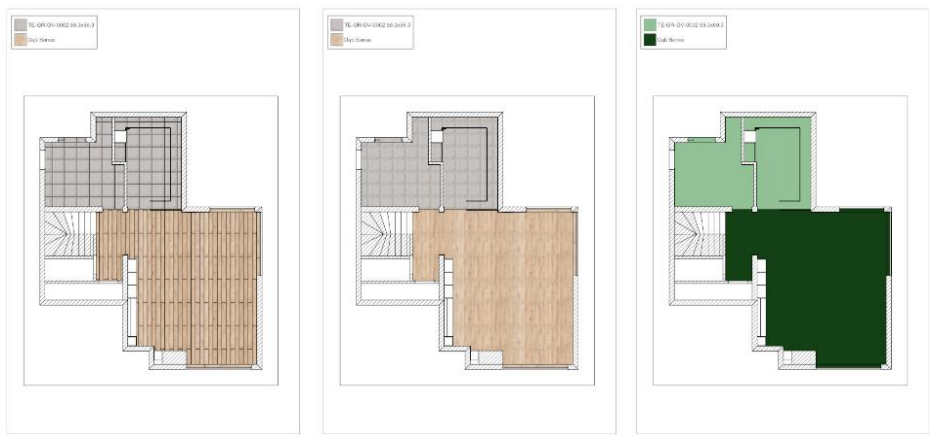

Rys. 649–różne przedstawienia rzutu pomieszczenia z góry z płytkami

Wszystkie materiały widoczne w danym rzucie są uwzględnione w legendzie, która domyślnie pojawia się w lewym górnym rogu. Można dostosować jej wygląd do swoich potrzeb – zmienić jej położenie oraz rozmiar. Aby przesunąć legendę należy kliknąć wnią jednorazowo lewym przyciskiem myszy i zmienić jej położenie za pomocą myszy albo wybrać opcje "Prawy górny" w panelu "Właściwości obiektów", aby przestawić ją w prawy górny narożnik. Wielkość legendy można zmienić, sterując wielkością czcionki i podglądów.

Rozmiar czcionki można zmienić w prawym menu po zaznaczeniu legendy lub w edytorze tekstów, otwieranym poprzez dwukrotne kliknięcie na dowolnym napisie w legendzie (można tu zmienić treść edytowanego wpisu). Czcionka zmienia się jednocześnie dla wszystkich pozycji. Aby zmienić wielkość podglądów, należy kliknąć jednorazowo na legendzie, a następnie ustawić żądaną wartość w polu "**Rozmiar podglądu"** w panelu "Właściwości obiektów". Zmiana zajdzie jednocześnie dla wszystkich podglądów. Zmiany wprowadzone na widoku z góry zostają uwzględniane na utworzonych ręcznie kładach i przekrojach.

#### 8.5.3. Dostępne opcje

Dla strony "Płytki" są dostępne wszystkie funkcje lewego menu z wyjątkiem dodawania nowych powierzchni na podłodze. Użytkownik może więc:

- wygenerować przekroje pionowe i kłady ścian oraz z dwóch punktów;
- dorysować własne kształty (linie, okręgi, prostokąty);
- wprowadzić wymiary:
- wstawić oznaczenie poziomu i punktu początkowego obszaru pokrytego płytkami:
- dodać teksty i odnośniki, dowolne tabelki oraz obrazy.

Można także wstawić tabelę domyślną za pomocą przycisku "Pokaż tabelke" w prawym dolnym rogu podglądu strony. W prawym menu dostępne są wspomniane już opcje zmiany wysokości przekroju, rodzaju wypełnienia płytek oraz wyświetlania obrysu liniowego – w panelu "Właściwości strony", a także sterowania widocznością poszczególnych elementów rysunku – na liście **"Obiekty"**. W dole ekranu znajdują się listy symboli i kreskowań, które można nanosić na rysunek.

#### 8.6. Strona "Podłoga"

#### 8.6.1. Opis strony

Strona "Podłoga" przedstawia rzut pomieszczenia bez wyposażenia wraz z legenda zawierająca wymiary powierzchni podłogi w metrach kwadratowych. Widoczne są ściany, drzwi i okna, płaszczyzny przekroju oraz elementy dowolne (podesty). Każdy obszar na podłodze, który jest rozpoznawany jako odrębny w wizualizacji (np. został pokryty innym materiałem lub osobno wyrysowany), będzie w dokumentacji przedstawiony jako osobna powierzchnia. Dookoła pomieszczenia widoczny jest zarys domyślnej podłogi, wygenerowanej w środowisku .4CAD (o ile nie została usunięta).

#### 8.6.2. Sterowanie wyglądem strony

Jeśli na stronie ma być widoczne więcej szczegółów, wystarczy odsłonić wybrane pozycje na liście "**Obiekty"** w prawej części ekranu. Aby ukryć numeracie znaczników z numerami powierzchni, można użyć ikony oka na liście **"Obiekty"** w prawej części okna (zostaną ukryte wszystkie) lub kliknąć lewym przyciskiem myszy na powierzchni, której znacznik ma zniknąć, następnie rozwinąć menu kontekstowe pod prawym przyciskiem myszy i wybrać z niego funkcję "Pokaż / Ukryj numerację". Znaczniki można również przesuwać przy użyciu krzyżyka, który pojawia się w centrum znacznika po kliknięciu na niego lewym przyciskiem myszy. Można zmienić położenie i rozmiar legendy -przy użyciu opcji dostępnych w panelu "Właściwości obiektu" po kliknięciu lewym przyciskiem myszy na legendzie lub przy użycia edytora tekstu, po dwukrotnym kliknięciu lewym przyciskiem myszy na wybranej pozycji, analogicznie do edycji legendy płytek, opisanej w poprzednim punkcie. Dodatkowo używając ikon w lewym menu można:

- dorysować własne kształty (np. linie pomocnicze do prawidłowego wyrysowania dodatkowych powierzchni);
- nanieść wymiary:
- wstawić oznaczenia poziomu;
- dodać teksty i odnośniki;
- wstawić dowolną tabelkę lub obraz.

Przycisk "Pokaż tabelke" w prawym dolnym rogu podglądu strony pozwala na dodanie domyślnej tabeli (której wygląd użytkownik ustalił na etapie wstępnej konfiguracji dokumentacji). Można ją zmienić w zakładce "Tabelki" w oknie "Ustawienia projektu", które otwiera się po wybraniu ikony "Ustawienia" z górnego menu (uwaga: zmiana będzie dotyczyła wszystkich stron o tej samej orientacji w całym projekcie).

#### 8.6.3. Zmiana kształtu i dodawanie nowych powierzchni podłogi

Użytkownik może zmieniać kształty poszczególnych obszarów podłogi oraz dodawać nowe powierzchnie. Zmiana kształtu może obejmować modyfikację położenia i liczby wierzchołków, zmianę kształtu boku (np. z linii na łuk) oraz wycinanie otworów w powierzchniach.Działania te opisano w kolejnych podpunktach.

#### 8.6.3.1. Zmiana położenia wierzchołków i dodawanie łuków

Aby dokonać modyfikacji kształtu powierzchni pod kątem położenia wierzchołków należy kliknąć lewym przy-

ciskiem myszy w dowolnym miejscu powierzchni, która ma zostać zmieniona i skorygować kształt przy użyciu pomarańczowych znaczników, które się wtedy pojawią: punktów zaczepienia w narożnikach powierzchni oraz znaczników łuków w połowie każdego boku obszaru (Rys. 650). Aby przesunąć znacznik, należy kliknąć w niego lewym przyciskiem myszy i przesunąć mysz w żądanym kierunku. Po osiągnięciu żądanego kształtu należy zwolnić przycisk myszy. Podczas ręcznej modyfikacji jest wyświetlana bieżąca wartość pola zmienianej powierzchni.

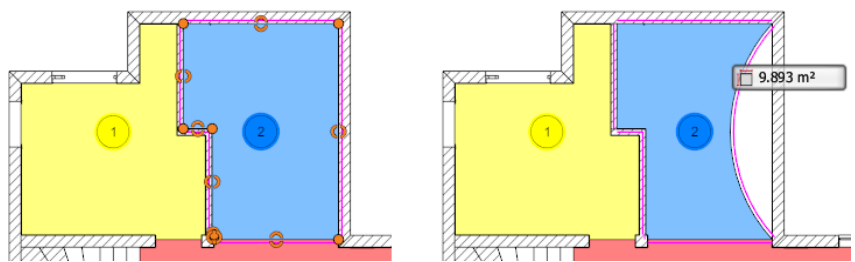

Rys. 650–widoczne znaczniki narożników i łuków (po lewej) oraz efekt użycia znacznika łuku (po prawej)

#### 8.6.3.2. Zmiana ilości wierzchołków – opcje menu podręcznego

Liczbę wierzchołków można zmienić przy użyciu opcji "Dodaj wierzchołek" oraz "Usuń wierzchołek", dostępnych w menu kontekstowym pod prawym przyciskiem myszy (Rys. 651). W tym celu należy najpierw kliknąć lewym przyciskiem myszy na wybranym obszarze, następnie rozwinąć menu podręczne kliknięciem prawym przyciskiem myszy i wybrać z niego żądaną funkcję. Po wybraniu funkcji i skierowaniu kursorą na znacznik narożnika lub łuku (połowy boku), wskazany punkt podświetla się na różowo (Rys. 652), co ułatwia wybór prawidłowego miejsca na dodanie lub usunięcie wierzchołka.

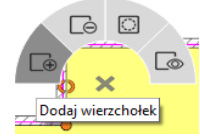

Rys. 651-menu podręczne dla powierzchni podłogi

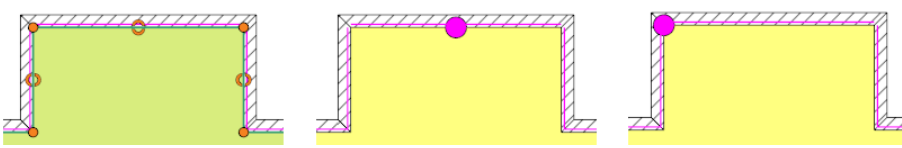

Rys. 652-od lewej: widok znaczników po kliknięciu na obszarze LPM, znacznik narożnika podczas usuwania narożnika, znacznik środka odcinka przy dodawaniu narożnika

*Uwaga! Po wybraniu opcji "Dodaj wierzchołek" można kolejnymi kliknięciami lewym przyciskiem myszy dodać dowolną liczbę nowych wierzchołków. Aby zakończyć operację, należy kliknąć w dowolnym miejscu prawym przyciskiem myszy. Natomiast opcja "Usuń wierzchołek" powoduje jednorazowe usunięcie pojedynczego wierzchołka. Po jej wybraniu należy wskazać wierzchołek do usunięcia lewym przyciskiem myszy. To zakończy operację. Aby usunąć kolejne wierzchołki, trzeba ponownie wybrać funkcję "Usuń wierzchołek" z menu podręcznego.* 

#### 8.6.3.3. Dodawanie nowych powierzchni

Rysowanie nowych powierzchni może być przydatne np. dla użytkowników nie posiadających Modułu Projektowania Płytek Ceramicznych do łatwego przedstawienia obszarów podłogi, które mają być pokryte różnymi okładzinami, a także przy wprowadzaniu doraźnych zmian podczas rozmowy z klientem. Można je także wykorzystać dla przedstawienia ogrzewania podłogowego. Aby dodać nową powierzchnię, należy wybrać ikonę "Wstaw powierzchnię" w lewym menu. Pozwala ona na wyrysowanie powierzchni w oparciu o punkty przyciągania, dostępne w górnym menu. Nowa pozycja zostanie dodana do legendy, a pole powierzchni nowo wyrysowanego obszaru zostanie dodane do zbiorczej powierzchni podłogi, wyliczonej przez program. Po narysowaniu powierzchni można zmodyfikować jej kształt, np. w celu uzyskania kształtów zaokrąglonych.

#### 8.6.3.4. Wycinanie otworów w powierzchniach

Ponieważ pole powierzchni nowo narysowanego obszaru jest dodawane do całościowego pola podłogi w projekcie, w więk-

szości przypadków dla zachowania prawidłowych wartości całkowitego pola powierzchni przed narysowaniem nowej powierzchni należy wyciąć otwór o takim samym kształcie. Aby to zrobić, należy wskazać obszar, w którym otwór ma zostać wycięty kliknięciem lewym przyciskiem myszy, a następnie rozwinąć menu kontekstowe pod prawym przyciskiem myszy i wybrać z niego opcję "Wytnij otwór wewnątrz obszaru" (Rys. 653).

Następnie należy wskazać kolejne wierzchołki otworu kliknięciami lewym przyciskiem myszy. Aby zakończyć rysowanie, kliknąć prawym przyciskiem myszy. Kształt otworu po narysowaniu można zmienić, np. dodając łuki. Następnie można wyrysować nową powierzchnię o kształcie identycznym z kształtem otworu, w sposób opisany powyżej. Dzięki temu całkowite pole powierzchni podłogi w projekcie będzie odzwierciedlało stan faktyczny.

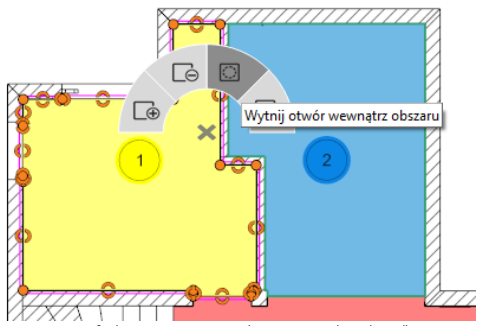

Rys. 653-funkcja wycinania otworów w powierzchniach podłogi

#### 8.7. Strona "Szafki"

#### 8.7.2. Opis strony

Strona "Szafki" to rysunek techniczny z dodanymi znacznikami z numeracją szafek kuchennych oraz z tabelką, zawierającą dane szafek w lewym dolnym rogu strony.

#### 8.7.3. Opcje tabeli z danymi szafek

Po pierwszym skierowaniu kursora myszy na tabelę podświetli się ona w całości na zielono i jednocześnie podświetlą się wszystkie znaczniki szafek i szafki na rysunku (Rys. 654). Po kliknięciu lewym przyciskiem myszy w dowolnym miejscu tabeli i skierowaniu kursora na którąś z pozycji w tabeli, podświetleniu ulegnie tylko wskazana pozycja i szafka w projekcie, oraz odpowiadający jej znacznik (Rys. 656).

Analogicznie, najechanie kursorem na szafkę lub znacznik na rysunku powoduje podświetlenie odpowiadającej im pozycji w tabeli. Po kliknięciu lewym przyciskiem myszy na tabeli dostępne staje się również menu "Właściwości obiektów" w prawym menu.

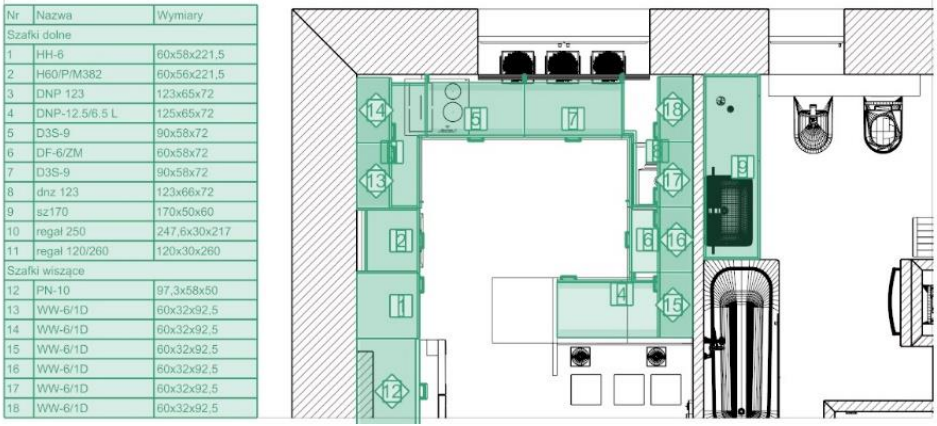

Rys. 654–na widok tabelki wskazanej kursorem przed kliknięciem na nią lewym przyciskiem myszy

### 8.7.3.1. Dodawanie i usuwanie kolumn i wierszy

W panelu "Właściwości obiektów" użytkownik może dodawać lub usuwać kolumny, zaznaczając lub odznaczając opcje, odpowiadające kolumnom zawierającym: nazwy szafek, ich wymiary, poziom wstawienia, typ, obecność zawiasów czy dodatkowe uwagi. Kolumny, przy których widnieje **X**, beda obecne w tabeli.

Aby dodać do tabeli pojedynczy wiersz, należy kliknąć w dowolnym miejscu lewym przyciskiem myszy, a następnie rozwinąć menu podręczne pod prawym przyciskiem myszy i wybrać z niego opcie **"Wstaw komórke"** (Rys. 558). Aby usunąć wybraną pozycię z tabeli należy kliknąć w nią lewym przyciskiem myszy i z menu kontekstowego wybrać opcje "Usuń komórke". Jednocześnie z pozycją w tabeli zniknie ze strony znacznik usuniętej szafki.

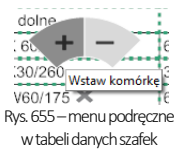

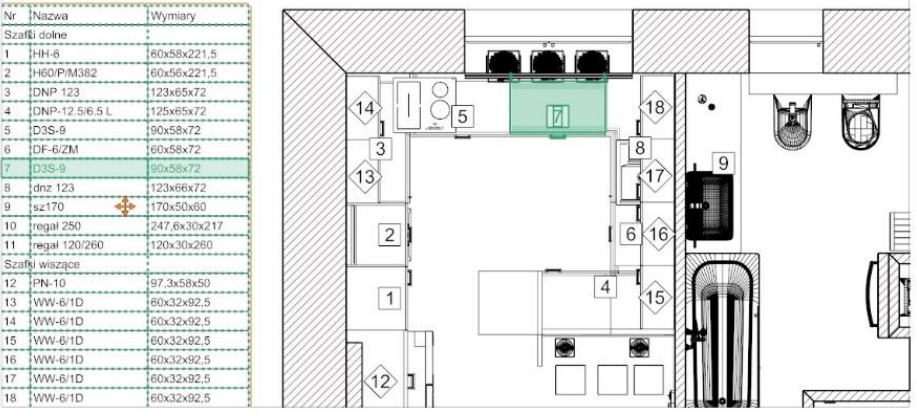

Rys. 656–widok tabelki i szafki po kliknięciu na tabelkę lewym przyciskiem myszy

#### 8.7.3.2. Dodawanie i usuwanie grup

Można także dodawać własne grupy szafek. W tym celu należy kliknąć przycisk "**Dodai"** w polu "Dodaj grupę" (Rys. 657). W tabeli pojawią się dwa nowe wiersze – nagłówek "Dodane" oraz pusta pozycja, opatrzona kolejnym numerem. Aby wprowadzić nazwę nagłówka, należy dwukrotnie kliknąć lewym przyciskiem myszy na pozycję "Dodane", w oknie edycji tekstu wpisać nazwę grupy i zamknąć okno krzyżykiem . Następnie można przenieść wybrane pozycje do nowej grupy.Aby to zrobić, należy edytować każdą z nich po kolei, klikając dwukrotnie lewym przyciskiem myszy, a następnie wybierając odpowiednią grupę z rozwijanej listy w oknie "Edycia elementu" (Rys. 658). Szafka zostaje przypisana do wskazanej grupy. Można od razu edytować kolejną pozycję, klikając na nią dwukrotnie lewym przyciskiem myszy.

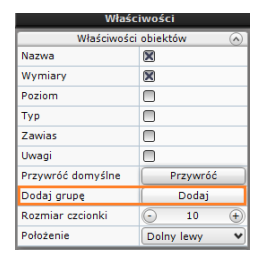

Rys. 657–funkcje edycji tabelki z danymi szafek

#### 8.7.3.3. Zmiana rozmiaru i położenia tabeli

Rozmiar tabelki z danymi szafek można zmienić na dwa sposoby. Po pierwsze, zmieniając rozmiar czcionki w panelu "Właściwości obiektów" – wysokość wierszy automatycznie dostosuje się do wielkości czcionki. Kształt i rozmiar tabeli można modyfikować również przy użyciu myszy, rozciągając wybrane komórki w pionie lub poziomie. Zmiany wprowadzone tym sposobem są pamiętane przy zmianie wielkości czcionki – aż do momentu, gdy tabelka osiągnie maksymalne rozmiary (wtedy wielkość wierszy zostaje automatycznie, proporcjonalnie dostosowana). Umiejscowienie tabelki na stronie można dopasować indywidualnie do własnych potrzeb wybierając jedną z domyślnych pozycji dla funkcji "Położenie" w panelu "Właściwości obiektów" (do wybo-

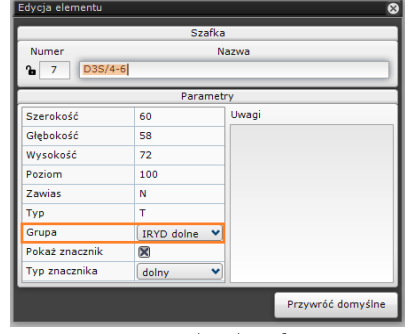

Rys. 658–okno edycji szafki

ru są cztery narożniki) lub przesuwając tabelkę w dowolne miejsce przy pomocy pomarańczowego krzyżyka, aktywowanego poprzez kliknięcie na tabelce lewym przyciskiem myszy (wtedy w polu "Położenie" samoczynnie ustawi się opcja "Dowolne"). Tabelę można ukryć, zaznaczając opcję "Ukryj tabelę szafek" w prawym menu lub usunąć. Aby ją przywrócić,

#### należy odznaczyć opcję "Ukryj tabelę szafek".

*Uwaga! Funkcja "Przywróć domyślne" w oknie "Edycja elementu" przywraca pierwotne ustawienia edytowanej szafki. Natomiast przycisk "Przywróć" w polu "Przywróć domyślne" w panelu "Właściwości obiektów" (Rys. 657) przywraca zawartość całej tabeli z danymi szafek do pierwotnych ustawień (nastąpi cofnięcie wszystkich wprowadzonych zmian, w tym także dodania nowych grup i przypisania do nich elementów).*

#### 8.7.3.4. Edycja poszczególnych pozycji w tabeli szafek

Każdą pozycję w tabeli można edytować, klikając na nią dwukrotnie lewym przyciskiem myszy. Spowoduje to otwarcie okna okno "Edycja elementu", w którym można:

- zmienić numer szafki (widoczny także na jej znaczniku w projekcie);
- nadać szafce nową nazwę;
- wpisać własne parametry:
- przypisać szafkę do innej grupy;
- zdecydować, czy w projekcie ma być widoczny znacznik danej szafki i jakiego ma być typu;
- dopisać uwagi dotyczące danej szafki.

Kłódka przy nazwie szafki w oknie "Edycja elementu" pozwala na zablokowanie numeru szafki (blokuje się automatycznie po zmianie numeru). Jest to przydatne np. w sytuacji, gdy użytkownik dodał nadstawkę do szafki i chce oba elementy traktować jako jedną pozycję. W takim wypadku można nadać obu elementom ten sam numer i zablokować go, żeby program nie mógł go ponownie zmienić na domyślny. Na stronie zostaną wyświetlone dwa znaczniki o tej samej numeracji. Aby powrócić do automatycznej numeracji szafek, należy odblokować kłódkę kliknięciem lewym przyciskiem myszy lub wybrać przycisk "Przywróć domyślne" w oknie "Edycia elementu". Wszystkie pozostałe zmiany dokonywane w tym oknie są zapamiętywane aż do przywrócenia ustawień domyślnych (w oknie "**Edycja elementu"** lub dla całej tabeli w panelu "**Właściwości elementów"**).

#### 8.7.4. Pozostałe opcie strony "Szafki"

Aktywne ikony w lewym menu pozwalają na:

- wygenerowanie przekrojów i kładów (na których szafki będą ponumerowane tak samo, jak na rysunku głównym, z tym, że widoczne będą tylko znaczniki dla szafek mieszczących się w granicach kładu lub przekroju),
- dorysowanie własnych kształtów.
- zwymiarowanie projektu,
- wstawienie oznaczenia poziomu,
- dodanie tekstów i odnośników,
- wstawienie dowolnej tabelki.
- wstawienie obrazu.

W prawym dolnym rogu podglądu strony znajduje się ikona dająca możliwość wstawiania domyślnej tabelki. Aby zmienić szablon tabelki, należy przejść do ikony "Ustawienia", wybrać zakładkę "Tabelki" i wskazać szablon. Należy pamiętać, że zmiana ta będzie dotyczyła całego projektu (wszystkich stron o tej samej orientacji).

*Uwaga! Aby na stronie "Szafki" wygenerować rysunek, na którym będzie widocznych więcej szczegółów, wystarczy*  włączyć ich widoczność w oknie "Obiekty".

#### 8.8. Blaty

#### 8.8.1. Opis strony

Na tej stronie przedstawione są wyłącznie blaty (Rys. 659), a po wygenerowaniu zwymiarowanych rysunków pojedynczych blatów przy użyciu opcji "Rzuty blatów" - także tabela z ich danymi, opisana w punkcie [8.8.5](file:///D:/instrukcje-NEW/_obsługi/PL_Instrukcja_obslugi_CAD_Decor_PRO_v-poprawki%20Sylwii-szybki_zapis.doc%23_Opcje_tabeli_z_1). Stronę tę można ją wyświetlić na dwa sposoby:

▪ bez włączonej przezroczystości blatów: widoczne są wtedy tylko blaty, które są widoczne w bieżącym rzucie z góry –aby pokazać blaty położone niżej i przez nie przesłonięte, trzeba zmienić wartość w panelu "Wysokość przekroju" (nie jest

możliwe przedstawienie wszystkich blatów jednocześnie);

▪ z włączoną przezroczystością blatów: widoczne są wszystkie blaty, niezależnie od poziomu, ponieważ blaty położone wyżej są przezroczyste - aby właczyć przezroczystość blatów należy wybrać opcje **"Pokaż wszystkie blaty"** w zakładce .Autogeneracia" podczas wstępnej konfiguracji dokumentacji.

Na stronie **"Blaty"** można wygenerować pliki DXF z danymi blatów do wykorzystania przy użyciu maszyn CNC.

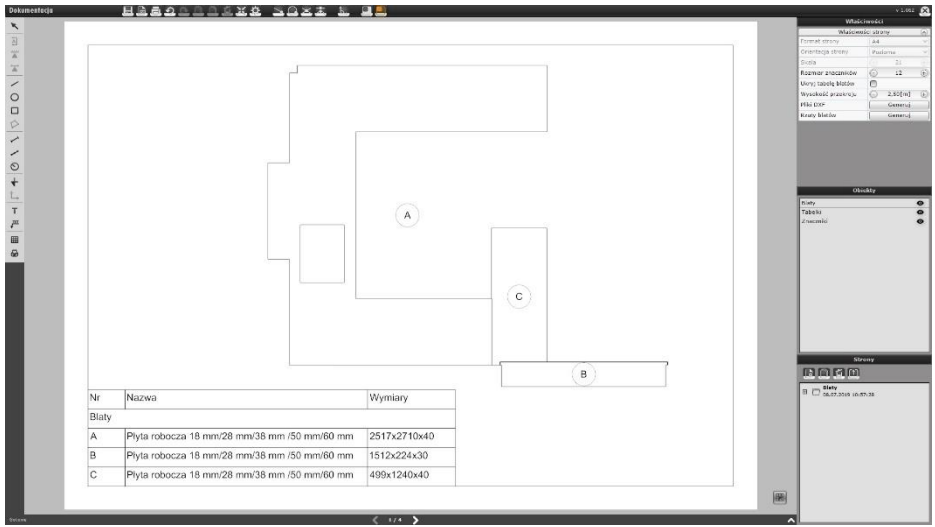

Rys. 659-strona "Blaty"

#### 8.8.2. Generowanie rzutów pojedynczych blatów

Oprócz strony ze zbiorczym przedstawieniem blatów można uzyskać zwymiarowane rzuty na każdy blat z osobna, które są wyświetlane na podstronach dla strony "Blaty". Rzuty pojedynczych blatów można wygenerować w dwóch miejscach:

- podczas konfiguracji wstępnej, w zakładce "Autogeneracja", po kliknięciu na pozycję "Blaty" – w panelu w prawym menu (Rys. 660);
- Właściwości strony  $\Omega$ Format strony  $AA$ Orientacia strony Pozioma Skala 50 Rozmiar znaczników 50 Wysokość przekroju ☉  $2.50$  [m]  $\bigcirc$ Pliki DXF Generuj Rzuty blatów Generuj Ukryj tabelę blatów
- w panelu "Właściwości strony" (Rys. 661).

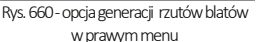

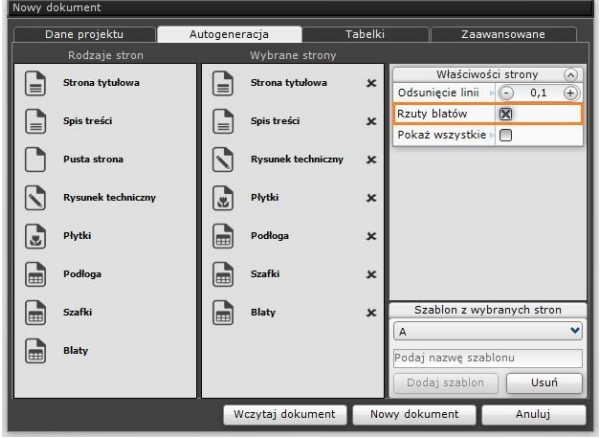

■ podczas pracy z dokumentacją, po przejściu na stronę "**Blaty"** w prawym menu,

#### 8.8.3. Opcie strony "Blaty" oraz rzutów pojedynczych blatów

Rysunki blatów można edytować. Po kliknięciu na blat lewym przyciskiem myszy, w prawym menu aktywuje się panel "Właściwości obiektów", w którym można:

- zmienić rodzaj wypełnienia (opcje: "Jednolity kolor", "Tekstura" i "Brak"),
- wybrać nowy kolor wypełnienia.
- wskazać nowy odcień linii.
- zmienić grubość obrysu zaznaczonego blatu.

Przy użyciu opcji z lewego menu można także:

- dorysować własne kształty (np. w celu dodania kreskowania),
- nanieść wymiary,
- wstawić oznaczenia poziomu.
- dodać teksty i odnośniki.
- dodać dowolną tabelkę,
- wstawić dowolny obraz.

Przy użyciu przycisku "Pokaż tabelke" w prawym dolnym rogu poglądu strony można wstawić także domyślną tabelkę z danymi projektu.

*Uwaga! Wygląd blatów na stronach "Blaty" oraz "Rysunek techniczny" różni się nieznacznie od wyglądu na podstronach z wygenerowanymi pojedynczymi blatami.*

#### 8.8.4. Ustalanie grubości obrysu blatów

Grubość obrysu blatów ustala się w różnych miejscach w odniesieniu do blatów, przedstawianych na różnych stronach:

- na rysunku technicznym i na stronie "Blaty" jest domyślnie równa 1, tak jak grubość obrysów pozostałych elemen-tów rysunku; aby ją zmienić, należy zaznaczyć blaty, dla których ma zostać zmieniona, i ustawić nową wartość w panelu "Grubość obrysu" w prawej części okna;
- · na podstronach przedstawiających pojedyncze blaty (dodawanych do dokumentacji po wybraniu opcji "Rzuty blatów" w prawym menu na stronie "Blaty" lub podczas wstępnej konfiguracji) – domyślnie wynosi 3; aby ją zmienić dla wszystkich podstron jednocześnie, należy wybrać ikonę "Ustawienia" z górnego menu i zmienić wartość w polu "Grubość obrysu" w oknie "Ustawienia projektu"; grubość obrysu można też ustawić indywidualnie dla każdego rzutu blatów po przejściu na daną podstronę, zaznaczeniu blatu i wybraniu nowej wartości w prawym menu, również w polu "Grubość blatu".

#### 8.8.5. Opcje tabeli z danymi blatów

Na stronie "Blaty" po wygenerowaniu rzutów pojedynczych blatów pojawi się tabelka z ich danymi, którą można edytować podobnie, jak opisaną w punkci[e 3.7.2.](file:///D:/instrukcje-NEW/_obsługi/PL_Instrukcja_obslugi_CAD_Decor_PRO_v-poprawki%20Sylwii-szybki_zapis.doc%23_Opcje_tabeli_z) tabelkę z danymi szafek. Po pierwszym skierowaniu kursora na tabelę podświetli się ona w całości na zielono i jednocześnie podświetlą się wszystkie znaczniki blatów i blaty na rysunku. Po kliknięciu lewym przyciskiem myszy w dowolnym miejscu tabeli i skierowaniu kursora na którąś z pozycji, podświetleniu ulegnie tylko wskazana pozycja i blat w projekcie, oraz jego znacznik. Po najechaniu kursorem na blat lub znacznik na rysunku, podświetli się odpowiadająca im pozycja w tabeli. Rys. 662-właściwości tabeli z danymi blatów

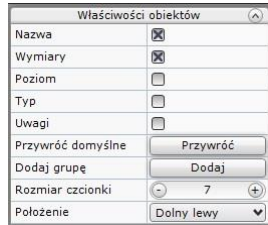

Po kliknięciu lewym przyciskiem myszy na tabeli z danymi blatów dostępne staje się menu "**Właściwości obiektów"** w prawym górnym rogu ekranu (Rys. 662).Można w nim dodać lub usunąć kolumny, klikając w polach: "**Nazwa", "Wymiary", "Poziom",** "Typ" i "Uwagi", w zależności od tego, jakie dane mają być zawarte w tabeli (będą obecne kolumny, przy których zostanie postawiony krzyżyk ). Można także dodać nową grupę (np. gdy z blatów utworzono parapety, półki lub panele naścienne) i zmienić rozmiar czcionki i położenie tabelki. W tym miejscu można też przywrócić pierwotne ustawienia dla całej tabeli(opcja

#### "Przywróć domyślne → Przywróć").

Aby dodać lub usunąć wiersz, należy kliknąć tabelę lewym, a następnie prawym przyciskiem myszy. Rozwinie się małe menu kontekstowe, w którym należy wybrać + (plus) (opcie "Wstaw komórkę") lub minus ("Usuń komórkę") (Rys. 663).

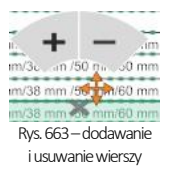

Każdą pozycję w tabeli można edytować, klikając na nią dwukrotnie lewym przyciskiem myszy. Otwiera się wtedy okno "Edycja elementu", w którym można:

- nadać blatowi własne oznaczenie A, B, C itd. (po wpisaniu nowej litery i kliknięciu w innym miejscu nazwa ulegnie automatycznemu zablokowaniu – "zamknie się" widoczny obok symbol kłódki – aby powrócić do automatycznego nazywania, należy kliknąć w niego, co spowoduje jego "otwarcie");
- **■** zmienić nazwe blatu:
- skorygować wymiary i poziom wstawienia;
- określić typ blatu:
- przypisać go do odpowiedniej grupy (wcześniej dodanej do tabeli);
- zdecydować, czy znacznik blatu ma być wyświetlany w projekcie i jaki to bedzie typ znacznika;
- wpisać uwagi;
- przywrócić ustawienia domyślne dla edytowanego elementu.

Aby zmienić rozmiar tabeli, można wybrać inną wielkość czcionki w prawym menu, lub użyć myszy do rozciągnięcia komórek w pionie lub poziomie (zmiany te są pamiętane przyzmianie wielkości czcionki –aż do momentu osiągnięcia maksymalnego rozmiaru -wtedy nastąpi automatyczne dopasowanie). W celu przesunięcia tabeli należy kliknąć jąlewym przyciskiem myszy, a następnie wybrać pomarańczowy krzyżyk i kolejnym kliknięciem lewym przyciskiem wskazać nową lokalizację, albo wybrać jedną z opcji, dostępnych w panelu "**Położenie"** w prawym menu. Tabelkę można usunąć przy użyciu przycisku **[Delete]** lub ikony "Usuń" z górnego menu. Aby ją przywrócić, należy odznaczyć opcje "Ukryj tabelke blatów" w prawym menu.

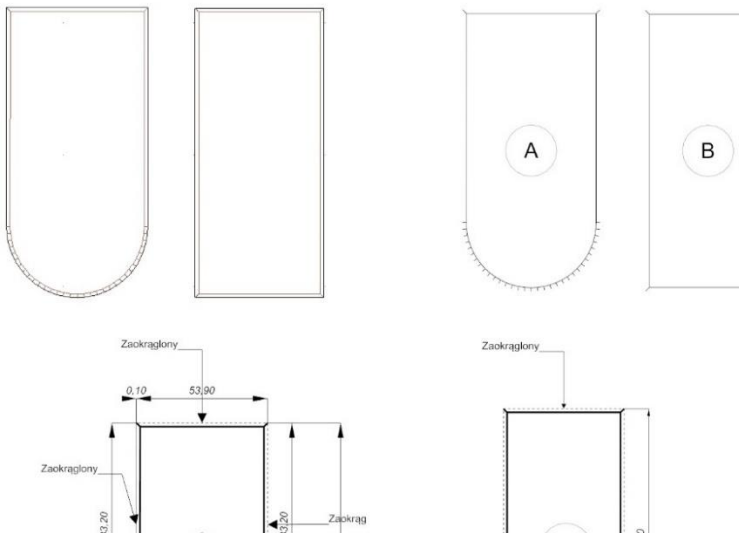

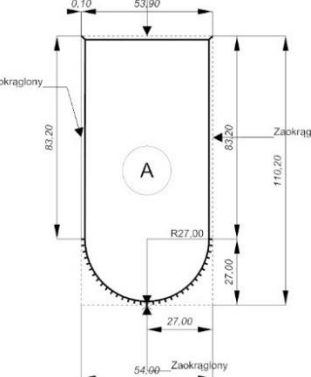

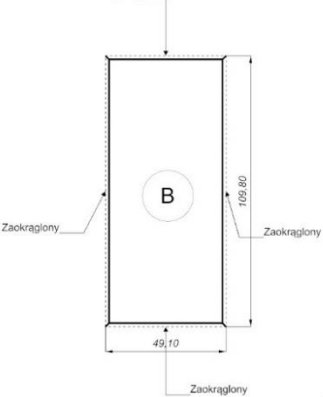

Rys. 664–widoki blatów z profilami dwustronnie zaokrąglonymi: w środowisku CAD, na stronie "Blaty", na podstronach przedstawiających rzuty blatów

# Rozdział 27 Dokumentacja techniczna projektu - ARCHIWALNA

#### 1. Uwagi wstępne

W tym rozdziale opisujemy funkcje poprzedniej wersji dokumentacji technicznej, dostępnej w programie CAD Kuchnie. Pozostawiamy ją do Państwa dyspozycji pomimo wprowadzenia nowego modułu, opisanego w poprzednim rozdziale, aby dać Państwu czas do przyzwyczajenia się do nowych rozwiązań. Dokumentacja archiwalna może zawierać stronę tytułową, przykładową wizualizację projektu, wybrane rzuty pomieszczenia z wyposażeniem lub bez, rysunki blatów utworzone w module "Dokumentacji blatów", wycenę projektu i zestawienie elementów wnętrzarskich oraz formularz "Umowy - zlecenia". Wyboru tych elementów użytkownik dokonuje w konfiguratorze dokumentacji, opisanym poniżej. Wszystkie strony dokumentacji można edytować i dostosować do własnych potrzeb.

*Uwaga! Przypominamy, że zalecane jest używanie tylko jednego rodzaju dokumentacji dla danego projektu (albo opisywanej w bieżącym rozdziale dokumentacji archiwalnej, albo nowej wersji dokumentacji, którą przedstawiamy [w Rozdziale 26](file:///D:/instrukcje-NEW/_obsługi/PL_Instrukcja_obslugi_CAD_Decor_PRO_v-poprawki%20Sylwii-szybki_zapis.doc%23_ROZDZIAŁ_26)). Wygenerowanie jednocześnie starej i nowej dokumentacji może powodować problemy z gospodarowaniem pamięcią, szczególnie w przypadku obszernych projektów.* 

# 2. Uruchamianie i konfiguracja archiwalnej dokumentacji

Aby uruchomić archiwalną dokumentację techniczną należy:

- w środowisku .4CAD wybrać ikonę **"Dokumentacja"** z paska "**CAD-Kuchnie";**
- spowoduje to otwarcie okna nowej Dokumentacji, które zawiera przycisk pozwalający na przejście do dokumentacji archiwalnej (Rys.665);

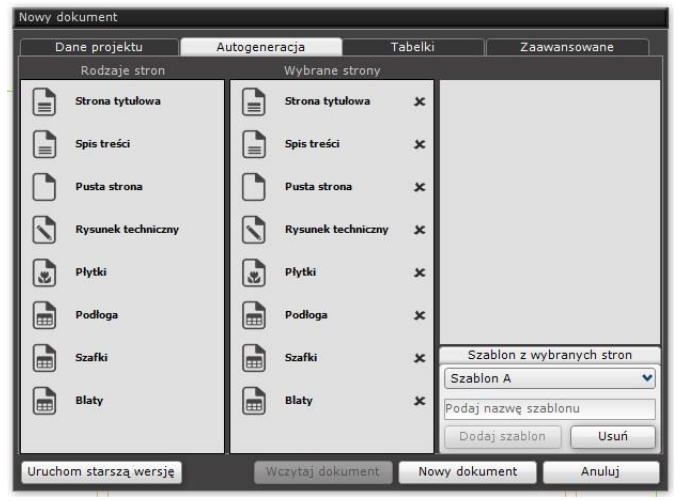

Rys. 665 - okno konfiguracji nowej dokumentacji – w lewym dolnym rogu widoczny przycisk "Przejście do poprzedniej wersji dokumentacji"

po wybraniu przycisku "Przejście do poprzedniej wersji dokumentacji" otworzy się okno "Konfiguracja dokumentacji projektu" (Rys. 666);

- w oknie tym należy określić zawartość dokumentacji:
	- wskazać, czy ma zostać utworzona strona tytułowa dokumentacji;
	- można dołączyć wizualizację projektu w formatach JPG, BMP, EMF lub WMF;
	- określić, które rzuty mają zostać wygenerowane (np. na ściany lub szafki, rzuty przyłączy);
	- określić, czy mają zostać wygenerowane rysunki blatów, oraz czy blatymają być pogrupowane według typów;
	- opcjonalnie można dołączyć wycenę zlecenia (powinna ona zostać wcześniej przygotowana poprzez wybór ikony **EL "Wycena"**); określić, czy elementy dodatkowe również mają być ujęte w dokumentacji;
	- dołączyć (opcionalnie) "Umowe-zamówienie".

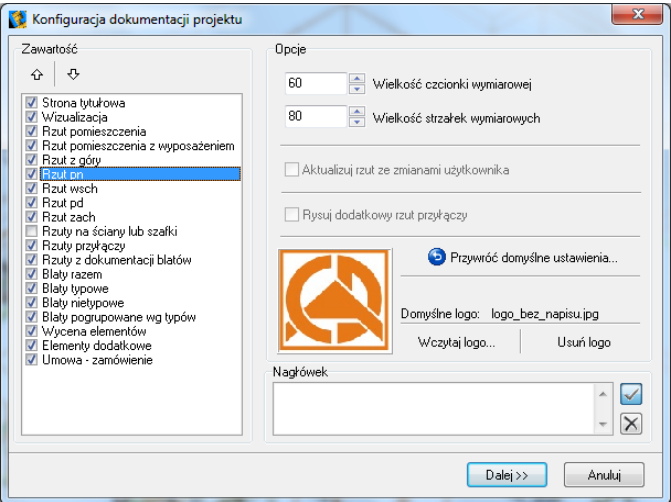

Rys. 666–konfigurator dokumentacji projektu

W oknie "Konfiguracji dokumentacji projektu" można również określić opcje dodatkowe:

- wielkość czcionki i strzałek wymiarowych.
- wskazać ścieżkę do pliku z firmowym logo (lub, opcjonalnie usunąć je),
- wpisać informacje, które mają się znaleźć w nagłówku dokumentacji.

*Uwaga! Użytkownik może powrócić do ustawień fabrycznych kreatora dokumentacji: należy wybrać opcję "Przywróć domyślne ustawienia aplikacji".*

Po wprowadzeniu niezbędnych informacji nacisnąć przycisk "Dalej >>". Zostanie włączony generator rzutów, a po chwili użytkownik zostanie przeniesiony do podglądu dokumentacji technicznej projektu (Rys. 667).

Na pierwszej stronie dokumentacji widnieje tabelka w której znajduje się miejsce na podpisy (na dole strony). Istnieje również możliwość umieszczenia w tym miejscu logo studia - w prawej górnej części strony. Można również dodać zdjęcie projektu wykonane w wizualizacji (jak również każdą inną grafikę zapisaną w formacie BMP lub JPG) – zostało na to przeznaczone miejsce w prawej dolnej części strony tytułowej.

|                                                      | <b>PROJEKTANT</b> : Katarzyna Lisiak                                                                                                    |                          |                           |  |
|------------------------------------------------------|----------------------------------------------------------------------------------------------------|--------------------------|---------------------------|--|
| Numer zlecenia : 211<br>Listwa przyścienna : olcha 3 | DANE PROJEKTU: Kuchnia rustykalna - 2<br>Zestaw : RUSTYKALNY<br>Kolor frontu : bambus 1<br>Uchwyt : Galka_1<br>Kolor korpusu : brzoza 1<br>Cokół : brzoza 1<br>Blat: blat 1<br>Listwa górna : brzoza 1<br>Listwa dolna : olcha 3<br>Doklejka : doklejka 1 |                          |                           |  |
| Data                                                 | Projektant                                                                                                    | Przedstawiciel           | Zatwierdzam do realizacji |  |
| 20/12/2011                                           | Podpis: Katarzyna Lisiak                                                                                                    | Podpis: Katarzyna Lisiak | Podpis Zamawiającego:     |  |

Rys. 667–oknopodglądu dokumentacji

Aby dodać logo lub zdjęcie należy zaznaczyć jego obszar lewym kliknięciem myszki (zostanie obwiedziony czerwoną ramką) a następnie prawym kliknięciem wywołać menu, w którym należy wybrać opcję "Pokaż właściwości elementu". Otworzy się okno "Właściwości elementu", w którym należy wskazać ścieżkę do pliku (pojawi się wtedy podgląd grafiki), dodać opis, ramkę (i wybrać jej kolor) oraz ustawić układ obrazków, a następnie dodać logo do strony tytułowej dokumentacji, klikając przycisk "OK" (Rys. 668).

# 3. Funkcie okna "Podgląd..."

### 3.1. Menu "Plik"

- .**Zapisz" -** funkcja zapisywania dokumentacji w celach archiwizacyjnych; w czasie zapisu powstaje plik EXE lub PDF (zapisuje się w wybranym przez użytkownika miejscu na dysku) (Rys. 669);
- "Wyślij" umożliwia szybkie wysłanie dokumentacji drogą mailową (Rys. 670);
- "Ustawienia strony"  $\rightarrow$  -otwiera okno w którym można ustawić parametry stron generowanej dokumentacji (Rys. 671);
- "Drukuj" drukuje dokumentację (dostępna także pod skrótem [Ctrl + P]);
- "Zamknij" zamyka podgląd dokumentacji (dostępna też pod skrótem [Ctrl + Q]).

#### 3.2. Menu "Opcje"

"Pokaż panel właściwości" - wybranie tej opcji powoduje wyświetlenie po prawej stronie ekranu panel właściwości elementów z możliwością ich edycji (Rys. 672);

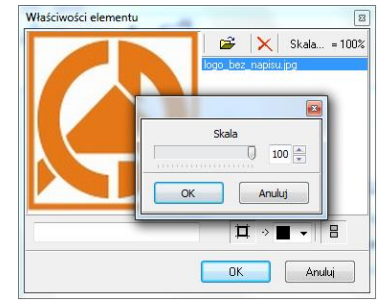

Rys. 668–okno "Właściwości elementu" – dodawanie logo

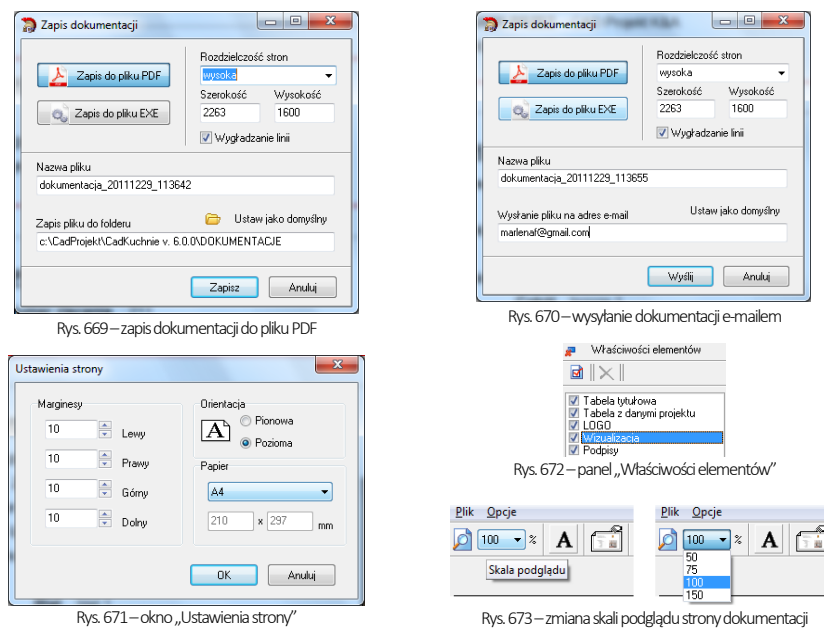

#### 3.3. Pozostałe funkcje okna "Podgląd..."

"Wybór powiekszenia widoku" - zmiana skali podglądu (Rys. 673).

#### 3.3.1. Wstawianie nowego tekstu na stronę:

- należy kliknąć symbol  $\bf A$  , a następnie na odpowiednie pole w podglądzie dokumentacji (wybór miejsca jest dowolny, ponieważ wprowadzony tekst można przesunąć);
- · w oknie **"Właściwości elementu"** ustawić parametry tekstu: czcionke, ramkę wokół tekstu, kolor obramowania, kolor tła - i zatwierdzić je przyciskiem "OK".
- aby wyjść z okna nie wprowadzając tekstu do dokumentacji wybrać "Anuluj".

#### 3.3.2. Przesuwanie dodanego tekstu

- aby przesunąć wprowadzony tekst dodatkowy należy kliknąć go dwukrotnie lewym przyciskiem myszy (zostanie obwiedziony czerwoną ramką);
- następnie przytrzymując lewy przycisk myszy przesunąć tekst w wybrane miejsce, po czym zwolnić przycisk.

#### 3.3.3. Edycja dodanego tekstu

aby edytować dodany tekst, należy zaznaczyć go dwukrotnym kliknięciem lewym przyciskiem myszy, a potem kliknąć prawym -rozwinie się menu (Rys. 674),w którym należy wybrać opcje "Pokaż właściwości..."

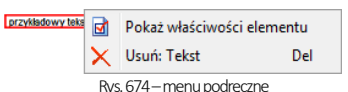

- można też kliknąć pozycję "Tekst" na liście "Właściwości elementów" z prawej strony ekranu i wybrać przycisk **d** "**Pokaż właściwości elementu"**;
- w nowym oknie zmienić dostępne parametry (treść, czcionkę, kolor ramki lub tła) i zatwierdzić zmiany "OK".

#### 3.4. Ustawienia strony tytułowej

Następną ikoną w oknie podglądu strony tytułowej jest **Warny "Ustawienia strony…"**. Po kliknięciu pojawi się nowe okno (Rys. 675). Użytkownik może ustalić w nim wygląd strony tytułowej dokumentacji. W tym celu należy wybrać jedenz sześciu wariantów z listy w lewej części okna. W prawej część są dostępne opcje wczytania logo izdjęcia projektu. W prawej dolnej części okna znajdują się również opcje:

- "Linie podziału strony" umieszczenie linii oddzielającej tabelę tytułową od tabeli zawierającej dane projektu:
- ..Możliwość przesuwania elementów" opcja dowolnego przesuwania elementów na stronach dokumentacji (przy użyciu metody "przeciągnij i upuść").

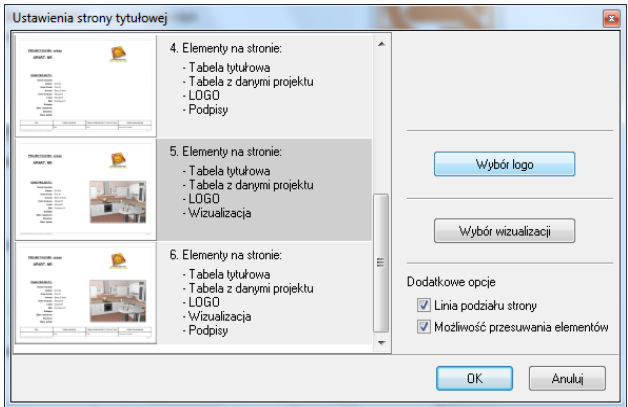

Rys. 675- ustawienia strony tytułowej

#### 3.5. Edycja elementów strony tytułowej

Aby poddać edycji wybrany element strony tytułowej, należy zaznaczyć go dwuklikiem, a następnie rozwinąć menu podręczne pod prawym przyciskiem myszy i wybrać opcję "Pokaż właściwości elementu". Można także wybrać pozycję na liście **"Właściwości elementów"** i przycisk <mark>ka</mark> "**Pokaż właściwości…".** Otworzy się nowe okno (Rys. 676), w którym kolumna "**nazwa" i "wartość"** podlegają edycji. Jeśli zmieni się dowolny wiersz w kolumnie "**nazwa"**, zmiana ta zostanie zachowana przy ponownym uruchomieniu programu. Tu również zmienia się rozmiar czcionki w komórce jak oraz dodaje bądź usuwa wiersze z danymi w kolumnie **"nazwa"**. Istnieje też możliwość usunięcia danych z kolumny **"wartości"**. W tym celu należy zaznaczyć opcję "Wypełniaj kolumne wartości". Dodatkowo można zdecydować czy pola pozostaną puste czy będą wykropkowane. By wrócić do ustawień domyślnych należy wybrać przycisk **D** Przywróć dane z projektu

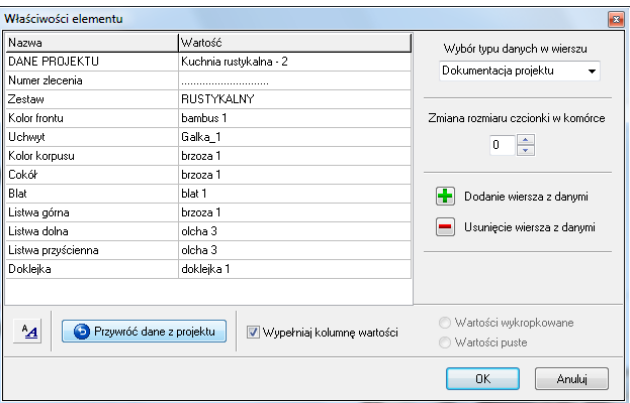

Rys. 676-edycja tabeli danych projektu

#### 4. Panel "Właściwości elementów"

Okno podglądu dokumentacji zaopatrzone zostało w panel "Właściwości elementów" w prawym górnym rogu (Rys. 677 i Rys. 678). Można go wyłączyć za pomocą ikony **"Ukryj panel właściwości"**. Każdy z elementów dokumentacji jest

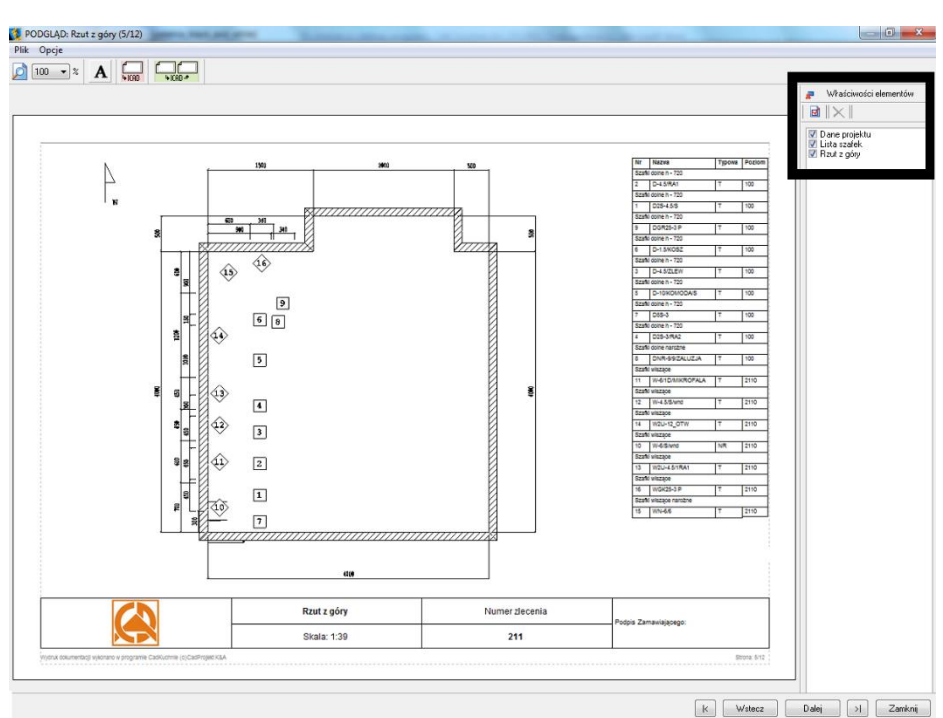

wyszczególniony na liście obiektów. W zależności od aktualnie otwartej strony, na liście wyświetlane są dostępne w danym momencie warstwy dokumentacji (np. ..Dane projektu", ..Lista blatów" i ..Rzut blatów"- Rys. 678).

Rys. 677 – panel "Właściwości elementów" - po prawej stronie ekranu

Widocznością obiektów w dokumentacji można sterować zgodnie z potrzebami. W tym celu należy zaznaczyć V (dla pokazania) lub odznaczyć (w celu ukrycia) wybrany obiekt ma liście elementów (Rys. 679). Każdy z obiektów można poddać edycji. Aby to zrobić, należy zaznaczyć odpowiednią warstwę obiektów –klikającraz na wybranej pozycji na liś-

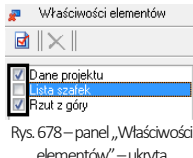

elementów" –ukryta pozycia ..Lista szafek"

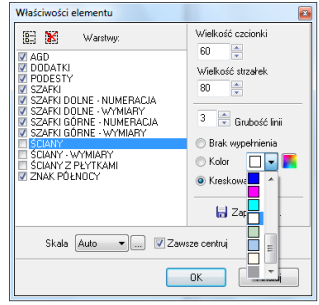

cie w panelu "Właściwości elementów" i wybranie ikony **M** lub poprzez dwukrotne kliknięcie lewym przyciskiem myszy na wybranym obiekcie i wybór opcji "Pokaż właściwości elementu" z menu kontekstowego. Otworzy się okno (Rys. 582), w którym można zmienić dane, włączyć lub wyłączyć warstwy obiektu, zmienić wielkość czcionki i strzałek, przeskalować rzut itp.

Rys. 679-przykładowe okno edycji właściwości obiektu - edycja rzutu z góry

### 5. Dokumentacja w programie IntelliCAD

W trakcie generowania dokumentacji, po kliknięciu ikony ICAD **konał** użytkownik zostanie przeniesiony do widoku w środowisku IntelliCAD, gdzie może wybrać miejsce,w którym zostanie zapisany rzut z którym w danej chwili pracuje (Rys. 680). Obok widoku szafek znajduje się tabela wraz z ich opisem oraz symbolami (Rys. 681).

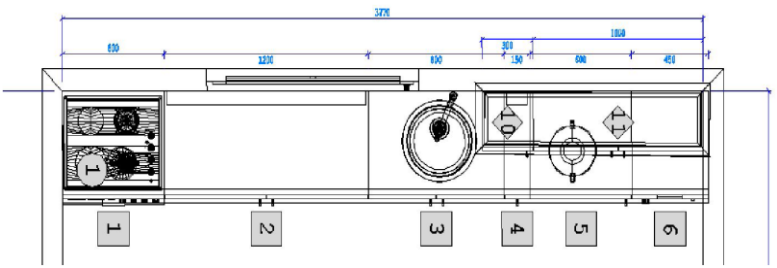

Rys. 680–rzut z dokumentacji w środowisku IntelliCAD

Natomiast po kliknieciu na ikone rzut zostanie przeniesiony do widoku w środowisku .4CAD, w którym można edytować wymiary elementów na rysunku oraz dodawać lub usuwać obiekty na wybranym rzucie. Po dokonaniu zmian, aby powrócić do dokumentacji, należy posłużyć się pojawiającym się automatycznie oknem (Rys. 681). W oknie tym można zaakceptować bądź odrzuć wprowadzone zmiany (Rys. 682).<br>2017 - Rys. 681–przykładowa tabela z opisem szafek użytych w projekcie

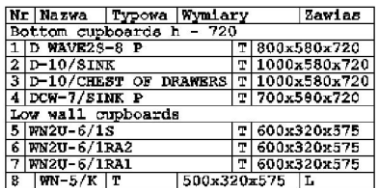

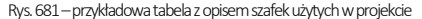

Jeśli użytkownik zaakceptuje zmiany, zostaną one uwzględnione w dokumentacji. Opisane narzędzie edycji jest bardzo pomocne w sytuacji gdy użytkownik chce usunąć pojedynczy element z danej grupy bądź gdy potrzebne jest dodanie dodatkowych wymiarów w dokumentacji.

| Zamykanie trybu edycji |  |
|------------------------|--|
| Opcje powrotu          |  |
| Akceptuj zmiany        |  |
| Anuluj zmiany          |  |
| Resetui                |  |
|                        |  |

Rys. 682–okno "Zamykanie trybu edycji"

# 6. Wycena w dokumentacji oraz "Umowa - Zamówienie"

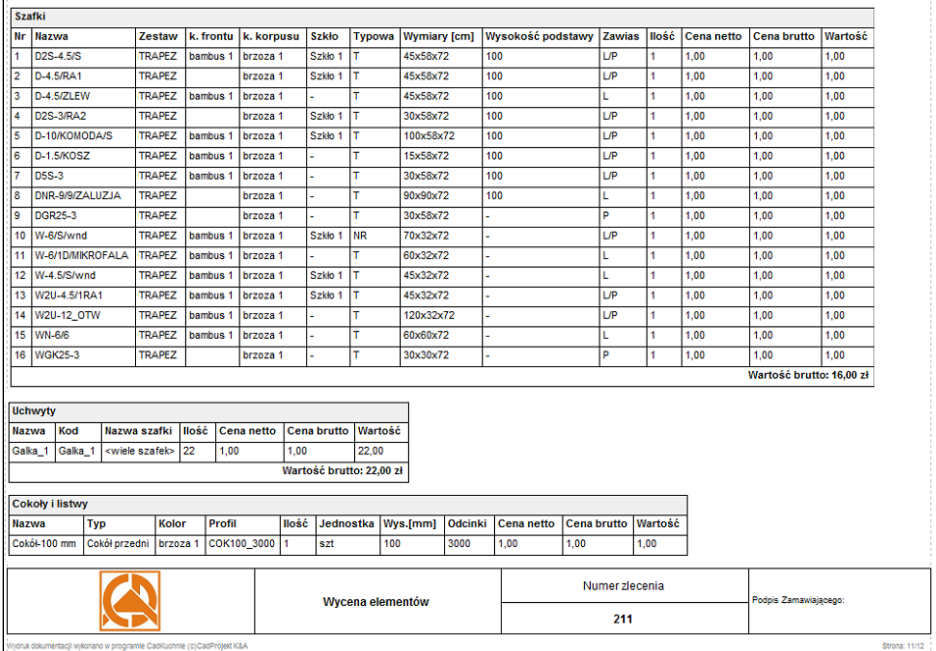

Rys. 683–strona z dokumentacji przedstawiająca wycenę

Ostatnich kilka stron w dokumentacji (w zależności od wybranych opcji) to strony poświęcone wycenie elementów znajdujących się w projekcie. Podobnie jak na pozostałych stronach dokumentacji użytkownik ma możliwość edytowania elementów znajdujących się na stronie wyceny. Każda tabela zawiera dane wyceny jednego rodzaju elementów np.: szafek, uchwytów, cokołów i listew, blatów i elementów płytowych (Rys. 683). W oknie "Właściwości elementu", które uruchamia się za pomocą menu ukrytego pod prawym przyciskiem myszy, istnieje możliwość wskazania, które tabele mają być zawarte w dokumentacji, a które z niej wykluczone.

Ostatnią stroną dokumentacji jest formularz "Umowy - Zamówienia". Tak jak pozostałe strony dokumentacji, może być poddana edycji. W oknie edycji "Umowy - Zamówienia" należy uzupełnić niezbędne dane. W górnej części można umieścić logo (Rys. 684).

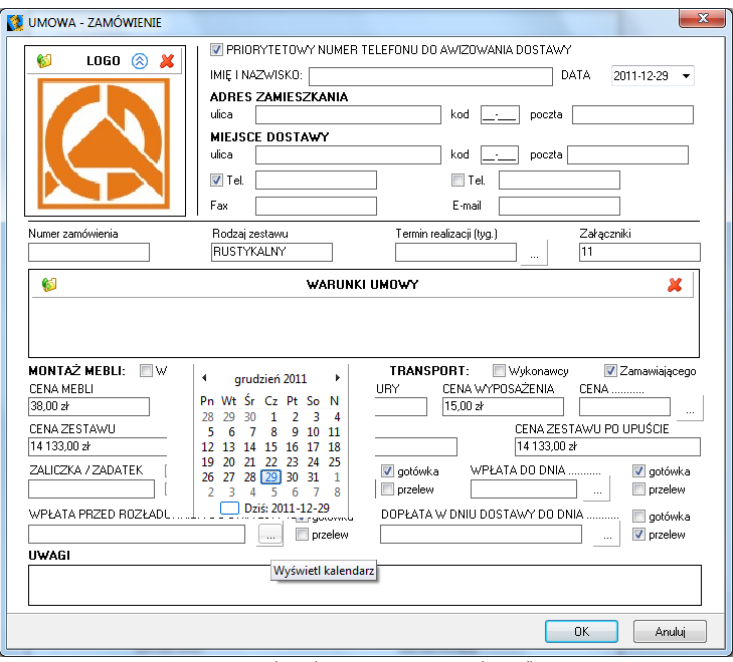

Rys. 684 – okno edycji strony "Umowa – zamówienie"

# ROZDZIAŁ 28 Drukowanie projektu ze środowiska i z wizualizacji

# 1. Uwagi wstępne

W programie CAD Kuchnie można wydrukować rysunek projektu w środowisku .4CAD oraz jego wizualizacje. Wydruk z poziomu środowiska jest przydatny np. przy tworzeniu dokumentacji dla glazurników. W tym celu można wydrukować siatkę lub kłady płytek, uzyskane przy użyciu opcji "Dokumentacja", dostępnej w zakładce "Dokumentacja" w dolnym menu (po przejściu na zakładke "Płytki" w lewym menu) w trybie wizualizacji. Przypominamy, że kłady są generowane, gdy wybrany jest widok prostopadły, np. kład podłogi w widoku z góry, natomiast siatka -w trybie orbitalnym; do zmiany widoków służą ikony **(B. 600 februari). W lewym dolnym rogu ekranu**).

# 2. Drukowanie projektu z poziomu środowiska .4CAD

### 2.1. Iniciacia drukowania

Przed rozpoczęciem drukowania należy ustawić odpowiedni widok rysunku. Drukowanie rozpoczyna się poprzez wybór ikony **..Drukui" <sup>23</sup> na pasku ikonowym "Standard"** (Rys. 685) lub opcji **"Drukuj rysunek"** z górnego menu **"Plik"** (Rys. 686). Otworzy się okno "Print" (Rys. 687), w którym należy dostosować ustawienia, zgodnie ze wskazówkami podanymi w kolejnych punktach tego rozdziału.

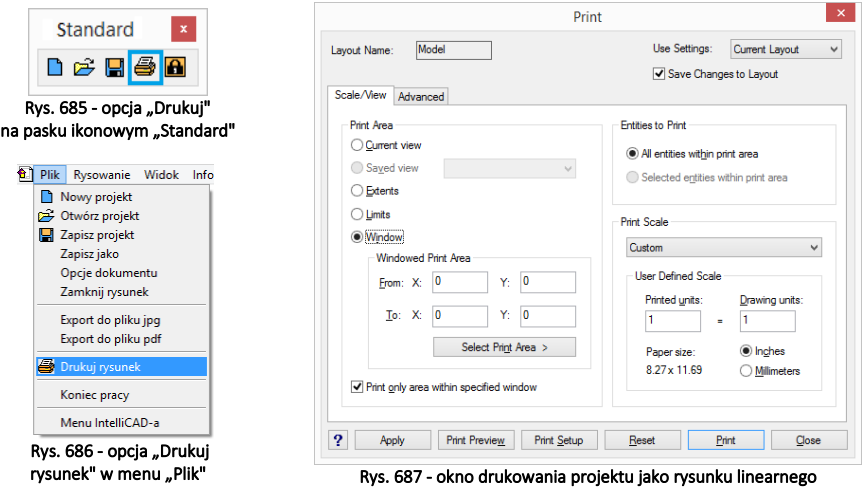

#### 2.2. Ustalanie obszaru wydruku i skali

Pierwszym krokiem jest zdefiniowanie obszaru drukowania. W tym celu w polu "Print Area" [pl.: Obszar wydruku] należy wybrać opcję "Window" [pl.: Okno] (Rys. 604), a następnie kliknąć przycisk "Select Print Area" [pl.: Wskaż obszar drukowania]. Użytkownik zostanie przeniesiony do przestrzeni projektu, gdzie ma wskazać fragment rysunku do wydrukowania.

Wskazanie następuje poprzez "zaznaczenie oknem", czyli kliknięcie w dwóch punktach, stanowiących przeciwstawne narożniki prostokątnego obszaru zaznaczenia (Rys. 688). Zaznaczanie można zacząć od lewej lub od prawej strony. Po kliknięciu w drugim punkcie obszaru zaznaczenia, ponownie otworzy się okno "Print". Następnie należy zaznaczyć opcję "Print only area within specified window" [pl.: drukuj wyłącznie obszar wewnątrz wskazanego okna] (Rys. 689) i wybrać skalę wydruku.

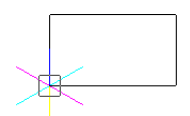

Rys. 688-okno zaznaczenia

W tym celu z rozwijanej listy w polu "**Print Scale"** [pl.: skala wydruku] należy wybrać pozycje "**Scale to Fit"** [pl.: skala dopasowana] (Rys. 690) - chyba, że chce się ustalić własną skalę. W tej drugiej sytuacji trzeba pamiętać, aby po ustaleniu skali w polu "User Defined Scale" [pl.: skala zdefiniowana przez użytkownika] zmienić iednostke z cali (opcia "Inches") na milimetry (opcia "Milimetres") (Rys. 691). Nastepnie można sprawdzić poprawność zdefiniowanego zaznaczenia, klikając przycisk "Print preview" [pl: podgląd wydruku] w dolnej części okna "Print".

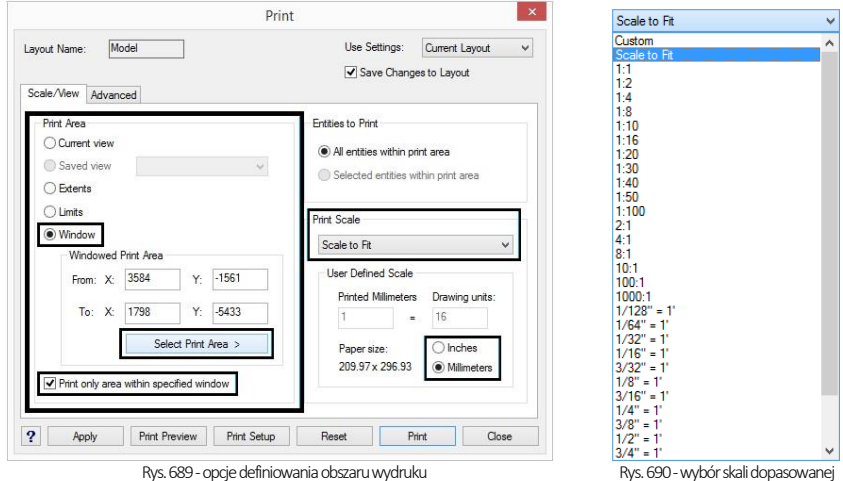

Aby wycentrować wydruk należy przejść do zakładki "Advanded" [pl.: zaawansowane] i w polu "Print Offset" [pl.: wyrównanie wydruku] zaznaczyć opcję "Center on page" [pl.: centruj na stronie] (Rys. 693). Następnie należy kliknąć na przycisk "Print Setup" i w nowo otwartym oknie "Ustawienia wydruku" wybrać drukarkę, rozmiar oraz orientację papieru (Rys. 691), a nastepnie zatwierdzić przyciskiem "Ok". Jeżeli użytkownik nie zamierza zmieniać stylu wydruku, może w tym momencie rozpocząć drukowanie – klikając przycisk "**Print"** (pl. drukuj).

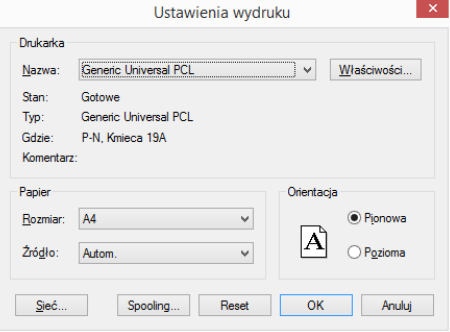

#### 2.3. Definiowanie stylów wydruku

Rys. 691-okno ustawień wydruku

W programie .4CAD użytkownik może tworzyć wła-

sne tabele stylów wydruku, aby móc dowolnie zmieniać wygląd drukowanego rysunku, bez modyfikowania właściwości poszczególnych obiektów w projekcie. Zmianie podlegają takie właściwości jak kolor, styl i szerokość linii. Opcje tworzenia tabel stylów wydruku są dostępne w zakładce "Advanced" [pl.: zaawansowane] (Rys. 606). Tabele stylów zostają zapisane i mogą być ponownie wykorzystane oraz edytowane. Ich lista znajduje się w polu "Print Style Table (Pen Assignments)" [pl.: Tabele stylów wydruku (właściwości pisaka)] (Rys. 694). Aby edytować istniejącą tabelę, należy wybrać ją z listy "Name" [pl.: nazwa] (Rys. 694) i kliknąć przycisk "Edit" [pl.: edycja].

Uwaga! Aby uzyskać wydruk czarno-biały, z listy "Name" w zakładce "Advanced", w polu "Print style table (Pen Assignments)" *należy wybrać monochromatycznty styl wydruku (Rys. 692): Monochrome.ctb.*

*Jednorazowo można korzystać tylko z jednego stylu wydruku.* e wy

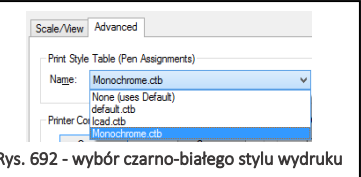

Aby stworzyć nową tabelę, należy wybrać opcie ... New...". Otworzy się okno ... Add Color-Dependent Print Style Table - Start" (Rys. 695) [pl.: dodawanie zależnej od koloru tabeli stylów wydruku -start], w którym można wybrać opcję tworzenia nowej tabeli od zera (opcja "Create from scratch") lub załadować ustawienia z istniejącego pliku PCP (opcja "Use a PCP file") (Rys. 695). Tworzenie nowych tabel opisano szczegółowo w punkcie [2.4.](file:///D:/instrukcje-NEW/PL_Instrukcja_obslugi_CAD_Decor_3-04122018-nowy%20spis.doc%23_2.4._Tworzenie_nowej)

Tabelę stylów można zapisać jako plik PCP, np. w celu przekazania go innemu użytkownikowi. Służy do tego przycisk "Save..." [pl.: zapisz] w polu ..Printer Configuration File" [pl.: plik konfiguracji drukarki] (Rys. 693). Po jego wybraniu należy wskazać lokalizację zapisu i podać nazwę pliku (Rys. 696).

Programy CAD mogą używać dwóch typów tabel stylów wydruku: zależnych od kolorów (CTB) oraz nazwanych (STB). W programie .4CAD do dyspozycji są tabele stylów zależnych od kolorów.

Każda taka tabela zawiera 255 stylów wydruku, którym odpowiada 255 kolorów indeksowych, dostępnych w rysunkach programu .4CAD (Rys. 694). Każdy z tych kolorów może być przypisany dla innej warstwy rysunku (np. dla warstwy "Ściany" jest to Color 31). Przypisanie to jest możliwe w ..Eksploratorze Warstw", opisanym [w Rozdziale 9](#page-74-0). Również w "Eksploratorze..." można sprawdzić, jaki kolor ma warstwa, do której jest przypisany dany obiekt(Rys. 697).

Aby sprawdzić, do jakiej warstwy obiekt jest przypisany, należy kliknąć na niego lewym przyciskiem myszy i sprawdzić nazwę warstwy w pierwszym polu paska "Entity Properties" [pl.: właściwości elementu] (Rys. 697 - w zilustrowanym przykładzie jest to RESZTA-3D). Następnie należy uruchomić "Eksplorator warstw", klikając na ikonę **1 km.** Eksploruj warstwy'' na pasku ..**Entity Properties"**.

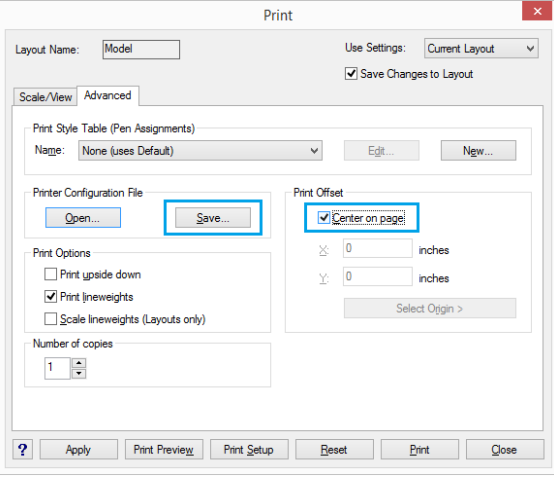

Rys. 693-zakładka "Zaawansowane" w oknie wydruku rysunku

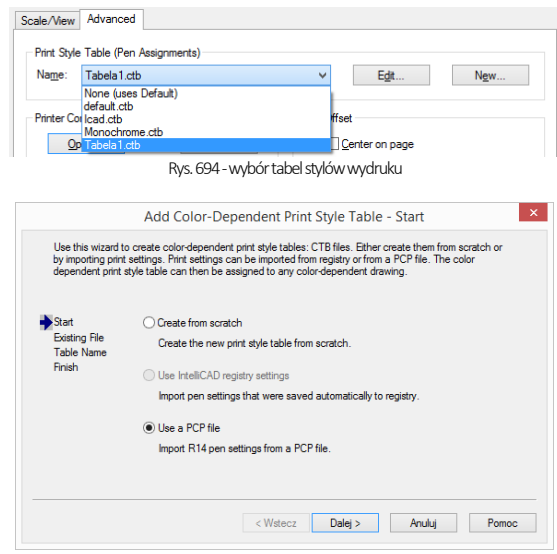

Rys. 695-tworzenie nowej tabeli stylów wydruku

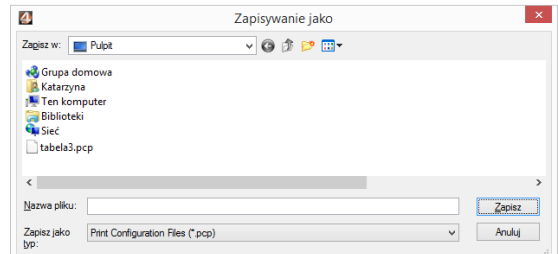

Rys. 696-wybór lokalizacji zapisu pliku PCP

Na liście "Layer Name" odszukać nazwę warstwy i wpis w kolumnie "Print style" [pl. styl wydruku] (Rys. 698). Później, podczas edycji lub tworzenia nowej tabeli stylów wydruku, chcąc zmienić sposób drukowania danego obiektu, należy wyszukać ten kolor na liście i ustalić parametry wydruku (Rys. 699i 670).

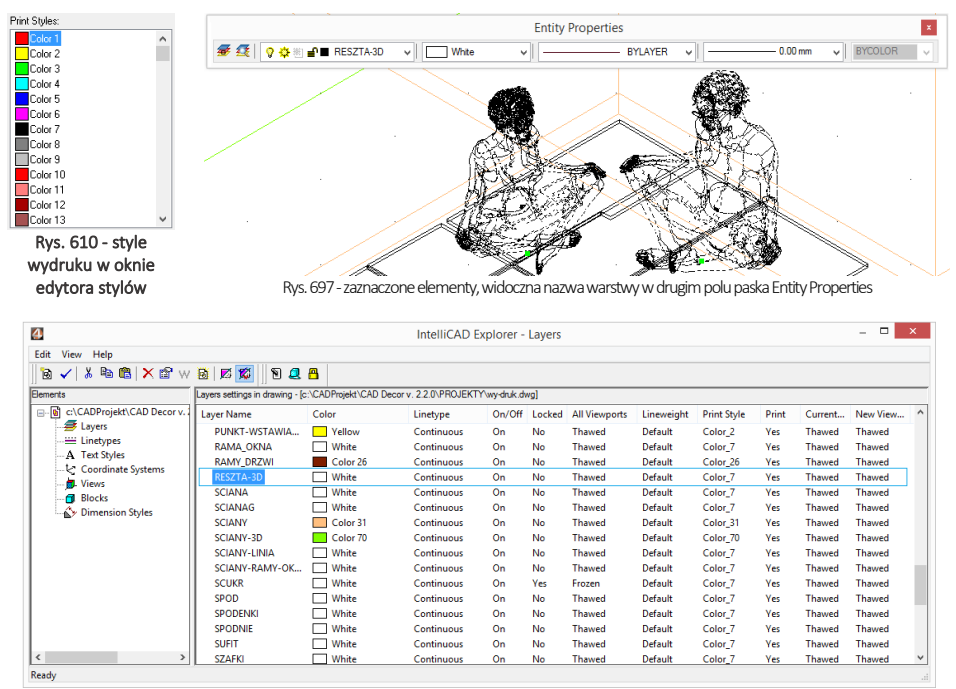

Rys. 698 - właściwości warstwy

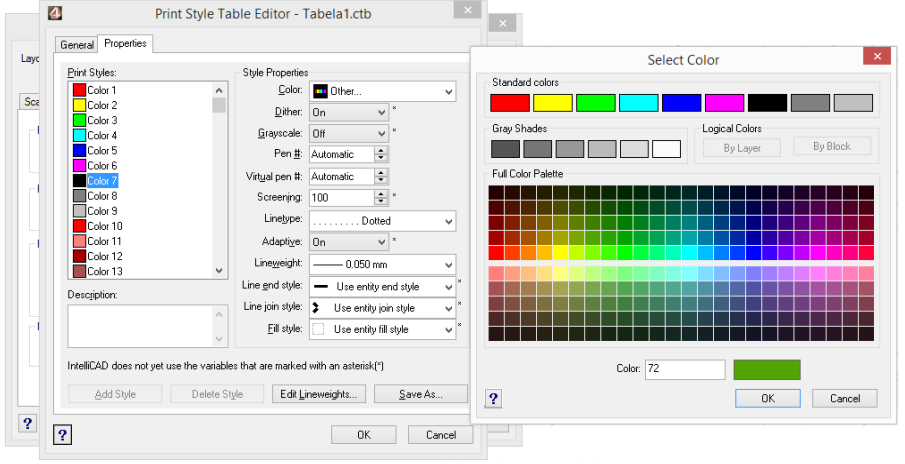

Rys. 699 - zmiana koloru linii na wydruku

*Uwaga! Styl wypełnienia (kreskowanie) nie jest obsługiwany przez tabele stylów wydruku w programie 4CAD.*

*Uwaga! Kolor tła na wydruku zawsze jest biały, nawet jeśli podczas rysowania używano czarnego tła. Elementy oznaczone na rysunku kolorem białym będą wydrukowane na czarno. Pozostałe kolory nie ulegną zmianie.* 

#### 2.4. Tworzenie tabeli stylów

Aby stworzyć nową tabelę stylów wydruku, należy:

- w oknie "Print" przejść do zakładki "Advanced" i wybrać opcję "New" w polu "Print Style Table (Pen Assignments)" (Rys. 671);
- w nowo otwartym oknie "Add Color-Dependent Print Style Table - Start" wybrać opcję "Create from scratch" i kliknąć .Dalei" (Rvs. 672):
- podać nazwe nowei tabeli w polu **"Print** Style Table Name" i kliknąć "Dalei" (Rys. 673);
- nowo utworzona tabela zawiera 255 stylów, które mają przypisane domyślne ustawienia programu IntelliCAD;
- aby zmienić ustawienia dla poszczególnych stylów, należy kliknąć przycisk "Print Style Table Editor..." (Rys. 675);
- w edytorze można zmienić właściwości dla każdego stylu z osobna lub dla wielu naraz, wskazując je na liście "Print Styles" w zakładce .. Properties" (Rys. 675):
- aby zaznaczyć wiele stylów wybiórczo, należy nacisnąć przycisk [Ctrl] i przytrzymać go, klikając na poszczególne pozycje stylów (taka właśnie sytuacja została przedstawiona na Rys. 675);
- aby zaznaczyć wiele stylów po kolei, należy przytrzymać przycisk [Shift], klikając na pierwszą i ostatnią pozycję do zaznaczenia;
- w oknie edytora tabel można także edytować grubości linii -po kliknięciu na przycisk "Edit Lineweights..." w dolnej części edytora otwiera się okno, w którym można zmienić wartości wybranych pozycji lub sposób sortowania listy (od grubości najmniejszej do największej, lub na odwrót) (Rys. 676);

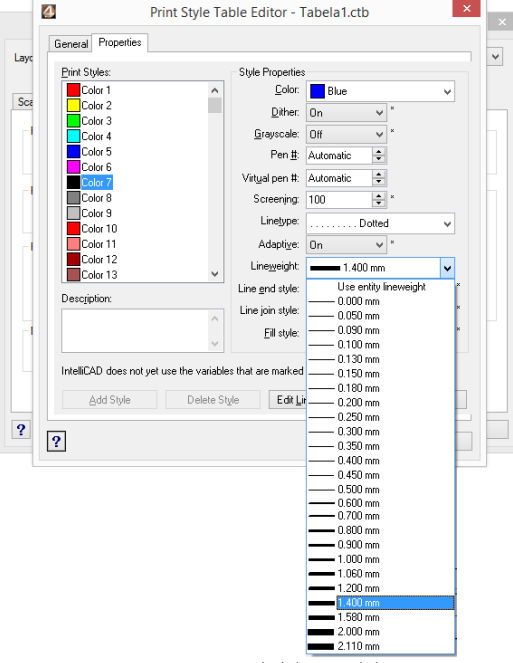

Rys. 670-zmiana grubości linii na wydruku

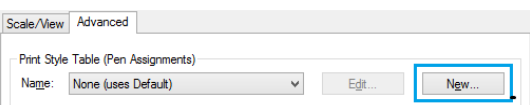

Rys. 671-rozpoczęcie tworzenia nowej tabeli stylów wydruku

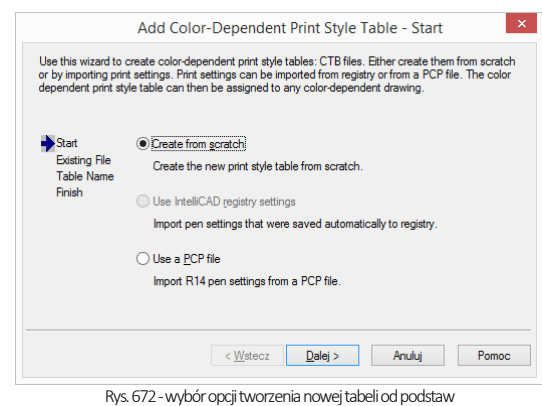

- po zmianie właściwości stylów, można kliknąć przycisk "Save as..." i zapisać ta-belę na dysku jako plik CTB;
- podczas tworzenia nowei tabeli stylów, w zakładce "General" [pl.: ogólne] uzys-kuje się dostęp do ogólnych właściwości tabeli (Rys. 677);
- w tym miejscu można dodać opis (w po-u "Description") oraz ustalić automaty-czne skalowanie typów linii (w polu .**Linetype** Scaling");
- po zakończeniu ustalania właściwości dla stylów lub edytowania grubości linii, należy kliknąć "Ok" aby zatwierdzić zmiany;
- okno "Print Style Table Editor (...)" zosta-nie zamknięte:
- w oknie "Add Color-Dependent Print Style Table (...)" można kliknąć przycisk "Wstecz", np. aby zmienić nazwę tabeli, przycisk "Anuluj", aby zrezygnować z tworzenia nowej tabeli stylów, lub "Zakończ", aby zapisać nową tabelę;
- **■** okno ... Add Color-Dependent Print Style Table (...)" zostanie zamknięte, a w ok-nie "Print" pojawi się nowa tabela - na liście w polu "Print Style Table (Pen Assigments" (Rys. 678).

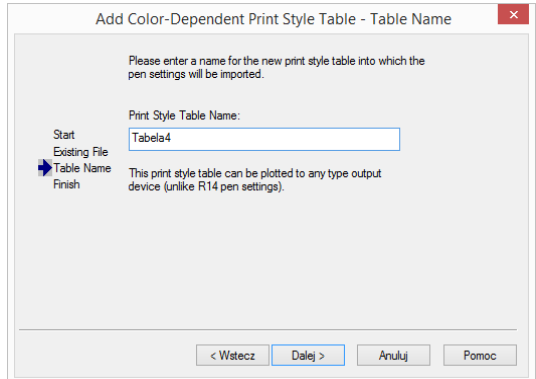

Rys. 673-nadawanie nazwy nowej tabelistylów wydruku

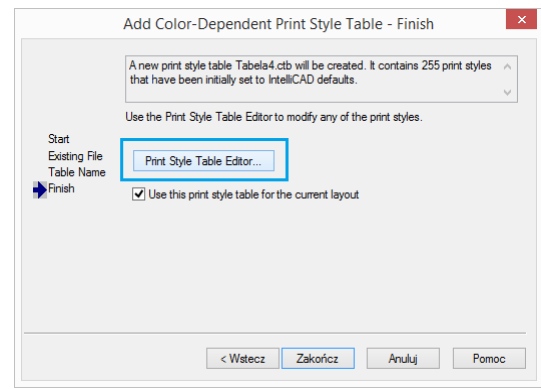

Rys. 667418 -uruchamianie edytora tabeli stylów wydruku

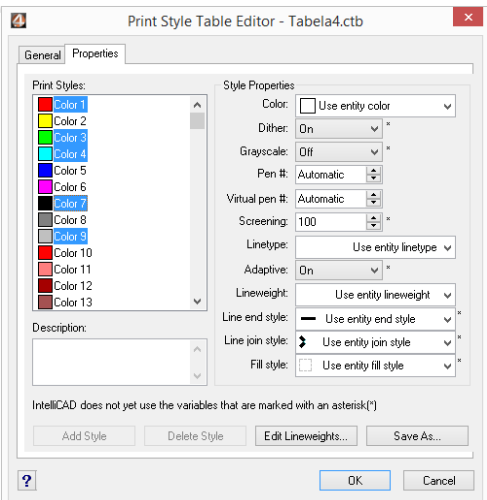

Rys. 675-edytor tabel stylów wydruku –właściwości

*Uwaga! Aby ustawić większą grubość linii na wydruku dla ścian, należy odszukać pozycję Color\_31 przypisaną dla warstwy ścian i nadać jej nową grubość (np. 0.200 mm).*

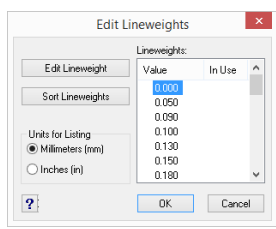

Rys. 676-edycja grubości linii

# 3. Drukowanie projektu z poziomu wizualizacji

Po wybraniu ikony **Drukuj aktualny widok"** podczas pracy w wizualizacji otworzy się okno z podglądem wydruku (Rys. 679), w którym po otwarciu panelu .. Zaawansowane" można:

- wybrać drukarkę z listy w lewym górnym rogu;
- zmienić ustawienia wydruku po kliknięciu przycisku <sup>...</sup> (Rys. 680);
- dodać znak autorski (tekst lub logo) i ustalić jego położenie (narożnik lub centrum obrazu), widoczność (rozmiar) oraz procent wypełnienia (stopień przezroczystości);
- przybliżyć widok przy użyciu przycisku prawym górnym rogu (po kliknięciu przycisk zmienia wygląd na: **8**

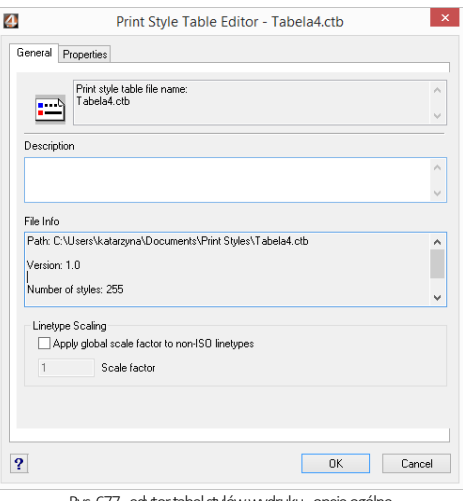

Rys. 677-edytor tabel stylów wydruku -opcje ogólne

Print Style Table (Pen Assignments)

Tabela4.ctb Name:  $\checkmark$ Edit New...

Rys. 678-edytor tabel

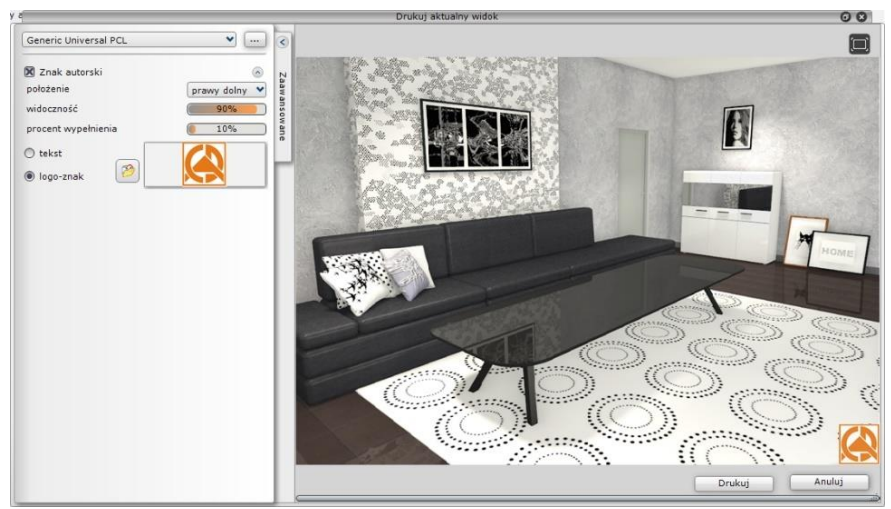

Rys. 679-podgląd wydruku widoku projektu w wizualizacji

Edycja parametrów znaku autorskiego przebiega następująco:

- aby określić położenie (prawy dolny) należy wybrać pozycję z rozwijanej listy;
- · aby ustalić "widoczność" i "procent wypełnienia" można:
	- kliknąć na wartość liczbową pośrodku paska, co spowoduje jej edycję - i wpisać nową wartość z klawiatury (aby zatwierdzić zmianę, należy kliknąć w dowolnym innym polu lub nacisnąć [Enter]);
	- kliknąć na prawym lub lewym skraju paska -wartość zmieni się według wskazania (uwaga: kliknięcie pośrodku paska edytuje wartość liczbową);
	- kliknąć na skraju paska, przytrzymać lewy przycisk myszy i przesuwać ją w prawo lub w lewo (wartość będzie ulegać zmianie zgodnie z położeniem kursora); aby odświeżyć podgląd wystarczy prze-stać poruszać myszą;

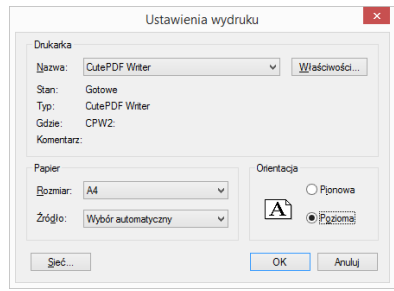

Rys. 680–edycja ustawień wydruku

# ROZDZIAŁ 29 Wizualizacja – informacje ogólne

## 1. Uwagi wstępne

Wizualizacia, czyli moduł renderujący, jest częścią programu, w której uzyskuje się realistyczny wygląd projektu. To tutaj zachodzą procesy o największym znaczeniu dla walorów wizualnych pomieszczenia: nanoszenie tekstur i farb, nadawanie wybranym obiektom różnych właściwości (np. dowolnej kolorystyki, efektu przezroczystości, odbić itd.), ustawienia parametrów źródeł światła oraz opcji renderingu i filtrów postprocesowych. Na wcześniejszych etapach projektowania uwaga skupiała się głównie na kształtach i precyzji wzajemnego rozmieszczenia modeli w projekcie. W wizualizacji najważniejsze są kolory i materiały, odpowiednie dobranie oświetlenia, którego wpływ na w nastrój wnętrza jest nie do przecenienia, a także dobór funkcji rendera w taki sposób, aby uzyskać najlepsze możliwe efekty. Rezultaty pracy można zapisać jako ilustracje zwykłe, stereoskopowe i anaglifowe, a także jako prezentacje 3DE (do wykorzystania w module Export 3D iw aplikacji mobilnej CAD Share-it) oraz filmy AVI. Aby przejść do wizualizacji należy wybrać ikonę "Wizualizacja" lub klawisz [F12].Można także przejść do prostego widoku wizualizacji – czyli przestrzeni ujętej w jednym rzucie, bez możliwości obracania się – należy wybrać ikonę "Szybki podgląd" lub klawisz [F11]. W bieżącym rozdziale przedstawiamy interfeis wizualizacji oraz opcje dostępne w zakładce "**Ustawienia sceny"** w prawym menu: sposoby poruszania kamerą i jej pozostałe opcje, przygotowanie i zapisanie wybranych widoków pomieszczenia, opcje sceny, dane statystyczne oraz funkcje diagnostyki. Szczegółowe omówienie funkcji obecnych w pozostałych zakładkach lewego i prawego menu oraz panelu dolnego znajdą Państwo w kolejnych rozdziałach tej instrukcji.

*Uwaga! Przy pierwszym uruchomieniu wizualizacji wyświetli się okno, w którym należy wskazać poziom wygładzania krawędzi, czyli jakość wyświetlania krawędzi w wizualizacji. Wysoki poziom wygładzania zalecany jest dla komputerów wyposażonych w szybką kartę graficzną.*

*Uwaga! W prawym górnym rogu ekranu wyświetlony jest numer aktualnie używanej wersji programu.*

# 2. Menu funkcii w wizualizacii

W oknie wizualizacji znajdują się cztery grupy funkcji:

- pasek ikon na górnej krawędzi ekranu, zawierający podstawowe funkcje, takie jak zaznaczanie i ukrywanie elementów, cofanie i ponawianie operacji,
- lewy panel czyli menu główne; w podstawowej wersji programu CAD Kuchnie ma cztery zakładki: "**Materiały"** (Rys. 683), "Światła" (Rys. 681), "Render" (w wersji podstawowej, dostępnej w standardzie, lub zaawansowanej – dostępnej z dodatkowym modułem Render PRO) (Rys. 685) oraz "Prezentacja" (Rys. 686) (jeśli został zakupiony dodatkowy Moduł Projektowania Płytek Ceramicznych, to pojawi się tu piąta zakładka: "Płytki");
- prawy panel –czyli miejsce zmiany właściwości zaznaczonych materiałów i źró-deł światła, a także zarządzania ustawieniami sceny (Rys. 688);
- dolny panel lista elementów, na którym w zależności od zakładki wybranej w lewym menu, wyświetlają się: podglądy tekstur (dla zakładki "Materiały") (Rys. 684); podglądy płytek i funkcje płytkarskie (dla zakładki "Płytki") (Rys. 687); podglądy wyrenderowanych widoków (dla zakładki "**Render"**) (Rys. 689).

Widocznością paneli bocznych i dolnego można sterować:

aby zmienić szerokość panelu, należy użyć metody "przeciągnij i upuść", czyli kliknąć lewym przyciskiem myszy w połowie panelu (w miejscu oznaczonym małym

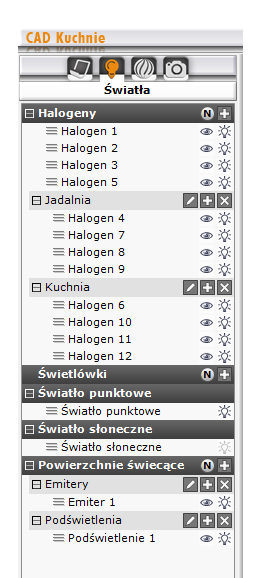

Rys. 681 – panel "Światła"

okręgiem <sup>| d</sup>) (po skierowaniu kursora na okręg, pojawią się dwie pionowe belki i strzałki (III), a następnie, przytrzymując przycisk, przesunąć mysz w odpowiednią stronę; gdy panel uzyska żądaną szerokość, zwolnić przycisk;

- aby panel ukryć lub wyświetlić ponownie, należy kliknąć prawym przyciskiem myszy na górnym pasku ikon i odznaczyć lub zaznaczyć odpowiednią pozycję z menu podręcznego (Rys. 682);
- w tym menu kontekstowym można także przywrócić domyślny układ paneli;
- do ukrywania i ponownego otwierania paneli służą też ikony , **i , pojawiające się po ustawieniu kursora** w lewym górnym, prawym górnym oraz prawym dolnym rogu podglądu sceny.

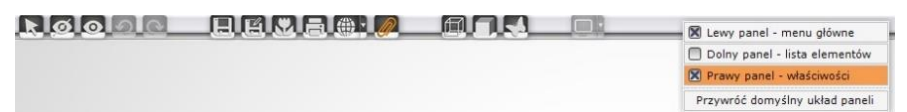

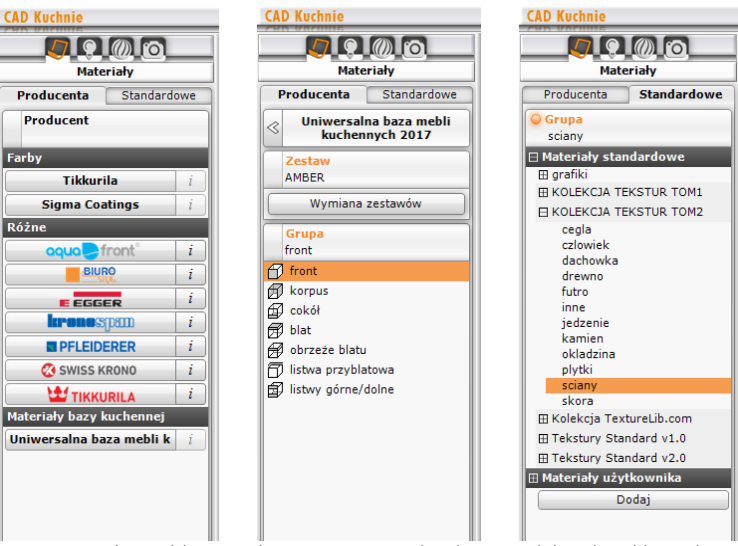

Rys. 682–górny pasek ikon w wizualizacji z rozwiniętym menu kontekstowym, na którym ukryto dolny panel

Rys. 683–górny pasek ikon w wizualizacji z rozwiniętym menu kontekstowym, na którym ukryto dolny panel

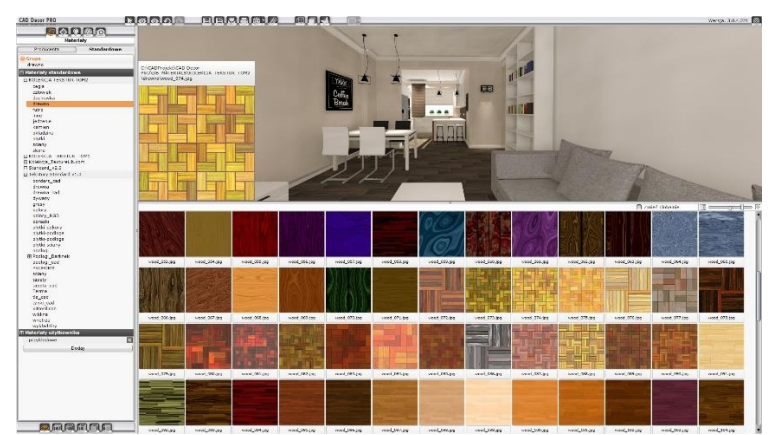

Rys. 684 -wygląd dolnego paska po przejściu na zakładkę "Materiały" –dolny panel został znacznie poszerzony, a prawy panel zamknięty
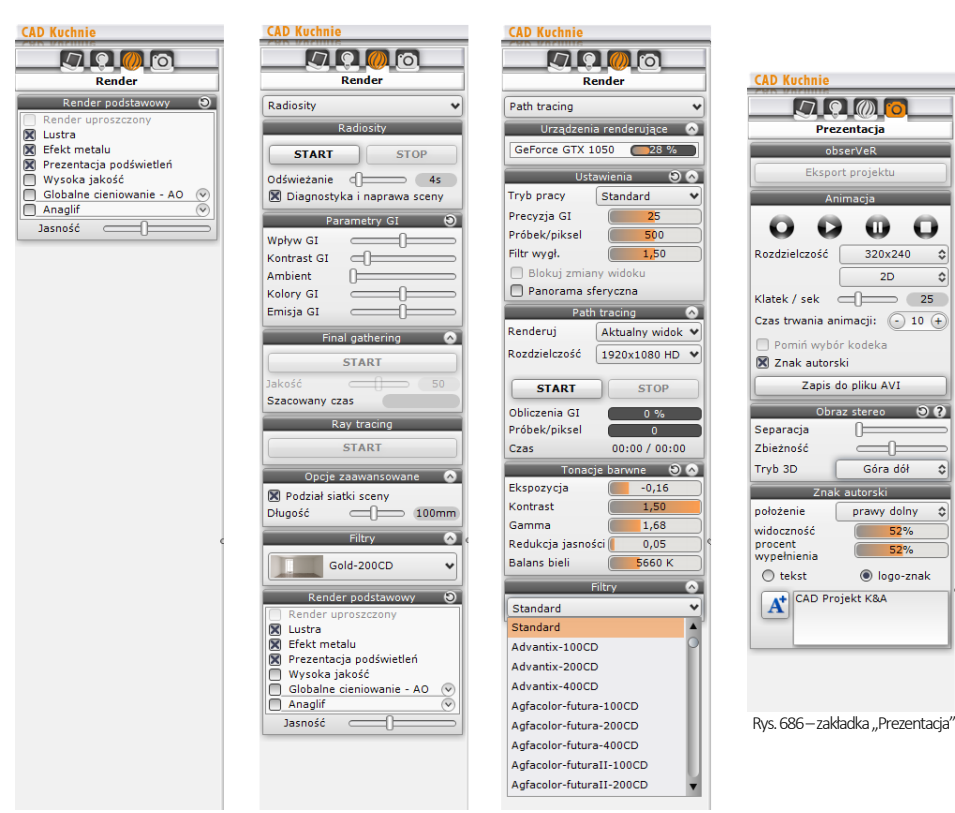

Rys. 685 – zakładka "Render" – z lewej: render podstawowy, w centrum i z prawej: render profesjonalny, zaawansowane algorytmy Radiosity i Path tracing

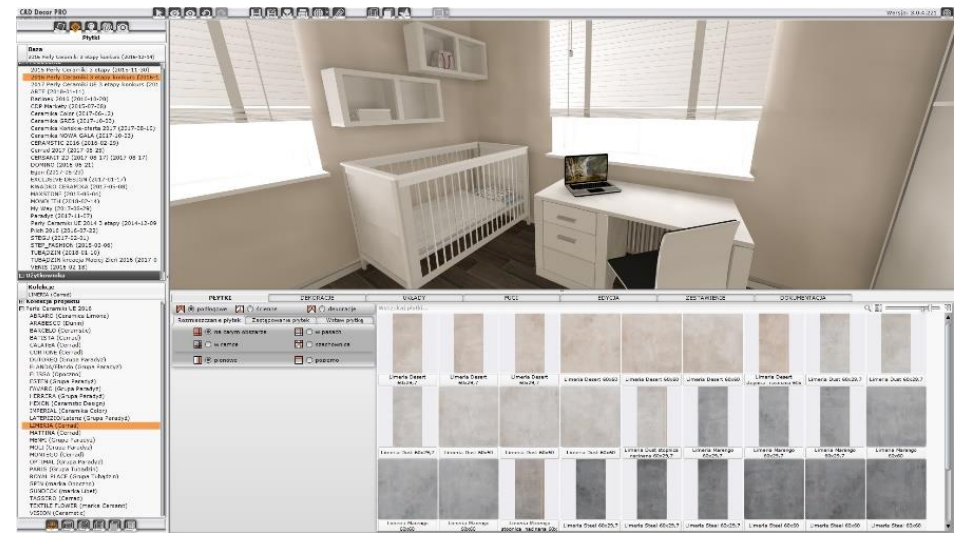

Rys. 687 - wygląd dolnego paska po przejściu na zakładkę "Płytki" - dolny panel został poszerzony, a prawy zamknięty

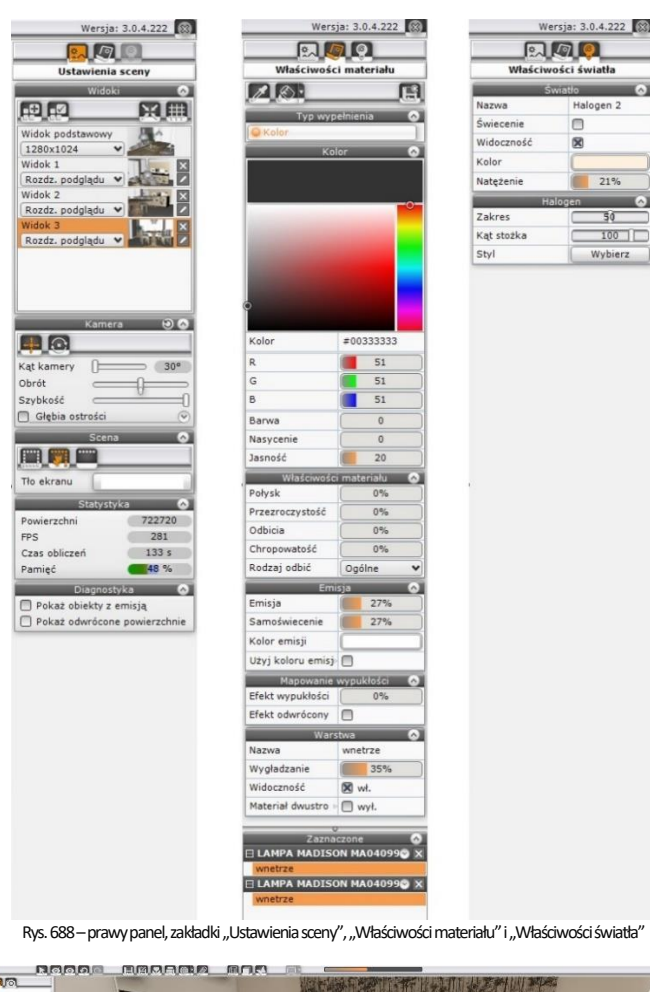

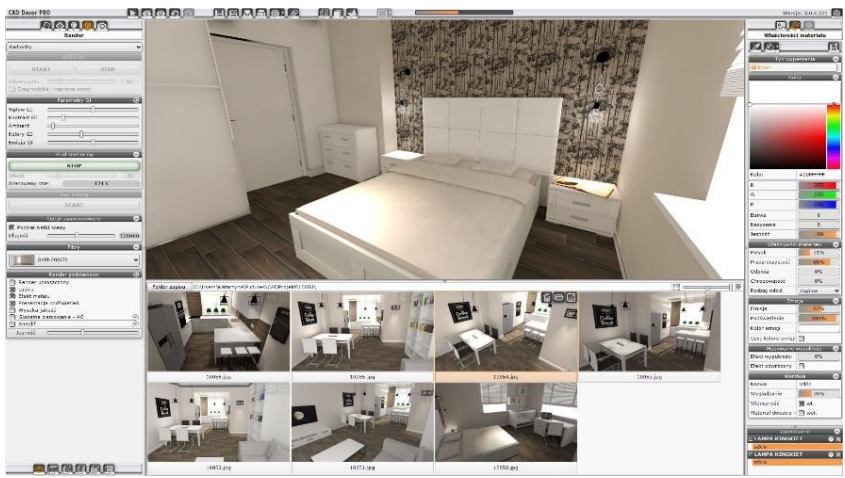

Rys. 689 – wygląd dolnego paska po przejściu na zakładkę "Render" – rozwinięte wszystkie panele

## 3. Podstawowe funkcje - górne menu ikonowe

Funkcje poszczególnych ikon górnego paska (Rys. 690) zaprezentowano w poniższej tabeli.

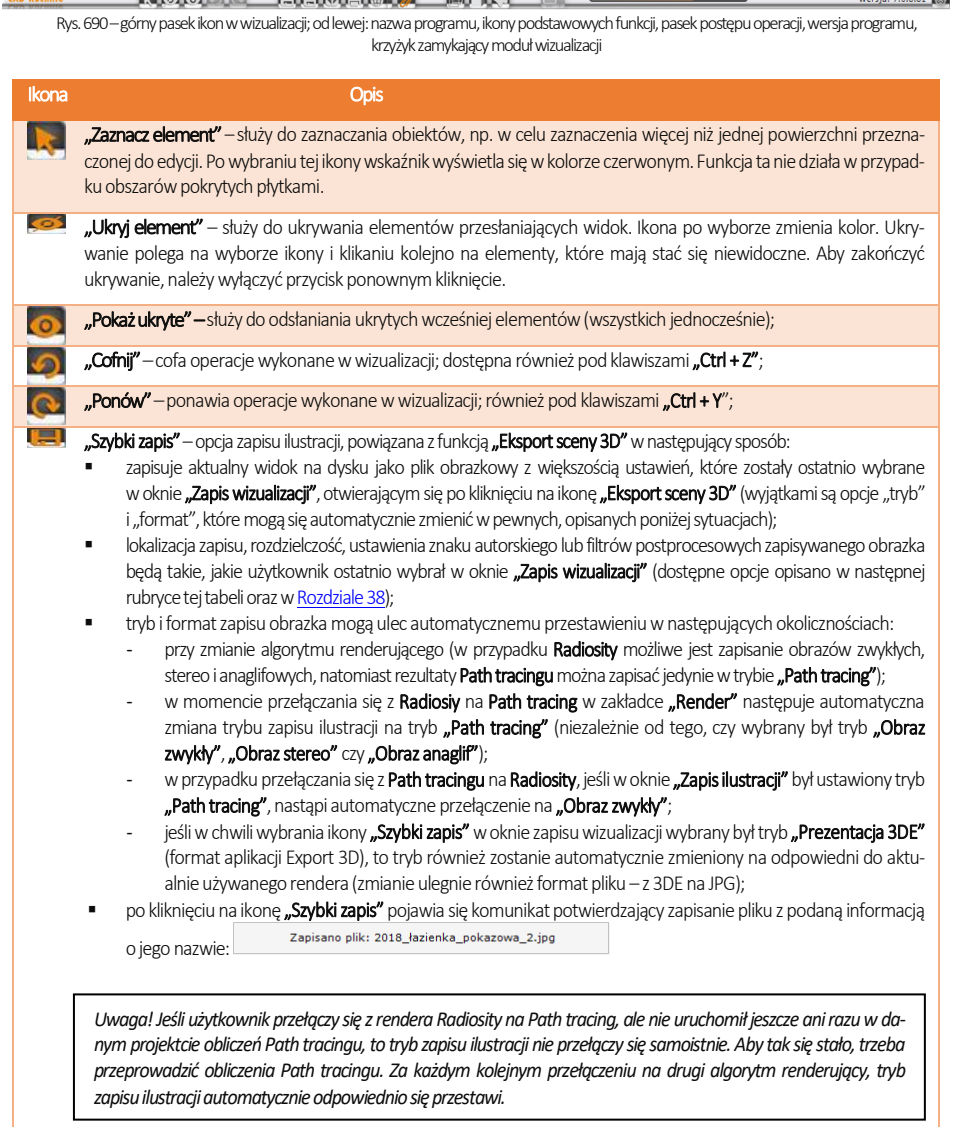

*Uwaga! Nie jest możliwe zapisanie pliku w formacie 3DE (Prezentacji 3DE) przy użyciu ikony "Szybki zapis". Opcja "Szybki zapis" służy wyłącznie do zapisywania plików obrazkowych w formacja JPG lub PNG.* 

*Uwaga! W przypadku zapisywania obrazu w trybie "Path tracing", zapiszesię on z rozdzielczością ustawioną*  w panelu "Path tracing" w lewym menu, a nie z rozdzielczością zadaną w oknie "Zapis wizualizacji".

"Export sceny 3D" - pozwala zapisać scenę jako obraz lub prezentację 3DE. Otwiera okno, w którym można:

- wskazać miejsce zapisu plików (będzie to jednocześnie miejsce zapisu obrazków, zapisywanych przy użyciu funkcji "Szybki zapis");
- wybrać tryb zapisu dostępne są następujące: "Obraz zwykły", "Obraz stereo", "Obraz anaglif" (do zapisywania rezultatów rendera podstawowego lub Radiosity), "Prezentacja 3DE" (do użycia w module Export 3D) oraz "Path tracing" ( uzyskaną przy użyciu algorytmu;
- ustalić rozdzielczość (od 1024 x 768 do 5760 x 3240) (uwaga: opcja niedostępna dla trybu "**Path tracing"**), gdyż w tym przypadku rozdzielczość ustawia się w panelu "Render" → "Path tracing" w lewym menu lub "Ustawienia  $s$ cen $v'' \rightarrow$  ... Widoki" w prawym menu):
- wybrać format pliku: JPG lub PNG dla ilustracji oraz 3DE dla prezentacji 3DE;
- dodać znak autorski i ustawić jego parametry (w zakładce "Zaawansowane");
- dodać filtr postprocesowy (wyostrzenie, kredkę itd.) i jego przejście (Rys. 691) (w zakładce "Zaawansowane");
- w przypadku plików stereo w zakładce "Zaawansowane" są również dostępne opcje "Stereo sidebyside", czyli umieszczenie obrazów obok siebie, zamiast domyślnego ustawienia "góra - dół" (w tym trybie działa większość urządzeń do ich oglądania) oraz "Separated stereo" (zapisują się dwa osobne pliki – z dopiskiem L dla lewego oka i R dla prawego);
- aby zatwierdzić operację, należy kliknąć "Zapisz";
- funkcje okna zapisu wizualizacji zostały szerzej opisane w [Rozdziale 38.](file:///D:/instrukcje-NEW/_obsługi/PL_Instrukcja_obslugi_CAD_Decor_PRO_v-poprawki%20Sylwii-szybki_zapis.doc%23_ROZDZIAŁ_38)

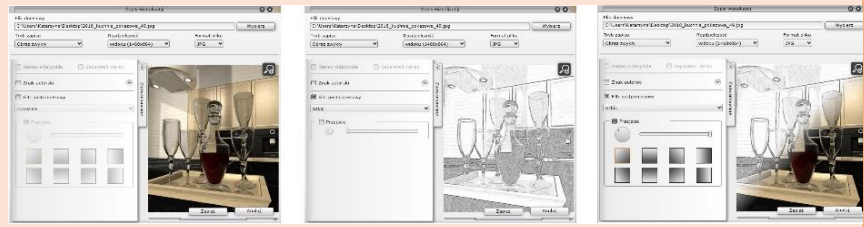

Rys. 691 – przykład użycia filtru postprocesowego ("Szkic") i jego przejścia

*Uwaga! Zapis wizualizacji jako plików obrazkowych lub Prezentacji 3DE powinien odbywać się po zapaleniu świateł w projekcie, gdyż dopiero wtedy wnętrze uzyskuje fotorealistyczny wygląd.*

N.

"Galeria wykonanych projektów" - otwiera przeglądarkę plików obrazkowych oraz filmów (Rys. 692). Można w niej prezentować wykonane wcześniej ilustracje projektu i filmy AVI w nim nakręcone, jednocześnie wprowadzając dalsze zmiany w wizualizacji na bieżąco przy kliencie.

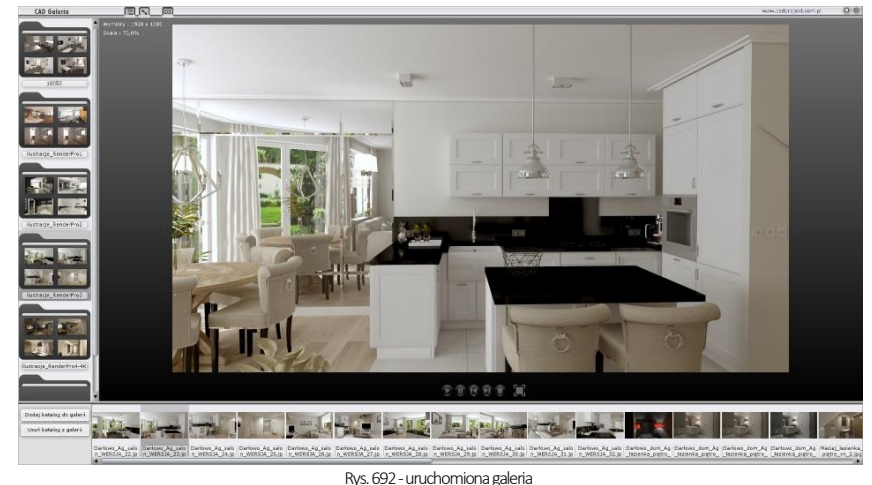

#### .Drukuj aktualny widok" – drukuje bezpośrednio z programu bieżący widok pomieszczenia.

"Udostepnij w Share-it" – otwiera aplikację mobilną CAD Share-it, w której Państwa prezentacje 3DE mogą być oglądane przez klientów w dowolnym miejscu i czasie, na komputerach, tabletach i smartfonach z systemem Android, a nawet w goglach 3D. Użytkownikom programu CAD Kuchnie przysługuje kont BASIC (100 MB). Istnieje możliwość dokupienia konta PRO (1 GB przestrzeni dyskowej). Dla Państwa wygody dodaliśmy drugą ikonę ("Udostępnij w Share-it na ostatnio używanym koncie i wyślij"), która od razu generuje e-mail z kodem QR przekierowującym klienta do animacji projektu, bez konieczności odpalania aplikacji (wystarczy wpisać adres odbiorcy i treść wiadomości i kliknąć "Wyślij"). Warunki korzystania z aplikacji CAD Share-it oraz jej zastosowania przedstawiono [w Rozdziale 38.](file:///D:/instrukcje-NEW/_obsługi/PL_Instrukcja_obslugi_CAD_Decor_PRO_v-poprawki%20Sylwii-szybki_zapis.doc%23_6._Publikowanie_projektów)

"Dokumentacja" – otwiera nowy moduł dokumentacji technicznej projektu, który przedstawiono w [Rozdziale 26.](file:///D:/instrukcje-NEW/_obsługi/PL_Instrukcja_obslugi_CAD_Decor_PRO_v-poprawki%20Sylwii-szybki_zapis.doc%23_ROZDZIAŁ_26)

.Ukryte linie czarno - białe" – wyświetla projekt w trybie monochromatycznym bez cieniowania, z widocznymi jedynie zarysami brył i płytek (Rys. 693). Aby powrócić do widoku realistycznego należy ponownie kliknąć ikonę.

Ilustracje obok (Rys. 693 – Rys. 696) prezentują różne widoki sceny – kolejno od góry: ukryte linie siatki, widoczne linie, ukryte linie z cieniowaniem, włączone światła (widok fotorealistyczny).

Projekt w wizualizacji można także pokazać w widoku linearnym –z widocznymi wszystkimi liniami siatki projektu (Rys. 694). Funkcja ta jest dostępna pod kombinacją klawiszy [Ctrl + L].Aby powrócić do widoku standardowego, należy ponownie wybrać skrót [Ctrl + L].

"Ukryte linie z oświetleniem" – działa analogicznie do ikony opisanej wyżej, z tą różnicą, że wyświetla widok w odcieniach szarości, dzięki czemu płaszczyzny i cienie niewidoczne w widoku bez oświetlenia stają się widzialne (Rys. 695). Aby powrócić do trybu realistycznego należy ponownie wybrać ikonę.

"Pokaż światła" – pozwala wywołać fotorealistyczny obraz projektu prezentując światła, odbicia i pozostałe zdefiniowane właściwości oraz efekty (Rys. 696). Funkcja ta jest dostępna również pod klawiszem [F1]. Światła wyłączają się po kliknięciu w dowolnym punkcie w przestrzeni projektu.

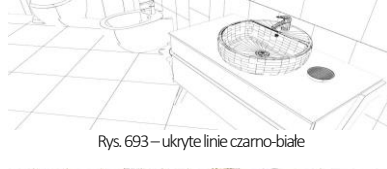

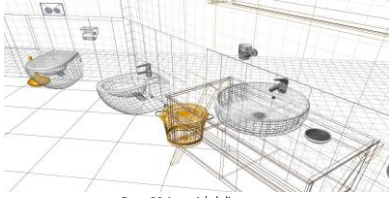

Rys. 694–widok linearny

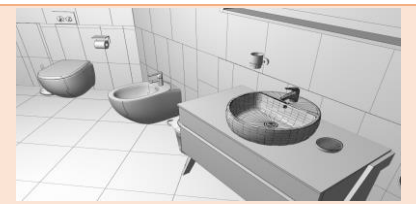

Rys. 695–ukryte linie siatki z cieniowaniem

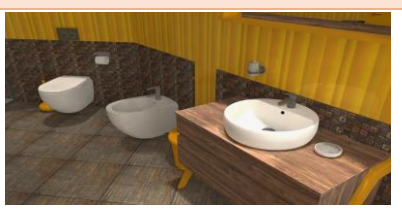

Rys. 696–widok fotorealistyczny

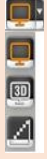

 $743$ (件)

- Dostępne są tu trzy opcje, opisane poniżej. Konfigurację monitorów opisujemy w [Rozdziale 38.](file:///D:/instrukcje-NEW/_obsługi/PL_Instrukcja_obslugi_CAD_Decor_PRO_v-poprawki%20Sylwii-szybki_zapis.doc%23_7._Praca_wielomonitorowa) "Wyświetl widok na drugim ekranie" – pozwala na wyświetlenie wizualizacji w 2D (bez interfejsu) na drugim ekranie, telewizorze lub rzutniku (podłączonym w trybie rozszerzonego ekranu);
- "Wyświetl widok 3D na drugim ekranie" wyświetla wizualizację z efektem 3D na drugim ekranie, telewizorze lub rzutniku w trybie 3D (tylko na sprzęcie posiadającym tryb 3D);
- "Włącz/wyłącz wygładzanie powierzchni" powoduje wygładzanie powierzchni na drugim ekranie (opcja domyślnie włączona, można z niej zrezygnować).

### 4. Poruszanie się po projekcie w wizualizacji

Poruszanie się po projekcie w wizualizacji odbywa się przy użyciu myszy i klawiatury. W poniższej tabeli opisano posługiwanie się opcjami perspektywy:

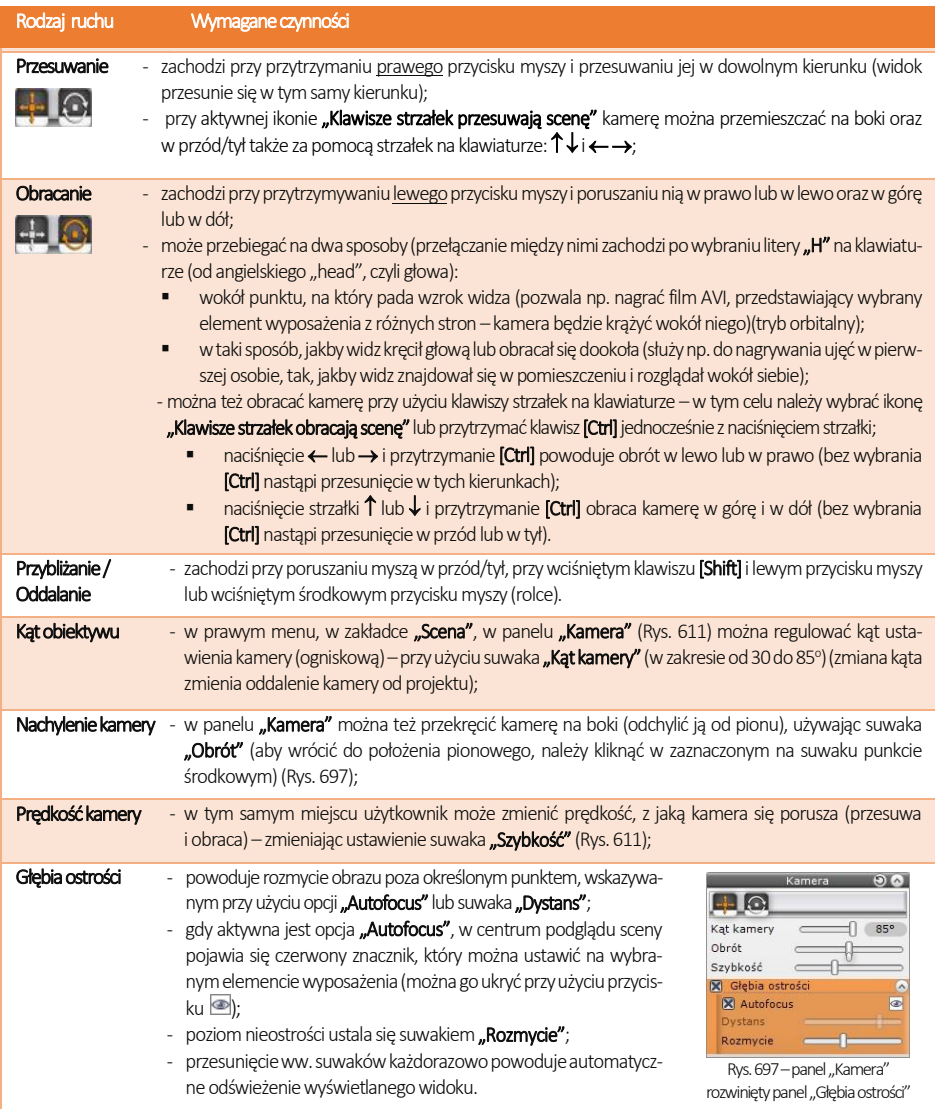

*Uwaga! Aby pokazać głębię ostrości razem z efektami działania algorytmów zaawansowanego renderingu, należy:*

- *w przypadku Radiosity, należy najpierw przeprowadzić obliczenia rendera, a po ich zakończeniu wybrać funkcję "Głębia*  ostrości" i zapalić światła przy użyciu [F1] lub ikony "Zapal światła"  $\mathbb{Z}$ ;
- *dla Ray tracingu –opcję "Głębia ostrości" trzeba zaznaczyć przed wybraniem przycisku START w panelu "Ray tracing";*
- *dla rendera "Path tracing" –również należy włączyć głębię ostrości przed rozpoczęciem renderowania, ponieważ wybranie jej w trakcie działania algorytmu powoduje reset obliczeń.*

*Przypominamy, że ww algorytmy są dostępne jedynie w dodatkowym module Render PRO.*

### 5. Zapis widoków pomieszczenia w wizualizacji

Przed rozpoczęciem pracy z renderem profesjonalnym (dotyczy posiadaczy dodatkowego modułu Render PRO) warto przygotować listę widoków, które następnie mogą zostać wyrenderowane przy użyciu Path tracingu. W tym celu należy ustawić kamerę w odpowiednim położeniu, korzystnie prezentującym pomieszczenie lub wybrany element w projekcie, a następnie przejść do zakładki "Ustawienia sceny" w prawym menu i w panelu "Widoki" wybrać ikonę "Dodaj widok" . (Rys. 699). Można zapisać dowolną ilość widoków, z których każdemu można nadać dowolną nazwę i przypisać inną rozdzielczość (Rys. 701).

Aby nadać widokowi własna nazwe, należy wybrać ikone **"Edytui nazwe widoku"** Z, która pojawia się przy miniaturce danego ujęcia (Rys. 698), a następnie wpisać tekst i zatwierdzić go klawiszem [Enter] lub ikoną "Zapisz nazwę" ", która pojawia się w polu edycji tekstu (Rys. 700).

Rozdzielczość danego widoku można wybrać z rozwijanej listy, dostępnej przy każdej dodanej pozycji (Rys. 616). Można także zmienić (przypisać inne) ujęcie dla danego widoku, ustawiając kamerę w żądanym położeniu, wskazując kliknięciem widok do zmienienia i klikając na ikonę "Zapisz widok" . Aby usunąć widok z listy, należy kliknąć ikonę "Usuń widok"  $\times$  obok miniaturki widoku).

Podczas zapisywania widoków można użyć dwóch funkcji pomocniczych –

.**Centrui widok"** i **wiech "Siatka trójpo-działu"**. Pierwsza z nich ustawia kamerę tak, że widać całe pomieszczenie z zewnątrz z domyślnej odległości (o ile żaden obiekt nie był zaznaczony w momencie wybrania opcji) lub w taki sposób, że wybrany obiekt znajduje się w centrum widoku (jeśli został wcześniej zaznaczony). Druga ikona powoduje wyświetlanie siatki pomocniczej, pomagającej łatwo odpowiednio wykadrować widok.

Później, podczas pracy z algorytmem **Path tracing**, można zadać programowi szereg widoków do przeliczenia i w czasie trwania obliczeń zająć się innymi zadaniami. Program wyrenderuje widoki jeden po drugim (po zakończeniu obliczeń dla danego ujęcia automatycznie zapisze ilustrację na dysku i przejdzie do przeliczania następnego widoku). Aby zadać programowi wyrenderowanie wielu widoków, należy przejść na zakładkę "Render" w lewym menu i wybrać algorytm "Path tracing" z rozwijanej listy w górnej części zakładki.

Następnie w panelu "Path tracing", w polu "Renderuj" można wybrać jedną z dwóch opcii:

- "Aktualny widok" zostanie wyrenderowane bieżące ujęcie, które można następnie zapisać jako ilustrację; jakość można ustalić w polu "Rozdzielczość" (Rys. 703).
- "Zaznaczone widoki" użytkownik może wskazać, które z przygotowanych wcześniej ujęć mają zostać wyrenderowane, klikając w polach obok ich nazw (pozycje bez krzyżyków nie zostaną wyrenderowane) (Rys. 704) rozdzielczość uzyskanych ilustracji będzie taka, jaką wskazano w prawym panelu dla każdej pozycji listy widokówz osobna.

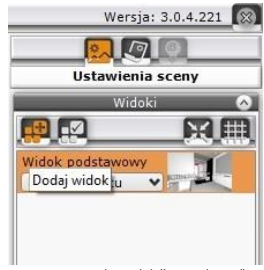

Rys. 698 – panel "Widoki", stan domyślny

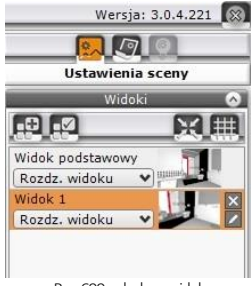

Rys. 699 –dodany widok

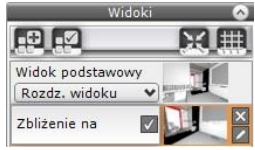

Rys. 617004 – edycja nazwy widoku

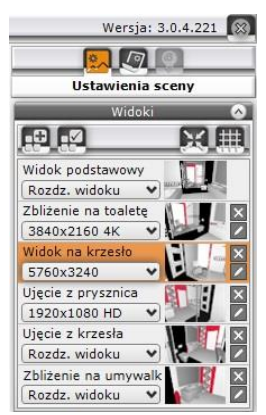

Rys. 701 –dodane widoki o różnych nazwach i rozdzielczości

Dodatkowo w dolnej części lewego paska menu znajdują się ikony sterowania widokiem –rzuty prostopadłe na każdą ze ścian, sufit i podłogę (ikony "Zgóry", "Zlewej", "Zprzodu", "Ztyłu" i "Zprawej") oraz ikona "Perspektywa", włączająca tryb orbitalny, w którym można dowolnie manewrować kamerą. Z ikon tych korzysta się głównie przy tworzeniu rzutów płytek dla glazurników, jednak w obecnej wersji programu rzuty te można w prostszy i szybszy sposób wygenerować w nowej dokumentacji technicznej, opisanej [w Rozdziale 26.](file:///D:/instrukcje-NEW/_obsługi/PL_Instrukcja_obslugi_CAD_Decor_PRO_v-poprawki%20Sylwii-szybki_zapis.doc%23_ROZDZIAŁ_26)

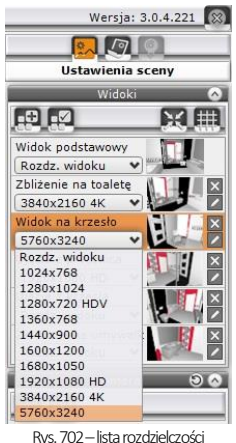

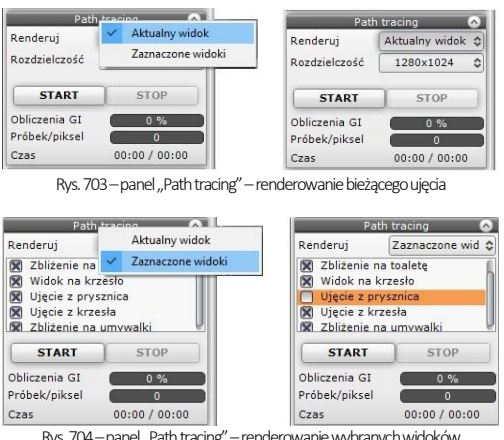

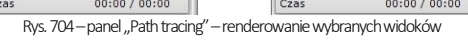

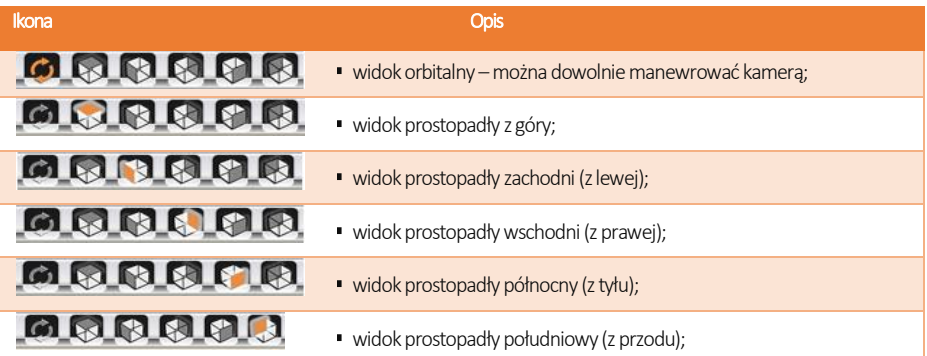

### 6. Pozostałe ustawienia, statystyka i diagnostyka sceny

Poza opisanymi wyżej opcjami dostępnymi w panelach "Widoki" i "Kamera" w zakładce "Ustawienia sceny" w prawym menu można też:

- w panelu "Scena" (Rys. 705): sterować widocznością różnych elementów projektu (ścian, całego wyposażenia, sufitu) oraz zmieniać kolor tła ekranu (po kliknięciu na pasek prezentujący kolor [domyślnie biały] otwiera się paleta, na której można wskazać dowolny odcień i zatwierdzić go przyciskiem <sup>Z</sup> [Rys. 076]; aby zamknąć paletę bez wprowadzania zmian, należy kliknąć <sup>83</sup>).
- w panelu "Diagnostyka" (Rys. 705): sprawdzić statystykę projektu: ilość powierzchni (face'ów), z których jest zbudowany, ilość klatek, którą program może wyświetlić na sekundę (FPS), przewidywany czas obliczeń dla świateł bezpośrednich i Radiosity oraz zużycie pamięci;
- · w panelu "Diagnostyka" (Rys. 705): podświetlić obiekty z nadaną emisją lub z odwróconymi powierzchniami.

Opcje te przedstawiamy w tabelach na następnej stronie.

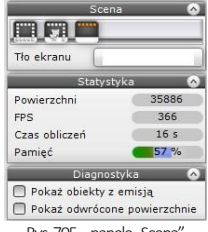

Rys. 705 - panele "Scena", "Statystyka" i "Diagnostyka"

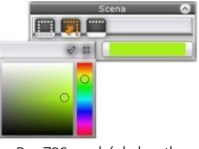

Rys. 706–wybór koloru tła

Opis

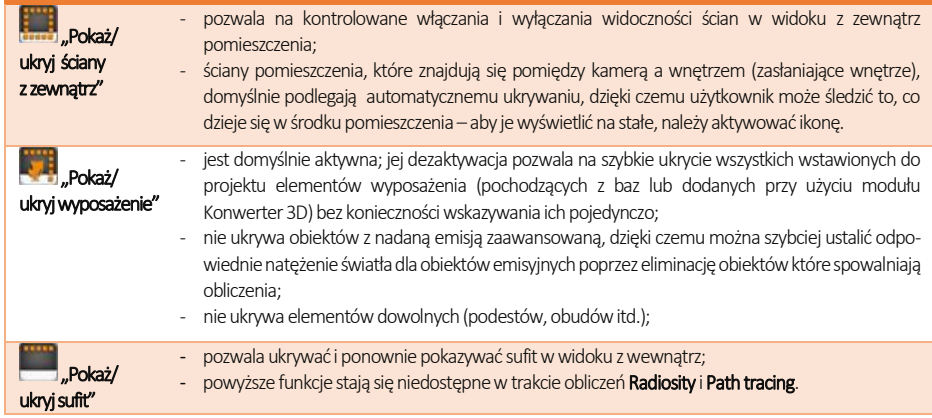

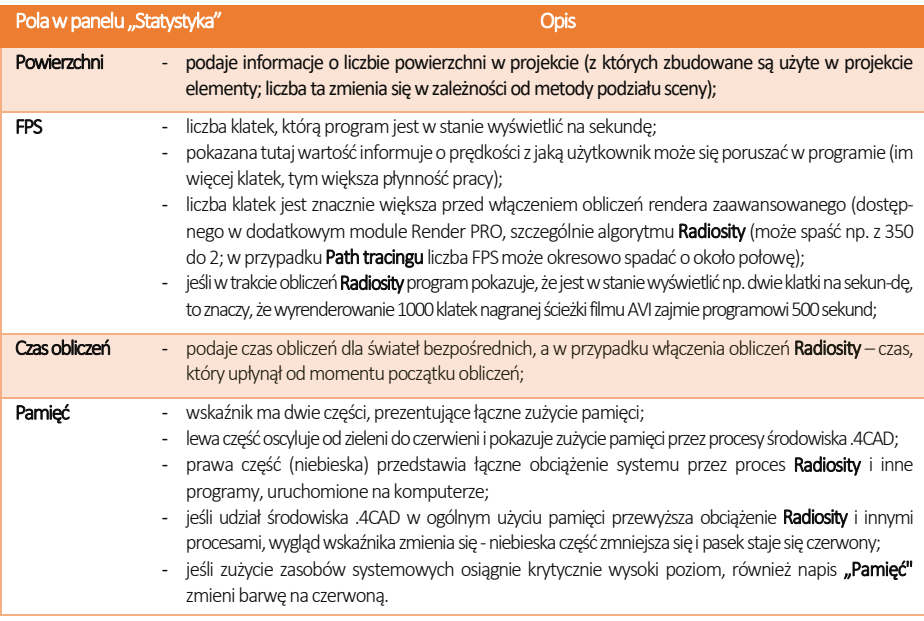

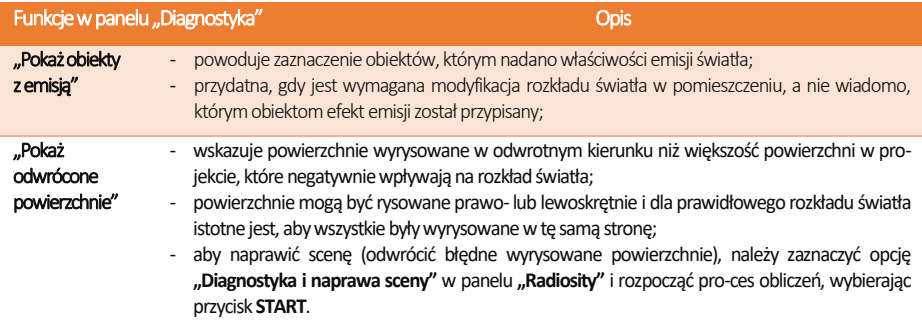

# 7. Funkcje menu podręcznego

Po zaznaczeniu obiektu (dwukrotnym kliknięciu lewym przyciskiem myszy), a następnie kliknięciu prawym przyciskiem uzyskuje się dostęp do menu kontekstowego (Rys. 707), w którym można:

- zaznaczyć jednocześnie wszystkie obiekty należące do warstwy, do której należy zaznaczony obiekt (opcja "Zaznacz warstwy");
- zdjąć zaznaczenie z wszystkich obiektów ("Odznacz wszystko");
- zgrupować zaznaczone elementy (opcja "Grupuj zaznaczone");
- **EXECOVERGO** skierować światło słoneczne na zaznaczony obiekt (opcja "Słońce świeci na obiekt");
- wycentrować kamerę na zaznaczonym obiekcie / obiektach ("**Centruj** zaznaczone").

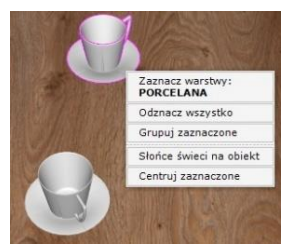

Rys. 707–menu podręczne

# ROZDZIAŁ 30 Wizualizacja – nanoszenie i edycja materiałów

### 1. Uwagi wstępne

Pracę w wizualizacji najlepiej rozpocząć od pokrycia wybranych powierzchni materiałami wykończeniowymi. Odpowiednie dobranie faktur i kolorystki jest kluczowe dla satysfakcjonującego efektu końcowego. Oprócz materiałów w bazach dodawanych do programu i dowolnych tekstur własnych, podczas wykańczania pomieszczenia użytkownik ma do dyspozycji także farby i płytki ceramiczne, których wykorzystanie zostało omówione w kolejnych rozdziałach.

### 2. Zakładka "Materiały"

Tekstury dostępne są w zakładce "**Materiały"**, która jest pierwszą zakładką lewego menu. Jest podzielona na dwie podzakładki: "Producenta" oraz "Standardowe" (Rys. 708).

W podzakładce "Producenta" znajdują się trzy listy:

- "Farby" zawiera przyciski z nazwami producentów farb i innych powłok, po kliknięciu na które uruchamia się specjalistyczny moduł farbiarski, opisany w [Rozdziale 34.](file:///D:/instrukcje-NEW/_obsługi/PL_Instrukcja_obslugi_CAD_Decor_PRO_v-poprawki%20Sylwii-szybki_zapis.doc%23_ROZDZIAŁ_34)
- **E "Różne"** znajdują się tu przyciski z nazwami producentów płyt laminowanych, frontów meblowych, blatów kuchennych, obrzeży, parapetów wewnętrznych czy płyt dekoracyjnych i innych. Po kliknięciu na przycisk otwiera się baza danego procenta, podzielona na kolekcje (Rys. 709). Po wybraniu kolekcji na dolnym panelu wyświetlą się podglądy tekstur w niej zawartych. Aby wrócić do listy wszystkich producentów, należy kliknąć strzałkę obok logo producenta, np.: < cause of front
- "Materiały bazy kuchennej" zawiera przycisk z nazwą bazy szafek kuchennych, używanej w bieżącym projekcie. Kliknięcie na niego przenosi użytkownika do bazy materiałów przewidzianej przez producenta, podzielonej np. na następujące typy tekstur: "front", "korpus", "cokół", "blat", "obrzeże blatu", "listwa przyblatowa", "listwy górne/dolne" (Rys. 624) Wybranie którejś z tych pozycji powoduje wyświetlenie się jej zawartości na dolnym panelu (Rys. 711 i Rys. 712).

Podzakładka **"Standardowe"** zawiera dwie listy:

- "Materiały standardowe", w której znajdą Państwo bazy uniwersalnych teks-tur (np. plastiku, tekstyliów, skór, filcu, metali, cegieł, drewna, kamieni, betonu, tapet, wikliny i wielu innych);
- "Materiały użytkownika", na którą wgrywać własne tekstury, pobrane z Internetu lub samodzielnie przygotowane (jak to zrobić, opisujemy w punkcie 3 niniejszego rozdziału).

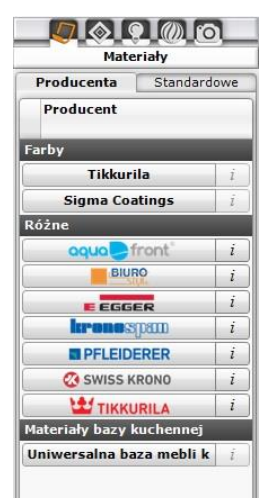

Rys. 708-zakładka "Materiały" w lewym menu, podzakładka "Producenta"

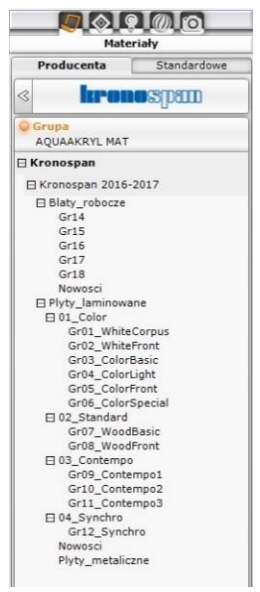

Rys. 709–rozwinięta baza producenta z listy "Różne", widoczny podział na typy produktów i kolekcje

Podglądy tekstur na dolnym panelu można wyświetlać w różny sposób. W zależności od bieżącego zapotrzebowania (czy użytkownik chce widzieć jak największe duże obrazki, czy też wygodniej mu jest wyświetlić jak największą liczbę podglądów naraz, żeby szybko wyszukać teksturę, której potrzebuje) można powiększać lub pomniejszać podglądy.

Dolny panel można też rozsuwać w pionie i poziomie. Po skierowaniu kursora na dowolny podgląd, jego powiększenie razem z danymi tekstury (lokalizacją i nazwą) pojawi się nad dolnym panelem, w lewym dolnym rogu podglądu sceny. Różne konfiguracje panelu przedstawiono na poniższych ilustracjach (Rys. 711 i Rys. 712) Elastyczność widoku pozwala wygodnie i szybko znajdywać odpowiednie materiały.

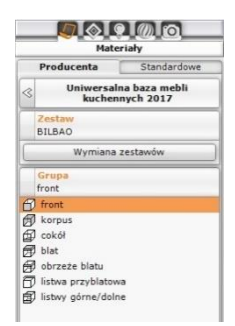

Rys. 624 –lista tekstur w bazie materiałów bazy kuchennej

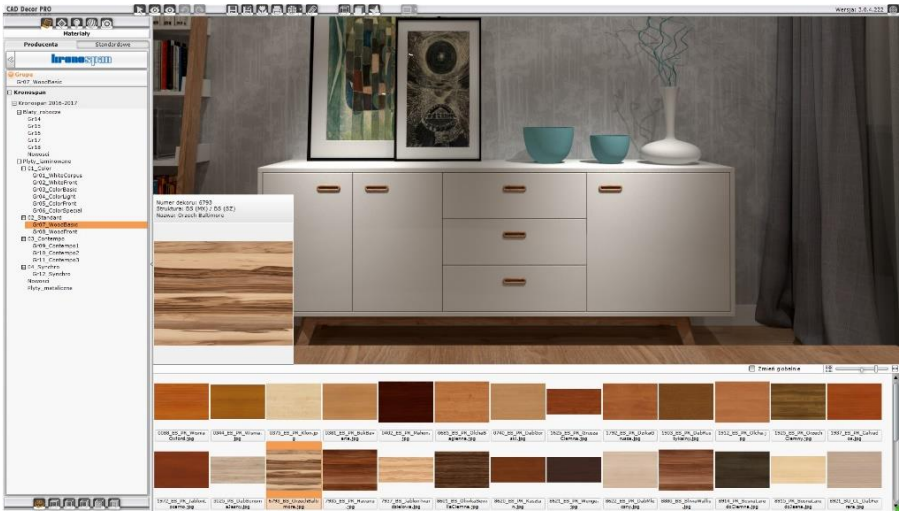

Rys. 711–podglądy tekstur z bazy producenta płyt meblowych na dolnym panelu

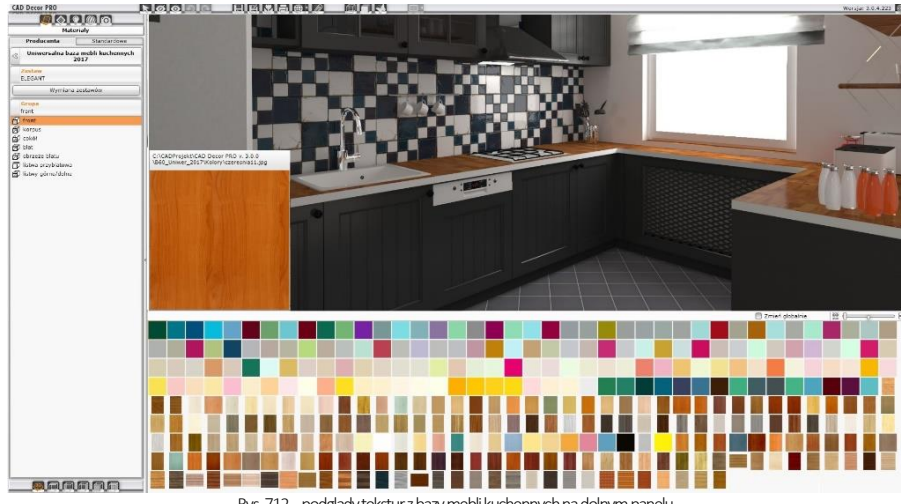

Rys. 712–podglądy tekstur z bazy mebli kuchennych na dolnym panelu

### 3. Dodawanie własnych tekstur

Do katalogu .. Materiały użytkownika" można wgrywać dowolne własne pliki obrazkowe w formatach JPG, BMP, PNG, GIF i TIFF (w wysokiej rozdzielczości, bez cieni lub połysków, i wustawieniu prostopadłym). Drzewo katalogów materiałów nie jest ograniczone na głębokość, co daje możliwość podczytywania podkatalogów. Dzięki temu można tworzyć szczegółowe podziały kategorii własnych materiałów. Aby wgrać własne pliki graficzne, należy:

- wybrać zakładkę "Materiały" w lewym menu, a następnie przejść do podzakładki "Standardowe" w lewym menu i kliknąć przycisk "Dodai";
- wskazać folder, zawierający pli-ki, które mają zostać dodane;
- wybrać przycisk "Ok" w oknie "Przeglądanie w poszukiwaniu folderu" (Rys. 713);
- wszystkie pliki i podkatalogi obecne w tym katalogu zostaną dodane na listę "Materiały użytkownika" w nowym katalogu o takiej samej nazwie (Rys. 713);
- obrazki będą od razu dostępne do użycia w projekcie;
- można dodać dowolną liczbę katalogów i plików.

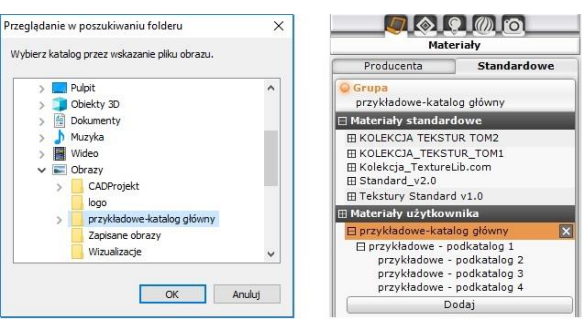

Rys. 713–dodawanie własnych tekstur, nowa pozycja na liście materiałów użytkownika

Aby usunąć katalog z własnymi teks-turami, należy kliknąć krzyżyk przy jego pozycji. Nie ma możliwości wybiórczego usuwania podkatalogów.

*Uwaga! Należy pamiętać, że wszystkie właściwości plików PNG i GIF będą widoczne w programie CAD Kuchnie: nie jest czytane tło (formaty PNG, GIF) i animacje (format GIF), a kolory we wgrywanych teksturach nie powinny być zdefiniowane w metodzie CMYK.*

# 4. Nanoszenie tekstur

### 4.1. Użycie listy podglądów

Nakładanie tekstur na wybrane obiekty i powierzchnie w projekcie jest proste i przyjemne. Aby nanieść wybrany materiał na dowolną powierzchnię, należy:

- wybrać teksturę na liście podglądów, kliknąć ją lewym przyciskiem myszy i przytrzymując przycisk wskazać kursorem powierzchnię lub obiekt w scenie, na który tekstura ma zostać naniesiona, a następnie zwolnić przycisk (metoda "przeciągnij i upuść");
- materiał zostanie naniesiony na wskazany obiekt:
- jeśli ten sam materiał ma zostać nałożony na wszystkie elementy tego samego typu w całym projekcie, należy zaznaczyć opcję "Zmień globalnie", która jest dostępna na górnej krawędzi dolnego panelu.

#### 4.2. Użycie narzędzi pobierania i nanoszenia materiału

W prawym menu, w zakładce "Właściwości materiałów" znajdują się opcje pozwalające na pobranie dowolnego materiału lub koloru ze sceny i na naniesienie go na inny obiekt, bez konieczności wyszukiwania tekstury w bazach lub prób odtworzenia żądanego odcienia.

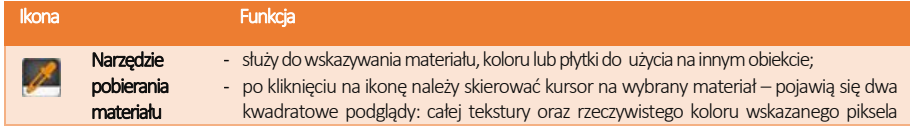

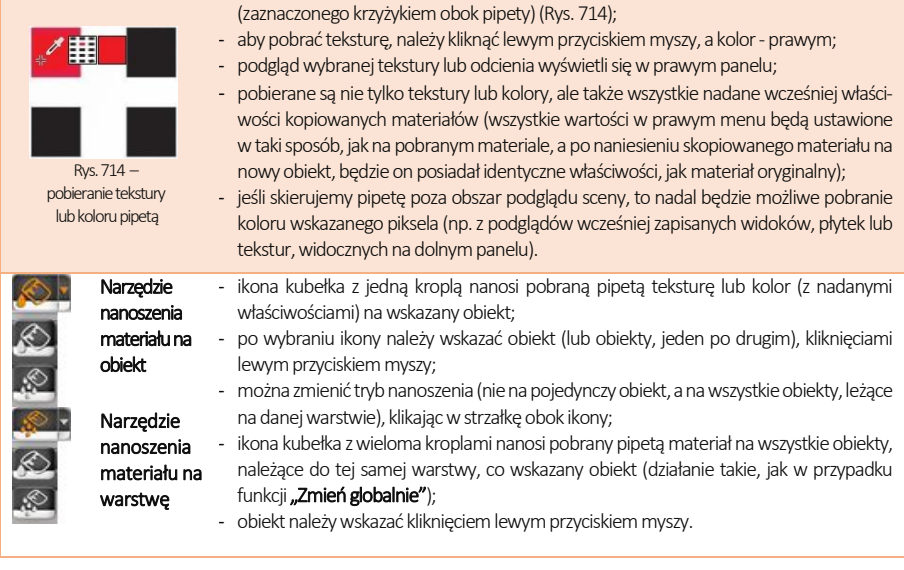

 $\sqrt{2}$ Właściwości materiału

> Tyn wynełnienia  $\overline{\mathcal{O}}$  Tekstura

> > $EFF00C704$

 $\overline{a}$ 

 $51$ 

100

 $42$ 

 $\Box$ 

 $20.$ 

Kolor

 $\overline{a}$ 

 $\overline{G}$  $\overline{B}$ Barwa

### 5. Edycja naniesionych tekstur

Tekstury użyte w projekcie można edytować. W tym celu należy dwukrotnie kliknąć obiekt lewym przyciskiem myszy. Spowoduje to aktywację opcji w prawym panelu, w zakładce "Właściwości materiału", które umożliwiają:

- zastąpienie tekstury dowolnym kolorem. który można wskazać na palecie lub przy pomocy liczbowych wartości RGB oraz suwaków "Barwa", "Nasycenie" i "Jasność", dostępnych w panelu "Typ wypełnienia" (Rys. 715);
- przesunięcie wzoru na obiekcie w osi X lub Y (przycisk "Przesuń");
- dopasowanie tekstury (rozciągnięcie jej na całą powierzchnię obiektu) ("Dopasui") (Rys. 716);
- **·** zmianę wymiarów pojedynczego segmentu tekstury w osi X lub Y (w polach "Szerokość" i "Wysokość") (Rys. 716);
- **•** dowolne obrócenia tekstury (w polu "Kat obrotu") (Rys. 716);
- $\bullet \quad$  w powyższych polach można zmieniać wartość przy użyciu przycisków  $\odot$  i  $\rm \oplus$ lub wpisując ją z klawiatury, po uprzednim dwukrotnym kliknięciu na nią lewym przyciskiem myszy;
- · nadanie efektów (suwaki "Połysk", "Przezroczystość", "Odbicia", "Chropowatość") w panelu "Właściwości elementu" (Rys. 717);
- **·** przypisanie właściwości wydzielania światła (suwak "**Emisja"**) lub jarzenia się białą poświatą (suwak **"Podświetlenie")** w panelu **"Emisja"** (Rys. 718); Rys. 717–panel "Właściwości materiału

|                                                          | Typ wypełnienia                 |
|----------------------------------------------------------|---------------------------------|
| © Kolor                                                  | Tekstura                        |
| Tekstura                                                 | $\land$                         |
|                                                          |                                 |
|                                                          |                                 |
| <b>Przesuń</b>                                           | Przywróć                        |
|                                                          | 0007                            |
|                                                          | hambus                          |
|                                                          |                                 |
|                                                          | dopasuj                         |
| Nazwa<br>Grupa<br>Producent<br>Rozmiar<br>Szerokość [mm] | 320<br>$^{(+)}$                 |
| Wysokość [mm]                                            | зор<br>$^{+}$<br>$\overline{a}$ |

Rys. 716–przesuwanie, ustawienia wymiarów i wartości kąta obrotu tekstury

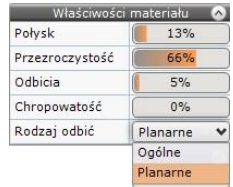

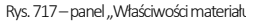

Nasycenie lasność Rys. 715–wybór koloru

- emitowanemu światłu można nadać dowolny kolor i w dowolnym momencie właczyć wyświetlanie go w renderowanej scenie - w tym celu należy kliknąć w polu "Kolor emisii" (Rys. 718) wskaząć odcień na palecie lub przy użyciu wartości RGB i suwaków "Barwa", "Nasycenie", "Jasność" (Rys. 719), a następnie zatwierdzić wybór przyciskiem "Ok";
- potem w trakcie obliczeń Radiosity można w każdej chwili włączać i wyłączać jego widoczność – przy następnym odświeżeniu efektów obliczeń kolor emisji zostanie wzięty pod uwagę i będzie widoczny w scenie;
- nadanie właściwości Bump mappingu (suwak "**Efekt wypukłości"**), czyli sposobu teksturowania obiektów, polegającego na imitowaniu nierówności ich powierzchni, w celu odwzorowania wypukłych lub wklęsłych wzorów (w panelu "Mapowanie wypukłości") (Rys. 720);
- wartości na wszystkich wyżej wymienionych suwakach można zmieniać na dwa sposoby – klikając lewym przyciskiem myszy (zmiana wartości w zakresie do 100%) lub wpisując wartość z klawiatury, po uprzednim kliknięciu na nią prawym przyciskiem myszy (w przypadku emisji możliwa zmiana powyżej 100%; wartość maksymalna to 10000% - po wpisaniu większej, program ustawi maksymalną);
- można także zmienić właściwości wybranej warstwy, należącej do zaznaczonego obiektu (w panelu "Warstwa" – Rys. 721);
	- stopień wygładzania wierzchołków, który pozwala na dodatkową obróbkę modeli o zaoblonych kształtach (zniwelowanie ostrych narożników i kantów w miejscach, które powinny być gładkie i zaokrąglone) (suwak "Wygładzanie");
	- ukryć daną warstwę lub wyświetlić ją (opcja "Widoczność");
	- przypisać warstwie obustronne odbijanie światła (opcja "Materiał dwustronny"), tak, żeby program obie powierzchnie (przednia i tylną) odczytywał jako przednie (może to mieć znaczenie dla prawidłowego rozkładu światła w obliczeniach Radiosity w przypadku modeli, zbudowanych z pojedynczych powierzchni, które mają być dobrze wyrenderowane z obu stron).
- wybór warstwy, która będzie podlegała edycji, jest możliwy w dolnej części prawego panelu – czyli w zakładce "Zaznaczone" (którą można dowolnie zwijać i rozwijać w pionie) (Rys. 721) (dzięki temu można łatwo edytować warstwy trudniej dostępne, np. przesłonięte przez inne) (Rys. 722).

Jeśli zaznaczonych zostanie kilka obiektów, w prawym menu w miejscu panelu "Typ wypełnienia" pojawi się panel "Różne wypełnienia", w którym wyświetlą się podglądy wszystkich tekstur, kolorów i płytek, obecnych na zaznaczonych obiektach (Rys. 723).

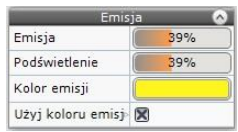

Rys. 718–panel "Emisja"

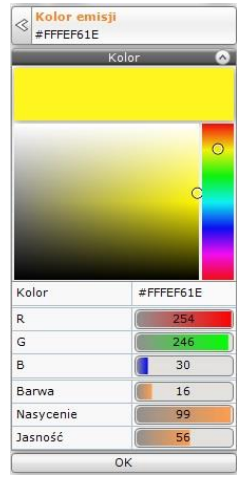

Rys. 719-wybór koloru emitowanego światła

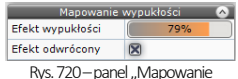

wypukłości"

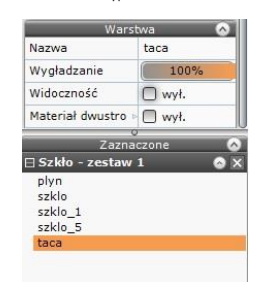

#### Rys. 721 – panele "Warstwa" i ..Zaznaczenie

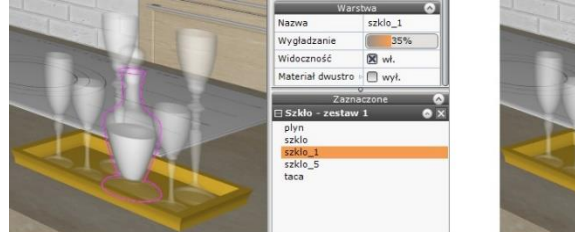

plyn Nazwa Wyoładzanie 25% Widoczność  $\overline{\mathbf{X}}$  wi Material dwustro - Ill wvl. —<br>⊟ Szkło – z szklo szklo\_1<br>szklo\_5 taca

Rys. 722–zaznaczanie różnych warstw wskazanego obiektu

Można zaznaczać obiekty pokryte teksturami, farbami i płytkami –ale w tym ostatnim przypadku możliwe będzie zaznaczenie tylko jednego obiektu (po dwukrotnym kliknięciu na inny obiekt pokryty płytkami zastąpi on poprzednio zaznaczony), a także obiekty nie pokryte żadnym materiałem. Po kliknięciu lewym przyciskiem myszy na podglądzie użytkownik zyskuje dostęp do dwóch opcji: "Ustaw wybrany materiał" oraz "Zaznacz obiekty z materiałem". Pierwsza z nich pozwala nadać wskazany materiał wszystkim zaznaczonym obiektom (nie jest dostępna w przypadku zaznaczenia podglądu płytki – Rys. 723). Druga ikona powoduje zdjęcie zaznaczenia z obiektów, na których znajdują się inne materiały, niż wskazany (zaznaczony pozostanie tylko obiekt pokryty materiałem, którego podgląd został wskazany, a w prawym panelu znikną podglądy pozostałych materiałów –Rys. 724).

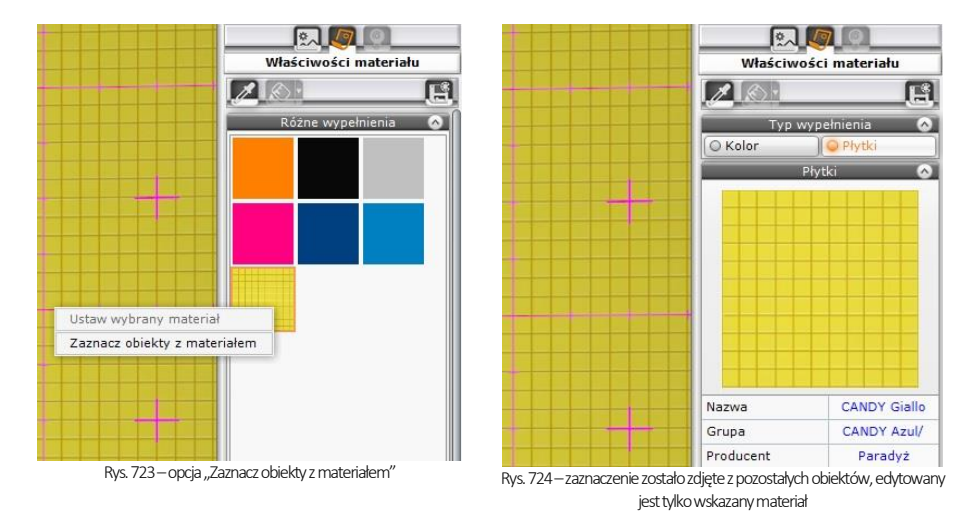

*Uwaga! W nowej wersji programu CAD Kuchnie v. 7 można również edytować powierzchnie (np. ściany, podesty), na które nie naniesiono żadnej tekstury i nadawać im dowolne właściwości (np. kolor, połyski, przezroczystość, odbicia, emisję itd.).*

### 6. Nanoszenie tekstur na elementy bazy szafek kuchennych

W programie CAD Kuchniesą dostępne tekstury z aktualnie używanej bazy szafek kuchennych, przewidziane przez producenta. Są one dostępne w lewym menu, w zakładce "Materiały bazy kuchennej". Dostępne są tutaj grupy tekstur dla frontów, korpusów, cokołów itd. (po kliknięciu na daną kategorię dostępne tekstury wyświetlą się na dolnym panelu), a także przycisk "Wymiana zestawów", otwierający okno "Zmiana kolorystyki", w której można wybrać inny zestaw szafek i skonfigurować wybarwienia wszystkich jego elementów, zmieniając kolorystykę mebli kuchennych bezpośrednio w wizualizacji.

# ROZDZIAŁ 31 Wizualizacia – definiowanie właściwości obiektów

### 1. Uwagi wstępne

W module wizualizacji oprócz nanoszenia tekstur, dokonuje się również innych, bardzo istotnych dla ostatecznego wyglądu wnętrza operacji – m. in. nadawania i modyfikacji właściwości poszczególnych obiektów i powierzchni. Każdemu elementowi wystroju można przypisać określone efekty: połysku, przezroczystości (np. w przypadku szkła), odbić (np. dla metalu i luster), chropowatości, emisji (wydzielania) własnego światła w dowolnym kolorze, podświetlenia (imitacji jarzenia się intensywną poświatą) oraz mapowania nierówności faktury, prezentującego wypukłości i wklęsłości wzorów (np. na tynkach strukturalnych, wzorzystych tapetach, skórzanych obiciach itd.). Prawidłowe wykorzystanie dostepnych funkcji gwarantuje naturalny i fotorealistyczny wygląd aranżowanego pomieszczenia i wykorzystanych w nim sprzętów i dekoracji. Przykład wykorzystania efektu przezroczystości i algorytmu Ray tracing pokazano na ilustracji obok (Rys. 725).

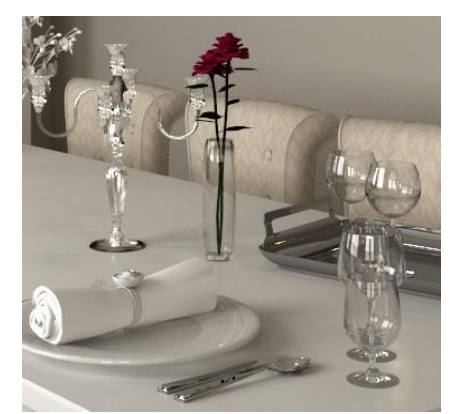

Rys. 725-przykład zastosowania efektu szkła i metalu (ilustracja wykonana przy użyciu dodatkowego modułu Render PRO)

## 2. Funkcje edycyjne w zakładce "Właściwości materiału" w prawym menu

Po zaznaczeniu obiektu (dwukrotnym kliknięciem lewym przyciskiem myszy lub przy użyciu ikony "Zaznacz element") w prawym menu stają się dostępne opcje edycyjne, podzielone na panele. Dostępne funkcje przedstawiamy w poniższych tabelach.

### 2.1. Podstawowe funkcie edycii tekstur

W poniższych tabelach prezentujemy opcje dostępne w poszczególnych podzakładkach zakładki "Właściwości materiału" w prawym panelu.

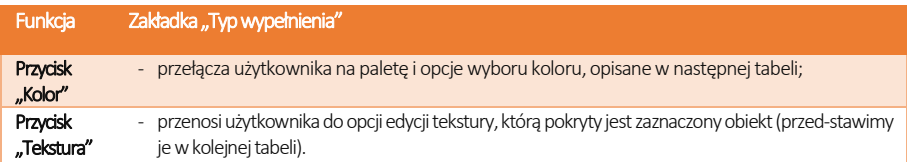

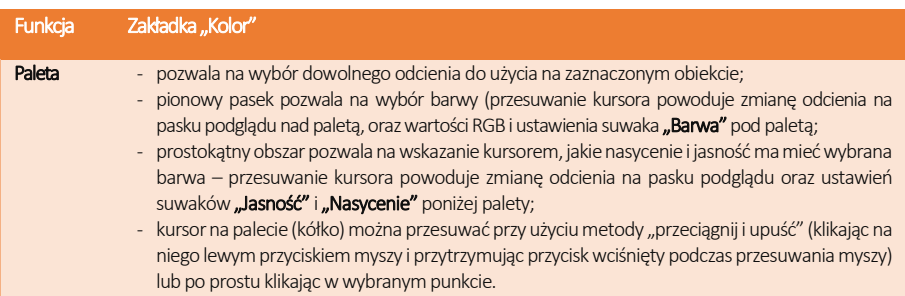

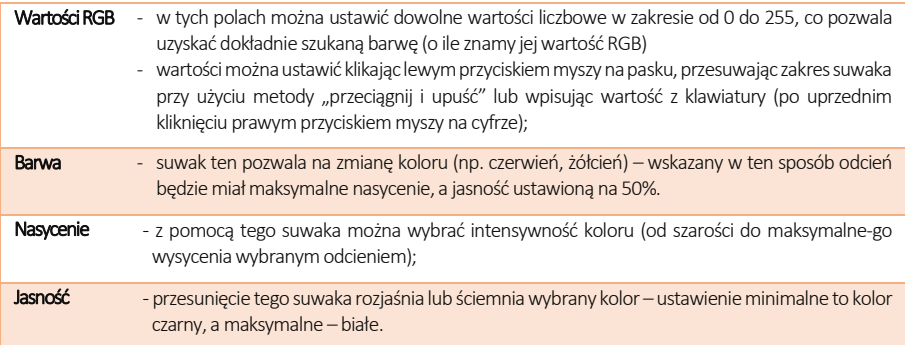

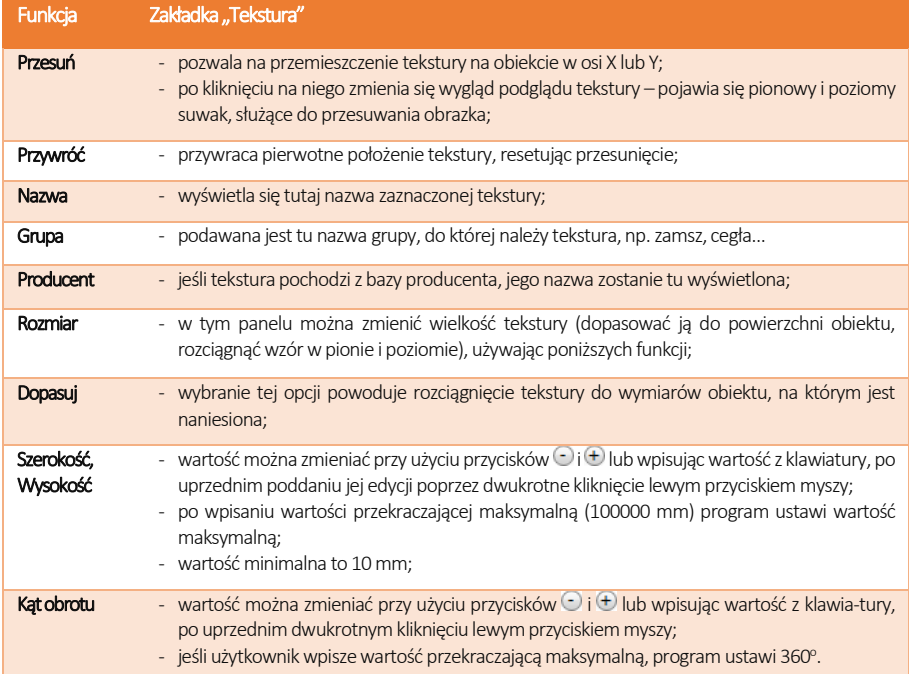

#### 2.2. Definiowanie właściwości materiału

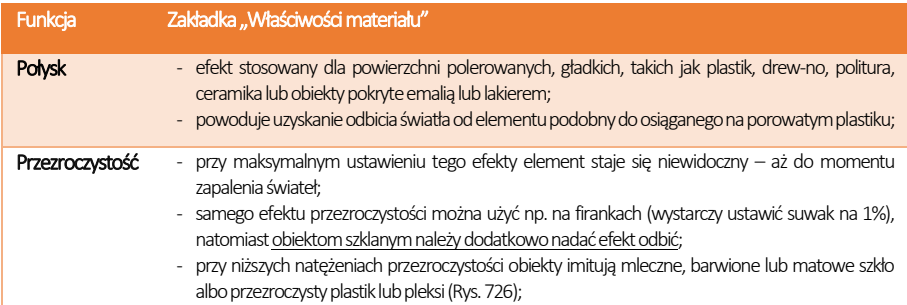

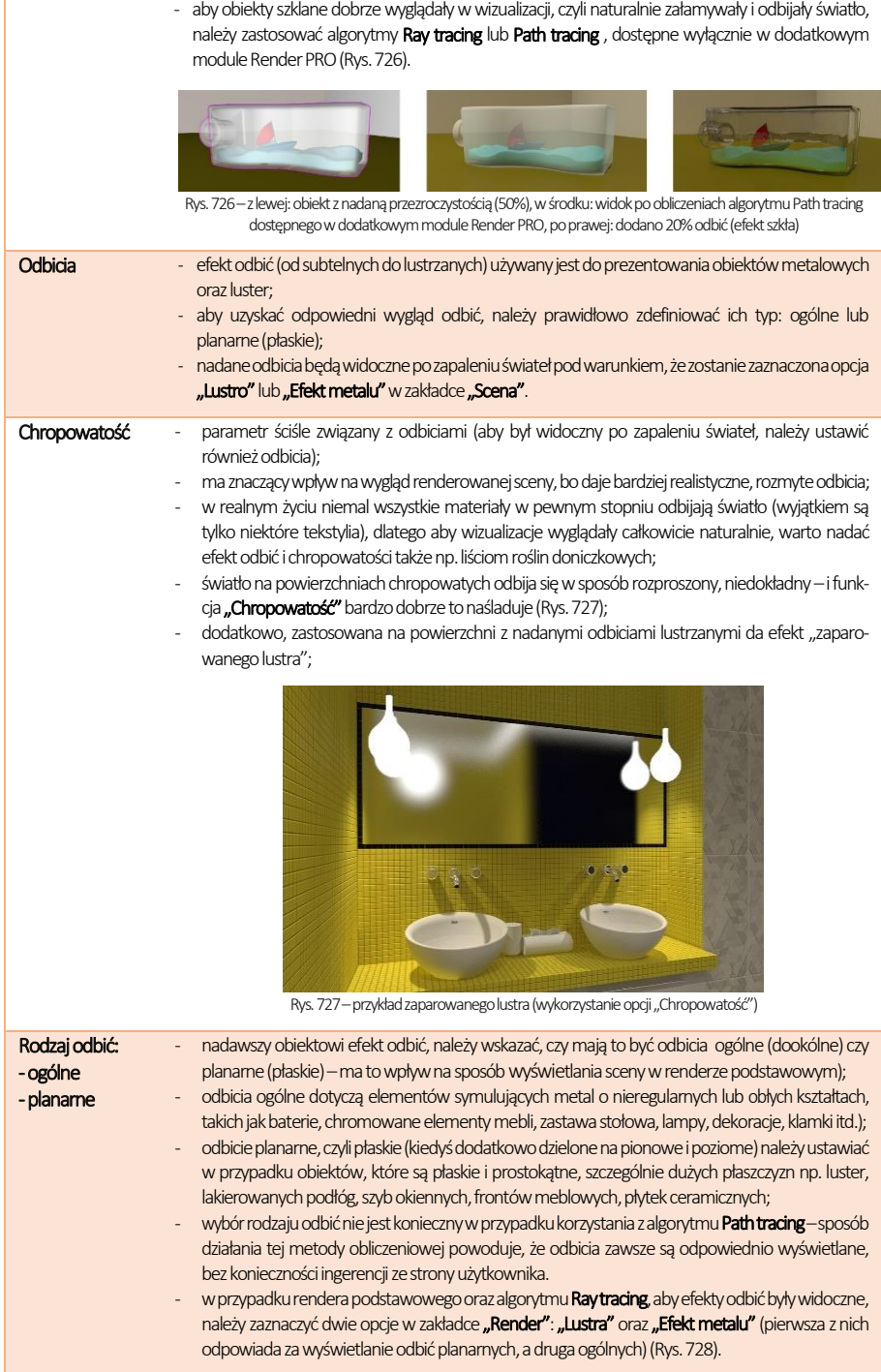

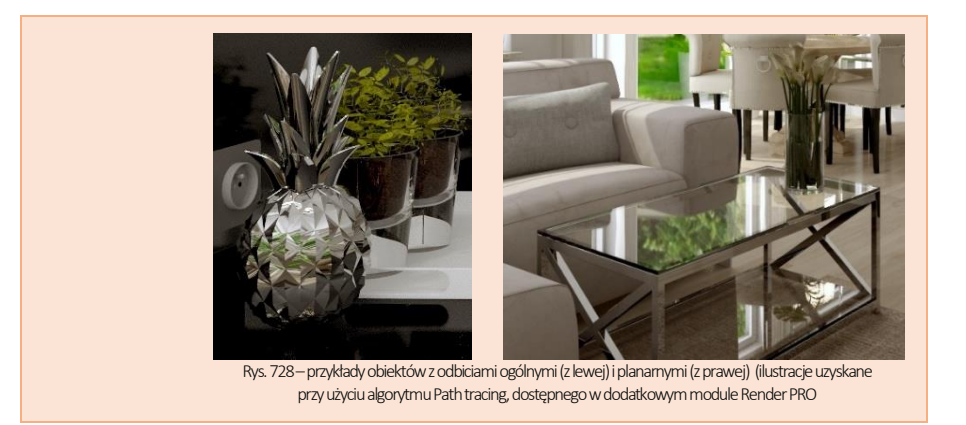

### 2.3. Definiowanie właściwości świecenia

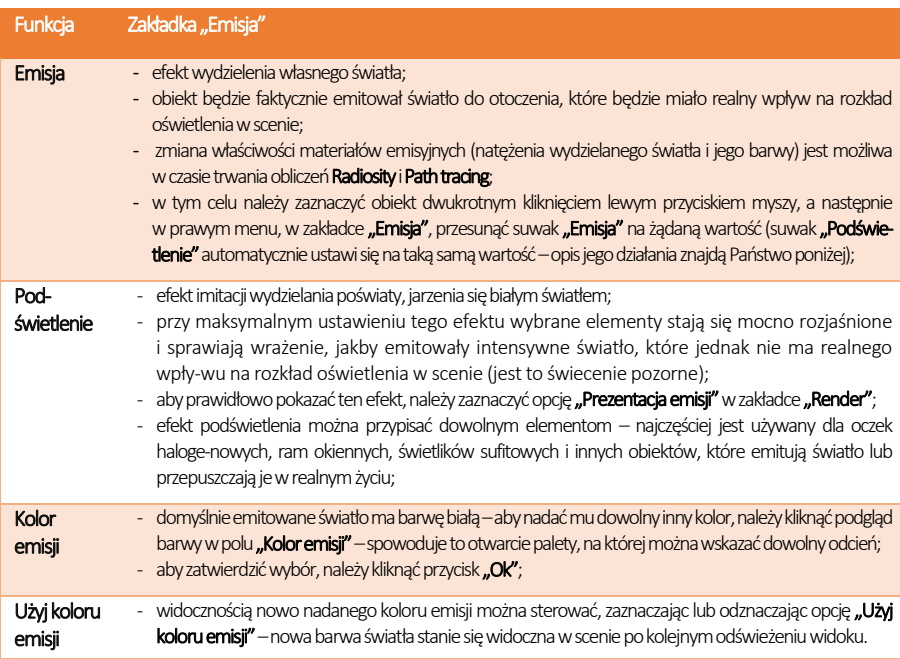

#### 2.4. Definiowanie mapowania wypukłości tekstur

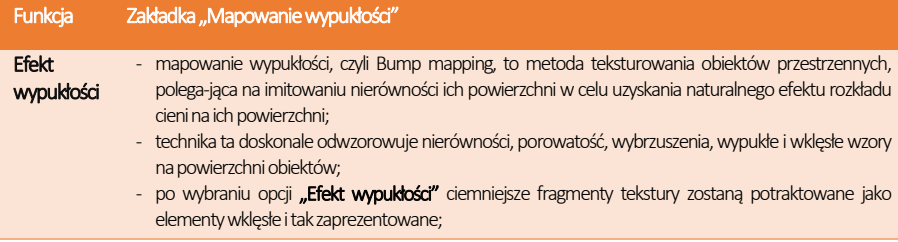

#### - im większe przesunięcie suwaka, tym większe wrażenie trójwymiarowości powierzchni obiektu; **Efekt** odwrócony - po zaznaczeniu tej opcji wzór zostanie wyświetlony w sposób odwrotny – wgłębienia i uwypuklenia zostaną rozłożone odwrotnie do sytuacji opisanej powyżej.

#### 2.5. Zarządzanie warstwami

Podczas edycji elementów projektu w wizualizacji użytkownik ma możliwość łatwego i wygodnego zarządzania jego warstwami. Służą do tego dwie zakładki w dolnej części prawego menu: "Warstwa" i "Zaznaczone" (Rys. 784), których funkcje opisujemy w poniższych tabelach.

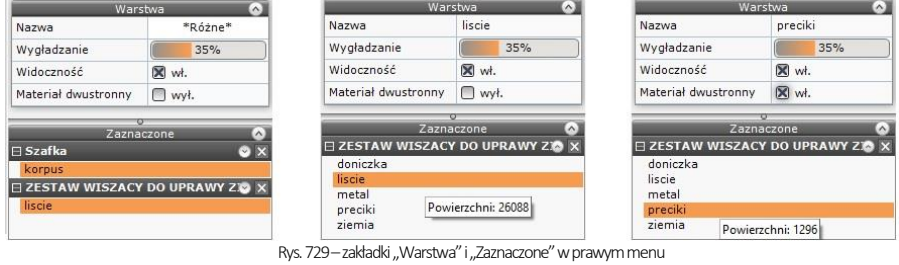

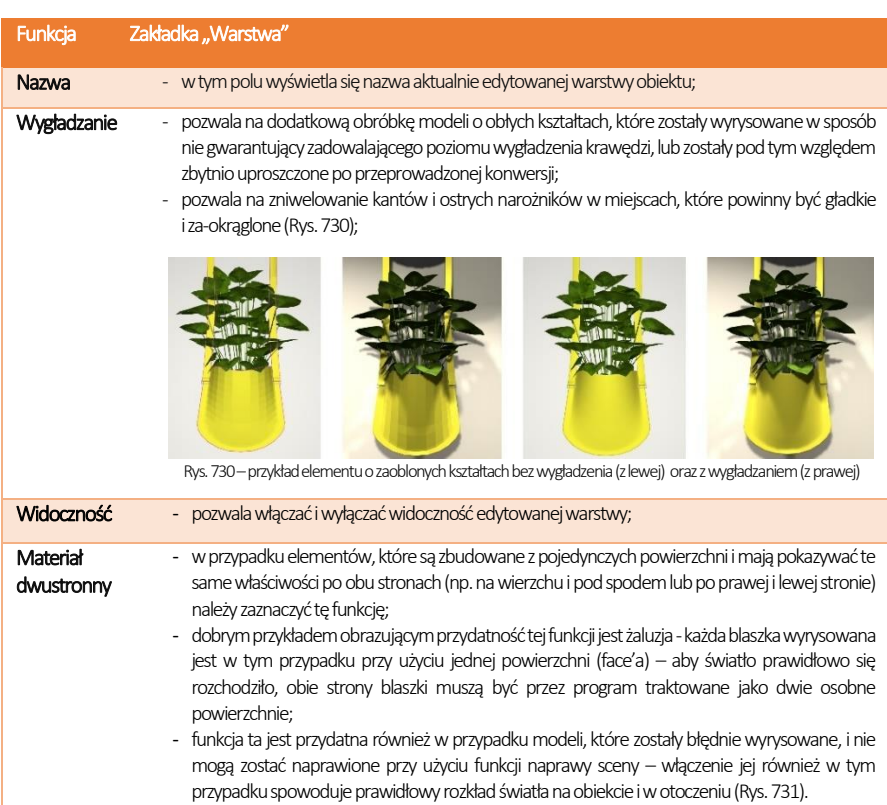

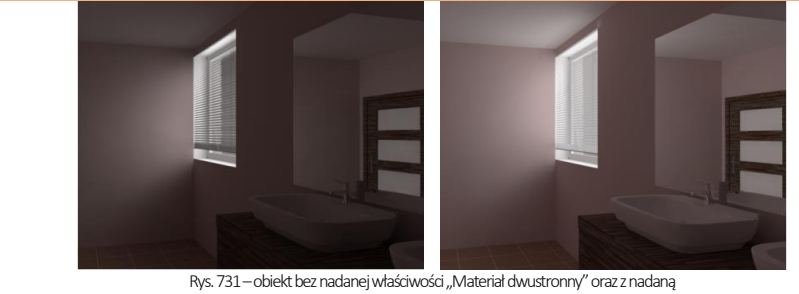

właściwością (po prawej) –widoczny wpływ tej funkcji na rozkład oświetlenia

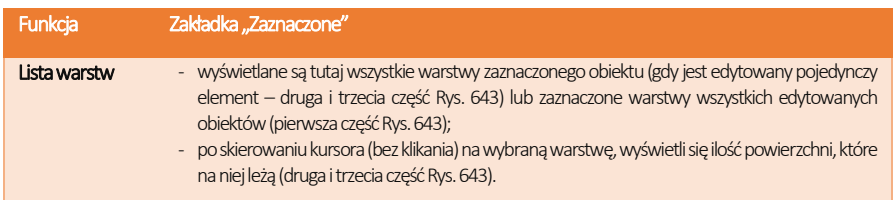

# ROZDZIAŁ 32 Moduł Projektowania Płytek Ceramicznych

### 1. Uwagi wstępne

Moduł Projektowania Płytek Ceramicznych jest modułem dodatkowym do programu CAD Kuchnie. Oferuje liczne funkcje nanoszenia i edycji płytek, umożliwiające szybkie wykonanie efektownej aranżacji pomieszczenia, bazującej na wykorzystaniu płytek ceramicznych wraz z dekoracjami i insertami oraz innych okładzin ściennych i podłogowych, udostępnionych w bazach producenckich lub samodzielnie dodanych przez użytkownika do jego indywidualnej bazy. Dodawanie własnych płytek jest możliwe z Edytorem Baz Płytek (również moduł dodatkowy) opisanym [w Rozdziale 33](#page-316-0)*.*  W rozdziale bieżącym opisano obsługę i wykorzystanie wszystkich funkcji projektowania z użyciem okładzin na przykładzie płytek ceramicznych.

# 2. Wybór kolekcji

Pierwszym krokiem w projektowaniu z użyciem płytek ceramicznych jest przejście do trybu wizualizacji (ikona "Wizualizacja" lub klawisz [F12]). W dolnej części okna znajduje się pasek z zakładkami zawierającymi poszczególne funkcje płytkarskie. Po uruchomieniu wizualizacji jest on domyślnie ustawiony na zakładce "Płytki" (Rys. 732).

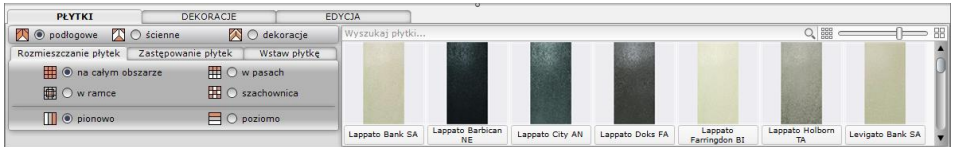

Rys. 732 - wybór bazy i kolekcji płytek

Projektowanie należy rozpocząć od wybrania bazy. Służy do tego filtr "Baza" w zakładce "Kolekcie" po lewej stronie paska. Należy rozwinąć listę i kliknięciem lewym przyciskiem zaznaczyć wybraną bazę. W polu poniżej wyświetli się drzewo dostępnych w danej bazie kolekcji. Aby rozwinąć listy poszczególnych kolekcji, należy kliknąć na wybrany typ kolekcji (np. Łazienka 25x33,3). Po kliknięciu na konkretną kolekcję w polu z prawej strony pojawią się podglądy zawartej w niej płytek, wraz z nazwą płytki i jej wymiarami. W pierwszej kolejności pojawiają się podglądy dla płytek podłogowych - aby sprawdzić, jakie płytki ścienne i dekory są dostępne w ramach wybranej kolekcji, należy zmienić kategorię(Rys. 733).

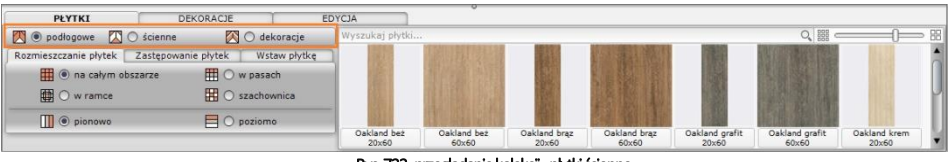

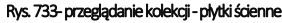

Po najechaniu kursorem na podgląd płytki wyświetli się etykieta z nazwą, wymiarami oraz ceną netto i brutto danej płytki (Rys. 734).

### 3. Nanoszenie płytek

#### 3.1. Rozmieszczanie płytek

Umieszczanie płytek na powierzchniach w projekcie przebiega w oparciu o metodę "*przeciągnij i upuść*", podobnie jak w przypadku tekstur. Należy kliknąć lewym przyciskiem myszy na wybranej płytce, przytrzymać przycisk i przesunąć kursor na obiekt przeznaczony do obłożenia płytkami, a w momencie, gdy pojawi się na nim różowy obrys –zwolnić przycisk.

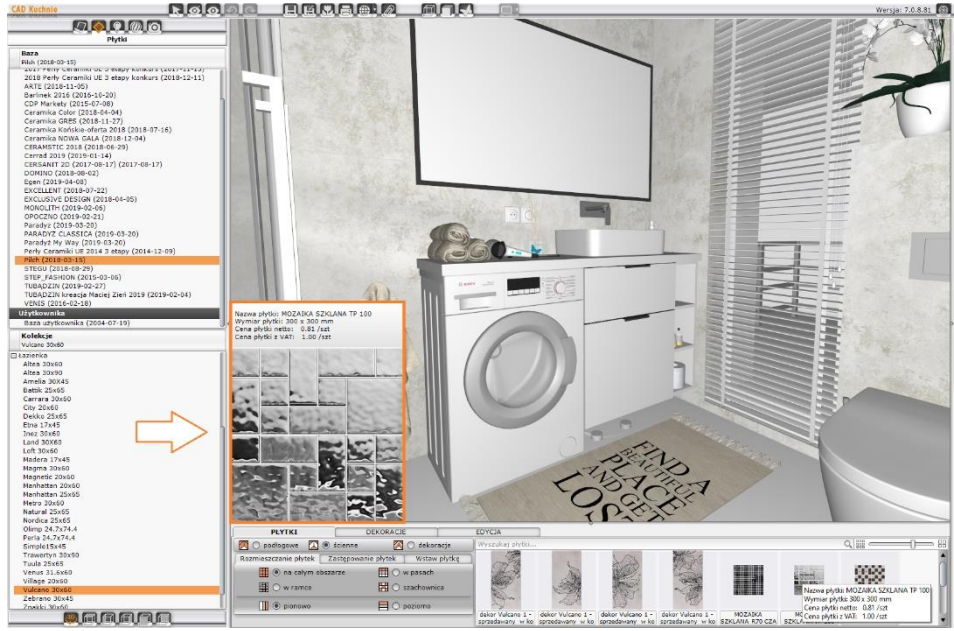

Rys. 734 –podgląd płytki, pojawiający się po przytrzymaniu kursora nad jej pozycją na liście w dolnym panelu

Płytki zostaną rozmieszczone na wskazanym obiekcie. Może to nastąpić na 4 sposoby:

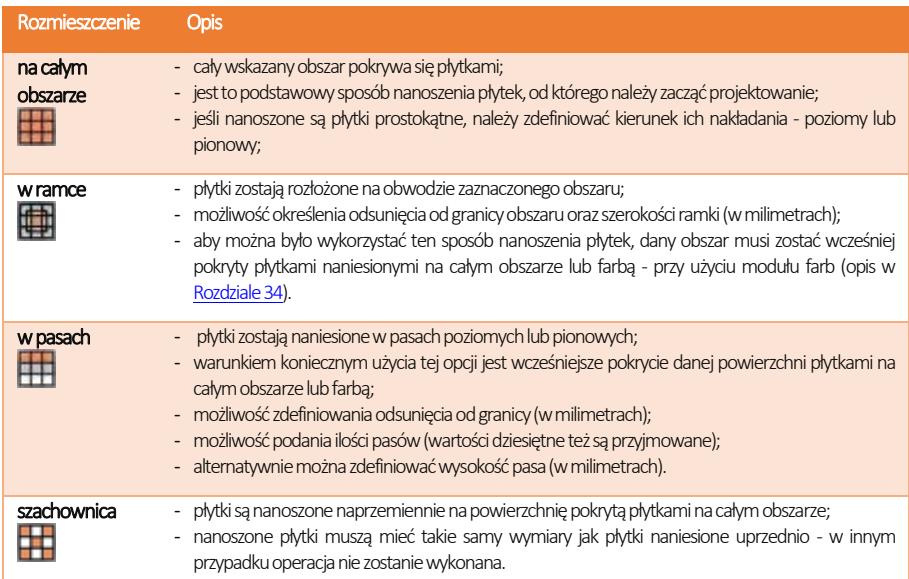

Wygląd zakładki "Rozmieszczenie płytek" w różnych ustawieniach demonstruje ilustracja na następnej stronie (Rys. 735).

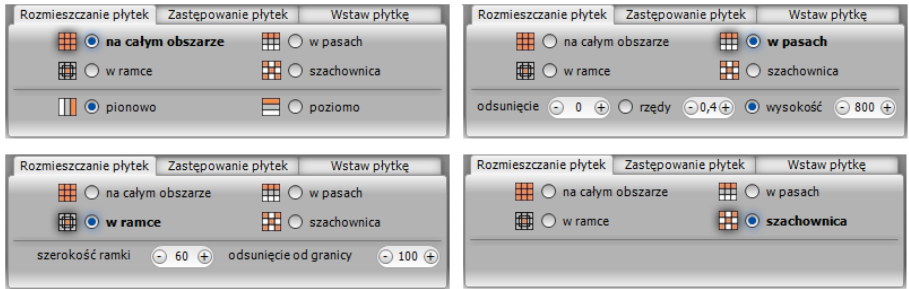

Rys. 735-sposoby rozmieszczania płytek

Przy nanoszeniu płytek na obszar, na który nakładają się inne obiekty (np. na ścianę do której przylega obudowa wanny) program wyświetli proponowaną listę obszarów, które można pominąć - w celu oszczędzenia materiału (Rys. 736). Z pewnością taki komunikat pojawi się przy rozmieszczaniu płytek na podłodze - pogram zaproponuje pominięcie obszarów na których podłoga styka się ze ścianami. Użytkownik może zdecydować, czy wykryte powierzchnie mają zostać odjęte przy nakładaniu glazury.

Aby sprawdzić, gdzie dokładnie znajduje się dana pozycja z listy, należy na nią kliknąć lewym przyciskiem myszy - odpowiadająca jej powierzchnia zaznaczy się wtedy w projekcie na czerwono. Jeśli płytki mają zostać na nim nałożone, należy odznaczyć znak $\sqrt{\mathsf{w}}$  kratce po lewej stronie.

Jeśli użytkownik postanowi nanieść płytki na wszystkie zaproponowane obszary, należy wybrać przycisk "Pomiń wszystkie" - zaznaczenia zostaną zdjęte z wszystkich pozycji na liście. Dodatkowo, przy użyciu funkcji **"dodatkowy obszar"** użytkownik ma możliwość wskazania kolejnego, dowolnego obszaru do odjęcia.  $R_{\rm NS}$  736-obszar do odjęcia

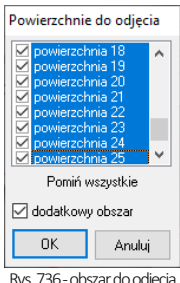

*Uwaga! Płytki zaklasyfikowane jako podłogowe w razie potrzeby można nanosić na ściany – i na odwrót.*

*Uwaga! Jeśli w trakcie nanoszenia płytek użytkownik popełni błąd, może wycofać ostatnio wykonane operacje przy użyciu ikony "Cofnij" lub komendy [Ctrl + Z]. Możliwe jest wycofanie maksymalnie do 20 operacji.*

#### 3.2. Zastępowanie płytek

Jeśli zajdzie konieczność zastąpienia płytek na wybranym obszarze innymi, można tę operację przeprowadzić poprzez naniesienie nowej płytki na daną powierzchnię. Jednak, jeśli takich obszarów jest stosunkowo dużo, zastępowanie każdego z nich po kolei może być czasochłonne. Dlatego powstała omawiana zakładka: "Zastępowanie płytek" (Rys. 737). Pozwala ona na szybkie wymienianie płytek w projekcie na trzy sposoby:

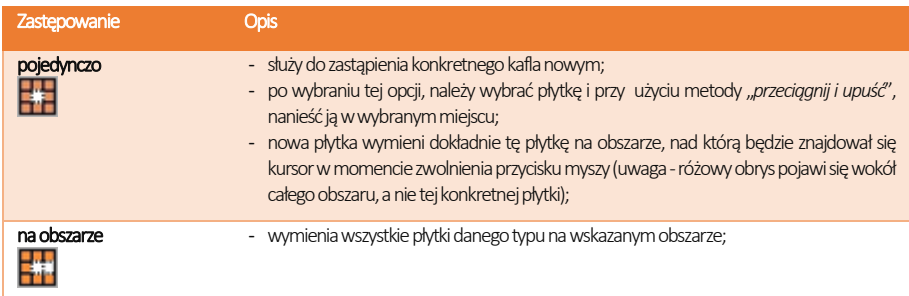

| w całym projekcie<br>ułożenia;                                                                                               | - wymienia płytki danego typu na nowe w całym projekcie, bez względy na to, nad jakim<br>obszarem będzie kursor w momencie zwolnienia lewego przycisku myszy;<br>- doskonale sprawdza się podczas wymiany kolorystycznej całej kolekcji z zachowaniem |  |  |
|----------------------------------------------------------------------------------------------------|----------------------------------------------------------------------------------------------------|--|--|
| Rozmieszczanie płytek<br>Zastępowanie płytek<br>Wstaw płytke<br>w całym<br>$\Box$ O pojedynczo $\Box$ O na obszarze $\Box$ O | Uwaga! Zastępowanie płytek jest możliwe<br>tylko w przypadku płytek o takim samym<br>rozmiarze!                                                                                                    |  |  |

Rys. 737-sposoby zastępowania płytek

#### 3.3. Wstawianie płytek

Opcia ..Wstaw płytkę" znajduje zastosowanie podczas tworzenia układów kafli oraz przy wstawianiu insertów (wstawek). Podczas używania tej funkcji należy zdefiniować punkt, który będzie stanowił oś obrotu podczas nanoszenia płytki na wybraną powierzchnię, oraz kąt, o jaki wstawiana płytka ma zostać obrócona (program rozpoznaje również wartości ujemne kątów) (Rys. 738).

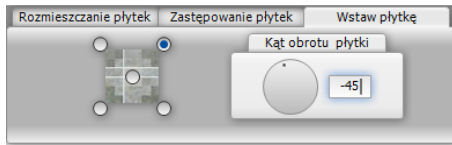

Rys. 738-wstawianie pojedynczych płytek

Jeśli płytka jest wstawiana na obiekt pokryty już innymi płytkami, przestrzeń pod nią zostanie wycięta i traktowana jako odrębny obszar. Przykład płytek ułożonych techniką "Wstaw płytke" przedstawiono na rysunku poniżej (Rys. 739).

Rys. 739 - przykład zastosowania funkcji "Wstaw płytkę"

### 4. Nanoszenie dekoracji

Kolejna zakładka dolnego paska - "Dekoracje" - służy do zaawansowanego układania płytek dekoracyjnych (dekorów) (Rys. 740). Zanim użytkownik przystąpi do układania dekoracji, powinien wprowadzić następujące ustawienia:

- zdefiniować, czy dekor ma się ułożyć nad czy pod fugą (dotyczy opcji "pasy");
- · określić, czy płytki znajdujące się już na danym obszarze mają zostać przesunięte (opcja: "brak przycięcia"), czy też przycięte (opcja "przytnij płytki" - spowoduje wycięcie pasa o szerokości dekoracji, w którym zostanie ona wyłożona) (dotyczy opcji "pasy");
- opcjonalnie: podać odsunięcie od granicy obszaru, w jakim dekoracja ma zostać położona (w mm) (dotyczy wszystkich opcji nanoszenia);
- wybrać sposób układania dekorów spośród pięciu dostępnych opcji:

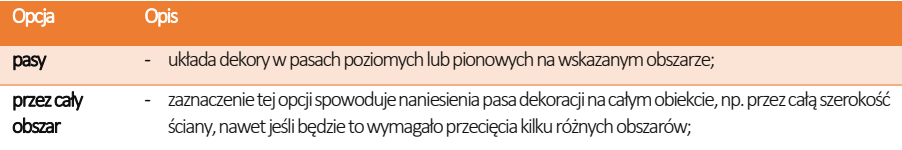

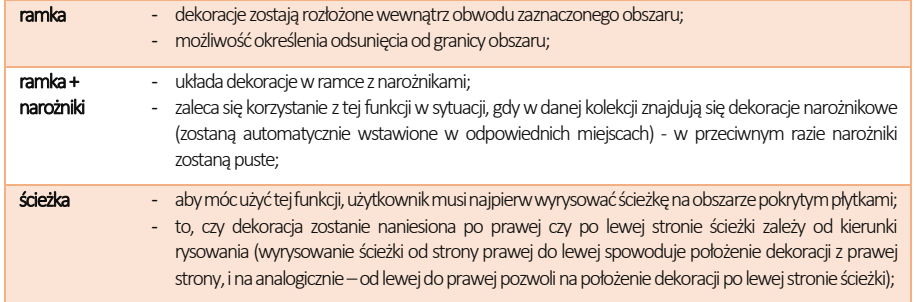

| <b>KOLEKCJE</b>                                                     | PEYTKI                                     | <b>DEKORACJE</b>                                                                    |                            | UKŁADY                     |                          | <b>FUGI</b>                |                                        |
|---------------------------------------------------------------------|--------------------------------------------|-------------------------------------------------------------------------------------|----------------------------|----------------------------|--------------------------|----------------------------|----------------------------------------|
| Paradyz (2016-07-07)<br>Baza<br>$\checkmark$                        |                                            | Rozmieszczenie dekoracji                                                            |                            |                            |                          |                            |                                        |
| Fi Sciana 30x50<br>DELICATE/Touch Beige/Brow<br>El Sciana 30x60     | $①$ pasy<br>$O$ ramka<br>przez cały obszar | ○ ramka + narożniki ○ ścieżka                                                       |                            |                            |                          |                            |                                        |
| AMICHE/Amici<br>ANTONELLA/Anton<br><b>BELLICITA</b><br>BUSANI/Busan | Pas nad fuga<br>Pas pod fuga               | Odsuniecie<br><b>Brak przyciecia</b><br>$\bigcirc$ 0 $\bigoplus$<br>Przytnij płytki | DELICATE<br>Beige listwa K | DELICATE<br>Brown listwa A | DELICATE<br>Brown listwa | DELICATE<br>Brown listwa s | <b>DELICATE Gold</b><br>listwa Arabesk |

Rys. 740 - zakładka "Dekoracje"

# 5. Edycja obszarów pokrytych płytkami

Obszary, na których zostały położone płytki, podlegają edycji.Aby edytować dany obszar, należy na niego kliknąć dwukrotnie lewym przyciskiem myszy – pojawi się różowy obrys, a pasek CAD Kuchnie automatycznie przestawi się na zakładkę "Edycja" (Rys. 742). W tym momencie użytkownik może rozwinąć menu podręczne poprzez kliknięcie prawym przyciskiem myszy (Rys. 741).

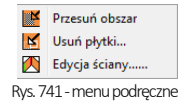

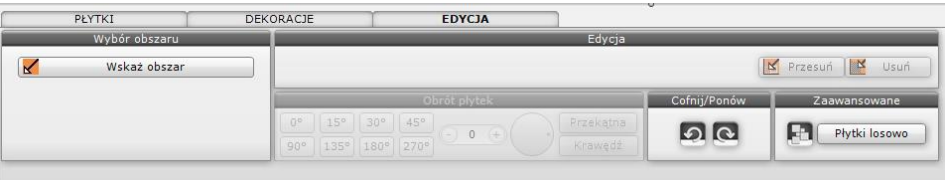

Rys. 742 - wygląd zakładki "Edycja"

Funkcje edycji zostały opisane w poniższej tabeli:

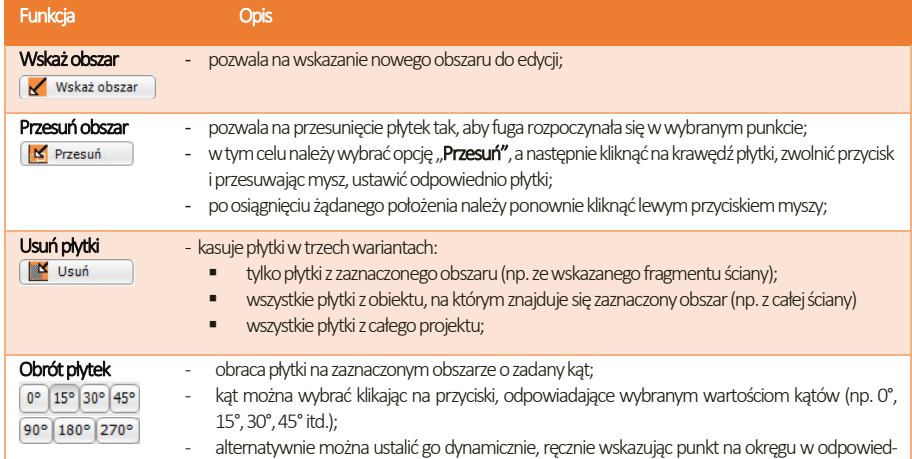

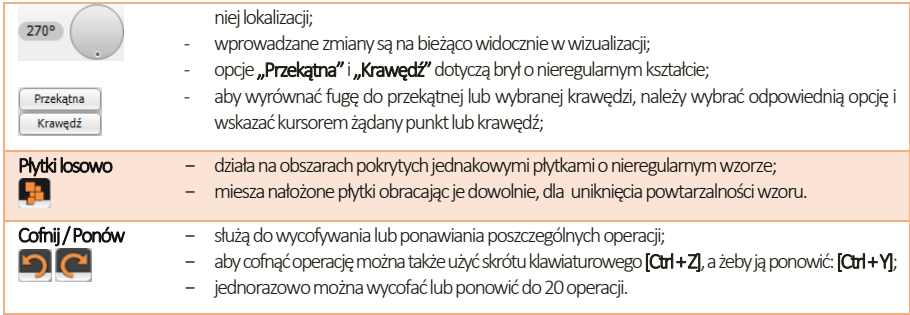

## 6. Edycja ścian pokrytych płytkami

Funkcja ta umożliwia modyfikacje ścian pomieszczenia. Należy w tym celu dwukrotne kliknąć na wybrana ścianę z płytkami lewym przyciskiem myszy, a następnie rozwinąć menu podręczne, poprzez naciśnięcie prawego przycisku. Po wybraniu funkcji "Edycja ściany" otworzy się nowe okno dialogowe o tej samej nazwie.

W oknie tym możliwe jest skrócenie lub wydłużenie ściany pokrytej płytkami (zmiana wymiarów pomieszczenia po nałożeniu płytek na ściany). Służy do tego suwak "Zmiana długości" (wartość przesunięcia można też wprowadzić ręcznie).

Możliwe jest również przesuniecie ściany, np. ścianki działowej w lewa lub prawa stronę (po zaznaczeniu odpowiedniej opcji w polu **..modyfikowana strona".** W zależności od wybranego kierunku przestawienia ściany, dana krawedź zostanie zaznaczona kolorem zielonym (lewa strona) lub czerwony (prawa strona). Gdy dla wybranej ściany zostanie wprowadzona żądana wartość wydłużenia lub skrócenia (przesunięcia), należy zatwierdzić zmiany poprzez wybranie przycisku "Ok". Po zaznaczeniu opcji "dopasuj zmiany do rozmiaru płytki" program automatycznie dopasuje wielkość przesunięcia do rozmiaru płytek użytych na danej ścianie, aby uniknąć konieczności ich przycinania.

### 7. Zapisywanie i wczytywanie pomieszczenia

Program CAD Kuchnie został wyposażony w funkcję umożliwiającą zapisanie zaprojektowanego pomieszczenia iwstawienie go ponownie do projektu -w rezultacie uzyskuje się dwa identyczne pomieszczenia w jednym projekcie. Funkcja ta jest dostępna z poziomu środowiska. Należy wybrać ikonę  $\mathbb{W}$  "Zapisywanie pomieszczenia" z paska ikonowego "CAD Kuchnie" i zaznaczenie obiektów (ścian), które mają zostać zapisane (poprzez kliknięcie na ich krawędziach i zatwierdzenie klawiszem [Enter]). Kolejną wymaganą czynnością jest wyznaczenie punktu bazowego zapisywanego pomieszczenia. W oknie "Zapisywanie pliku" należy podać nazwę pliku oraz wskazać miejsce na dysku do jego zapisania.

Zostaną utworzone dwa pliki:

- **DWG** (plik odpowiedzialny za geometrię zapisanego pomieszczenia);
- P3I (plik z informaciami o położeniu i kolorach płytek).

*"*Wczytanie pomieszczenia" jest piątą ikoną paska ikonowegoCAD Kuchnie.Jej wybór powoduje otwarcie okna "Otwieranie" umożliwiającego wskazanie pliku DWG z wcześniej zapisanym pomieszczeniem, które można wstawić do projektu.

*Uwaga! Otwierany plik DWG musi zostać wcześniej stworzony poprzez opcję* "Zapisywanie pomieszczenia"*. Przy próbie wczytania pliku modelu utworzonego w inny sposób pojawi się komunikat informujący o braku pliku.*

*Uwaga! Jeśli użytkownik chce zapisać projekt ze wstawionym przez siebie obiektem, to nazwa pliku nie może być taka sama jak nazwa wstawianego modelu. Przy próbie zapisu pojawi się komunikat z informacją, że podany plik już istnieje.*

# ROZDZIAŁ 33 Edytor Baz Płytek Ceramicznych

### <span id="page-316-0"></span>1. Uwagi wstępne

Edytor Baz Płytek to moduł dodatkowy do programu CAD Kuchnie. Aby go uruchomić należy z menu <Start> komputera wybrać kolejno: Start → CAD Kuchnie → Edytor baz płytek. Moduł ten umożliwia edycję cen w bazach producentów okładzin (płytek ceramicznych, listew szklanych, mozaik, paneli podłogowych i innych), które udostępniamy w naszych programach oraz za pośrednictwem strony internetowej. Przede wszystkim jednak moduł ten pozwala na samodzielne dodawanie płytek i innych okładzin do własnej bazy użytkownika, co pozwala na stworzenie unikalnej i dostosowanej do indywidualnych potrzeb bazy materiałów wykończeniowych.

Prosimy pamiętać, że dodawane pliki obrazkowe muszą spełniać określone wymagania, opisane w tym rozdziale, aby zapewnić odpowiedni efekt wizualny.

# 2. Rozpoczęcie pracy z "Edytorem Baz Płytek"

Po otwarciu "Edytora" należy z pozycji "Baza" wybrać jedną z dostępnych baz płytek (Rys. 743). Jeśli użytkownik zamierza wprowadzić modyfikację cen w bazie wybranego producenta, powinien z listy wybrać interesującą go bazę producencką. Jeśli natomiast zamierza stworzyć własną kolekcję kafli, powinien wskazać "Bazę użytkownika".

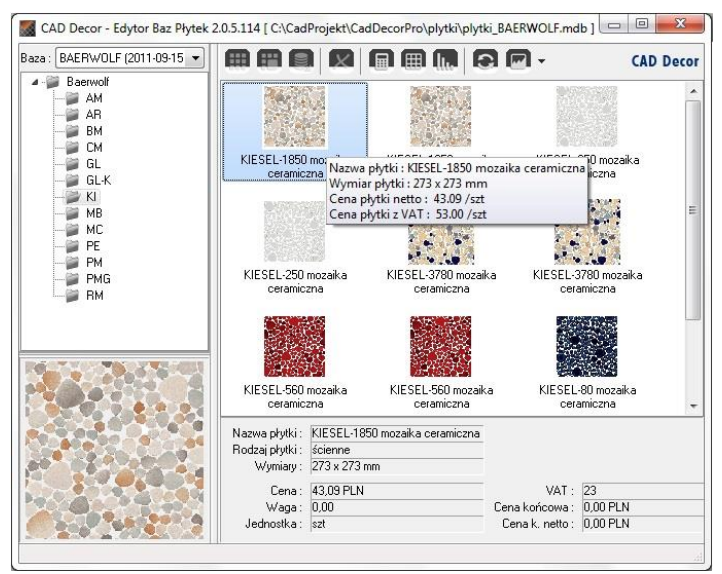

Rys. 743–wybór bazy i wygląd okna edytora

Pod nazwą wybranej bazy rozwinie się lista dostępnych kolekcji w postaci drzewa, natomiast w prawej części okna wyświetlą się podglądy płytek, wchodzących w skład aktualnie podświetlonej kolekcji. Jeśli wygodniej będzie Państwu operować w widoku listy lub szczegółów, widok można przełączyć przy użyciu ostatniej ikony w menu górnym modułu: "Zmień widok" (Rys. 744). Rys. 744–ikona

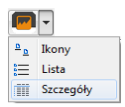

"Zmień widok"

### 3. Menu ikonowe modułu Edytor Baz Płytek

#### 3.1. Ikony głównego okna modułu

.<br>Naskovački teologi Tun kolekcii Podaj nazwe koleko  $Dodaj$   $A**nadi**$ 

m

. Dodaj nowa kolekcje lub typ kolekcji" - tworzy nową kolekcję w bazie użytkownika (funkcja dostępna również pod skrótem [Ctrl + K]); należy podać typ i nazwę nowej kolekcji (Rys. 745). Kolekcji (Rys. 745).

kolekcji do bazy użytkownika

"Dodaj nową płytkę do wybranej kolekcji" - dodaje nowe płytki do bazy użytkownika (również pod skrótem [Ctrl + N]) (po wybraniu tej ikony otwiera się nowe okno, w którym należy uzupełnić niezbędne dane) (Rys. 746).

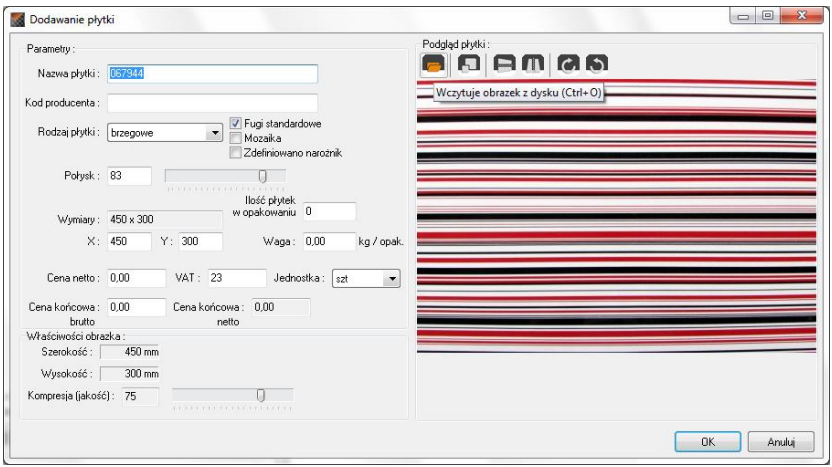

Rys. 746-dodawanie nowej płytki do bazy użytkownika

### 3.2. Ikony okna "Dodawanie płytki"

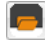

"Wczytuje obrazek z dysku (Cltr + O)" - pierwsza ikona okna "Dodawanie płytki". Umożliwia wyszukanie pliku podglądu płytki na dysku komputera i załadowanie go do edytora. Po załadowaniu obrazka uaktywniają się pozostałe ikony tego okna, tj. przycisk skalowania, odbijania poziomego i pionowego oraz obracania podglądu w prawo lub w lewo o 90°.

"Skaluje obrazek do podanych wymiarów (Ctrl + S)" – pozwala dowolnie zmienić wymiary podglądu pliku. Na ilustracji obok pokazano skalowanie podglądu płytki wprowadzanej do bazy (Rys. 747). Może ono przebiegać z zachowaniem oryginalnych proporcji podglądu (zaznaczona opcja "zachowaj proporcie" – ustawienie domyślne) lub bez ich zachowania (należy zdjąć zaznaczenie z opcji).

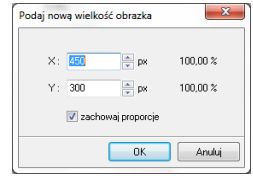

Rys. 747–skalowanie obrazka

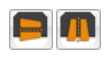

"Odbicie poziome"/"Odbicie pionowe" - odbijają podgląd lustrzanie w płaszczyźnie poziomej lub pionowej.

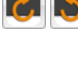

"Obraca obrazek w prawo / w lewo o 90 st." - rotują podgląd zgodnie lub przeciwnie do ruchu wskazówek zegara.

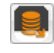

"Eksportuje płytkę do bazy użytkownika (Ctrl + E)" - eksportuje wybraną płytkę z innej bazy do bazy użytkownika (Rys. 748). W celu wyeksportowania płytki należy wybrać na liście baz interesującą Państwa bazę producencką, a w niej - określoną kolekcję i płytkę. Następnie klikną ikonę "Eksportuje..." lub wcisnąć jednocześnie klawisze [Ctrl i E]. Należy wskazać typ i nazwę kolekcji w swojej bazie i kliknąć "Eksportuj". Wybrana płytka zostanie dodana do wskazanej kolekcji w bazie użytkownika.

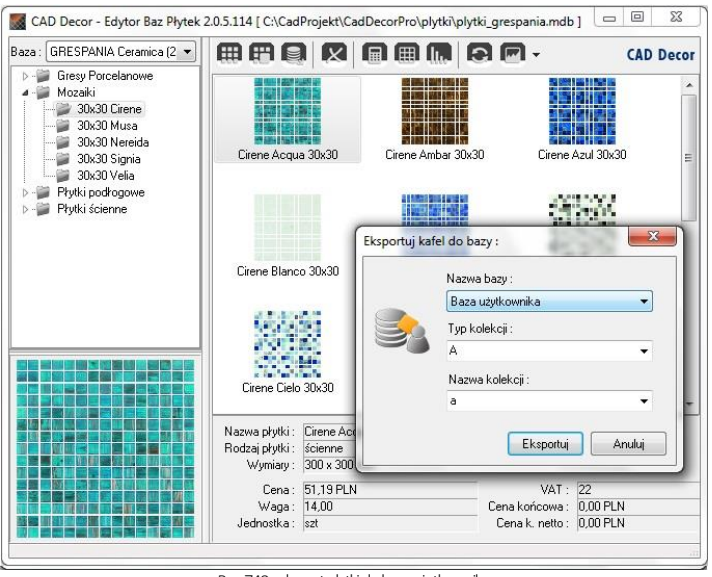

Rys. 748-eksport płytki do bazy użytkownika

*Uwaga! Funkcja eksportu jest dostępne tylko dla wybranych baz producenckich.*

"Usuń zaznaczony obiekt (Del)" usuwa obiekt zaznaczony w momencie kliknięcia na tę ikonę, czyli wybraną płytkę, kolekcję lub typ kolekcji (operacja dostępna również pod klawiszem [Delete]). Za każdym razem wyświetli się komunikat z zapytaniem, czy użytkownik na pewno chce usunąć zaznaczone obiekty, gdyż nie ma możliwości cofnięcia tej operacji (Rys. 749).

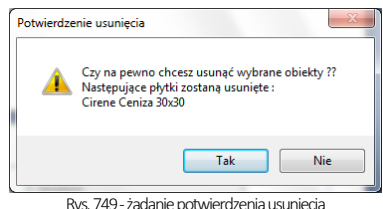

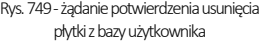

"Ustawianie walut i przeliczników" - otwiera okno "Właściwości bazy", w którym można zmienić rodzaj waluty (ceny producenta i ceny końcowej), a także na ustawić przelicznik walutowy zgodnie z bieżącym kursem, oraz nadać upusty, marże i VAT dla cen za-wartych w bazie (Rys. 750) niezależnie od tego, czy jest to baza producencka czy baza użytkownika – w panelu "Waluty i przeliczniki".

"Edytor fug" - otwiera okno edycji fug, w którym użytkownik może zdefiniować kolorystykę i nazewnictwo fug. W oknie tym można kolejno do-dawać lub kopiować fugi, nadając im dowolne kolory z palety barw (Rys. 571). Kolory i nazwy można zmieniać przy użyciu menu podręcznego lub ikon na górnym pasku okna.

*Uwaga! Część danych w oknie "Właści-wości bazy" nie jest edytowalna: "Dane podstawowe", "Dane teleadresowe producenta" i "Uprawnienia" nie mogą być modyfikowane przez użytkowników.*

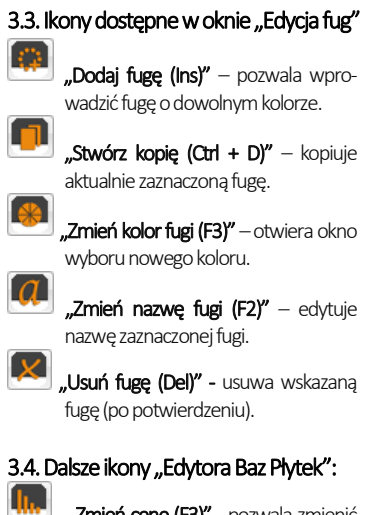

I **"Zmień cenę (F3)"** - pozwala zmienić cenę dowolnej płytki w bazie użytkownika lub producenta. Jeśli użytkownik nie zaznaczy konkretnej płytki, zostaną zmienione ceny wszystkich płytek w aktualnie zaznaczonej kolekcji; natomiast przy wskazaniu jednej płytki, tylko jej cena ulegnie zmianie (Rys. 752).

..Przeładowanie bazy z dysku (F5)" powoduje odświeżenie zawartości bazy użytkownika - w tym wprowadzenie ostatnio zapisanych zmian, dzięki czemu najnowsza wersja staje się od razu dostępna w programie CAD Kuchnie (np. można bezzwłocznie użyć nowo wprowadzoną płytkę w bieżącym projekcie).

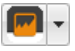

"Zmiana widoku" – pozwala na przełączanie się między widokiem ikonowym, listą i listą ze szczegółami.

# 4. Edycja baz producenckich

Elementem baz producenckich podlegającym edycji, są ceny kafli. Aby zmienić cenę wybranej pojedynczej płytki, należy wybrać z listy bazę danego producenta, a następnie typ oraz nazwę kolekcji i kliknąć dwukrotnie

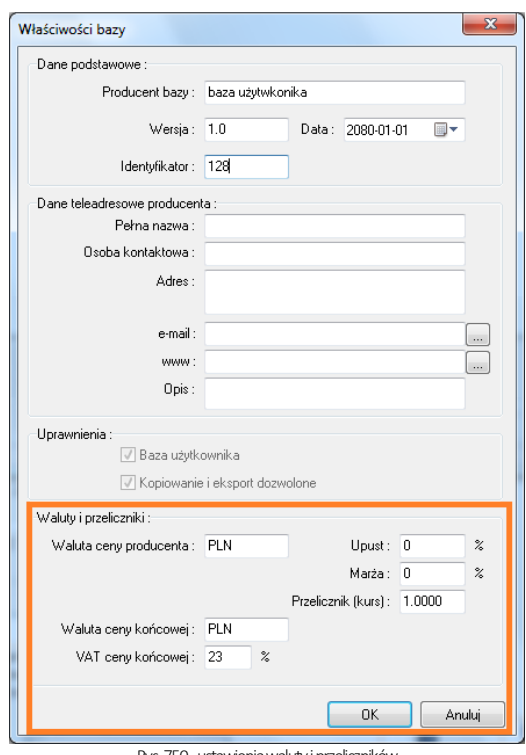

Rys. 750-ustawienia waluty i przeliczników

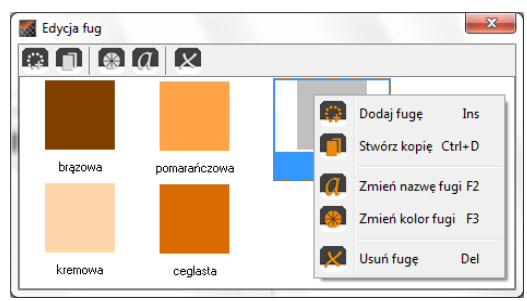

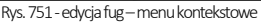

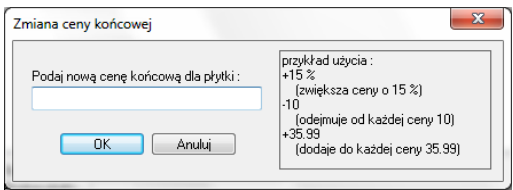

Rys. 752-zmiana ceny końcowej wybranej płytki

lewym przyciskiem myszy podgląd wybranej płytki. Otworzy się okno edycji, w którym jedynym aktywnym polem będzie "Cena końcowa brutto" (Rys. 753). Po podaniu nowej ceny należy zamknąć okno przy użyciu przycisku "Ok".

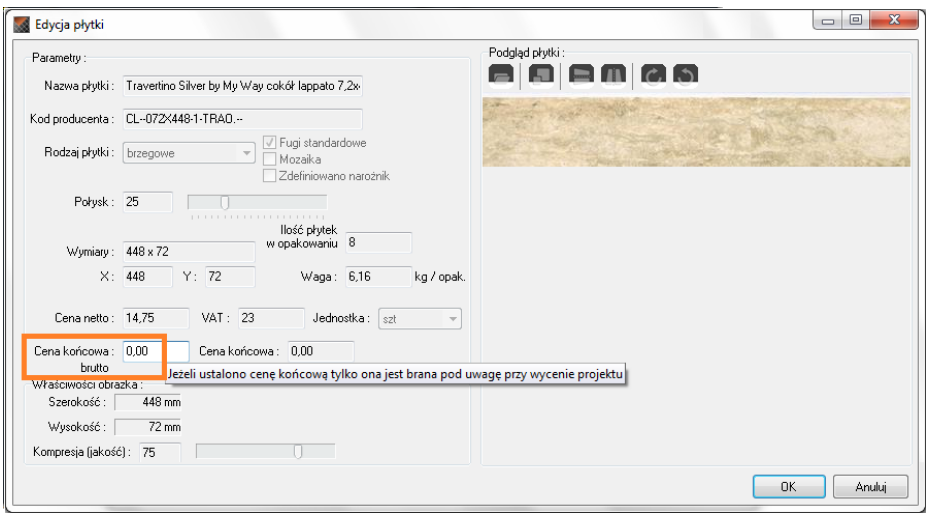

Rys. 753-edycja płytki z bazy producenta

W oknie głównym Edytora Baz Płytek można także wybrać ikonę **"W", "Zmień cene"** i w nowo otwartym oknie podać nową wartość. Jeśli w momencie wybrania ikony zaznaczona jest pojedyncza płytka, nowa cena zostanie wprowadzona tylko dla niej, natomiast jeśli zaznaczona będzie nazwa kolekcji w lewej części okna, zmiany zostaną wprowadzone dla wszystkich elementów danej kolekcji (Rys. 754). Nowe ceny płytek zostaną uwzględnione w bazie, dostępnej z poziomu programu CAD Kuchnie. Aby wyjść z okna edycji bez wprowadzania zmian należy kliknąć "Anuluj" lub krzyżyk  $\boxtimes$ .

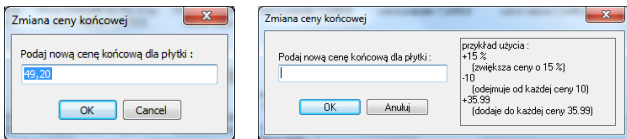

Rys. 754-zmiana cen płytek w bazie –dla pojedynczej płytki i dla wszystkich naraz

### 5. Tworzenie i edycja własnej bazy płytek

Aby stworzyć własną bibliotekę płytek należy:

- wybrać z listy pozycję "Baza użytkownika" i kliknąć ikonę "Dodaj nową kolekcję (...)";
- podać typ i nazwę nowej kolekcji i kliknąć przycisk "Dodaj";
- w lewej części edytora pojawi się nowa pozycja na liście kolekcji -należy ją zaznaczyć klikając lewym przyciskiem myszy a następnie dodać do niej płytki przy użyciu ikony "Dodaj płytkę (...)";
- w nowo otwartym oknie dodawania płytki należy załadować plik podglądu kafla oraz uzupełnić wszystkie wymagane informacie:
- opcjonalnie można bezpośrednio po dodaniu nowej kolekcji przenieść przygotowane pliki z podglądami płytek w pole edytora metodą "przeciągnij i upuść" (w tej sytuacji możliwe jest dodanie więcej niż jednej płytki naraz) - spowoduje to otwarcie okna w którym należy wpisać niżej wymienione informacje:
- nazwa płytki i kod producenta:
- rodzaj płytki podłogowe, ścienne lub brzegowe (dekoracyjne);
- fugi standardowe domyślnie otaczają płytkę z każdej strony; odhaczenie tej pozycji uaktywnia przycisk "Edycja fug" otwierający nowe okno (Rys. 755), pozwalające na odjęcie fugi z krawędzi płytki - pod warunkiem odhaczenia WSZYSTKICH krawędzi jednocześnie (Rys. 756); (przy odhaczeniu 1, 2 lub 3 krawędzi fugi nadal będą dodawane przez program);
- "zdefiniowano narożnik" opcja dostępna tylko dla kolekcji zawierających płytki brzegowe; pozwala na wybranie narożnika dodawanego do danej płytki;
- połysk –określany w skali 1-100;
- wymiary w osiach X i Y podawane w milimetrach:
- ilość płytek w opakowaniu ta informacja jest opcjonalna;
- waga –w kilogramach na opakowanie, informacja opcjonalna;
- cena netto, VAT, cena końcowa netto i brutto;
- jednostka do wyboru sztuki lub metry kwadratowe.

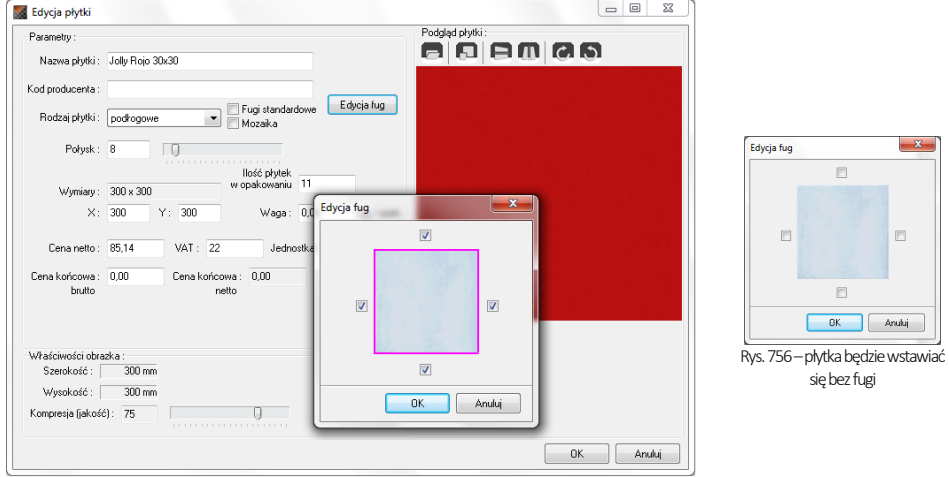

Rys. 755-edycja fugi –płytka będzie wstawiać się z fugą

*Uwaga! Możliwe jest dodanie więcej niż jednej płytki do nowo tworzonej kolekcji. Aby to zrobić, po dodaniu kolekcji do Bazy użytkownika, bez wybierania ikony "Dodaj nową…" należy przenieść przygotowane wcześniej zdjęcia płytek w formacie JPG w obręb okna edytora (przy użyciu metody "przeciągnij i upuść"). Spowoduje to otwarcie kilku okien "Dodawanie płytki z pliku…" - dla każdego dodawanego plika z osobna (Rys. 757).*

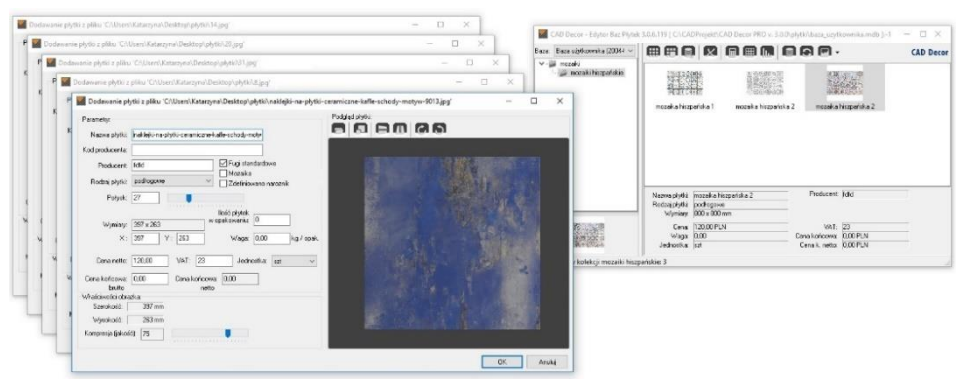

Rys. 757-dodawanie kilku płytek naraz do bazy użytkownika

# 6. Dodawanie mozaiki do bazy użytkownika

Aby dodać mozaikę do własnej bazy płytek należy:

- przygotować zdjęcie płytki mozaiki o rozdzielczości identycznej jak rozmiar płytki (1 piksel na 1 mm):
- zdjęcie wyjściowa może być w wyższej rozdzielczości zapewni to lepszy wygląd płytek w wizualizacii:
- rozdzielczość można modyfikować przy użyciu profesjonalnego narzę-dzia do obróbki zdjęć;
- następnie należy na zdjęciu płytki wyrysować fugi przeprowadza się to w następujący sposób: tam, gdzie na zdięciu widoczne są fugi, należy nanieść linie o grubości odpowiadającej szerokości fugi w rzeczywisto-ści, na zasadzie 1 piksel = 1 mm, w kolorze o oznaczeniu kodowym w przestrzeni RGB:  $R = 255$ .  $G = 0$ .  $B = 255$  (odcień fuksia) (Rys. 758);

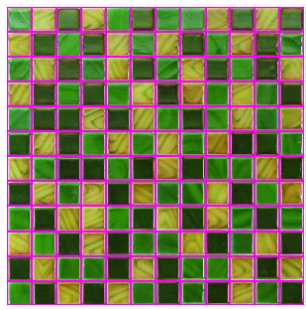

Rys. 758-fuga wyrysowana przy użyciu narzędzia do obróbki zdjęć

- zachowanie prawidłowego oznaczenia koloru jest niezwykle istotne, gdyż nasze programy rozpoznają dokładnie ten kolor jako fugę.fugi należy wyrysować przy użyciu narzędzia gwarantującego jednolity odcień nanoszonej liniinp. ołówka (Pencil Tool-w trybie Normal) lub ruchomej obwódki (Rectangular Marquee Tool), którą wypełnia się żądanym odcieniem;
- użycie pędzla (Brush Tool) nie pozwala na prawidłowe wyrysowanie fug;
- w prezentowanej procedurze nie ma potrzeby obrysowywania fug dookoła podglądu mozaiki;
- po naniesieniu linii fug należy zapisać plik na dysku w formacie BMP;
- przy zapisywaniu pliku należy się upewnić, że jego ustawienia są następujące: File Format: Windows, Depth: 24 Bit;
- **tak przygotowany plik należy przenieść w pole "Edytora"** metodą "przeciągnij i upuść" (po uprzednim wskazaniu kolekcji do której ma zostać dodany (patrz punkt 3 niniejszego rozdziału);
- w nowo otwartym oknie podać niezbędne dane;
- opcje "Fugi standardowe" oraz "Mozaika" powinny być zaznaczone;
- włączona opcja "Fugi..." spowoduje dodanie fug na obrzeżach mozaiki;
- dzięki aktywnej opcji "Mozaika" nanoszone mozaiki będą automatycznie optymalizowane;
- optymalizacja mozaik przebiega inaczej niż w przypadku innych płytek, ponieważ pojedyncza mozaika (tj. zbiór pojedynczych kostek zapisany w bazie np. 12 rzędów na 12 kolumn –patrz Rys. 758) zawiera wiele niezależnych kostek, które mogą być wykorzystane w innym miejscu w projekcie, ilość opadów jest więc równa zero;
- w związku z powyższym mozaiki są też inaczej wyceniane niż inne płytki –program bierze pod uwagę metry kwa-dratowe łącznej powierzchni pokrytej mozaiką i przelicza je na ilość pełnych pojedynczych mozaik (zbiorów kostek) i dopiero te wycenia;
- zmiana żadnych innych ustawień nie jest wymagana;
- aby dodać mozaikę do bazy należy kliknąć "Ok".

*Uwaga! Przypominamy o konieczności zapisania obrazka mozaiki z fugami jako pliku BMP.*

*Uwaga! Istnieje alternatywny sposób przygotowywania mozaik – podczas obróbki zdjęcia można wyrysować fugi również na jego krawędziach, jednak w takiej sytuacji należy zadbać aby: fugi na obrzeżach były o połowę węższe od pozostałych (np. 2 mm - 2 piksele) oraz fugi standardowe nie były dodawane przez program. W tym celu w oknie "Dodawania płytki" należy odhaczyć opcję "Fugi standardowe", następnie wybrać przycisk "Edycja fug" i odznaczyć WSZYSTKIE krawędzie(Rys. 756).* 

*Uwaga!Na takiej samej zasadzie jak mozaiki można także dodać do bazy użytkownika płytki heksagonalne. Na ilustracji obok przedstawiono przykład obrazka płytki heksagonalnej przygotowanego do dodania do bazy w Edytorze Baz Płytek (Rys. 759).*

*Uwaga! Płytki heksagonalne można nanosić jedynie w trybie "na całym obszarze". Nie ma możliwości prawidłowego naniesienia ich pojedynczo.*

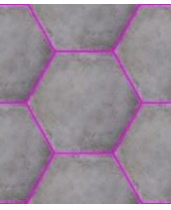

Rys. 759-fugi wokół płytki heksagonalnej

### 7. Właściwości obrazka

Aby wstawić podgląd płytki, należy wybrać ikonę **Wzytuje obrazek.."** i w uruchomionym oknie wskazać lokalizację odpowiedniego pliku. Naniesiona w projekcie płytka będzie posiadać dobrą jakość (ostrość) tylko wtedy, gdy rozmiar jej zdjęcia w pikselach będzie co najmniejodpowiadać wielkości płytki w milimetrach. Jeśli rozmiar płytki w pikselach różni się od wielkości płytki w milimetrach, program poinformuje użytkownika o konieczności przeskalowania obrazka (Rys. 760).

Parametry obrazka można zmienić samemu dzięki ikonie **- "Baluje obrazek..."** lub przy użyciu opcji "**Kompresja"** w polu "Właściwości obrazka" (Rys. 760). Kompresja to uproszczenie jakości obrazka, mające na celu zmniejszenie jego

wielkości w taki sposób, aby zajmował jak najmniej miejsca na dysku z jednoczesnym zachowaniem wysokiej jakości wizualnej. Jeśli zdjęcie zostało wprowadzone w niewłaściwym układzie można go zmienić przy użyciu opcji obijania i odbijania: , , i .

| Właściwości obrazka:<br>Szerokość: | 500 mm | Obrazek zostanie przeskalowany do wielkości : |
|------------------------------------|--------|-----------------------------------------------|
| Wysokość:                          | 456 mm | 130 x 173 px.                                 |
| Kompresja (jakość) :               | 75     |                                               |
|                                    |        | <b></b>                                       |

Rys. 760 - pole "Właściwości obrazka"

### 8. Kończenie pracy z oknem "Dodawanie płytki"

Po uzupełnieniu danych i ustawień w oknie "Dodawania płytki" i zatwierdzeniu ich poprzez wybór przycisku "OK", płytka zostanie dodana do kolekcji, a jej podgląd i nazwa wyświetlisię w prawej części okna EdytoraBaz Płytek. Przy jednoczesnym korzystaniu z programu CAD Kuchnie oraz z Edytora Baz Płytek, można nowo stworzoną kolekcję od razu wykorzystać przy projektowaniu. Wystarczy, będąc w trybie wizualizacji, odświeżyć bazę wybierając w oknie "Kolekcje" bazę dowolnego producenta, a potem przełączyć się ponownie na "Bazę Użytkownika". Spowoduje to jej ponowne załadowanie do programu wraz z dodanymi nowymi elementami.
# ROZDZIAŁ 34 Wizualizacja – projektowanie z użyciem farb

## 1. Uwagi wstępne

Użytkownicy programu CAD Kuchnie mają do dyspozycji moduł farbiarski, który umożliwia wybieranie farb i innych powłok do wewnętrznych izewnętrznych powierzchni w projekcie. Produkty, które są do dyspozycji, to podkłady, emalie, farby i lakiery oferowane przez firmy Tikkurila i Sigma Coatings, liderów na europejskim rynku farb dekoracyjnych. Wybór farby jestmożliwy na każdym etapie pracy z projektem, w trybie wizualizacji. Selekcja farb może przebiegać na kilka sposobów, które zostały opisane w kolejnych punktach tego rozdziału. Wybrane przez siebie produkty użytkownik może wprowadzać bezpośrednio do projektu a także zapisać we własnej indywidualnej palecie. Dla każdego produktu dostępny jest szczegółowy opis techniczny w pliku PDF do pobrania z oficjalnej strony producenta. Natomiast raport końcowy tworzony podczas pracy z modułem farbiarskim zawiera wszystkie dane niezbędne do złożenia zamówienia.

## 2. Pierwsze etapy pracy z modułem farb

Moduł farb jest dostępny w zakładce "Materiały" w lewym menu. Znajdują się tam dwa przyciski z nazwami producentów (Rys. 761). Po kliknięciu na któryś z nich w polu "Producent" pojawi się jego nazwa, a moduł zostanie uruchomiony (zastąpi lewe menu). Na górnym pasku modułu wyświetli się logo (Rys. 762). Pierwszą czynnością podczas pracy z modułem farb jest dokonanie wyboru rodzaju produktów, które będą używane w projekcie, pod względem ich przeznaczenia do powierzchni zewnętrznych lub wewnętrznych (Rys. 762).

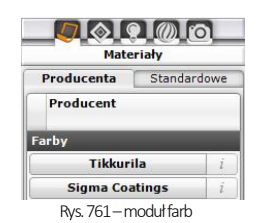

Po wskazaniu interesującej użytkownika grupy produktów, należy kliknąć przycisk z niebieską strzałką w prawo, aby przejść do kolejnego etapu.

*Uwaga! W przypadku gdy użytkownik wskaże ikonę już podświetloną, spowoduje to automatyczne przejście do kolejnego etapu, bez konieczności przyciskania strzałki.*

Po dokonaniu tego najbardziej ogólnego wyboru rodzaju produktów, istnieją dwie możliwości dalszej pracy: w trybie "Wybór produktu" lub "Wybór koloru" (Rys. 763). Jeśli użytkownik poszukuje konkretnego produktu (np. emalii alkidowej, farby emulsyjnej, lakieru akrylowego) powinien kliknąć ikonę "Wybór produktu" a następnie ponownie na niebieską strzałkę w prawo.

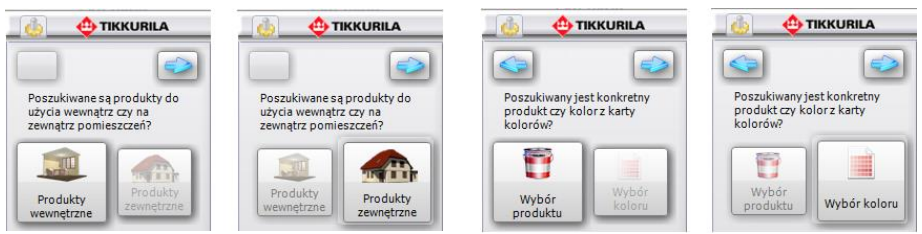

Rys. 762-wybór rodzaju produktów Rys. 763-selekcja poprzez produkt lub kolor

Jeśli natomiast użytkownik wie, jaka kolorystyka go interesuje, a nie jest pewien, dla jakich produktów jest ona dostępna, powinien wybrać przycisk "Wybór koloru" i nacisnąć strzałkę w prawo. W przypadku wybrania strzałki skierowanej w lewo, użytkownik zostanie przeniesiony z powrotem do miejsca wyboru produktów zewnętrznych lub wewnętrznych.

## 3. Praca z modułem farb w trybie "Wybór produktu"

Przeszukiwanie oferty producenta według kryterium konkretnego produktu jest pierwszym z możliwych sposobów obsługi programu. Przy wyborze tego kryterium selekcji, kolejnym krokiem po wybraniu opcji "Wybór produktu" i przejściu do następnego etapu, jest wskazanie wybranej grupy produktów na rozwijanej liście "Produkty grupy". Spowoduje to wyświetlenie wszystkich produktów, przynależących do danej grupy, na liście poniżej, zatytułowanej "Wybrane produkty". W tym miejscu użytkownik powinien za-znaczyć interesujący go konkretny produkt. Zaznaczenie polega na kliknięciu na puste pole obok nazwy interesującego użytkownika materiału. Przy wybranej pozycji na liście pojawi się granatowy krzyżyk (Rys. 764).

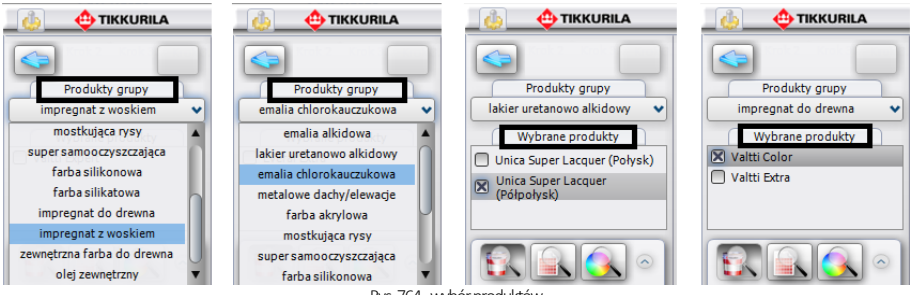

Rys. 764-wybór produktów

W tym momencie pojawiają się trzy możliwości przeprowadzenia dalszej selekcji:

- opcja "dostępne dla karty kolorów" dostępna pod ikoną  $\mathbb{R}$ :
- opcja "wyszukaj po kodzie z wzornika" dostępna pod ikoną
- opcja "wyszukaj po kolorze" dostępna pod ikoną

#### 3.1. Wyszukiwanie koloru z kart kolorów dostępnych dla wybranego produktu

Pierwszym sposobem selekcji koloru, który ma do dyspozycji użytkownik, jest wybór poprzez wyświetlenie wszystkich kolorów dostępnych dla wybranego produktu w kartach kolorów, do których przynależy dany produkt. W kartach tych do poszczególnych produktów przypisane są dostępne dla nich odcienie, co pozwala programowi błyskawicznie przeskanować całą ofertę producenta w poszukiwaniu materiału najlepiej spełniającego kryteria ustalone przez użytkownika. W tym przypadku selekcja przebiega następująco:

- po wybraniu ikony **"Dostępne dla karty kolorów"** automatycznie pojawia się lista barw dostępnych dla zaznaczonego produktu;
- wyświetlają się one w postaci barwnych poziomych paneli z kodem pod nazwami poszczególnych kart kolorów (Rys. 765).
- listy przypisane do poszczególnych kart można ukrywać lub rozwijać przy pomocy przycisków ( $\circ$  ), umiesz-czonych po lewej stronie okna, obok nazwy karty;
- efekt zwinięcia kart zaprezentowano na środkowej części poniższej ilustracji;
- przy użyciu ikony, znajdującej się w prawym dolnym rogu okna programu: **ledn**i lub **labi** (wyświetla się ona w różny sposób w zależności od obecnie używanego widoku) można zmieniać sposób wyświetlania się kolorów dostępnych w kartach, przechodząc z trybu poziomych paneli do widoku "cegiełek" (w tym trybie nie wyświetlają sie nazwy kart):
- aby przemieszczać się po liście, należy korzystać z suwaka po prawej jej stronie;
- jeśli liczba dostępnych kolorów jest bardzo długa, program podzieli ją na zakładki, pomiędzy którymi przechodzi się przy użyciu strzałek na pasku w dole okna:
- ilość kolorów wyświetlanych na liście w obrębie jednej zakładki można zmieniać poprzez wybór funkcji "Ustawienia", dostepnei pod ikoną "Opcje" (W), która została zaprezentowana w punkcie 5.1. niniejszego rozdziału);
- liczby wyświetlające się na tym pasku pomiędzy strzałkami informują użytkownika o tym, w której zakładce się aktualnie znajduje.
- w tym momencie użytkownik może zapisać wybrane produkty w odpowiadających mu kolorach w swojej indywidualnej palecie (a tym samym na dysku) przy użyciu prostej metody "przeciągnij i upuść"; aby dodać dany kolor do palety użytkownika, należy najpierw kliknąć przycisk **"Paleta użytkownika"** aby rozwinąć panel o nazwie "Folder zapisu kolorów";
- następnie kliknąć lewym przyciskiem myszy na produkt i przytrzymując przycisk, przesunąć kursorna obszar panelu "Folder zapisu kolorów" i zwolnić przycisk;
- kolor zostanie dodany do palety i wyświetli się w postaci kolorowego kwadratu (Rys. 766);
- iest to jednoznaczne z zapisaniem pliku w formacie JPEG, GIF, BMP lub PNG na dysku komputera (więcej informacji na ten temat znajduje się w dalszej części poświęconej dodawaniu produktów do palety użytkownika w punkcie 5.4.)
- wyselekcjonowany kolor można również nanieść bezpośrednio do projektu;
- przebiega to analogicznie, za pomocą metody "przeciągnij i upuść".

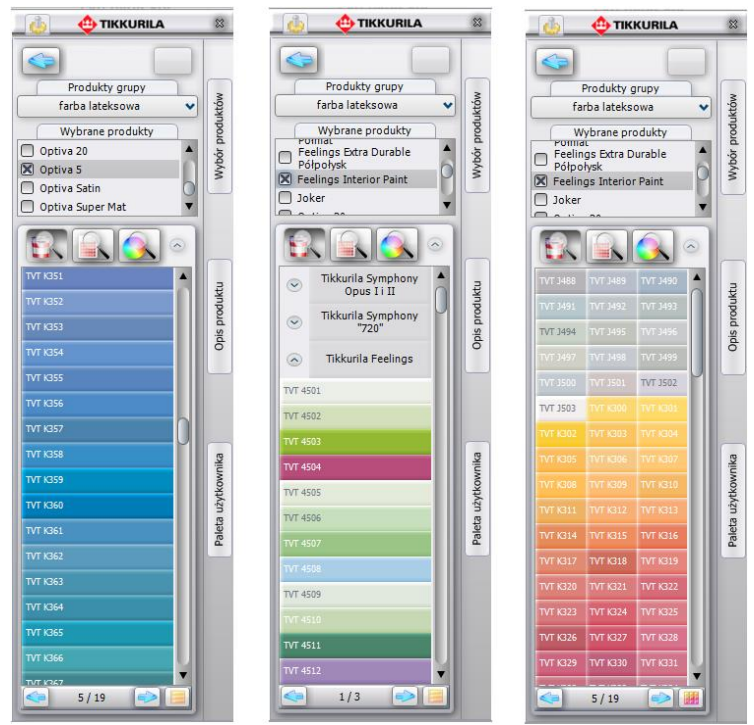

Rys. 765-efekt wyszukiwania poprzez wszystkie kolory dostępne dla karty kolorów

#### 3.2. Wyszukiwanie produktu poprzez kod z wzornika

Jeśli użytkownik zna oznaczenie kodowe konkretnego produktu, który ma zamiar zastosować w projekcie (np. wyszukał go wcześniej w wybranym wzorniku), może skorzystać z opcji "Wyszukaj po kodzie z wzornika". W tym trybie procedura wygląda następująco:

- po wybraniu ikony **pojawi się panel "Kod koloru"** w którym należy wpisać kod wybranego produktu i zatwierdzić wpis przyciskiem (Rys. 766) (uwaga: wielkość liter nie ma znaczenia);
- tak jak w poprzednim przypadku, karty kolorów przypisane do zaznaczonych wcześniej produktów, zostaną przeszukane i żądany produkt zostanie wyświetlony pod nazwą karty, w której jest dostępny, w postaci barwnego panelu z kodem;
- w tym momencie można zapisać produkt w palecie użytkownika;
- użytkownik ma tu również dostęp do podstawowych informacji na temat produktu: po najechaniu na jego ikonę w palecie użytkownika, pojawi się etykieta z danymi: kodem, nazwą karty kolorów do której przynależy produkt, nazwą farby oraz pliku, zapisanego na dysku;

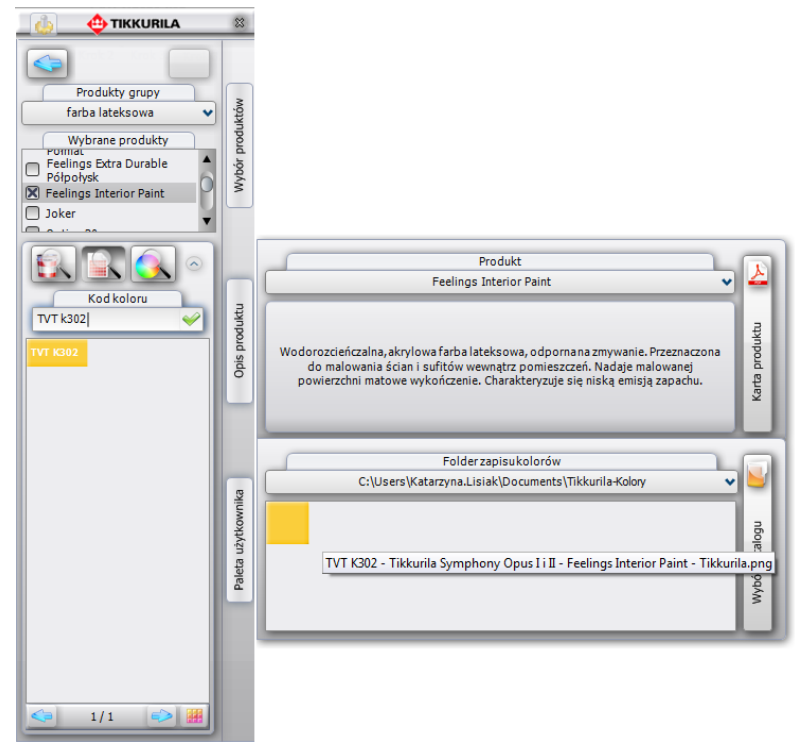

Rys. 766–efekt wyszukania produktu poprzez kod, dodania go do palety użytkownika i wyświetlania opisu

- · w tym miejscu można też przejść do panelu "Produkt" (wybierając przycisk "Opis produktu"), w którym jest podana skrócona charakterystyka danego produktu;
- z poziomu tego panelu dostępny jest szczegółowy opis techniczny do pobrania w formie pliku PDF ze strony internetowej producenta - pod przyciskiem "Karta produktu" (szczegółowy opis tej zakładki znajduje się w [punkcie 5.3.\)](file:///D:/instrukcje-NEW/_obsługi/PL_Instrukcja_obslugi_CAD_Decor_PRO_v-poprawki%20Sylwii-szybki_zapis.doc%23_5.3._Informacje_na).

#### 3.3. Wyszukiwanie produktu poprzez wskazany kolor

Po wybraniu ikony **Wyszukaj po kolorze"**, w części okna poniżej trzech ikon opcji wyboru, pojawi się paleta barw, z której użytkownik może wybrać kolor o dowolnym odcieniu i natężeniu (Rys. 767). Procedura wyszukiwania przez wybrany kolor wygląda następująco:

- w pierwszej kolejności użytkownik powinien wskazać żądaną barwę na palecie;
- w tym celu należy kliknąć pionowy pasek odcieni, wskazując ten, który ma zostać użyty przy projektowaniu (miejsce zaznaczenia wyświetla się jako niewielki okrąg); Rys. 767-paleta
- następnie kliknąć kwadratową paletę barw w takim jej punkcie, któremu przypisane jest poszukiwane przez użytkownika natężenie danego odcienia;
- spowoduje to wyświetlenie aktualnie wybranej barwy na poziomym pasku poniżej palety;
- w momencie, gdy uzyska ona odpowiadające użytkownikowi parametry;
- należy zatwierdzić jej wybór poprzez kliknięcie na przycisk (\*

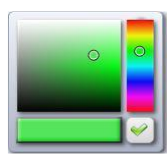

- spowoduje to przeszukanie oferty firm Tikkurila lub Sigma Coatings w poszukiwaniu produktów dostępnych we wskazanej kolorystyce:
- proces ten polega na odszukaniu przez program odcieni maksymalnie zbliżonych do zadanego w kartach kolorów produktów;
- poniżej palety wyświetli się lista kart, do których przynależą zaznaczone na liście produkty (Rys. 768);
- pod każdą z kart pojawi się informacja dotycząca dostępności żądanej barwy dla wskazanych produktów w tychże kartach;
- kolory o właściwościach maksymalnie zbliżonych do odcienia poszukiwanego przez użytkownika, wyświetlą się jako barwnych paneli z podanymi kodami produktów;
- w jednej karcie może zostać wyszukane kilka zbliżonych kolorów do wyboru;
- przykładowe wyniki wyszukiwania koloru dla wskazanych produktów przedstawiono na rysunku na poprzedniej stronie (Rys. 768).

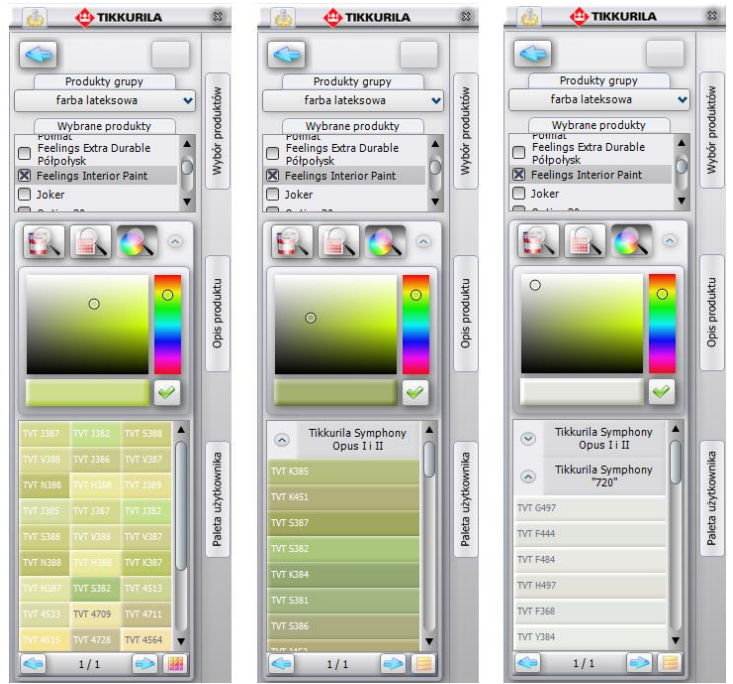

Rys. 768–wyniki wyszukiwania wybranych kolorów dla konkretnego produktu

#### 4. Praca z modułem farb w trybie "Wybór koloru"

Ten sposób selekcji przebiega w dużej mierze analogicznie do procedur opisanych powyżej. Po wybraniu opcji "Wybór koloru" na drugim etapie pracy z programem, i po przejściu do kolejnego okna, użytkownik będzie miał do dyspozycji listę wszystkich dostępnych w systemie Tikkurila lub Sigma Coatings "Kart kolorów" oraz trzy ikony determinujące sposób dalszej selekcji (Rys. 769). Kartę kolorów, w oparciu o którą ma przebiegać wyszukiwanie pro-duktów, należy zaznaczyć kliknięciem na check-box obok jej nazwy na liście. Przy każdej zaznaczonej karcie pojawi się granatowy krzyżyk. Na tym etapie stają się dostępne trzy możliwości selekcji, analogicznie do opisanych w poprzednim podrozdziale: "dostępne dla karty kolorów", "wyszukaj po kodzie z wzornika" i "wyszukaj po kolorze".

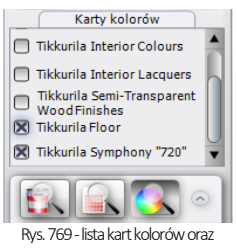

ikony wyszukiwania

#### 4.1. Wyszukiwanie poprzez kolory dostępne dla karty kolorów

Po wybraniu przycisku "Dostępne dla karty kolorów"

wyświetlą się wszystkie barwy dostępne w wybranych kartach. Spośród nich użytkownik może wybrać takie, które najbardziej odpowiadają charakterowi aranżowanego wnętrza. W tym przypadku selekcja przebiega następująco:

- należy zaznaczyć wybrane karty kolorów na liście i kliknąć ikonę "Dostępne dla karty kolorów";
- wyświetli się lista kolorów dostępnych dla produktów przypisanych do zaznaczonych kart (Rys. 770);
- istnieje możliwość zmiany sposobu wyświetlania kolorów oraz zwijania lub rozwijania list, przypisanych do poszczególnych kart;
- po odnalezieniu odpowiedniego koloru na listach, użytkownik ma możliwość zapisania produktu wswojejpalecie lub użycia go w projekcie.

#### 4.2. Wyszukiwanie poprzez kod koloru

Jeśli użytkownik zna kod koloru, który odpowiada jego preferencjom (np. odnalazł go wcześniej we wzorniku producenta), może skorzystać z opcji "Wyszukaj po kodzie z wzornika":

- 
- po jej wybraniu pojawi się panel "Kod koloru" (Rys. 771), w którym należy wpisać oznaczenie kodowe wybranej barwy (uwaga: wielkość liter nie ma znaczenia);
- następnie należy zatwierdzić poprawność wpi-su klikając przycisk $\blacktriangleright$ :
- zaznaczone karty kolorów zostaną przeszukane w celu odnalezienia tego konkretnego odcienia;
- można go następnie nanieść na wybrane powierzchnie w projekcie oraz zapisać w palecie użytkownika w postaci pliku JPG, PNG, GIF lub BMP, który będzie wiernym odpowiednikiem produktu wybranego z wzornika. Rys. 771 – panel "Kod koloru"

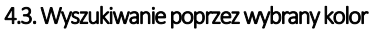

Po wybraniu przycisku "Wyszukaj po kolorze", w części okna poniżej trzech ikon opcji wyboru, pojawi się paleta barw, z której należy wybrać kolor o dowolnym odcieniu i natężeniu, postępując w taki sam sposób, jak w przypadku procedury opisanej w punkcie 3.3. (Rys. 772).

- po otrzymaniu żądanej barwy na pasku wskaźnikowym, należy zatwierdzić wybór przyciskiem  $\leq$ :
- spowoduje to przeszukanie zaznaczonych wcześniej kart kolorów pod względem występowania w nich barw o parametrach maksymalnie zbliżonych do koloru wskazanego przez użytkownika;
- w karcie może znajdować się wiele odcieni odpowiadających poszukiwanej przez użytkownika barwie – wszystkie wyświetlą się na liście (Rys. 772); Rys. 772–efekty przeszukiwania poprzez kolor

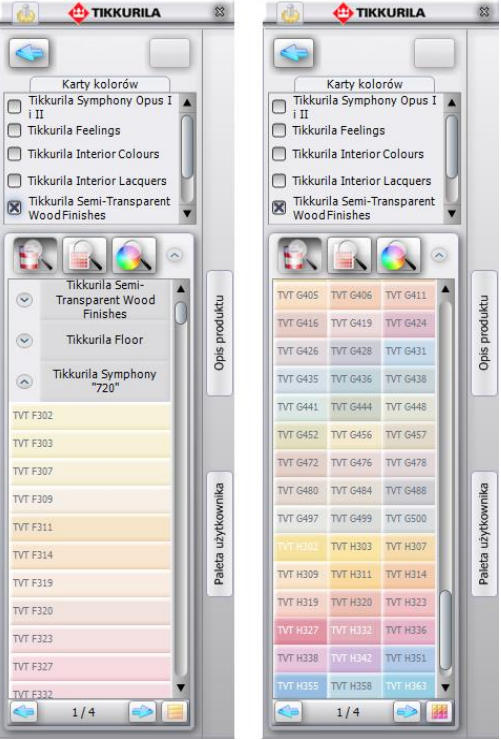

Rys. 770–przykładowe listy kolorów dostępnych dla wybranych kart

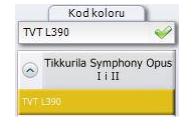

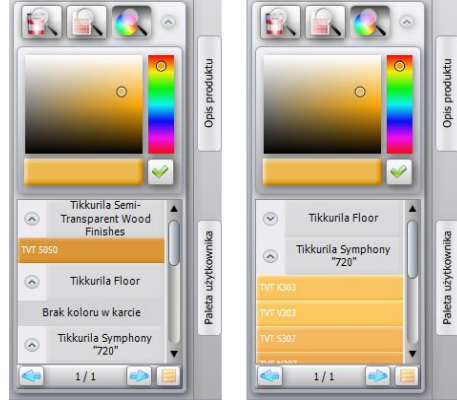

- opisaną procedurę można powtarzać dowolną ilość razy;
- po zlezieniu odpowiedniej barwy, można ją zapisać w palecie lub użyć w projekcie.

## 5. Dodatkowe opcje

Moduł farb oferuje również funkcje ukryte pod ikoną **(4) "Opcje"** oraz pod trzema pionowymi przyciskami, umieszczonymi na pionowym pasku na prawym boku okna modułu. Zostały one omówione w kolejnych podrozdziałach.

#### 5.1. Ikona "Opcje"

Po wybraniu ikony **(3)** "Opcje" dostępne są następujące opcje: "Ustawienia", "Kontakt", "Pomoc" i "Raport" (Rys. 773).

|            | <b>TIKKURILA</b> |  |  |  |
|------------|------------------|--|--|--|
| Ustawienia |                  |  |  |  |
| Kontakt    |                  |  |  |  |
| Pomoc      |                  |  |  |  |
| Raport     |                  |  |  |  |

Rys. 773–opcje dodatkowe

Funkcja "Ustawienia" służy do regulowania ilości kolorów wyświetlanych jednocześnie na stronie, czyli na liście w jednej zakładce (od 20 do 500) oraz do modyfikowania rozmiaru

(rozdzielczości) plików, zapisywanych na dysku podczas dodawania kolorów do palety użytkownika (więcej informacji na ten temat w punkcie 5.4). Przykładowe ustawienia tych parametrów przedstawiono na ilustracjach obok (Rys. 709).

Po wybraniu funkcji "Kontakt" użytkownik uzyskuje dostęp do danych adresowych firm Tikkurila lub Sigma Coatings: telefonu infolinii, adresu mailowego i strony internetowej (Rys. 775). Natomiast dzięki funkcji "Pomoc" użytkownik ma możliwość przejścia do instrukcji obsługi modułu. Opcja "Raport" pozwala na stworzenie zestawienia farb użytych w projekcie (więcej informacji na ten temat znajdą Państwo w punkcie 7).

#### 5.2. Zaawansowany wybór produktu

Pierwsza z rozwijanych bocznych zakładek programu to "Wybór produktu". Jest ona dostępna jedynie w sytuacji, gdy użytkownik zdecydował się na wyszukiwanie poprzez produkt. Umożliwia zaawansowaną selekcję produktu w oparciu o różne kryteria. W pierwszej kolejności są to: **"rodzaj produktu"** lub jego **"przeznaczenie"** (tj. podłoże na który będzie nanoszony), a następnie "słowo - klucz" (np. farba emulsyjna) lub nazwa "rodziny produktów" (np. Pure White, Feelings). Wybrane pozycje zaznacza się poprzez postawienie krzyżyka w odpowiednim miejscu. Przykładowe kombinacje kryteriów przedstawiono na rysunku na następnej stronie (Rys. 776). Rys. 774–zmiana ustawień programu

W prawej części tego panelu wyświetlą się produkty, odpowiadające wskazanym charakterystykom. Po zaznaczeniu wybranych produktów krzyżykiem i zatwierdzeniu wyboru poprzez naciśnięcie przycisku , wyselekcjonowane w ten sposób pozycje pojawią się na liście wybranych produktów w lewej części okna modułu. Należy wtedy postawić krzyżyk przy tym spośród nich, który w danym momencie interesuje użytkownika, a następnie należy wybrać jedną z trzech ikon, determinujących sposóbwyszukiwania kolorów, i postępować zgodnie z procedurami opisanymi w poprzednich punktach. Rys. 775 – dane teleadresowe producenta

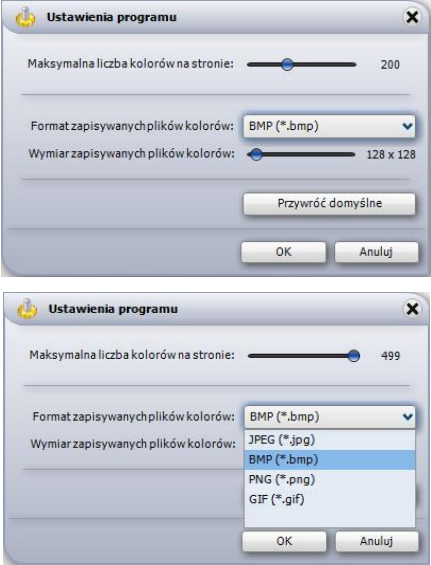

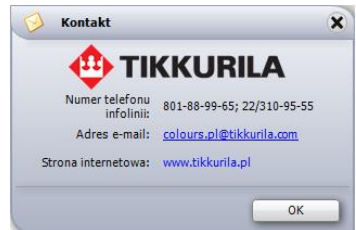

#### 5.3. Informacje na temat produktu

Drugi boczny panel programu odpowiedziałny jest za wyświetlanie skrótowej charakterystyki produktu, wybranego przez użytkownika. Otwiera się go za pomocą przycisku "**Opis** produktu". W górnej części panelu wyświetla się nazwa produktu. Można w tym miejscu ręcznie wybrać inny produkt z danej grupy, na przykład w celu porównania ich właściwości. Panel ten umożliwia również dostęp do poszerzonej, szczegółowej specyfikacji technicznej produktu poprzez przejście do strony internetowej producenta. Służy do tego przycisk "Karta produktu" (Rys. 777). Opcja ta oczywiście wymaga połączenia z Internetem. Kartę produktu można między innymi zapisać na dysku w jako PDF, wydrukować bezpośrednio ze strony lub udostępnić innym użytkownikom sieci. Przykładowy fragment karty produktu zaprezentowano na rysunku obok (Rys. 778).

#### 5.4. Dodawanie kolorów do palety użytkownika

Jak już wspomniano przy okazji omawiania poszczególnych sposobów wyboru farb, użytkownik może podczas pracy z programem na bieżąco dodawać kolory do swojej palety. Przeciągnięcie wybranego koloru z listy w ob. szar panelu "Folder zapisu kolorów" przy użyciu metody "przeciągnij i upuść" powoduje jednocześnie zapisanie pliku w formacie JPG, PNG, GIF lub BMP, w katalogu na dysku komputera. Domyślnie jest to katalog "Moje dokumenty". Aby zmienić lokalizację zapisu kolorów, należy kliknąć przycisk "Wybór folderu" z prawej strony panelu "Folder zapisu kolorów". Otworzy się okno, w którym można wskazać inny folder zapisu plików.

Dzięki indywidualnej palecie, użytkownik ma możliwość stworzenia biblioteki najbardziej przydatnych, najczęściej używanych kolorów i produktów w postaci plików JPG, PNG, GIF i BMP. Są one pamiętane przy kolejnym uruchomieniu programu. Dzięki możliwości wskazywania wielu katalogów zapisu plików, można stworzyć wiele palet produktów o różnym przeznaczeniu lub kolorystyce i przełączać się między nimi projektowania.

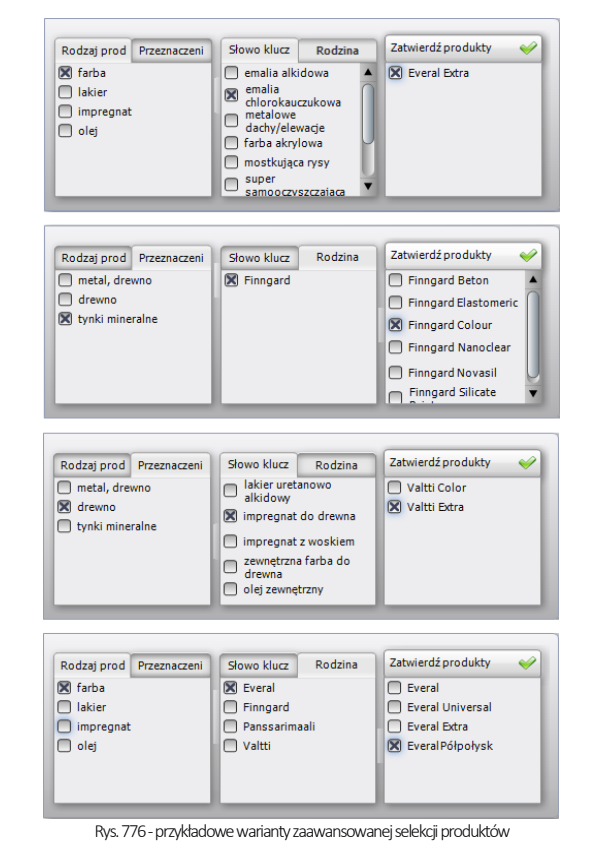

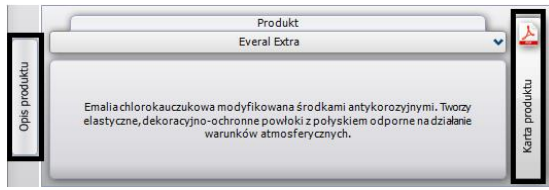

Rys. 777–opis i dostęp do karty produktu

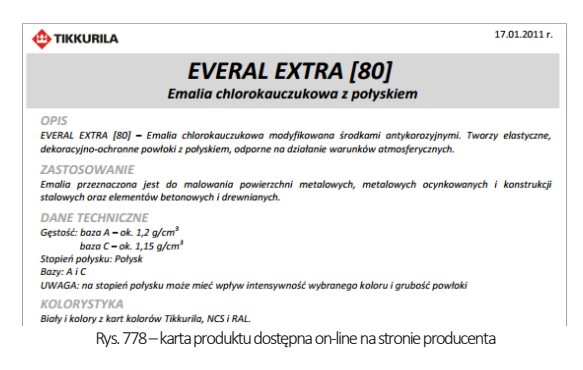

W panelu "**Folder zapisu kolorów"** użytkownik ma również dostęp do podstawowych danych na temat danego koloru. Po naprowadzeniu kursora myszy –bez klikania –na wybrany kolor w palecie, wyświetlona zostanie etykieta z najważniejszymi informacjami na jego temat (np. kodem koloru, nazwą karty kolorów w której jest dostępny).

Dodatkowo po kliknięciu prawym przyciskiem myszy na ikonę wybranego koloru, użytkownik uzyska dostęp do rozwijanego menu podręcznego, umożliwiającego usunięcie jednego lub wszystkich elementów z palety, poddanie danego produktu edycji lub dodanie produktu do wybranego koloru, jeśli wcześniej został on zapisany w "Folderze zapisu kolorów" bez podania tej informacji. Funkcje dostępne w palecie użytkownika oraz okno edycji produktu przedstawiono na obok (ilustracja środkowa i dolna) (Rys. 779).

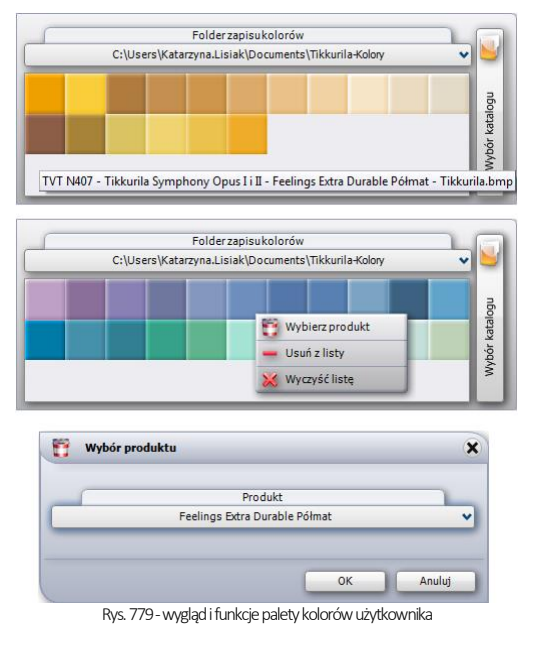

## 6. Nanoszenie wybranych farb do projektu

Moduł farbiarski umożliwia szybkie i proste aplikowanie wybranych substancji kryjących na dowolne powierzchnie i obiekty w projekcie.

Od użytkownika zależy, czy określona powłoka zostanie prawidłowo dobrana pod względem powierzchni, na którą jest nanoszona i czy jej kolor będzie współgrał z pozostałymi elementami aranżowanego wnętrza. Wszystkie niezbędne informacje na temat produktów można pozyskać przy użyciu samego modułu, szczególnie w oparciu o dostęp do informacji na stronach internetowych producentów (funkcję opisano w punkcie 5.3.).

Proces wprowadzania farb do projektu odbywa się w sposób analogiczny do nanoszenia tekstur (ten temat został omówiony [w Rozdziale 29 "Wizualizacja](#page-286-0) - informacje ogólne") – czyli przy użyciu metody "przeciągnij i upuść". Po wyszukaniu odpowiedniego pod względem kolorystycznym i technicznym materiału, należy kliknąć lewym przyciskiem myszy na panel symbolizujący go i – przytrzymując cały czas wciśniety klawisz, przesunąć kursor tak, by wskazał odpowiednią powierzchnię w projekcie. W tym momencie należy zwolnić przycisk. Farba zostanie naniesiona na wskazany obszar – i pojawi się na nimczerwony numer (Rys. 780). Numer ta wyświetlisię również przy danym produkcie w zestawieniu farb.

*Uwaga! W przypadku powłok bezbarwnych (np. lakier podłogowy) nie ma możliwości nanoszenia ich na powierzchnie już pokryte produktem z oferty Tikkurila lub Sigma Coatings. Mogą być one aplikowane tylko na obiekty, na które nie naniesiono jeszcze farby. Wymagają one jednocześnie uprzedniego naniesienia tekstury na daną powierzchnię.*

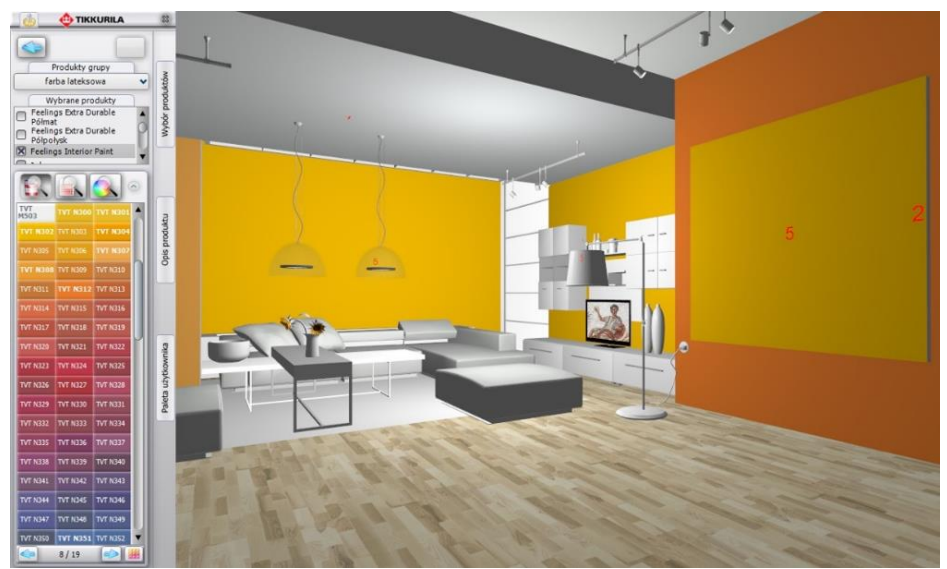

Rys. 780-nanoszenie farb na powierzchnie w projekcie w programie CAD Kuchnie

## 7. Generowanie raportu farb

Podczas nanoszenia produktów Tikkurila lub Sigma Coatings na obiekty i powierzchnie w programie, każda nowo naniesiona powłoka zostaje automatycznie włączona do zestawienia, które jest dostępne dla użytkowników programu

CAD Kuchnie przy użyciu funkcji "Raport" w menu "Opcje" (W lewym górnym rogu. Po wybraniu ikony należy uzupełnić informacje w obu zakładkach okna "Dane projektu" (Rys. 781 i Rys. 782). Po podaniu wszystkich niezbędnych danych należy wybrać przycisk "Zapisz". Zostanie wygenerowane zestawienie, zawierające informacje o użytych podczas projektowania farbach.

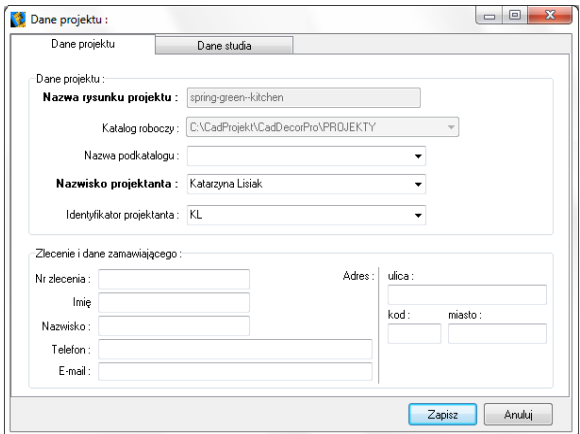

Rys. 781 –uzupełnianie danych projektu i studia podczas generowania raportu farb

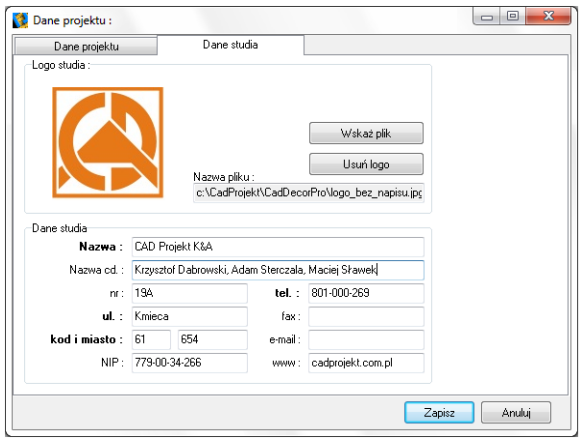

Rys. 782 –uzupełnianie danych projektu i studia podczas generowania raportu farb

Zestawienie farb (Rys. 783) zawiera następujące dane, niezbędne do złożenia zamówienia u producenta:

- logo producenta,
- dane teleadresowe producenta:
- nazwę kosztorysu (jest ona tożsama z numerem zlecenia);
- date zlecenia;
- **dane osobowe klienta oraz adres klienta:**
- dane firmy wykonującej projekt (podane wcześniej w oknie "Dane projektu");
- dane i podglądy poszczególnych produktów (nazwę i oznaczenia kodowe);
- **•** powierzchnię wymalowania;
- krotność malowania (ilość warstw farby kładzioną na daną powierzchnię, ustaloną przez producenta dla każdego z produktów z osobna);
- ilość farby niezbędną przy wskazanej powierzchni i krotności krycia;
- **·** liczbę potrzebnych opakowań;
- opcjonalnie: ceny netto i brutto;
- podsumowanie (łączną powierzchnię, ilość farby i wartość).

Raport można zapisać na dysku (w formacie HTML), wydrukować oraz wysłać mailem. Funkcje te dostępne są pod ikonami:

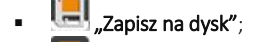

- "Drukuj";
- .<br>Wyślij kosztorys e-mailem".

Opcje sterowania widocznością różnych elementów raportu, dostępne pod ikonami:

- "Pokaż/ukryj podglądy";
- "Pokaż/ ukryj ceny";
- "<br>"Pokaż/ukryj kod producenta".

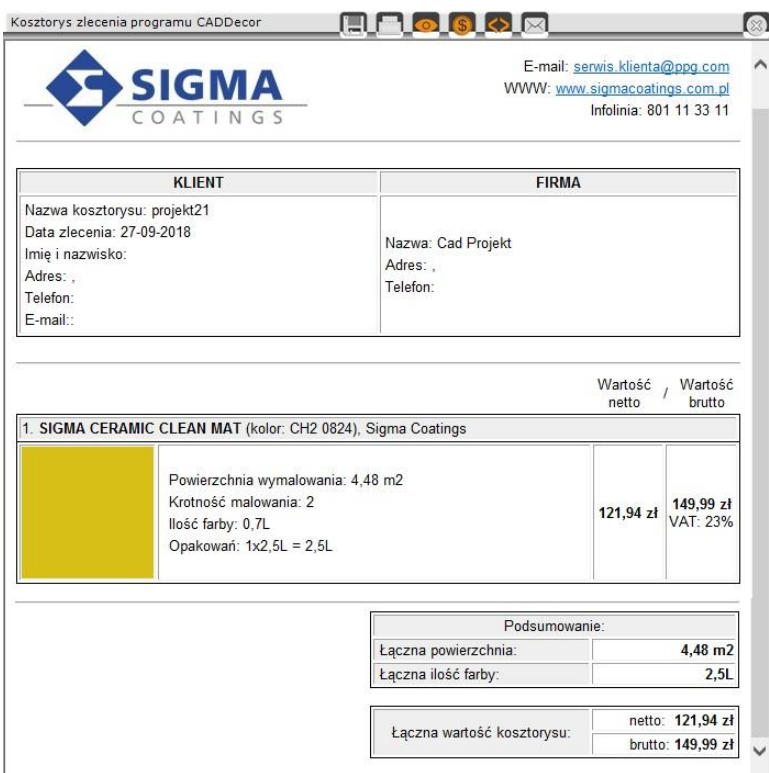

Rys. 783-zestawienie farb Sigma Coatings w postaci raportu do wydruku

# ROZDZIAŁ 35 Wizualizacja – definiowanie i edycja oświetlenia

### <span id="page-336-0"></span>1. Uwagi wstępne

Światło jest w projekcie niezbędnym elementem dekoracyjnym, a jego odpowiednie wykorzystanie pozwala nie tylko uzyskać realistyczny wygląd projektowanego pomieszczenia, lecz również wydobyć wszystkie jego walory estetyczne i stworzyć niepowtarzalną atmosferę wnętrza. Dlatego znajomość zasad odpowiedniej edycji oświetlenia powinna być istotna dla każdego profesjonalisty. Osiągnięcia technologiczne w dziedzinie obrazowania i grafiki 3D zastosowane w programie CAD Kuchnie pozwalają na stworzenie oprawy świetlnej projektowanego wnętrza, która będzie nie tylko dodawać mu uroku, ale także wiernie odzwierciedlać rzeczywistość..

# 2. Rodzaje źródeł światła w programie

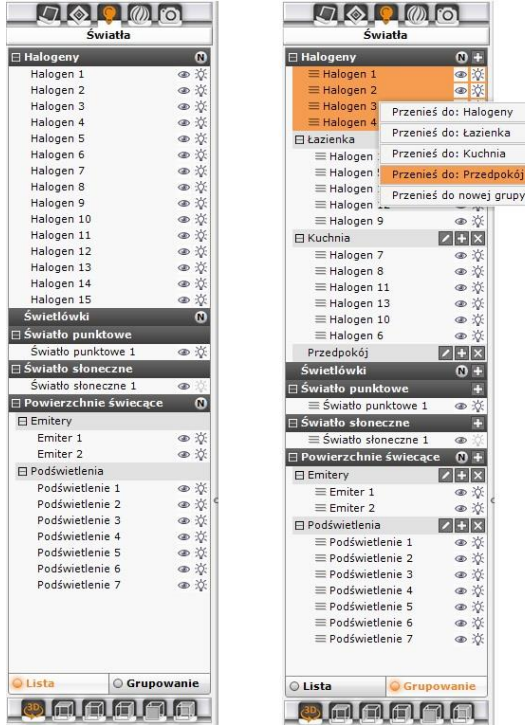

Rys. 784–widok listy świateł (po lewej) oraz lista z opcją grupowania (po prawej) (uwaga: ilustracja przedstawia lewe menu w wersji z dodatkowym Modułem Projektowania Płytek Ceramicznych – widoczna zakładka "Płytki", niedostepna w standardzie w programie CAD Kuchnie

Wyróżniamy pięć typów źródeł światła:

- halogeny:
- świetlówki:
- światło punktowe:
- światło słoneczne:
- powierzchnie świecące, czyli z nadaną emisją, podświetleniem lub oboma tymi właściwościami.

Halogeny i świetlówki to realnie istniejące obiekty, które można wstawić do projektu w środowisku .4CAD, korzystając z baz wyposażenia wnętrz.

Każdy element oświetlenia, wprowadzony do projektu, pojawi się na liście **"Światła"** w lewym menu (Rys. 784) Dodatkowo są na niej obecne:

- domyślne źródła światła:
- cztery halogeny w suficie pomieszczenia. nie posiadające opraw (punkty świetlne);
- światło punktowe;
- światło słoneczne;
- dowolne obiekty, którym w wizualizacji nadano właściwość emisji (wydzielania własnego światła) lub podświetlenia (imitacji poświaty).

Poszczególne źródła światła są przypisane do odpowiednich kategorii i ponumerowane.

Po kliknięciu na wybraną pozycję na liście lewym przyciskiem myszy na podglądzie wizualizacji pojawi się zarys stożka światła, który rzuca dane źródło –dany obiekt jest w tym momencie gotowy do edycji (w prawym menu pojawiają się dostępne dla niego funkcje edycyjne). Zasady edytowania poszczególnych źródeł światła opisano w kolejnych podpunktach. Oprócz świateł wstawionych przez użytkownika, w programie pojawiają się domyślne źródła światła.

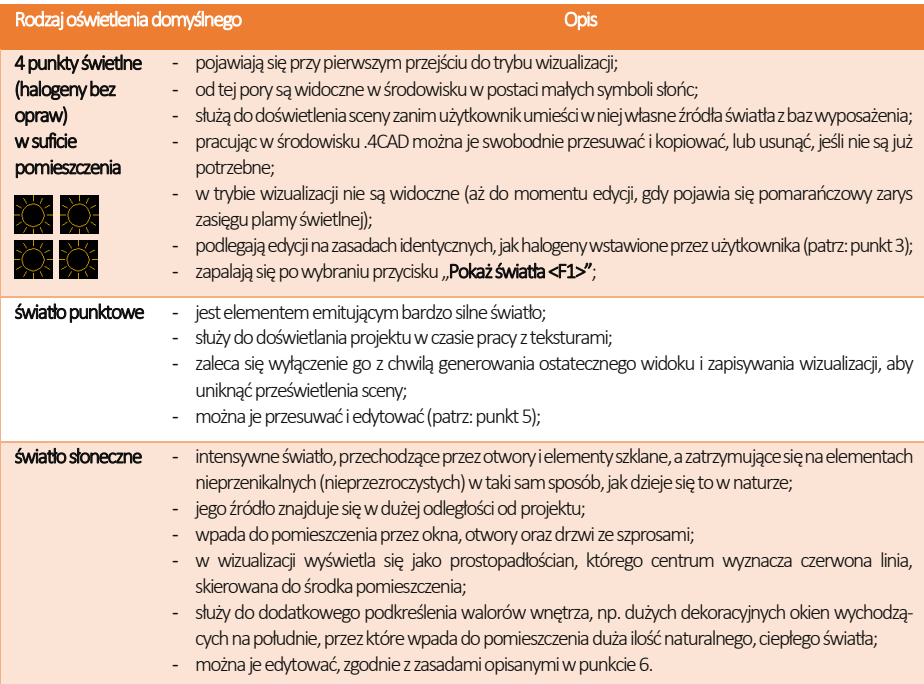

*Uwaga! Po kliknięciu na ikonę na belce "Halogeny", na liście świateł oraz w projekcie wyświetlą się numery halo-genów (Rys. 785), co ułatwia np. przypisanie świateł do odpowiedniej grupy. Numeracja nie wyświetla się na podglądzie wyników obliczeń zaawansowanego rendera Radiosity (dostępnego w dodatkowym module Render PRO) – aby ją zobaczyć w trakcie trwania obliczeń Radiosity, należy po wybraniu przycisku kliknąć lewym przyciskiem myszy na podglądzie wizualizacji, żeby chwilowo wyłączyć wyświetlanie efektów obliczeń.* 

*Uwaga! Po zaznaczeniu dowolnej pozycji na liście świateł, dostępne dla niej funkcje edycyjne pojawią się w prawym menu (Rys. 785). Można edytować kilka źródeł światła jednocześnie.* 

| Światła                 |             |                 |      |
|-------------------------|-------------|-----------------|------|
| <b>E</b> Halogeny       | $\bullet$ + |                 |      |
| $\equiv$ 1. Halogen 1   | $\bullet$   |                 |      |
| $\equiv$ 2. Halogen 2   | $\circ$     |                 |      |
| $\equiv$ 3. Halogen 3   | $\circ$     |                 |      |
| $\equiv$ 4. Halogen 4   | $\circ$     |                 |      |
| $\equiv$ 5. Halogen 5   | ●茶          | $6\phantom{1}6$ | 12   |
| $\equiv$ 6. Halogen 6   | ●※          |                 |      |
| $\equiv$ 7. Halogen 7   | ● ※         |                 |      |
| $\equiv$ 8. Halogen 8   | ●茶          |                 |      |
| $\equiv$ 9. Halogen 9   | ●※          |                 |      |
| $\equiv$ 10. Halogen 10 | ●茶          |                 |      |
| $\equiv$ 11. Halogen 11 | 田莽          |                 |      |
| $\equiv$ 12. Halogen 12 | ●茶          |                 |      |
| $\equiv$ 13. Halogen 13 | 田原          |                 |      |
| $\equiv$ 14. Halogen 14 | ●茶          |                 |      |
| $\equiv$ 15. Halogen 15 | ●茶          |                 |      |
| $\equiv$ 16. Halogen 16 | 田菜          |                 |      |
| $\equiv$ 17. Halogen 17 | ● ※         |                 |      |
| $\equiv$ 18. Halogen 18 | ● ※         |                 |      |
| $\equiv$ 19. Halogen 19 | ●茶          |                 |      |
| $\equiv$ 20. Halogen 20 | ●茶          | 5<br>$\sqrt{8}$ | (11) |
| $\equiv$ 21. Halogen 21 | ● ※         |                 |      |

Rys. 785–numeracja halogenów w projekcie

## 3. Edycja halogenów

Halogeny emitują światło punktowe. Ich edycja polega na:

- zaznaczeniu elementu do edycii kliknięciem lewym przyciskiem myszy:
- w tym samym czasie można edytować więcej niż jeden element:
- aby zaznaczyć wszystkie pozycje na liście należy kliknąć pierwszą pozycję do edycji, przytrzymać klawisz [Shift] a następnie kliknąć ostatnią pozycję – zazna-czeniu ulegną wszystkie elementy z listy należące do danego typu;
- aby zaznaczyć wybiórczo tylko niektóre pozycje na liście do jednoczesnej edycji, należy przytrzymać klawisz [Ctrl];
- wybrane światła można włączać lub wyłączać, poprzez kliknięcie symbolu żarówki  $\ddot{\approx}$  obok nazwy elementu na liście świateł lub odznaczenie opcji "Świecenie" w prawym menu (Rys. 786);
- źródła światła można też ukrywać, tak, aby oprawy świetlne pozostawały niewidoczne dla oglądającego pomimo emitowania światła - w tym celu należy kliknąć symbol oka <sup>oo</sup> przy nazwie danego elementu na liście świateł lub odznaczyć opcję "Widoczność" w prawym menu;
- edycja halogenów jest możliwa w zakresie koloru, regulacji natężenia, zakresu świecenia i kąta stożka światła oraz wyboru stylu oprawy świetlnej – opcje te są dostępne w prawym menu (Rys. 786) (opisujemy je szczegółowo w poniższej tabeli).

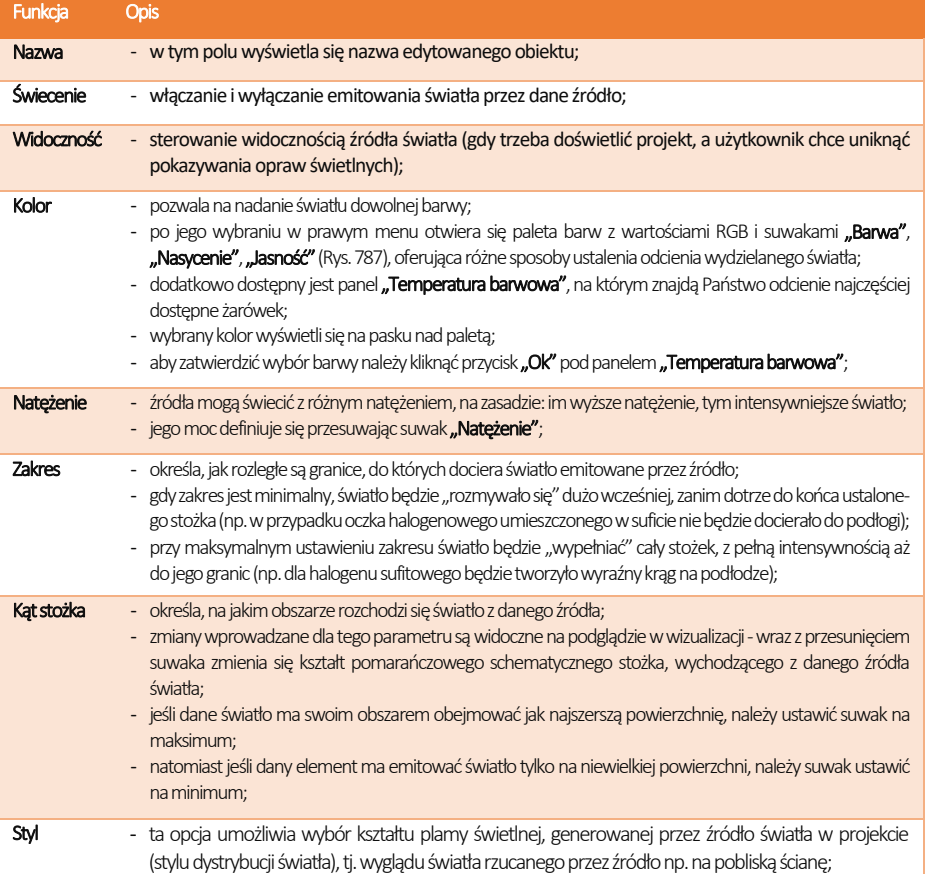

#### $\blacksquare$   $\blacksquare$ Właściwości światła swiatło Halogen 6 Nazwa Świecenie  $\overline{\mathbf{x}}$  $\overline{\mathbf{x}}$ Widoczność Kolor Natężenie 32% Zakres  $58$ Kąt stożka  $\sqrt{46}$ Styl Wybierz

Rys. 786-funkcje edycji halogenów w prawym menu

- dzięki stylom można uzyskać oryginalne i realistyczne efekty oświetlenia sceny;
- pliki IES to cyfrowe odwzorowanie charakterystyki realnie istniejących źródeł, czyli zapis natężenia i geometrii dystrybucji emitowanego przez nie światła;
- dane IES są udostępniane przez producentów oświetlenia jako pliki tekstowe, które można pobrać z Internetu;
- w programie są dostępne 32 gotowe style opraw do wyboru (Rys. 788) a ponadto można wczytywać własne pliki IES, pobrane z Internetu lub stworzone samodzielnie;
- aby wybrać styl należy kliknąć niego na liście dwukrotnie lewym klawiszem myszy lub kliknąć jednorazowo lewym przyciskiem myszy i zatwierdzić wybór przyciskiem  $\mathbb Z$  w prawym górnym rogu listy (Rys. 788);
- aby użyć własnego pliku IES, należy wybrać przycisk "Wczytaj IES", a następnie w nowo otwartym oknie "Otwieranie" wskazać żądany plik i kliknąć "Otwórz";
- aby zrezygnować z wyboru danych IES i powrócić do własnych ustawień halogenu (nadanych z użyciem opcji "Kolor", "Natężenie", "Zakres", "Kąt stożka"), należy kliknąć przycisk "Halogen";
- na liście świateł obok halogenów z przypisanymi stylami IES wyświetla się oznaczenie <sup>(IES)</sup>, a po najechaniu na nie -podgląd danego stylu.

Wszystkie zmiany w ustawieniach halogenów można śledzić na bieżąco w wizualizacji. Program na bieżąco przelicza nowe zadane wartości i dostosowuje wygląd sceny do obecnie ustalonych, co pozwala na bezpośrednią weryfikację efektu ustawień i ich ewentualną korektę.

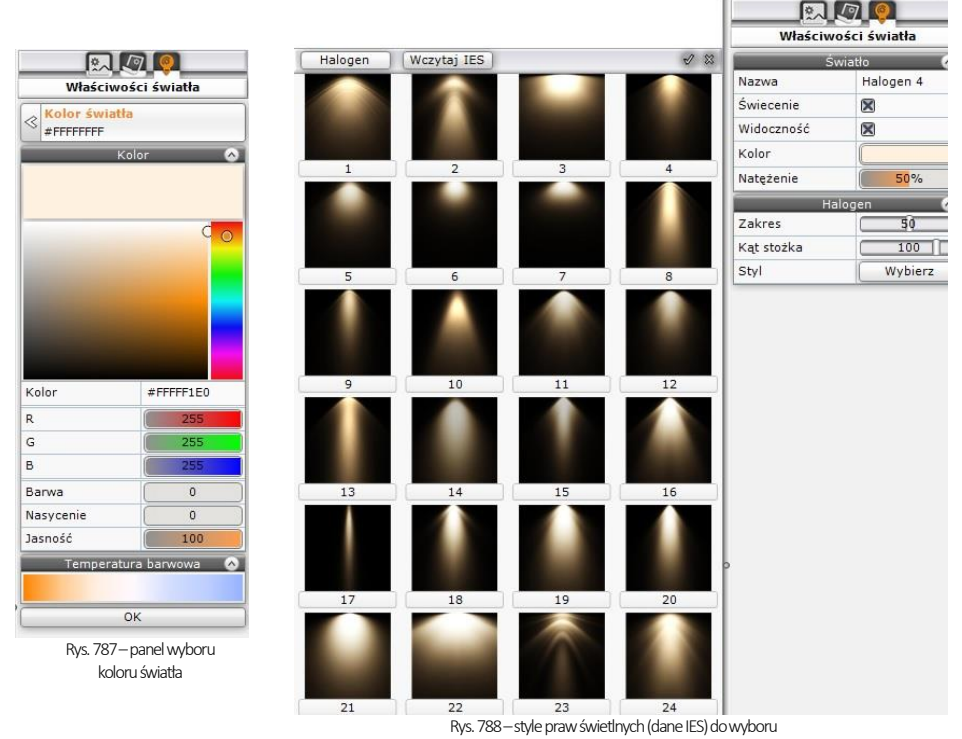

## 4. Edycja świetlówek

Świetlówki to elementy oświetlenia, emitujące światło liniowe. Opcje edycji przedstawiamy na Rys. 789.

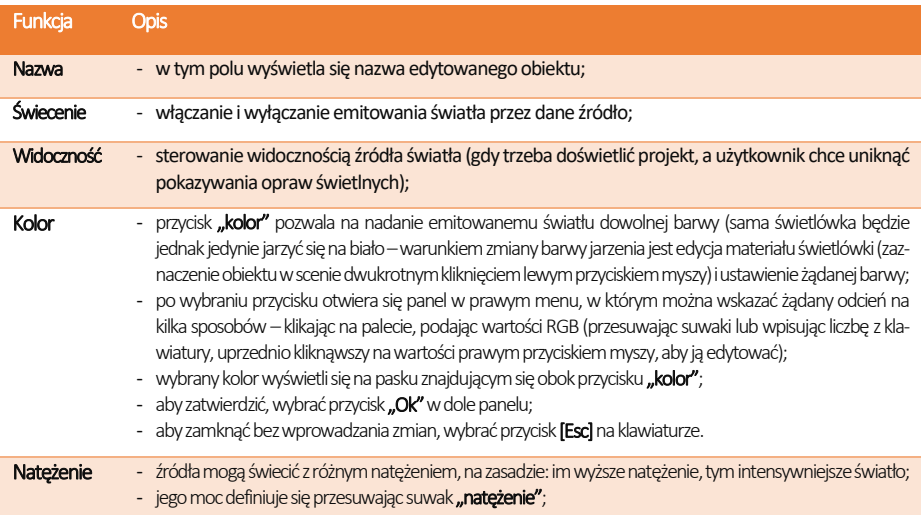

#### 8.8.5.1.

## 5. Edycja światła punktowego

Światło punktowe jest dodatkowym elementem oświetlenia w projekcie, służącym do doświetlania sceny zanim zostaną wstawione i odpowiednie dostosowane fizycznie istniejące źródła światła, na przykład podczas nanoszenia tekstur. Jego źródło nie jest widoczne w środowisku ani w wizualizacji, z wyjątkiem sytuacji, gdy jest edytowane i przesuwane. Światło punktowe należy wyłączyć w momencie tworzenia ostatecznego wyglądu wnętrza, gdyż może ono zniekształcać rozkład oświetlenia w nim (np. wnętrze będzie wydawało się jaśniejsze, niż w rzeczywistości, lub kierunek padania światła będzie inny, niż by na to wskazywały wstawione lampy). Aby edytować światło punktowe, należy kliknąć lewym przyciskiem myszy na odpowiadającą mu pozycję na liście świateł. Parametry dostępne do modyfikacji zostały zaprezentowane w tabeli na następnej stronie.

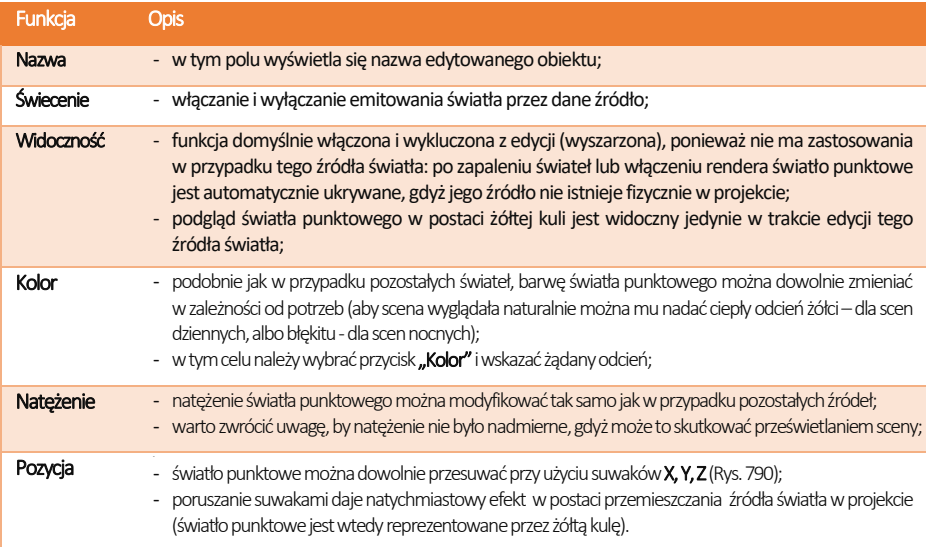

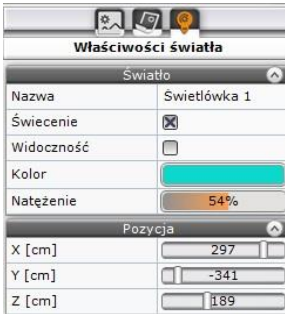

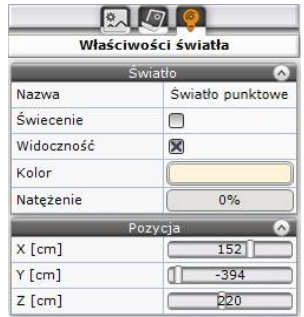

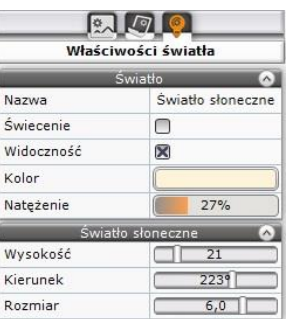

## 6. Edycja światła słonecznego

Aby przejść do edycji światła słonecznego, należy kliknąć lewym przyciskiem myszy na jego pozycję na liście świateł. Parametry podlegające modyfikacji to w tym przypadku **kolor, natężenia, wysokość** nad horyzontem i **kierunek** padania światła oraz rozmiar (szerokość) jego wiązki (Rys. 791). Edytowane światło słoneczne pojawia się na podglądzie jako prostopadłościan, symulujący padające z oddali światło. Przy zmianie kierunku porusza się on po orbicie, której centrum stanowi środek pomieszczenia (jest on wyznaczony przez czerwoną linię wewnątrz prostopadłościanu). Czerwona oś prostopadłościanu może też padać na inny punkt, niż środek pomieszczenia - jeśli użytkownik skorzysta wcześniej z opcji "**Słońce** świeci na obiekt", dostępnej pod prawym przyciskiem myszy po zaznaczeniu obiektu. Jeśli światło słoneczne ma być widoczne w projekcie, należy pamiętać o włączeniu funkcji "Świecenie", dostępnej w prawy menu oraz pod przyciskiem żarówki  $\frac{1}{2}$  na liście świateł, gdyż światło to jest domyślnie wyłączone przy pierwszym wejściu do wizualizacji.

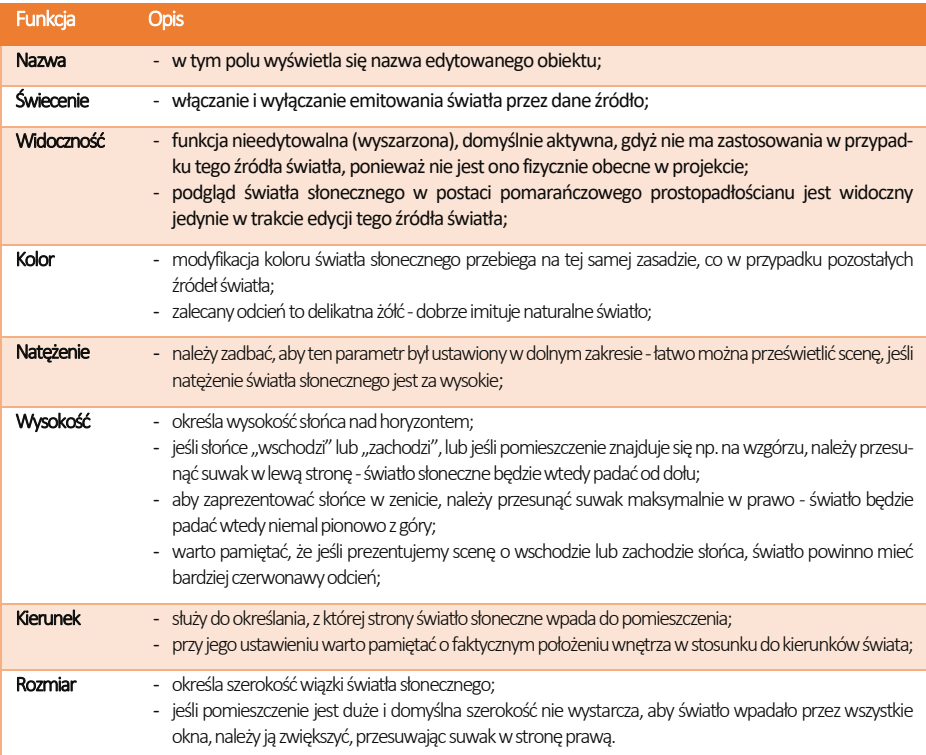

Rys. 789–edycja świetlówek Rys. 790–edycja światła punktowego Rys. 791–edycja światła słonecznego

## 7. Edycja emiterów

Na liście świateł pojawiają się obiekty, którym nadano właściwość emisji, czyli dowolne obiekty, emitujące światło do otoczenia (np. szyby okienne). Znajdą je Państwo w kategorii "Powierzchnie świecące", razem z tzw. podświetleniami, czyli obiektami, którym nadano właściwości imitacji jarzenia się intensywnym światłem (poświatą), które jednak nie wpływa na rozkład oświetlenia w scenie.

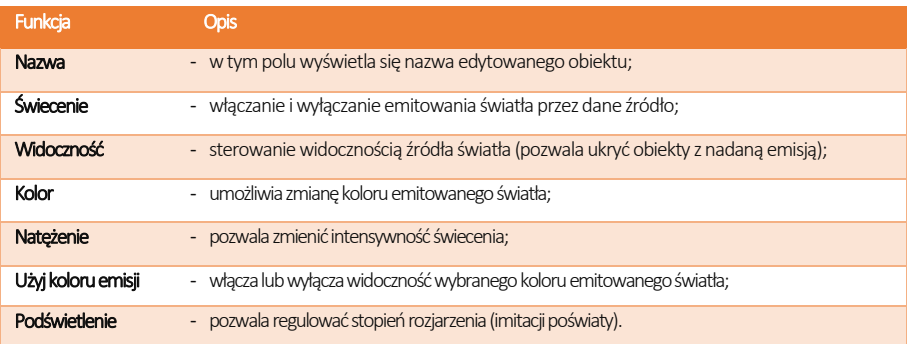

## 8. Edycja podświetleń

Podświetlenia to obiekty, którym nadano właściwość imitacji poświaty, która jednak nie wpływa na oświetlenie sceny. Należą do kategorii nadrzędnej "Powierzchnie świecace".

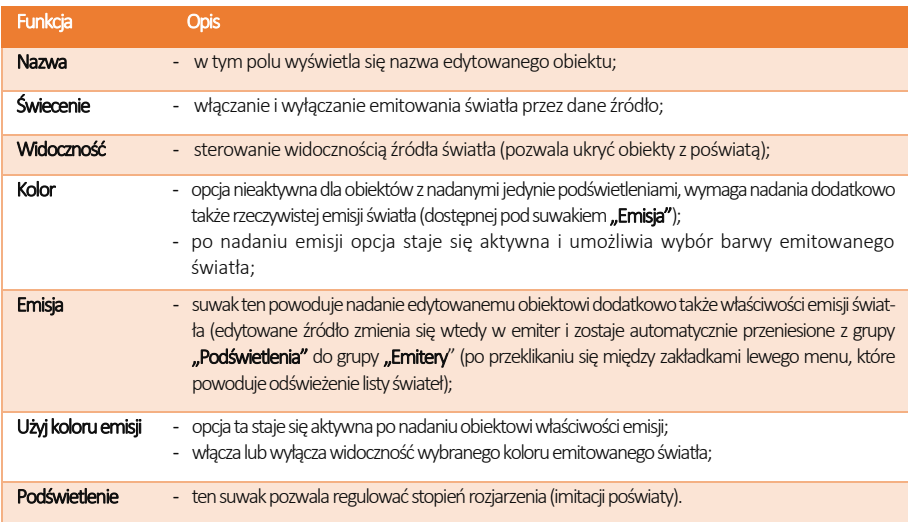

## 9. Tworzenie grup świateł

Po włączeniu widoku "Grupowanie" dla listy świateł (Rys. 7[84 na początku tego rozdziału\)](#page-336-0) można tworzyć grupy, klikając na przycisk **in** na górnej belce danej kategorii świateł. Grupie można nadać dowolną nazwę (np. "Kuchnia", "Korytarz"), zatwierdzając ją przyciskiem . Aby edytować nazwę, należy wybrać przycisk . Aby dodać nową grupę (lub podgrupę), należy kliknąć  $\pm$ . Aby usunąć grupę, należy wybrać przycisk $\times$  na jej belce.

Do utworzonej grupy źródła światła można przenosić na dwa sposoby:

- metodą "przeciągnij i upuść", zaznaczając źródła światła kliknięciami lewym przyciskiem myszy (aby zaznaczyć więcej niż jedno, należy użyć klawisza **[Ctrl]** lub **[Shift]** na klawiaturze – pierwszy zaznacza wybiórczo, a drugi powoduje zaznaczenie wszystkich pozycji leżących między pierwszą a drugą wskazaną pozycją, z nimi włącznie), a następnie przytrzymując wciśnięty lewy przycisk myszy, wskazać kursorem grupę, do której źródła mają zostać dodane i zwolnić przycisk myszy;
- zaznaczając źródła do przeniesienia, a następnie wybierając grupę, do której mają zostać prze-niesione, z menu kontekstowego pod prawym przyciskiem myszy (Rys. 792).

| 000000<br><b>Światła</b> |                | $\Box \otimes \bullet$ (a) to<br>Światła |                       | $\Box \otimes \Omega$ or $\Box$<br>Światła |                | $\n  7 1 1 2 1 2 1 3 1 1 0 1 0 1 0 1 0 1 0 1 0 1 0 1 0 1 0 1 0 1 0 <$<br>Światła |                         |
|--------------------------|----------------|------------------------------------------|-----------------------|--------------------------------------------|----------------|----------------------------------------------------------------------------------|-------------------------|
| $\Box$ Halogeny          | $\mathbf{C}$   | <b>⊟ Halogeny</b>                        | $\mathbf{0}$ +        | $\Box$ Halogeny                            | $\mathbf{w}$ + | $\Box$ Halogeny                                                                  | $\mathbf{O}$ +          |
| $\equiv$ Halogen 1       | $\circ$        | $\equiv$ Halogen 1                       | $\circ$               | $\equiv$ Halogen 1                         | 0              | $\equiv$ Halogen 1                                                               | $\circ$                 |
| $\equiv$ Halogen 2       | ● ※            | $\equiv$ Halogen 2                       | ● ※                   | $\equiv$ Halogen 2                         | ● ※            | $\equiv$ Halogen 2                                                               | $\circ$ $\circ$         |
| $\equiv$ Halogen 3       | $\circledast$  | $\equiv$ Halogen 3                       | $\circ$               | $\equiv$ Halogen 3                         | $\circledast$  | $\equiv$ Halogen 3                                                               | $\circledcirc$          |
| $\equiv$ Halogen 4       | $\circ$        | $\equiv$ Halogen 4                       | $\circledcirc$        | $\equiv$ Halogen 4                         | $\circ$        | $\equiv$ Halogen 4                                                               | $\bullet$               |
| $\equiv$ Halogen 5       | $\circ$        | ≡ Halogen 5                              | $\circledast$         | ≡ Halogen 5                                | ぶ<br>⊕         | $\equiv$ Halogen 5                                                               | $\circledast$           |
| $\equiv$ Halogen 6       | $\circledcirc$ | $\equiv$ Halogen 6                       | $\circledast$         | $\equiv$ Halogen 7                         | ●茶             | $\equiv$ Halog                                                                   | Przenieś do: Halogeny   |
| $\equiv$ Halogen 7       | ●※             | $\equiv$ Halogen 7                       | ● ※                   | ≡ Halogen 8                                | $\circ$        | $\equiv$ Halog                                                                   | Przenieś do: Kuchnia    |
| $\equiv$ Halogen 8       | $\circ$        | $\equiv$ Halogen 8                       | $\circ$               | $\equiv$ Halogen 9                         | $\circledcirc$ | $\equiv$ Halog                                                                   |                         |
| $\equiv$ Halogen 9       | $\circledcirc$ | $\equiv$ Halogen 9                       | $\circ$               | $\equiv$ Halogen 10                        | $\circ$        | $\equiv$ Halog                                                                   | Przenieś do nowej grupy |
| $\equiv$ Halogen 10      | $\circledast$  | $\equiv$ Halogen 10                      | $\circledcirc$        | $\equiv$ Halogen 11                        | $\circ$        | $\equiv$ Halogen 10                                                              | $\circ$                 |
| $\equiv$ Halogen 11      | $\circledast$  | $\equiv$ Halogen 11                      | $\circ$               | $\equiv$ Halogen 12                        | $\circ$        | $\equiv$ Halogen 11                                                              | $\circledcirc$          |
| $\equiv$ Halogen 12      | $\circ$        | $\equiv$ Halogen 12                      | $\circledcirc$        | $\equiv$ Halogen 13                        | $\circ$        | $\equiv$ Halogen 12                                                              | $\bullet$               |
| $\equiv$ Halogen 13      | $\circledast$  | $\equiv$ Halogen 13                      | $\circledcirc$        | $\equiv$ Halogen 14                        | $\circledcirc$ | $\equiv$ Halogen 13                                                              | $\circledast$           |
| $\equiv$ Halogen 14      | $\circledcirc$ | $\equiv$ Halogen 14                      | $\circledcirc$        | <b>Fi</b> Kuchnia                          | $ 7+ x$        | $\equiv$ Halogen 14                                                              | $\circledcirc$          |
| Grupa 1                  | $ v  z + x $   | Kuchnia                                  | $\sqrt{2}$ + $\times$ | $\equiv$ Halogen 6                         | $\bigcirc$     | Kuchnia                                                                          | $ 7 + x$                |

Rys. 792–tworzenie grupy i dodawanie do niej halogenu

*Uwaga! Jeśli któraś grupa jest pusta w momencie przechodzenia na inną zakładkę (nie przypisano do niej żadnych świateł), zostanie ona usunięta z listy.* 

## 10. Pozostałe opcje listy świateł

Światła można włączać i wyłączać grupami. Po kliknięciu na kategorię nadrzędną lewym przyciskiem myszy zaznaczeniu ulegną wszystkie jej pozycje (podświetlą się na pomarańczowo). Można także klikać na źródła światła jedno po drugim, przytrzymując klawisz [Ctrl] na klawiaturze, lub zaznaczyć wszystkie pozycje "od-do", przytrzymując [Shift]. Po zaznaczeniu w ten sposób dowolnej liczny świateł, można kliknąć ikonę oka , aby je wszystkie naraz ukryć lub odsłonić, lub żarówki �� , aby włączyć lub wyłączyć ich świecenie. Opcje "**Widoczność" i "Świecenie"** są także dostępne w prawym menu po edycji źródła (lub dowolnej liczby) źródeł światła.

# ROZDZIAŁ 36 Wizualizacja – rendering na poziomie podstawowym

## 1. Uwagi wstępne

Działanie rendera, czyli obrazowania, determinuje jakość, kontrast i głębię obrazu wyświetlanego po zapaleniu świateł. Odpowiednie dobranie wyglądu oświetlenia jest kluczowe dla końcowego rezultatu. Dzięki rozwiązaniom, zastosowanym w module renderującym, nawet przy niewielkim wysiłku projektanta uzyskanie bardzo dobrych efektów wizualizacji nie nastręcza zbytnich trudności. Już na podstawowym poziomie rendera nasze oprogramowanie oferuje najnowsze osiągnięcia komputero-wej grafiki 3D, w tym metodę cieniowiania globalnego (Ambient Occlusion) i specjalistyczną technikę teksturowania nierówności obiektów – mapowanie wypukłości (Bump Mapping).

## 2. Funkcje rendera podstawowego

W programie CAD Kuchnie funkcie rendera podstawowego znajdują się w zakładce ".Render" w lewym menu (Rys. 793). Sterowanie wyglądem wizualizowanej sceny polega na odznaczaniu i zaznaczaniu poszczególnych opcjioraz na ustalaniu wartości przy użyciu suwaków. Dostępne funkcję przedstawiono w poniższej tabeli.

*Uwaga! Funkcja "Głębia ostrości", która w starszych wersjach programu CAD Kuchnie była dostępna w lewym menu, w wersji 7.0 została przeniesiona do prawego menu, na zakładkę "Scena" (do podzakładki "Kamera") (Rys. 796).Podobnie funkcję "Mapowaniewypukłości" przeniesiono do panelu "Właściwości materiału" (Rys. 798i Rys.800)*

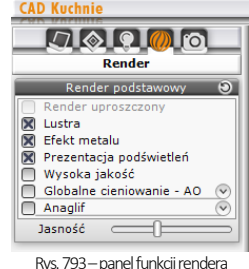

podstawowego

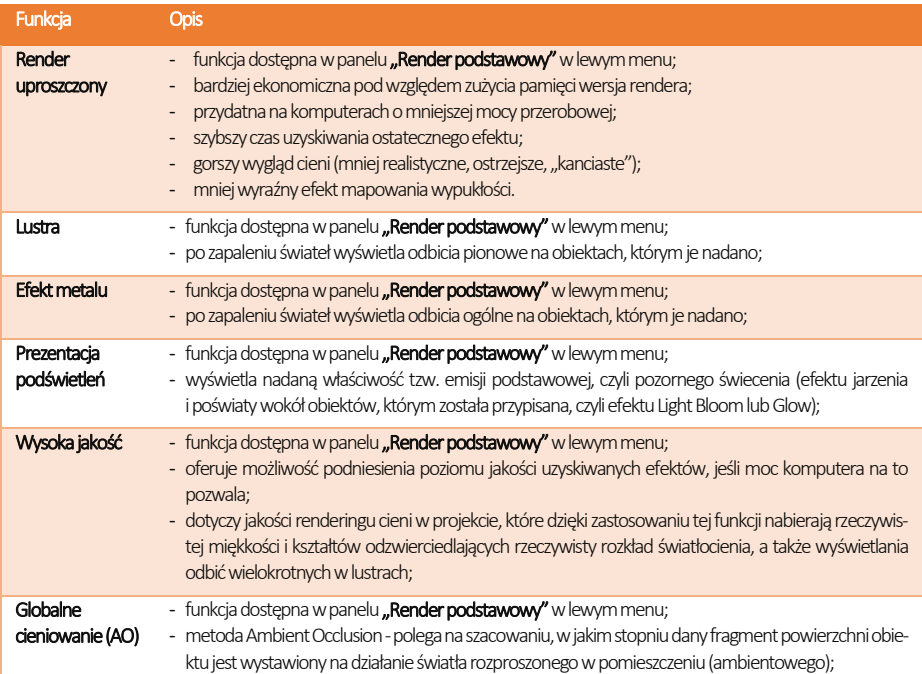

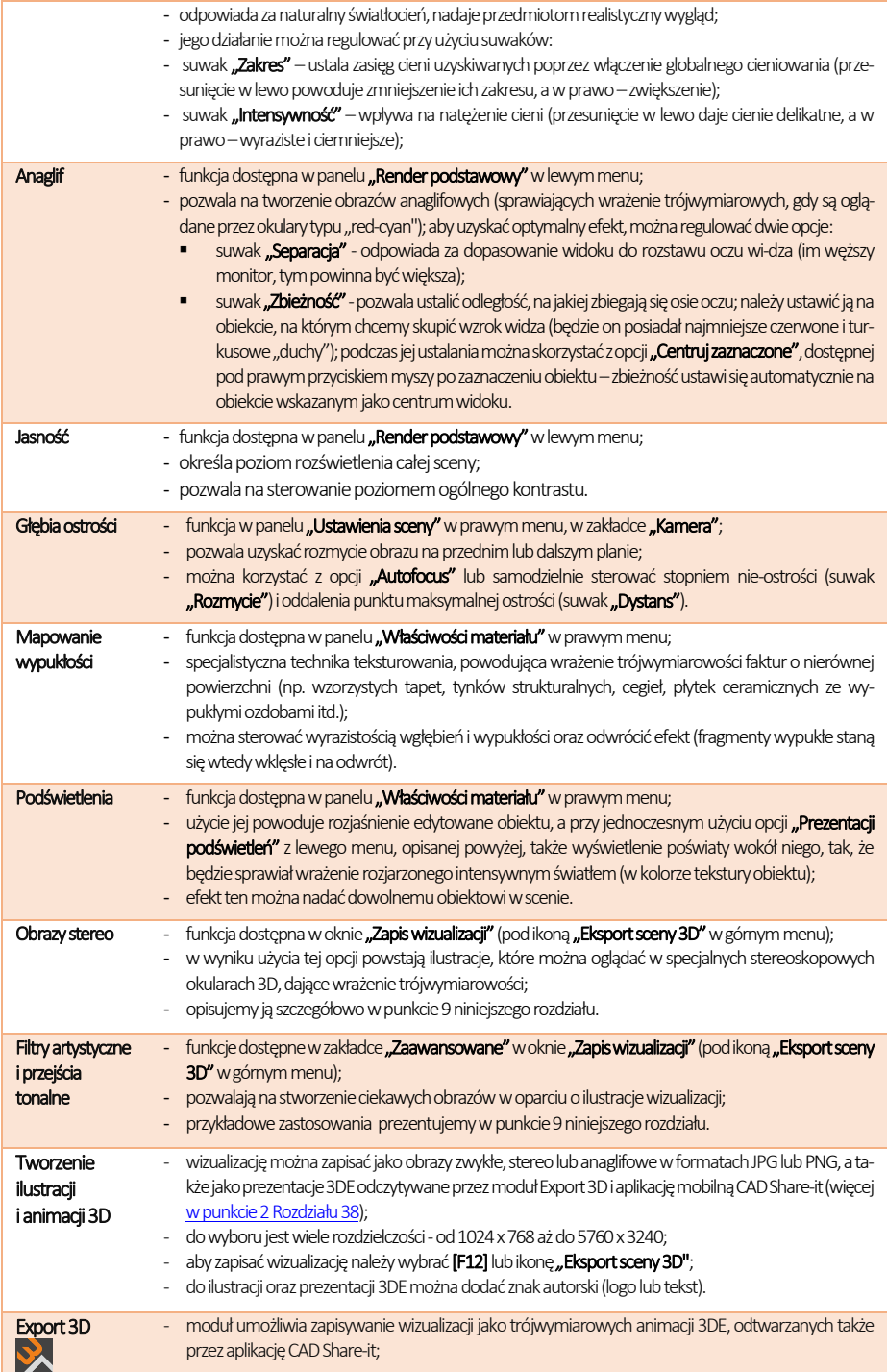

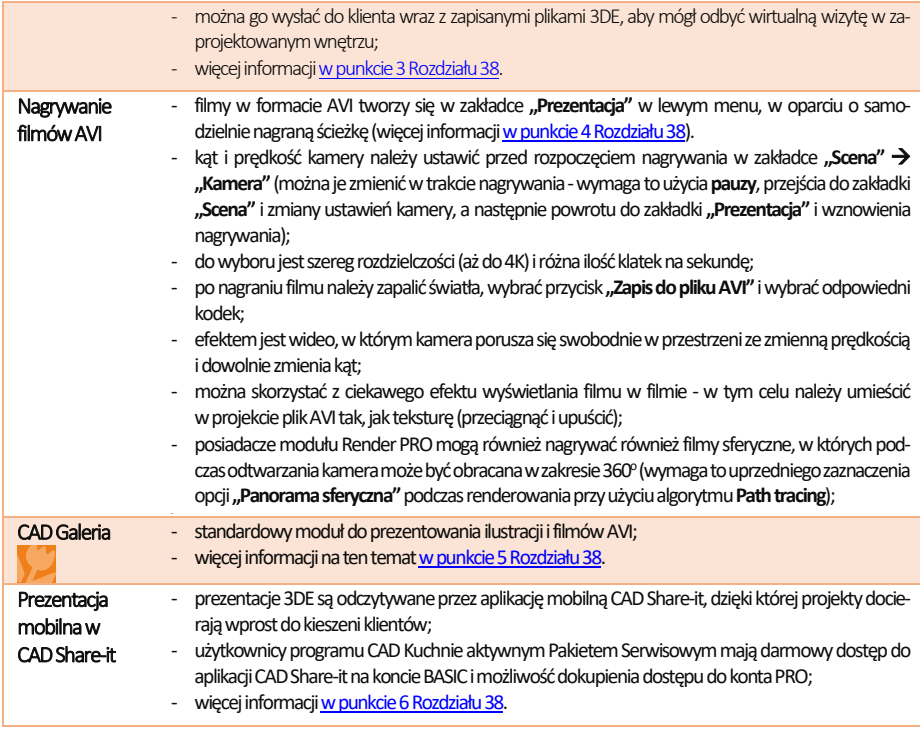

## 3. Globalne cieniowanie - Ambient Occlusion

Zastosowanie algorytmu Ambient Occlusion (globalnego cieniowania) powoduje polepszenie wyglądu sceny dzięki efektowi miękkiego światłocienia, głównie na styku ścian i sufitu, który dodaje obrazowi głębi (Rys. 795). Zakres i intensywność globalnego cieniowania można dowolnie regulować suwakami, przedstawionymi na ilustracji obok, podobnie jak ogólnym rozjaśnieniem sceny (suwak "Jasność" w dolnej części panelu) (Rys. 794), co pozwala ustawić kontrast i natężenie światłocienia zgodnie z własnymi preferencjami.

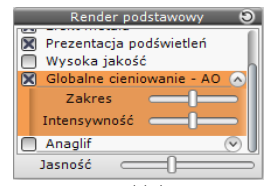

Rys. 794–opcja Globalne cieniowanie w panelu "Render podstawowy" w lewym menu (w zakładce "Render)

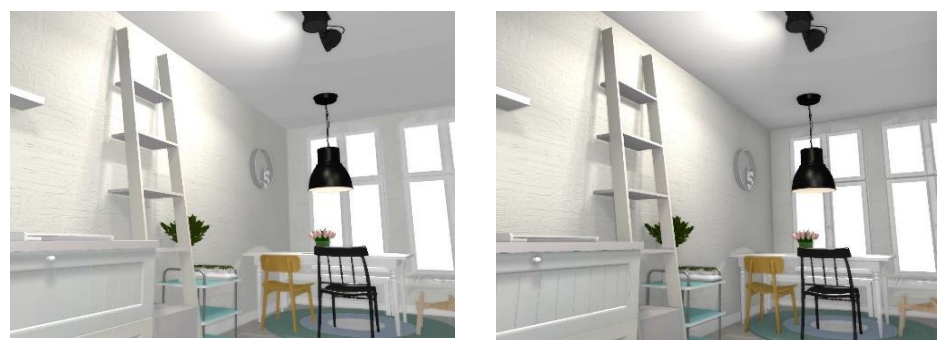

Rys. 795- po lewej: scena bez globalnego cieniowania, z prawej: z globalnym cieniowaniem(widoczne cienie na styku ścian i sufitu)

## 4. Głębia ostrości

Funkcia ..**Głębia ostrości"** pozwala uzyskać rozmycie obrazu na przed-nim lub dalszym planie, aby wywołać wrażenie głębi sceny (Rys. 796). Po włączeniu funkcji domyślnie aktywny jest tryb "Autofocus", w którym wystarczy ustawić widok w odniesieniu do znacznika (czerwonego kwadratu widocznego w scenie, który można opcjonalnie wyłączyć ikoną oka: (e), wskazującego punkt o największej ostrości (dystans ustawi się automatycznie na wskazany obiekt). Po wyłączeniu funkcji **"Autofocus"** można samodzielnie ustalić odległość punktu o największej ostrości od kamery (suwak "Dystans") oraz stopień nieostrości (suwak "Rozmycie").

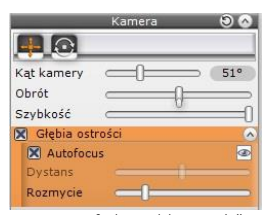

Rys. 796–funkcja "Głębia ostrości" w panelu "Kamera", w zakładce ..Ustawienia kamery" w prawym menu

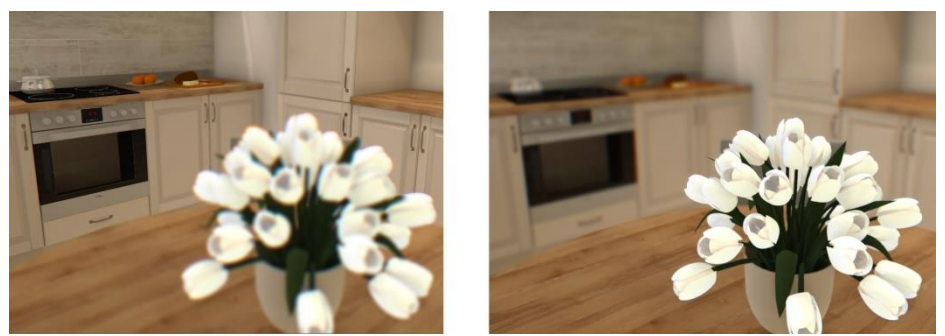

Rys. 797–po lewej: głębia ostrości na dalszym planie; po prawej: głębia ostrości na pierwszym planie

*Uwaga! Posiadacze modułu Render PRO mogą pokazać głębię ostrości razem z efektami działania algorytmów zaawansowanego renderingu. W tym celu, w przypadku rendera Radiosity, należy najpierw przeprowadzić obliczenia Radiosity, a po ich zakończeniu wybrać opcję "Głębia ostrości" i zapalić światła przy użyciu [F1] lub ikony "Zapal światła" . Można również wyświetlać głębię ostrości jednocześnie z efektem Ray tracingu –w tym przypadku opcję "Głębia ostrości" trzeba zaznaczyć przed wybraniem przycisku START w panelu "Ray tracing". W przypadku rendera Path tracing również należy włączyć głębię ostrości przed rozpoczęciem renderowania, ponieważ wybranie jej w trakcie działania algorytmu powoduje reset obliczeń.*

*Uwaga! Funkcji "Głębia ostrości" nie powinno się używać jednoczenie z funkcją "Anaglif" z powodu dużego obciążenia pamięci. Niemniej jest możliwe uzyskanie obrazu anaglifowego z głębią ostrości w sposób nie grożący dużym zużyciem pamięci-podczas zapisywania ilustracji wizualizacji w oknie "Zapis wizualizacji" pod ikoną "Eksport scen 3D". W oknie*  zapisu wizualizacji można wybrać opcję "Obraz anaglif" dla sceny z ustawioną wcześniej głębig - obraz wyrenderuje *się prawidłowo.*

## 5. Mapowanie wypukłości (Bump Mapping)

Dzięki specjalnej technice teksturowania -mapowaniu wypukłości, powierzchnie materiałów, farb strukturalnych i okładzin zyskują wrażenie trójwymiarowości (Rys. 799). Program rozpoznaje jaśniejsze i ciemniejsze fragmenty tekstury i wywołuje złudzenie, że są to wgłębienia lub uwypuklenia (w zależności od wybranej opcji: **"Efekt wypukłości"** lub **"Efekt odwrócony"**). Po zapaleniu świateł w projekcie wyraźnie widać, które faktury są gładkie, a które mają trójwymiarowe wzory. Nawet przy użyciu funkcji "Rendera uproszczonego", najbardziej ekonomicznego z punktu widzenia zużycia pamięci i czasu obrazowania, co zachodzi kosztem wyglądu sceny, efekt ten jest nadal wyraźnie widoczny (choć pozbawiony dodatkowego cieniowania, co wywołuje wrażenie spłaszczenia).

Funkcja mapowania wypukłości staje się dostępna w prawym menu po wyedytowaniu obiektu, na którym efekt ten ma być widoczny, poprzez dwukrotne kliknięcie na niego lewym przyciskiem myszy.

Zakres mapowania wypukłości można ustalać przy użyciu suwaka (Rys. 798) na dwa sposoby – zmieniając jego zakres, klikając lewym przyciskiem myszy w dowolnym punkcie, lub klikając prawym przyciskiem na wartości procentowej i wpisując nową z klawiatury (wybór należy zatwierdzić klawiszem **[Enter]**).

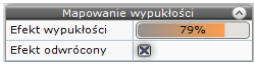

Rys. 798 - panel "Mapowanie wypukłości" w zakładce "Właściwości materiału" w prawym menu

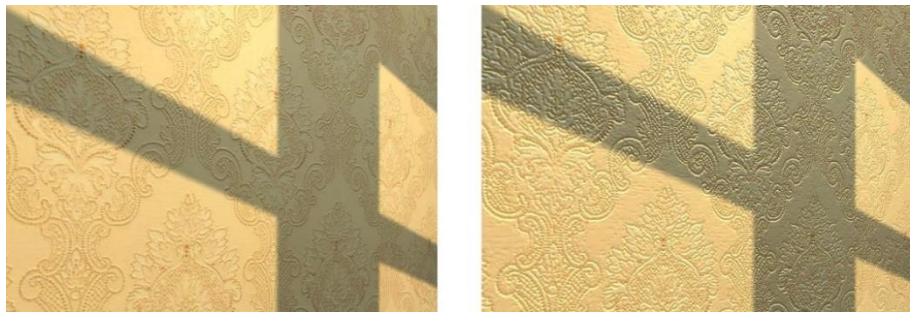

Rys. 799–po lewej: tekstura bez mapowania wypukłości; po prawej: z mapowaniem

*Uwaga! Aby efekt mapowania wypukłości na ścianie był dobrze widoczny, zalecane jest umieszczenie w pobliżu halogenu, który będzie oświetlał powierzchnię pionowo z góry.*

#### 6. Podświetlenia (imitacja intensywnego świecenia)

W programie CAD Kuchnie w wersji 7 bez dodatkowego modułu Render PRO dostępny są jeden rodzaj świecenia, który można przypisać zaznaczonym obiektom lub powierzchniom w zakładce "Właściwości materiału" w prawym menu (Rys. 800): emisja pozorna (opcja "Podświetlenie"), czyli wrażenie rozjarzenia obiektu intensywnym światłem w kolorze jego tekstury (nie ma wpływu na rozkład oświetlenia w scenie) (Rys. 800).

Podokupieniu modułu Render PRO staje się dostępny także drugi rodzaj świecenia: emisja zaawansowana (opcja "Emisja"), czyli realne wydzielanie światła w dowolnym kolorze do otoczenia (ma wpływ na rozkład oświetlania w scenie)(Rys. 801).

Działanie podświetlenia, nazywanego przez nas także emisją pozorną lub podstawową polega na maksymalnym rozjaśnieniu obiektu, któremu została przypisana. Efektem jest wrażenie jarzenia się obiektu i imitacja wydzielania przez niego poświaty, która jednak nie ma rzeczywistego wpływu na rozkład oświetlenia w scenie. Tego efektu można używać na podstawowym poziomie renderingu, dlawywołania wrażenia rozświetlenia np. halogenów, a także w renderingu zaawansowanym, jako dodatkowego efektu dla obiektów z nadaną "Emisją", która powoduje rzeczywiste wydzielanie światła do otoczenia.

Aby nadać obiektowi efekt emisji podstawowej, należy go zaznaczyć dwukrotnym kliknięciem lewego przycisku myszy. Spowoduje to aktywację zakładki "Właściwości materiału" w prawym menu, w tym m.in. panelu "Emisia", w którym znajduje się suwak "Podświetlenie" (a także suwak "Emisja" oraz funkcje "Kolor emisji" i "**Użyj koloru emisji"**, umożliwiające wybranie dowolnego odcienia emitowanego światła). Ustawienie suwaka "Podświetlenie" z prawej strony (100%) powoduje maksymalne rozjaśnienie obiektu, dzięki czemu będzie on sprawiał wrażenie jarzenia się intensywnym światłem (Rys. 801).

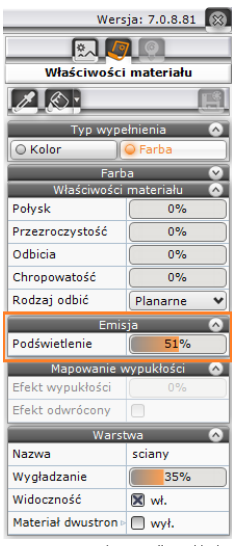

Rys. 800-panel "Emisja" w zakładce "Właściwości materiału" w prawym menu w wersji podstawowej

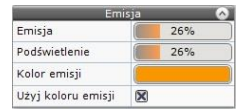

Rys. 801-panel "Emisja" w wersji zaawansowanej (z dodatkowym modułem Render PRO

Aby spotegować ten efekt, należy w panelu **"Render podstawowy"** zaznaczyć funkcie "**Prezentacja podświetleń"** – spowoduje to dodanie specjalnego efektu Light Bloom –czyli imitacji poświaty wokół obiektu. W efekcie obiekt z nadanym podświetleniem będzie wyglądał, jakby wydzielał intensywne własne światło (jednak w rzeczywistości nie będzie to miało żadnego wpływu na rozkład oświetlenia w scenie).

W dodatkowym module Render PRO istnieje również możliwość nadawania przedmiotom realnej emisji światła, mierzonej w watach na metr kwadratowy, która powoduje, że obiekty faktycznie emitują światło do otoczenia i mają realny wpływ na wygląd całego pomieszczenia. Światło wydzielane przez obiekty z nadaną emisją może mieć dowolną barwę. Funkcja ta jest dostępna pod suwakiem "Emisja" (Rys. 801). Jej szczegółowy opis znajduje się w Rozdziale 37, dotyczącym renderingu na poziomie zaawansowanym.

*Uwaga! Funkcja "Podświetlenie" jest ściśle powiązane z "Emisją": zmiana poziomu rzeczywistej emisji powoduje automatyczną, analogiczną zmianę natężenia podświetlenia, co pozwala bez wysiłku użytkownika uzyskać optymalny wygląd źródeł światła.* 

Poniższe ilustracje (Rys. 802) porównują działanie podświetleń i emisji. Dokładny opis ustawień, przedstawionych na poszczególnych ilustracjach, znajdą Państwo poniżej.Zaznaczamy, że rendering Radiosity nie jest dostępny poza modułem Render PRO.

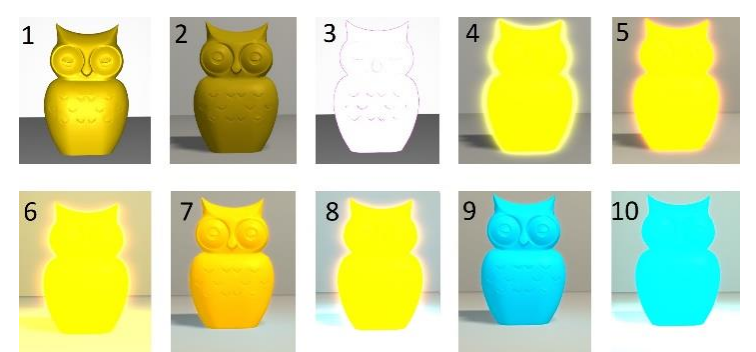

Rys. 802–ten sam obiekt z różnymi ustawieniami podświetleń i emisji, w różnym oświetleniu (tylko bezpośrednie lub globalne)

- 1 obiekt bez podświetlenia i emisji, widok przed zapaleniem świateł;
- 2 obiekt bez podświetlenia i emisji, widok po zapaleniu świateł (oświetlenie bezpośrednie);
- 3 obiekt z nadanym podświetleniem (100%), przed zapaleniem świateł (maksymalnie rozjaśniony);
- 4 obiekt z nadanym podświetleniem (100%), po zapaleniu świateł (poświata ma kolor tekstury) (oświetlenie bezpośrerednie);
- 5 obiekt z podświetleniem (bez emisji) po włączeniu renderingu Radiosity (oświetlenie globalne brak wpływu podświetlenia na rozkład światła w scenie);
- 6 obiekt z podświetleniem i emisją (emitowanemu światłu nadano barwę żółtą) po włączeniu renderingu Radiosity (oświetlenie globalne –widoczny wpływ emisji na rozkład światła w scenie);
- 7 obiekt z podświetleniem na poziomie 70% i emisją 10% po zapaleniu świateł (oświetlenie bezpośrednie);
- 8 obiekt z podświetleniem 100% i z emisją 100% (oświetlenie globalne; kolor obiektu pozostał żółty, zaś emitowanemu światłu nadano niebieską barwę –widoczny wpływ emisji na rozkład światła w scenie);
- 9 obiekt z podświetleniem na poziomie 70% i emisją 10% po zapaleniu świateł (światło bezpośrednie; kolor obiektu zmieniono na niebieski);
- 10 –obiekt z podświetleniem na poziomie 100% i emisją 10% (oświetlenie globalne; zarówno obiektowi, jak i emitowanemu światłu nadano kolor niebieski; widoczny wpływ emisji na rozkład oświetlenia w scenie).

#### 7. Efekt 3D – obraz anaglif

Dzięki funkcji tworzenia obrazów anaglificzny (zwanych też anaglifowymi) można uzyskać obrazy wywołujące wrażenie trójwymiarowości, gdy są oglądane przez specjalne czerwono - niebieskie okulary. Obrazy te powstają przez nałożenie dwóch zdjęć, wykoanych z lekkim przesunięciem, odpowiadającym widokom dla prawego i lewego oka, zakodowanych w przeciwnych kolorach (czerwonym i turkusowym). Efekt można uzyskać włączając opcję "Anaglif" w panelu "Render podstawowy" (Rys. 803), a także w oknie **. Zapis wizualizacii"**, które otwiera ikona **"Exsport sceny 3D"**, wybierając tryb zapisu "Obraz anaglif" (Rys. 738).

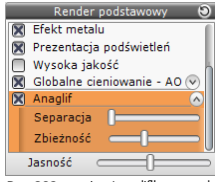

Rys. 803 - opcia ..Anaglif' w panelu funkcji rendera podstawowego w zakładce "Render" w lewym menu

Efekt zależy od ustawień suwaków "Separacja" oraz "Zbieżność" w panelu "Render podstawowy" w zakładce "Render" w lewym menu. Pierwszy z nich odpowiada za dopasowanie widoku do rozstawu oczu widza, a drugi za odległość, na jakiej mają się zbiec osie jego oczu. Zbieżność należy ustawić na obiekcie, na którym chcemy skupić wzrok widza (będzie miał najmniejsze turkusowe i czerwone "duchy" - na ilustracji na następnej stronie obiektem tym jest krzesło) (Rys. 804). Funkcja tworzenia obrazów anaglifowych jest dostępna zarówno w renderingu standardowym, jak i w module Render PRO, po przeprowadzeniu obliczeń Radiosity i Ray tracing.

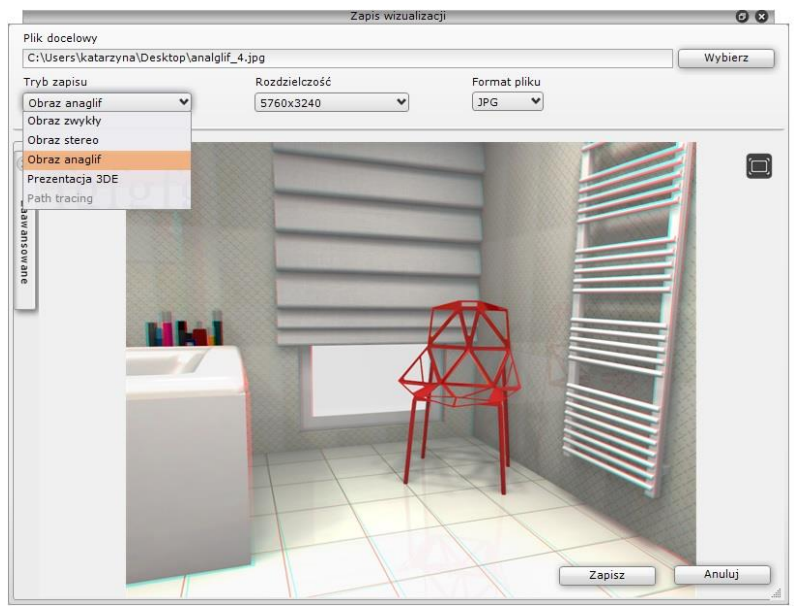

Rys. 804-obraz anaglificzny -zbieżność ustawiona na krześle

*Uwaga! Ustawienia suwaków "Separacja" i "Zbieżność" decydują również o parametrach wizualizacji zapisanych jako "Obrazy stereo".*

#### 8. Efekt 3D – obraz stereo

Obrazy stereo (inaczej: stereopary) to dwa płaskie obrazy, ukazujące obiekt lub scenę pod nieco różnym kątem (jeden odpowiada obrazowi widzianemu przez lewe oko, a drugi – prawe). Obrazy te można oglądać przy użyciu przyrządów z dwiema soczewkami, przez które każde z oczu widzi tylko jedno ze zdjęć stereopary (np. stereoskopowych okularów 3D). Wywołują wtedy wrażenie trójwymiarowości; pozwalają zobaczyć głębię sceny i wzajemne położenie obiektów w przestrzeni.

Aby użyć tego efektu, należy wybrać tryb zapisu ilustracji "Obraz stereo" w oknie "Zapis wizualizacji" pod ikoną <mark>kań</mark> "Eksport scen 3D" w górnym menu. Uzyskają Państwo wtedy obraz stereoskopowy, składający się z dwóch zdjeć tej samej sceny, wykonanych z różnych punktów widzenia.

Ustawieniem domyślnym dla par obrazów stereo w naszym oprogramowaniu jest pozycja "góra - dół" (jeden pod drugim), ponieważ w takim trybie działa większość urządzeń do ich oglądania. Oferujemy także możliwość zapisania obrazów stereo w trybie "Stereo sidebyside" (obok siebie) oraz dwóch niezależnych plików dla lewego i prawego oka (opcja "Separated stereo"), gdyż część urządzeń wymaga takiego rozwiązania. Opcje te są dostępne w panelu "Zaawansowane" w oknie "Zapis ilustracji" (Rys. 805).

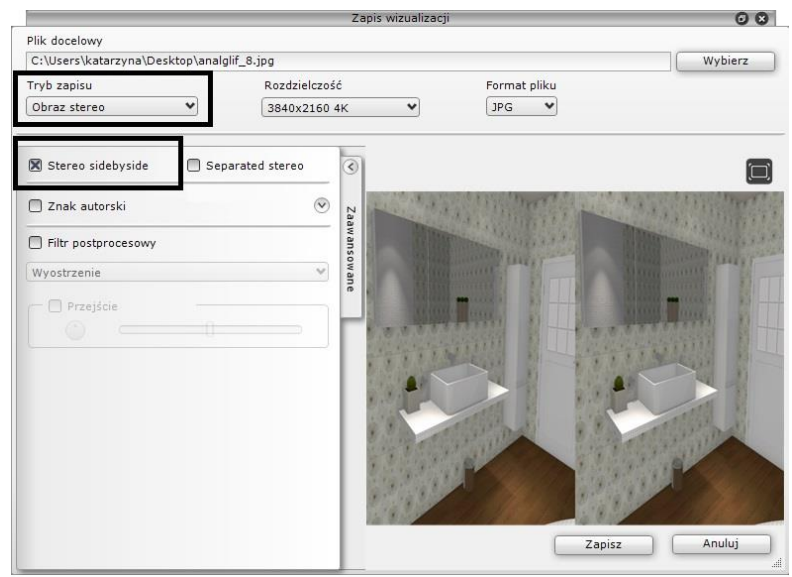

Rys. 805 - obraz stereo w trybie "sidebyside"

Na poniższych ilustracjach przedstawiamy obrazy stereo w trybie "góra-dół" oraz "sidebyside" (Rys. 806).

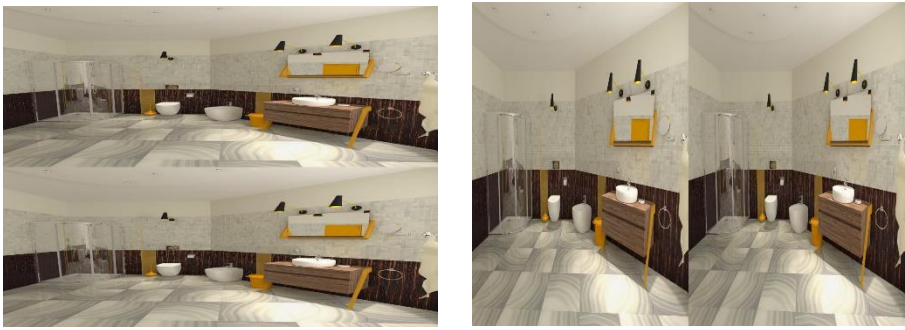

Rys. 806–po lewej: obraz stereo w trybie "góra-dół"; po prawej: obraz stereo w trybie "sidebyside"

## 9. Filtry artystyczne i przejścia tonalne

W rozwijanym panelu "Zaawansowane" (Rys. 741) w oknie "Zapis wizualizacji" (pod ikoną "Eksport sceny 3D") dostępne są filtry postprocesowe: "Wyostrzenie", "Szkic", "Akwarela", "Kredka", "Kredka miękka", "Olej" i "Olej van Gogh". Pozwalają one tworzyć zróżnicowane ilustracje. Można je łączyć z innymi efektami, a po zastosowaniu filtra można jeszcze dodać efekt przejścia tonalnego. W tym celu należy zaznaczyć opcję "Przejście" (Rys. 741). Użytkownik zyskuje wtedy dostęp do suwaka sterującego ostrością przejścia i do opcji wyboru położenia przejścia ("pokrętło" oraz ikony; dostępne są narożniki oraz krawędzie ilustracji), Więcej informacji na temat filtrów i przejść znajdą Państwo [w punkcie](#page-366-0)  [2.2. Rozdziału 38](#page-366-0).Poniżej przedstawiono przykłady wykorzystaniafiltrów i przejść tonalnych (Rys. 807–Rys. 810).

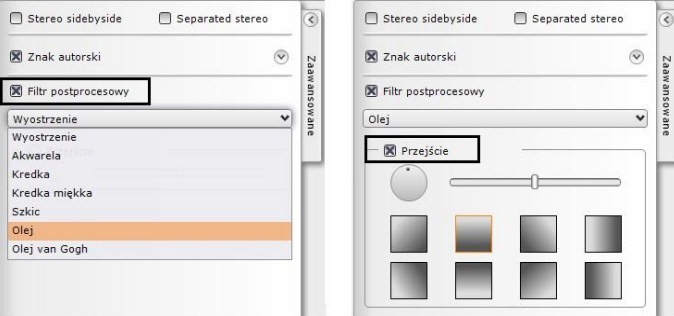

Rys. 807 – opcje filtrów postprocesowych i przejść w zakładce "Zaawansowane" w oknie "Zapis wizualizacji"

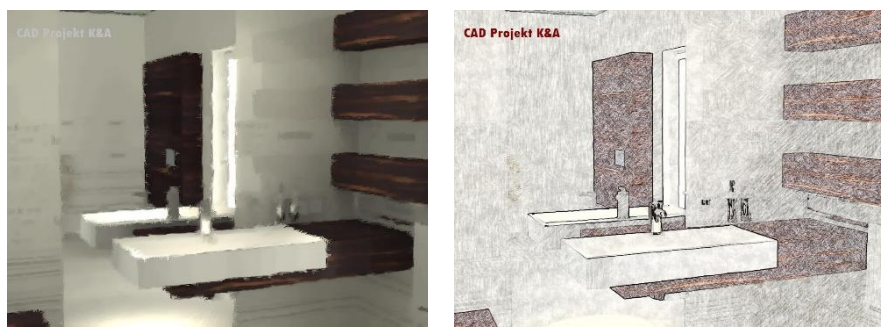

en<br>Rys. 808 - po lewej: filtr "Olej van Gogh", obraz zwykły; po prawej: filtr "Kredka", obraz zwykły

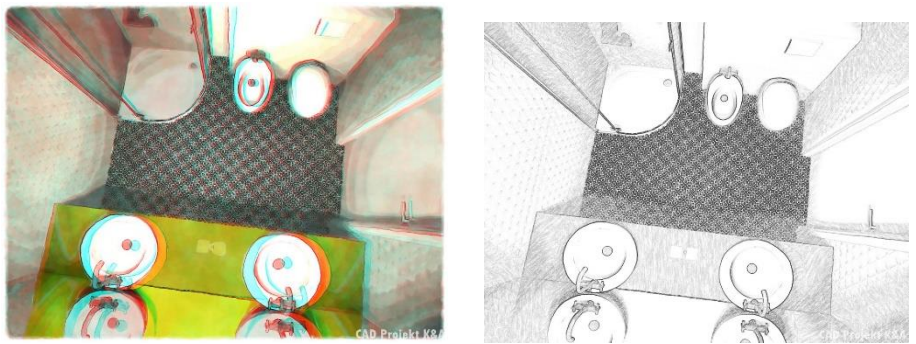

Rys. 809 - po lewej: filtr "Akwarela", obraz anaglif ; z prawej: filtr "Akwarela", obraz zwykły

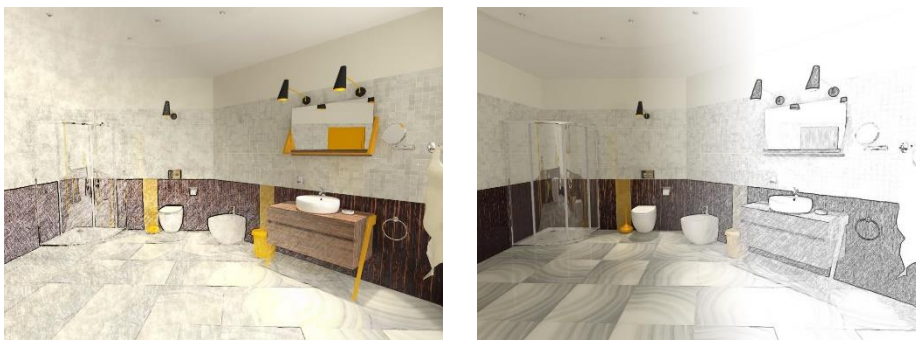

Rys. 810– po lewej: przejście z narożnika, filtr "Kredka"; po prawej: rozmyte przejście z prawej strony, filtr "Szkic"

# <span id="page-354-0"></span>ROZDZIAŁ 37 Wizualizacja – rendering na poziomie zaawansowanym

#### 1. Uwagi wstępne

Moduł Render PRO to nowoczesne narzędzie służące do zaawansowanej wizualizacji.Oferujemy go jako opcję dodatkową do programu CAD Kuchnie. Głównym zadaniem tego modułu jest zapewnienie wysokiej jakości wizualizacji przy stosunkowo krótkim czasie obliczeń. Skrócenie czasu uzyskano dzięki współdziałaniu procesora karty graficznej (GPU) i wielordzeniowej natury nowoczesnego procesora (CPU). Mamy nadzieję, że zapoznanie się z instrukcją pomoże Państwu w uzyskiwaniu atrakcyjnych wizualizacji. Prosimy, aby wzięli Państwo pod uwagę, że obliczenia mają charakter przybliżony i że głównym celem, jaki przyświecał powstaniu tego modułu, było otrzymanie optymalnego stosunku czasu obliczeń do jakości otrzymywanych wizualizacji.

## 2. Ogólna charakterystyka algorytmów renderujących

W nowej odsłonie modułu Render PRO mają Państwo do wyboru dwa sposoby wyliczania globalnego rozkładu oświetlenia: Radiosity oraz Path tracing, które opisujemy w tym rozdziale.

#### 2.1. Radiosity i Path tracing

Radiosity to dobrze już znana użytkownikom naszych programów energetyczna metoda obliczania rozkładu oświetlenia dla powierzchni obiektów w scenie. Rozkład oświetlenia jest zapamiętywany dla wierzchołków face'ów, na które program domyślnie dzieli scenę (wielkości 10 x 10 cm). W tym przypadku ma znaczenie sposób rysowania modeli w środowisku .4CAD (tzw. odwrócone, czyli wyrysowane w innym kierunku niż większość, powierzchnie zakłócają prawidłowy rozkład oświetlenia). Uzupełnieniem Radiosity jest Ray tracing, czyli algorytm wyliczania odbić i załamań promieni, pozwalający na uzyskanie realistycznego wyglądu elementów załamujących lub odbijających światło (np. szklanych, półprzezroczystych, lustrzanych i metalowych).

W Path tracingu analizowane są losowo wybrane ścieżki promieni, wychodzące ze źródeł światła, dla każdego z pikseli na ekranie z osobna (w przypadku jakości Full HD są to ponad 2 miliony pikseli do przeliczenia). Algorytm określa, ile światła dociera do każdego piksela wscenie, a następnie sprawdza, jaka jego część odbija się i trafia do obserwatora (kamery) (ma tu znaczenie stopień pochłanialności danego materiału). Wpływ odwróconych powierzchni na rezultat końcowy więc znikomy, gdyż każdy punkt na ekranie jest analizowany indywidualnie z punktu widzenia obserwatora (kamery). Metoda ta jest dokładniejsza niż Radiosity i może dawać efekty nie do odróżnienia od prawdziwych fotografii. Jest też jednocześnie bardziej czasochłonna i wymaga odpowiedniego dostosowania ilości tzw. megasampli (czyli milionów próbek pikseli), niekiedy metodą prób i błędów. Nie można bowiem z góry przewidzieć, jaka liczba próbek będzie optymalna w przypadku konkretnego projektu, gdyż zależy to między innymi od ilości i rodzajów źródeł światła (program losuje, które źródło będzie analizowane dla danego piksela w danym momencie i im jest ich więcej, tym większe ryzyko pominięcia go i uzyskania niepożądanego efektu "szumu" na wynikowym obrazie, czyli pikseli z niedoszacowanym oświetleniem).

### 2.2. Obliczenia Global Illumination (GI)

Światło pośrednie (GI) to światło odbijane z jednej powierzchni w kierunku innej. Jego rozkład w scenie jest analizowany przez oba algorytmy renderujące: Radiosity i Path tracing. Większość światła docierającego do naszych oczu jest właśnie światłem pośrednim. Można je podzielić na dwie kategorie:

- światło odbijane w sposób rozproszony przez powierzchnie chropowate (np. ściany pokryte farbą),
- światło odbijane lustrzanie przez powierzchnie gładkie.

Moce obliczeniowe komputerów są bardzo ograniczone w stosunku do procesów zachodzących w świecie rzeczywistym, dlatego w renderingu stosuje się pewne uproszczenia, aby obliczenia były wykonywane w akceptowalnym czasie.

W przypadku **Radiosity** cała scenę dzieli się na małe fragmenty i obliczeń dokonuje się dla ich wierzchołków. Obliczenia te są procesem bardzo złożonym. Gdyby założyć, że przykładowa scena podzielona na małe fragmenty ma np. 100 000 powierzchni, to aby wyliczyć dokładny rozkład oświetlenia trzeba przeanalizować wzajemny wpływ wszystkich 100 000 powierzchni, co daje 10 000 000 000 obliczeń do wykonania. Ten prosty przykład wyjaśnia, dlaczego obliczenia zajmują sporo czasu. Główna przewaga naszej metody nad innymi metodami wyliczania GI polega na tym, że raz obliczony rozkład oświetlenia jest pamiętany i można oglądać scenę z dowolnego widoku bez dodatkowych obliczeń. Jest to bardzo ważna właściwość, zwłaszcza dla tworzenia filmów. Niestety dokładność obliczeń zależy od wielkości (a więc i liczby) powierzchni, na które podzielona jest scena, co wpływa na czas obliczeń i wymagania programu w zakresie dostępnej pamięci operacyjnej.

W przypadku Path tracingu w pierwszej kolejności przeprowadzane są obliczenia GI, a dopiero potem analiza ścieżek promieni dla każdego piksela, widocznego na ekranie w bieżącym widoku.

#### 2.3. Podstawowe informacje o algorytmie Radiosity

Jest to metoda przeliczania danych i wyznaczania globalnego rozkładu oświetlenia scen 3D (światła pośredniego), która poprawia wydajność renderingu.Uwzględnia odbijanie i pochłanianie światła przez różne powierzchnie i przedmioty.Wyliczone tą metodą parametry oświetlenia są zapamiętywane przez program i używane do wyświetlania wizualizacji w czasie rzeczywistym. Pozwala na uzyskiwanie rzeczywistego wyglądu wnętrza. Uzyskane efekty są niezależne od położenia obserwatora. Proces obliczeń rozpoczyna się przyciskiem START i przebiega w dwóch etapach: pierwszy to przygotowanie danych do obliczeń, drugi zaś polega na cyklicznym pokazywaniu wyliczonego oświetlenia.Rezultaty obliczeń są domyślnie wyświetlane co 4 sekundy - częstotliwość tę można dowolnie regulować suwakiem "Odświeżanie" (im rzadsza, tym mniejsze obciążenie pamięci).Ostateczny wygląd wizualizacji jest osiągany przez stopniowe ulepszanie sceny -postęp obliczeń jest widoczny na pasku w górnej części ekranu. Po zakończeniu obliczeń przycisk STOP ulegnie wybarwieniu, natomiast START ulegnie wyszarzeniu – należy wtedy zakończyć obliczenia (jeśli użytkownik tego nie zrobi, program przypomni mu o tym w komunikacie). Nie jest jednak konieczne czekanie do tego momentu, można zdecydować o wcześniejszym zakończeniu obliczeń.

W trakcie trwania obliczeń **Radiosity** można:

- modyfikować parametry oświetlania globalnego ("Parametry GI");
- edytować ustawienia świateł: halogenów, świetlówek, światła punktowego i słonecznego oraz powierzchni świecących (emiterów i podświetleń) - w zakładce "Światła" w lewym menu, (oświetlenie zostanie odświeżone po powrocie na zakładkę "Render");
- zmieniać filtry (czyli tonacje barwne);
- **· nanosić tekstury (ale tylko te, które są aktualnie widoczne w scenie); należy je najpierw pobrać przy użyciu "Narzędzie** pobierania materiału" ("pipety"), a następnie nanieść, używając jednej z dwóch opcji "kubełka": "Narzędzia nanoszenia materiału na obiekt" lub "Narzędzia nanoszenia materiału na warstwe" (materiał przeniesie się wraz z właściwościami, które zostały mu wcześniej nadane, np. po skopiowaniu tekstury z blatu z nadanym mapowaniem wypukłości i naniesieniem jej na ścianę, na ścianie wyświetli się tekstura z mapowaniem wypukłości).

#### 2.4. Podstawowe informacje o algorytmie Path tracing

To nasza nowa metoda wyliczania oświetlenia globalnego –dla każdego piksela w scenie z osobna.Uwzględnia odbijanie i pochłanianie światła przez różne powierzchnie i przedmioty, śledzi ścieżki promieni od każdego piksela widocznego w danym widoku do źródeł światła. Obliczenia w trybie najwyższej jakości trwają dłużej niż w przypadku algorytmu Radiosity, ale dają jeszcze lepsze rezultaty.Wygląd wnętrza przy odpowiednim dobraniu parametrów może być nie do odróżnienia od prawdziwego zdjęcia.Renderowany jest tylko bieżący widok z kamery (lub dowolna ilość wcześniej ustawionych ujęć o wybranej rozdzielczości) –po poruszeniu kamerą program będzie przeliczał od początku nowy widok (chyba, że użytkownik zablokuje zmiany widoku, wtedy w dalszym ciągu będzie przeliczane wcześniejsze ujęcie).W trybie blokowania renderowanego widoku w czasie trwania obliczeń można kontynuować pracę z projektem.Można też zadać programowi wyrenderowanie wielu, wcześniej zapisanych widoków po kolei (w różnych rozdzielczościach) i np. zająć się w tym czasie czymś innym.Proces obliczeń rozpoczyna się przyciskiem START i przebiega w dwóch procesach: pierwszy z nich to obliczenia światła rozproszonego (GI), a drugi to analiza promieni, mierzona w tzw. megasamplach (ilości próbek przeliczanych dla pojedynczego piksela).

Rezultaty obliczeń rendera Path tracing są wyświetlane na bieżąco na małym podglądzie na dolnym panelu, który można maksymalizować i minimalizować przy użyciu strzałek: .Ostateczny wygląd wizualizacji jest osiągany przez stopniowe ulepszanie sceny - postęp obliczeń jest widoczny na paskach "Obliczenia Gi" oraz "Próbek/piksel", które podczas obliczeń są pomarańczowe, a po ich zakończeniu stają się zielone (Rys. 811).

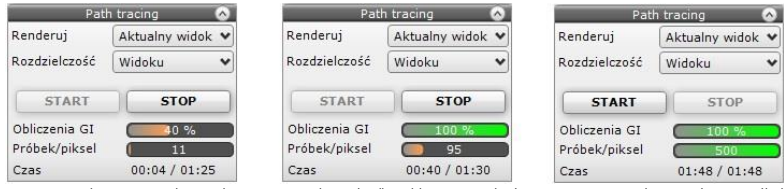

Rys. 811–paski postępu –z lewej: oba procesy w toku, w środku: obliczenia GI zakończone, z prawej: przeliczanie również próbek zakończone (przycisk "START" ponownie stał się aktywny, bo proces obliczeń Path tracingu zakończony się)

Po zakończeniu obliczeń obapowyższe paski są zielone, pojawia się komunikat informujący o zakończeniuobliczeń, a przycisk STOP ulega wyszarzeniu, ponieważ program sam kończy obliczenia (użytkownik nie musi więc ich zatrzymywać, chociaż może to zrobić wcześniej, zanim zostaną samoistnie zakończone).Niekiedy po zakończeniu obliczeń w panelu "Path tracing" górny pasek pozostanie czarny –stanie się tak w sytuacji, gdy ustawienia GI były tak znikome, że zostały wykonane w niemal zerowym czasie – może się tak stać w sytuacji, gdy parametr "Precyzia Gi" zostanie ustawiony na bardzo niską wartość.

W trakcie trwania obliczeń **Path tracingu** można:

- zmieniać właściwości tekstur i płytek obecnych w projekcie i widocznych w aktu-alnym widoku (jednak nie można nanosić nowych - zakładki "Materiały" i "Płytki" w lewym menu są wyszarzone);
- korzystać z narzędzi pobierania i nanoszenia tekstur ("pipety" i "kubełka"), aby ko-piować tekstury i kolory widoczne w aktualnym widoku na inne obiekty w scenie (przeliczanie widoku rozpocznie się automatycznie od nowa po każdej zmianie).

#### 2.5. Zakładka "Render", panel "Radiosity"

Panel "Render" w lewym górnym rogu ekranu daje dostęp do dwóch algorytmów obliczających oświetlenie globalne: Radiosity oraz Path tracing. Wyboru algorytmu globalnego oświetlania dokonuje się w lewym górnym rogu ekranu, na rozwijanej liście w zakładce "Render" (Rys. 812).

Po wybraniu opcji "Radiosity" wyświetlają się dostępne dla niej grupy funkcji, podzielone na panele. Na ilustracii obok przedstawiamy wygląd panelu "Radiosity" z rozwiniętymi wszystkimi zakładkami (Rys. 813).

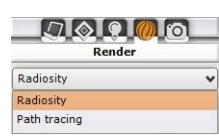

Rys. 812-wybór algorytmu

Dostępnych funkcji warto używać w kolejności od góry do dołu (z wyjątkiem niektórych opcji podstawowych, które można ustawić na początku pracy). Wszystkie procesy, któ-re wymagają czasu obliczeń, oznaczone są przyciskiem "START" [\(Rys. 8](#page-356-0)13). Panele opcji można zwijać lub rozwijać przy pomocy strzałek kulub ...

*Uwaga! Podczas pierwszego uruchomienia może wystąpić próba zablokowania programu wykonującego obliczenia (RenderProcess.exe), przy której pojawi się okno, w którym należy wybrać opcję "Odblokuj". W przeciwnym razie żadne obliczeniaGI nie zostaną wykonane. System Windows może wymagać ponownego wybrania przycisku "Odblokuj" także po pobraniu aktualizacji.*

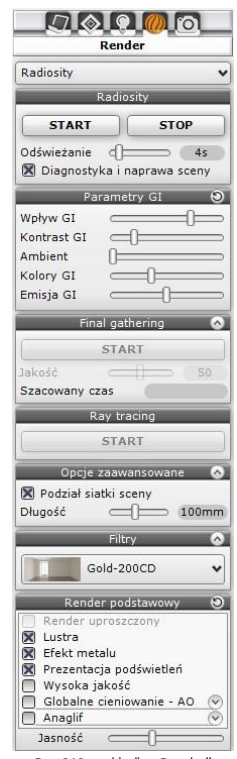

<span id="page-356-0"></span>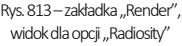

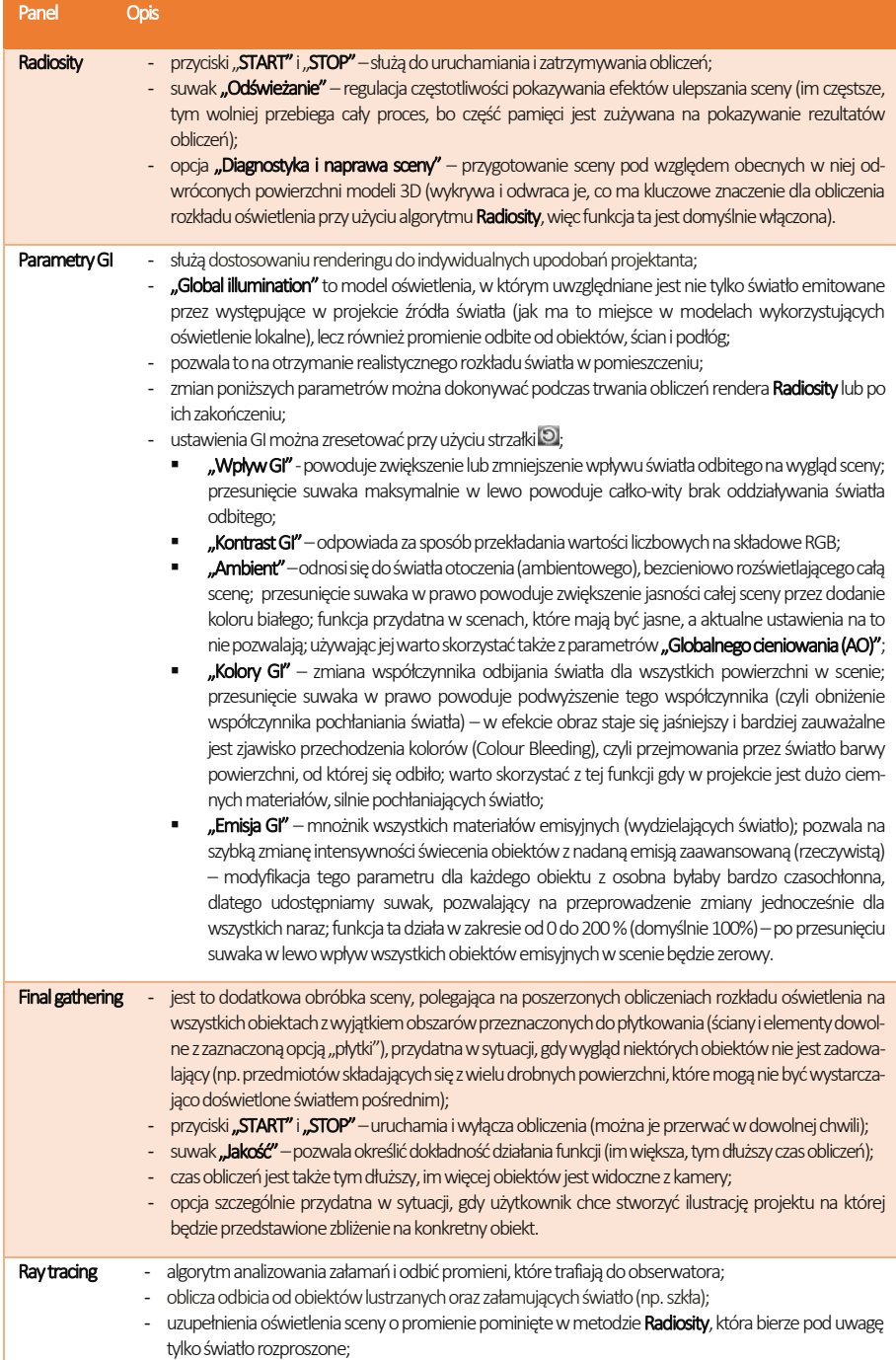

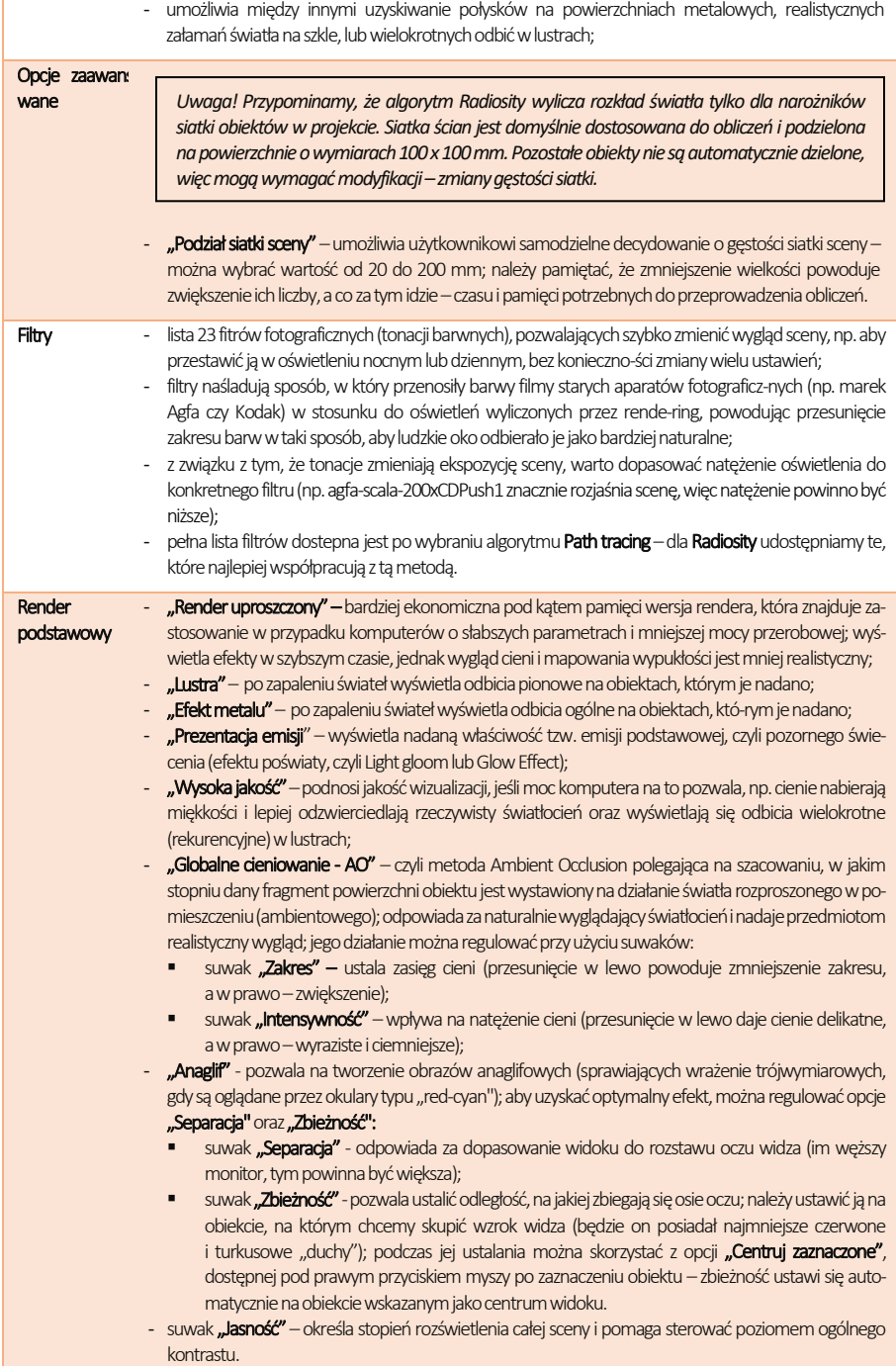

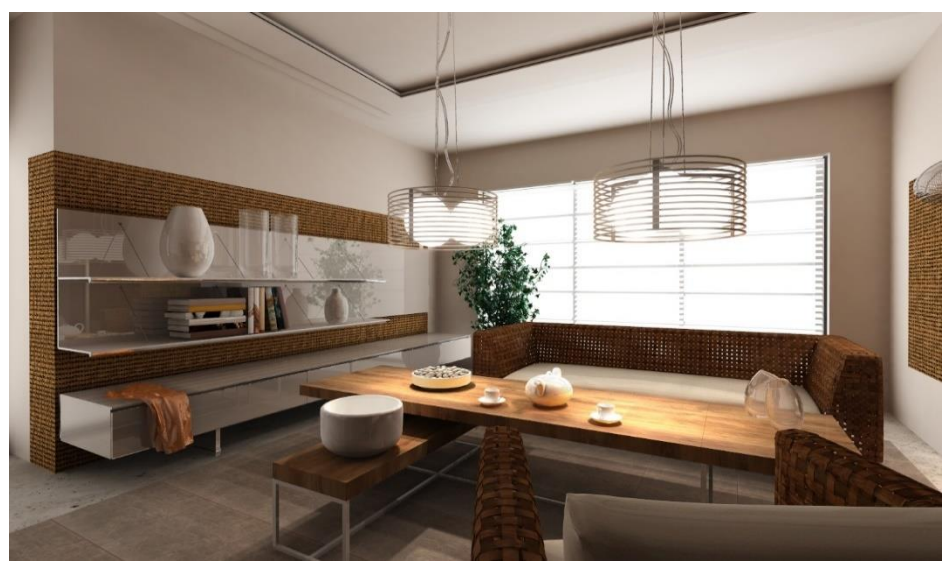

Rys. 814–przykładowa wizualizacja uzyskana dzięki metodzie Radiosity (użyto również algorytmu Raytracing)

#### 2.6. Zakładka "Render", panel "Path tracing"

Wyboru algorytmu dokonuje się w górnym lewym rogu ekranu, na rozwijanej liście w zakładce "Render" (Rys. 815). Po wybraniu Path tracingu otworzy się panel z jego funkcjami (Rys. 816). Panele opcji można zwijać lub rozwijać przy pomocy strzałek <sup>w</sup> lub ...

| Render       |  |  |  |  |
|--------------|--|--|--|--|
| Path tracing |  |  |  |  |
| Radiosity    |  |  |  |  |
|              |  |  |  |  |

Rys. 815-wybór algorytmu renderującego

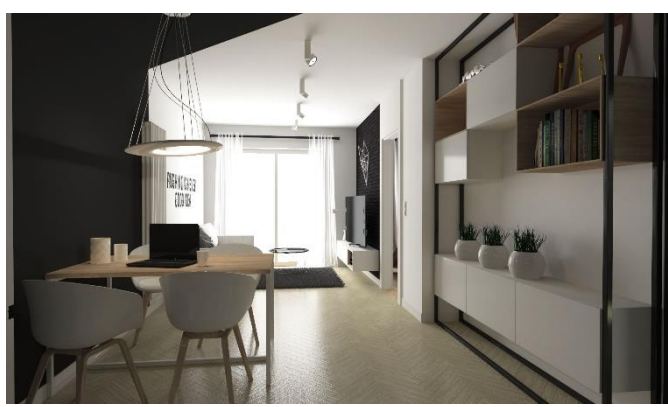

Rys. 817–przykładowa wizualizacja uzyskana dzięki metodzie Path tracing

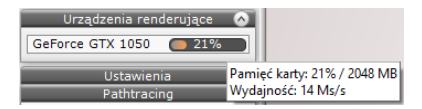

Rys. 818–panel "Urządzenie renderujące" – informacja o wydajności karty

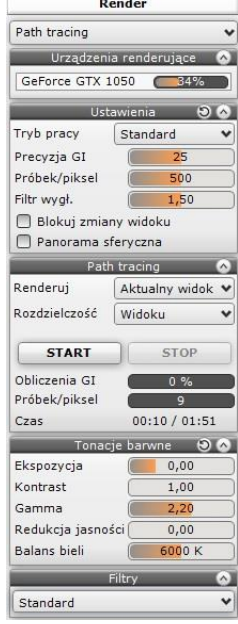

Rys. 816 - zakładka "Render" w lewym menu, widok dla opcji "Path tracing"
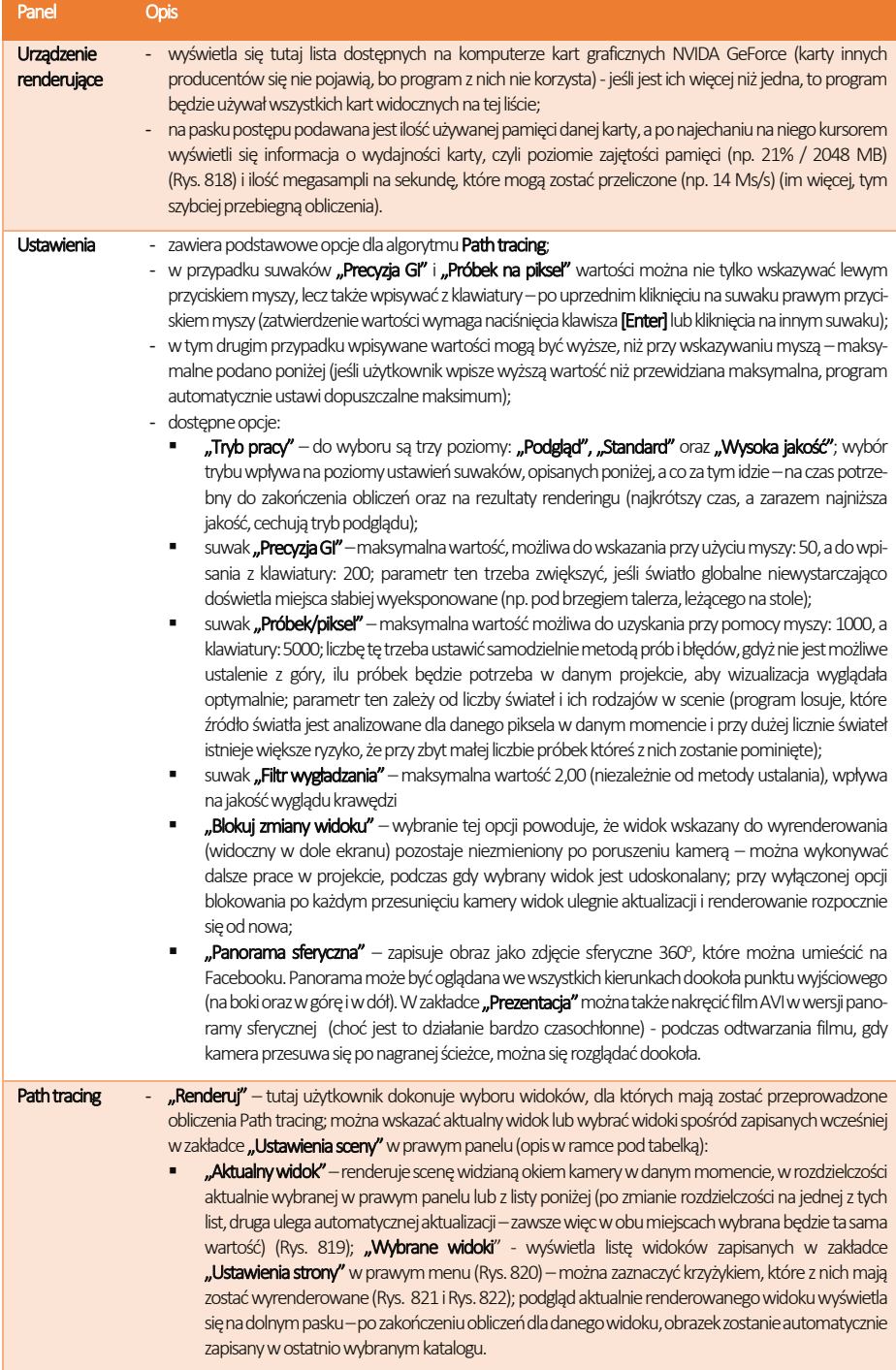

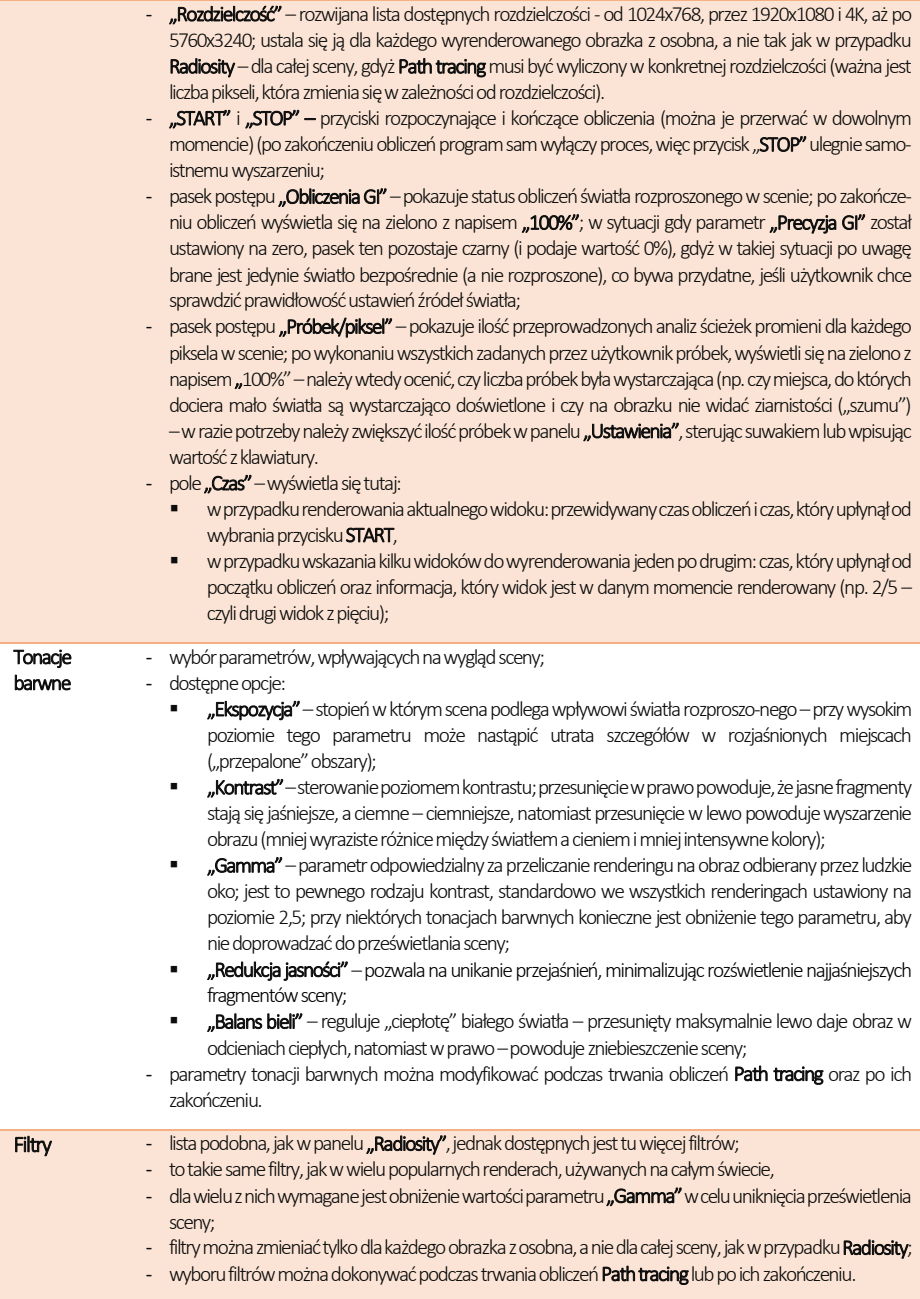

*Uwaga! Tworzenie listy widoków do wyrenderowania opisan[o w punkcie 5 Rozdziału 29](#page-294-0).* 

**STOP** 

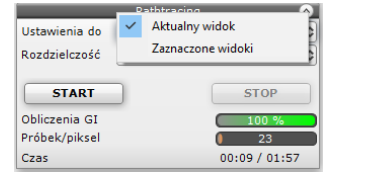

Rys. 819–aktualny widok wybrany do wyrenderowania

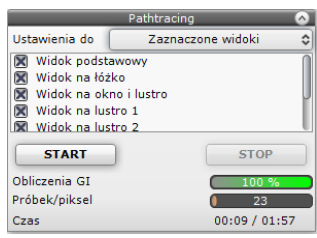

Rys. 821–lista widoków zapisanych wcześniej w panelu "Ustawienia sceny" w prawym menu

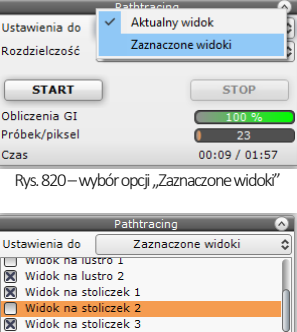

Obliczenia GI Próbek/piksel 23 Czas 00:09 / 01:57 Rys. 822–wybrano widoki do wyrenderowania

**START** 

<span id="page-362-0"></span>(widoki ze zdjętym zaznaczeniem nie zostaną przeliczone)

### 3. Najczęściej zadawane pytania, dotyczące renderingu

Pytanie 1. Czy można zmieniać nateżenie świateł podczas obliczeń GI (Radiosity i Path tracing)?

Tak. Taki schemat pracy jest zalecany. Podczas trwania obliczeń można przejść do zakładki "**Światła"** w lewym menu i zmodyfikować parametry źródeł światła. Odświeżanie wyników obliczeń **Radiosity i Path tracingu** nastąpi w ciągu kilku sekund. Dodatkowo w przypadku Radiosity można odświeżyć widok przy użyciu przycisku [F1].

#### Pytanie 2. Jak długo trwają obliczenia bezpośrednie, Radiosity, Ray tracing, Path tracing?

Czas obliczeń bezpośrednich czyli np. świateł halogenowych to jest uzyskiwany zwykle w ciągu kilku sekund. W przypadku oświetlenia GI trudno jest odpowiedzieć jednoznacznie na to pytanie. Czas trwania obliczeń GI zależy w dużej mierze od liczby powierzchni i od geometrii samej sceny. Komunikat o znikomejprzydatności dalszych obliczeń pojawi się po 15 minutach w przypadku Radiosity (dalsze zmiany będą miały minimalne znaczenie dla wyglądu sceny).

Pytanie 3. Czy obliczenia algorytmów rendera są wykonywane na procesorze komputera czy na karcie graficznej? Obliczenia algorytmów Radiosity i Final gathering są w całości wykonywane na procesorze (CPU), natomiast Ray tracing i Path tracing na karcie graficznej GPU.

Pytanie 4. Czy moduł Render PRO wykorzystuje wielordzeniowe procesory?

Tak. Można przyjąć, że im więcej rdzeni tym proporcjonalnie szybszy czas wykonywania obliczeń. Ta zasada będzie sprawdzała się szczególnie przy korzystaniu z metody Final gathering.

Pytanie 5. Czy można zmieniać czas odświeżania w trakcie trwania obliczeń GI? Tak. Dobrą praktyką jest ustawienie czasu na początku rzędu 2-4 sek. Wtedy będą widoczne już wstępne rezultaty otrzymanych obliczeń i można będzie podjąć decyzję, czy przerwać obliczenia, czy też je kontynuować. Jeżeli wstępne rezultaty są akceptowalne to można wydłużyć ten czas do maksymalnego aby przyspieszyć obliczenia.

Pytanie 6. Czy program renderujący wykorzystuje architekturę 64-bitową? Tak, wyłącznie.

Pytanie 7. Czy środowisko .4CAD działa w systemie 64 bitowym? Niestety nie. Dlatego obliczenia są wykonywane w innym procesie, by brak pamięci nie blokował obliczeń Radiosity. Pytanie 8. Kiedy ulegają zakończeniu obliczenia Radiosity?

Obliczenia są wykonywane do momentu aż użytkownik nie wciśnie przycisku STOP. Po wyczerpaniu pamięci lub po 15 minutach pojawi się komunikat, przypominający użytkownikowi o konieczności zakończenia obliczeń.

Pytanie 9. Co zrobić jak obliczenia Radiosity trwają długo, a obiekt który ma kluczowe znaczenie w projekcie (np. jest na pierwszym planie) jest nadal niedokładnie policzony?

W takim wypadku należy przerwać obliczenia Radiosity i skorzystać z funkcji Final gathering. Wygląd całej sceny zostanie wtedy udoskonalony (wyjątkiem są powierzchnie pokryte płytkami).

Pytanie 10. Czy można nagrywać filmy z oświetleniem wyliczonym przy użyciu metody Radiosity? Tak. Obliczenia raz wykonane są pamiętane w scenie do momentu wprowadzenia zmian i mogą być wielokrotnie potem wykorzystywane do zapisu klatek filmu bądź eksportu sceny do plików jako pojedyncze obrazki.

Pytanie 11. Jak wykonać podział ściany inny niż standardowy 10x10 cm?

Do tego by ustalić zadany podział najlepiej wykorzystać płytki o mniejszych wymiarach. Można dodać np. płytkę o wymiarach 5x5 cm. Nałożyć ta płytkę na wybraną ścianę lub podest, a potem nałożyć dowolną teksturę i kolor. Dodatkowym atutem działania taka metodą jest automatyczne odejmowanie przylegających powierzchni, co oznacza lepszą jakość cieni prezentowaną w wierz-chołkach powierzchni.

Pytanie 12. Czy po wciśnięciu przycisku STOP i zakończeniu obliczeń Radiosity można zmieniać parametry obliczonej sceny i nie utracić wcześniejszych obliczeń?

Tak, ale tylko dwa z nich: "Wpływ Gi" i "Ambient". Te parametry mogą być zmieniane cały czas, nawet po zakończeniu lub przerwaniu obliczeń. Po przesunięciu suwaków "Wpływ GI" i "Ambient" wizualizacja jest pokazywana natychmiast z nowymi ustawieniami.

Pytanie 13. Czy użycie algorytmu odwracania powierzchni jest konieczne?

Tak. Może nasuwać się pytanie, czy nie byłoby łatwiej wyrysować wadliwe modele od nowa, poprawiając powierzchnie narysowane odwrotnie. Niestety, nawet przy zastosowaniu tego rozwiązania pozostaje kwestia modeli wprowadzanych przez użytkownika samodzielnie (np. pobranych z Internetu), które również mogą być wyrysowane w sposób nieprawidłowy, lub po prostu odwrotny do pozostałych obiektóww projekcie.

Pytanie 14. Czy można używać jednocześnie **Radiosity i Path tracingu**?

Nie zalecamy takiego postępowania z powodów możliwych problemów z pamięcią GPU.

# ROZDZIAŁ 38

# Prezentacja projektu – ilustracje, prezentacje 3DE, filmy AVI, aplikacja CAD-Share-it, praca wielomonitorowa, VR

### 1. Uwagi wstępne

Prezentacja rezultatów pracy jest możliwa na wiele sposobów. Scenę w wizualizacji można:

- zapisać jako ilustracje zwykłe, stereoskopowe lub anaglifowe, w formatach JPG lub PNG, również z dodanymi artystycznymi filtrami postprocesowymi (opcje dostępne w oknie **"Zapis projektu"** pod ikoną **"Eksport scenv 3D"** w górnym menu);
- zapisać jako ilustracje przedstawiające efekty algorytmu Path tracing, w formatach JPG lub PNG;
- zapisać jako panoramę sferyczną (plik JPG z dodatkowymi danymi, dzięki którym jest wyświetlany w zakresie 360°), którą można opublikować na Facebooku (w tym celu, po zaznaczeniu opcji "Panorama sferyczna", dostępnej w zakładce "Render" w lewym menu po wybraniu rendera "Path tracing", należy zapisać ilustracje przy użyciu ikony **Eksport sceny 3D"** lub **(Szybki zapis"**);
- zapisać jako prezentacje 3DE do wyświetlania w programie Export 3D (pod ikoną **"Eksport sceny 3D"** w górnym menu);
- zapisać jako filmy AVI (standardowe, w 2D, tzw. "animacje") w których kamera wędruje po zadanej ścieżce a rendering Radiosity jest generowany w czasie rzeczywistym (Path tracing również może zostać wygenerowany, jednak zajmuje to więcej czasu) (opcje nagrywania filmów są dostępne w zakładce **"Prezentacja"** w lewym menu);
- zapisać jako filmy AVI w 3D (stereoskopowe) (opcja dostępna w zakładce "Prezentacja");
- zapisać jako filmy AVI w trybie 360° (tzw. "animacje sferyczne"), w którym kamera, poruszając się po zadanej ścieżce, może dodatkowo rozglądać się dookoła (opcja dostępna w panelu "Path tracing" w zakładce "Render" – po jej wybraniu należy nagrać film w zakładce "Prezentacja");
- zapisać jako prezentacje VR (pliki w formacie CPV), odczytywane przez program obserVeR (opcja dostępna w panelu "Prezentacja" w lewym menu po przeprowadzeniu obliczeń Radiosity; dzięki niej można spacerować w wirtualnej rzeczywistości po zaprojektowanym wnętrzu w skali 1:1, używając gogli HTC Vive, albo oglądać je na ekranie komputera: w trybie pierwszoosobowym lub swobodnie przemieszczając kamerę);
- opublikować w systemie mobilnym CAD Share-it i przechowywać w chmurze (opcja dostępna w górnym menu pod ikonami **(U)** "Udostępnij w Share-it" oraz <del>(U)</del> "Udostępnij w Share-it na ostatnio używanym koncie i wyślij").

*Uwaga! Ilustracje i filmy można prezentować klientom przy użyciu aplikacji CAD Galeria, dostępnej pod ikoną "Galeria wykonanych projektów" w górnym menu ikonowym w wizualizacji.* 

*Uwaga! Kliknięcie na ikonę "Szybki zapis" powoduje zapisanie pliku obrazkowego w takiej lokalizacji i z takimi usta-*

*wieniami, jakie zostały ostatnio wybrane w oknie "Zapis wizualizacji", dostępnym pod ikoną "Eksport sceny 3D" (jeśli ostatnim wybranym trybem była "Prezentacja 3DE", plik [w formacie 3DE] nie zostanie zapisany, lecz otworzy się okno "Zapis wizualizacji", w którym można zapisać plik 3DE lub zmienić tryb).*

# 2. Eksport sceny do plików JPG i PNG

#### 2.1. Informacje podstawowe

Po zakończeniu aranżowania pomieszczenia, czyli naniesieniu tekstur, materiałów, farb i okładzin, nadaniu oopowiednich właściwości i efektów wybranym obiektom, a przede wszystkim – dobraniu optymalnych parametrów świateł i rendera, użytkownik może zapisać szereg ilustracji projektu, np. w różnych rzutach, w kilku proponowanych wersjach kolorystycznych lub przy oświetleniu dziennym i nocnym. Aby to zrobić, należy:

ustawić widok tak, aby pomieszczenie prezentowało się atrakcyjnie;

- zapalić światła, aby wszystkie nadane efekty i oświetlenie sceny było widoczne i kliknąć ikonę **"Eksport sceny 3D"**;
- w polu ... Plik docelowy" podana jest lokalizacja zapisu i nazwa pliku można je dowolnie zmienić, wpisując nowe lub wybierając przycisk .. Wybierz":
- można wybrać tryb zapisu ilustracji (Rys. 823) ("Obraz zwykły", "Obraz stereo", "Obraz anaglif" lub "Path tracing") (trzy pierwsze zapisują widok z oświetleniem bezpośrednim lub wyniki obliczeń Radiosity, natomiast ostatnia służy do zapisywania rezultatów obliczeń Path tracingu i staje się aktywna po ich przeprowadzeniu);
- można wybrać rozdzielczość zapisywanego pliku (Rys,. 824) od 1024x786 aż do potrójnej jakości Full HD (5760x3240) (także rozdzielczości widoku, tj. ekranu pomniejszonego o paski menu) (maksymalna dostępna rozdzielczość daje ponad 18 milionów pikseli, czyli więcejniż,standardowe aparaty cyfrowei jest przeznaczona do wydruków wielkoformatowych;
- w przypadku wybrania trybu zapisu "Path tracing" obraz zapisze się w rozdzielczości wybranej w panelu "Path tracing" w zakładce "Render" w lewym menu;
- aby zapisać plik, należy wybrać przycisk "Zapisz" plik zostanie zapisany w podanej lokalizacji.

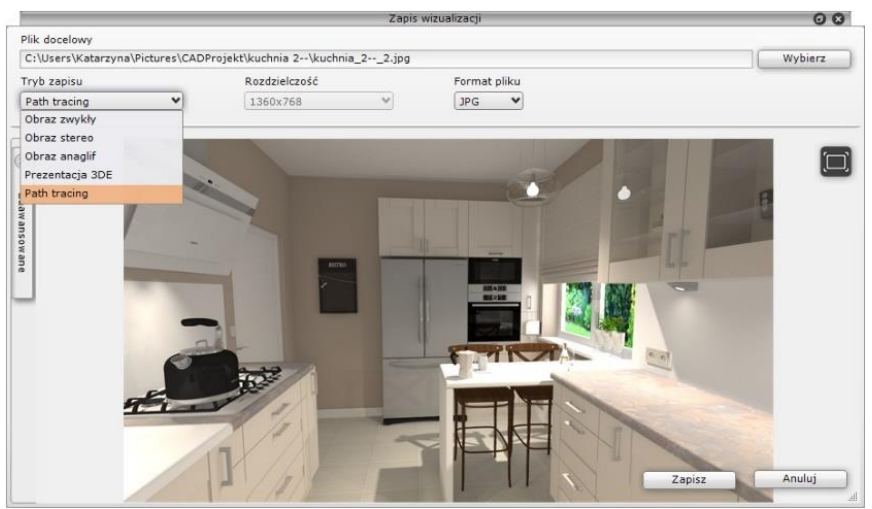

Rys. 823-zapis pliku wyeksportowanej sceny w wizualizacji

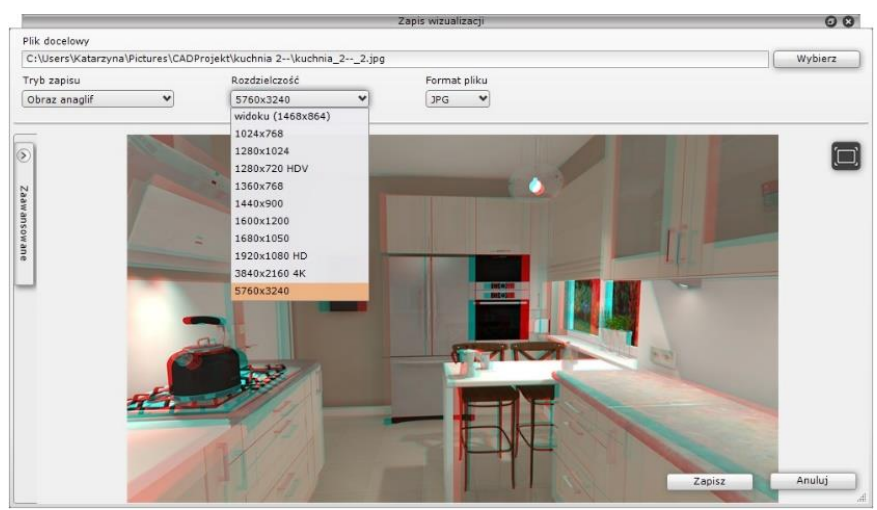

Rys. 824–wybór rozdzielczości dla ilustracji anaglifowej

#### 2.2. Opcje zaawansowane

W lewej części okna "Zapis wizualizacji" znajduje się domyślnie zamknięty panel "Zaawansowane" (Rys. 825) w którym dostępne są opcje, opisane w poniższej tabeli.

Funkcje "Stereo sidebyside" i "Separated stereo" stają się aktywne po wybraniu trybu zapisu "Obraz stereo", który powoduje zapisanie stereopar (par obrazów, pokazujących scenę pod różnymi kątami, które oglądane w stereoskopowych okularach 3D dają wrażenie trójwymiarowości).Ustawieniem domyślnym dla obrazów stereo jest "góra - dół" (jeden pod drugim), ponieważ w takim trybie działa większość urządzeń do ich oglądania.

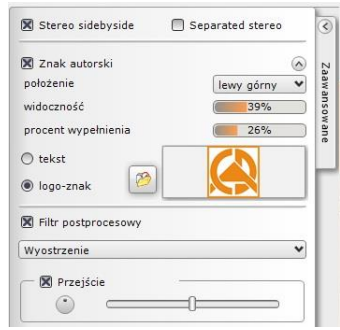

Rys. 825-zakładka "Zaawansowane"

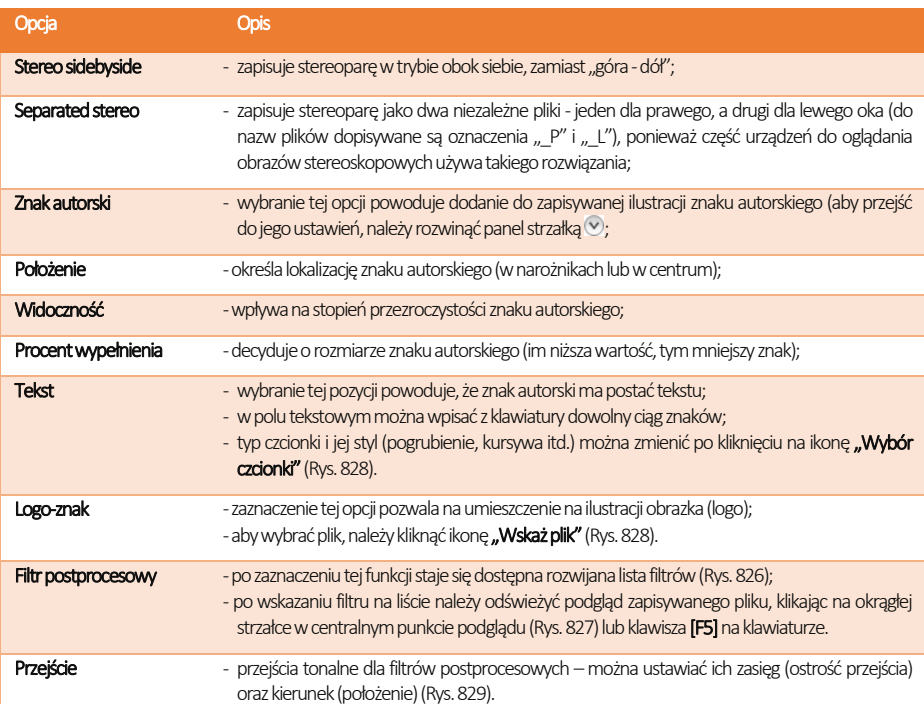

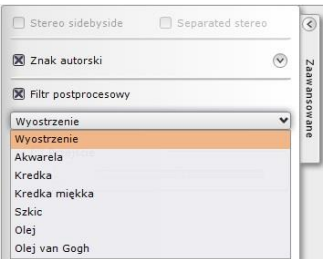

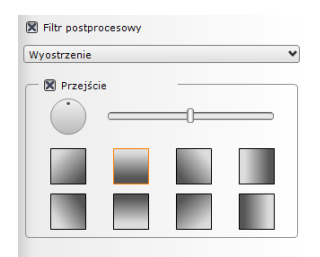

Rys. 826–lista filtrów postprocesowych Rys. 827–opcje przejść tonalnych –regulacja położenia (okrąg oraz kwadratowe ikony) oraz zasięgu (i jednocześnie ostrości przejścia - suwak)

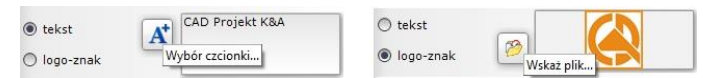

Rys. 828 –opcje znaku autorskiego –tekstu lub logo-znak

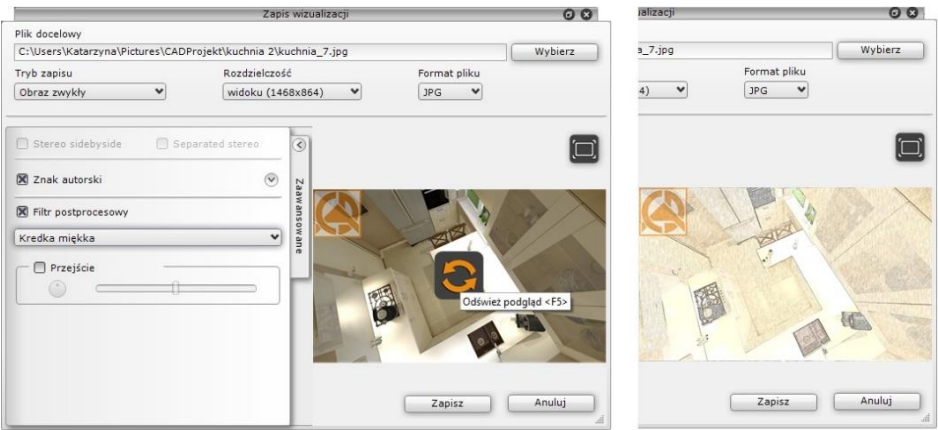

Rys. 829-po lewej - wybrany filtr "Kredka miękka" i ikona odświeżania widoku na podglądzie ilustracji; po prawej – wygląd ilustracji po odświeżeniu widoku

Utworzone w ten sposób ilustracje można prezentować przy użyciu modułu CAD Galeria, opisanego [w punkcie 5.](#page-370-0)

*Uwaga! O parametrach wizualizacji zapisanych jako "Obrazy stereo" decydują ustawienia suwaków "Separacja" i "Zbieżność" dla opcji "Anaglif", dostępnej w panelu "Render podstawowy" w zakładce "Render" w lewym menu.*

### 3. Eksport sceny do plików 3DE i obsługa aplikacji Export 3D

Eksportowanie scen w wizualizacji do plików w formacie aplikacji Export 3D (3DE), przebiega na podobnej zasadzie, jak zapis wizualizacji do plików JPG i PNG. Jedyna różnica polega na tym, że przy tworzeniu prezentacji 3DE należy odpowiednio ustawić kamerę -powinna znaleźć się w punkcie centralnym pomieszczenia lub w innej atrakcyjnej lokalizacji, gdyż podczas odtwarzania prezentacji pomieszczenie będzie obracać się wokół osi, wyznaczonej przez położenie kamery w chwili zapisu.

- po ustawieniu kamery i zapaleniu świateł należy wybrać ikonę **(Eksport sceny"**, podać nazwe i lokalizacje pliku i wybrać tryb zapisu "**Prezentacia 3DE"** (co spowoduje automatyczne ustawienie formatu pliku 3DE);
- aby dodać znak autorski, należy przejść do zakładki "Zaawansowane" i zaznaczyć tę opcję, a następnie aby zmienić jego ustawienia, należy rozwinąć panel przy użyciu strzałki (P (Rys. 829);
- po kliknięciu "Zapisz" plik zostanie zapisany we wskazanej lokalizacji i będzie gotowy do odtworzenia w module Export 3D;
- aby odtworzyć animację, należy najpierw odnaleźć moduł Export 3D–jeśli na pulpicie nie została utworzona ikona skrótu do modułu, należy go odszukać w miejscu instalacji programu(aby to zrobić, należy kliknąć prawym przyciskiem myszy na ikonę skrótu programu CAD Kuchnie na pulpicie i z rozwiniętego menu kontekstowego wybrać pozycję "Właściwości", a następnie "Znajdź element docelowy" lub "Otwórz lokalizacje pliku");
- użytkownik zostanie przeniesiony do miejsca instalacji programu, gdzie znajdzie plik Export3D.exe, oznaczony ikoną uruchomić go dwukrotnym kliknięciem lewym przyciskiem myszy – moduł Export 3D zostanie uruchomiony (Rys. 830);
- aby otworzyć prezentację, należy kliknąć lewym przyciskiem myszy w jakimkolwiek miejscu w oknie modułu, co spowoduje pojawienie się przycisków – aby wczytać plik animacji, trzeba wybrać przycisk $\Box$ i wskazać jego lokalizacje na dysku,

aby go odtworzyć:  $\Box$ 

- żeby przejść na tryb pełnoekranowy, należy wybrać w prawym górnym rogu;
- żeby przybliżyć widok, nacisnąć aby oddalić:
- obracanie sceny w prawo/lewo, górę/dół przebiega przy użyciu strzałek
- aby ukryć strzałki, kliknąć  $\bigcirc$ , aby je ponownie wywołać, wybrać  $\bigcirc$
- aby zatrzymać prezentację wybrać ikonę  $\oslash$ , aby zamknąć moduł kliknąć  $\times$ .

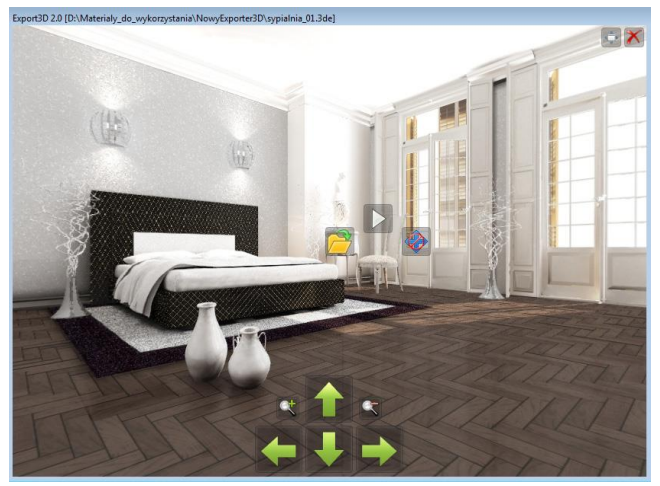

Rys. 830 -wygląd modułu Export 3D

*Uwaga! Odtwarzanie prezentacji 3DE przy użyciu aplikacji* Export 3D*może odbywać się na komputerze, na którym nie zainstalowano programu CAD Kuchnie. Wystarczy wgrać na taki komputer zapisane prezentacje i plik Export3D.exe.*

### 4. Tworzenie filmów w formacie AVI

Funkcja nagrywania i zapisywania filmów AVI w renderowanym pomieszczeniu jest dostępna w zakładce "Prezentacja" w lewym menu (Rys. 831). Umieszczone tam przyciski pozwalają na tworzenie filmów wideo w formie wirtualnego spaceru po projekcie, który jest renderowany w czasie rzeczywistym (w przypadku algorytmu Radiosity; jeśli wybrano algorytm **Path tracing**, to renderowanie zajmie dłuższy czas). Można zapisywać filmy AVI standardowe, stereoskopowe (filmy 3D) oraz w formie panoramy sferycznej (filmy 360°). Wszystkie filmy powstają w oparciu o ścieżkę własnoręcznie ustalaną przez użytkownika, a procedura jest następująca:

- w pierwszej kolejności należy przejść do zakładki "Ustawienia sceny" w prawym menu i w panelu "Kamera" ustawić kąt, obrót i prędkość kamery zgodnie z własnymi preferencjami (w trakcie nagrywania ścieżki będzie możliwe zmienienie tych ustawień);
- jeśli ścieżka dla filmu jest tworzona jednocześnie z przeprowadzaniem obliczeń Radiosity, wtedy warto interwał czasowy pokazywania wyników obliczeń (odświeżania wyglądu renderowanej sceny) ustawić na zero, co pozwoli uniknąć spowolnień;
- jeśli ma zostać zapisany film 360° (tzw. "animacja sferyczna"), należy wcześniej przeprowadzić obliczenia Path tracingu i wybrać opcję "Panorama sferyczna" w panelu Path tracing w zakładce "Render" (Rys. 832) i uruchomić obliczenia Path tracingu;
- po dokonaniu powyższych ustawień kamery i rendera, można przejść do zakładki "Prezentacja" (Rys. 764);
- przed rozpoczęciem nagrywania wybrać odpowiednią rozdzielczość (do wyboru są: 320x240, 640x480, 800x600, 1024x768, 1280x720, 1280x800, 1920x1080 – Full HD oraz 4K);

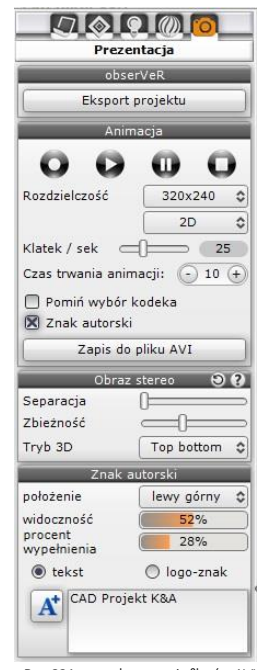

Rys. 831 –panel tworzenia filmów AVI

- można zmienić ilość klatek na sekundę przy użyciu suwaka domyślnie ustawienie to 25 klatek/sek, co jest wartością typową dla telewizorów (ilość klatek wyświetlanych na sekundę wpływa na czas tworzenia oraz płynność odtwarzania filmu);
- można także zdecydować o pomijaniu (lub nie) wyboru kodeka (wymaga-ne jest wybranie kodeka po nagraniu pierwszej ścieżki, ale przy kolejnych nagraniach wybór jest domyślnie pomijany) oraz dodać znak autorski (po zaznaczeniu tej opcji otworzy się panel **"Znak autorski"**, w którym można dostosować jego parametry na tej samej zasadzie, co w przypadku zapisy-wania ilustracji);
- aby rozpocząć nagrywanie ścieżki, należy kliknąć przycisk (zmieni kolor na czerwony:  $\bullet$ );
- w trakcie nagrywania można przesuwać kamerę w wybranych kierunkach przy użyciu myszy i strzałek na klawiaturze: → (sterowanie góra/ dół, lewo/prawo; przesuwanie lub obracanie kamery);
- do sterowania kamera można też używać klawiszy **[Ctrl] i [Shift]**, których wciśnięcie i przytrzymanie zmienia tryb sterowania kamerą (**[Ctrl]** przełącza z obracania na przesuwanie i na odwrót przy użyciu klawiszy strzałek, a [Shift] umożliwia przybliżanie i oddalanie przy użyciu myszy);
- należy dbać o płynność wykonywanych ruchów; Rys. 832 opcja "Panorama sferyczna"
- · aby zmienić ujęcie albo kąt lub prędkość kamery w trakcie nagrywania, wybrać przycisk pauzy: (b) (aktywny zmieni kolor:  $\mathbf{u}$
- można także zdecydować o pomijaniu (lub nie) wyboru kodeka (domyślnie wskazuje się go po nagraniu ścieżki, a przy kolejnych nagraniach wybór jest pomijany) oraz dodać znak autorski (po zaznaczeniu tej opcji otworzy się panel "Znak autorski", w którym można dostosować jego parametry na tej samej zasadzie, co w przypadku zapisywania ilustracji);
- można wtedy wrócić do zakładki "**Ustawienia sceny"** w prawym menu i zmienić opcje kamery;
- następnie można powrócić do zakładki "Prezentacja" i wznowić nagrywanie;
- **•** aby zakończyć nagrywanie, wybrać stop:  $\Box$  (aktywny zmieni kolor: $\Box$ );
- nagrany film można odtworzyć aby sprawdzić efektu przycisk → ( aktywny zmieni kolor: ↓);
- **•** aby sprawdzić efekt końcowy, należy zapalić światła (**[F1]** lub ikona  $\mathbb{R}$ );
- ieśli nagranie odpowiada wymaganiom użytkownika, można je zapisać na dysku klikając przycisk **"Zapis do pliku AVI"**;
- użytkownik zostanie poproszony o podanie nazwy i lokalizacji zapisu filmu AVI (Rys. 833);
- w kolejnym kroku (jeśli jest to pierwszy zapis do pliku AVI po uruchomieniu programu) użytkownik zostanie także poproszony o wybór kodeka (Rys. 834) (następnie pole "Pomiń wybór kodeka" ulegnie automatycznemu zaznaczeniu i o ile użytkownik nie zdecyduje inaczej, przy kolejnych zapisach nie będzie już konieczne wskazywanie kodeka);
- proces zapisywania filmu może potrwać od kilkunastu do kilkudziesię-ciu sekund (w przypadku oświetlenia bezpośrednich i rendera Radiosity) lub dłużej (w przypadku rendera Path tracingu) (uwaga: przypominamy, że algorytmy Radiosity i Path tracing są dostępne jedynie w module Render PRO)
- czas renderowania filmu w przypadku algorytmu **Path tracing** (w tym także zapisu animacji sferycznych, czyli filmów 360°), zależy między innymi od wydajności i ilości kart graficznych;
- zapisany film można odtwarzać bezpośrednio poprzez dwukrotne kliknięcie na jego ikonę w miejscu zapisu, przy użyciu dowolnego programu do odtwarzania plików wideo, lub w module CAD Galeria (opisanym w kolejnym punkcie);
- film AVI z wizualizacji projektu może być uruchomiony na dowolnym komputerze bez konieczności instalowania programu CAD Kuchnie –jedynym warunkiem jest posiadanie oprogramowania odtwarzającego pliki w formacie AVI;
- filmy AVI 3D (stereo) należy odtwarzać na urządzeniach dostosowanych do wyświetlania tego typu plików;
- filmy AVI 360° (animacje sferyczne) można publikować na Youtube jest wtedy konieczne poddanie ich dodatkowej obróbce, np. w programie Spatial Media Metadata Injector, który dodaje specjalne metadane do pliku, informujące o tym, że zawiera on wideo sferyczne, dzięki czemu Youtube odpowiednio je rozpoznaje i prawidłowo wyświetla. Więcej informacji na ten temat można uzyskać pod adresem:<https://support.google.com/jump/answer/7044297?hl=>

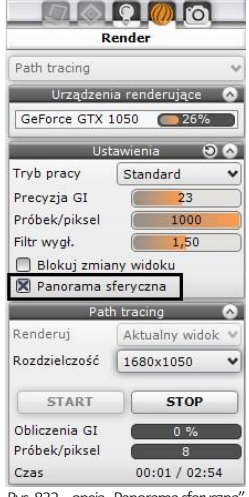

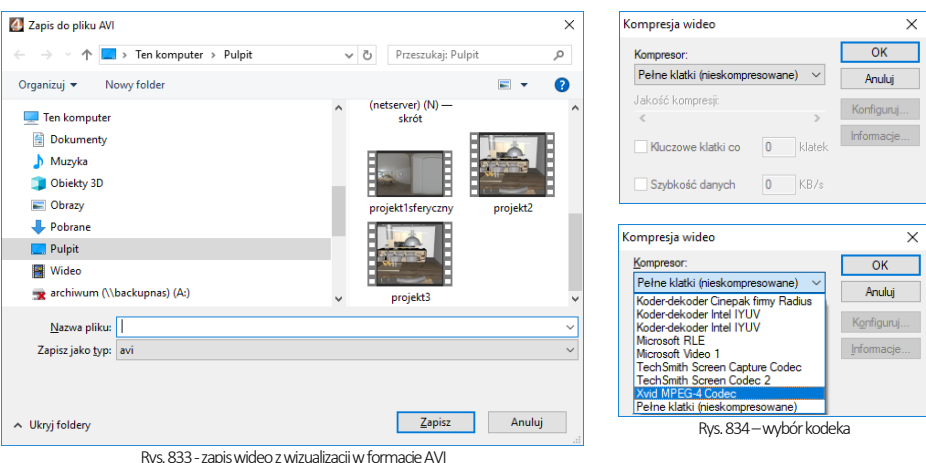

# <span id="page-370-0"></span>5. Obsługa modułu CAD Galeria

CAD Galeria to specjalna aplikacja do prezentowania ilustracji i filmów (Rys. 835), która może działać jako część programu CAD Kuchnie, lub niezależnie od niego. Uruchamia się z poziomu wizualizacji – jest dostępna pod ikoną **WA** "Galeria wykonanych projektów". CAD Galeria może również zostać zainstalowana na dowolnym komputerze i służyć do prezentowania wizualizacji projektów oraz filmów bez konieczności instalowania programu CAD Kuchnie.

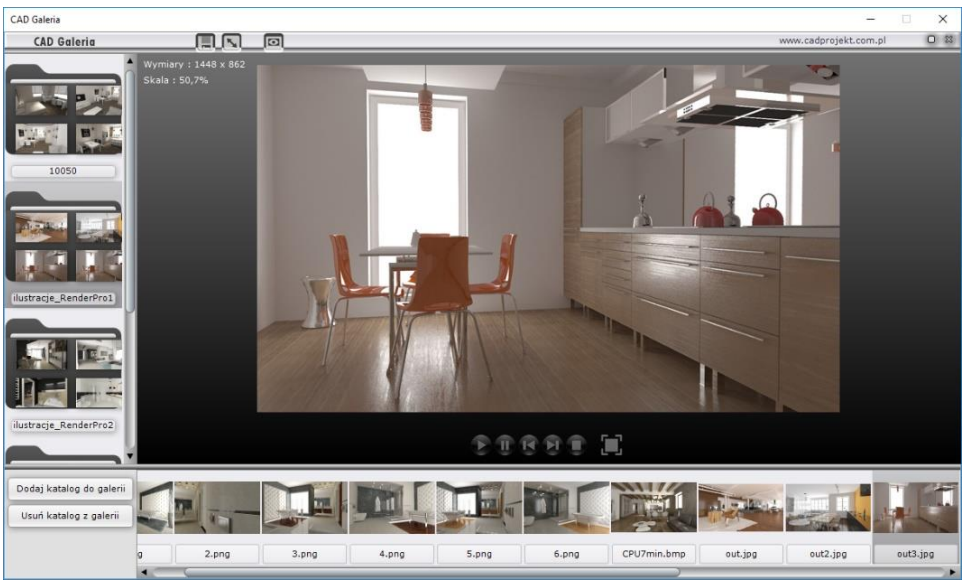

Rys. 835–wygląd modułu CAD Galeria

Zasady posługiwania się tym modułem są następujące:

- aby dodać nowy katalog z ilustracjami do listy w galerii, należy kliknąć przycisk "Dodaj katalog do galerii", a następnie wskazać na dysku lokalizację folderu, zawierającego pliki obrazkowe (Rys. 836);
- aby dodać katalog, należy zaznaczyć dowolny plik w nim zapisany i kliknąć "Otwórz" (Rys. 836);
- w taki sam sposób można załadować folder z filmami;
- katalog pojawi się po lewej stronie okna Galerii (Rys. 835) – po kliknięciu na niego na pasku dolnym pojawią się zawarte w nim ilustracje (lub filmy) i duży podgląd pierwszej z nich w centralnej części modułu;
- między ilustracjami można przełączać się przy użyciu strzałek na klawiaturze lub poprzez klikanie na nie lewym przyciskiem myszy;
- gdy do prezentacji zostanie wybrany film, pojawia się duży przycisk odtwarzania pliki (który odróżnia wideo od plików obrazkowych) (Rys. 837).

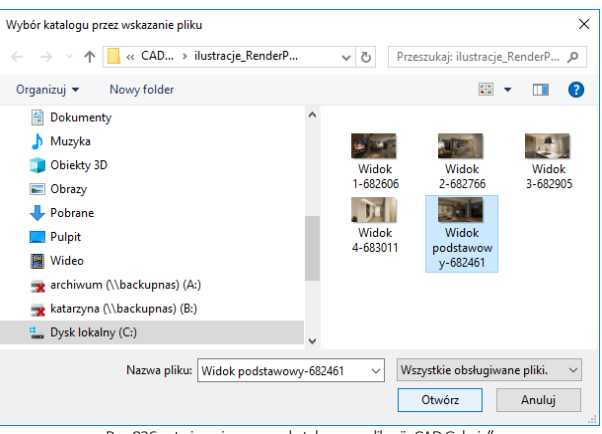

Rys. 836 - otwieranie nowego katalogu w aplikacji "CAD Galeria"

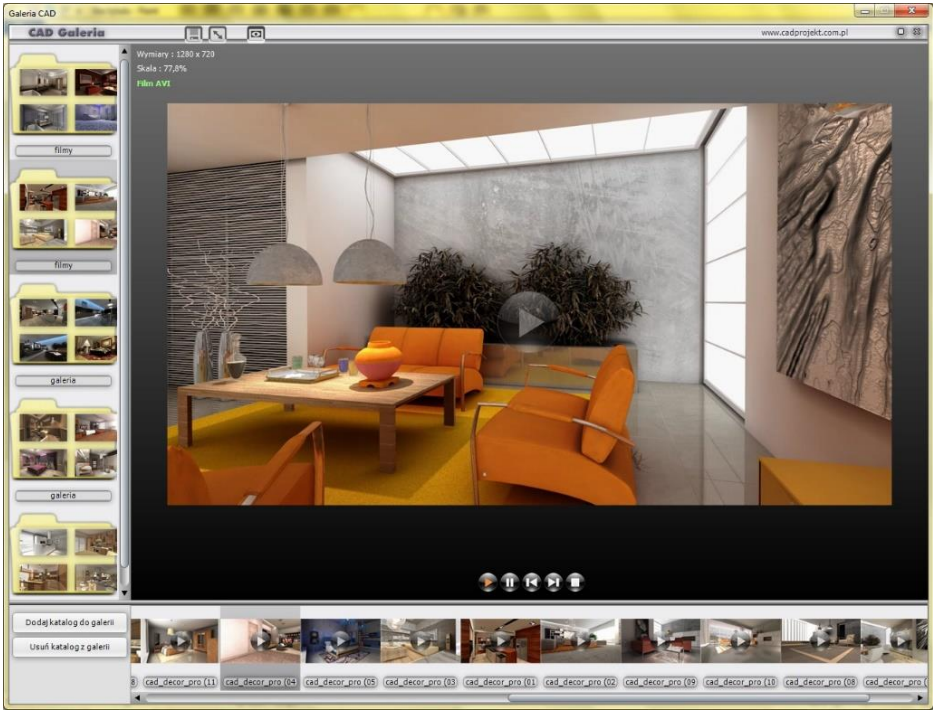

Rys. 837–odtwarzanie pliku wideo w module CAD Galeria –widoczny przycisk odtwarzania w centralnym punkcie

#### 6. Publikowanie projektów w Internecie – aplikacja CAD Share-it 6.1. Informacje podstawowe

CAD Share-it (Rys. 837) )to nowoczesna aplikacja, z której można korzystać na różnych urządzeniach mobilnych. Służy do dostarczania realistycznych wizualizacji 3D zaprojektowanych wnętrz na komputery PC, tablety i smartfony. CAD Share-it możliwia:

- zarządzanie wizualizacjami 3D zapisanymi jako pliki 3DE, grupowanie ich w galerie, sygnowanie projektów logiem z odnośnikiem do dowolnej strony internetowej lub adresu mailowego;
- proste rozsyłanie projektów do dowolnej liczby odbiorców poprzez e-mail, publikację na własnej stronie internetowej, kod QR wydrukowany w formie papierowej (np. plakat), lub nawet proste wysłanie łącza do projektu SMS-em;
- odbieranie i wyświetlanie projektów na komputerach PC (przeglądarka internetowa) i urządzeniach mobilnych (odpowiednia aplikacja dostępna dla systemuAndroid).

Użytkownicy naszych programówdo projektowania wnętrzmają do wyboru dwa rodzaje kont: BASIC oraz PRO. Różnice między kontami przedstawiamy w poniższej tabeli.

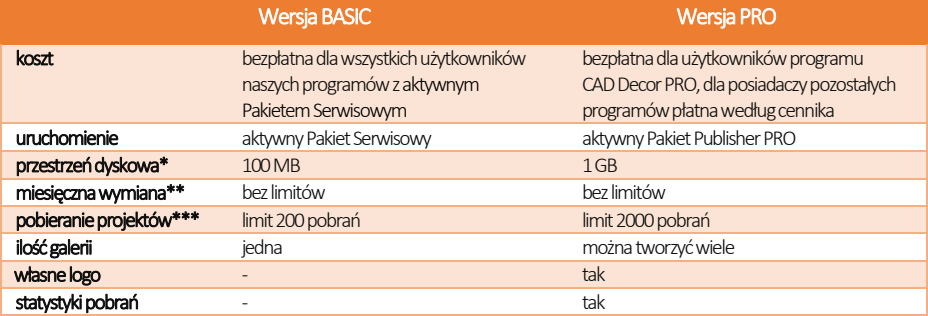

\* całkowita ilość miejsca na serwerze na projekty dla jednego użytkownika,

\*\* ilość MB, które użytkownik może miesięcznie wysłać na serwer,

\*\*\* 1 pobranie = 1 wyświetlenie projektu przy użyciu maila, linku lub kodu QR.

#### 6.2. Pobieranie, instalacja i uruchamianie aplikacji CAD Share-it

Aplikację CAD Share-it w wersji przeznaczonej do systemu Android można pobrać z serwisu Google Play. Wymagania systemowo -sprzętowe dla aplikacji CAD Share-it nie różnią się od tych, które dotyczą pozostałych naszych programów, z tą różnicą, że działa ona na różnych systemach operacyjnych w zależności od używanego urządzenia, a dla jej funkcjonowania niezbędne jest aktywne połączenie z Internetem. Instalacja CAD Share-it na komputerach i laptopach przebiega podczas instalowania programów CAD Decor, CAD Kuchnie i CAD Decor PRO. W chwili opublikowania aplikacji, odpowiednie pliki zostały dodane do instalatorów naszego oprogramowania, a klienci z ważnym Pakietem Serwisowym otrzymali link do ich pobrania. Po przeprowadzeniu instalacji, po przejściu do wizualizacji, pojawia się nowy przycisk "Udostepnij w Share-it", uruchamiający aplikację. Aby zainstalować aplikację CAD Share-it na innych urządzeniach, należy ją pobrać ze sklepu internetowego i postępować zgodnie z instrukcją obsługi danego urządzania.Na komputerach PC aplikację można uruchamiać na trzy sposoby:

- **E** klikaiąc na ikonę **(U)** "Udostepnij w CAD Share-it" w trybie wizualizacji podczas pracy w programach CAD Kuchnie, CAD Decor i CAD Decor PRO, co powoduje otwarcie aplikacji w wersji Publisher;
- klikaiac na ikonę **(W)** "Udostępnij w Share-it na ostatnio używanym koncie i wyślij mailem" co po-woduje otwarcie okna wysyłania maila (bez otwierania aplikacji, w której projekt zapisuje się automatycznie z ostatnio wybranymi ustawieniami);
- niezależnie, bez wchodzenia do programu CAD, uruchamiając plik CAD Share it.exe w katalogu głównym wyżej wymienionych programów. Ta wersja służy do publikowania projektów na serwerze i przesyłania ich drogą mailową.

Na pozostałych urządzeniach aplikację uruchamia się poprzez wybór ikony "CAD Share-it" . Wersie te służa do przeglądania galerii użytkowników systemu Share-it w przeglądarkach internetowych oraz w systemie Android, oraz do przesyłania ich pocztą elektroniczną. Więcej informacji na temat CAD Share-it znajdą Państwo w instrukcji obsługi aplikacii, dostepnej na stronie internetowej CAD Projekt K&A.

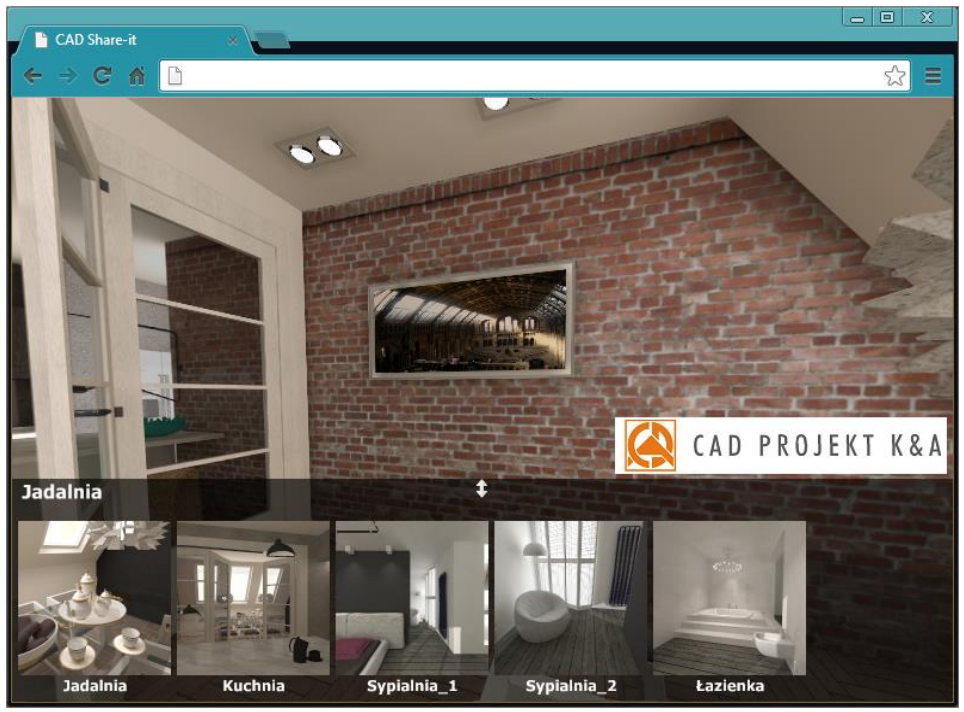

Rys. 838-galeria wyświetlona w przeglądarce internetowej

### 7. Praca wielomonitorowa

Tryb pracy wielomonitorowej pozwala na prezentowanie rezultatów wizualizacji na bieżąco na osobnym monitorze, telewizorze lub rzutniku, także w trybie 3D.

Dostępna jest pod ikoną **Wyświetl na drugim ekranie"** w wizualizacji.

Aby skonfigurować dwa monitory należy wpierw na pulpicie komputera kliknąć prawym przyciskiem myszy i wybrać opcję "Panel sterowania NVIDIA" (Rys. 839). Otworzy się okno (Rys. 841), w którym należy wybrać opcję "Konfigurowanie wielu monitorów" (Rys. 842).

Jeśli po kliknięciu na środkowy ekran (z cyframi 1 i 2) prawym klawiszem myszy ukaże się okienko z wybraną (i wyszarzoną) opcją "Klonuj z", oznacza to, iż monitory są źle skonfigurowane i nie będą działać poprawnie. Należy wówczas kliknąć opcję "Rozszerz".

Jeśli nie ma możliwości konfiguracji karty NVIDIA, wówczas należy sprawdzićwersję konfiguracji karty INTEL. W tym przypadku również należy kliknąć na pulpicie prawym przyciskiem myszy. W tym wypadku należy wybrać opcję "Właściwości grafiki" (Rys. 840). Użytkownik zostanie wówczas przeniesiony do okna panelu sterowniczego grafiki HD Intel (Rys. 843), gdzie należy wybrać opcję "Wyświetlacz" i z lewej strony ekranu kliknąć opcję "Wiele wyświetlaczy" (Rys. 844). Poprawne ustawienia dla karty Intel prezentujemy poniżej (Rys. 845).

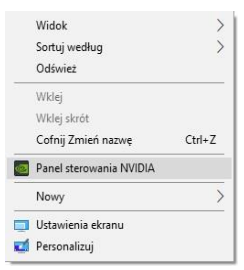

Rys. 839 – opcia "Panel sterowania NVIDIA" pod prawym przyciskiem myszy

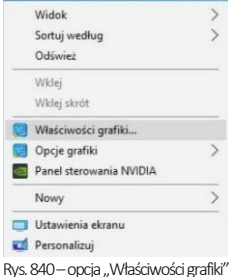

pod prawym przyciskiem myszy

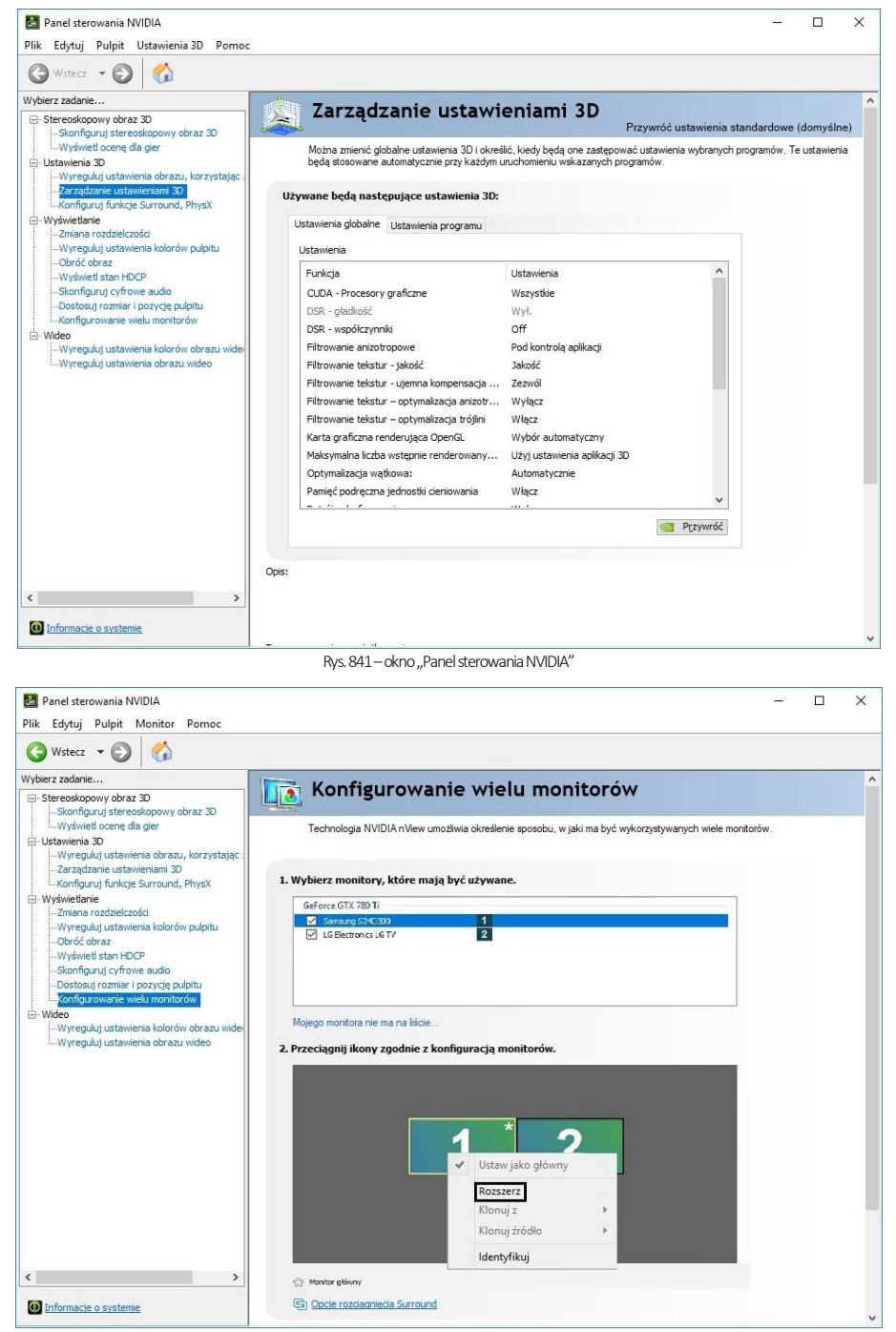

Rys. 842 – opcja "Konfigurowanie wielu monitorów

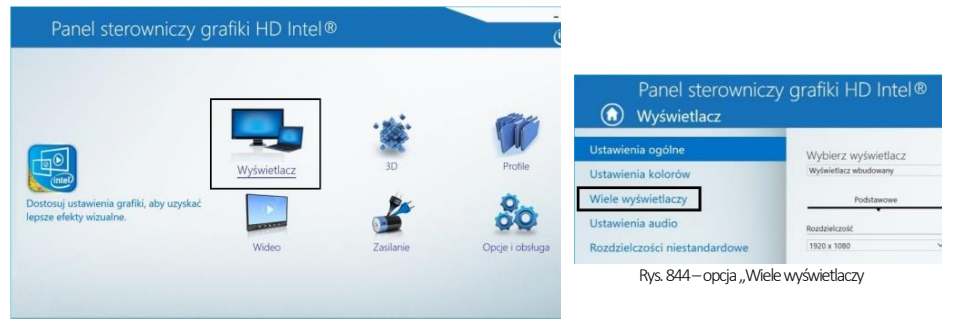

Rys. 843-okno główne panelu sterowniczego HD Intel

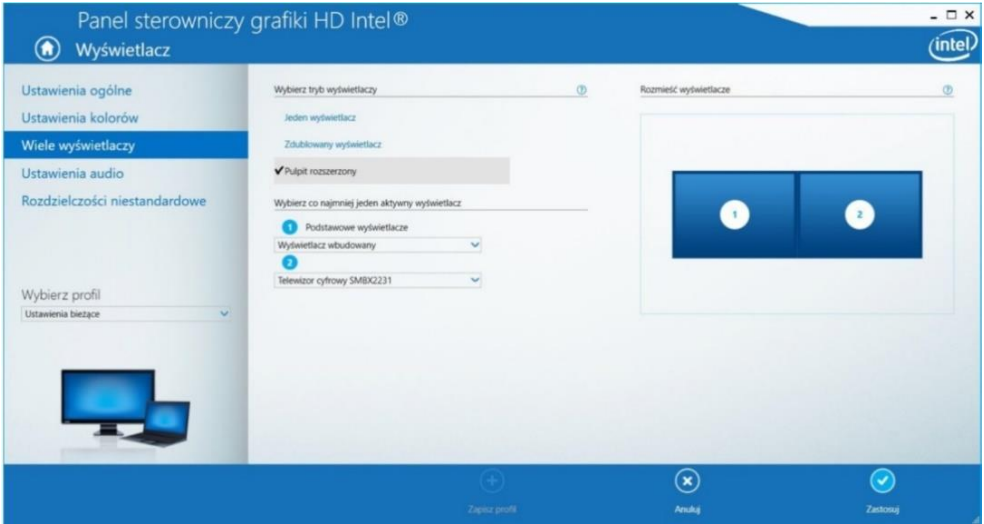

Rys. 845–poprawne ustawienia laptopa i ekranu dodatkowego

Przykładowy wygląd wizualizacji, wyświetlanej na dwóch monitorach, przedstawia ilustracja poniżej(Rys. 846).

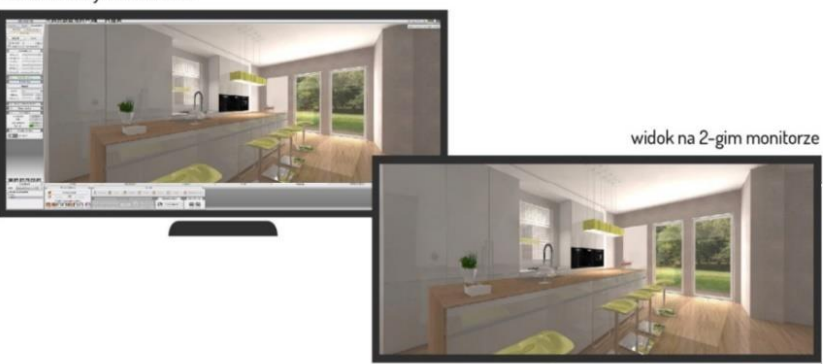

widok na 1-szym monitorze

Rys. 846–widok na dwóch monitorach

# 8. Eksport projektu do wirtualnej rzeczywistości i obsługa aplikacji obserVeR

#### 8.1. Uwagi wstępne

Użytkownicy programu CAD Decor PRO oraz CAD Decor i CAD Kuchnie z modułem Render PRO mają możliwość prezentowania swoich prac w wirtualnej rzeczywistości (na ekranach komputerów lub w goglach HTC VIVE –Rys. 847) w aplikacji obserVeR. Podczas oglądania projektu w VR na ekranie komputera, do dyspozycji są dwa sposoby poruszania (tryby "spacer" i "kamera swobodna"), natomiast gogle umożliwiają swobodne poruszanie i rozglądanie wewnątrz zaprojektowanego wnętrza w skali 1:1. Więcej o poruszaniu się w VR piszemy [w punkcie 8.5.](#page-380-0) 

Aplikację **obserVeR** można udostępnić odbiorcom projektów, aby umożliwić ocenę rezultatów swojej pracy. Wraz z instalatorem, wysłanym w linku lub pobranym z naszej strony internetowej, należy dostarczyć samodzielnie utworzone pliki CPV, czyli wizualizacje wyrenderowane przy użyciu algorytmu **Radiosity**, a następnie wyeksportowane do VR w wizualizacji programów CAD Decor i CAD Kuchnie z modułem Render PRO lub CAD Decor PRO. Procedurę tworzenia plików CPV przedstawiamy w punkcie 8.2, natomiast udostępnianie aplikacji i projektów [w punkcie 8.6.](#page-383-0)

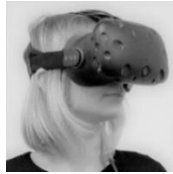

#### <span id="page-376-0"></span>8.2. Przygotowanie i eksport projektu do VR

Aby utworzyć pliki CPV do zaprezentowania w wirtualnej rzeczywistości, po ukończeniu projektu, najpierw trzeba poddać go renderingowi metodą Radiosity. W tym celu należy przejść do wizualizacji na zakładkę "Render" (Rys. 781) i rozpocząć proces obliczeń, wybierając przycisk "START". Przedtem warto upewnić się, że została zaznaczona opcja "Diagnostyka i naprawa sceny" (Rys. 848), która zabezpiecza przed wystąpieniem w scenie tzw. odwróconych powierzchni, powodujących nieprawidłowy rozkład oświetlenia (Rys. 784). Aby sprawdzić, czy w projekcie występują odwrócone powierzchnie, można przejść do zakładki "Ustawienia sceny" w prawym menu i użyć funkcji "Pokaż odwrócone powierzchnie" w panelu "Diagnostyka" (Rys. 849)

W celu osiągnięcia najbardziej optymalnych efektów należy poczekać, aż obliczenia Radiosity zostaną doprowadzone do momentu, w którym nie jest już zauważalne dalsze ulepszanie wyglądu sceny (aby je zakończyć, należy wybrać przycisk "STOP") (Rys. 848). Przydatne może się również okazać przeprowadzenie obliczeń Ray tracingu, jednak należy pamiętać, że odbicia w lustrach i na powierzchniach odbijających są w aplikacji **obserVeR** prezentowane w formie uproszczonej, nie do końca zgodnej z zasadami optyki (ma to na celu utrzymanie jak najniższych wymagań sprzętowych aplikacji).

Warto również pamiętać, że dystrybucja światła w **obserVeRze** różni nieco się od wyglądu sceny po przeprowadzeniu obliczeń Radiosity w wizualizacji programów CAD i niekiedy wymagane jest dostosowanie parametrów oświetlenia, aby osiągnąć optymalne efekty w wirtualnej rzeczywistości.

Po wyrenderowaniu sceny należy umieścić kamerę w odpowiednim miejscu –w punkcie, w którym ma się rozpocząć wirtualny spacer. Warto unikać ustawiania jej w bezpośrednim pobliżu obiektów (np. mebli), ponieważ podczas oglądania projektu w VR na ekranie komputera w trybie "spacer" kamera reaguje na przeszkody i zatrzymuje się, co mogłoby zdezorientować widza na samym początku zwiedzania. Warto także pamiętać o tym, że po uruchomieniu **obserVeRa** na ekranie komputera kamera automatycznie ustawia się na wysokości 170 cm (czyli na poziomie oczu średniego wzrostu widza w świecie realnym). Najlepiej więc umieścić ją w wyrenderowanej scenie na takim właśnie poziomie, aby zyskać pewność, że w danym miejscu nie znajduje się żadna przeszkoda, a widok pomieszczenia jest atrakcyjny.

*Uwaga! Ustawienia kamery w prawym menu wizualizacji (kąt obiektywu, obrót, szybkość) nie mają wpływu na zachowanie kamery w projektach VR.*

Po wyrenderowaniu projektu i odpowiednim umiejscowieniu kamery można wyeksportować projekt do VR. W tym celu należy przejść do zakładki "Prezentacja" w lewym menu i wybrać przycisk "Eksport projektu" w panelu "obserVeR" (Rys. 850). Następnie należy podać nazwę i lokalizację zapisu eksportowanego pliku CPV (Rys. 851).

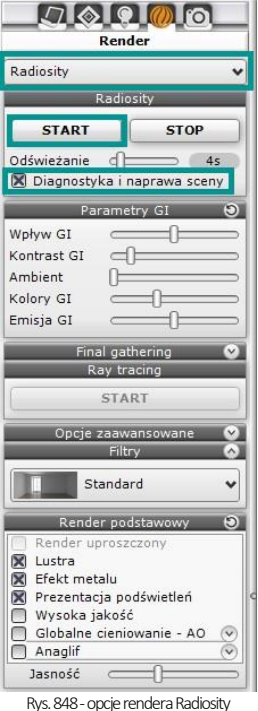

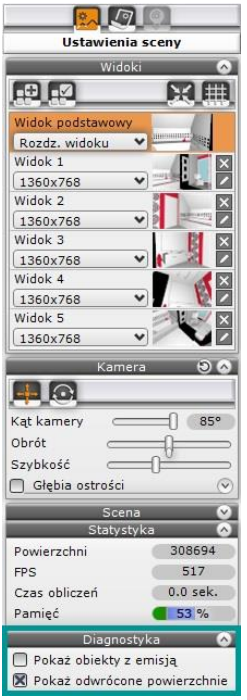

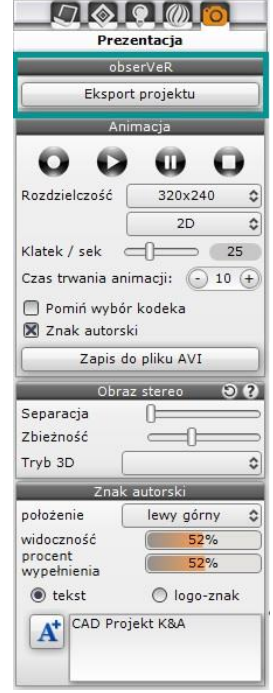

Rys. 849-diagnostyka sceny Rys. 850-opcja eksportu do VR

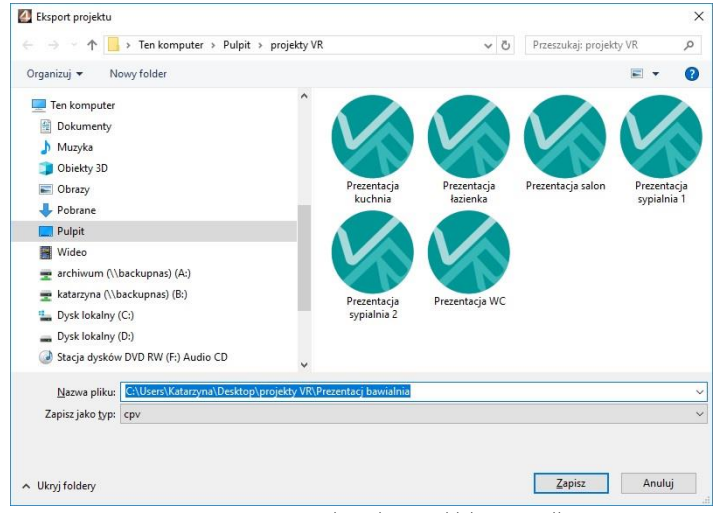

Rys. 851-wpisywanie nazwy projektu i wskazywanie lokalizacji zapisu pliku CPV

*Uwaga! Jeśli używają Państwo gogli HTC VIVE, należy zadbać o prawidłowe ułożenie okularów na głowie. Należy dopasować paski mocujące, aby gogle leżały pewnie i komfortowo. W przeciwnym razie obraz może być rozmyty.* 

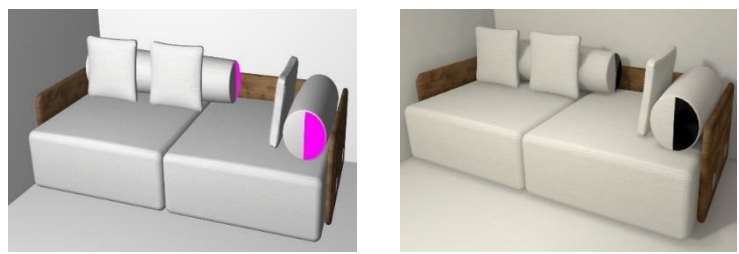

Rys. 852 -przykład obiektu z odwróconymi powierzchniami –widoczny nieprawidłowy rozkład oświetlenia

#### 8.3. Rozpoczynanie pracy z aplikacją obserVeR

Aplikację obserVeR można uruchomić na kilka sposobów:

- klikając dwukrotnie na ikonie skrótu na pulpicie
- uruchamiając ją z poziomu menu Start (Rys. 853);
- uruchamiając plik obserVeR.exe w lokalizacji programu CAD Kuchnie (Rys. 854);
- **·** klikając dwukrotnie na pliku CPV.

Po uruchomieniu **obserVeRa** wyświetli się okno główne programu (Rys. 855 przedstawia widok bez podłączonych gogli HTC VIVE –w przypadku ich podłączenia, z górnego menu aplikacji znikają opcje "spacer" i "kamera swobodna", ponieważ w trybie z goglami dostępny jest jedynie tryb spaceru). Rys. 853 – uruchamianie

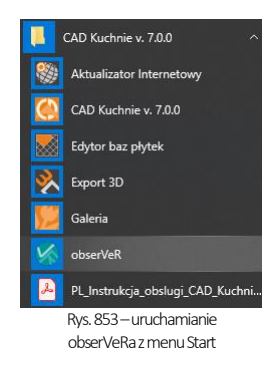

Aby rozpocząć spacer należy wybrać opcje "wczytaj plik" z górnego menu. Otworzy się okno "Otwieranie pliku", w którym należy wskazać projekt kliknięciem lewym przyciskiem myszy i zatwierdzić wybór przyciskiem "Otwórz" (Rys. 856).

| $\overline{\phantom{a}}$                                         |                                                                                  | Zarzadzanie                                  | ObserVeR                                           |                                          |                                                                              | п                                                                             | $\times$          |
|------------------------------------------------------------------|----------------------------------------------------------------------------------|----------------------------------------------|----------------------------------------------------|------------------------------------------|------------------------------------------------------------------------------|-------------------------------------------------------------------------------|-------------------|
| Narzędzia główne<br>Plik                                         | Widok<br>Udostepnianie                                                           | Narzedzia aplikacii                          |                                                    |                                          |                                                                              |                                                                               | $\land$ $\bullet$ |
| Przypnii do paska<br>Kopiuj<br>Wklei<br>Szybki dostep<br>Schowek | Wytnij<br>w. Kopiuj ścieżke<br>Przenieś<br>$ \bar{\vec{r}} $ Wklej skrót<br>do - | Kopiuj<br>Usuń<br>do -<br>٠<br>Organizowanie | $\blacksquare$<br>Zmień<br>Nowy<br>folder<br>nazwe | Nowy element *<br>Łatwy dostep *<br>Nowy | <b>DE Otwórz</b><br>R Edytuj<br>Właściwości<br>A Historia<br>٠<br>Otwieranie | Zaznacz wszystko<br>RR Nie zaznaczaj nic<br>Odwróć zaznaczenie<br>Zaznaczanie |                   |
|                                                                  | Dysk lokalny (C:) > CADProjekt ><br>Ten komputer >                               |                                              | CAD Kuchnie v. 7.0.0 > ObserVeR                    |                                          | $\sim$ 0                                                                     | Przeszukaj: ObserVeR                                                          | م                 |
| $\wedge$<br>OneDrive                                             | $\widehat{\phantom{a}}$<br>Nazwa                                                 |                                              | Data modyfikacii                                   | Typ                                      | Rozmiar                                                                      |                                                                               | $\wedge$          |
| Ten komputer                                                     | binding vive.json<br>binding_vive_pro.json                                       |                                              | 30/01/2019 20:36<br>30/01/2019 20:38               | <b>Plik JSON</b><br><b>Plik JSON</b>     | 1 KB<br>1 KB                                                                 |                                                                               |                   |
| 픝<br>Dokumenty                                                   | binding_vive_tracker_camera.json                                                 |                                              | 09/04/2019 08:56                                   | <b>Plik JSON</b>                         | 1 KB                                                                         |                                                                               |                   |
| Muzyka                                                           | bindings_holographic_controller.json                                             |                                              | 09/04/2019 08:56                                   | <b>Plik JSON</b>                         | 8 KB                                                                         |                                                                               |                   |
| Objekty 3D                                                       | bindings_knuckles.json                                                           |                                              | 09/04/2019 08:56                                   | <b>Plik JSON</b>                         | 9 KB                                                                         |                                                                               |                   |
| $\equiv$<br>Obrazy                                               | bindings oculus touch.json                                                       |                                              | 09/04/2019 08:56                                   | <b>Plik JSON</b>                         | 9 KB                                                                         |                                                                               |                   |
| Pobrane                                                          | bindings_vive_controller.json                                                    |                                              | 09/04/2019 08:56                                   | <b>Plik JSON</b>                         | 8 KB                                                                         |                                                                               |                   |
| Pulpit                                                           | ico                                                                              |                                              | 09/03/2018 12:08                                   | Ikona                                    | <b>17 KB</b>                                                                 |                                                                               |                   |
| Wideo                                                            | <b>ObserVeR</b>                                                                  |                                              | 09/04/2019 09:15                                   | Aplikacja                                | 642 KB                                                                       |                                                                               |                   |
|                                                                  | observer<br>bs                                                                   |                                              | 09/04/2019 09:02                                   | Ustawienia konfig                        | $1$ KB                                                                       |                                                                               |                   |
| archiwum (\\bac                                                  | UnityCrashHandler64                                                              |                                              | 22/03/2019 16:30                                   | Aplikacia                                | 1424 KB                                                                      |                                                                               |                   |
| katarzyna (\\bac                                                 | UnityPlayer.dll                                                                  |                                              | 22/03/2019 16:30                                   | Rozszerzenie aplik                       | 22 366 KB                                                                    |                                                                               |                   |
| $\frac{12}{12}$ Dysk lokalny (C:) $\vee$                         | 16)<br>WinPixEventRuntime.dll                                                    |                                              | 22/03/2019 16:23                                   | Rozszerzenie aplik                       | <b>42 KB</b>                                                                 |                                                                               |                   |
| Elementy: 18                                                     | 1 zaznaczony element. 641 KB                                                     |                                              |                                                    |                                          |                                                                              |                                                                               | 胆目                |

Rys. 854 -aplikacja obserVeR na dysku komputera –w miejscu instalacji programu CAD Kuchnie

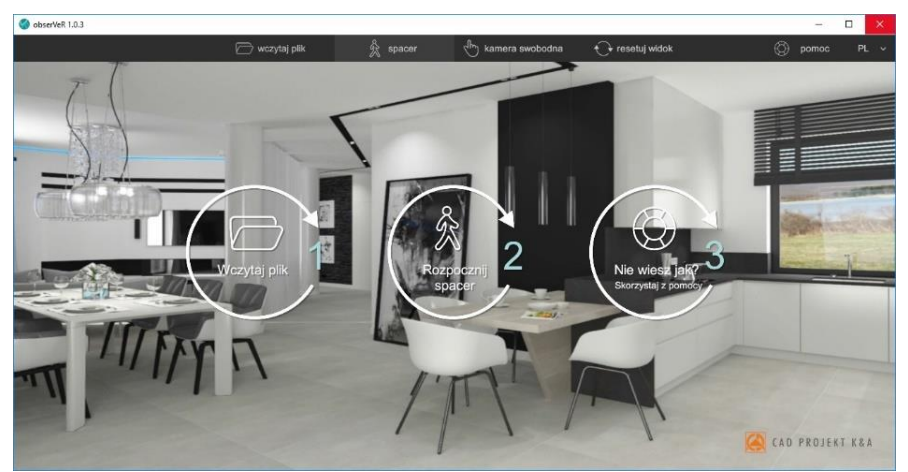

Rys. 855-okno główne programu obserVeR w widoku bez podłączonych gogli HTC VIVE

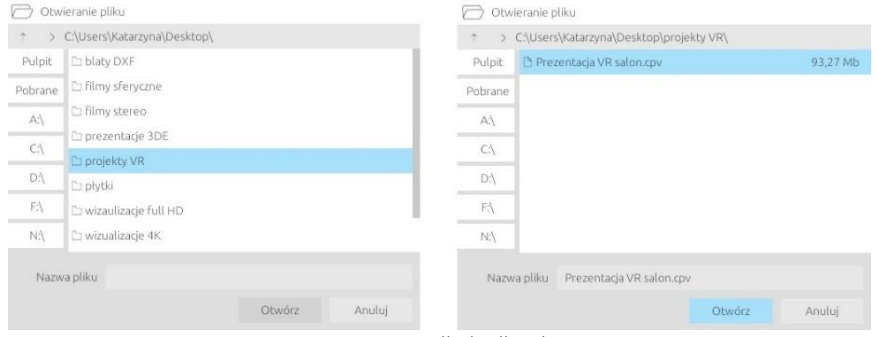

Rys. 856–wczytywanie pliku do aplikacji obserVeR

#### 8.4. Przygotowanie zestawu HTC VIVE

#### 8.4.1. Opis elementów zestawu

W skład zestawu HTC Vice wchodzą:

- gogle, które widz umieszcza na głowie (należy dopasować je przy pomocy pasów mocujących; można też regulować odległość soczewek od oczu i dostosować rozstaw źrenic za pomocą pokręteł);
- kontrolery, które widz trzyma w dłoniach (do spacerowania po projekcie wystarczy jeden) (Rys. 857);
- stacja dokująca (Link Box), którą łączy się z komputerem i goglami w sposób opisany w instrukcji dołączonej do urządzenia(stację trzeba podpiąć do gniazda zasilania);
- dwie stacje bazowe (lokalizatory), czyli rejestratory pozycji widza, które analizują położenie gogli i kontrolerów.

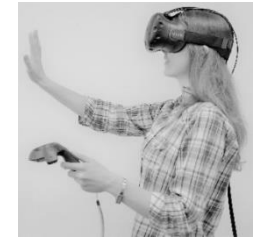

Rys. 857-wirtualny spacer w goglach HTC VIVE

#### 8.4.2. Instalacja oprogramowania VIVE

Warunkiem korzystania z gogli HTC VIVE jest zainstalowanie niezbędnego oprogramowania ze strony producenta [https://www.VIVE.com/us/setup/VIVE/](https://www.vive.com/us/setup/vive/) i założenie konta HTC|VIVE (jest to jeden z kroków instalacji). Instalator VIVE sprawdzi również, czy komputer jest dostosowany do obsługi VR –jeśli nie, wyświetli się stosowna informacja (Rys. 858).

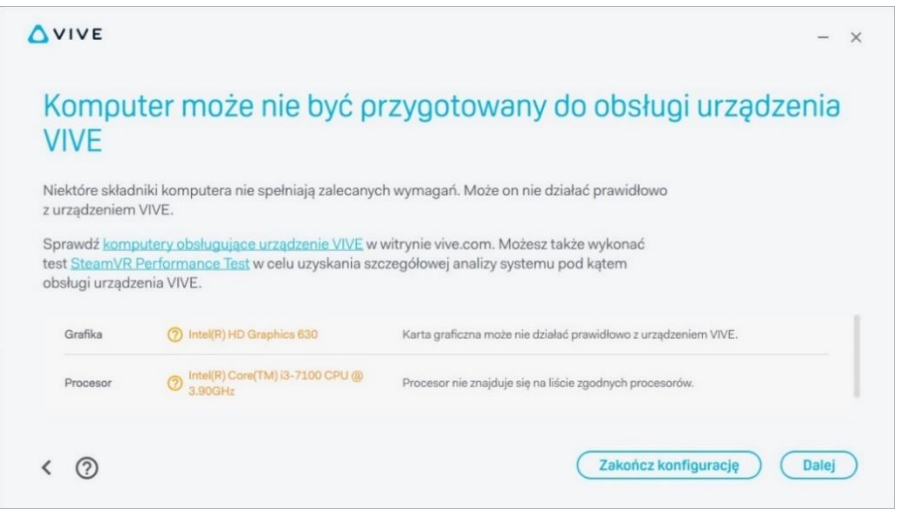

Rys. 858–komunikat o braku gotowości komputera do obsługi VR, wyświetlany przez instalator VIVE

#### 8.4.3. Wymagania sprzętowe dla VR

W celu zyskania pewności, że komputer jest gotowy na prezentowanie projektów w wirtualnej rzeczywistości, należy zadbać o zgodność z wymaganiami sprzętowymi, zamieszczonymi na stronie producenta gogli HTC VIVE [\(https://www.vive.com/us/ready/](https://www.vive.com/us/ready/)) oraz z wymaganiami dla naszych programów z dodatkowym modułem Render PRO [\(https://cadprojekt.com.pl/wymagania-systemowe-i-sprzetowe/\).](https://cadprojekt.com.pl/wymagania-systemowe-i-sprzetowe/)

#### 8.4.4. Przygotowanie i kalibracja przestrzeni

Aby móc komfortowo używać gogli HTC VIVE, trzeba zapewnić odpowiednią ilość wolnej przestrzeni i przygotować ją: usunąć wszelkie przeszkody i upewnić się, że w pobliżu są dostępne gniazda elektryczne do podłączenia stacji dokującej i stacji bazowych. Stacje bazowe należy umieścić naprzeciwko siebie (np. w przeciwległych narożnikach pokoju), w odległości nie większej niż pięć metrów i nawysokości około dwóch metrów (powyżej głowy widza, np. na półkach lub statywach). Obszar korzystania z gogli powinien być dobrze widoczny z obu lokalizatorów i muszą one wykrywać się wzajemnie. Szczegółowy opis montażu stacji bazowych i inne przydatne informacje są dostępne na stronie internetowej: [https://support.steampowered.com/steamvr/HTC\\_Vive/.](https://support.steampowered.com/steamvr/HTC_Vive/) 

Przed przystąpieniem do wirtualnego spaceru trzeba skalibrować przestrzeń. W zależności od tego, jak duży obszar jest do dyspozycji, można skorzystać z trybu pokoju (np. 3 x 4 metry) lub punktowego (np. 1 x 1,5 metra). W pierwszym przypadku można chodzić po całym wyznaczonym obszarze –aż do momentu wyświetlenia błękitnej siatki, oznaczającej jego granicę (np. ścianę), a w drugim -poruszać się kilka kroków w promieniu wokół wskazanego punktu (granica będzie wyznaczona przez błękitny okrąg na podłodze). Szczegółowe instrukcje dotyczące procedury kalibracji zostaną wyświetlone na ekranie komputera po podłączeniu zestawu HTC VIVE.

#### <span id="page-380-0"></span>8.5. Poruszanie się po projekcie w wirtualnej rzeczywistości

Poruszanie w aplikacji obserVeR przebiega w różny sposób, w zależności od tego, czy widz korzysta z gogli HTC VIVE, czy ogląda projekty VR na ekranie komputera. W pierwszym przypadku zostaje zanurzony w alternatywnym świecie, w którym wszystkie proporcje są przedstawione w skali 1:1, więc układ przestrzenny w 100% odpowiada temu ze świata realnego. W tej przestrzeni można się swobodnie przemieszczać, na własnej skórze doświadczając tego, jaka będzie ergonomia i wygląd zaprojektowanego wnętrza. Można zajrzeć w każdy kąt, ocenić estetykę i wygodę zastosowanych rozwiązań.

W drugim przypadku, podczas oglądania projektów VR na ekranie komputera, do wyboru są dwa tryby poruszania: "spacer" i "kamera swobodna", a do przemieszczania używa się myszy i klawiatury.

Wszystkie sposoby poruszania się w obserVeRze szczegółowo opisujemy w punktach 8.5.1. i 8.5.2.

#### 8.5.1. Poruszanie się w goglach HTC VIVE

Używając gogli widz ma do dyspozycji tylko jeden sposób poruszania –swobodny, wirtualny spacer po całym projekcie (także w przypadku, gdy składa się on z kilku pomieszczeń). Kamera znajduje się dokładnie na wysokości oczu widza i naśladuje rzeczywiste ruchy osoby w świecie realnym (kroczenie, wszystkie zmiany pozycji ciała, kręcenie głową itp.). Przemieszczanie może odbywać się także przy użyciu kontrolera, który widz trzyma w dłoni – umożliwia on teleportację do innych miejsc w pomieszczeniu. Sterowanie kontrolerem polega na celowaniu w odpowiednie punkty w projekcie (po ich wskazaniu wyświetlają się zielone okręgi) i używaniu umieszczonych na kontrolerze przycisków (po wycelowaniu w teleport na podglądzie kontrolera podświetli się odpowiedni przycisk). Nie należy teleportować się w nieznaną przestrzeń (np. za ścianą), gdyż grozi to przeniesieniem poza projekt (jeśli taka sytuacja wystąpi, można użyć funkcji "resetuj widok", aby wrócić do punktu początkowego).

Podczas wirtualnego spaceru w goglach można przenikać przez zamknięte drzwi, ściany i inne przeszkody, jednak najbardziej korzystna jest sytuacja, gdy między pomieszczeniami znajdują się szeroko otwarte drzwi i można sprawdzić, co znajduje się za nimi, zanim się przez nie przejdzie – nie ma wtedy ryzyka trafienia do środka obiektu (np. szafy lub ściany), albo wyjścia poza projekt, co mogłoby się wiązać z dezorientacją u widza i trudnościami z powrotem do wnętrza pomieszczenia. Aby przemieścić się na inna kondygnację lub antresolę, trzeba skorzystać z funkcji teleportacji, celując w miejsce, w którym widz chce się znaleźć. Można przemiesz-czać się po schodach (używając teleportacji).

#### 8.5.2. Poruszanie się na ekranie komputera (bez podłączonych gogli)

W wersji bez gogli HTC VIVE dostępne są dwa tryby poruszania: "spacer" oraz "kamera swobodna", a poruszanie odbywa się przy użyciu przycisków myszy i klawiszy strzałek na klawiaturze.

#### 8.5.2.1 Poruszanie w trybie "spacer"

Tryb "spacer" jest domyślny, ustawia się automatycznie po uruchomieniu aplikacji. Spacer po projekcie na ekranie komputera rozpoczyna się na poziomie 170 cm nad podłogą, w miejscu, w którym kamera była ustawiona w momencie wyeksportowania pliku CPV (jest to średnia wysokość oczu widza w świecie rzeczywistym). Poruszanie zachodzi na stałym poziomie w przód, tył i na boki (przy użyciu strzałek ← ↑ ↓ → na klawiaturze), zawsze z taką samą prędkością. Nie ma możliwości przesunięcia kamery w górę lub w dół. W trybie spaceru zachodzi kontrola kolizji i w związku z tym nie jest możliwe przenikanie przez meble, ściany, zamknięte drzwi ani żadne inne obiekty (tak, jak w prawdziwym życiu). Jeśli jednak w projekcie znajdują się otwarte drzwi, to użytkownik może przez nie przejść do kolejnego pomieszczenia (pod warunkiem, że będą one rozwarte odpowiednio szeroko).

W trybie spaceru można wchodzić i schodzić po schodach –w tym celu należy ustawić kamerę upodnóża lub szczytu schodów i użyć strzałki ↑ na klawiaturze, aby przemieścić się naprzód. Kamera będzie przemieszczała się w sposób przypominający kroczenie (skokowo). Do rozglądania się we wszystkich kierunkach (w zakresie 360°, również do góry i na boki) służy lewy przycisk myszy. Można jednocześnie korzystać ze strzałek na klawiaturze (np. aby przesuwać się do przodu) i lewego przycisku myszy (obracając kamerę w dowolną stronę, tak jakby idąca postać rozglądała się wokół siebie).

#### 8.5.2.2 Poruszanie w trybie "kamera swobodna"

Podczas oglądania projektów VR na komputerze w dowolnym momencie można przełączyć się z trybu "spacer" na tryb "kamera swobodna" i z powrotem. W chwili zmiany trybu kamera może przenieść się na inną wysokość (po powrocie do spaceru wróci na poziom 170 cm). Tryb kamery swobodnej umożliwia przenikanie przez ściany, sufity, podłogi i inne obiekty w projekcie oraz nieskrępowane przemieszczanie kamery w górę i w dół.

Poruszanie w pionie może zachodzić na dwa sposoby:

- skokowo, z wykorzystaniem prawego przycisku myszy: należy nacisnąć przycisk, przytrzymać go i przesunąć mysz w przód (kamera uniesie się wyżej) lub w tył (kamera obniży się);
- płynnie, po skierowaniu kamery w górę lub w dół przy użyciu lewego przycisku myszy i jednoczesnym naciśnięciu strzałki ↑ lub ↓na klawiaturze -kamera będzie sunęła w stronę, w którą zostanie skierowana.

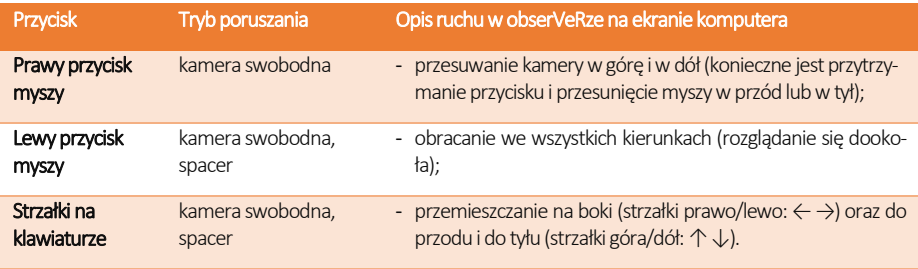

*Uwaga! W przypadku wydostania się poza pomieszczenie i problemów z powrotem, pomocna może się okazać funkcja "resetuj widok", która przywraca kamerę do położenia startowego.* 

#### 8.5.3. Menu aplikacji obserVeR

Dostępność funkcji w aplikacji **obserVeR** zmienia się w zależności od tego, czy projekty VR są prezentowane jedynie na ekranie komputera, czy też zostały podpięte gogle HTC VIVE (znikają wtedy opcje zmiany trybu poruszania). W tabeli na następnej stronie zamieszczamy zestawienie wszystkich opcji i informacje o ich dostępności oraz zastosowaniu.

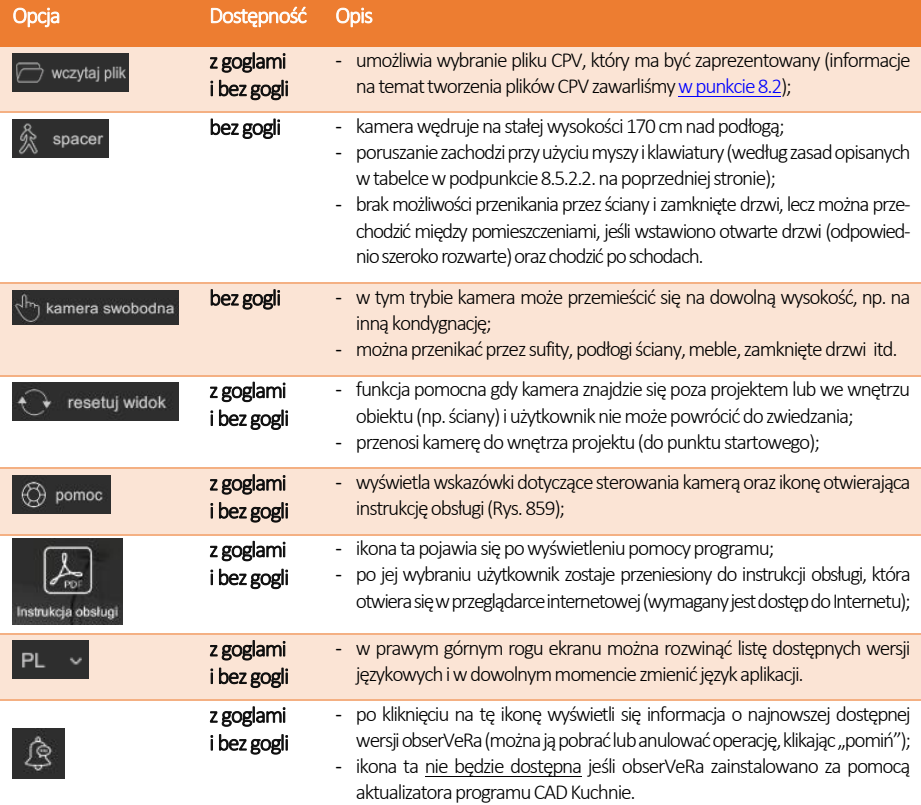

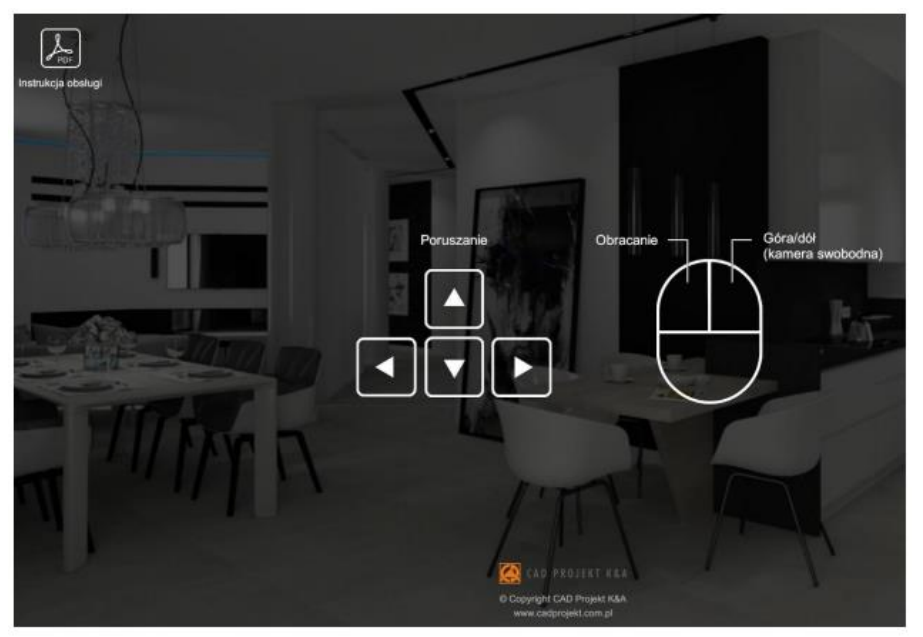

Rys. 859 –pomoc aplikacji obserVeR –w lewym górnym rogu widoczna ikona otwierająca instrukcję obsługi

#### <span id="page-383-0"></span>8.6. Udostepnianie aplikacji i projektów

Aby przekazać klientom aplikację **obserVeR** oraz swoje projekty, należy im przesłać poniższy link do instalatora: [https://cadprojekt.com.pl/zasoby/inne/obserVeR\\_Installer.exe](https://cadprojekt.com.pl/zasoby/inne/obserVeR_Installer.exe) oraz samodzielnie utworzone pliki CPV z projektami VR do zwiedzenia. Pliki CPV można umieścić na dowolnym serwerze do wymiany plików, na przykład na: Dropboxie [\(https://www.dropbox.com/\),](https://www.dropbox.com/) Microsoft OneDrive [\(https://onedrive.live.com/about/pl-pl/\)](https://onedrive.live.com/about/pl-pl/) lub Dysku Google [\(https://www.google.com/drive/\).](https://www.google.com/drive/)

Link do paczki w formacie ZIP zawierającej instalator apliakcji **obserVeR** i przykładowy projekt jest również dostępny do pobrania z naszej strony internetowe[j: https://cadprojekt.com.pl/aktualizacja-aplikacja-observer-wirtualny-swiat/](https://cadprojekt.com.pl/aktualizacja-aplikacja-observer-wirtualny-swiat/)

Klient powinien zainstalować aplikację obserVeR w sposób opisany w punkcie 8.7, a następnie wczytać do niej otrzymane pliki CPV. Może od razu zwiedzać pomieszczenie na ekranie komputera, a po podłączeniu gogli HTC VIVE także odbyć w nim prawdziwy wirtualny spacer.

*Uwaga! Zarówno aplikację obserVeR, jak i projekty, udostępniają Państwo swoim klientom na własną rękę, nie oferujemy wsparcia w tym zakresie.*

#### 8.7. Instalacja aplikacji obserVeR na komputerach Państwa klientów

Państwa klienci mogą zainstalować **obserVeRa**, korzystając z otrzymanego linku do instalatora lub z pobranej z naszej strony paczki z instalatorem i przykładowym projektem. W punktach 8.7.1 i [8.7.2o](#page-386-0)pisujemy proces instalacji w obu wymienionych przypadkach.

#### 8.7.1. Instalacja przy użyciu linku z instalatorem

W sytuacji, gdy klient otrzymał link z instalatorem, po kliknięciu w niego może wskazać miejsce zapisu instalatora (Rys. 860).

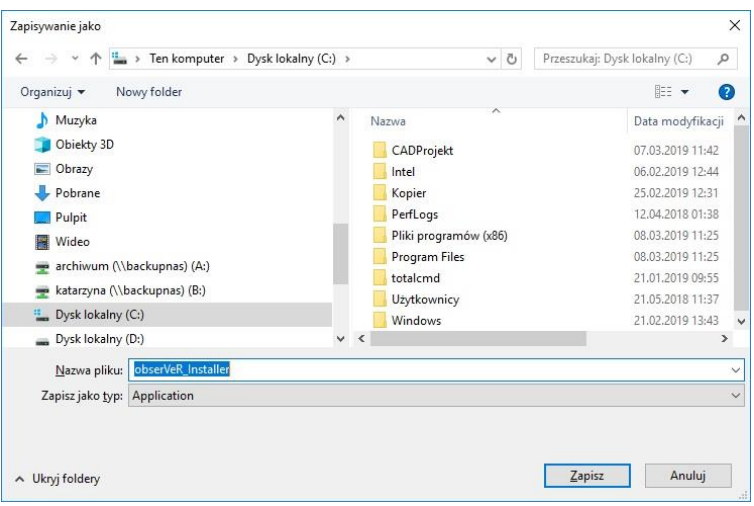

Rys. 860 –wskazywanie miejsca zapisu instalatora pobieranego z linku

Aby uruchomić pobrany plik **obserVeR\_installer.exe**, należy kliknąć go dwukrotnie lewym przyciskiem myszy. Pojawi się ekran powitalny instalatora (Rys. 861). Po kliknięciu przycisku "Dalej" wyświetli się plansza z umową licencyjną do zaakceptowania (Rys. 862). Po zapoznaniu się z umową i zaznaczeniu zgody, należy wybrać przycisk "Dalej". W kolejnym kroku można wskazać miejsce, w którym aplikacja obserVeR ma zostać zainstalowana, po wybraniu przycisku "Przeglądaj" (Rys. 863).

Następnie należy wybrać przycisk "Zainstaluj" i odczekać od kilku do kilkunastu sekund, gdy program będzie się ładował. Przebieg procesu będzie widoczny na pasku postępu (Rys. 864). Po zakończeniu instalacji wyświetli się plansza końcowa, którą należy zamknąć przyciskiem "Zakończ" (Rys. 865).

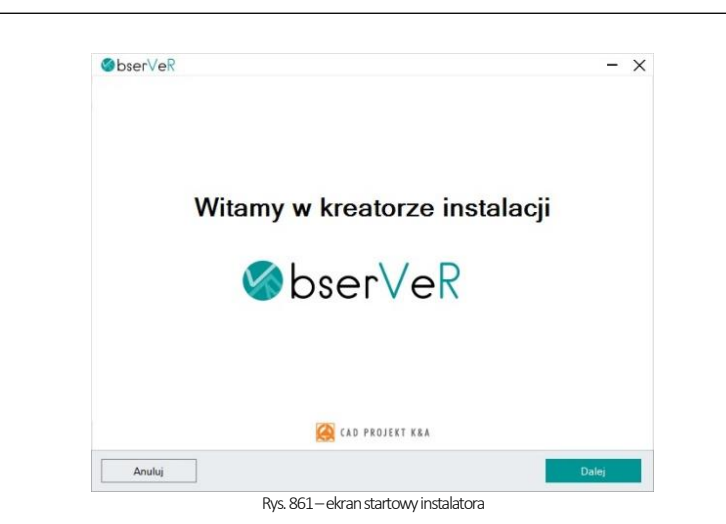

*Uwaga! Instalację można przerwać w dowolnym momencie, lecz w takim przypadku aplikacja obserVeR nie zostanie zainstalowana.* 

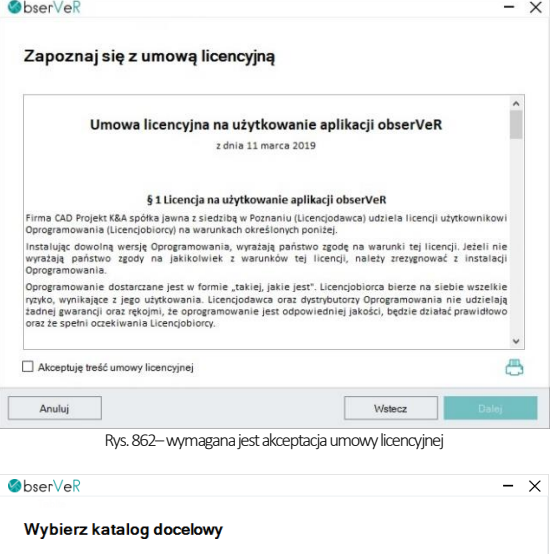

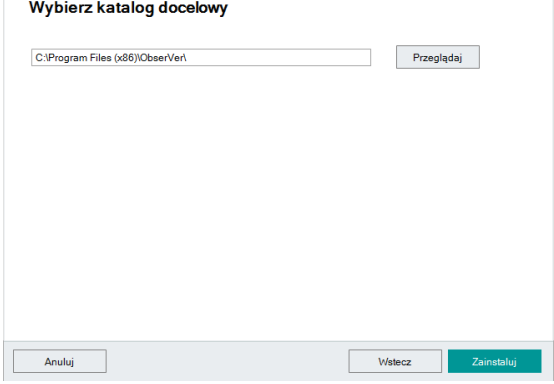

Rys. 863–wybór lokalizacji zapisu aplikacji

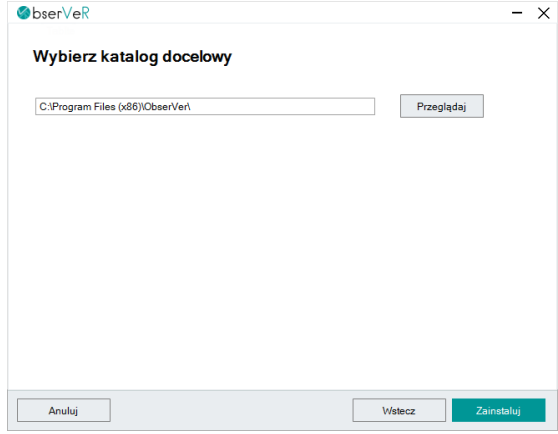

Rys. 864-postęp instalacji można śledzić na pasku, trwa od kilku do kilkunastu sekund

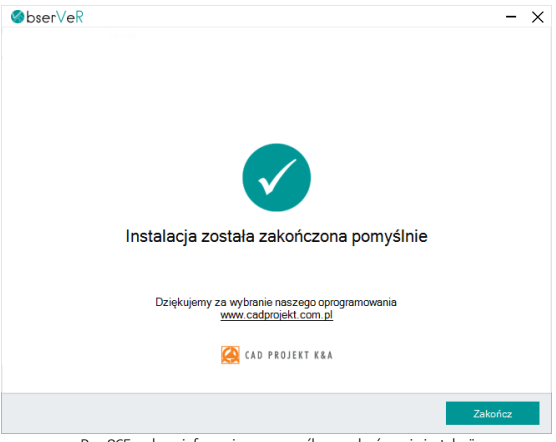

Rys. 865–ekran informujący o pomyślnym zakończeniu instalacji

#### <span id="page-386-0"></span>8.7.2. Instalacja przy użyciu paczki z instalatorem i przykładowym projektem

Po pobraniu paczki ZIP z instalatorem i przykładowym projektem z naszej strony internetowej (aby ją znaleźć, wystarczy wyszukać hasło: obserVeR) (Rys. 866), trafiła ona automatycznie do folderu "Pobrane". Proces instalacji przebiega analogicznie do procedury opisane[j w punkcie 8.7.1](file:///D:/instrukcje-NEW/_obsługi/PL_Instrukcja_obslugi_CAD_Decor_PRO_v-poprawki%20Sylwii-szybki_zapis.doc%23_8.7.1._Instalacja_przy) (instalacji przy użyciu instalatora z linku), z tą różnicą, że wymagane jest dodatkowo rozpakowanie paczki ZIP przed rozpoczęciem instalacji (Rys. 867).

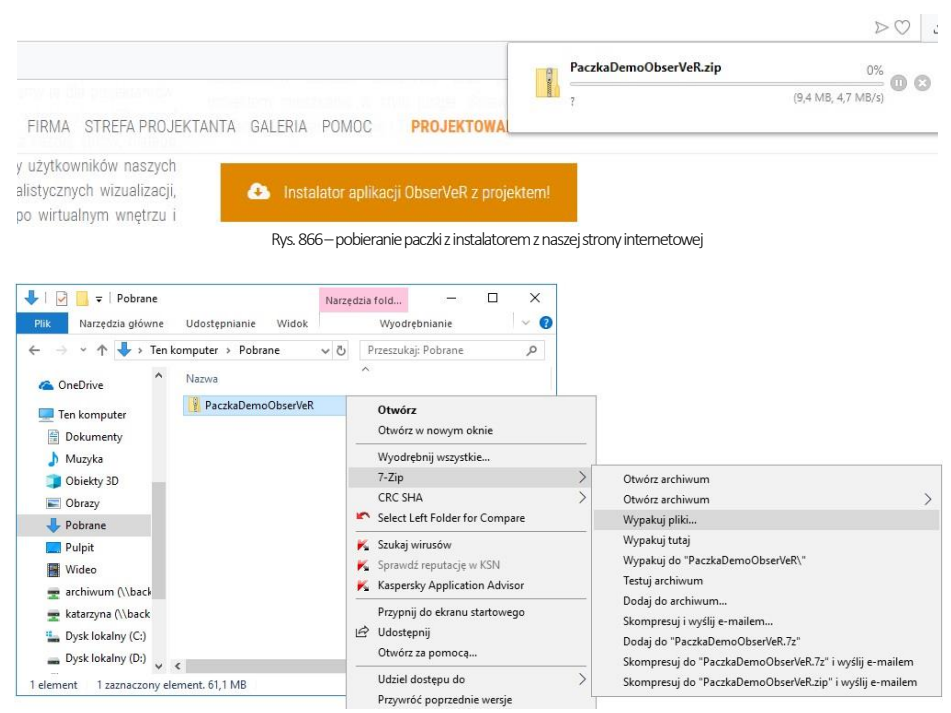

Rys. 867–wypakowywanie plików z paczki

### 8.8. Zmiana wersji językowej

Aplikacja obserVeR jest dostępna w siedmiu wersjach językowych: polskiej, angielskiej, hiszpańskiej, czeskiej, węgierskiej, słowackiej i rosyjskiej. Język można zmienić w dowolnym momencie, wybierając go z rozwijanej listy w prawym górnym rogu okna aplikacji (Rys. 868).

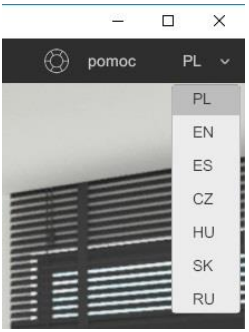

Rys. 868–wybór wersji językowej

# ROZDZIAŁ 39 Współpraca z Modułem Szaf Wnękowych

### 1. Uwagi wstępne

Moduł Szaf Wnękowych jest modułem dodatkowym do programu CAD Kuchnie. Pozwala szybko stworzyć model dowolnej szafy, pracując w przestrzeni 2D lub 3D. Dzięki zastosowaniu intuicyjnej metody parametrycznej i inteligentnych rozwiązań ułatwiających pracę projektanta, w krótkim czasie można przygotować kompletny projekt szafy z wyceną i dokumentacją, a następnie wstawić go do projektu pomieszczenia w programie CAD Kuchnie i wykonać profesjonalną wizualizację. Szczegółowy opis działania Modułu Szaf Wnękowych znajduje się w instrukcji obsługi modułu, dostępnej na naszej stronie internetowej oraz w miejscu instalacji modułu na Państwa komputerze w katalogu Help. Instrukcję można także uruchomić podczas pracy w module pod przyciskiem "Pomoc" w górnym menu.

# 2. Instalacja i uruchamianie Modułu Szaf Wnękowych

Instalacja Modułu Szaf może przebiegać na dwa sposoby. U nowych klientów zachodzi podczas instalowania programu CAD Kuchnie. Natomiast osoby posiadające już nasze oprogramowanie CAD instalują Moduł Szaf za pomocą osobnego instalatora. Prawidłowym miejscem zapisu jest katalog główny programu CAD Kuchnie. Po instalacji pojawi się tam podkatalog SzafyWnekowe. Domyślna ścieżka do niego jest następująca: c:\CADProjekt\CAD Kuchnie v. 7.0.0\SzafyWnekowe\.

Po uruchomieniu instalatora Modułu Szaf Wnękowych użytkownik zostanie poprowadzony przez kolejne etapyinstalacji. W czasie jej trwania wszystkie inne aplikacje powinny być wyłączone. Przy pierwszym uruchomieniu po zainstalowaniu modułu użytkownik zostanie poproszony o wybranie języka (Rys. 869) i wpisanie kodu aktywacyjnego, otrzymanego przy zakupie. Wybór języka jest konieczny po każdej ponownej instalacji.

Aby uruchomić Moduł Szaf Wnękowych należy, na dowolnym etapie pracy w programie CAD Kuchnie po wstawieniu ścian, wybrać ikonę **III "Szafy wnękowe"** na pasku ikon "**CAD** Wnętrza" (Rys. 870), a następnie kliknąć krawędź ściany, przy której szafa ma się znajdować. Można również najpierw zaznaczyć ścianę, a następnie kliknąć ikonę uruchamiającą moduł. W obu przypadkach otworzy się okno główne modułu i "Kreator opcji podstawo**wych"** (Rys. 871).

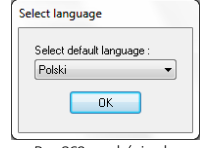

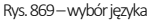

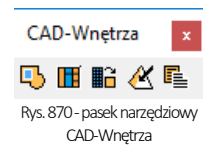

Po wybraniu bazy i systemu można przejść do kolejnych kroków tworzenia projektu w kreatorze, albo zamknąć go i rozpocząć działania w oknie głównym modułu.

# 3. Najważniejsze funkcje Modułu Szaf Wnękowych

Moduł pozwala na szybkie ustalenie wymiarów wnęki i budowy szafy, wygodne wstawienie elementów konstrukcyjnych i wyposażenia, ustalenie kolorystyki dla wewnętrznych i zewnętrznych części szafy oraz dla drzwi (możliwość użycia własnych grafik), zapisywanie własnych schematów kolorystycznych i modułów (zestawów elementów) do przyszłego wykorzystania, definiowanie występowania okleiny na krawędziach płyt, dodawanie wymiarów i notatek, tworzenie własnych modeli szuflad i definiowanie unikalnych podziałów frontów. Dostępne są również opcje generacji zestawienia elementów konstrukcyjnych i szacunkowej wyceny w wielu walutach, oraz tworzenia trzech rodzajów raportów (szczegółowego i standardowego dla klienta i raportu dla produkcji ze schematami płyt).

Poruszanie w module przebiega za pomocą myszy lub strzałek. Podgląd szafy jest interaktywny i można w nim bezpośrednio zmieniać położenie elementów.

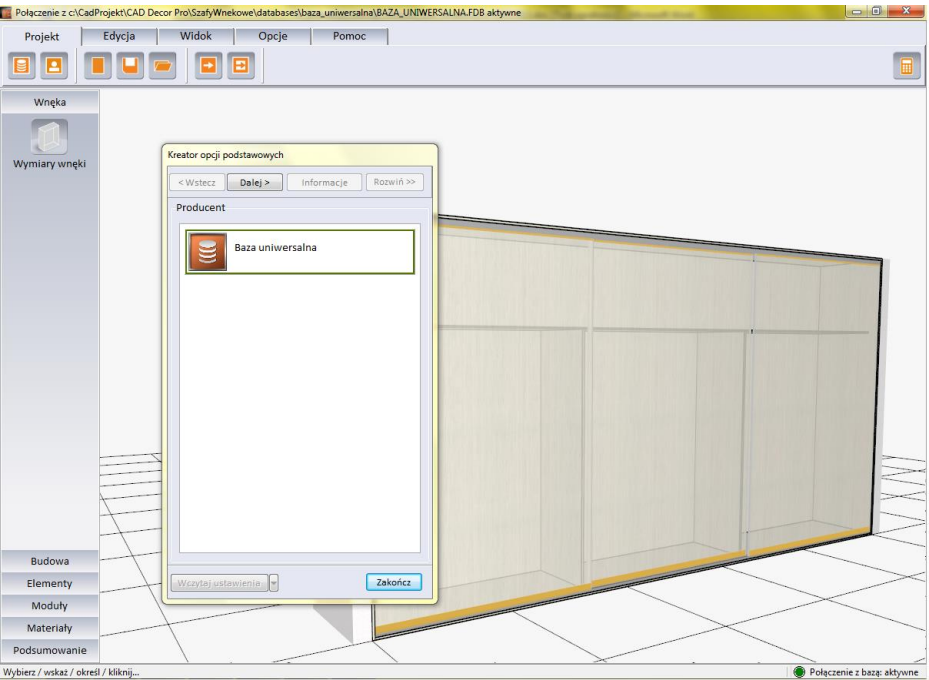

Rys. 871-widok okna głównego po uruchomieniu modułu

Wymienione powyżej funkcje są dostępne w następujących miejscach:

- Kreator opcji podstawowych szybkie projektowanie w sześciu krokach. Pozwala wybrać producenta, uzupełnić dane zlecenia, ustalić wymiary wnęki (w tym skosy i odstępy od ścian), wybrać opcje szafy (występowanie poszczególnych elementów wieńca górnego i dolnego, ścianek i podziałów wnętrza), zdefiniować materiały dla wnętrza i zewnętrza szafy oraz ustalić parametry drzwi.
- Górne menu–zawiera pięć zakładek: "Projekt", "Edycja" "Widok", "Opcje", "Pomoc", w których można zarządzać projektem, edytować elementy szafy, dostosować widok do własnych potrzeb, ustalić naddatki wymiarów i oczekiwane grubości płyt, edytować cennik, stworzyć nowe modele szuflad, ustalić opcje dla drzwi oraz zarządzać modułami standardowymi iużytkownika.
- **E** Boczne menu zawiera sześć zakładek: "Wnęka", "Budowa", "Elementy", "Moduły", "Materiały" i "Podsumowanie", pozwalające na: definiowanie rozmiarów wnęki i budowy szafy, wstawienie wyposażenia, zapisywanie i używanie gotowych modułów elementów, wybór kolorystyki i tworzenie własnych schematów, uzyskanie raportu błędów oraz zestawienia i kosztorysu projektu szafy.
- **Edytory** dostępne są cztery edytory, dające dużą swobodę w zakresie stosowania indywidualnych rozwiązań projektowych i dostosowania Modułu Szaf do własnych potrzeb: "Edytor danych klienta i studia", "Edytor cennika", "Edytor bazy modeli szuflad" oraz "Edytor drzwi suwanych".
- **· Menu kontekstowe pod prawym przyciskiem myszy** uaktywnia się po zaznaczeniu obiektu do edycji, zawiera różne opcje w zależności od typu edytowanego elementu. Pozwala między innymi na: edytowanie, kopiowanie i przesuwanie elementów, równomierne rozmieszczanie ich w komórce, dzielenie desek, zapisywanie modułów i czyszczenie komórek.

### 4. Współpraca Modułu Szaf Wnękowych z programem CAD Kuchnie

Gotową szafę można wstawić do projektu w programie CAD Kuchnie na dwa sposoby: z drzwiami lub bez. Pozwala to szybko stworzyć różne wizualizacje do zaprezentowania klientowi. Materiały i grafiki ustalone w module są podczytywane w wizualizacji programu CAD Kuchnie W wizualizacji programu CAD Kuchnie można nanieść inne materiały, jednak nie będą one brane pod uwagę przez Moduł Szaf. Jeśli w suficie szafy wstawiono halogeny, po przejściu do wizualizacji będą one

świecić i podlegać edycji tak, jak pozostałe źródła światła.W środowisku CAD szafa jest traktowana jako blok, stanowiący jedną całość, więc po kliknięciu na jakikolwiek element składowy, zaznaczeniu ulega cały model. W związku z tym nie jest możliwe niezależne przesuwanie części szafy, np. zmiana położenia skrzydładrzwi czy wyposażenia. Operacje te mogą być przeprowadzone jedynie w Module Szaf, po poddaniu szafy edycji. Aby edytować szafę z poziomu programu CAD Kuchnie, należy ją zaznaczyć, rozwinąć menu pod prawym przyciskiem myszy i wybrać pozycję "Edycja". Szafę można poddawać standardowym operacjom, dostępnym w menu kontekstowym programu CAD Kuchnie (z wyjątkiem kopiowania).

### 5. Współpraca Modułu Szaf Wnękowych z programem CAD Rozkrój

CAD Rozkrój jest prostym programem do uzyskiwania wzorców cięcia płyt, który można dokupić do programu CAD Kuchnie lub używać niezależnie od naszego oprogramowania CAD. Został przystosowany do współpracy z bazami szafek kuchennych programów CAD Kuchnie i CAD Decor PRO, z Modułem Projektowania i Edycji Szafek oraz z Modułem Szaf Wnękowych. Formatki szaf utworzonych w Module Szaf mogą być importowane do programu CAD Rozkrój, gdzie można szybko uzyskać optymalne i precyzyjne wzorce cięcia płyt. Po zakończeniu konstruowania szafy, zestawienie jej części składowych można eksportować do pliku CSV, który jest odczytywany przez CAD Rozkrój. Funkcja "Eksport płyt do CSV" jest dostępna po uruchomieniu wyceny szafy, w zakładce "Raport". Podczas eksportu program zapisuje dwa pliki: base.csv z danymi formatek i **mag.csv** z domyślnymi rozmiarami arkuszy płyt. Analogiczne pliki są również automatycznie zapisywane każdorazowo po zakończeniu pracy z modułem.

Aby importować pliki CSV z danymi formatek szafy wnękowej i przykładowych arkuszy, należy z menu górnego programu CAD Rozkrój wybrać: "Plik" → "Import" → "Pliki tekstowe" (import formatek) lub "Pliki tekstowe ze stanem magazynu" (import arkuszy). Można również skorzystać z opcji "Import szaf wnękowych z CAD Decor, CAD Kuchnie lub CAD Decor PRO". W tym wypadku CAD Rozkrój wyszuka projekty zawierające szafy wnękowe, wykonane w programie CAD Kuchnie i wyświetli listę szaf dostępnych w każdym z nich (Rys. 872). Po zaznaczeniu szafy i kliknięciu przycisku "Pobierz szafę na listę rozkroju", zostaną pobrane formatki i arkusze niezbędne do wykonania zlecenia. Po ewentualnym dodaniu własnych arkuszy i elementów dodatkowych można przeprowadzić optymalizację i otrzymać wzorce rozkroju (Rys. 873).

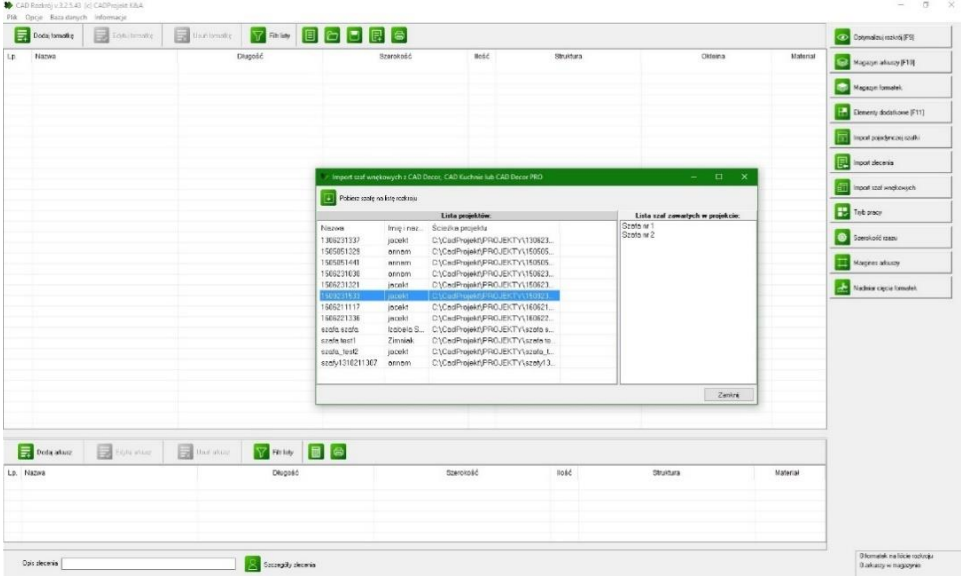

Ilustracje Rys. 874 i Rys. 875 pokazują przykładową szafę w wizualizacji programu CAD Kuchnie z dodatkowym modułem Render PRO.

Rys. 872–importowanie formatek i przykładowych arkuszy dla szaf wnękowych z programu CAD Kuchnie

| Podgląd wyników optymalizacji<br>秒   |                              |               |               |                 |                    |                 |                          | $\Box$ x<br>÷                  |                              |                |                                                           |
|--------------------------------------|------------------------------|---------------|---------------|-----------------|--------------------|-----------------|--------------------------|--------------------------------|------------------------------|----------------|-----------------------------------------------------------|
| Plik Widok                           |                              |               |               |                 |                    |                 |                          |                                |                              |                |                                                           |
| $\boxed{\circledast}$<br>$\boxed{m}$ |                              |               |               |                 |                    |                 |                          |                                |                              |                |                                                           |
| Podgląd wzorca rozkroju arkusza: 3   |                              |               |               |                 |                    |                 |                          |                                | Wykorzystane arkusze: 5 szt. |                |                                                           |
|                                      |                              |               |               |                 |                    |                 |                          |                                |                              | S:530<br>D:980 | 冊<br>둜                                                    |
|                                      |                              |               |               |                 |                    |                 |                          |                                |                              |                | $\overline{1}^{\overline{1}}$<br>1 x Arkusz<br>(2222x120  |
| <b>DODAGO</b>                        | 1000x100<br>ä,               | 1000x100<br>٠ | 1000x100      | 1000x100<br>ای. | 1000x100<br>$\sim$ | 1000x100<br>is. | 1988x10B                 | $1000\times100$<br>$\hat{\Xi}$ | 1000x100<br>ä                | ۵              | 1 x Arkusz<br>(1500x2000) Materi                          |
|                                      |                              |               | $\mathcal{A}$ |                 |                    |                 | $\langle \sigma \rangle$ |                                |                              |                | $1 \times$ Arkusz<br>(1500x2000)<br>Material Nieokreślony |
|                                      |                              |               |               |                 | S:530              |                 |                          |                                |                              | S:530          | ╥<br>1 x Arkusz<br>(1500x2000) Materi                     |
|                                      |                              |               |               | 0.980           |                    |                 |                          |                                |                              | 0.980          | щ<br>1 x Arkusz<br>(1500x2000) Materi                     |
|                                      |                              |               |               |                 |                    |                 |                          |                                |                              |                |                                                           |
| 1000x100                             | 1000x100                     | 1000x611      | 00000         | 1000x60         |                    |                 | $\mathcal{A}$            |                                |                              | $\mathbf{B}$   |                                                           |
|                                      |                              |               |               |                 |                    |                 |                          |                                |                              | Ē              |                                                           |
| ó.                                   | $\tilde{\underline{\sigma}}$ |               | $9$ $\approx$ | $\Xi$           |                    |                 |                          |                                |                              |                |                                                           |
|                                      |                              |               |               |                 |                    |                 |                          |                                |                              |                |                                                           |
|                                      |                              |               |               |                 |                    |                 |                          |                                |                              |                |                                                           |
|                                      |                              |               |               |                 |                    |                 |                          |                                |                              |                |                                                           |
|                                      |                              |               |               |                 |                    |                 |                          |                                |                              |                |                                                           |

Rys. 873–przykładowy wzorzec rozkroju formatek szafy wnękowej w programie CAD Rozkrój v. 4

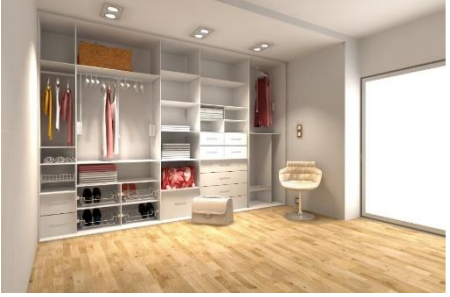

Rys. 874–przykładowa wizualizacja szafy bez drzwi, wykonana z użyciem algorytmów dodatkowego modułu Render PRO

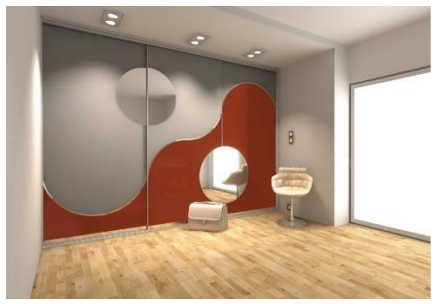

Rys. 875–przykładowa wizualizacja tej samej szafy z drzwiami, z podziałami łukowymi

# ROZDZIAŁ 40 Wykaz ikon i funkcji programu CAD Kuchnie w wersji 7.0

## 1. Ikony programu CAD Kuchnie i ich funkcje

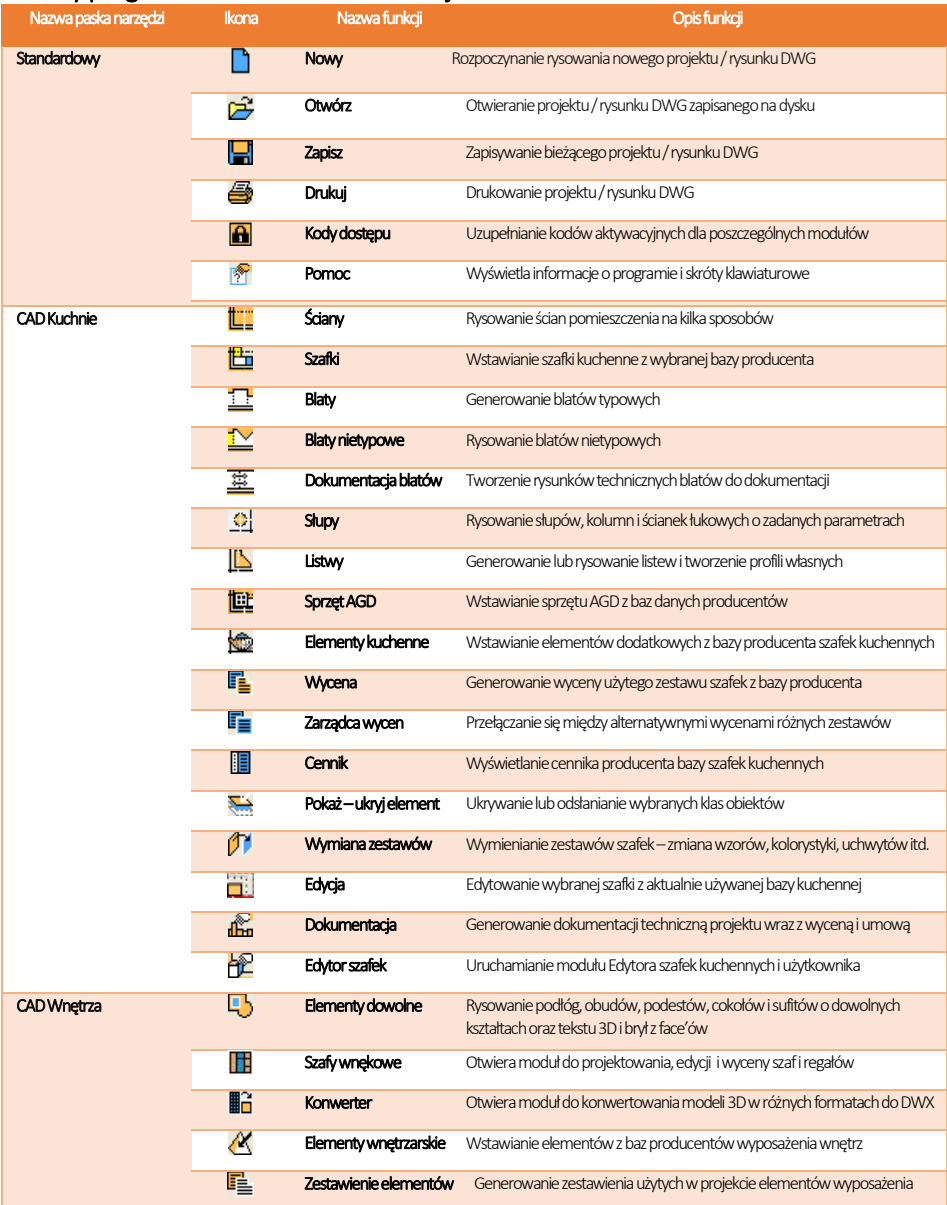

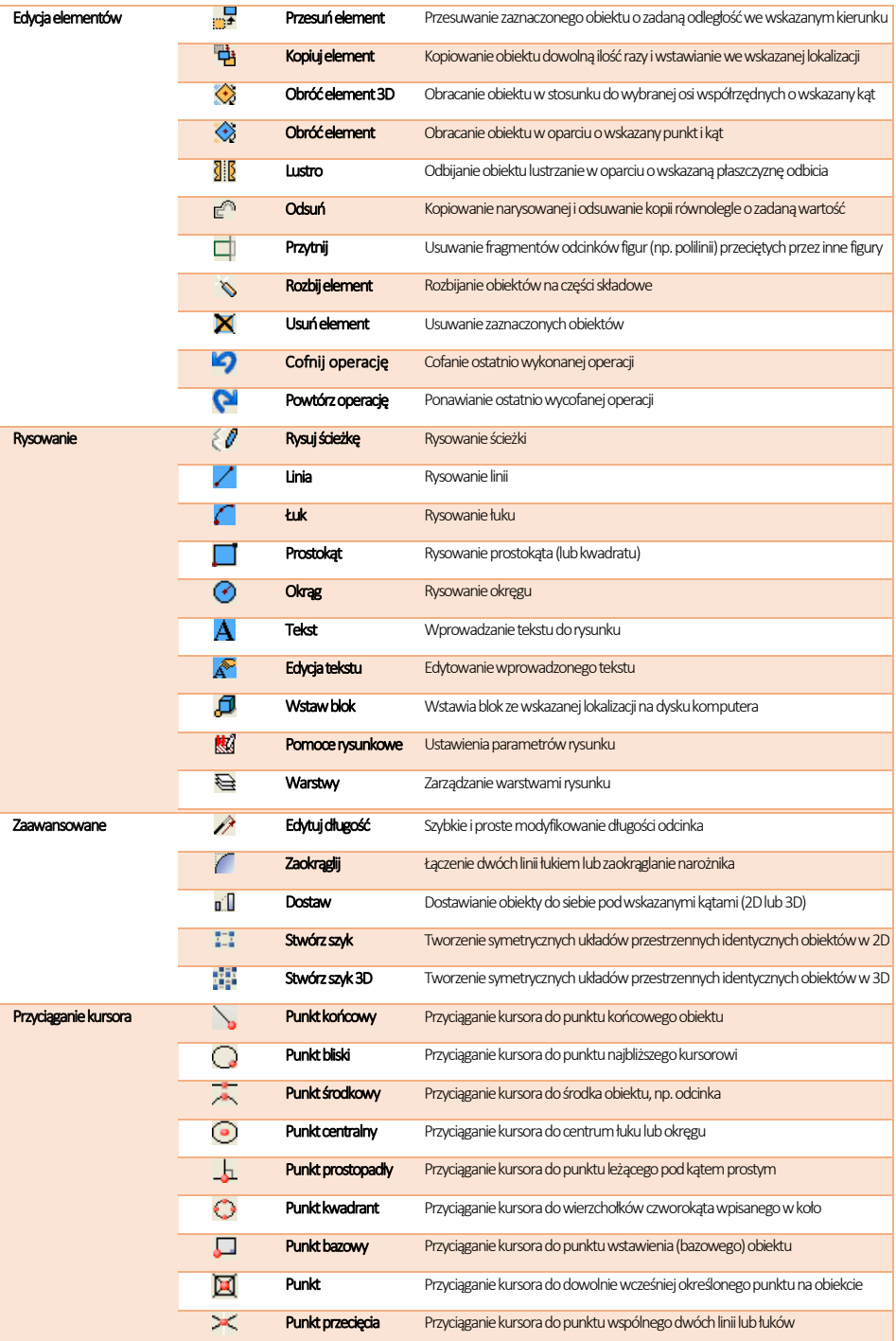

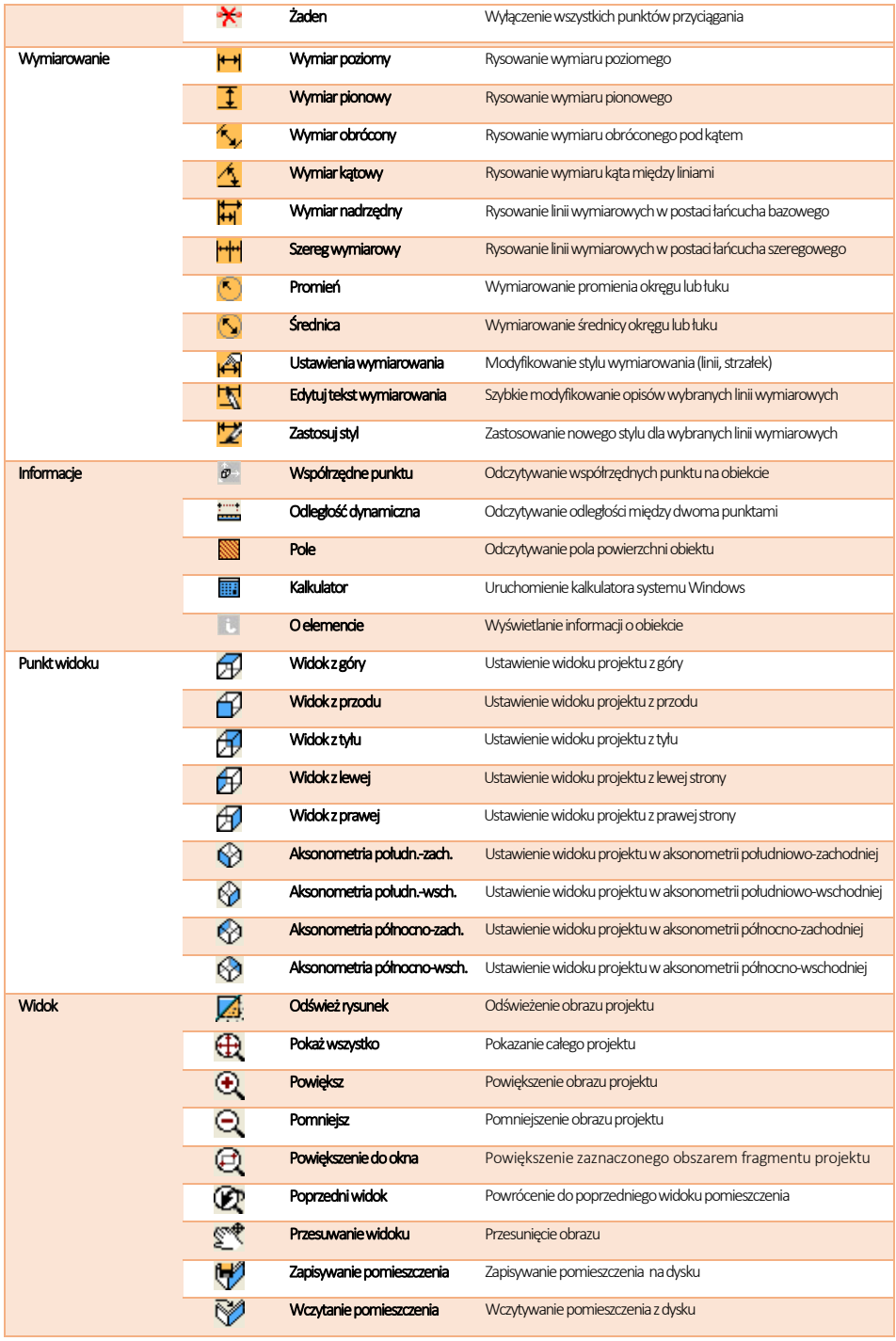

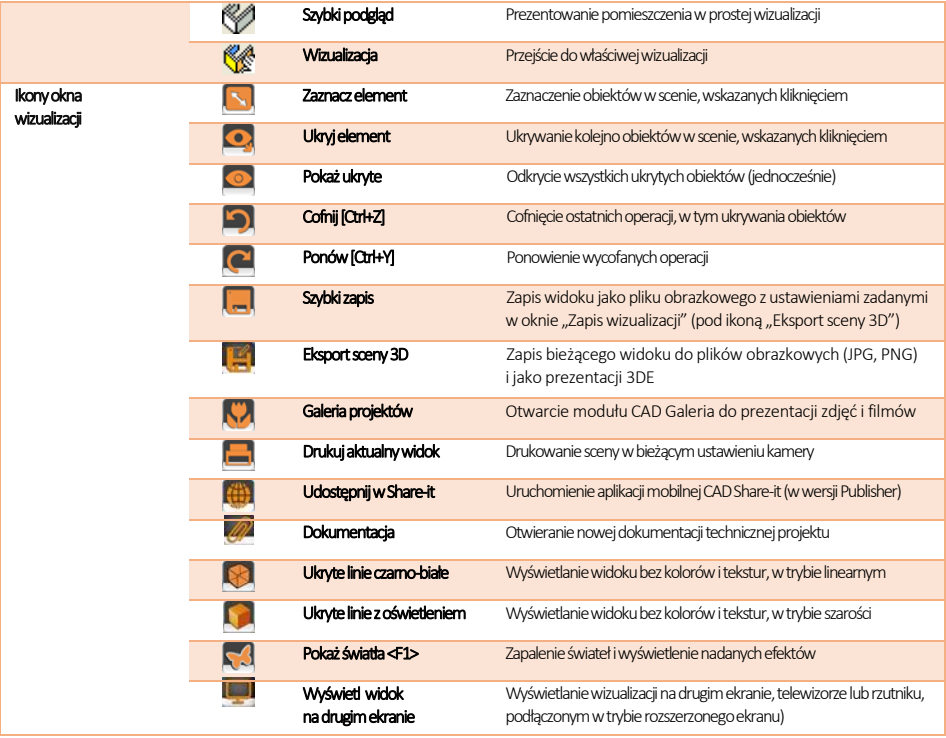

# 2. Skróty klawiaturowe i komendy

*Uwaga! Podczas pracy w środowisku CAD klawisze [Enter] i [Spacja] mogą być używane zamiennie.* 

*Uwaga! Skróty LPM i PMP oznaczają: lewy przycisk myszy i prawy przycisk myszy.* 

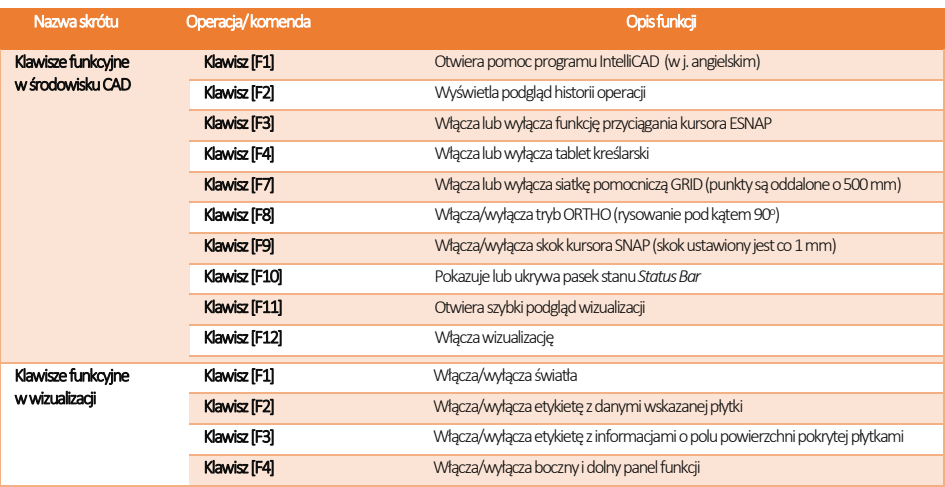
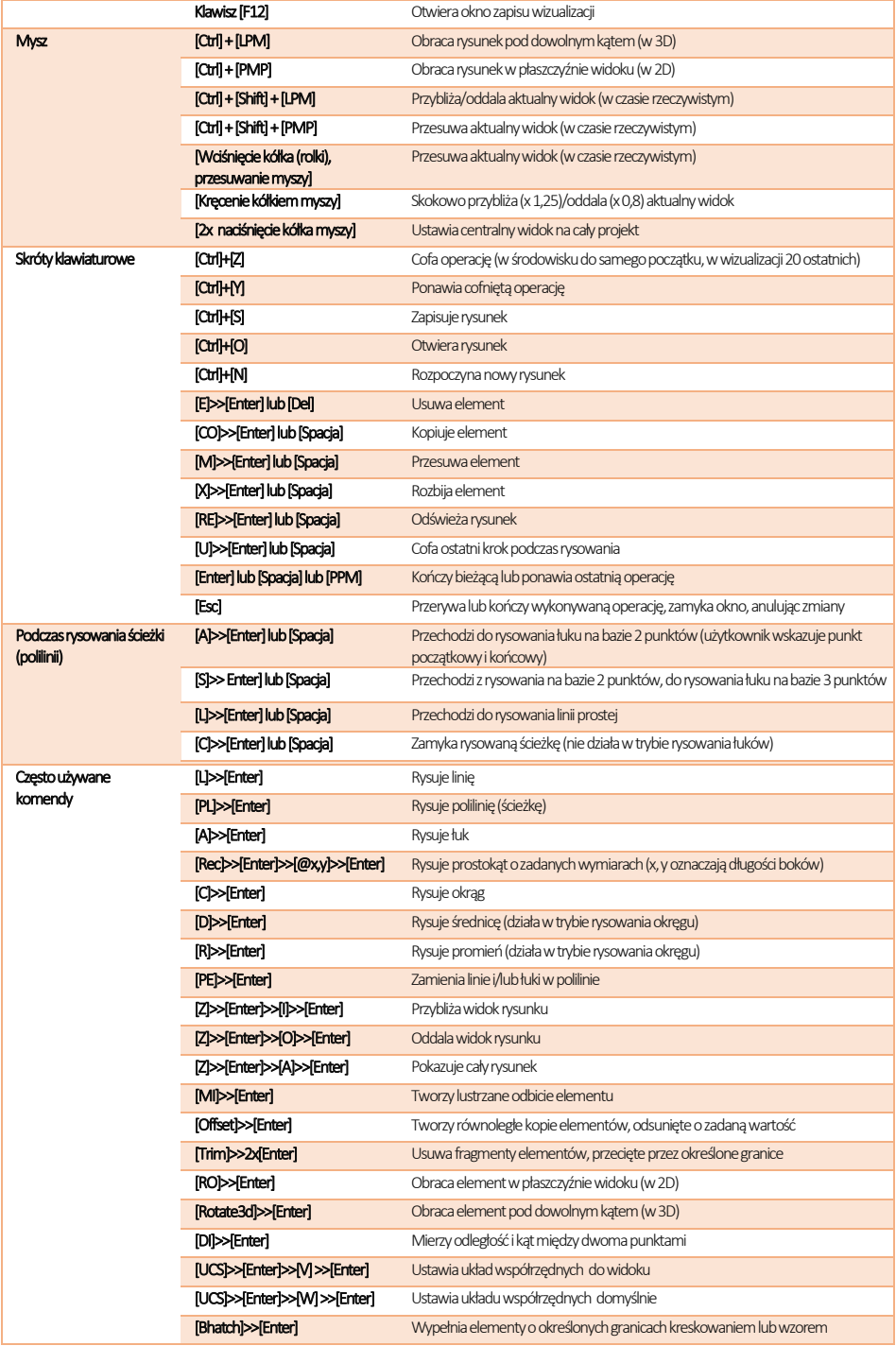

## Tel. 61 642 90 82 lub 61 662 38 83

## **WSPARCIE TECHNICZNE**

Masz jakiekolwiek pytania albo wątpliwości? Skontaktuj się z naszym serwisem e-mail: pomoc@cadprojekt.com.pl lub poszukaj informacji w "Centrum wiedzy" na www.cadprojekt.com.pl

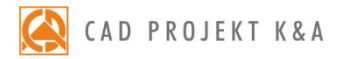

CAD Projekt K&A Sp.J. Dąbrowski, Sterczała, Sławek ul. Rubież 46 | 61-612 Poznań tel. +48 61 662 38 83 | fax +48 61 642 94 55, biuro@cadprojekt.com.pl | www.cadprojekt.com.pl

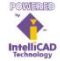

IntelliCAD and the IntelliCAD logo are registered trademarks of The IntelliCAD<br>Technology Consortium in the United States and other countries.